## **P-4539 MFP P-4532 MFP**

# **GUIDA ALLE FUNZIONI**

Leggere questa guida prima di iniziare ad utilizzare il sistema; conservarla in prossimità della macchina in modo da poterla facilmente consultare all'occorrenza.

## <span id="page-1-0"></span>Introduzione

Vi ringraziamo per aver acquistato questo sistema.

La Guida alle funzioni fornisce all'utente le istruzioni necessarie per l'utilizzo corretto del sistema, l'esecuzione della manutenzione di routine e della ricerca guasti di base al fine di assicurare alla periferica condizioni operative ottimali.

Leggere questa guida prima di iniziare a utilizzare la periferica.

### **Per mantenere inalterata la qualità, si raccomanda di utilizzare le nostre cartucce toner originali, sottoposte a numerosi controlli qualità.**

L'utilizzo di cartucce toner non originali può causare danni alla periferica.

Si declina ogni responsabilità per danni riconducibili all'utilizzo di materiali di consumo non originali su questa periferica.

#### **Controllo del numero di serie della periferica**

Il numero di serie della periferica è riportato nella posizione indicata in figura.

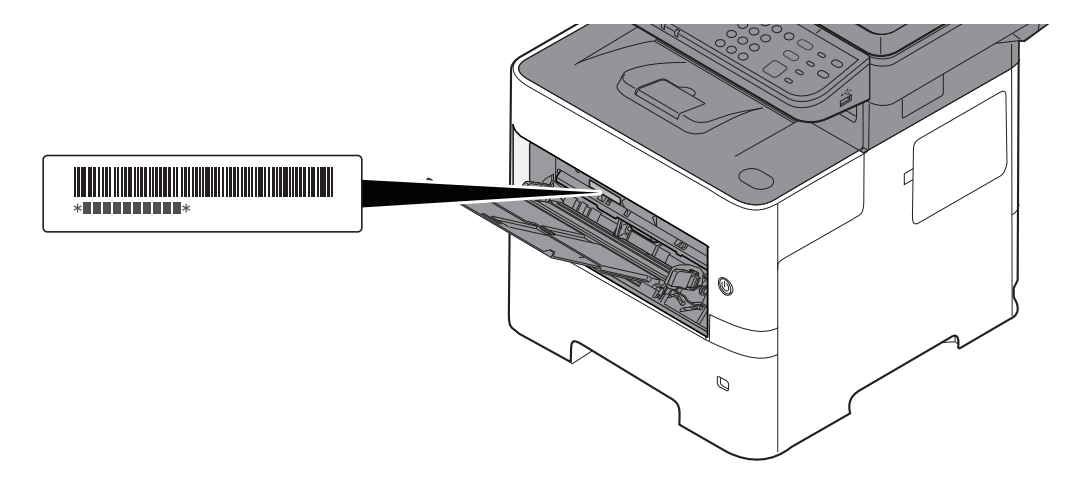

Il numero di serie della periferica verrà richiesto quando si contatta il centro di assistenza. Annotare il numero di serie prima di contattare il centro di assistenza.

## <span id="page-2-0"></span>**Sommario**

 $\overline{2}$ 

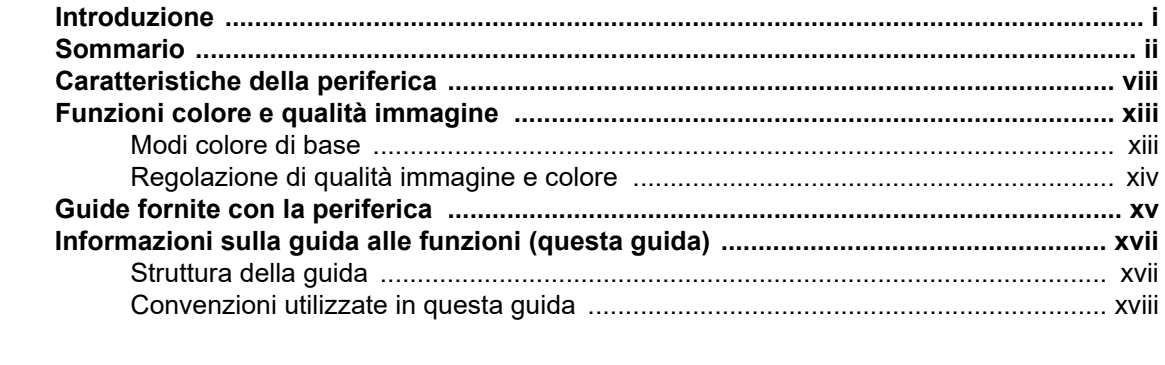

### $\overline{\mathbf{1}}$

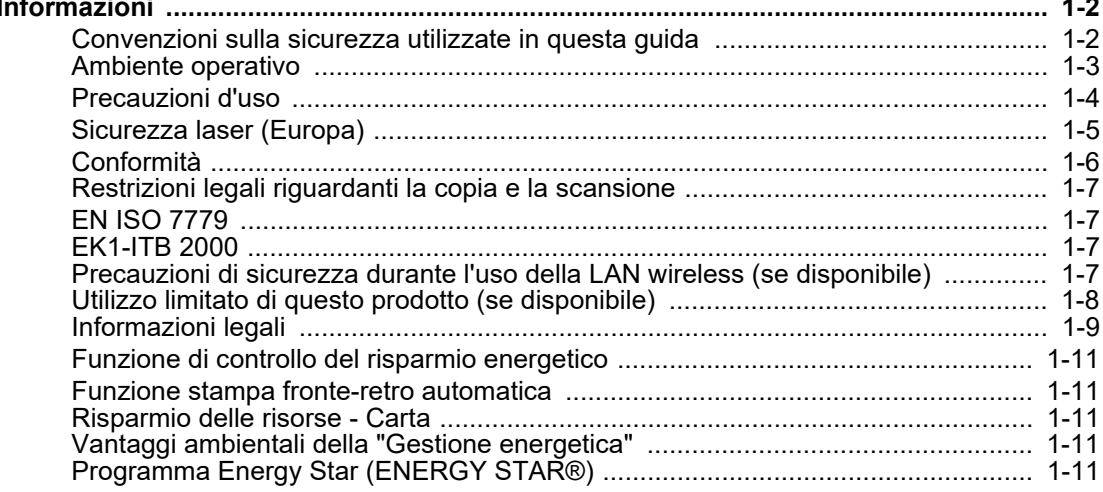

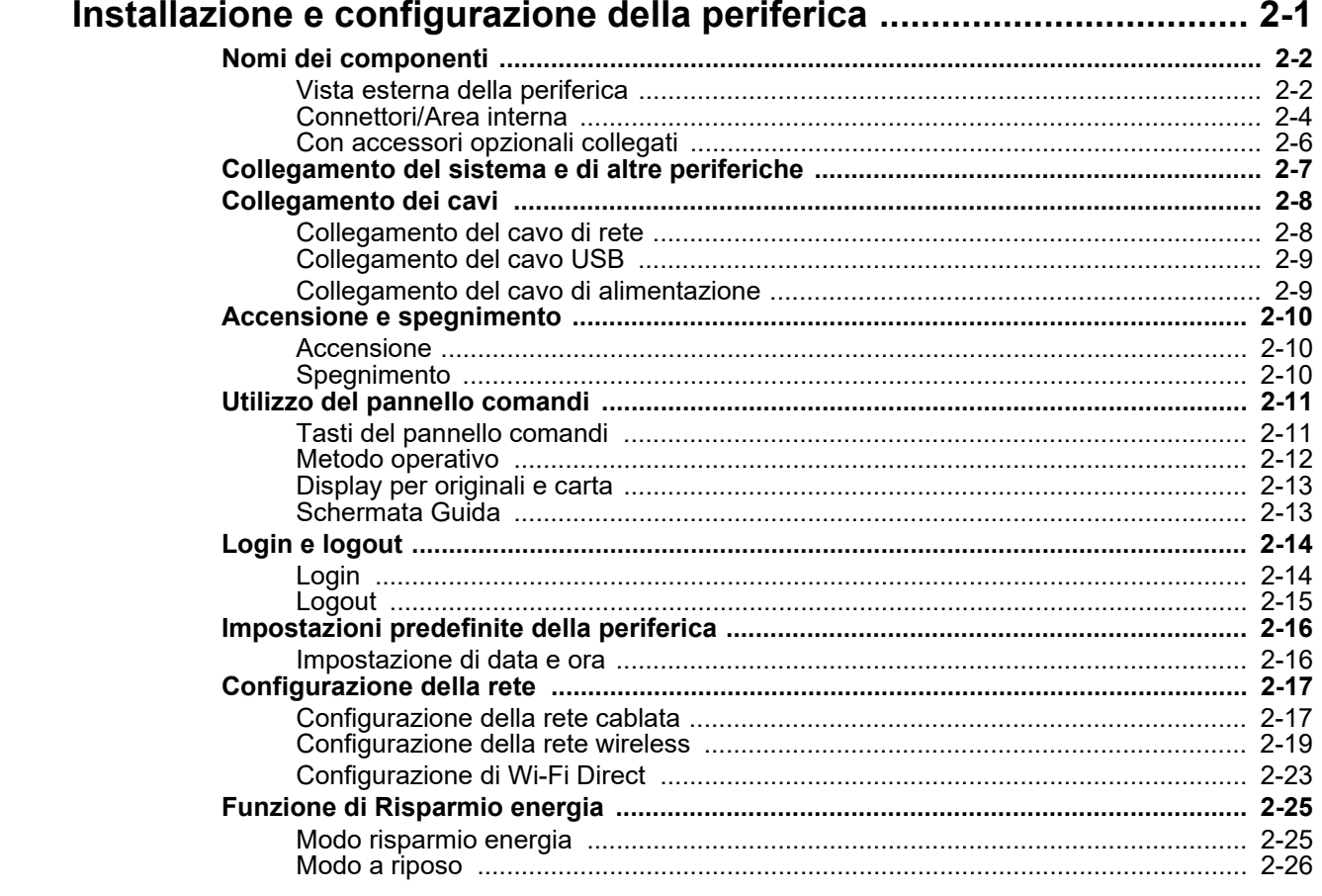

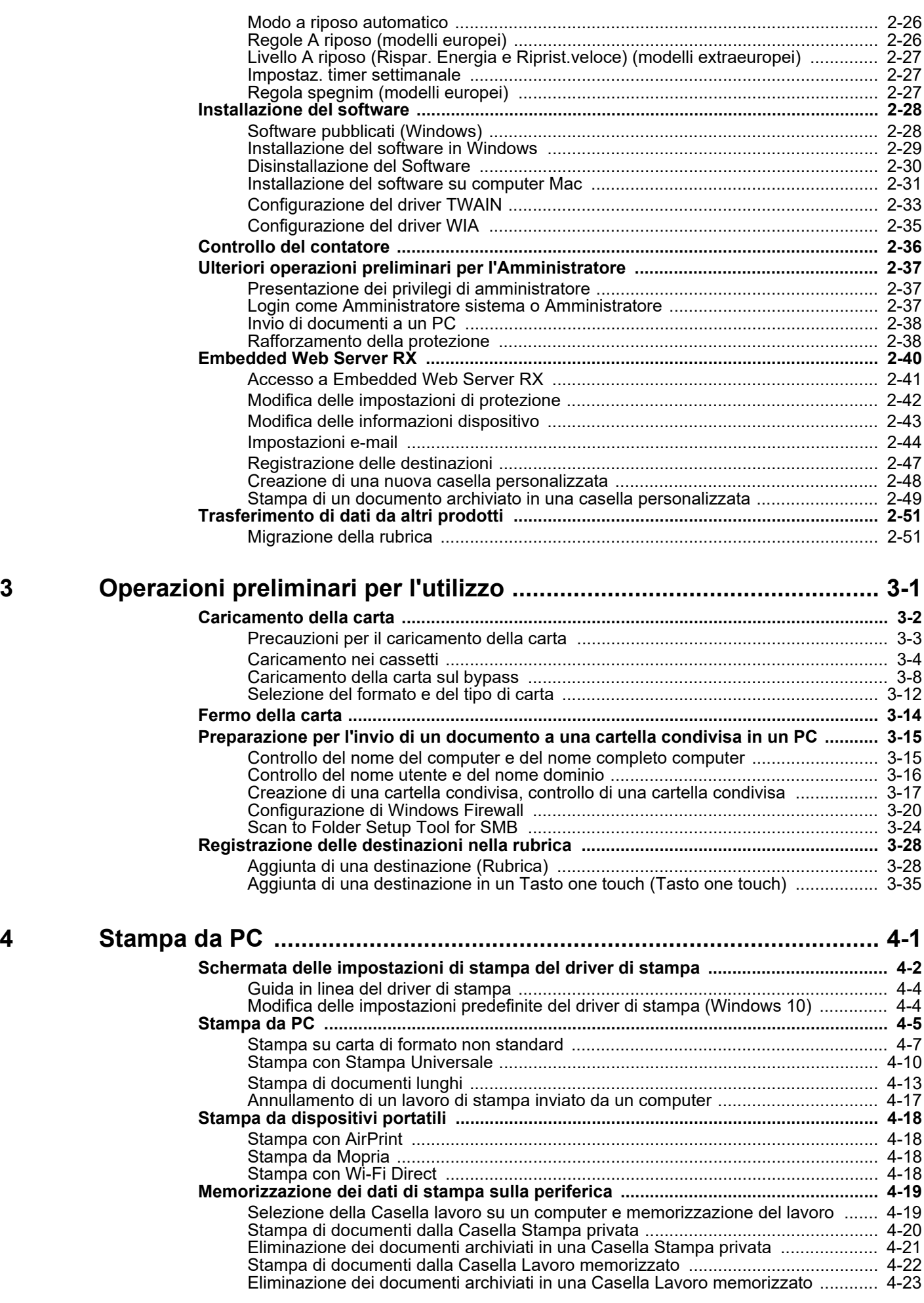

iii

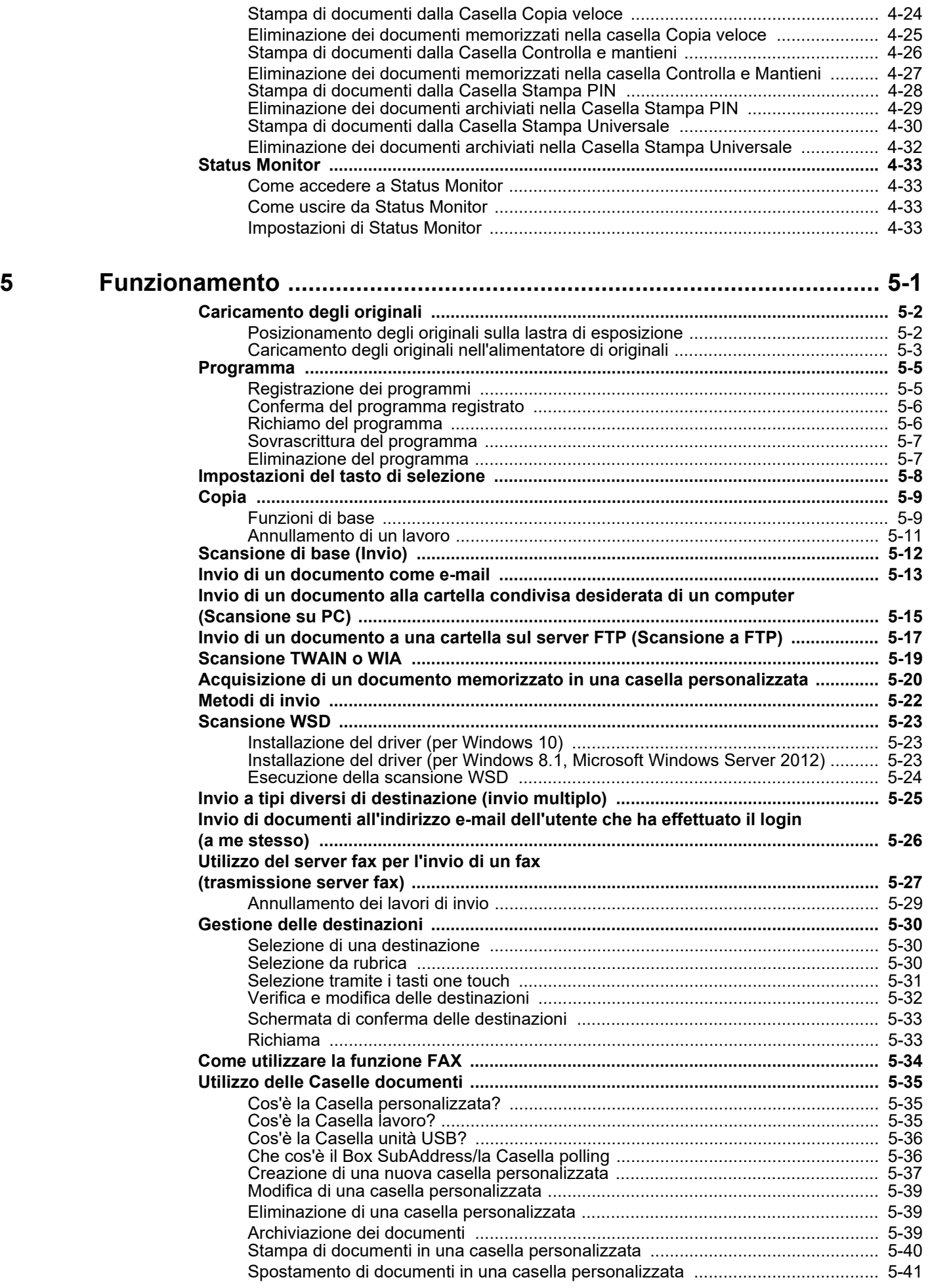

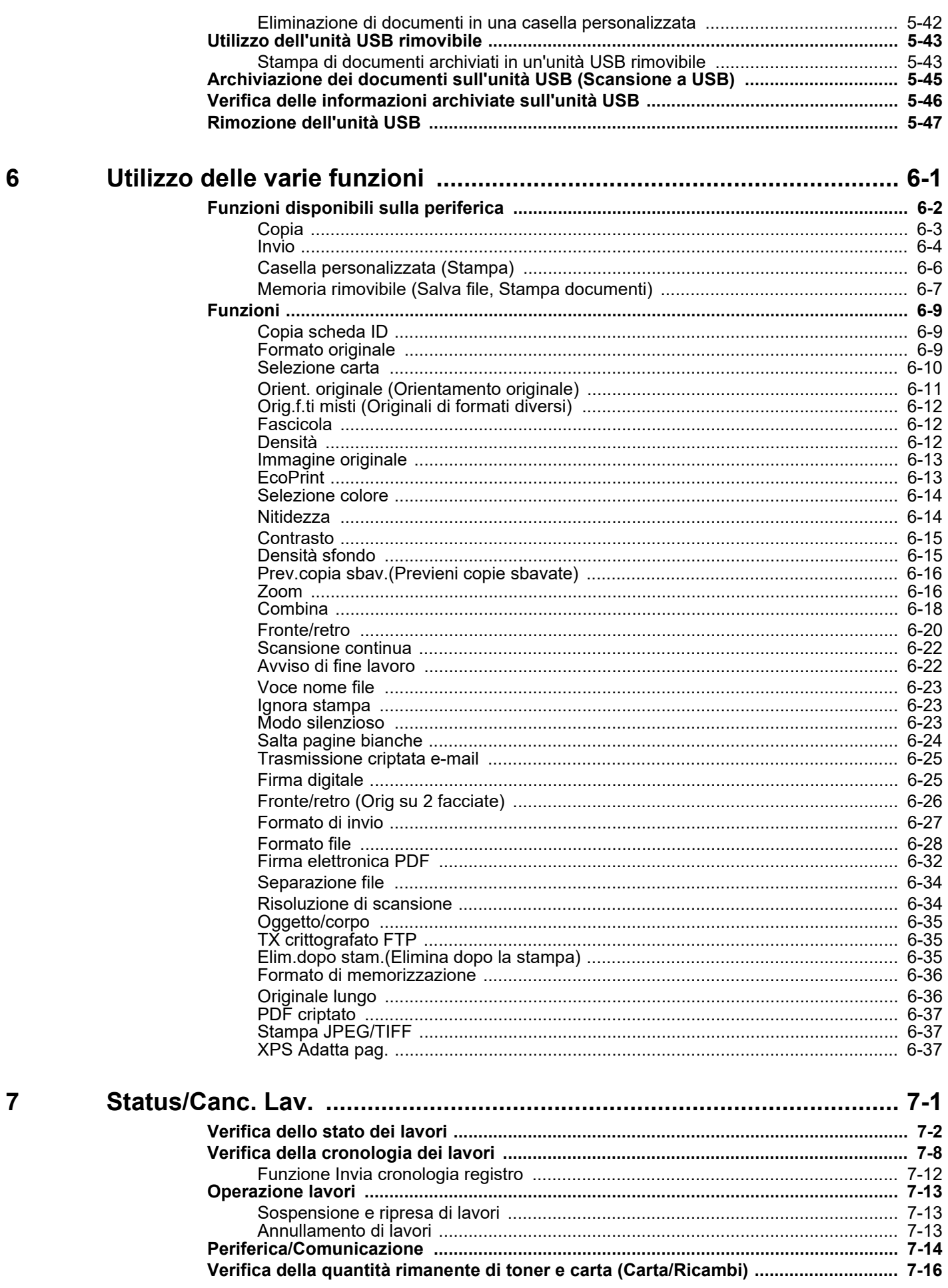

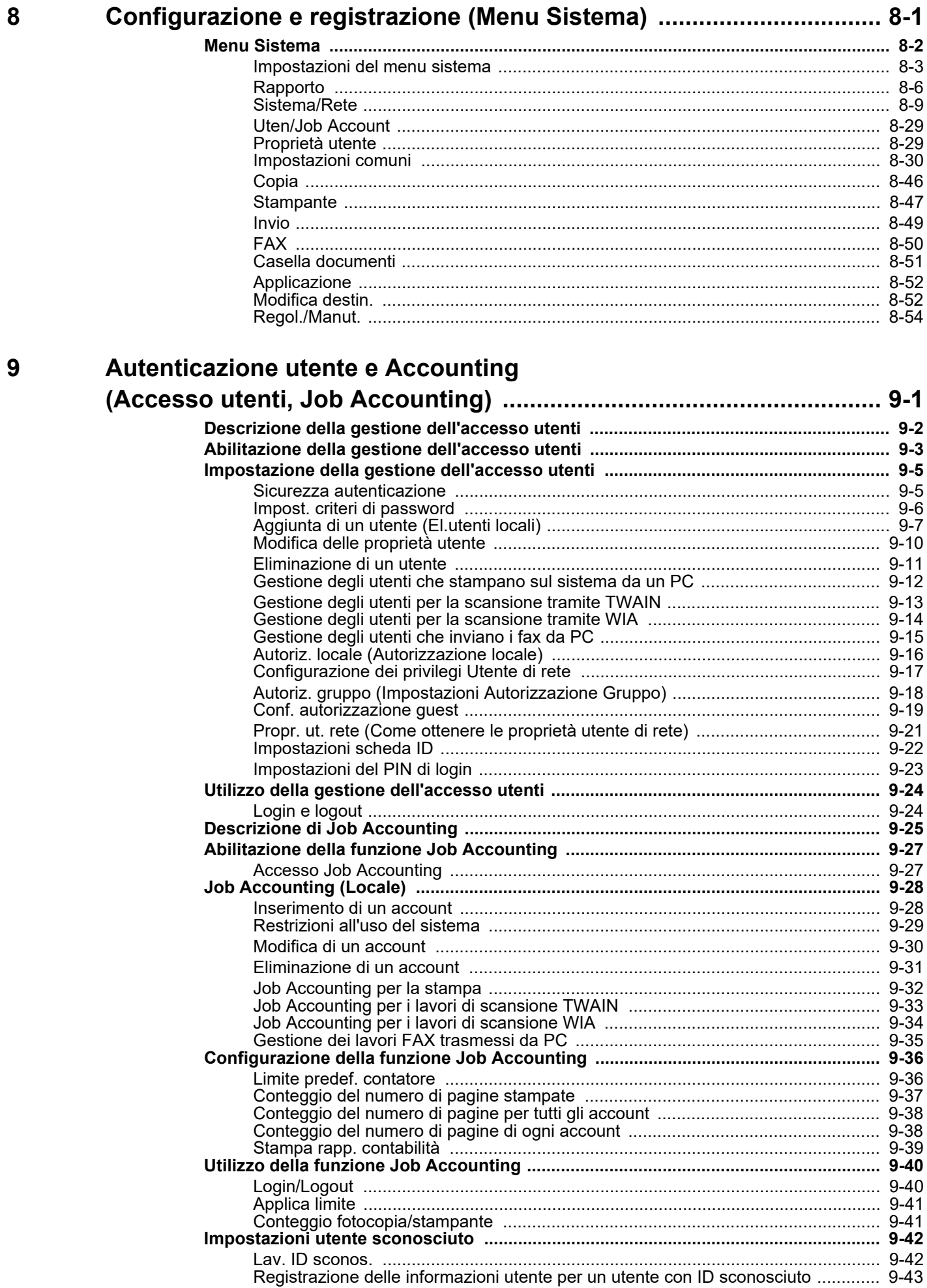

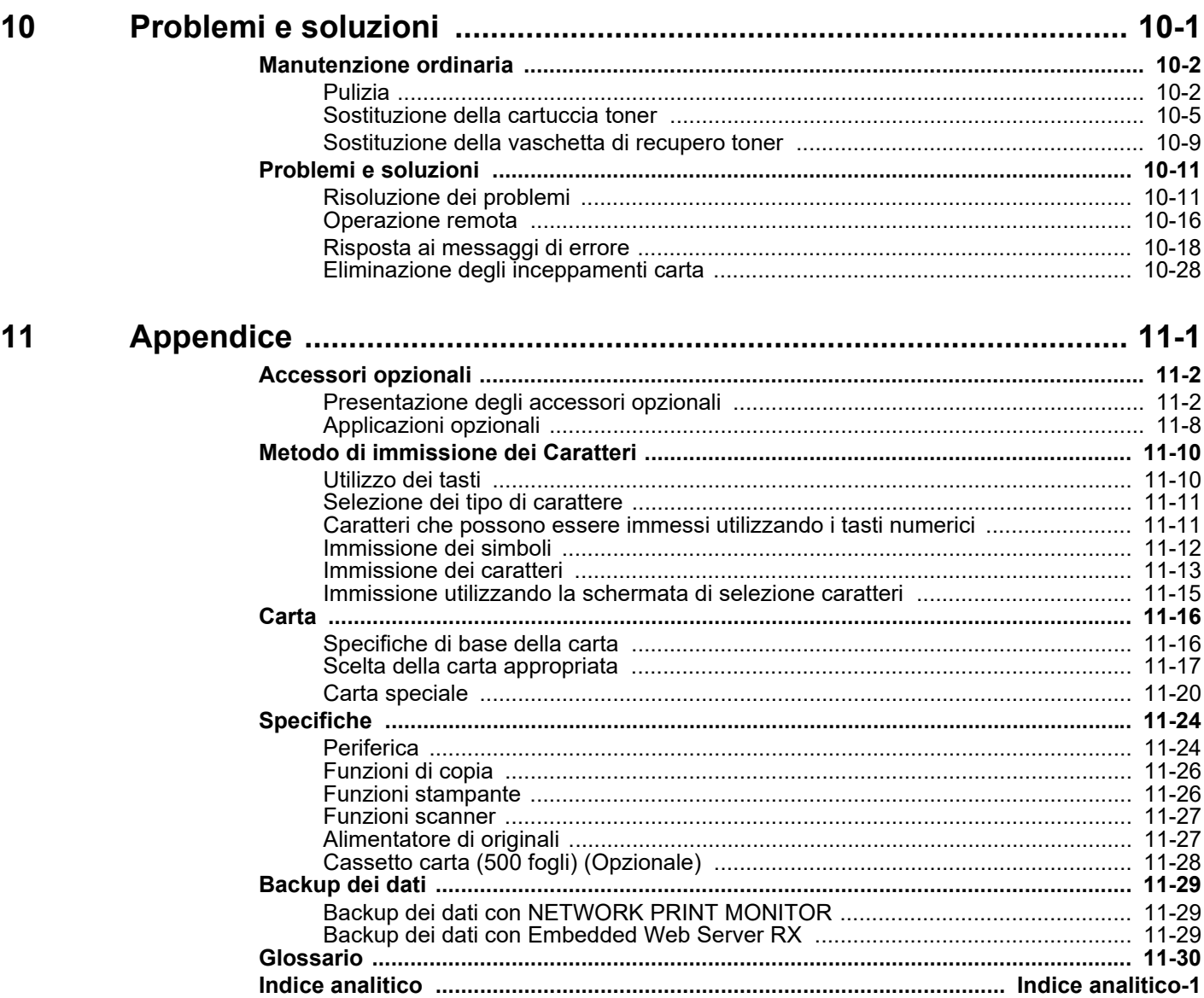

## <span id="page-8-0"></span>Caratteristiche della periferica

Questa periferica è dotata di numerose utili funzioni.

[Utilizzo delle varie funzioni \(pagina 6-1\)](#page-207-1)

Ecco alcuni esempi.

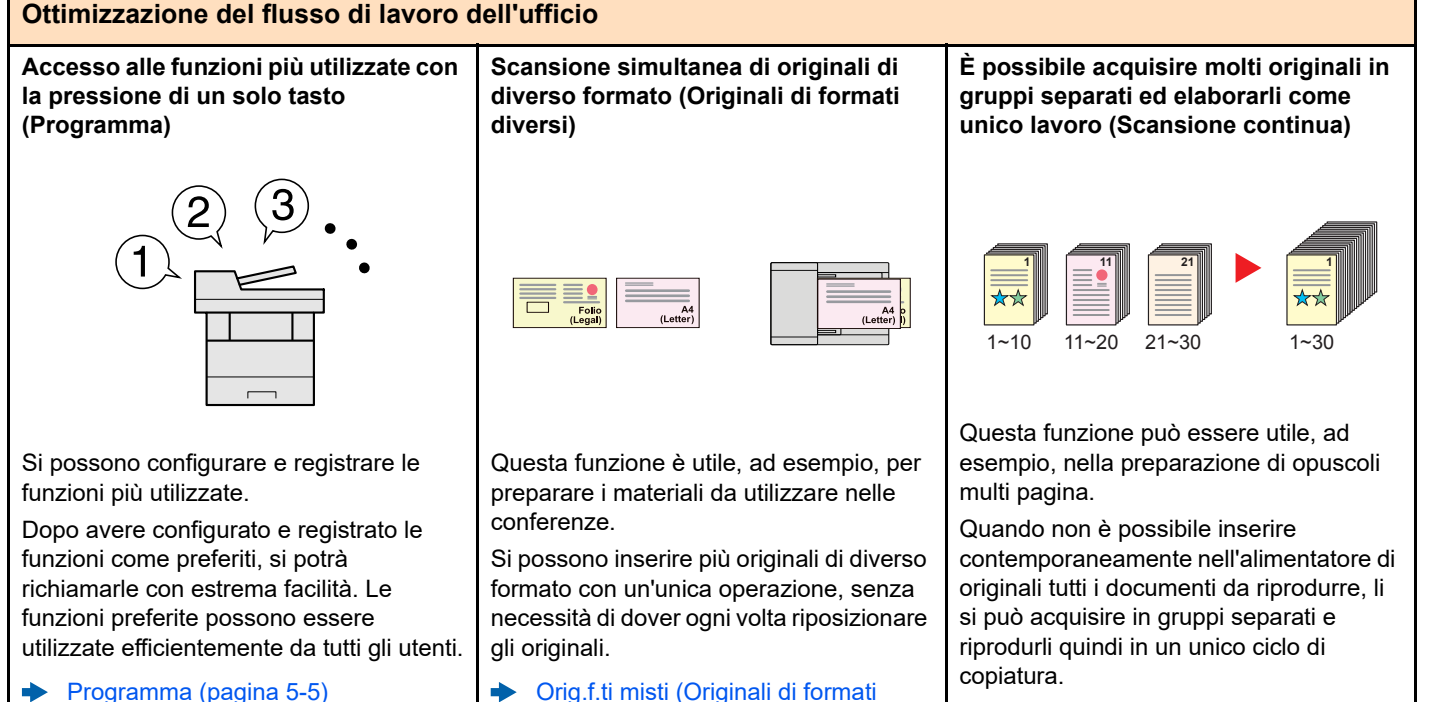

[diversi\) \(pagina 6-12\)](#page-218-3)

 $\blacktriangleright$  [Scansione continua \(pagina 6-22\)](#page-228-2)

#### **Ottimizzazione del flusso di lavoro dell'ufficio Un'unica trasmissione con molteplici opzioni di invio (Invio multiplo)** È possibile trasmettere lo stesso documento a più destinazioni utilizzando metodi di invio diversi. Si possono specificare più destinazioni con diversi metodo di invio, ad esempio e-mail, SMB e Fax. Questa funzione migliora l'efficienza del flusso di lavoro consentendo appunto l'invio di un lavoro a più destinazioni con un'unica operazione. [Invio a tipi diversi di destinazione](#page-184-1)  [\(invio multiplo\) \(pagina 5-25\)](#page-184-1) **Memorizzazione nella periferica di documenti d'uso frequente (Casella personalizzata)** Si possono salvare i documenti di uso frequente nella memoria della periferica in modo da poterli stampare all'occorrenza. Creazione di una nuova casella [personalizzata \(pagina 5-37\)](#page-196-1) **Trasmissione di un FAX dal PC (Trasmissione di fax dal PC)** Questa funzione consente di risparmiare carta. Si può inviare il file da trasmettere via fax direttamente dal PC, senza stamparlo, in modo da ridurre il consumo di carta e ottimizzare la trasmissione dei lavori. **Guida alle funzioni FAX**

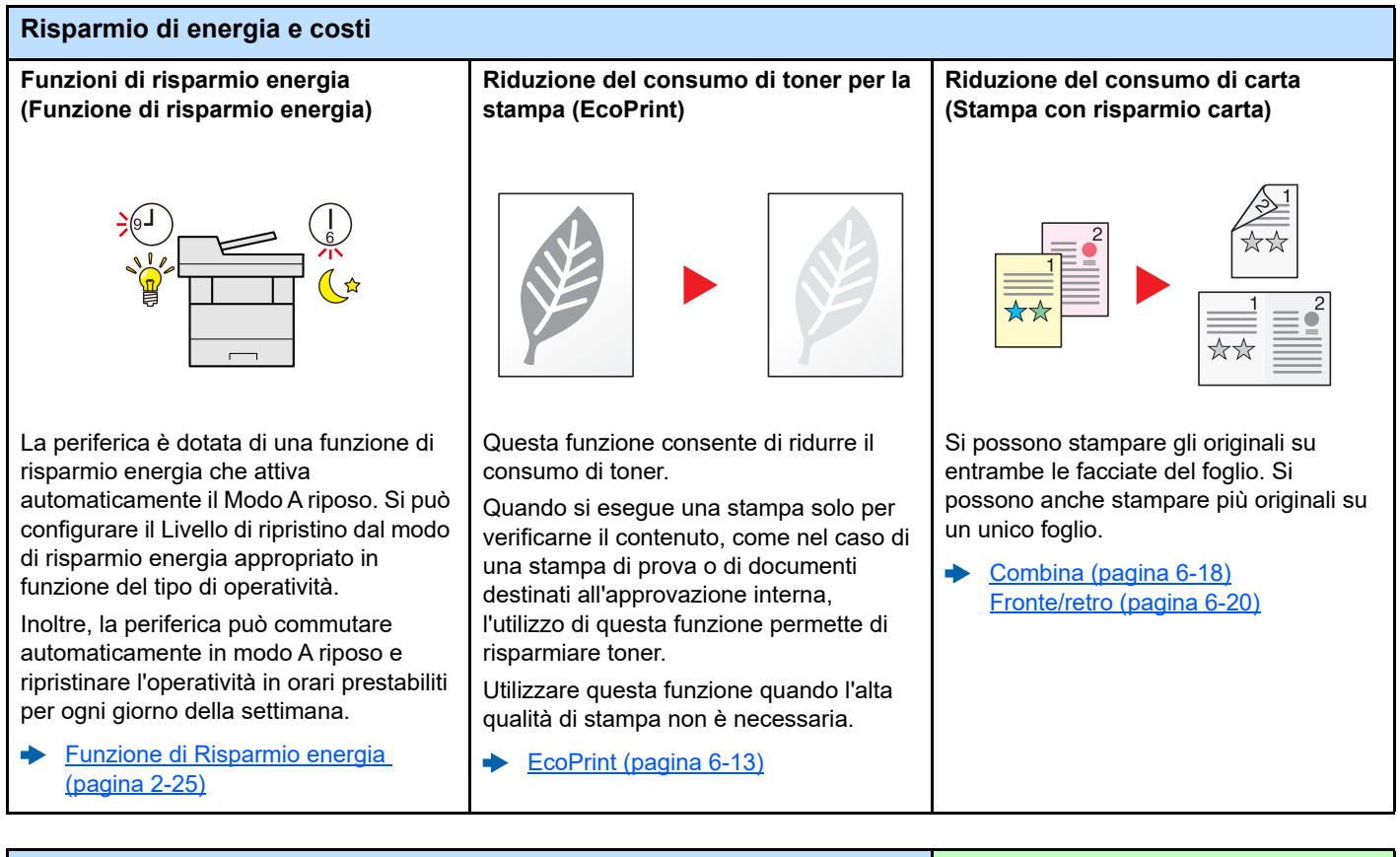

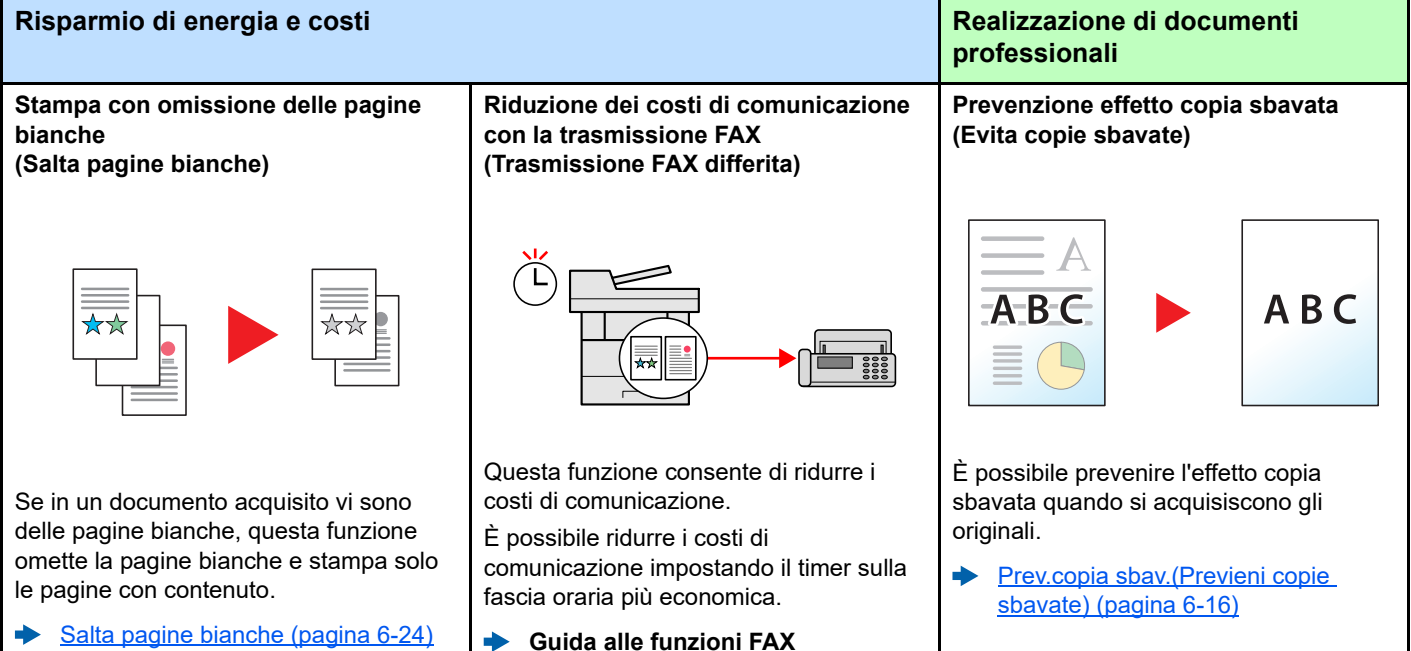

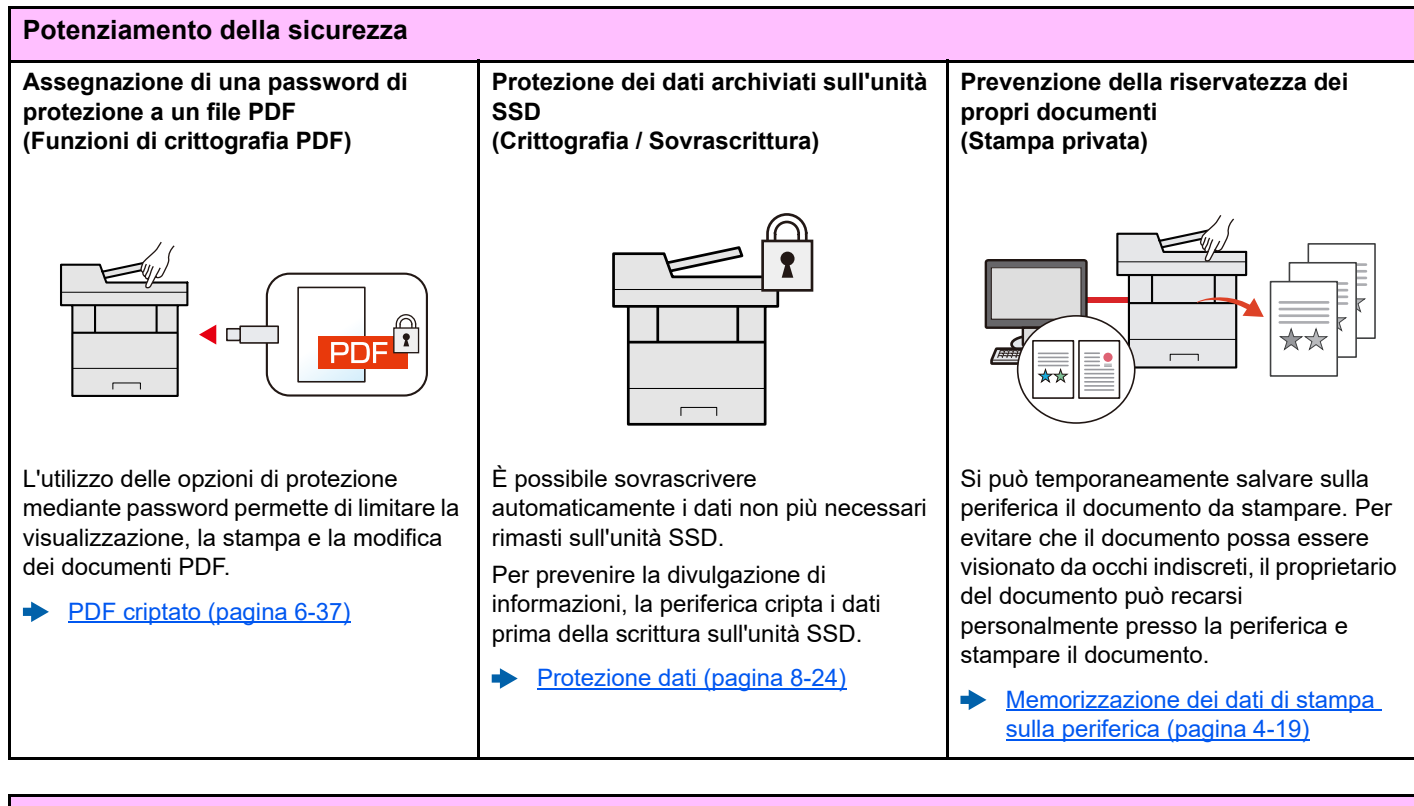

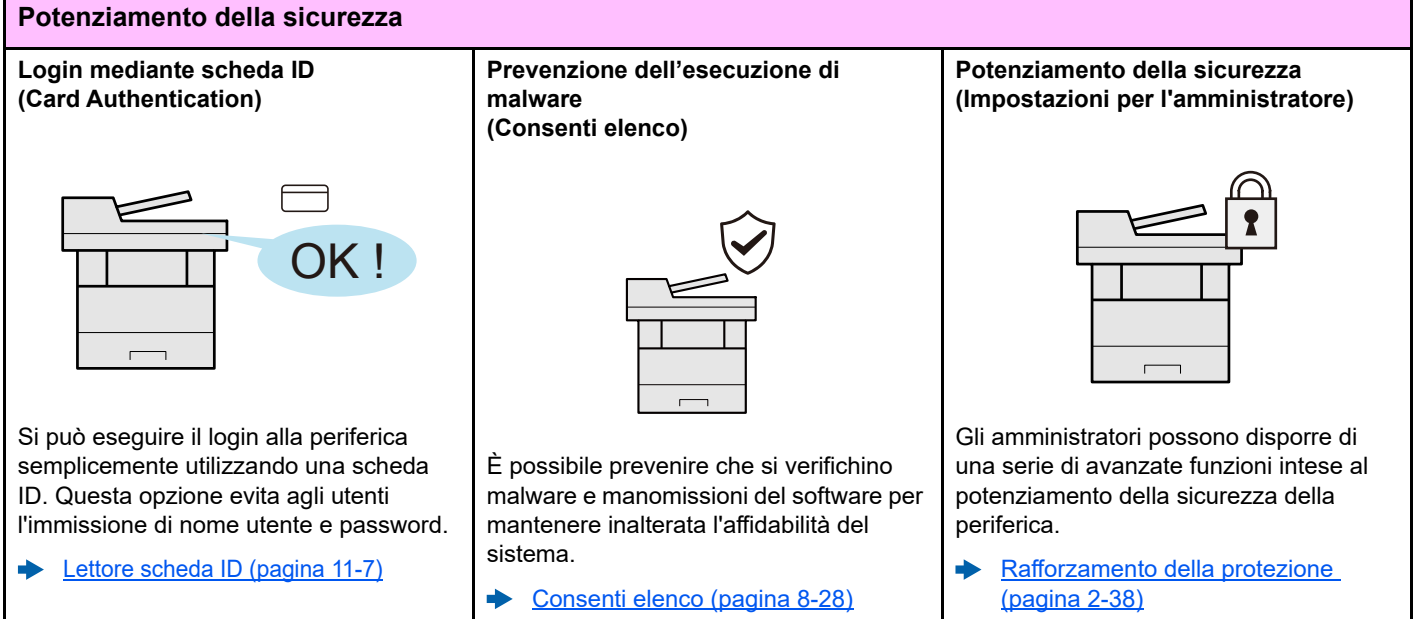

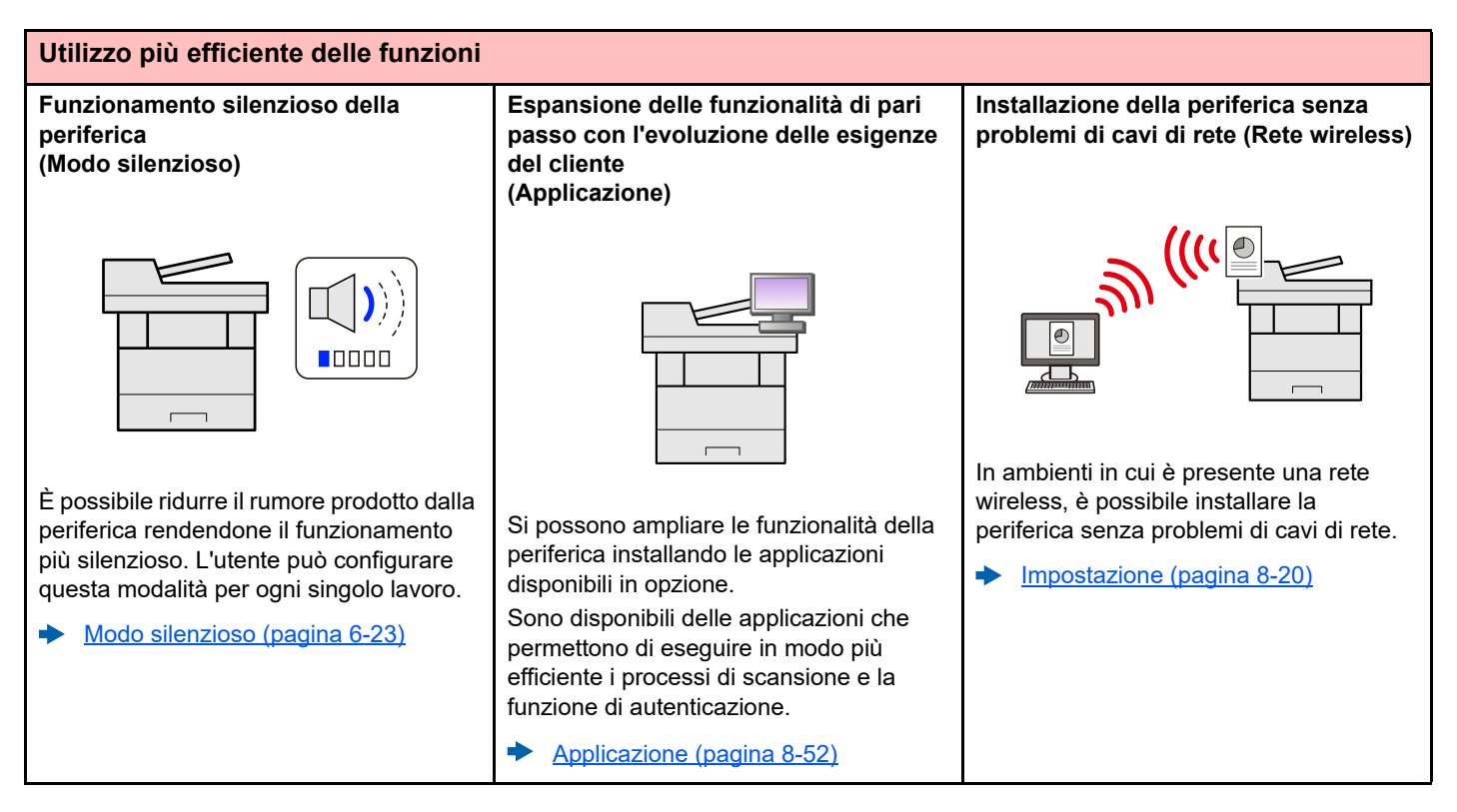

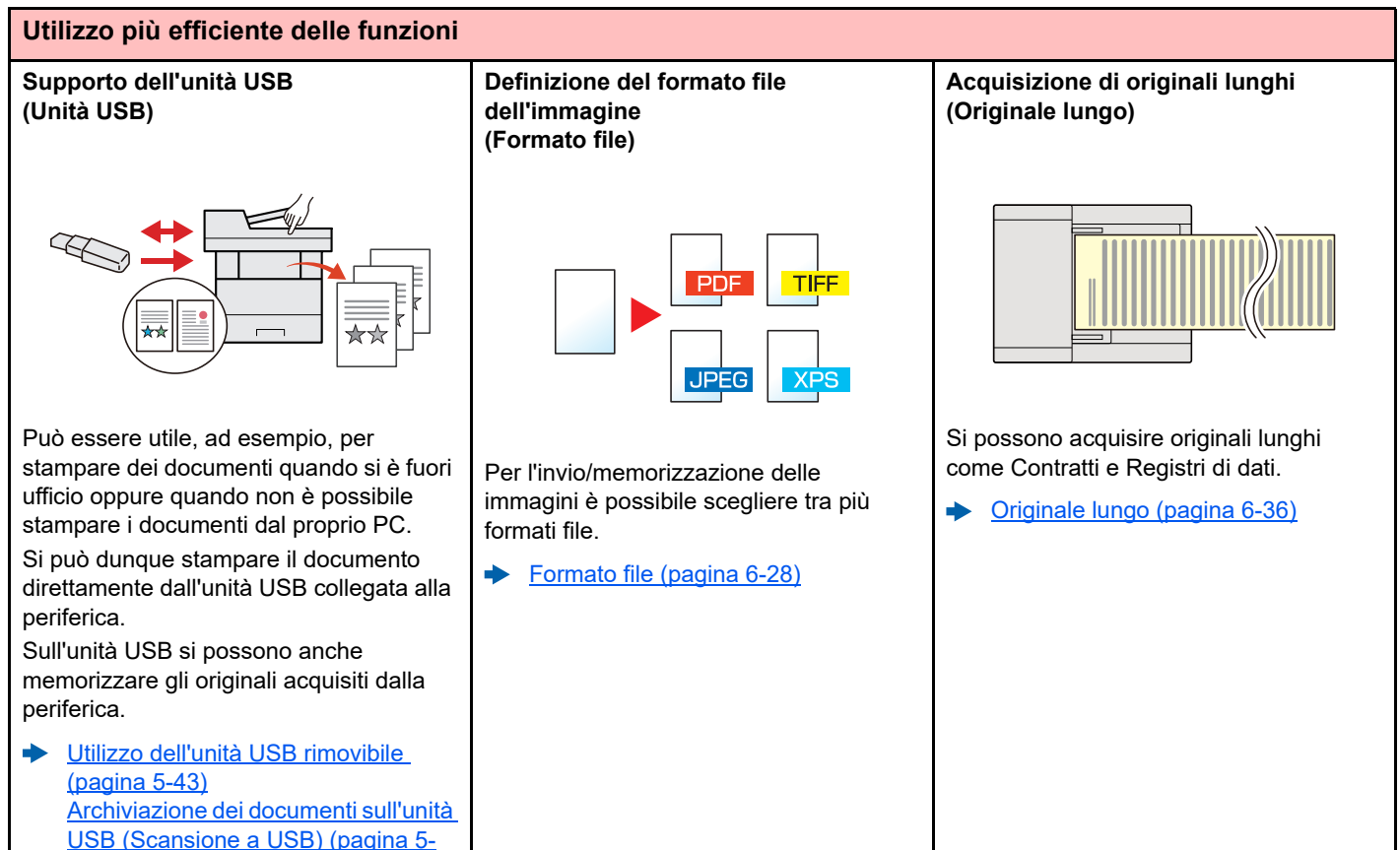

[45\)](#page-204-1)

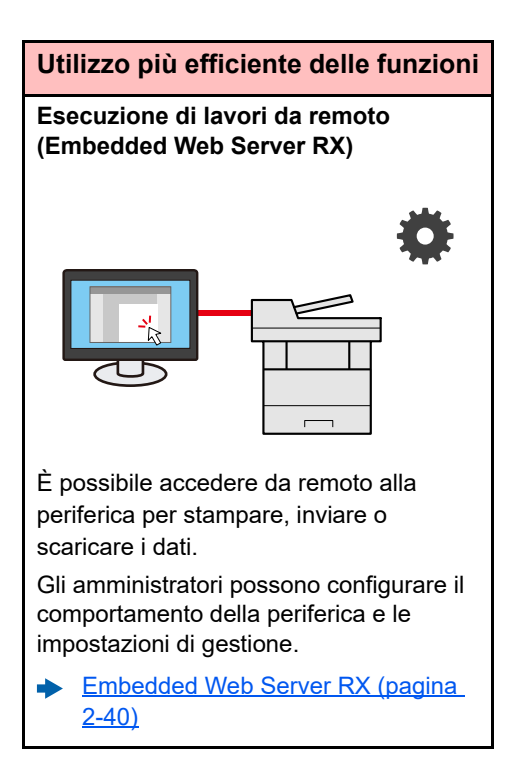

## <span id="page-13-0"></span>Funzioni colore e qualità immagine

Questa periferica prevede varie funzioni dedicate al colore e alla qualità immagine. Si possono regolare le immagini acquisite come desiderato.

### <span id="page-13-1"></span>Modi colore di base

I modi colore di base sono i seguenti.

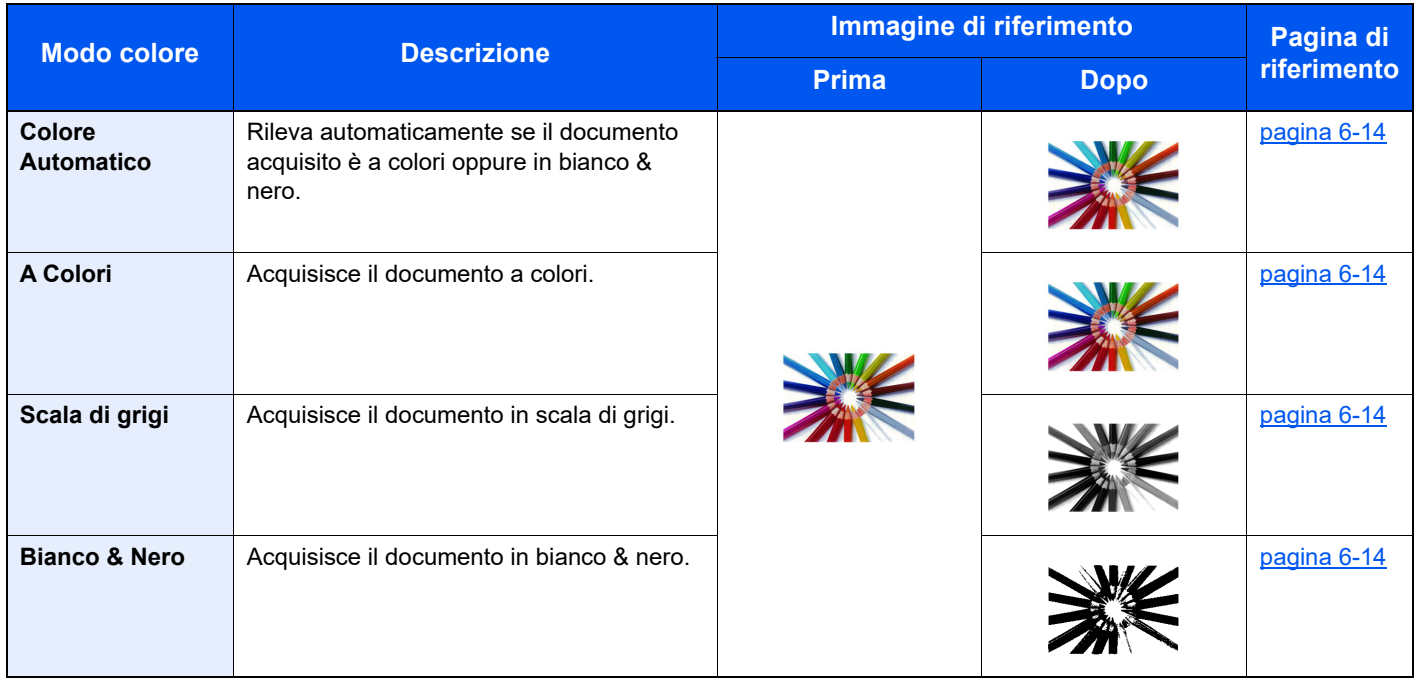

Per i dettagli, vedere:

[Selezione colore \(pagina 6-14\)](#page-220-2)

### <span id="page-14-0"></span>Regolazione di qualità immagine e colore

Per regolare la qualità immagine o il colore di un'immagine, utilizzare le seguenti funzioni.

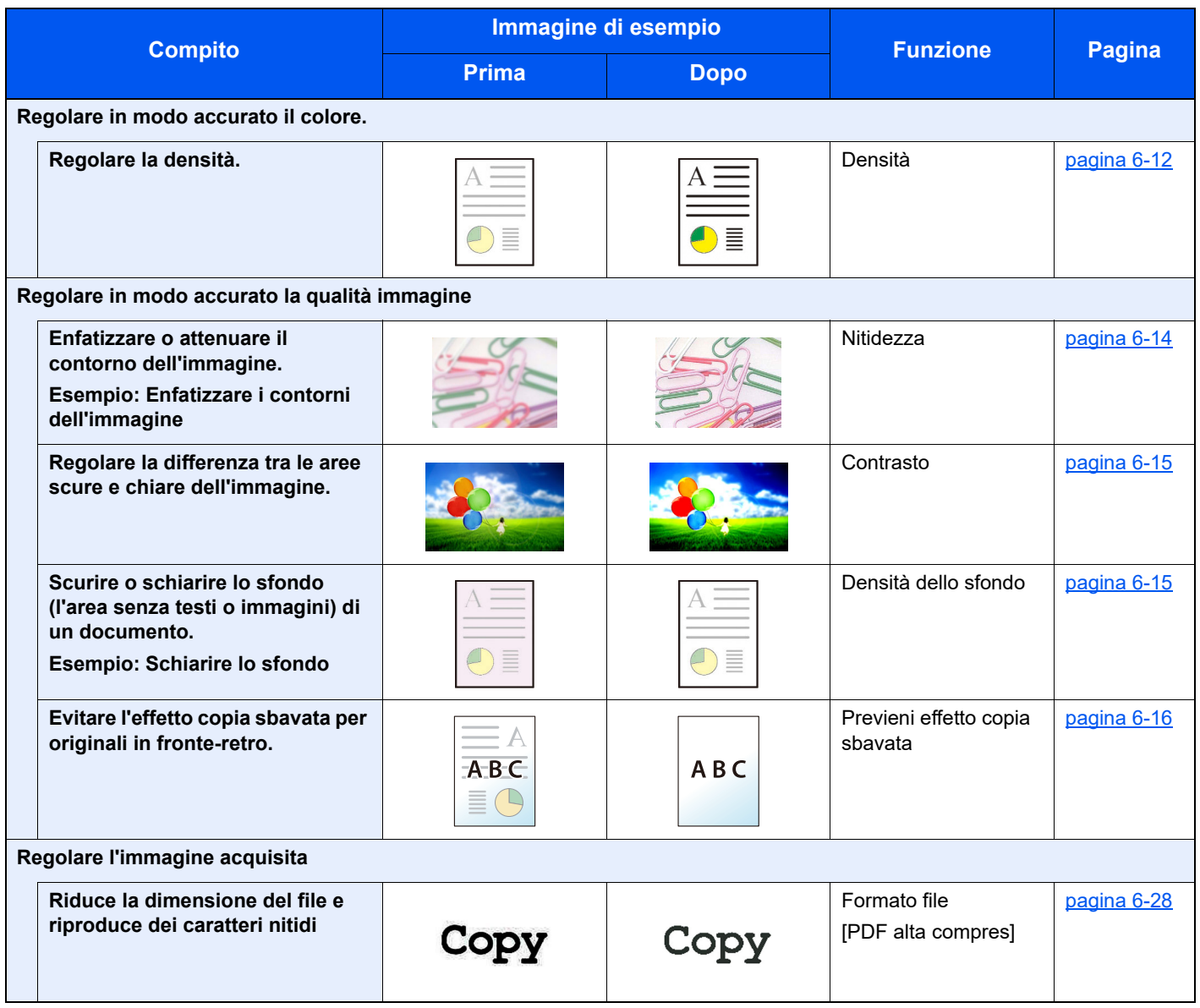

## <span id="page-15-0"></span>Guide fornite con la periferica

Con il sistema vengono fornite le seguenti guide. Fare riferimento alla guida appropriata.

Il contenuto delle guide è soggetto a modifiche senza obbligo di avviso per riflettere i miglioramenti alle prestazioni della periferica.

#### **Guide stampate**

**Per imparare velocemente a utilizzare la periferica**

#### **Quick Guide**

Spiega come utilizzare le funzioni di base della periferica, come utilizzare le funzioni pratiche della periferica, come eseguire la manutenzione ordinaria e cosa fare quando si verifica un problema.

#### **Guida alla sicurezza**

Riporta avvertenze e informazioni sulla sicurezza riguardanti l'ambiente di installazione e l'utilizzo della periferica. Leggere questa guida prima di utilizzare il sistema.

#### **Guida alla sicurezza (P-4539 MFP/P-4532 MFP)**

Descrive le dimensioni d'ingombro del sistema, le etichette di avvertenza e altre informazioni utili per la sicurezza. Leggere questa guida prima di utilizzare il sistema.

**Per l'utilizzo sicuro della periferica**

### **Guide (PDF) sul nostro sito web**

#### **Utilizzo efficiente della periferica**

**Utilizzo delle funzioni fax**

**Utilizzo della scheda ID**

**Potenziamento della sicurezza**

**Registrazione delle informazioni periferica e configurazione delle impostazioni**

**Stampa dei lavori inviati da un computer**

**Stampa diretta come file PDF**

**Monitoraggio della periferica e delle stampanti collegate alla rete aziendale**

**Stampa senza utilizzo del driver di stampa**

**Regolazione della posizione di stampa o di scansione**

#### **Guida alle funzioni (questa guida)**

Spiega come caricare la carta e come eseguire i lavori di copiatura, stampa e scansione; la guida riporta anche le impostazioni predefinite e altre utili informazioni.

#### **Guida alle funzioni FAX**

Spiega come utilizzare la funzionalità fax della periferica.

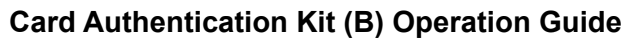

Spiega la procedura di autenticazione con la scheda ID.

#### **Data Encryption/Overwrite Operation Guide**

Spiega come installare e utilizzare la funzione Crittogr./Sovrascr. dati e come sovrascrivere e crittografare i dati.

#### **Embedded Web Server RX User Guide**

Spiega come accedere alla periferica tramite browser web del proprio computer per controllare e modificare le impostazioni.

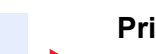

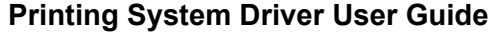

Spiega come installare il driver di stampa e come utilizzare la funzionalità di stampa del sistema.

#### **Network Tool for Direct Printing Operation Guide**

Spiega la procedura di stampa diretta dei file PDF senza aprirli in Adobe Acrobat o Reader.

#### **NETWORK PRINT MONITOR User Guide**

Spiega come monitorare il sistema di stampa della rete (la periferica) con NETWORK PRINT MONITOR.

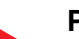

#### **PRESCRIBE Commands Command Reference**

Descrive il linguaggio nativo della stampante (comandi PRESCRIBE).

#### **PRESCRIBE Commands Technical Reference**

Descrive la funzionalità di comando PRESCRIBE e i comandi richiesti per i diversi tipi di emulazione.

#### **Maintenance Menu User Guide**

Il Maintenance Menu spiega come configurare le impostazioni di stampa, scansione e altro.

Installare le seguenti versioni di Adobe Reader per visualizzare i manuali. Versione 8.0 o successiva

## <span id="page-17-0"></span>Informazioni sulla guida alle funzioni (questa guida)

### <span id="page-17-1"></span>Struttura della guida

Questa guida è suddivisa nei seguenti capitoli.

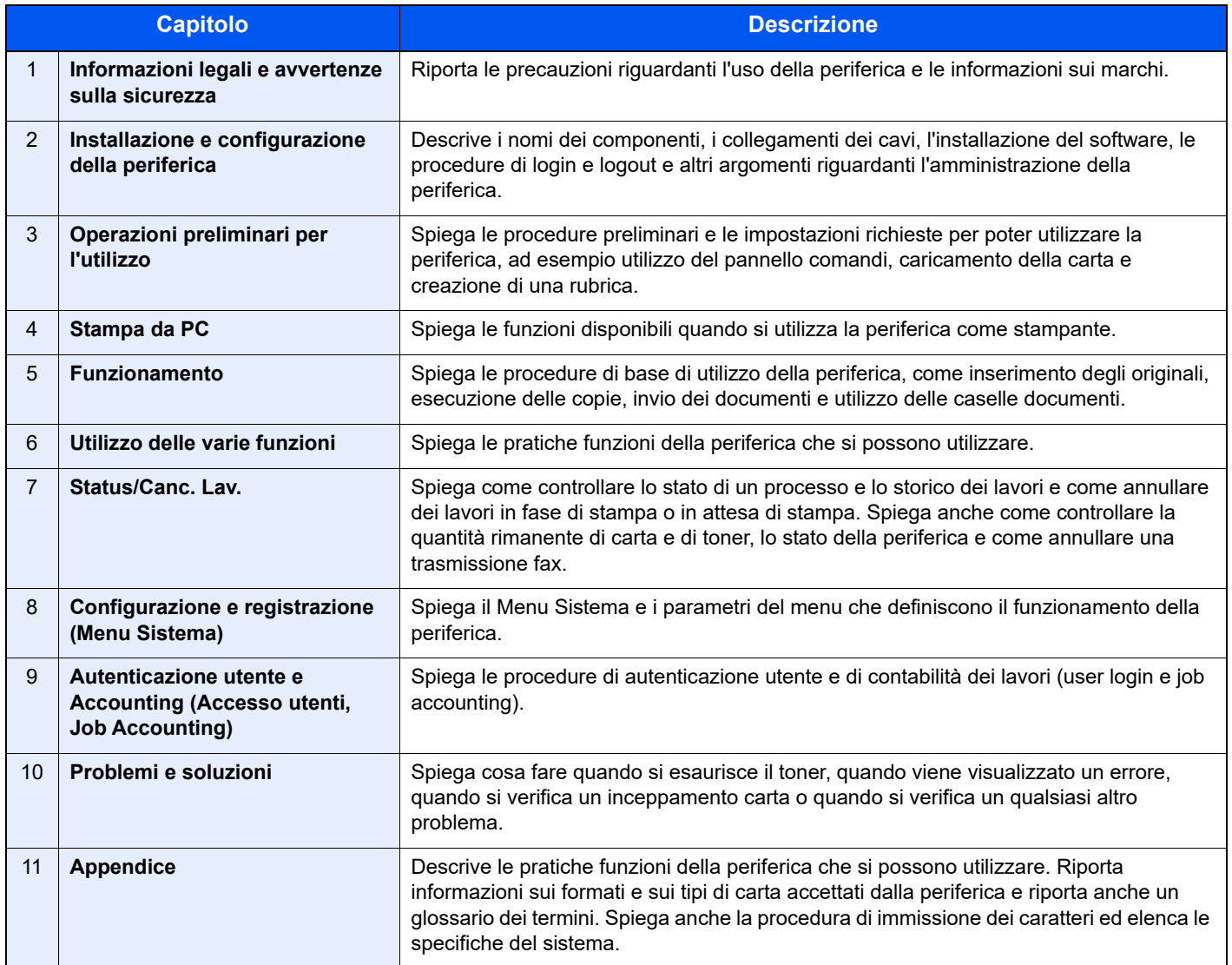

### <span id="page-18-0"></span>Convenzioni utilizzate in questa guida

L'esempio qui riportato fa riferimento ad Adobe Reader XI.

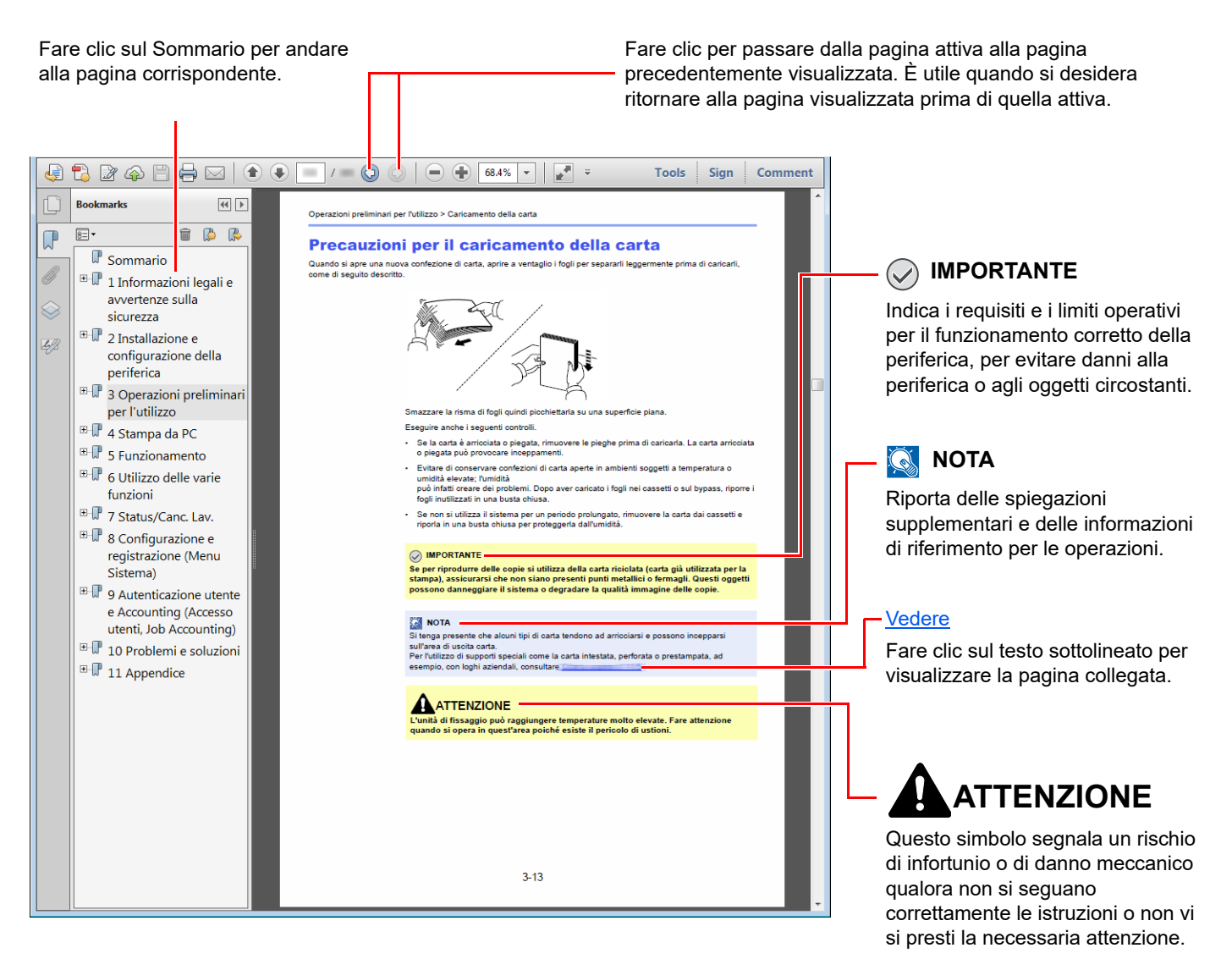

### **QNOTA**

Le voci che vengono visualizzate in Adobe Reader variano in funzione delle modalità di utilizzo. Se non vengono visualizzati il sommario e gli strumenti, vedere la guida in linea di Adobe Reader.

Nella guida vengono utilizzate le seguenti convenzioni.

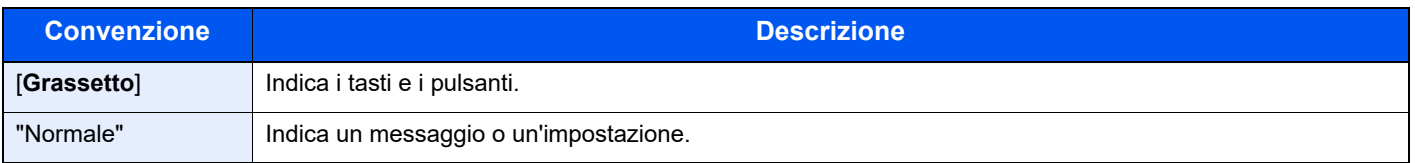

### **Convezioni utilizzate nelle procedure operative**

In questa guida, la sequenza dei pulsanti è la seguente:

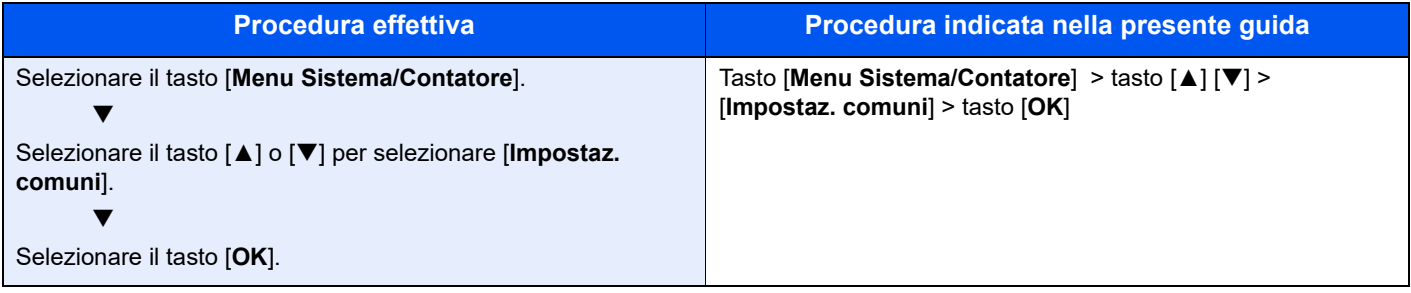

### **Formato e orientamento di originali e carta**

I formati degli originali e della carta A5 possono essere utilizzati con orientamento sia orizzontale sia verticale. Per indicare l'orientamento quando si utilizzano questi formati, viene aggiunta una "R" al nome dei formati utilizzati con orientamento orizzontale. L'orientamento dell'originale e della carta è indicato dalle seguenti icone visualizzate sul pannello a sfioramento.

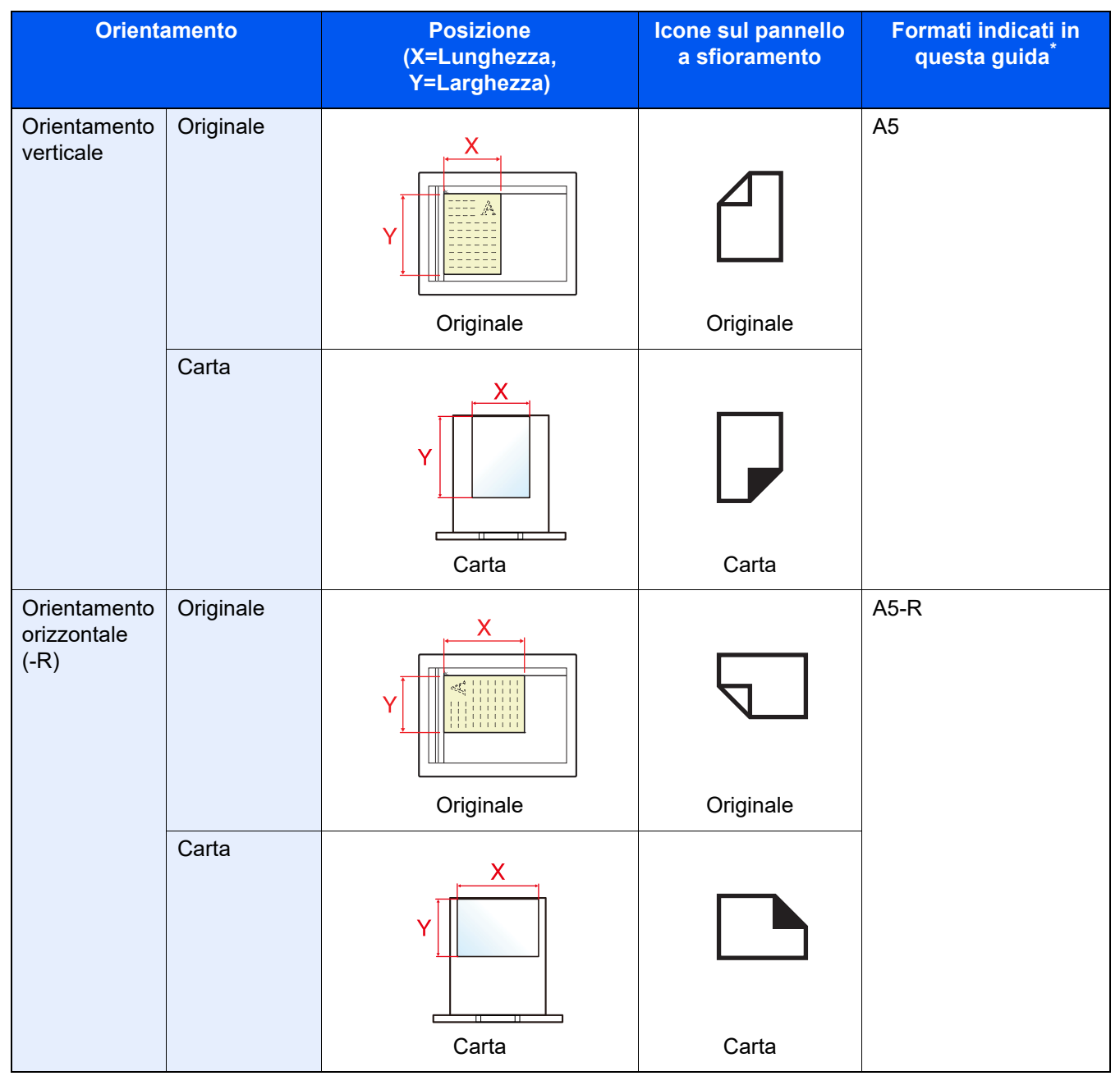

I formati di originale/carta utilizzabili variano in base al cassetto carta e alla funzione selezionata. Per i dettagli, vedere:

[Specifiche \(pagina 11-24\)](#page-418-2)

## <span id="page-21-1"></span><span id="page-21-0"></span>Informazioni legali e 1 avvertenze sulla **sicurezza**

Prima di utilizzare il sistema, leggere attentamente queste informazioni. In questo capitolo vengono fornite informazioni riguardanti i seguenti argomenti.

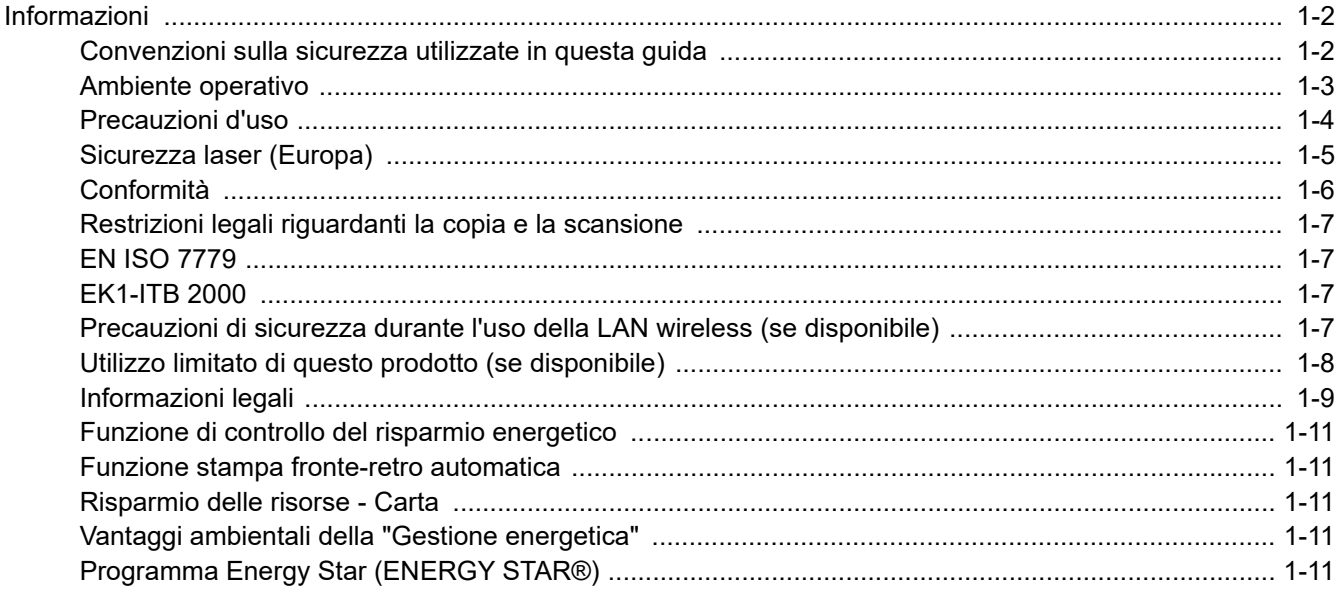

## <span id="page-22-0"></span>Informazioni

### <span id="page-22-1"></span>Convenzioni sulla sicurezza utilizzate in questa guida

Le sezioni di questa guida e i componenti del sistema contrassegnati con dei simboli sono avvertenze di sicurezza intese a proteggere l'utente, gli altri operatori e gli oggetti presenti nelle vicinanze nonché a garantire un utilizzo sicuro della macchina. Di seguito si riportano i simboli e i rispettivi significati.

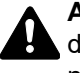

**AVVERTENZA**: Questo simbolo segnala la possibilità di un grave rischio di infortunio o di morte qualora non si seguano correttamente le istruzioni o non vi si presti la necessaria attenzione.

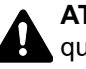

**ATTENZIONE**: Questo simbolo segnala un rischio di infortunio o di danno meccanico qualora non si seguano correttamente le istruzioni o non vi si presti la necessaria attenzione.

### **Simboli**

Il simbolo  $\triangle$  indica che nella relativa sezione sono riportate delle avvertenze sulla sicurezza. All'interno del simbolo sono indicati specifici punti ai quali prestare attenzione.

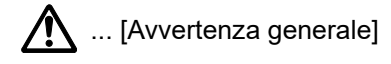

 $\bigwedge$  ... [Temperatura elevata]

Il simbolo  $\odot$  indica che nella relativa sezione sono riportate informazioni sulle azioni vietate. All'interno del simbolo sono specificate le azioni vietate.

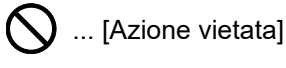

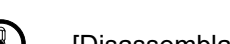

 $\bigotimes$  ... [Disassemblaggio vietato]

Il simbolo · indica che nella relativa sezione sono riportate informazioni sulle azioni da eseguire. All'interno del simbolo sono specificate le azioni richieste.

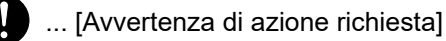

 $\stackrel{\bullet}{\bullet}$  ... [Scollegare la spina di alimentazione dalla presa di corrente]

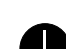

... [Collegare sempre il sistema a una presa con collegamento a massa]

### **A** NOTA

Questo sistema è dotato di una funzione di prevenzione delle contraffazioni che, in alcuni rari casi, può inibire la riproduzione corretta di originali molto simili ad una banconota.

### <span id="page-23-0"></span>Ambiente operativo

Le condizioni ambientali operative sono le seguenti:

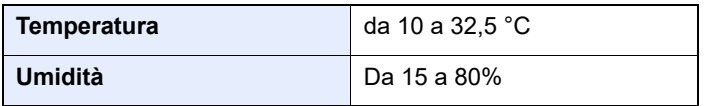

Quando si sceglie la posizione di installazione evitare i seguenti luoghi.

- Luoghi vicini ad una finestra o esposti alla luce diretta del sole.
- Luoghi soggetti a vibrazioni.
- Luoghi soggetti a bruschi sbalzi di temperatura.
- Luoghi direttamente esposti ad aria calda o fredda.
- Luoghi scarsamente aerati.

Se il pavimento è delicato, spostando il sistema dopo l'installazione, le rotelle potrebbero danneggiare il pavimento.

Durante la copiatura vi è un rilascio di ozono ma in quantità talmente minime da non comportare alcun rischio per la salute delle persone. Tuttavia, in caso di utilizzo prolungato o intensivo del sistema in ambienti scarsamente aerati, l'odore potrebbe risultare sgradevole. Per un ambiente operativo ottimale è consigliabile assicurare un'adeguata aerazione del locale.

### <span id="page-24-0"></span>Precauzioni d'uso

#### **Precauzioni durante la manipolazione dei materiali di consumo**

### ATTENZIONE

È vietato incenerire tutti i componenti che contengono toner. Potrebbero sprigionarsi scintille pericolose.

Conservare i componenti che contengono toner fuori dalla portata dei bambini.

In caso di fuoriuscita toner, evitare l'inalazione o l'ingestione nonché il contatto con occhi e cute.

- In caso di inalazione del toner, uscire all'aperto e fare gargarismi con abbondante acqua. In caso di tosse persistente, rivolgersi a un medico.
- In caso di ingestione del toner, risciacquare la bocca e bere 1 o 2 bicchieri di acqua per diluire il contenuto dello stomaco. Se necessario, rivolgersi a un medico.
- In caso di contatto con gli occhi, risciacquarli abbondantemente con acqua. In caso di irritazione persistente o ipersensibilità, rivolgersi a un medico.
- In caso di contatto con la cute, lavare con acqua e sapone.

Non tentare di aprire o manomettere componenti che contengono toner.

#### **Altre precauzioni**

Restituire la cartuccia toner e la vaschetta di recupero del toner sostituite al rivenditore o ad un centro di assistenza. Le cartucce e le vaschette raccolte verranno riciclate o smaltite in conformità con le normative vigenti.

Per il magazzinaggio del sistema, scegliere un luogo non esposto alla luce diretta del sole.

Conservare il sistema in un luogo con temperatura ambiente inferiore ai 40 °C e non soggetto a sbalzi di temperatura e umidità.

In caso di inutilizzo del sistema per un periodo prolungato, rimuovere la carta dal cassetto e dal bypass, riporla nella confezione originale e chiuderla ermeticamente.

### <span id="page-25-0"></span>Sicurezza laser (Europa)

Le radiazioni laser possono essere pericolose per il corpo umano. Per tale motivo, le radiazioni laser emesse all'interno del sistema sono sigillate ermeticamente all'interno dell'alloggiamento di protezione e del pannello esterno. Durante il normale utilizzo del prodotto da parte dell'utente non vi sono fuoriuscite di radiazioni dalla macchina.

Questo sistema è classificato come prodotto laser di Class 1 ai sensi della direttiva IEC/EN 60825-1:2014.

Sui prodotti laser di CLASS 1 viene apposta l'etichetta sottostante.

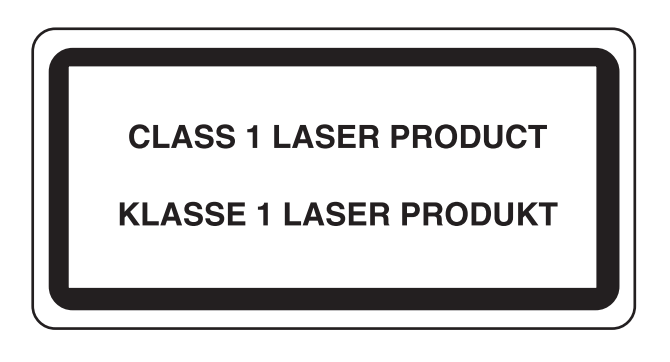

### <span id="page-26-0"></span>Conformità

Con il presente documento, TA Triumph-Adler GmbH dichiara che le apparecchiature radio P-4539 MFP/P-4532 MFP sono conformi alla Direttiva 2014/53/EU.

Il testo completo della dichiarazione di conformità UE è disponibile al seguente indirizzo internet: https://www.triumph-adler.com/ta-en-de/customer-service/download-centre https://www.triumph-adler.com/ta-de-de/kundendienst/download-center https://www.utax.com/en-de/hardware/office-printer-and-mfp/download-centre https://www.utax.de/de-de/hardware/buerodrucker-und-mfp/download-center

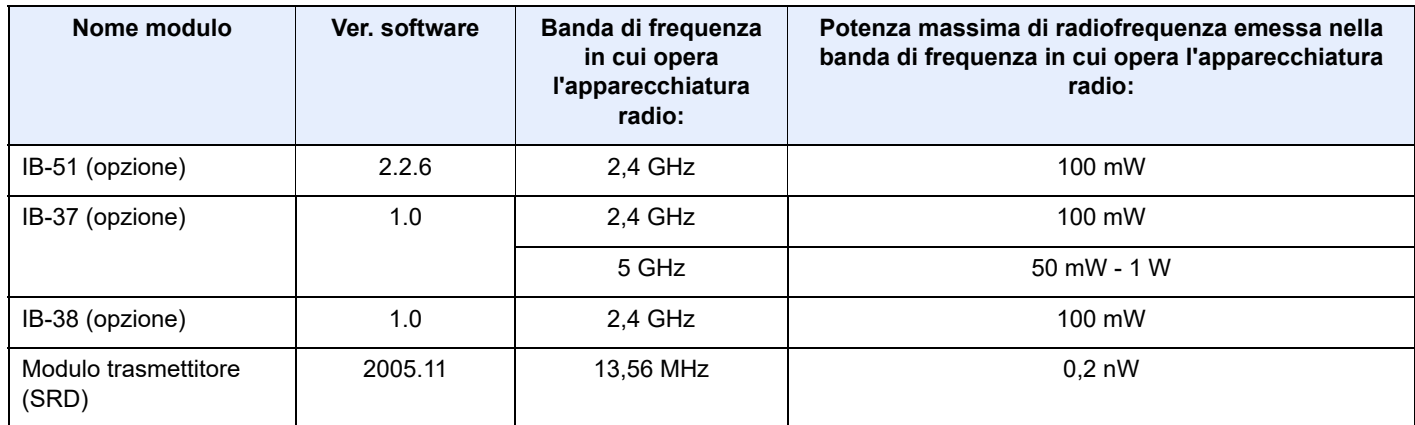

### <span id="page-27-0"></span>Restrizioni legali riguardanti la copia e la scansione

Sono vietate la riproduzione e la scansione di materiale protetto da diritti d'autore senza la preventiva autorizzazione del detentore del copyright.

La riproduzione e la scansione dei materiali di seguito elencati sono proibite e possono essere perseguibili per legge. Oltre a quelli elencati, il divieto potrebbe riguardare anche altri materiali. È proibito copiare/scansire scientemente materiale la cui riproduzione/scansione è vietata.

- **Cartamoneta**
- **Banconote**
- Valori
- **Francobolli**
- Passaporti
- **Certificati**

Le leggi e le normative locali potrebbero proibire o limitare anche la copia/scansione di altri materiali non riportati in elenco.

### <span id="page-27-1"></span>EN ISO 7779

Maschinenlärminformations-Verordnung 3. GPSGV, 06.01.2004: Der höchste Schalldruckpegel beträgt 70 dB (A) oder weniger gemäß EN ISO 7779.

### <span id="page-27-2"></span>EK1-ITB 2000

Das Gerät ist nicht für die Benutzung im unmittelbaren Gesichtsfeld am Bildschirmarbeitsplatz vorgesehen. Um störende Reflexionen am Bildschirmarbeitsplatz zu vermeiden, darf dieses Produkt nicht im unmittelbaren Gesichtsfeld platziert werden.

### <span id="page-27-3"></span>Precauzioni di sicurezza durante l'uso della LAN wireless (se disponibile)

Invece di utilizzare un cavo di rete, la LAN wireless consente lo scambio di informazioni tra Access Point wireless: la connessione LAN può così essere stabilita liberamente entro l'area di trasmissione delle onde radio.

Tuttavia, se non sono configurate le impostazioni di sicurezza, si potrebbero verificare i seguenti problemi, legati al fatto che le onde radio attraversano gli ostacoli (inclusi i muri) e raggiungono qualsiasi punto entro una certa area.

#### **Visualizzazione segreta dei contenuti della comunicazione**

Un estraneo con finalità dolose potrebbe intenzionalmente monitorare le onde radio e accedere senza autorizzazione ai seguenti contenuti della comunicazione:

- Informazioni personali quali ID, password e numeri di carta di credito
- Contenuto dei messaggi e-mail

#### **Intrusione illegale**

Un estraneo potrebbe accedere con finalità dolose alle reti personali o aziendali e perpetrare le seguenti azioni illecite:

- Estrazione di informazioni personali e confidenziali (divulgazione di informazioni)
- Intromissione nella comunicazione personificando una persona specifica e distribuendo informazioni non autorizzate (spoofing)
- Modifica e ritrasmissione delle comunicazioni intercettate (falsificazione)
- Trasmissione di virus del computer e distruzione di dati e sistemi (distruzione)

Le schede LAN wireless e gli Access Point wireless possiedono meccanismi di sicurezza integrati per prevenire questi problemi e ridurre la possibilità che si verifichino, configurando le impostazioni di sicurezza dei prodotti LAN wireless in uso.

Si consiglia ai clienti di fare attenzione e di utilizzare il buon senso durante la configurazione delle impostazioni di sicurezza, nonché di assicurarsi di aver compreso appieno i problemi che potrebbero verificarsi se il prodotto venisse utilizzato senza tali configurazioni.

### <span id="page-28-0"></span>Utilizzo limitato di questo prodotto (se disponibile)

- Le onde radio trasmesse da questo prodotto possono interferire con le apparecchiature medicali. Quando si usa questo prodotto all'interno di istituti medici o in prossimità di strumentazione medica, attenersi alle istruzioni e alle precauzioni di utilizzo del prodotto fornite dall'amministratore dell'istituto o a quelle indicate sulla strumentazione medicale.
- Le onde radio trasmesse da questo prodotto possono interferire con apparecchiature di controllo automatico, tra cui porte automatiche e allarmi antincendio. Se si utilizza questo prodotto in prossimità di tali apparecchiature, attenersi alle istruzioni e alle precauzioni fornite sulle apparecchiature stesse.
- Se si utilizza questo prodotto con dispositivi che sono direttamente correlati all'operatività di aeroplani, treni, navi e automobili, o se si utilizza questo prodotto con applicazioni che richiedono un elevato grado di affidabilità e sicurezza di funzionamento e con dispositivi che richiedono precisione, come quelli usati nella prevenzione di calamità e crimini e quelli usati per vari scopi di sicurezza, valutare la sicurezza dell'intero sistema prima del suo utilizzo, compresa l'adozione di un design fail-safe e ridondante in grado di assicurare l'affidabilità, la manutenzione e la sicurezza dell'intero sistema. Il prodotto non è destinato all'uso con applicazioni che richiedono un elevato grado di affidabilità e sicurezza, tra cui strumentazione aerospaziale, apparecchiature per la comunicazione trunk, apparecchiature per il controllo di energia nucleare e dispositivi medici; valutare scrupolosamente la decisione di utilizzare il prodotto con queste applicazioni.

### <span id="page-29-0"></span>Informazioni legali

È vietata la copia o altra forma di riproduzione, totale o parziale, della presente guida senza previo consenso scritto del propietario del Copyright.

#### **Nomi commerciali**

- PRESCRIBE è un marchio registrato depositato di Kyocera Corporation.
- KPDL è un marchio registrato di Kyocera Corporation.
- Active Directory, Azure, Microsoft, Microsoft 365, Microsoft Edge, Windows e Windows Server sono marchi registrati depositati o marchi registrati di Microsoft Corporation negli U.S.A e/o in altri paesi.
- PCL è un marchio registrato di Hewlett-Packard Company.
- Adobe, Acrobat, PostScript e Reader sono marchi registrati depositati o marchi registrati di Adobe negli U.S.A e/o in altri paesi.
- Ethernet è un marchio registrato depositato di FUJIFILM Business Innovation Corporation.
- IBM e IBM PC/AT sono marchi registrati di International Business Machines Corporation.
- AirPrint, il logo AirPrint, AppleTalk, Bonjour, iPad, iPhone, iPod touch, Mac, Mac OS e TrueType sono marchi registrati di Apple Inc., registrati negli U.S.A e/o in altri paesi.
- Tutti i font delle lingue europee installati su questo sistema sono utilizzati sotto accordo di licenza con Monotype Imaging Inc.
- Helvetica, Palatino e Times sono marchi registrati depositati di Linotype GmbH.
- ITC Avant Garde Gothic, ITC Bookman, ITC ZapfChancery e ITC ZapfDingbats sono marchi registrati depositati di International Typeface Corporation.
- ThinPrint è un marchio registrato depositato o un marchio registrato di Cortado AG in Germania e in altri paesi.
- Su questo sistema sono installati i font UFST™ MicroType® di Monotype Imaging Inc.
- Il software di questo sistema integra i moduli sviluppati da Independent JPEG Group.
- iOS è un marchio registrato depositato o un marchio registrato di Cisco negli Stati Uniti e/o in altri paesi su licenza di Apple Inc.
- Google è un marchio registrato depositato e/o un marchio registrato di Google LLC.
- Mopria e Mopria logo sono marchi registrati depositati o marchi registrati di Mopria Alliance, Inc. negli U.S.A. e/o in altri paesi.
- Wi-Fi, Wi-Fi Direct e Wi-Fi Protected Setup sono marchi registrati depositati e/o marchi registrati di Wi-Fi Alliance.
- Powered by ABBYY FineReader ABBYY e FineReader sono marchi registrati di ABBYY Software Ltd.
- RealVNC, VNC e RFB sono marchi registrati depositati o marchi registrati di RealVNC Ltd. negli U.S.A. e/ altri paesi.

Tutti gli altri nomi e marchi dei prodotti sono marchi depositati o marchi registrati delle rispettive aziende. In questa guida, non vengono utilizzati i simboli ™ e ®.

#### **Monotype Imaging License Agreement**

- 1 *Software* shall mean the digitally encoded, machine readable, scalable outline data as encoded in a special format as well as the UFST Software.
- 2 You agree to accept a non-exclusive license to use the Software to reproduce and display weights, styles and versions of letters, numerals, characters and symbols (*Typefaces*) solely for your own customary business or personal purposes at the address stated on the registration card you return to Monotype Imaging. Under the terms of this License Agreement, you have the right to use the Fonts on up to three printers. If you need to have access to the fonts on more than three printers, you need to acquire a multiuser license agreement which can be obtained from Monotype Imaging. Monotype Imaging retains all rights, title and interest to the Software and Typefaces and no rights are granted to you other than a License to use the Software on the terms expressly set forth in this Agreement.
- 3 To protect proprietary rights of Monotype Imaging, you agree to maintain the Software and other proprietary information concerning the Typefaces in strict confidence and to establish reasonable procedures regulating access to and use of the Software and Typefaces.
- 4 You agree not to duplicate or copy the Software or Typefaces, except that you may make one backup copy. You agree that any such copy shall contain the same proprietary notices as those appearing on the original.
- 5 This License shall continue until the last use of the Software and Typefaces, unless sooner terminated. This License may be terminated by Monotype Imaging if you fail to comply with the terms of this License and such failure is not remedied within thirty (30) days after notice from Monotype Imaging. When this License expires or is terminated, you shall either return to Monotype Imaging or destroy all copies of the Software and Typefaces and documentation as requested.
- 6 You agree that you will not modify, alter, disassemble, decrypt, reverse engineer or decompile the Software.
- 7 Monotype Imaging warrants that for ninety (90) days after delivery, the Software will perform in accordance with Monotype Imaging-published specifications, and the diskette will be free from defects in material and workmanship. Monotype Imaging does not warrant that the Software is free from all bugs, errors and omissions.

The parties agree that all other warranties, expressed or implied, including warranties of fitness for a particular purpose and merchantability, are excluded.

8 Your exclusive remedy and the sole liability of Monotype Imaging in connection with the Software and Typefaces is repair or replacement of defective parts, upon their return to Monotype Imaging.

In no event will Monotype Imaging be liable for lost profits, lost data, or any other incidental or consequential damages, or any damages caused by abuse or misapplication of the Software and Typefaces.

- 9 Massachusetts U.S.A. law governs this Agreement.
- 10 You shall not sublicense, sell, lease, or otherwise transfer the Software and/or Typefaces without the prior written consent of Monotype Imaging.
- 11 Use, duplication or disclosure by the Government is subject to restrictions as set forth in the Rights in Technical Data and Computer Software clause at FAR 252-227-7013, subdivision (b)(3)(ii) or subparagraph (c)(1)(ii), as appropriate. Further use, duplication or disclosure is subject to restrictions applicable to restricted rights software as set forth in FAR 52.227-19 (c)(2).
- 12 You acknowledge that you have read this Agreement, understand it, and agree to be bound by its terms and conditions. Neither party shall be bound by any statement or representation not contained in this Agreement. No change in this Agreement is effective unless written and signed by properly authorized representatives of each party. By opening this diskette package, you agree to accept the terms and conditions of this Agreement.

#### **Licenza software Open Source**

Consultare la licenza software Open source al seguente URL.

https://www.triumph-adler.com/ta-en-de/customer-service/download-centre https://www.utax.com/en-de/hardware/office-printer-and-mfp/download-centre

### <span id="page-31-0"></span>Funzione di controllo del risparmio energetico

Il sistema è dotato della modalità **A riposo** durante la quale le funzioni stampante e fax restano in stato di attesa ma il consumo di corrente è comunque ridotto al minimo quando il sistema rimane inutilizzato per un periodo di tempo predefinito.

#### **Modo A riposo**

Il sistema si predispone automaticamente nel modo A riposo dopo 1 minuto dall'ultimo utilizzo. È possibile prolungare il periodo di inattività che deve intercorrere prima della commutazione in modalità a riposo.

[Regole A riposo \(modelli europei\) \(pagina 2-26\)](#page-57-3)

### <span id="page-31-1"></span>Funzione stampa fronte-retro automatica

Questa stampante integra di serie la stampa in fronte-retro. La stampa in fronte-retro riduce il consumo di carta poiché consente di stampare su un unico foglio due originali stampati su una sola facciata.

[Fronte/retro \(pagina 6-20\)](#page-226-1)

La stampa in modalità fronte-retro riduce il consumo di carta e contribuisce a preservare le risorse forestali. Il modo fronte-retro riduce la quantità carta che occorre acquistare con conseguente riduzione dei costi. Per le periferiche dotate di funzione fronte-retro, si consiglia di configurare il modo fronte-retro come impostazione predefinita.

### <span id="page-31-2"></span>Risparmio delle risorse - Carta

Per la tutela dell'ambiente e lo sfruttamento sostenibile delle foreste, si raccomanda di utilizzare carta riciclata oppure carta vergine certificata da iniziative di protezione ambientale o certificata Ecolabel, rispondente alle disposizioni dello standard di qualità EN 12281:2002<sup>\*</sup> o equivalente.

Questa periferica supporta anche la stampa su carta con grammatura di 64 g/m<sup>2</sup>. L'utilizzo di questi tipi di carta che contengono meno materiali grezzi può ulteriormente contribuire a una gestione sostenibile delle foreste.

\* : EN12281:2002 "Stampa e carta - Requisiti della carta per i processi di elaborazione delle immagini con tonersecco".

Per informazioni sui tipi di carta consigliati, rivolgersi al rivenditore di fiducia o al centro di assistenza.

### <span id="page-31-3"></span>Vantaggi ambientali della "Gestione energetica"

Per ridurre il consumo di energia durante i periodi di inattività, questa periferica è dotata di un sistema di gestione energetica che attiva automaticamente il modo di risparmio energia quando il sistema rimane inattivo per un determinato periodo di tempo.

Il ripristino dell'attività dal modo di risparmio di energia richiede un po' più di tempo, compensato però dalla notevole riduzione del consumo di energia. Si consiglia di configurare l'attivazione del modo di risparmio energia come impostazione predefinita.

### <span id="page-31-4"></span>Programma Energy Star (ENERGY STAR®)

Partecipiamo al Programma ENERGY STAR®.

Commercializziamo prodotti conformi a ENERGY STAR®.

ENERGY STAR® è un programma di efficienza energetica pensato per sviluppare e promuovere l'uso di prodotti ad alta efficienza energetica al fine di prevenire il riscaldamento globale. Acquistando i prodotti conformi a ENERGY STAR<sup>®</sup> si riducono i costi energetici e si può contribuire fattivamente a ridurre le emissioni di gas serra associate al funzionamento del prodotto.

# <span id="page-32-1"></span><span id="page-32-0"></span>2 Installazione e configurazione della periferica

In questo capitolo si riportano informazioni utili per l'amministratore della periferica, come descrizione dei componenti, collegamenti dei cavi e installazione del software.

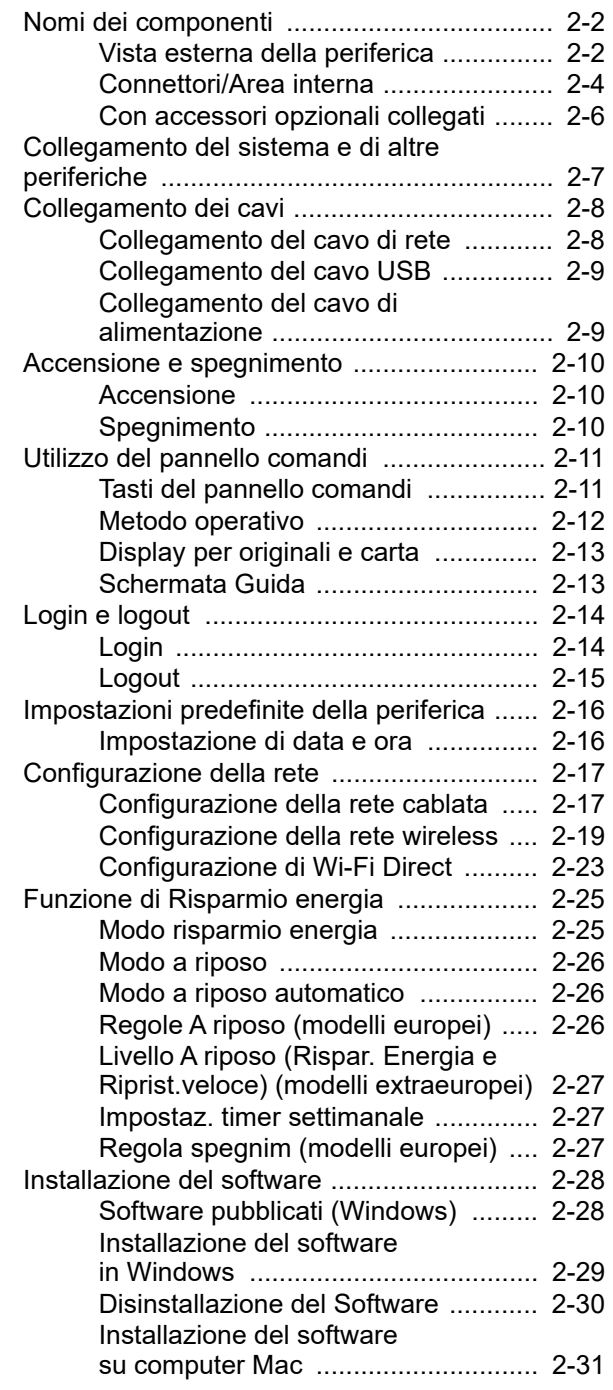

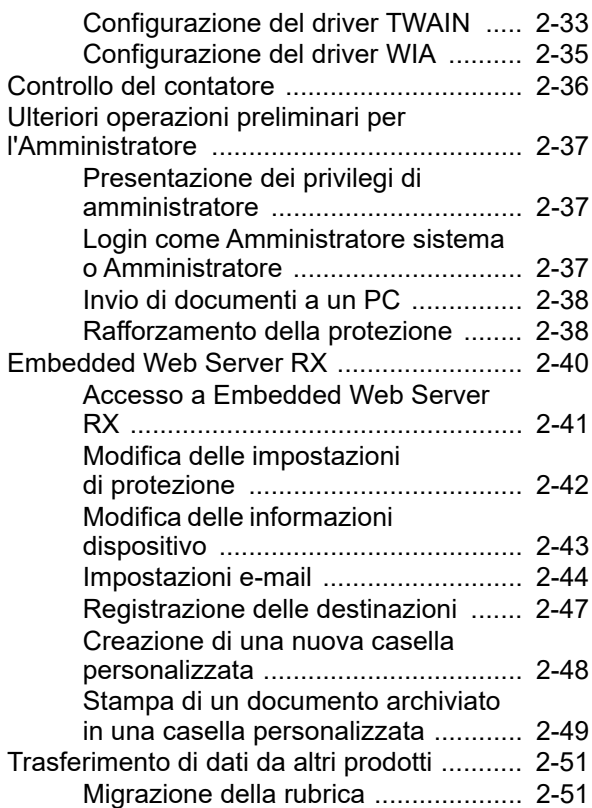

## <span id="page-33-0"></span>Nomi dei componenti

### <span id="page-33-1"></span>Vista esterna della periferica

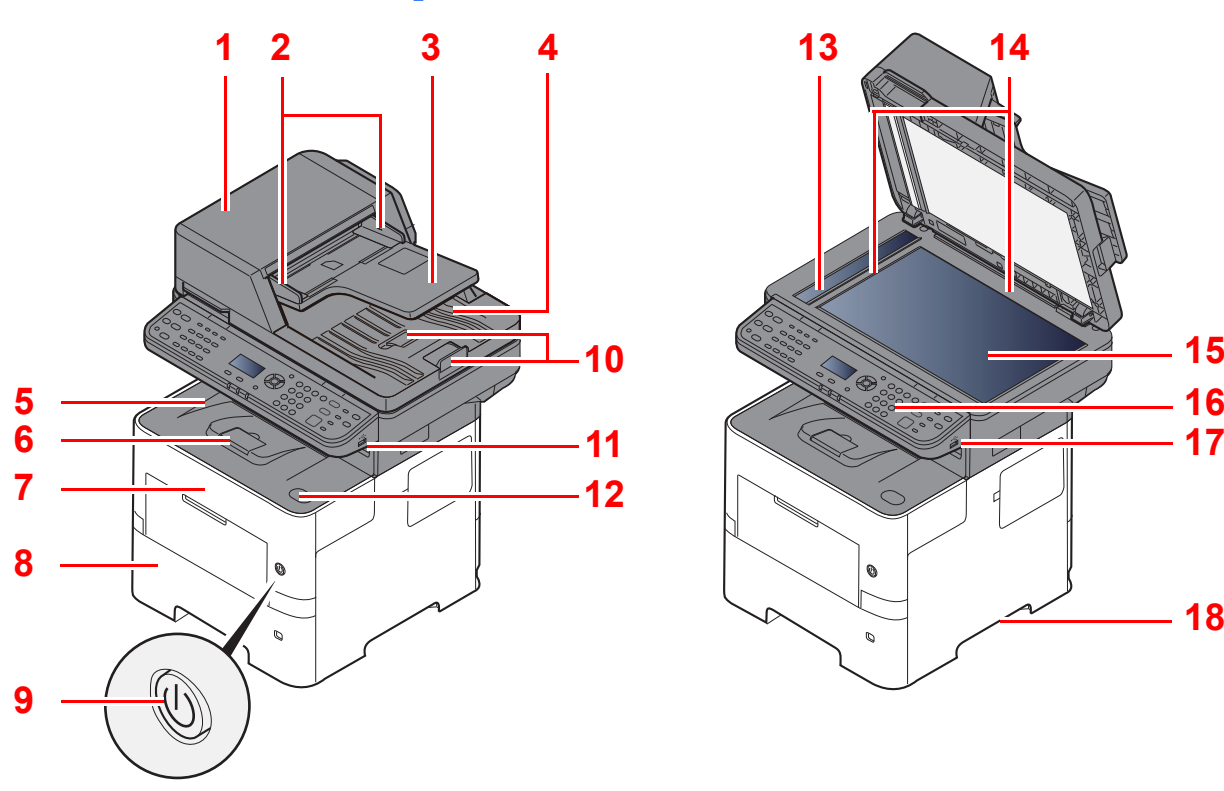

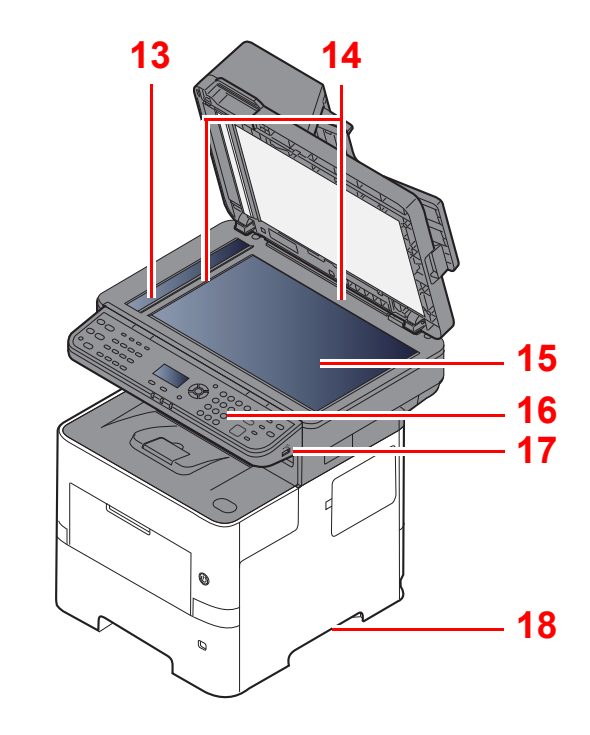

- <span id="page-33-2"></span>1 Alimentatore di originali
- <span id="page-33-3"></span>2 Guide larghezza originali
- <span id="page-33-4"></span>3 Vassoio di inserimento degli originali
- <span id="page-33-5"></span>4 Vassoio di uscita degli originali
- <span id="page-33-14"></span>5 Vassoio interno
- <span id="page-33-18"></span>6 Fermo carta
- <span id="page-33-12"></span>7 Pannello anteriore
- <span id="page-33-16"></span>8 Cassetto 1
- <span id="page-33-15"></span>9 Interruttore di alimentazione
- <span id="page-33-6"></span>10 Fermo degli originali
- <span id="page-33-7"></span>11 Slot unità USB
- <span id="page-33-13"></span>12 Pulsante di apertura del coperchio anteriore
- <span id="page-33-8"></span>13 Vetro di lettura
- <span id="page-33-9"></span>14 Targhette indicatrici del formato degli originali
- <span id="page-33-10"></span>15 Lastra di esposizione
- <span id="page-33-11"></span>16 Pannello comandi
- <span id="page-33-19"></span>17 Slot unità USB
- <span id="page-33-17"></span>18 Maniglie

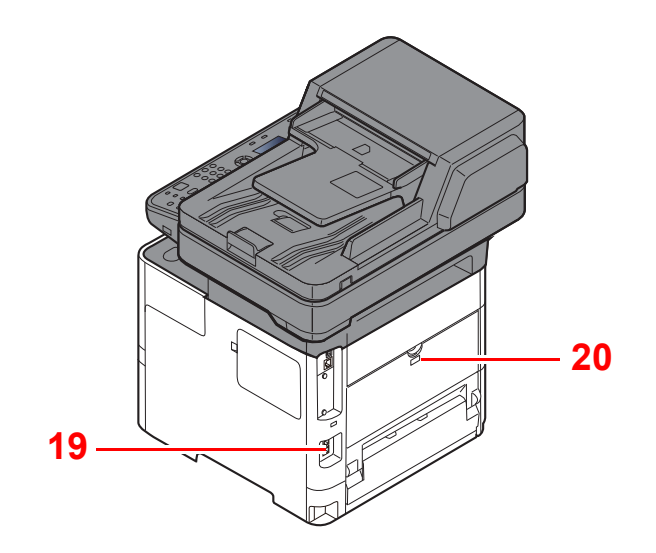

<span id="page-34-0"></span>19 Slot blocco antifurto

<span id="page-34-1"></span>20 Pannello posteriore

### <span id="page-35-0"></span>Connettori/Area interna

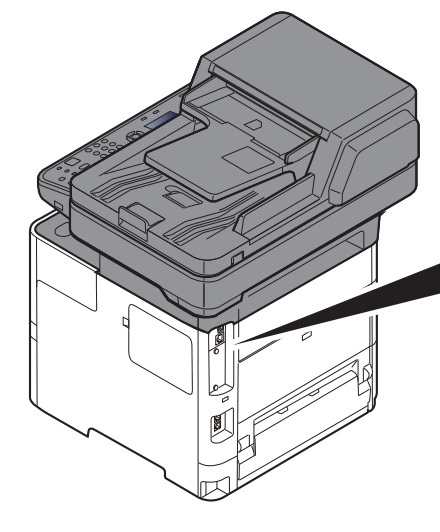

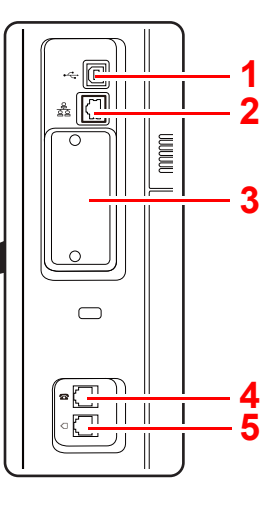

- <span id="page-35-5"></span>1 Connettore interfaccia USB
- <span id="page-35-6"></span>2 Connettore d'interfaccia di rete
- <span id="page-35-2"></span>3 Slot interfaccia opzionale
- <span id="page-35-1"></span>4 Connettore TEL
- <span id="page-35-3"></span>5 Connettore LINEA
- <span id="page-35-4"></span>6 Sportello del gruppo fusore

**[6](#page-35-4)**

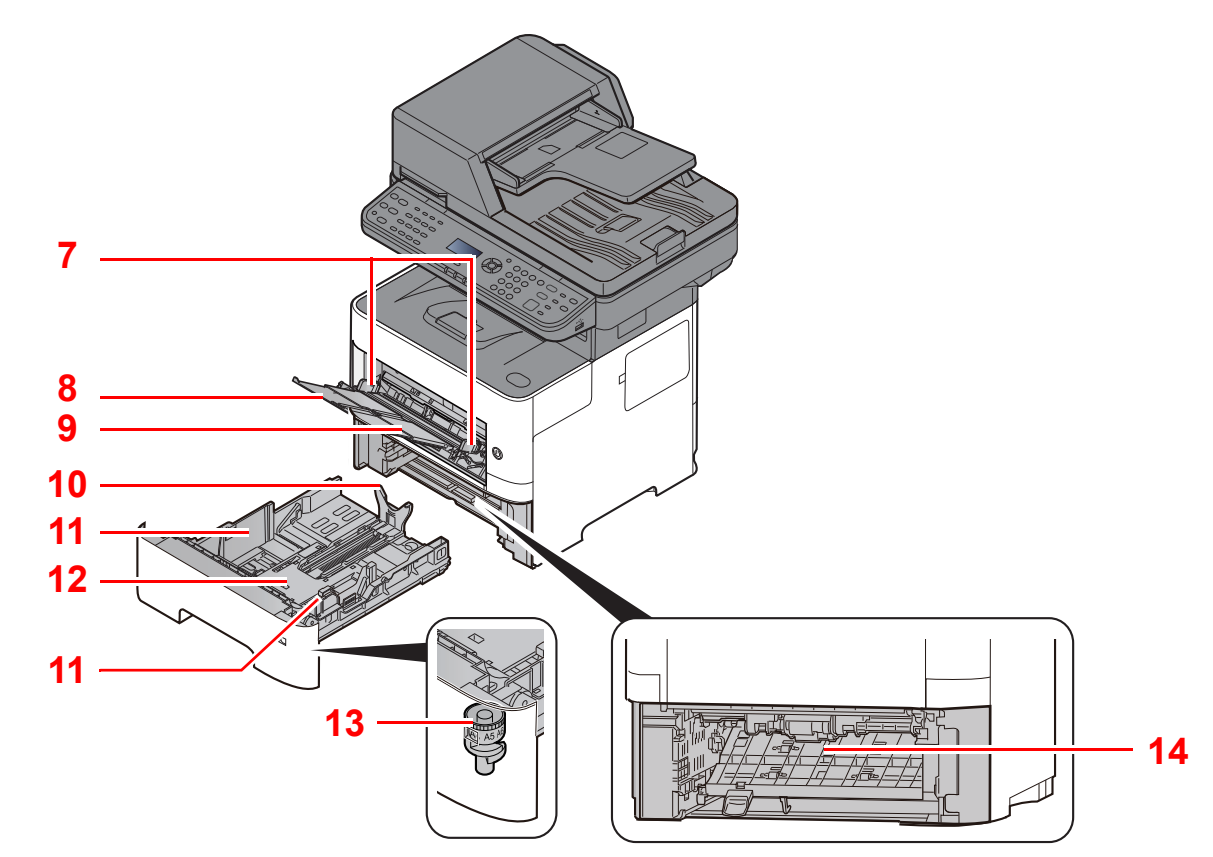

- <span id="page-35-7"></span>7 Guide di larghezza carta
- <span id="page-35-8"></span>8 Estensione vassoio
- <span id="page-35-9"></span>9 Bypass
- <span id="page-35-11"></span>10 Guida di lunghezza carta
- <span id="page-35-10"></span>11 Guide di larghezza carta
- <span id="page-35-14"></span>12 Piastra inferiore
- <span id="page-35-12"></span>13 Selettore formato
- <span id="page-35-13"></span>14 Coperchio fronte/retro
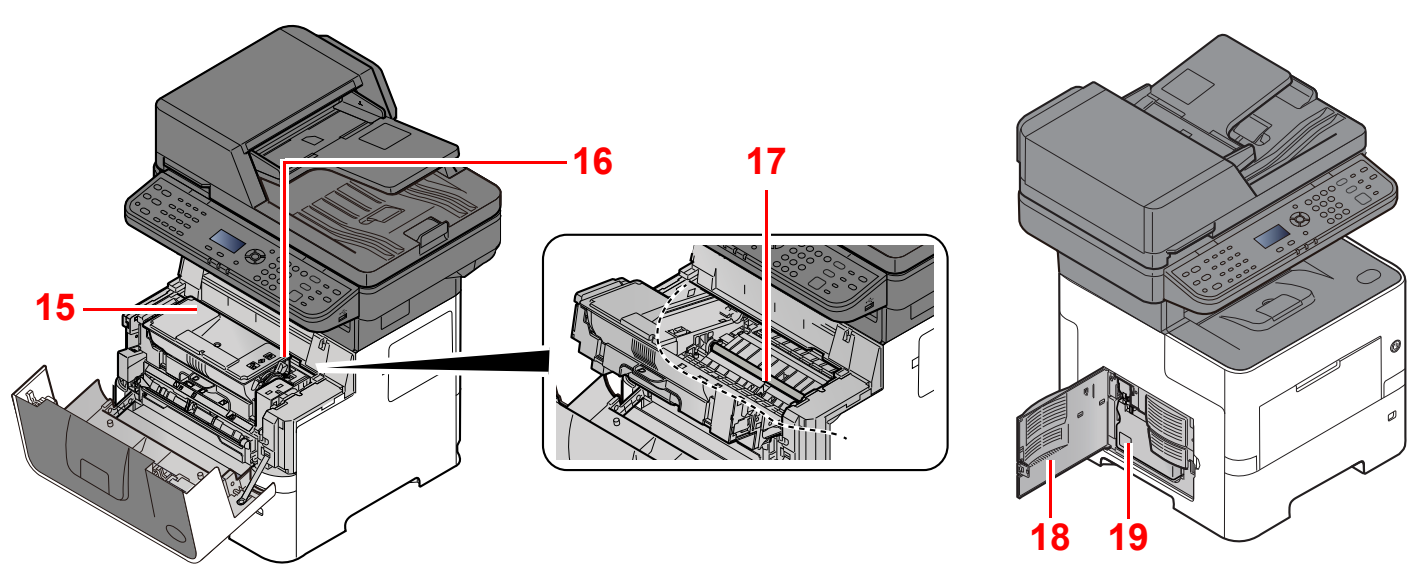

<span id="page-36-0"></span>15 Cartuccia toner

<span id="page-36-1"></span>16 Leva di blocco cartuccia toner

<span id="page-36-3"></span>17 Rullo di registrazione

<span id="page-36-4"></span>18 Pannello sinistro

<span id="page-36-2"></span>19 Vaschetta di recupero toner

Installazione e configurazione della periferica > Nomi dei componenti

# Con accessori opzionali collegati

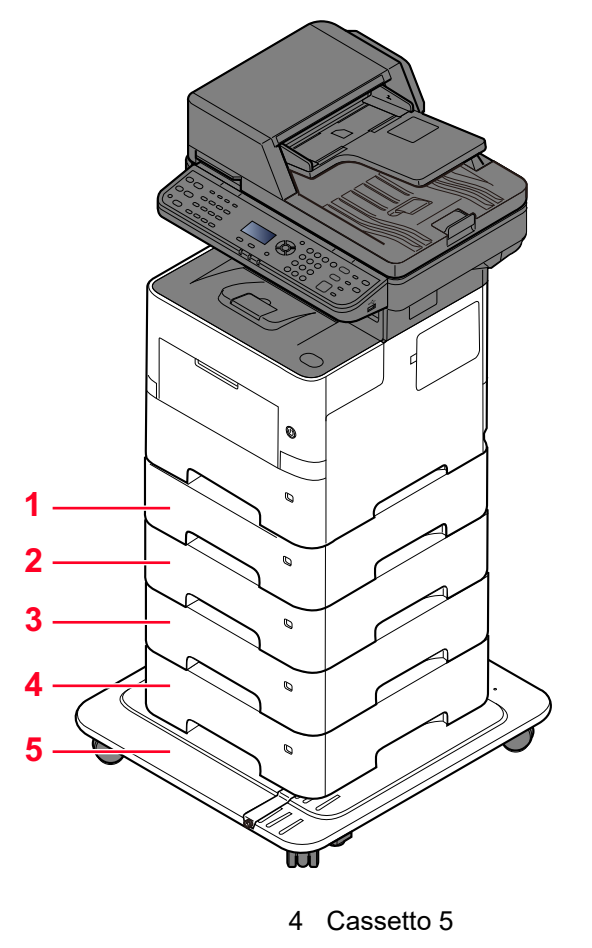

- 1 Cassetto 2
- 2 Cassetto 3
- 3 Cassetto 4
- 5 CA-3100
	- [Accessori opzionali \(pagina 11-2\)](#page-396-0)

# Collegamento del sistema e di altre periferiche

Preparare i cavi necessari in funzione dell'ambiente e del tipo di utilizzo cui il sistema è destinato.

**Quando si collega la periferica al PC tramite USB**

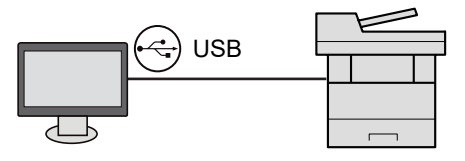

#### **Quando si collega la periferica al PC o al tablet tramite cavo di rete, Wi-Fi o Wi-Fi Direct**

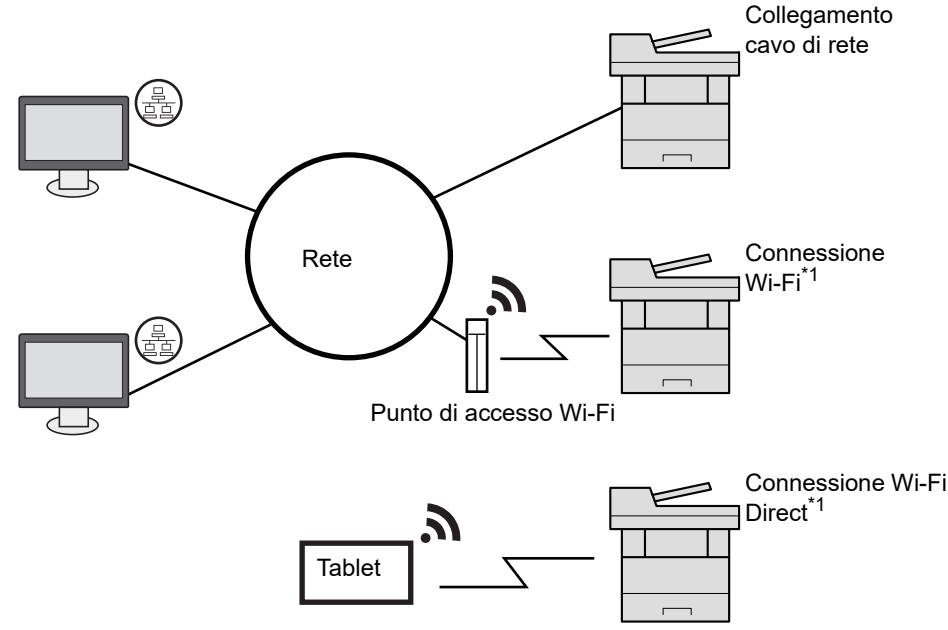

\*1 Solo per modelli dotati del Kit d'interfaccia di rete wireless opzionale (IB-37/IB-38).

#### **NOTA**

Se si utilizza la LAN wireless, vedere:

#### [Configurazione della rete wireless \(pagina 2-19\)](#page-50-0) ò

#### **Cavi utilizzabili**

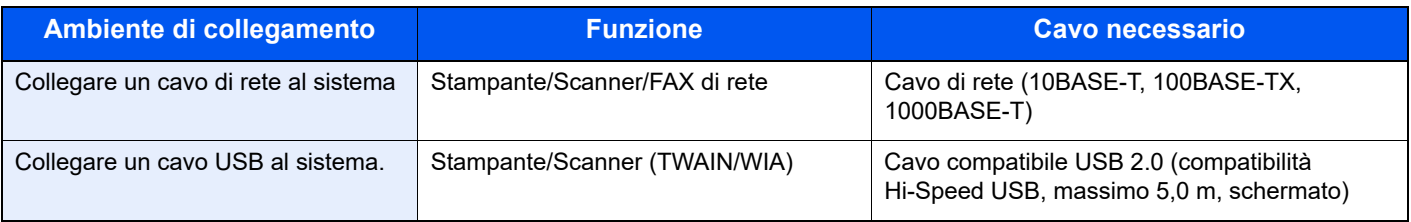

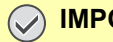

#### **IMPORTANTE**

**L'utilizzo di un cavo diverso dal cavo compatibile USB 2.0 può causare errori di connessione.**

# Collegamento dei cavi

# <span id="page-39-0"></span>Collegamento del cavo di rete

#### **IMPORTANTE**

**Se la periferica è accesa, spegnerla tramite l'interruttore.**

[Spegnimento \(pagina 2-10\)](#page-41-0)

#### **1** Collegare il cavo alla periferica.

1 Collegare il cavo di rete al connettore d'interfaccia di rete.

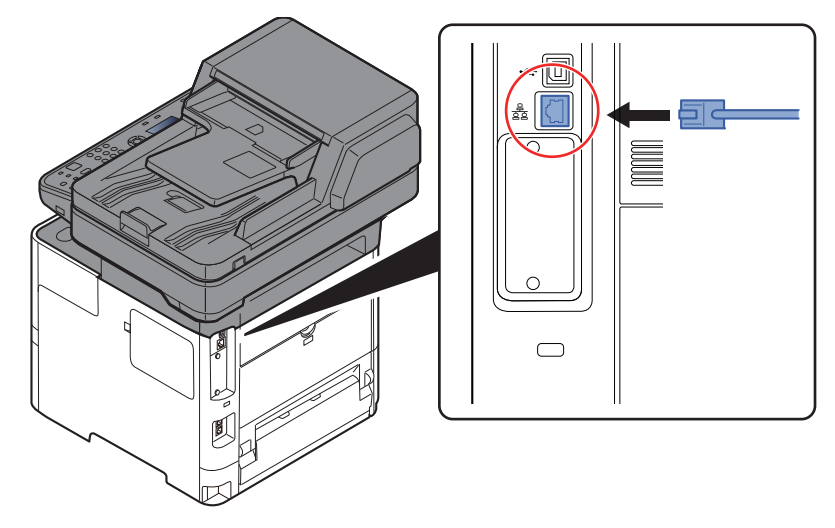

2 Collegare l'altra estremità del cavo all'hub.

2 Accendere la periferica e configurare la rete.

[Configurazione della rete \(pagina 2-17\)](#page-48-0)

# Collegamento del cavo USB

**IMPORTANTE**

**Se la periferica è accesa, spegnerla tramite l'interruttore.**

[Spegnimento \(pagina 2-10\)](#page-41-0)

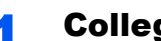

#### **1** Collegare il cavo alla periferica.

1 Collegare il cavo USB al connettore dell'interfaccia USB posto sul lato sinistro della periferica.

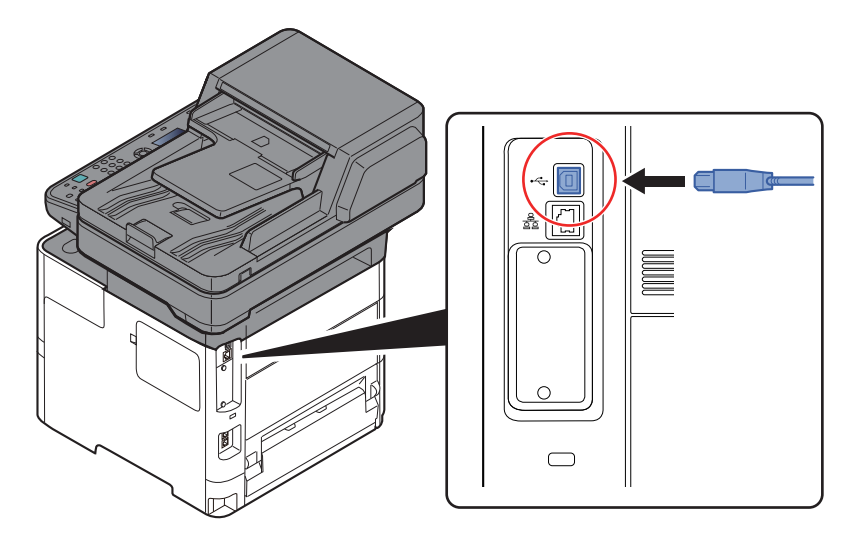

2 Collegare l'altra estremità del cavo al PC.

#### 2 Accendere il sistema.

### Collegamento del cavo di alimentazione

#### **1** Collegare il cavo alla periferica.

Collegare un'estremità del cavo di alimentazione al sistema e l'altra alla presa di corrente.

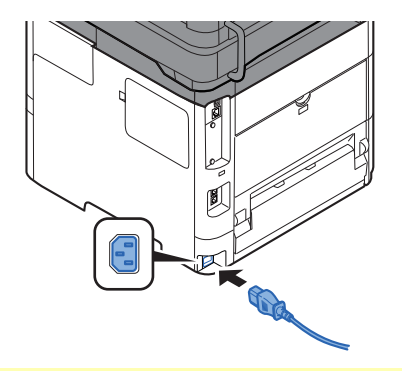

#### **IMPORTANTE**

**Utilizzare unicamente il cavo di alimentazione fornito con il sistema.** 

# Accensione e spegnimento

# Accensione

Accendere il sistema con l'interruttore.

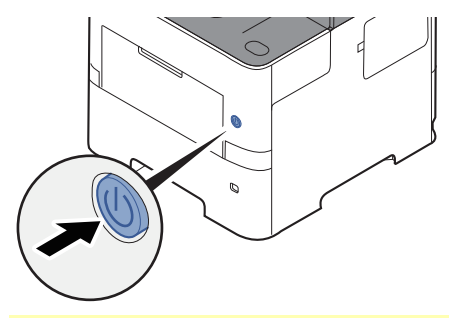

#### **IMPORTANTE**

**Quando si spegne il sistema, non riaccenderlo immediatamente. Attendere almeno 5 secondi prima di riaccenderlo.** 

# <span id="page-41-0"></span>**Spegnimento**

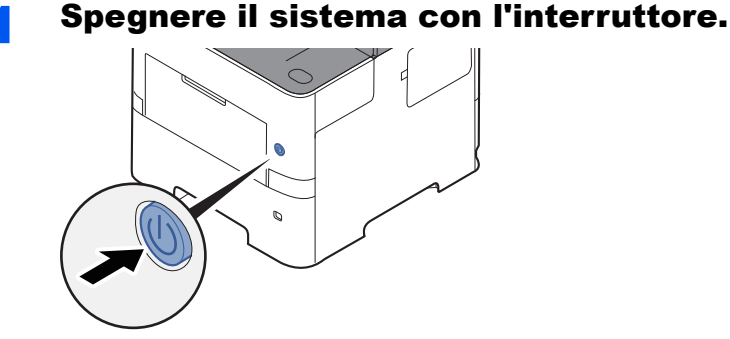

Viene visualizzato il messaggio di conferma dello spegnimento del sistema.

[MostraMessSpegn. \(pagina 8-45\)](#page-304-0)

Lo spegnimento richiede 3 minuti circa.

# **ATTENZIONE**

**In caso di inutilizzo del sistema per un periodo prolungato (es. di notte), spegnere l'interruttore principale. In caso di periodi di inattività più lunghi (es. durante le vacanze), scollegare anche la spina di alimentazione del sistema dalla presa di corrente per maggiore sicurezza.** 

#### **IMPORTANTE**

- **Quando si utilizzano i prodotti dotati di funzione Fax, si tenga presente che spegnendo l'interruttore principale le attività di trasmissione e ricezione fax non saranno possibili.**
- **Rimuovere la carta dai cassetti e riporla in una confezione sigillata per proteggerla dall'umidità.**

# Utilizzo del pannello comandi Tasti del pannello comandi

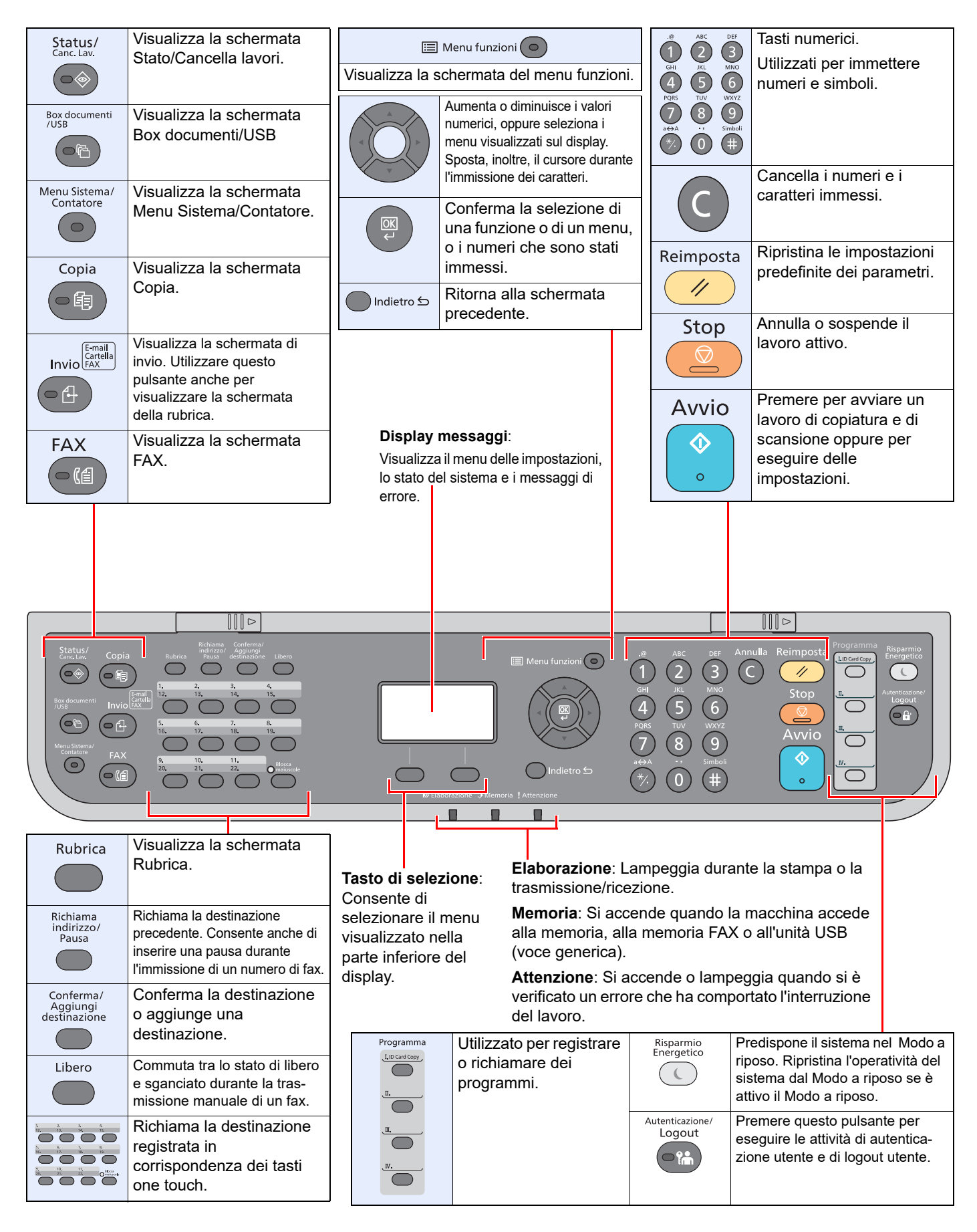

# Metodo operativo

Questa sezione spiega come utilizzare i menu di impostazione visualizzati sul display.

### **Visualizzazione dei menu e configurazione delle impostazioni**

Premere il tasto [**Menu Sistema/Contatore**] oppure [**Menu funzioni**] per visualizzare i menu di impostazione. Selezionare il tasto [**▲**], [**▼**], [**◄**], [**►**], [**OK**], o [**Back**] per selezionare un menu ed eseguire le impostazioni.

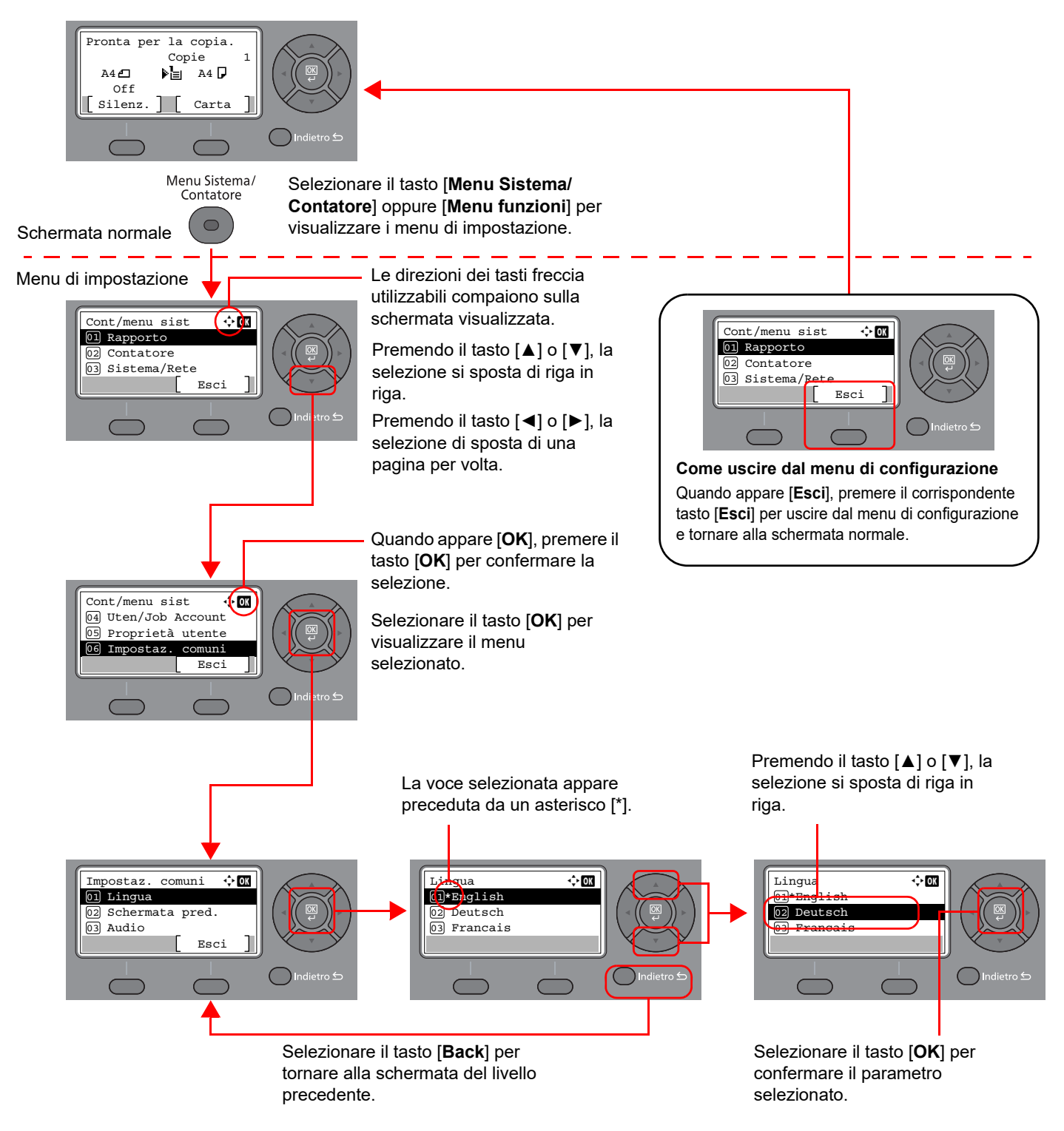

# Display per originali e carta

La schermata Copia visualizza l'alimentazione carta selezionata.

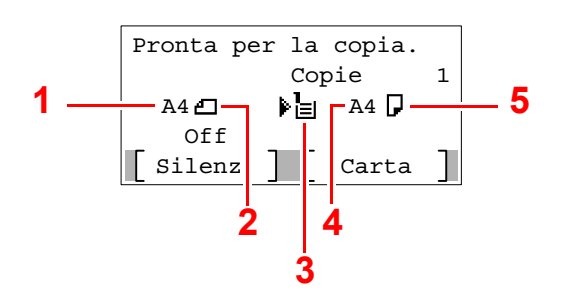

- <span id="page-44-0"></span>1 Formato originale
- <span id="page-44-2"></span>2 Orientamento originale
- <span id="page-44-3"></span>3 Alimentazione carta
- <span id="page-44-4"></span>4 Formato carta
- <span id="page-44-1"></span>5 Orientamento carta

# Schermata Guida

Se si riscontrano delle difficoltà nell'utilizzo del sistema, si può visualizzare la schermata di guida per ottenere informazioni.

Quando appare [**Guida**] sul display, premere il corrispondente tasto di selezione [**Guida**] per visualizzare la schermata Guida. La schermata Guida mostra il funzionamento del sistema.

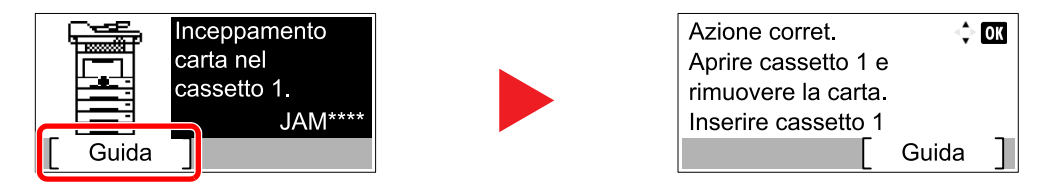

Selezionare [**▼**] per visualizzare il punto successivo oppure selezionare [**▲**] per visualizzare il punto precedente.

Selezionare il tasto [**OK**] per chiudere la schermata Guida.

# Login e logout

Quando si configura una funzione che richiede l'accesso con diritti di amministratore, oppure quando è attivata la gestione dell'accesso utente, occorre immettere nome utente e password di login.

# Login

#### Immettere il nome utente di login.

1 Se durante la procedura viene visualizzata la schermata di login, selezionare "Nome utente login" e premere il tasto [**OK**].

#### **QNOTA**

- Se, come metodo di autenticazione utente, si seleziona [**Autentic. rete**] viene visualizzato [**Menu**]. Selezionare [**Menu**] e selezionare [**Tipo di login**]; sarà quindi possibile scegliere la destinazione di autenticazione tra [**Autentic. locale**] e [**Autentic. rete**].
- Selezionare [**Menu**] e [**Dominio**]; sarà quindi possibile scegliere un dominio tra quelli registrati.
- 2 Immettere il nome utente di login usando i tasti numerici e selezionare [**OK**].

#### **QNOTA**

Se in "Operazione login" è impostata l'opzione [**Selez. carattere**], si apre una schermata nella quale si possono immettere i dettagli selezionando i caratteri necessari sul display messaggi.

- [Operazione login \(pagina 8-42\)](#page-301-0)
- [Metodo di immissione dei Caratteri \(pagina 11-10\)](#page-404-0)

#### 2 Immettere la password di login.

- 1 Selezionare "Password login" e premere il tasto [**OK**].
- 2 Immettere la password di login e premere [**OK**].
	- [Metodo di immissione dei Caratteri \(pagina 11-10\)](#page-404-0)

### 2 Selezionare [Login].

# Logout

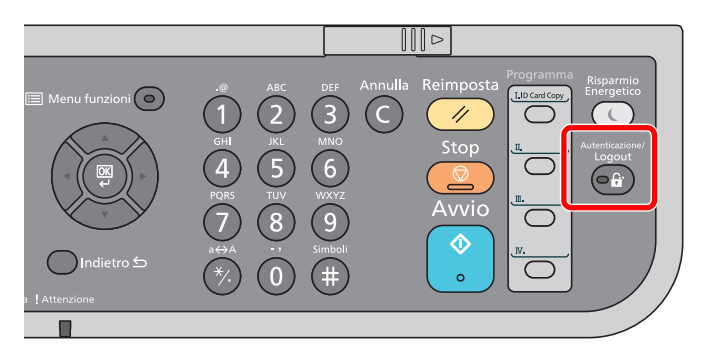

Per scollegarsi dal sistema, selezionare il tasto [**Autenticazione/Logout**] e ritornare alla schermata di immissione di nome utente/password di accesso.

Gli utenti vengono automaticamente scollegati nei seguenti casi:

- Quando il sistema commuta nel modo a riposo.
- Quando viene attivata la funzione di reset automatico pannello.

# Impostazioni predefinite della periferica

Prima di utilizzare la periferica si devono preventivamente configurare alcuni parametri come data e ora, configurazione di rete e le funzioni di risparmio energia.

#### **QNOTA**

Si possono modificare le impostazioni predefinite della periferica nel Menu Sistema. Per le impostazioni configurabili nel Menu Sistema, vedere:

[Configurazione e registrazione \(Menu Sistema\) \(pagina 8-1\)](#page-260-0)

### Impostazione di data e ora

Attenersi alla seguente procedura per impostare la data e l'ora locali.

Quando si invia un messaggio e-mail utilizzando la funzione di trasmissione, la data e l'ora impostate verranno riportate nell'intestazione del messaggio. Specificare la data, l'ora e il fuso orario del luogo di installazione del sistema.

#### $\Omega$ **NOTA**

- Specificare il fuso orario prima di impostare la data e l'ora.
- Si può periodicamente regolare l'ora corretta richiedendola dal server di riferimento ora della rete.
- **Embedded Web Server RX User Guide**

#### **1** Visualizzare la schermata.

Tasto [**Menu Sistema/Contatore**] > [▲] [**▼**] > [**Impostaz. comuni**] > [**OK**] > [▲] [▼] > [**Impost. data**] > [**OK**]

#### **2** Configurare le impostazioni.

Tasto [▲] [▼] > [**Fuso orario**] > [**OK**] > Selezionare il fuso orario > [**OK**] > [▲] [▼] > [**Data/Ora**] > [**OK**] > Impostare data/ora > [**OK**] > [▲] [▼] > [**Formato data**] > tasto [**OK**] > Selezionare il Formato data > [**OK**]

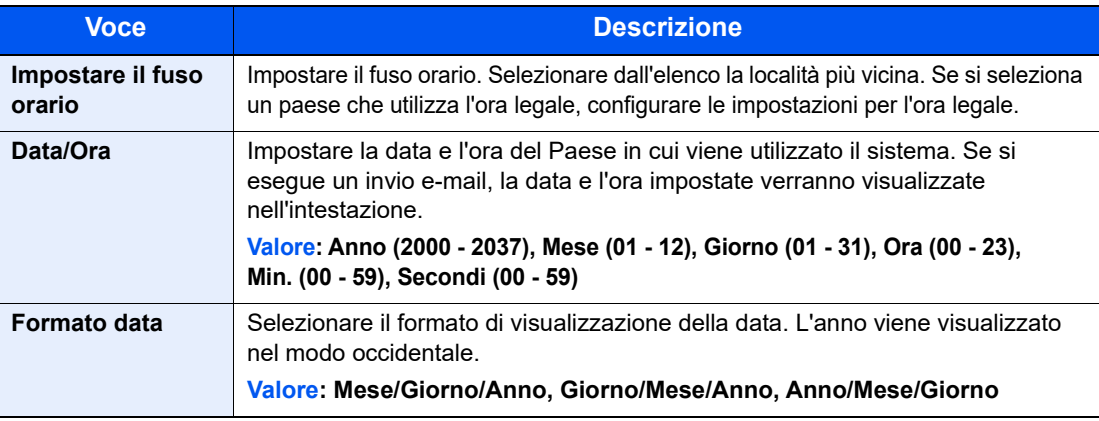

#### **QNOTA**

Premere il tasto [▲] o [▼] per immettere un numero.

Premere il tasto [◄] o [►] per spostare il cursore nella posizione in cui si desidera immettere il nuovo valore, che inizierà a lampeggiare.

# <span id="page-48-0"></span>Configurazione della rete

# Configurazione della rete cablata

Il sistema è dotato di un'interfaccia di rete, compatibile con i protocolli di rete TCP/IP (IPv4), TCP/IP (IPv6), NetBEUI e IPSec. Tale interfaccia abilita la stampa in rete in Windows, Macintosh, UNIX e altre piattaforme.

Configurare il protocollo TCP/IP (IPv4) per collegarsi alla rete Windows.

I metodi di configurazione sono i seguenti:

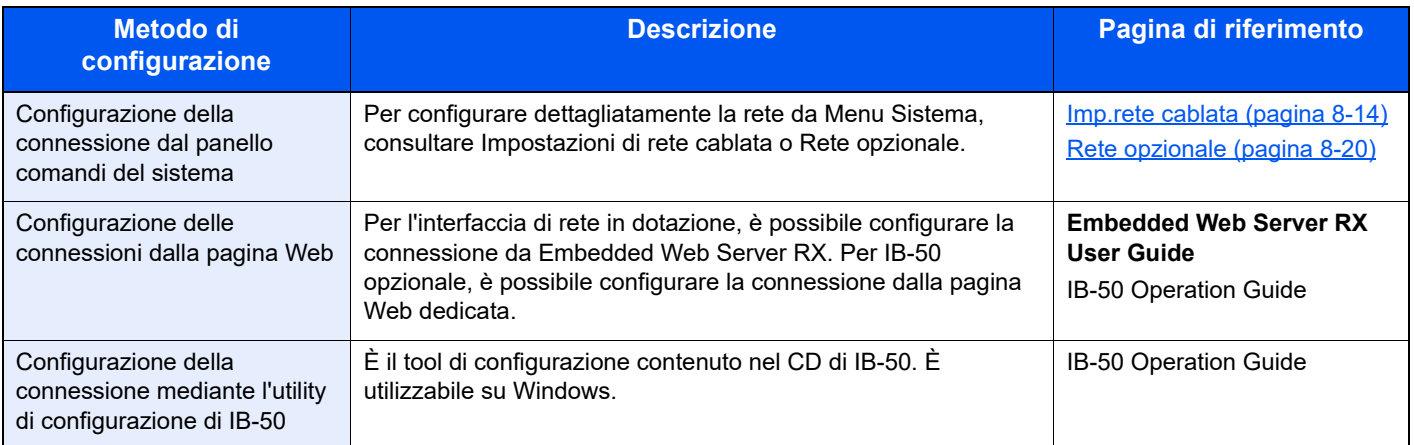

#### **QNOTA**

Per passare a un'interfaccia di rete diversa da quella cablata (predefinita) dopo aver installato un Kit d'interfaccia di rete (IB-50) e un Kit d'interfaccia di rete wireless (IB-37/IB-38/IB-51) opzionali, selezionare l'impostazione desiderata in "Rete primaria (Client)".

 $\rightarrow$  [Rete primaria \(pagina 8-22\)](#page-281-0)

Assicurarsi di aver collegato il cavo di rete prima di configurare le impostazioni.

[Collegamento del cavo di rete \(pagina 2-8\)](#page-39-0)

Per la configurazione di altri protocolli di rete, vedere:

[Conf. di rete \(pagina 8-9\)](#page-268-0)

#### **Impostazioni IPv4**

#### **QNOTA**

Se viene visualizzata la schermata di autenticazione utente, eseguire l'accesso con un utente con privilegi per la configurazione di questa impostazione. Se non si conosce il Nome utente login o la password, rivolgersi all'amministratore.

#### **1** Visualizzare la schermata.

Tasto [**Menu Sistema/Contatore**] > tasto [▲] [] > [**Sistema/Rete**] > tasto [**OK**] > tasto [▲] [] > [**Conf. di rete**] > tasto [**OK**] > tasto [▲] [] > [**Imp.rete cablata**] > tasto [**OK**] > tasto [▲] [▼] > [Config. TCP/IP] > tasto [OK] > tasto [▲] [▼] > [Impostaz. IPv4] > tasto [**OK**]

#### **2** Configurare le impostazioni.

**Quando si utilizza il server DHCP**

• [**DHCP**]: **On**

**Quando si configura l'indirizzo IP statico**

- [**DHCP**]: **Off**
- [**Auto-IP**]: **Off**
- [**Indirizzo IP**]: Inserire l'indirizzo.
- [Subnet Mask]: Immettere la subnet mask in formato decimale (0 255).
- [**Valore pred. Gateway**]: Inserire l'indirizzo.

#### **Quando si utilizza Auto-IP**

Immettere "0.0.0.0" in [**Indirizzo IP**].

#### **Quando si configura il server DNS**

Nei seguenti casi, impostare l'indirizzo IP del server DNS (Domain Name System).

- Quando si utilizza il nome host con l'opzione "DHCP" impostata su "Off".
- Quando si utilizza il server DNS con l'indirizzo IP non assegnato automaticamente mediante protocollo DHCP.

Selezionare [**Automatico (DHCP)**] o [**Manuale**]. Quando si seleziona [**Manuale**], immettere [**Server princip.**] e [**Server second.**].

#### **IMPORTANTE**

**Dopo aver modificato le impostazioni, riavviare la rete da Menu Sistema oppure spegnere e riaccendere il sistema.**

[Riavviare la rete \(pagina 8-19\)](#page-278-0)

#### **QNOTA**

Per configurare questo parametro occorre preventivamente richiedere l'indirizzo IP all'amministratore della rete.

# <span id="page-50-0"></span>Configurazione della rete wireless

Quando sul sistema è installato il Kit d'interfaccia di rete wireless (IB-37/IB-38/IB-51) e sono state configurate le impostazioni di collegamento, è possibile stampare in un ambiente di rete wireless (LAN wireless). I metodi di configurazione sono i seguenti:

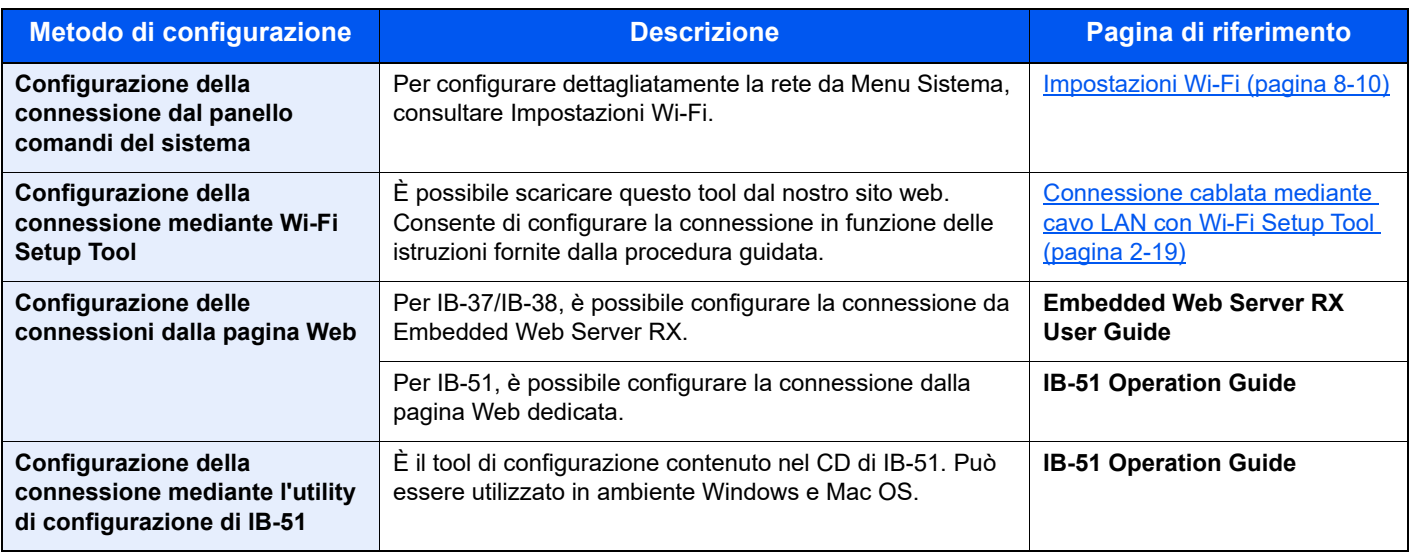

#### **QNOTA**

Per passare a un'interfaccia di rete diversa da quella cablata (predefinita) dopo aver installato un Kit d'interfaccia di rete (IB-50) e un Kit d'interfaccia di rete wireless (IB-37/IB-38/IB-51) opzionali, selezionare l'impostazione desiderata in "Rete primaria (Client)".

[Rete primaria \(pagina 8-22\)](#page-281-0)

#### <span id="page-50-1"></span>**Connessione cablata mediante cavo LAN con Wi-Fi Setup Tool**

Per inviare al sistema le impostazioni Wi-Fi configurate in Wi-Fi Setup Tool, collegare localmente il computer o il dispositivo portatile. Per utilizzare un cavo LAN collegato direttamente al sistema, al sistema e al computer viene assegnato un indirizzo Auto-IP (LinkLocal). Auto-IP è un'impostazione predefinita di questo sistema.

#### **QNOTA**

Se il computer supporta la configurazione WPS, configurare le impostazioni dal pannello comandi.

**→ [Impostazioni Wi-Fi \(pagina 8-10\)](#page-269-0)** 

#### **Connessione cablata mediante cavo LAN**

#### Collegare il sistema al computer.

- 1 Accendere il sistema e collegarlo a un computer mediante cavo LAN.
- 2 Accendere il computer.

L'indirizzo IP (locale) (indirizzo LinkLocal) del sistema e del computer vengono generati automaticamente.

#### **2** Avviare Wi-Fi Setup Tool.

- 1 Avviare il browser web.
- 2 Immettere "https://www.triumph-adler.com/ta-en-de/customer-service/download-centre" o "https://www.utax.com/en-de/hardware/office-printer-and-mfp/download-centre" sulla barra indirizzo o percorso del browser.

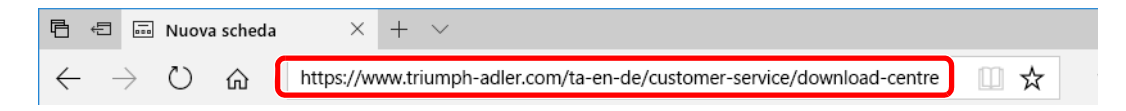

- 3 Seguire la guida sullo schermo per il download di Wi-Fi Setup Tool.
- 4 Fare doppio clic sul programma di installazione scaricato per avviarlo.

#### **QNOTA**

- L'installazione del software in Windows può essere eseguita da utenti che accedono con privilegi di amministratore.
- Se si apre la finestra di gestione account utente, fare clic su [**Sì**] ([**Consenti**]).

#### **3** Configurare le impostazioni.

- 1 [**Non utilizzare la configurazione automatica**] > [**Avanti**] > [**Avanti**]
- 2 [**Utilizzare il cavo LAN**] > [**Avanti**] > [**Avanti**]
- 3 [**Configurazione semplice**] > [**Avanti**]

Il sistema viene rilevato.

#### **QNOTA**

- Wi-Fi Setup Tool consente di rilevare un solo sistema. Il rilevamento del sistema può richiedere molto tempo.
- Se il sistema non viene rilevato, selezionare [**Configurazione avanzata**] > [**Avanti**]. Come metodo di rilevamento della periferica, selezionare [**Rapido**] o [**Personalizzato**] e specificare l'indirizzo IP o il nome host per cercare il sistema.
- 4 Selezionare il sistema > [**Avanti**]
- 5 Selezionare [**Utilizza le impostazioni del dispositivo.**] in [**Modo di autenticazione**] e digitare nome utente e password di login.

Immettere nome utente e password di login amministratore per accedere.

- 6 Configurare le impostazioni di comunicazione > [**Avanti**]
- 7 Se necessario, modificare le impostazioni dell'access point > [**Avanti**] La rete è configurata.

#### **Configurazione della connessione mediante Wi-Fi Setup Tool**

Per inviare al sistema le impostazioni Wi-Fi configurate in Wi-Fi Setup Tool, collegare localmente il computer o il dispositivo portatile.

Per utilizzare Wi-Fi Direct, verificare che Wi-Fi Direct sia attivato (Wi-Fi Direct impostato su [**On**]) e riavviare la rete dal pannello comandi prima di collegare il computer al sistema tramite Wi-Fi Direct.

#### **QNOTA**

Se il computer supporta la configurazione WPS, configurare le impostazioni dal pannello comandi.

 $\rightarrow$  [Impostazioni Wi-Fi \(pagina 8-10\)](#page-269-0) [Imp.rete cablata \(pagina 8-14\)](#page-273-0)

#### **1** Visualizzare la schermata.

Tasto [Menu Sistema/Contatore] > [▲] [▼] > [Sistema/Rete] > [OK] > [▲] [▼] > [Conf. di **rete**] > tasto [**OK**] > [▲] [] > [**Imp.Wi-Fi Direct**] > tasto [**OK**] > [▲] [] > [**Wi-Fi Direct**] > tasto [**OK**]

#### 2 Configurare le impostazioni.

Tasto [▲] [] > [**On**] > tasto [**OK**]

#### 2 Riavviare la rete.

Tasto [**Menu Sistema/Contatore**] > [▲] [] > [**Sistema/Rete**] > tasto [**OK**] > [▲] [] > [**Conf. di rete**] > tasto [**OK**] > [▲] [] > [**Riavvia la rete**] > tasto [**OK**] > [**Sì**]

#### **4** Collegare il computer o il dispositivo portatile al sistema.

**← [Configurazione di Wi-Fi Direct \(pagina 2-23\)](#page-54-0)** 

#### 5 Avviare Wi-Fi Setup Tool.

- 1 Avviare il browser web.
- 2 Immettere "https://www.triumph-adler.com/ta-en-de/customer-service/download-centre" o "https://www.utax.com/en-de/hardware/office-printer-and-mfp/download-centre" sulla barra indirizzo o percorso del browser.

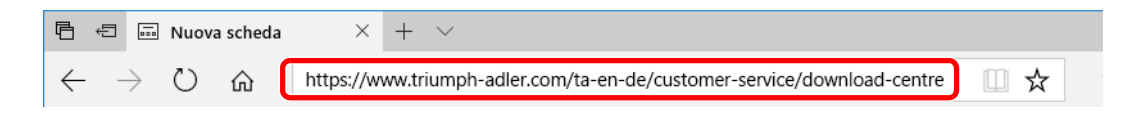

- 3 Seguire la guida sullo schermo per il download di Wi-Fi Setup Tool.
- 4 Fare doppio clic sul programma di installazione scaricato per avviarlo.

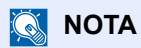

- L'installazione del software in Windows può essere eseguita da utenti che accedono con privilegi di amministratore.
- Se si apre la finestra di gestione account utente, fare clic su [**Sì**] ([**Consenti**]).

#### 6 Configurare le impostazioni.

- 1 [**Non utilizzare la configurazione automatica**] > [**Avanti**] > [**Avanti**]
- 2 [**Wi-Fi Direct**] > [**Avanti**] > [**Avanti**]
- 3 [**Configurazione avanzata**] > [**Avanti**]

Come metodo di rilevamento della periferica, selezionare [**Rapido**] o [**Personalizzato**] e specificare l'indirizzo IP o il nome host per cercare il sistema.

- 4 Selezionare il sistema > [**Avanti**]
- 5 Selezionare [**Utilizza le impostazioni del dispositivo.**] in [**Modo di autenticazione**] e digitare nome utente e password di login.

Immettere nome utente e password di login amministratore per accedere.

- 6 Configurare le impostazioni di comunicazione > [**Avanti**]
- 7 Se necessario, modificare le impostazioni dell'access point > [**Avanti**]

La rete è configurata.

# <span id="page-54-0"></span>Configurazione di Wi-Fi Direct

Quando sulla periferica è disponibile la funzione Rete wireless, la configurazione di Wi-Fi Direct consente di stampare da un ambiente Wi-Fi Direct. I metodi di configurazione sono i seguenti:

#### **Configurazione della connessione dal panello comandi del sistema**

**Connessione a computer o dispositivi portatili che supportano Wi-Fi Direct**

#### **1** Visualizzare la schermata.

Tasto [**Menu Sistema/Contatore**] > [▲] [] > [**Sistema/Rete**] > tasto [**OK**] > [▲] [] > [**Conf. di rete**] > tasto [OK] > [▲] [▼] > [Imp.Wi-Fi Direct] > tasto [OK] > [▲] [▼] > [Wi-Fi Direct] > tasto [**OK**]

#### 2 Configurare le impostazioni.

Tasto [▲] [] > [**On**] > tasto [**OK**]

#### **2** Riavviare la rete.

Tasto [**Menu Sistema/Contatore**] > [▲] [] > [**Sistema/Rete**] > tasto [**OK**] > [▲] [] > [**Conf. di rete**] > tasto [**OK**] > [▲] [] > [**Riavvia la rete**] > tasto [**OK**] > [**Sì**]

#### **4** Specificare il nome del sistema dal computer o dal dispositivo portatile.

Se sul pannello comandi del sistema appare un messaggio di conferma, selezionare [**Sì**].

La rete tra il sistema e il dispositivo portatile è configurata.

#### **Connessione a computer o dispositivi portatili che non supportano Wi-Fi Direct**

In queste pagine spiegheremo le procedure per la connessione a dispositivi portatili iOS.

#### 1 Visualizzare la schermata.

Tasto [**Menu Sistema/Contatore**] > [▲] [] > [**Sistema/Rete**] > tasto [**OK**] > [▲] [] > [**Conf. di rete**] > tasto [**OK**] > [▲] [] > [**Imp.Wi-Fi Direct**] > tasto [**OK**] > [▲] [] > [**Wi-Fi Direct**] > tasto [**OK**]

#### **2** Configurare le impostazioni.

Tasto [▲] [] > [**On**] > tasto [**OK**]

#### **3** Riavviare la rete.

Tasto [**Menu Sistema/Contatore**] > [▲] [] > [**Sistema/Rete**] > tasto [**OK**] > [▲] [] > [**Conf. di rete**] > tasto [**OK**] > [▲] [] > [**Riavvia la rete**] > tasto [**OK**] > [**Sì**]

#### 4 Tasto [Status/Canc. Lav.] > [▲] [▼] > [Wi-Fi Direct] > tasto  $[OK] > [A] [V] > [Info dettagliate] > tasto [OK]$

#### 5 Annotare il nome della rete (SSID), l'indirizzo IP e la password.

#### 6 Configurare il dispositivo portatile.

- 1 [**Impostazioni**] > [**Wi-Fi**]
- 2 Selezionare il nome (SSID) visualizzato al punto 5.
- 3 Digitare la password fornita al punto 5 > [**Connetti**]

La rete tra il sistema e il dispositivo portatile è configurata.

#### **Configurazione della connessione con il metodo Pulsante**

Se il computer o il dispositivo portatile supportano WPS ma non Wi-Fi Direct, è possibile configurare la rete con il metodo Pulsante.

#### **1** Visualizzare la schermata.

Tasto [Menu Sistema/Contatore] > [▲] [▼] > [Sistema/Rete] > tasto [OK] > [▲] [▼] > [Conf. **di rete**] > tasto [**OK**] > [▲] [] > [**Imp.Wi-Fi Direct**] > tasto [**OK**] > [▲] [] > [**Wi-Fi Direct**] > tasto [**OK**]

#### **2** Configurare le impostazioni.

[▲] [] > [**On**] > tasto [**OK**]

#### **3** Riavviare la rete.

Tasto [Menu Sistema/Contatore] > [▲] [▼] > [Sistema/Rete] > tasto [OK] > [▲] [▼] > [Conf. **di rete**] > tasto [**OK**] > [▲] [] > [**Riavvia la rete**] > tasto [**OK**] > [**Sì**]

#### 4 Tasto [Status/Canc. Lav.] > [▲] [▼] > [Wi-Fi Direct] > tasto  $[OK] > [A] [V] > [Config. pulsante] > task [OK]$

#### **5** Premere il pulsante di comando del computer o del dispositivo portatile e selezionare contemporaneamente [Pulsante] sulla schermata del pannello comandi > [Avanti].

La rete tra il sistema e il computer o il dispositivo portatile è configurata.

#### **IMPORTANTE**

**Con l'impostazione Wi-Fi Direct si possono collegare contemporaneamente fino a dieci dispositivi portatili. Una volta collegati i dispositivi che supportano Wi-Fi Direct, se si desidera collegare un altro dispositivo, scollegare dalla rete i dispositivi già connessi. I metodi di disconnessione sono i seguenti:**

- **Disconnessione della rete dal computer o dal dispositivo portatile.**
- **Disconnessione di tutti i dispositivi dalla rete da pannello comandi. Tasto [Status/Canc. Lav.] > [▲] [▼] > [Wi-Fi Direct] > tasto [OK] > [▲] [▼] > [Stato connes.] > tasto [OK] > [Menu] > [▲] [▼] > [Disconn. tutti] > tasto [OK]**
- **Configurazione dell'intervallo di disconnessione automatica da Menu Sistema.**
	- $\rightarrow$  Imp. Wi-Fi Direct (pagina 8-9)
- **Configurazione dell'intervallo di disconnessione automatica da Embedded Web Server RX.**
	- **Embedded Web Server RX User Guide**

# Funzione di Risparmio energia

Se rimane inutilizzata per un periodo di tempo prestabilito, la periferica commuta automaticamente nel Modo a riposo, per ridurre al minimo il consumo energetico. Il sistema si spegne automaticamente se non viene utilizzato mentre si trova nel Modo a riposo.

# Modo risparmio energia

Se il sistema rimane inutilizzato per un dato periodo di tempo, l'indicatore risparmio energetico si illumina e la schermata si oscura per ridurre il consumo di energia. Questo stato è denominato Modalità risparmio energia.

Sulla schermata compare "Risparmio energia.".

Intervallo di tempo che deve trascorrere prima della commutazione del sistema nel modo di risparmio energia: 1 minuto (impostazione predefinita).

Se vengono ricevuti dei dati di stampa durante il Modo risparmio energia, il sistema ripristina automaticamente l'operatività e stampa i dati. Se vengono ricevuti dei fax mentre è attivo il Modo risparmio energia, il sistema ripristina automaticamente l'operatività e avvia la stampa.

Per ripristinare l'operatività, eseguire una delle seguenti operazioni.

- Selezionare un tasto sul pannello comandi.
- Toccare il pannello a sfioramento.
- Posizionare i documenti nell'alimentatore di originali.

Il tempo di ripristino operatività dal modo di risparmio energia è indicato di seguito.

• 10 secondi o inferiore

Si consideri che in presenza di determinate condizioni ambientali, quali la ventilazione, il tempo di risposta del sistema può essere più lento.

#### **NOTA**  $\mathbb{Q}$

Se il tempo impostato per il Timer risparmio energia è uguale a quello impostato per il Timer riposo, il Modo a riposo ha la precedenza.

# Modo a riposo

Per attivare il Modo a riposo, premere il tasto [**Risparmio Energetico**]. Il display messaggi e tutti gli indicatori sul pannello comandi si spegneranno per risparmiare corrente, tranne l'indicatore Risparmio Energetico. Questo stato è denominato Modo a riposo.

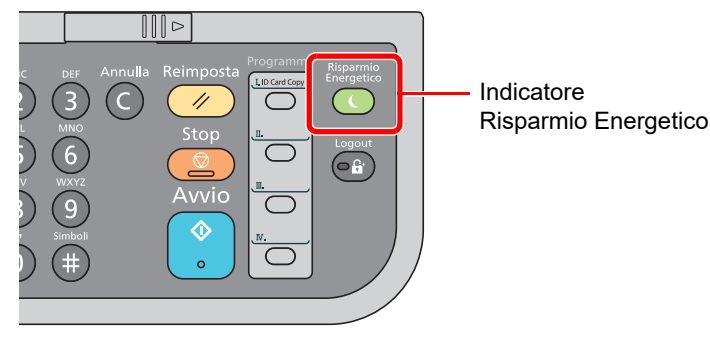

Se vengono ricevuti dei dati di stampa durante il Modo a riposo, il sistema ripristina automaticamente l'operatività e stampa i dati.

Se vengono ricevuti dei fax mentre è attivo il Modo a riposo, il sistema ripristina automaticamente l'operatività e avvia la stampa.

Per ripristinare l'operatività, eseguire le seguenti operazioni.

• Premere un tasto qualsiasi sul pannello comandi.

Il sistema sarà completamente operativo in 16 secondi.

Si consideri che in presenza di determinate condizioni ambientali, quali la ventilazione, il tempo di risposta del sistema può essere più lento.

### Modo a riposo automatico

Nella modalità a riposo automatico, il sistema passa automaticamente in modalità a riposo dopo un periodo di inattività predefinito.

Il periodo di tempo predefinito è di 1 minuto.

Per modificare il tempo predefinito per il modo a riposo, vedere:

[Timer riposo \(pagina 8-38\)](#page-297-0)

# Regole A riposo (modelli europei)

È possibile definire se attivare la modalità a riposo per ogni funzione. Quando la periferica si commuta nel modo a riposo, non è in grado di riconoscere la scheda ID (ID card).

Per maggiori informazioni sulle impostazioni delle Regole A riposo, vedere:

[Regole A riposo \(modelli europei\) \(pagina 8-37\)](#page-296-0)

## Livello A riposo (Rispar. Energia e Riprist.veloce) (modelli extraeuropei)

Per il livello a riposo, è possibile commutare tra le due seguenti modalità: Rispar. Energia e Riprist.veloce. L'impostazione predefinita è Rispar. Energia.

Il modo Rispar. Energia riduce ulteriormente il consumo di corrente rispetto al modo Riprist.veloce e permette di configurare il Modo a riposo per ogni funzione. La scheda ID non può essere riconosciuta.

#### **NOTA**

Questa funzione non viene visualizzata se è installato il kit d'interfaccia di rete opzionale.

Per riavviare, selezionare il tasto [**Risparmio Energetico**] sul pannello comandi. Se vengono ricevuti dei dati di stampa durante il Modo a riposo, il sistema ripristina automaticamente l'operatività e stampa i dati.

Per maggiori informazioni sulle impostazioni delle Regole A riposo, vedere:

[Livello A riposo \(modelli extraeuropei\) \(pagina 8-37\)](#page-296-1)

# Impostaz. timer settimanale

Si possono configurare gli orari per l'attivazione automatica del modo a riposo e il ripristino dell'operatività per ogni giorno della settimana.

Per maggiori informazioni sulle impostazioni del timer settimanale, vedere:

 $\rightarrow$  [Imp.timer sett. \(pagina 8-38\)](#page-297-1)

# Regola spegnim (modelli europei)

La Regola spegnim. è utilizzata per abilitare lo spegnimento automatico del sistema dopo un periodo di tempo.

Il periodo di tempo predefinito è di 3 giorni.

Per maggiori informazioni sulla configurazione dell'opzione Regola spegnim., vedere:

[Regola spegnim \(modelli europei\) \(pagina 8-38\)](#page-297-2)

# Installazione del software

Per utilizzare la funzionalità di stampa, la connessione TWAIN/WIA o la funzionalità Fax di rete, scaricare e installare i software prerequisiti dal nostro sito web ("https://www.triumph-adler.com/ta-en-de/customer-service/download-centre" o "https://www.utax.com/en-de/hardware/office-printer-and-mfp/download-centre").

# Software pubblicati (Windows)

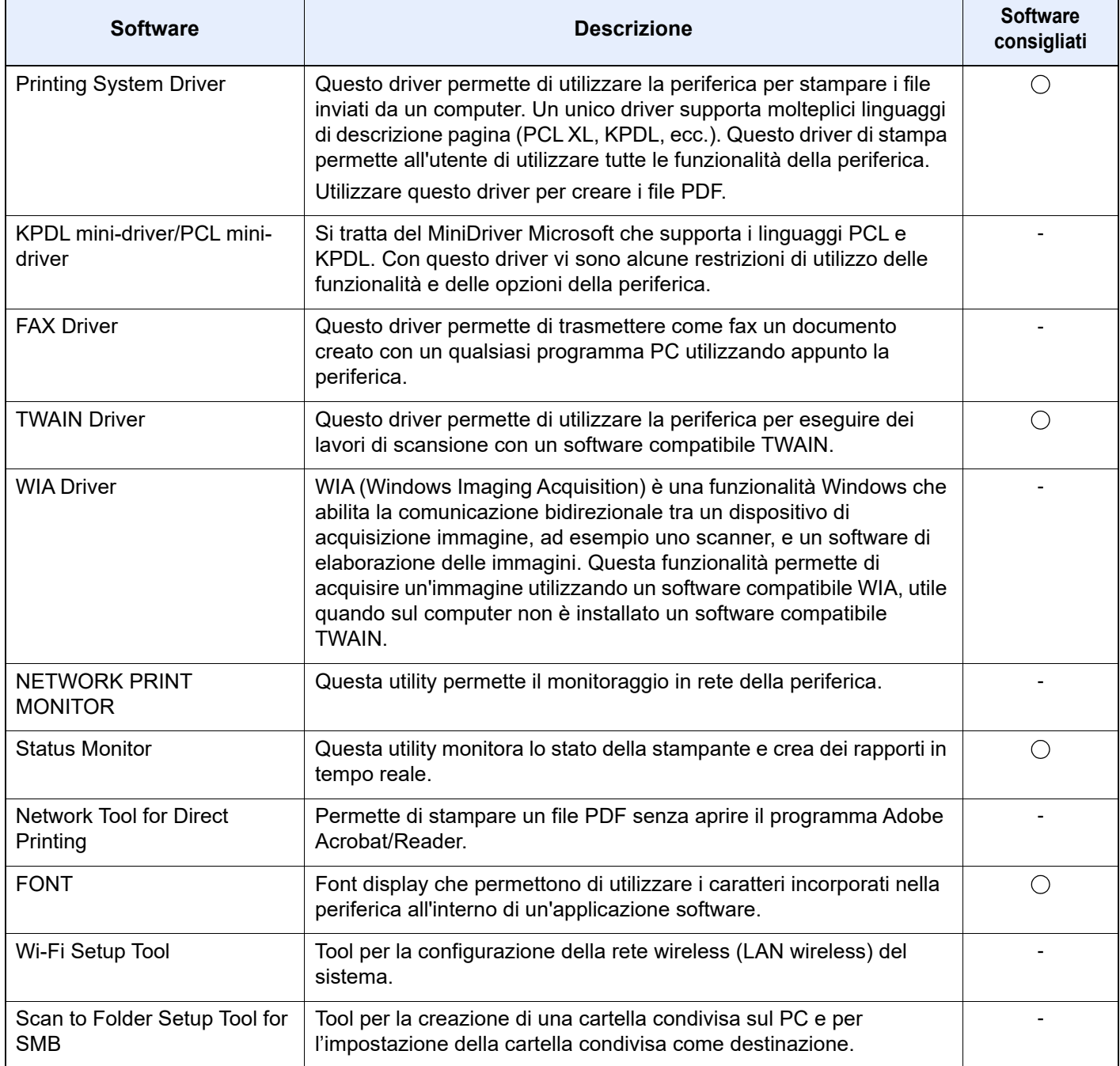

### **QNOTA**

• L'installazione del software in Windows può essere eseguita da utenti che accedono con privilegi di amministratore.

• Per poter utilizzare la funzionalità fax del sistema, occorre installare il modulo fax opzionale.

# Installazione del software in Windows

Scaricare e installare un software dal nostro sito web.

#### **1** Eseguire il download di un software dal sito web.

- 1 Avviare il browser web.
- 2 Immettere "https://www.triumph-adler.com/ta-en-de/customer-service/download-centre" o "https://www.utax.com/en-de/hardware/office-printer-and-mfp/download-centre" sulla barra indirizzo o percorso del browser.

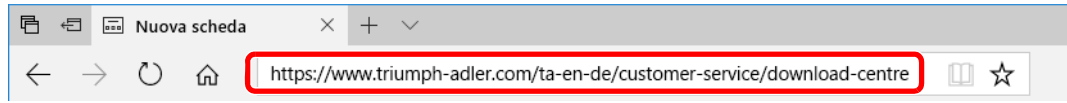

3 Seguire la guida sullo schermo per il download del software.

### **2** Fare doppio clic sul programma di installazione per aprirlo.

Seguire la guida sullo schermo per installare il software.

#### **QNOTA**

- L'installazione del software in Windows può essere eseguita da utenti che accedono con privilegi di amministratore.
- Se si apre la finestra di gestione account utente, fare clic su [**Sì**] ([**Consenti**]).

### Disinstallazione del Software

Attenersi alla seguente procedura per rimuovere il software dal computer.

#### **QNOTA**

La rimozione del software in Windows può essere eseguita da utenti che accedono con privilegi di amministratore.

#### **1** Visualizzare la schermata.

Fare clic nella casella di ricerca nella barra delle applicazioni, e digitare "Disinstalla Product Library". Selezionare [**Disinstalla Product Library**] nell'elenco di ricerca. Viene visualizzato il programma di installazione guidata.

#### **<b>Q**</u> NOTA

In Windows 8.1, fare clic su [**Cerca**] in Accessi e digitare "Disinstalla Product Library" nella casella di ricerca. Selezionare [**Disinstalla Product Library**] nell'elenco di ricerca.

#### 2 Disinstallare il software.

Attivare la casella di spunta accanto al software che si desidera rimuovere.

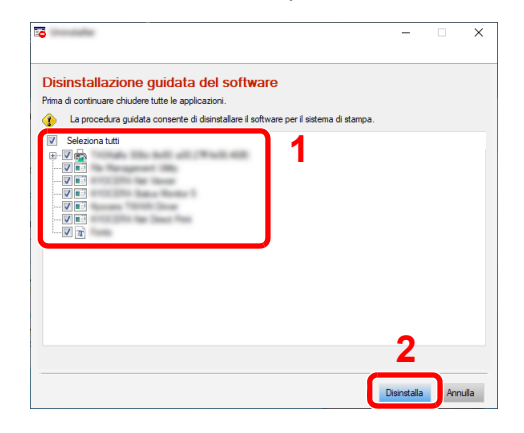

#### **3** Terminare la procedura di rimozione.

Se viene visualizzato un messaggio che invita l'utente a riavviare il sistema, riavviare il computer seguendo le indicazioni visualizzate. La procedura di disinstallazione del software è terminata.

# Installazione del software su computer Mac

Su computer Mac, si può utilizzare la funzionalità di stampa del sistema.

#### **QNOTA**

- L'installazione del software in ambiente Mac OS può essere eseguita da utenti che accedono con privilegi di amministratore.
- Quando si stampa da un computer Macintosh, impostare [**KPDL**] o [**KPDL(Auto)**] come metodo di emulazione della periferica.
- $\rightarrow$  [Stampante \(pagina 8-47\)](#page-306-0)
- Se per il collegamento si utilizza il protocollo Bonjour, abilitare Bonjour nelle impostazioni di rete del sistema.
- $\rightarrow$  [Bonjour \(pagina 8-14\)](#page-273-1)
- Sulla schermata di Autenticazione, immette il nome e la password utilizzati per accedere al sistema operativo.
- Per la stampa AiPrint, non è necessario installare il software.

#### Eseguire il download di un software dal sito web.

- 1 Avviare il browser web.
- 2 Immettere "https://www.triumph-adler.com/ta-en-de/customer-service/download-centre" o "https://www.utax.com/en-de/hardware/office-printer-and-mfp/download-centre" sulla barra indirizzo o percorso del browser.

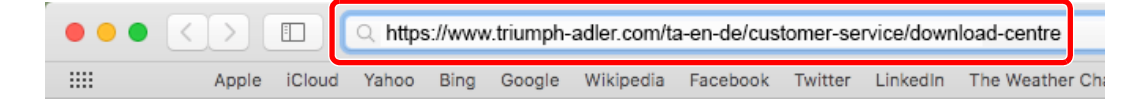

3 Seguire la guida sullo schermo per il download del software.

#### **2** Installare il driver di stampa.

Fare doppio clic per avviare il programma di installazione scaricato.

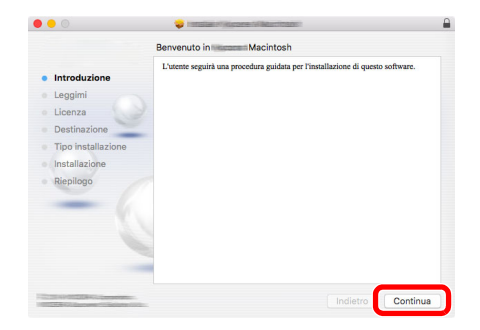

Installare il driver di stampa seguendo le istruzioni visualizzate dal software di installazione.

Con questa operazione termina la procedura di installazione del driver di stampa.

Se si utilizza una connessione USB, il sistema viene riconosciuto e collegato automaticamente.

Se si utilizza una connessione IP, si devono configurare le impostazioni di seguito indicate.

#### Configurare la stampante.

Aprire Preferenze di Sistema e aggiungere la stampante.

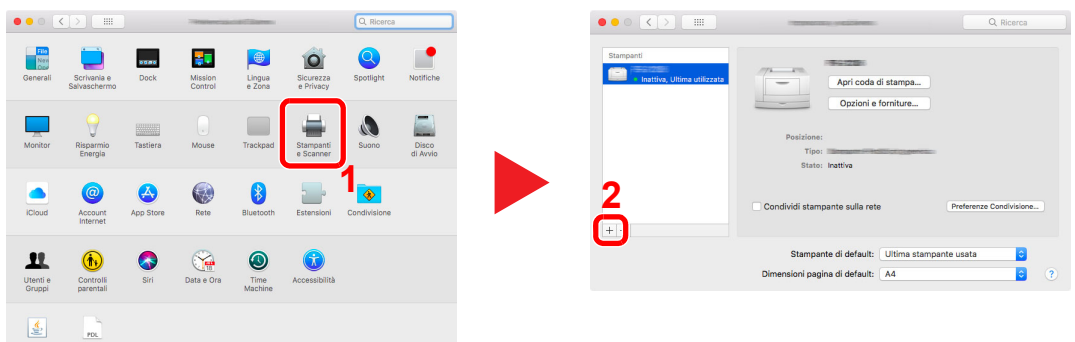

 Selezionare [**Default**] e fare clic sulla voce che appare in "Nome", quindi selezionare il driver in "Usa".

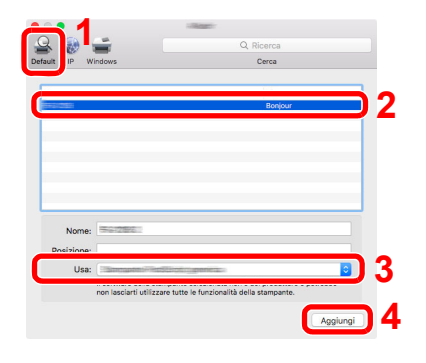

La periferica selezionata viene aggiunta.

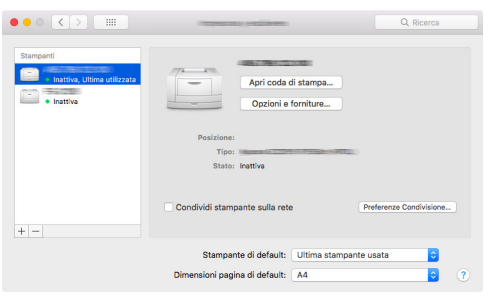

#### **<b>NOTA**

Quando si utilizza la connessione IP, fare clic sull'icona IP per avviare la connessione IP quindi inserire il nome host e l'indirizzo IP. In "Nome" comparirà automaticamente il numero che è stato immesso in corrispondenza di "Indirizzo". Modificarlo, se necessario.

 Selezionare nuovamente la stampante aggiunta e fare clic su [**Opzioni e forniture...**] per selezionare le opzioni in dotazione nel sistema.

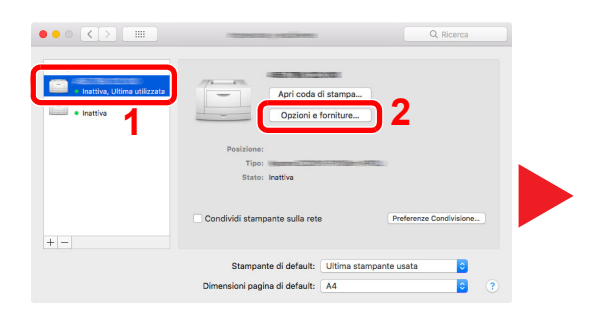

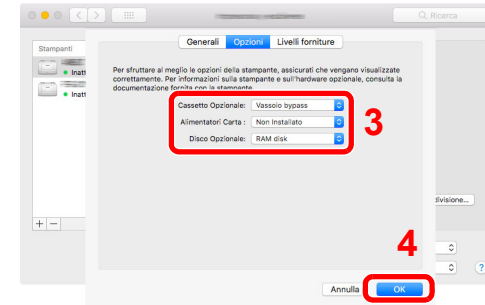

# Configurazione del driver TWAIN

Registrare la periferica in Driver TWAIN. Le istruzioni qui riportate sono quelle visualizzate sulle schermate di Windows 10.

#### Visualizzare la schermata.

1 Fare clic sulla Casella di ricerca nella barra delle applicazioni, quindi immettere "TWAIN Driver Setting" nella casella di ricerca. Selezionare [**TWAIN Driver Setting**] nell'elenco di ricerca.

#### **<b>QNOTA**

In Windows 8.1. fare clic su [**Cerca**] in Accessi, quindi immettere "TWAIN Driver Setting" nella casella di ricerca. Selezionare [**TWAIN Driver Setting**] nell'elenco di ricerca.

#### 2 Fare clic su [**Aggiungi**].

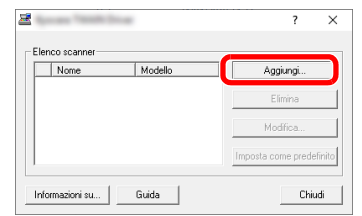

#### **2** Configurare il Driver TWAIN.

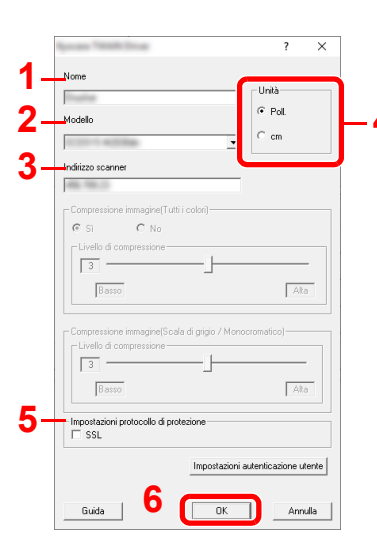

- 1 Immettere il nome del sistema.
- 2 Selezionare il sistema dall'elenco.
- Immettere l'indirizzo IP della periferica o il nome host. **4** 3
	- 4 Impostare l'unità di misura.
	- 5 Quando si utilizza il protocollo SSL, attivare la casella di spunta accanto a SSL.
	- 6 Fare clic su [**OK**].

#### **QNOTA**

Se non si conosce l'indirizzo IP del sistema o il nome host, rivolgersi all'amministratore.

### 3 Completare la registrazione.

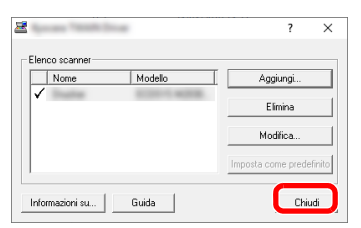

### **<b>Q NOTA**

Fare clic su [**Elimina**] per eliminare la periferica aggiunta. Fare clic su [**Modifica**] per modificare i nomi.

## Configurazione del driver WIA

Registrare la periferica in Driver WIA. Le istruzioni qui riportate sono quelle visualizzate sulle schermate di Windows 10.

#### Visualizzare la schermata.

1 Fare clic sulla Casella di ricerca nella barra delle applicazioni, quindi immettere "Visualizza scanner e fotocamere" nella casella di ricerca. Nell'elenco di ricerca, fare clic su [**Visualizza scanner e fotocamere**]; si aprirà la schermata Scanner e fotocamere digitali.

#### **<b>NOTA**

In Windows 8.1, fare clic su [**Cerca**] in Accessi, quindi immettere "Visualizza scanner e fotocamere" nella casella di ricerca. Nell'elenco di ricerca, fare clic su [**Visualizza scanner e fotocamere**]; si aprirà la schermata Scanner e fotocamere digitali.

2 Selezionare lo stesso nome della periferica in WIA Driver, quindi fare clic su [**Proprietà**].

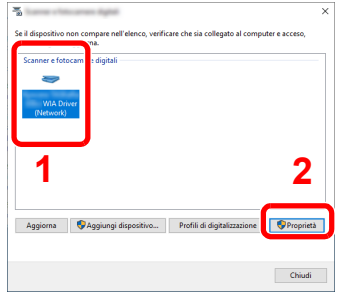

#### **2** Configurare il Driver WIA.

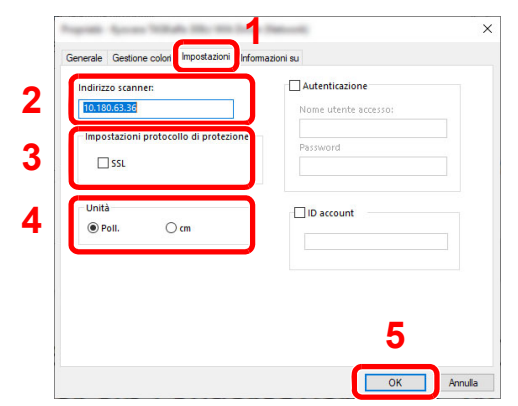

- 1 Fare clic sulla scheda [**Impostazioni**].
- 2 Immettere l'indirizzo IP della periferica o il nome host.
- 3 Quando si utilizza il protocollo SSL, attivare la casella di spunta accanto a SSL.
- 4 Impostare l'unità di misura.
- 5 Fare clic su [**OK**].

# Controllo del contatore

Verificare il numero di pagine stampate e digitalizzate.

#### 1 Visualizzare la schermata.

Tasto [**Menu Sistema/Contatore**] > [▲] [] > [**Contatore**] > [**OK**]

### 2 Controllare il contatore.

Selezionare la voce che si desidera controllare, quindi selezionare [**OK**].

# Ulteriori operazioni preliminari per l'Amministratore

Oltre alle informazioni descritte nel presente capitolo, l'amministratore della periferica deve controllare le seguenti voci e configurare le impostazioni necessarie.

# Presentazione dei privilegi di amministratore

La periferica viene fornita con due utenti predefiniti registrati, uno con privilegi di Amministratore sistema e uno con privilegi di Amministratore. L'utente con privilegi di Amministratore sistema e l'utente con privilegi di Amministratore possono configurare importanti impostazioni del dispositivo. Le differenze nei privilegi sono elencate di seguito:

#### **Utente con privilegi di Amministratore sistema**

L'utente può configurare le impostazioni di rete del prodotto, le impostazioni di sicurezza come la registrazione utente e il livello di sicurezza della periferica.

#### **►** [Livel. sicurezza \(pagina 8-24\)](#page-283-0)

#### **Utente con privilegi di Amministratore**

L'utente può configurare le impostazioni di rete del prodotto, la registrazione utente e altre impostazioni di sicurezza. A questo utente non è consentita la configurazione del livello di sicurezza della periferica.

### Login come Amministratore sistema o Amministratore

L'utente con privilegi Amministratore sistema o l'utente con privilegi Amministratore deve eseguire l'accesso per la configurazione di importanti parametri per il prodotto, come le impostazioni di rete o di sicurezza. Nome utente e password di login predefiniti in fabbrica sono quelli di seguito descritti.

#### **Amministratore sistema**

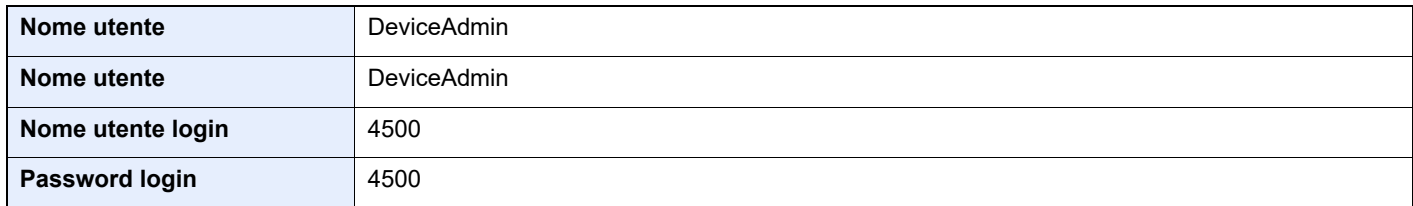

#### **Amministratore**

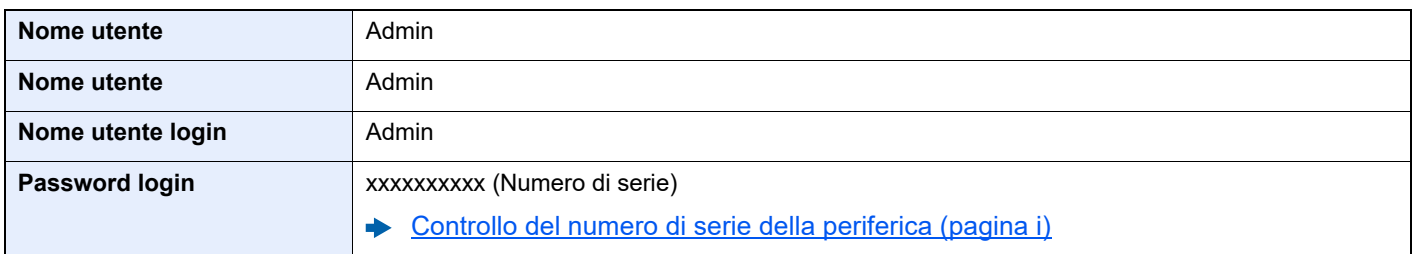

#### **IMPORTANTE**

**Per motivi di sicurezza, accertarsi di modificare nome utente, nome utente e password di login predefiniti. Modificare anche la password regolarmente.**

[Modifica delle proprietà utente \(pagina 9-10\)](#page-324-0)

# Invio di documenti a un PC

#### **Invio a una cartella condivisa (Invio a cartella (SMB))**

Per inviare un documento a un PC, è necessario dapprima creare una cartella di condivisione in cui ricevere il documento sul proprio computer.

 $\rightarrow$  [Preparazione per l'invio di un documento a una cartella condivisa in un PC \(pagina 3-15\)](#page-102-0)

#### **Invio e-mail di immagini acquisite (Invio come E-mail)**

È possibile inviare un'immagine acquisita come allegato a una e-mail.

 $\rightarrow$  [Impostazioni e-mail \(pagina 2-44\)](#page-75-0)

# Rafforzamento della protezione

La periferica viene fornita con due utenti predefiniti registrati, uno con privilegi di Amministratore periferica e uno con privilegi di amministratore. L'accesso alla periferica come utente con privilegi di amministratore permette di configurare tutte le impostazioni; è pertanto consigliabile cambiare nome utente e password di login.

Inoltre, la periferica è dotata della funzione di autenticazione utente che può essere configurata per limitare l'accesso solo agli utenti che hanno registrato il proprio nome utente e la propria password di login.

[Autenticazione utente e Accounting \(Accesso utenti, Job Accounting\) \(pagina 9-1\)](#page-315-0)

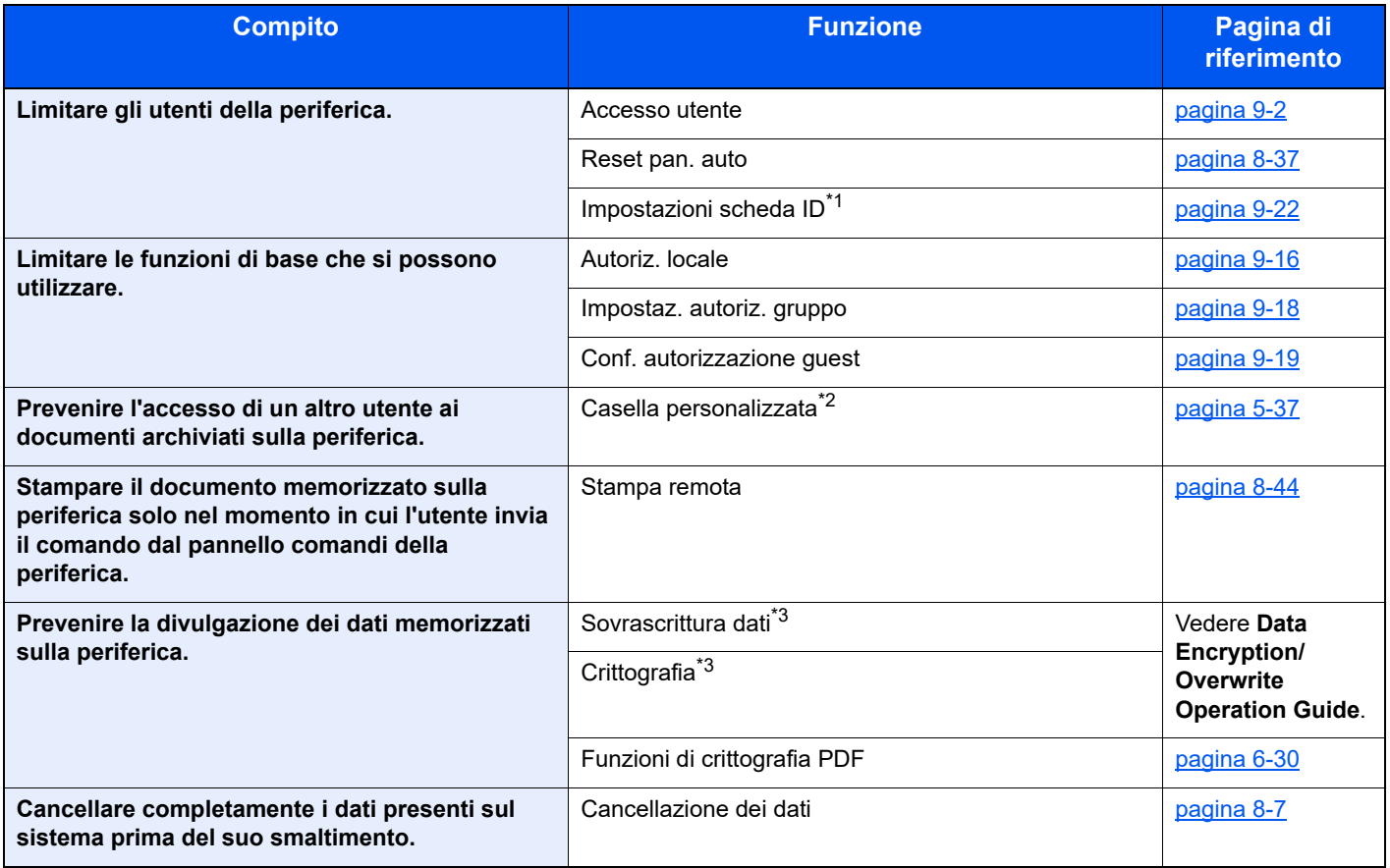

\*1 Si richiede l'installazione dell'opzione Card Authentication Kit.

\*2 Si richiede l'unità SSD opzionale.

<span id="page-69-0"></span>\*3 Richiesto per attivare la funzione Protezione dati.

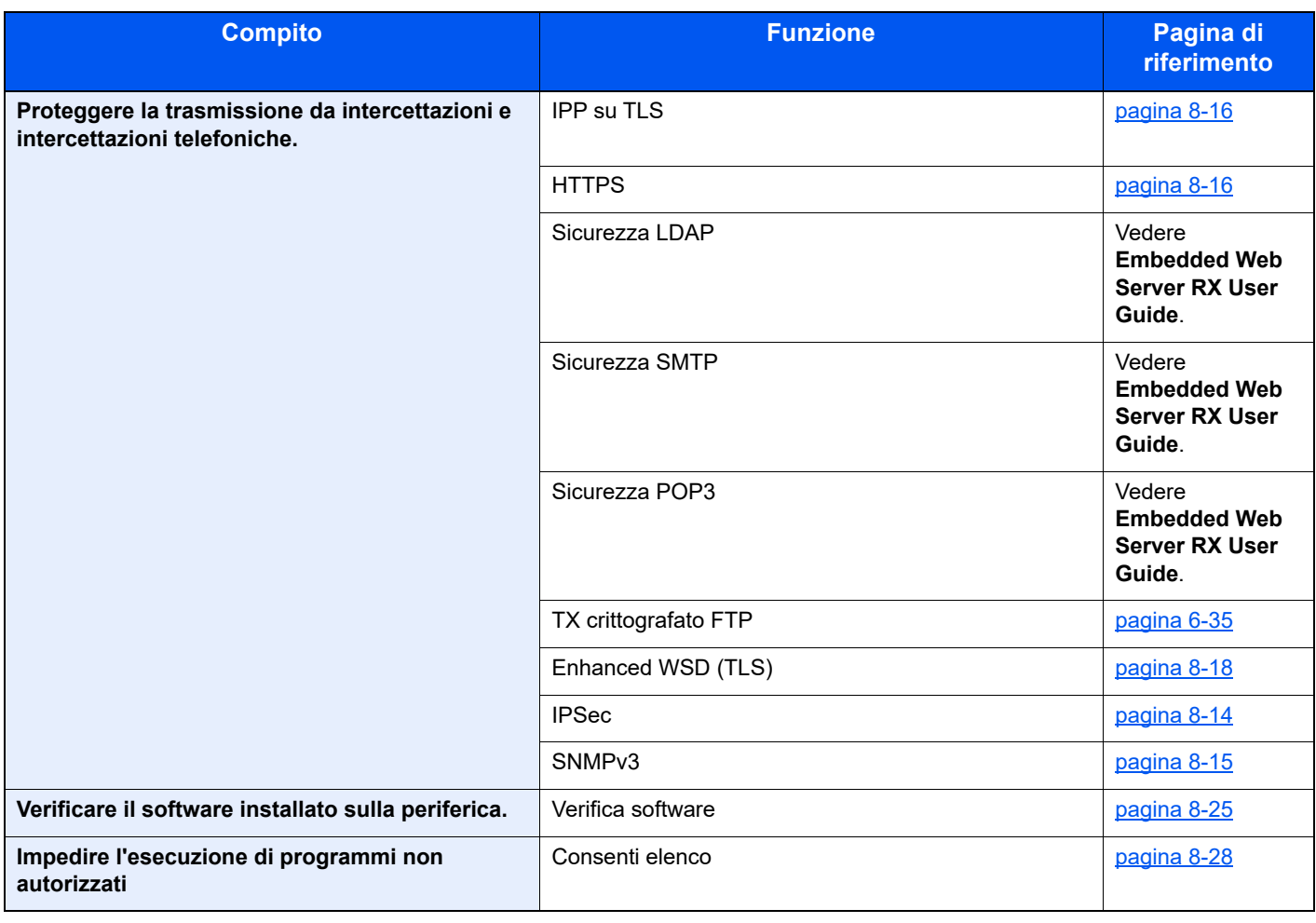

# Embedded Web Server RX

Se il sistema è collegato alla rete si possono configurare i vari parametri utilizzando Embedded Web Server RX.

Questa sezione spiega come accedere a Embedded Web Server RX e come modificare le impostazioni di protezione e il nome host.

#### **Embedded Web Server RX User Guide**

#### **QNOTA**

Per l'accesso completo alle funzioni delle pagine di Embedded Web Server RX, immettere Nome utente e Password, quindi fare clic su [**Login**]. L'immissione della password amministratore predefinita permette all'utente di accedere a tutte le pagine, comprese le schermate Casella documenti, Rubrica e Impostazioni nel menu di navigazione.

Le impostazioni che l'amministratore e gli utenti generici possono configurare in Embedded Web Server RX sono le seguenti.

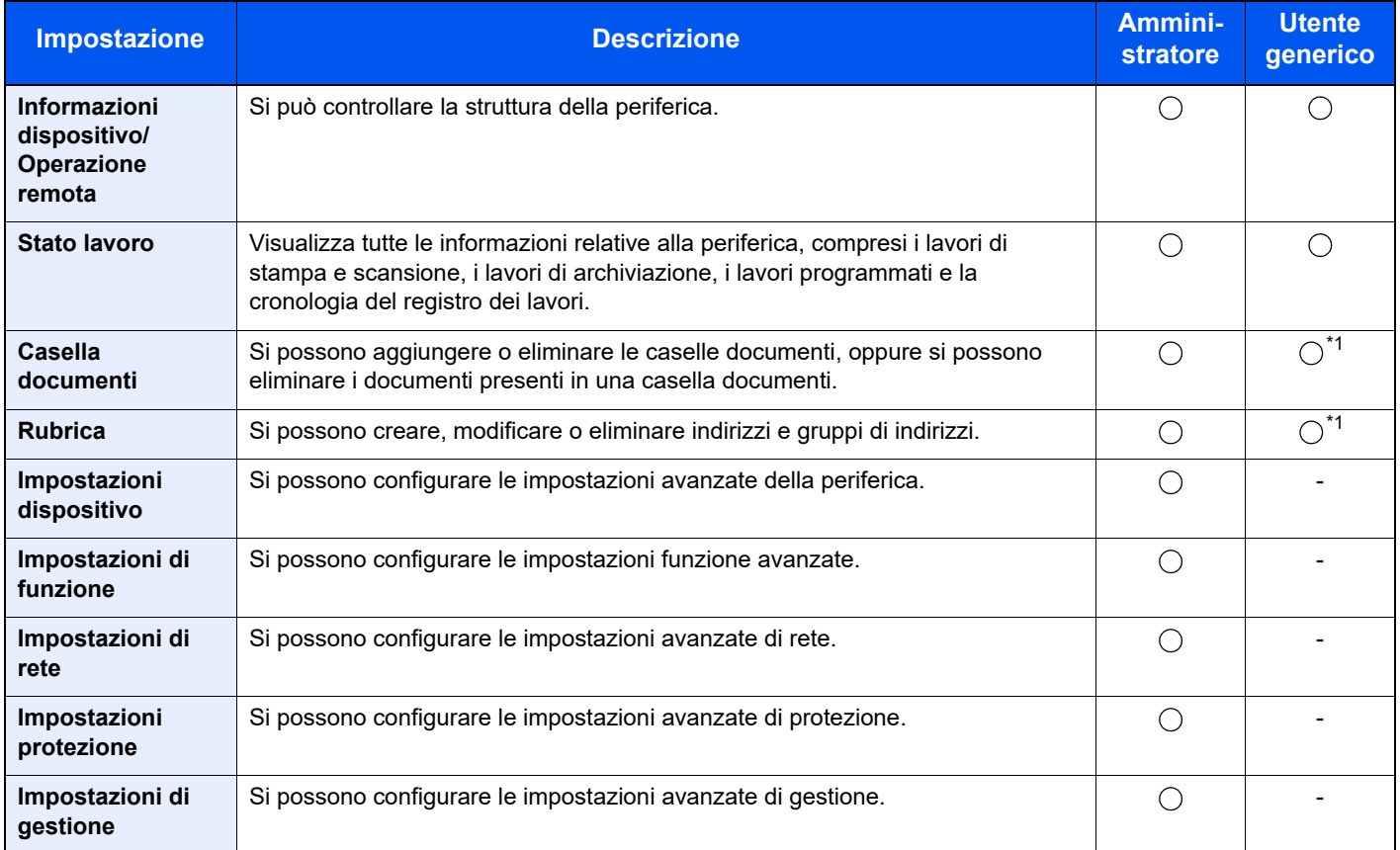

<span id="page-71-0"></span>\*1 L'utente collegato potrebbe non essere in grado di configurare alcune impostazioni, in funzione dei permessi a lui attribuiti.

### **QNOTA**

- Le funzioni FAX sono disponibili solo sui prodotti dotati di questa funzionalità.
- In questa guida, sono state omesse le informazioni relative alle impostazioni FAX.

#### **Guida alle funzioni FAX**
# Accesso a Embedded Web Server RX

#### Visualizzare la schermata.

- 1 Avviare il browser Web.
- 2 Nella barra Indirizzo o Percorso, inserire l'indirizzo IP del sistema o il nome host.

Fare clic sulle seguenti opzioni per controllare l'indirizzo IP e il nome host del sistema.

Tasto [**Menu Sistema/Contatore**] > [**▲**] [**▼**] > [**Rapporto**] > [**OK**] > [**▲**] [**▼**] > [**Stampa rapporto**] > [**OK**] > [**▲**] [**▼**] > [**Pagina stato**] > [**OK**] > [**Sì**]

Esempi: https://192.168.48.21/ (per indirizzo IP) https://MFP001 (dove "MFP001" è il nome host)

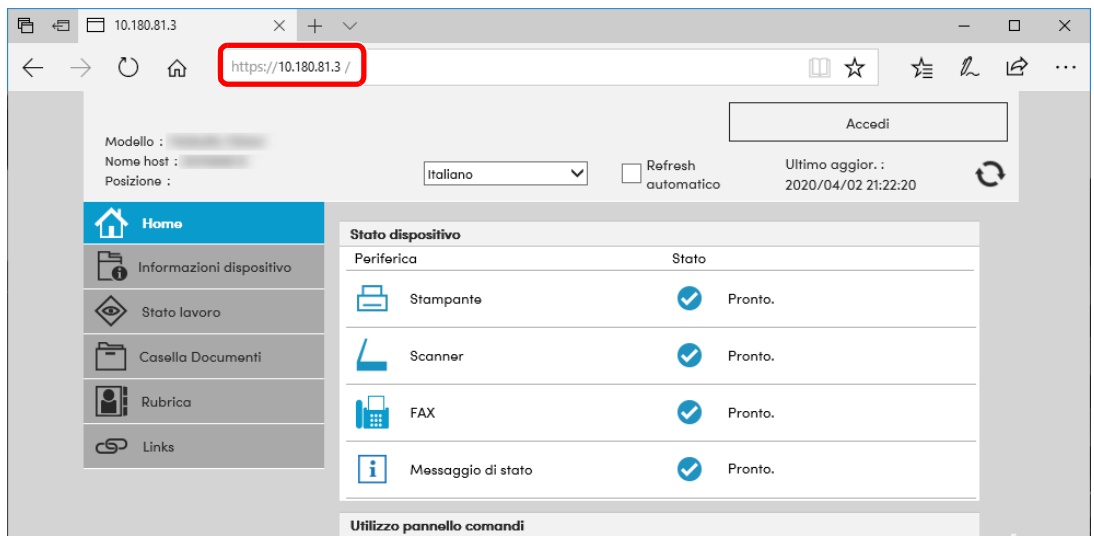

La pagina web visualizza delle informazioni di base sul sistema e su Embedded Web Server RX nonché il loro stato corrente.

#### **QNOTA**

Se viene visualizzato il messaggio "Vi è un problema con il certificato di sicurezza di questo sito web", configurare il certificato.

#### **Embedded Web Server RX User Guide**

È comunque possibile proseguire con l'operazione anche senza configurare il certificato.

#### **2** Configurare la funzione.

Sulla barra di navigazione, visualizzata sul lato sinistro, selezionare una categoria.

#### **QNOTA**

Per l'accesso completo alle funzioni delle pagine di Embedded Web Server RX, immettere Nome utente e Password, quindi fare clic su [**Login**]. L'immissione della password amministratore predefinita permette all'utente di accedere a tutte le pagine, comprese le schermate Casella documenti, Rubrica e Impostazioni nel menu di navigazione.

# Modifica delle impostazioni di protezione

#### Visualizzare la schermata.

- 1 Avviare il browser Web.
- 2 Nella barra Indirizzo o Percorso, inserire l'indirizzo IP del sistema o il nome host.

Fare clic sulle seguenti opzioni per controllare l'indirizzo IP e il nome host del sistema.

Tasto [**Menu Sistema/Contatore**] > [**▲**] [**▼**] > [**Rapporto**] > [**OK**] > [**▲**] [**▼**] > [**Stampa rapporto**] > [**OK**] > [**▲**] [**▼**] > [**Pagina stato**] > [**OK**] > [**Sì**]

3 Accedere con privilegi di amministratore.

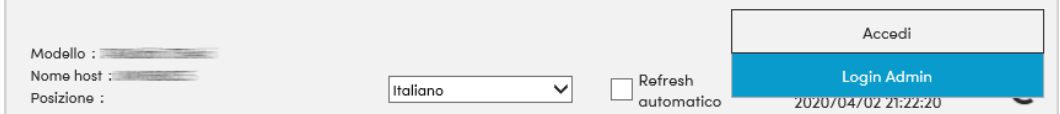

4 Fare clic su [**Impostazioni di protezione**].

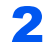

#### **2** Configurare le impostazioni di protezione.

Nel menu [**Impostazioni di protezione**] selezionare l'impostazione da configurare.

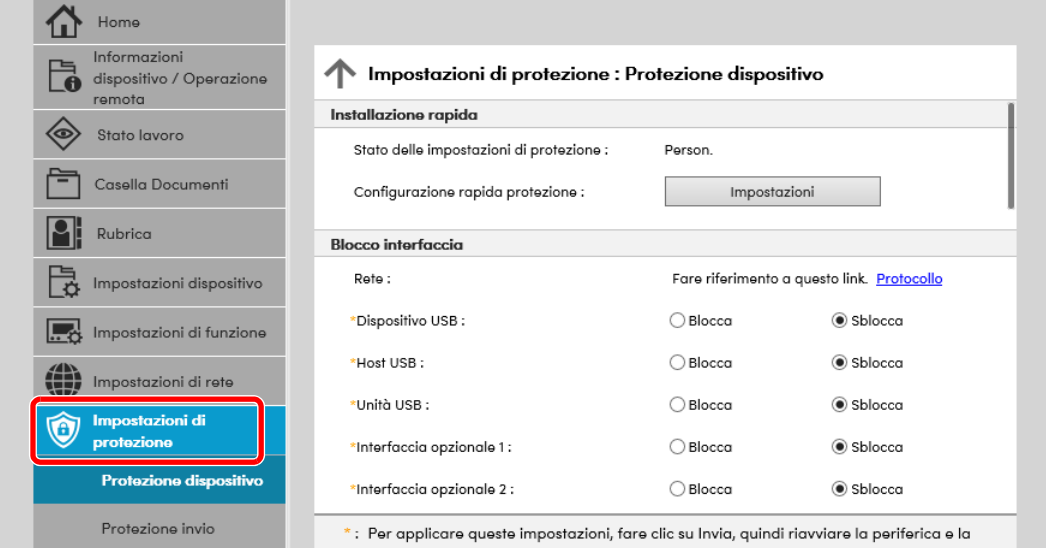

#### **<b>Q**</u> NOTA

Per i dettagli sulle impostazioni riguardanti i certificati, vedere:

**Embedded Web Server RX User Guide**

# Modifica delle informazioni dispositivo

#### Visualizzare la schermata.

- 1 Avviare il browser Web.
- 2 Nella barra Indirizzo o Percorso, inserire l'indirizzo IP del sistema o il nome host.

Fare clic sulle seguenti opzioni per controllare l'indirizzo IP e il nome host del sistema.

Tasto [**Menu Sistema/Contatore**] > [**▲**] [**▼**] > [**Rapporto**] > [**OK**] > [**▲**] [**▼**] > [**Stampa rapporto**] > [**OK**] > [**▲**] [**▼**] > [**Pagina stato**] > [**OK**] > [**Sì**]

3 Accedere con privilegi di amministratore.

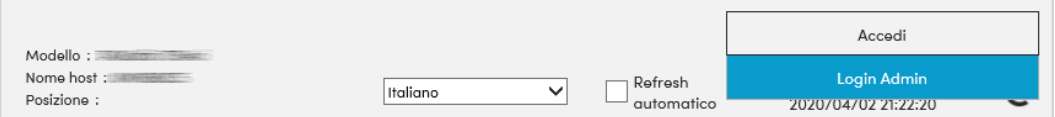

4 Nel menu [**Impostazioni dispositivo**], fare clic su [**Sistema**].

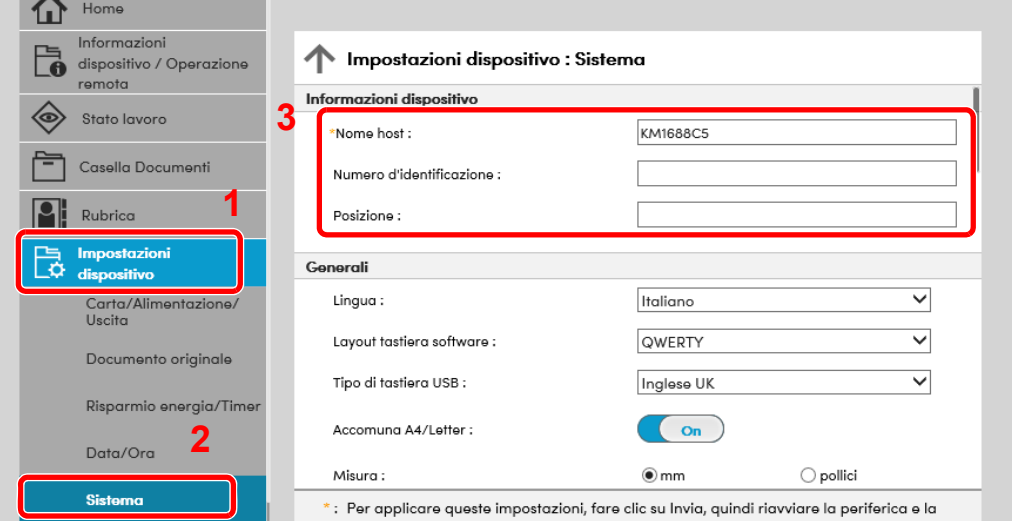

#### 2 Specificare il nome host.

Immettere le informazioni dispositivo e fare clic su [**Invia**].

#### **IMPORTANTE**

**Dopo aver modificato l'impostazione, riavviare la rete oppure spegnere/riaccendere il sistema.**

**Per riavviare la scheda d'interfaccia di rete, fare clic su [Reimposta] nel menu [Impostazioni di gestione], quindi fare clic su [Riavviare la rete] in "Riavvia".**

# Impostazioni e-mail

Configurando le impostazioni SMTP è possibile inviare le immagini acquisite dal sistema come allegati e-mail e anche trasmettere via e-mail l'avviso di fine lavoro.

Per utilizzare questa funzione, occorre collegare il sistema a un server di posta tramite il protocollo SMTP.

Configurare anche i seguenti parametri.

- Impostazioni SMTP Voce: "Protocollo SMTP" e "Nome server SMTP" in "SMTP"
- Indirizzo del mittente per la trasmissione di e-mail dal sistema Voce: "Indirizzo mittente" in "Impostazioni di invio e-mail"
- Impostazione per limitare le dimensioni delle e-mail Voce: "Limite dim. email" in "Impostazioni di invio e-mail"

La procedura di configurazione delle impostazioni SMTP è la seguente.

#### Visualizzare la schermata.

Visualizzare la schermata Protocollo SMTP.

- 1 Avviare il browser Web.
- 2 Nella barra Indirizzo o Percorso, inserire l'indirizzo IP del sistema o il nome host.

Fare clic sulle seguenti opzioni per controllare l'indirizzo IP e il nome host del sistema.

```
Tasto [Menu Sistema/Contatore] > [▲] [▼] > [Rapporto] > [OK] > [▲] [▼] > [Stampa rapporto] > 
[OK] > [▲] [▼] > [Pagina stato] > [OK] > [Sì]
```
3 Accedere con privilegi di amministratore.

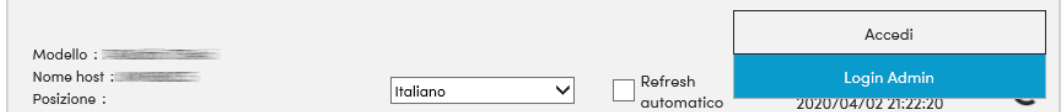

4 Nel menu [**Impostazioni di rete**], fare clic su [**Protocollo**].

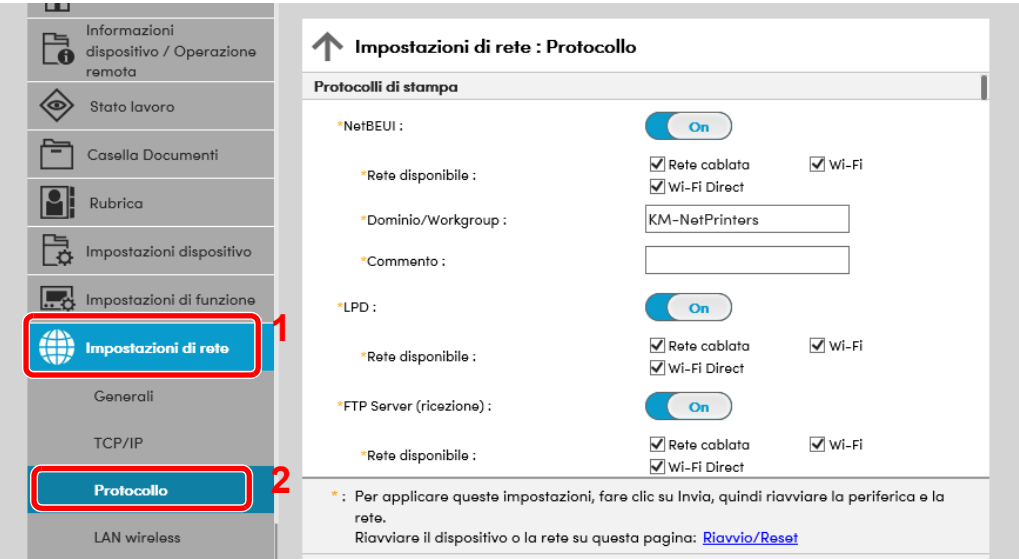

### 2 Configurare le impostazioni.

Impostare "SMTP (invio e-mail)" su [**On**] in "Protocolli di invio".

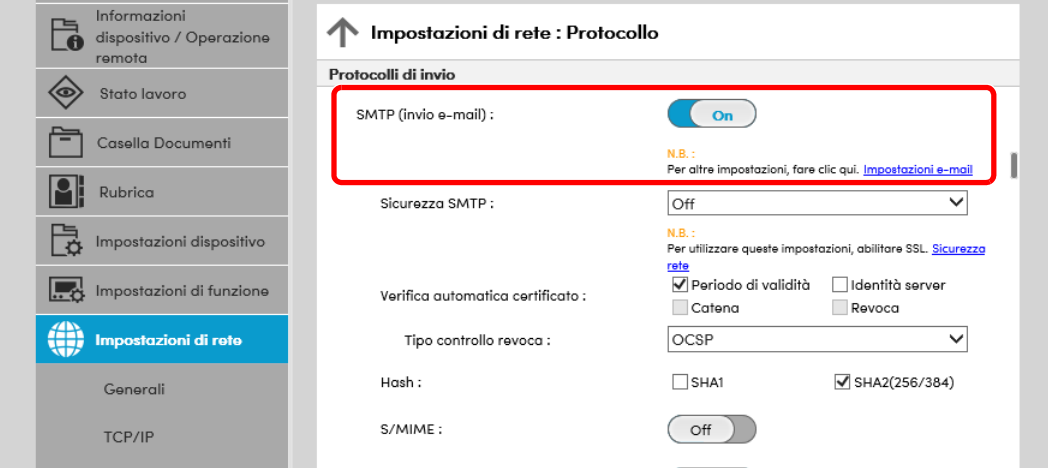

#### 3 Visualizzare la schermata.

Visualizzare la schermata Impostazioni e-mail.

Nel menu [**Impostazioni di funzione**] fare clic su [**Posta elettron.**].

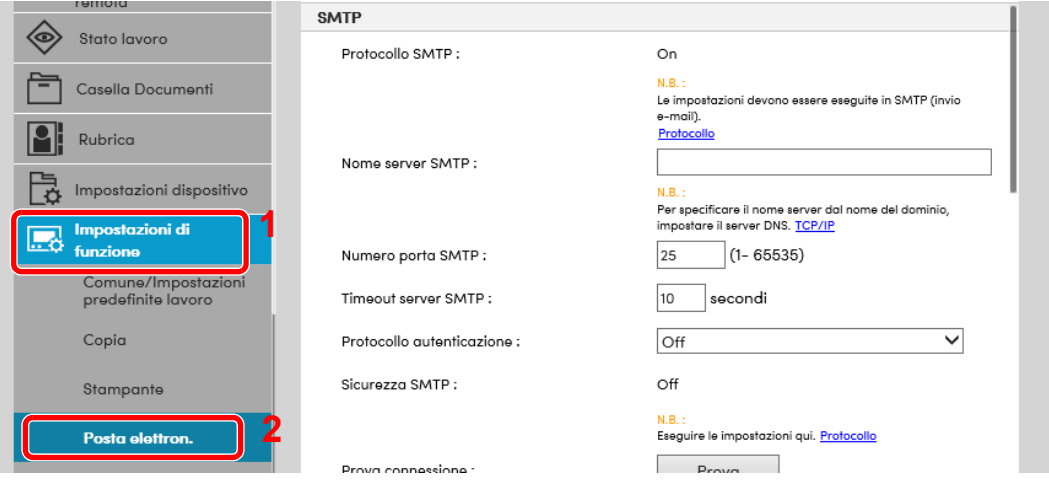

## **4** Configurare le impostazioni.

Immettere i valori nei campi "SMTP" e "Impostazioni di invio e-mail".

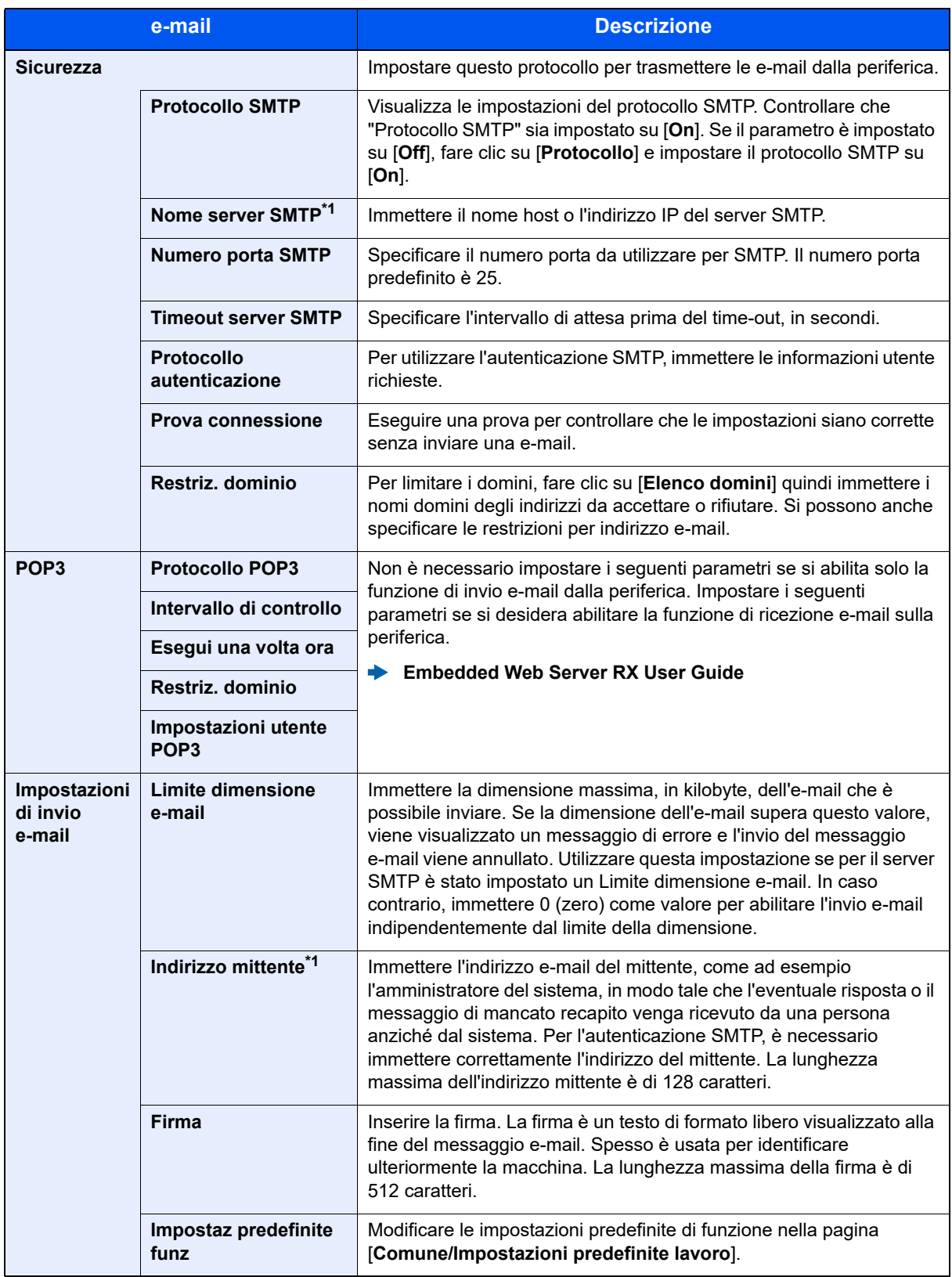

<span id="page-77-0"></span>\*1 Verificare di avere impostato i parametri.

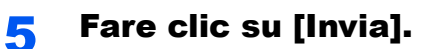

# Registrazione delle destinazioni

#### Visualizzare la schermata.

- 1 Avviare il browser Web.
- 2 Nella barra Indirizzo o Percorso, inserire l'indirizzo IP del sistema o il nome host.

Fare clic sulle seguenti opzioni per controllare l'indirizzo IP e il nome host del sistema.

Tasto [**Menu Sistema/Contatore**] > [**▲**] [**▼**] > [**Rapporto**] > [**OK**] > [**▲**] [**▼**] > [**Stampa rapporto**] > [**OK**] > [**▲**] [**▼**] > [**Pagina stato**] > [**OK**] > [**Sì**]

3 Accedere con privilegi di amministratore.

L'impostazione predefinita in fabbrica per l'utente predefinito con privilegi di amministratore è la seguente. (Per nome utente e password di accesso rispettare le maiuscole e le minuscole).

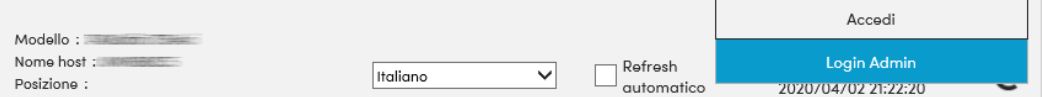

#### 4 Nel menu [**Rubrica**] fare clic su [**Rubrica periferica**].

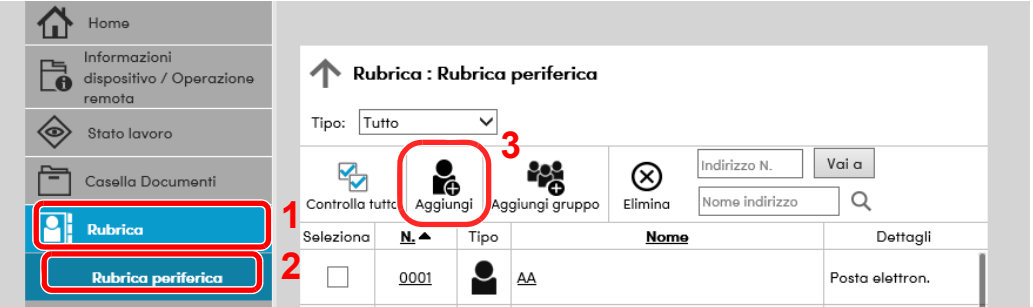

5 Fare clic su [**Aggiungi**].

#### **2** Compilare i campi.

1 Immettere le informazioni sulla destinazione.

Immettere le informazioni relative alla destinazione che si desidera registrare. I campi di immissione sono identici a quelli da compilare quando si effettuano le registrazioni sulla periferica.

- [Registrazione delle destinazioni nella rubrica \(pagina 3-28\)](#page-115-0)
- 2 Fare clic su [**Invia**].

# Creazione di una nuova casella personalizzata

**<b>Q**</u> NOTA

Per utilizzare la casella personalizzata è necessario installare un'unità SSD opzionale sulla periferica.

#### Visualizzare la schermata.

- 1 Avviare il browser Web.
- 2 Nella barra Indirizzo o Percorso, inserire l'indirizzo IP del sistema o il nome host.

Fare clic sulle seguenti opzioni per controllare l'indirizzo IP e il nome host del sistema.

Tasto [**Menu Sistema/Contatore**] > [**▲**] [**▼**] > [**Rapporto**] > [**OK**] > [**▲**] [**▼**] > [**Stampa rapporto**] > [**OK**] > [**▲**] [**▼**] > [**Pagina stato**] > [**OK**] > [**Sì**]

3 Nel menu [**Casella documenti**], fare clic su [**Casella personalizzata**].

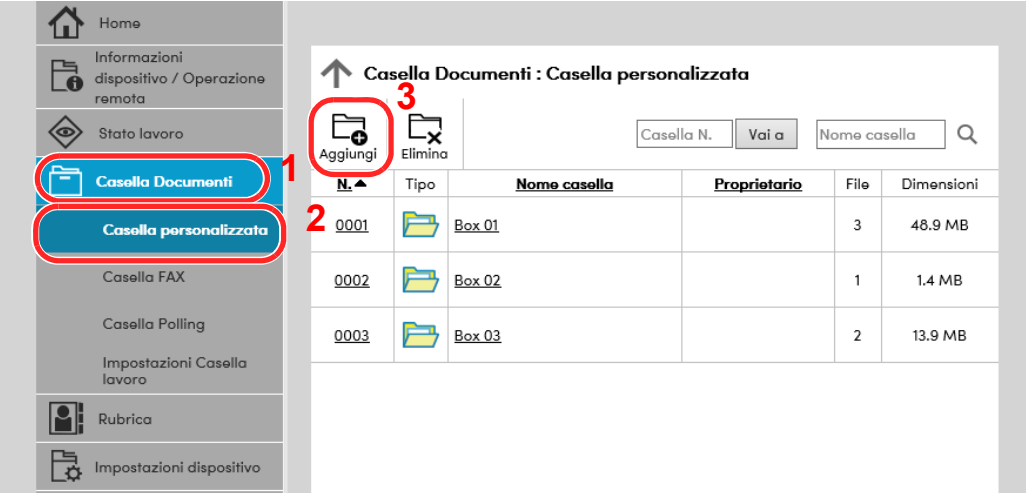

4 Fare clic su [**Aggiungi**].

#### **2 Configurare la Casella personalizzata.**

1 Immettere i dettagli della casella.

Immettere le informazioni relative alla casella personalizzata che si desidera registrare. Per i dettagli sui campi da compilare, vedere:

- **Embedded Web Server RX User Guide**
- 2 Fare clic su [**Invia**].

# Stampa di un documento archiviato in una casella personalizzata

Visualizzare la schermata.

- 1 Avviare il browser Web.
- 2 Nella barra Indirizzo o Percorso, inserire l'indirizzo IP del sistema o il nome host.

Fare clic sulle seguenti opzioni per controllare l'indirizzo IP e il nome host del sistema.

Tasto [**Menu Sistema/Contatore**] > [**▲**] [**▼**] > [**Rapporto**] > [**OK**] > [**▲**] [**▼**] > [**Stampa rapporto**] > [**OK**] > [**▲**] [**▼**] > [**Pagina stato**] > [**OK**] > [**Sì**]

3 Nel menu [**Casella documenti**], fare clic su [**Casella personalizzata**].

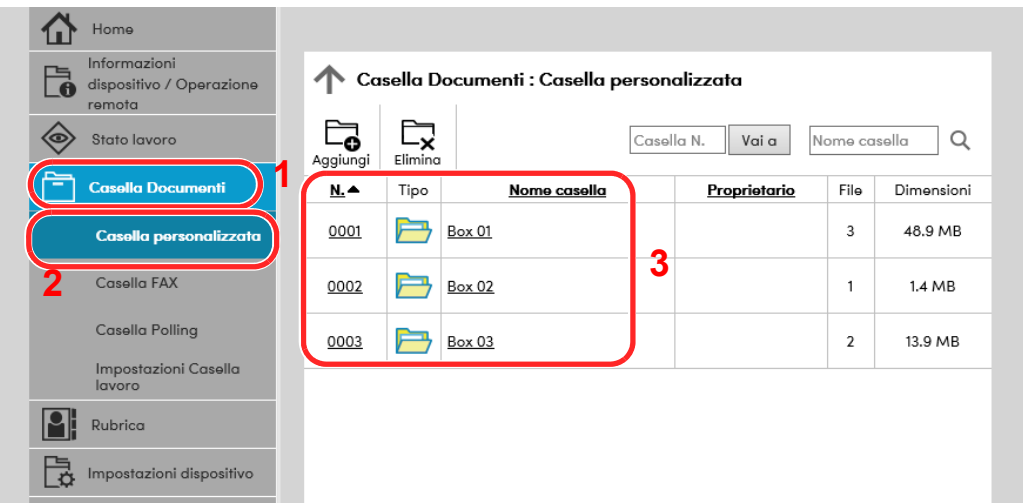

4 Fare clic sul numero o sul nome della casella personalizzata in cui è archiviato il documento.

### 2 Stampare il documento.

1 Selezionare il documento che si desidera stampare.

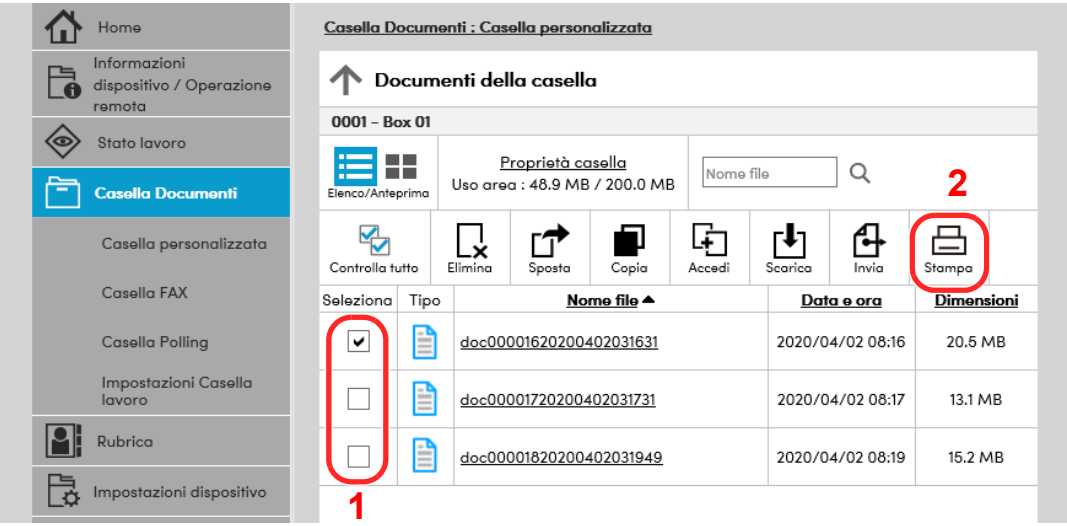

Attivare la casella di spunta del documento da stampare.

- 2 Fare clic su [**Stampa**].
- 3 Configurare le impostazioni di stampa e fare clic su [**Stampa**].

# Trasferimento di dati da altri prodotti

In caso di sostituzione della periferica, questa utility permette l'agevole migrazione dei dati delle rubriche.

Questa sezione spiega come trasferire i dati tra i nostri prodotti.

# Migrazione della rubrica

È possibile eseguire il backup o trasferire i dati della rubrica registrata sulla periferica utilizzando NETWORK PRINT MONITOR scaricato dal nostro sito web.

Per i dettagli sul funzionamento di NETWORK PRINT MONITOR, vedere:

**NETWORK PRINT MONITOR User Guide** 

#### **Backup dei dati rubrica sul PC**

#### 1 Avviare NETWORK PRINT MONITOR.

#### **Creare un backup.**

1 Fare clic con il tasto destro sul nome del modello per il quale si desidera eseguire il backup della rubrica, selezionare [**Avanzate**] - [**Imposta più dispositivi**].

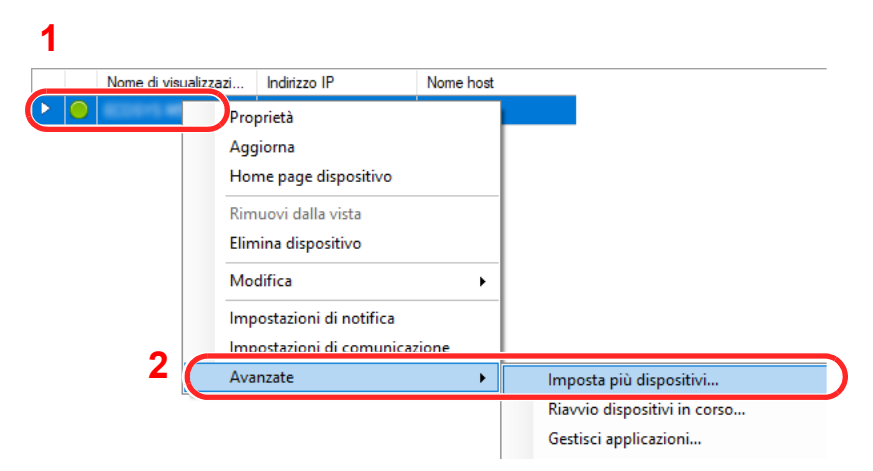

2 Selezionare [**Modalità personalizzata**] e fare clic su [**Avanti**].

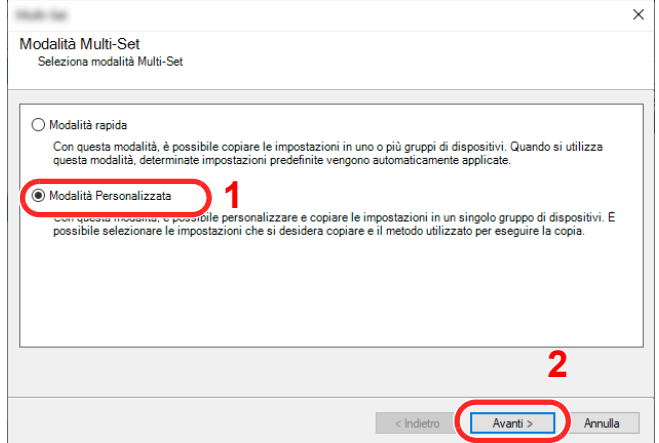

Selezionare il gruppo del dispositivo di destinazione e fare clic su [**Avanti**].

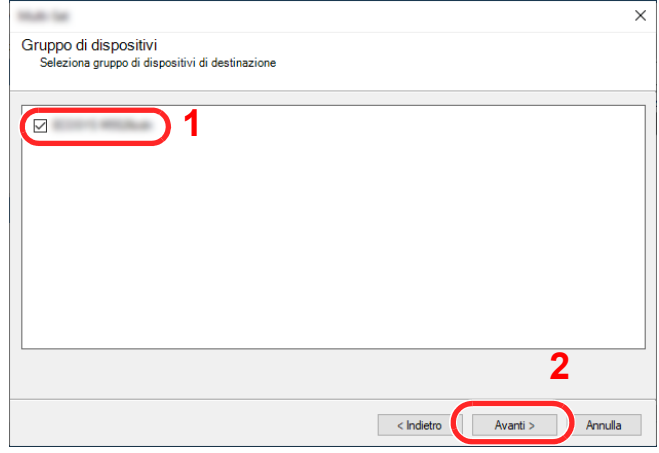

Selezionare [**Rubrica dispositivi**] e fare clic su [**Avanti**].

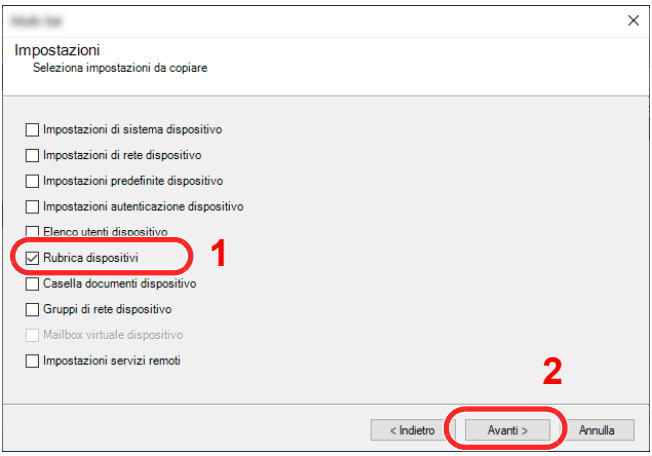

 Selezionare [**Crea da dispositivo**] e deselezionare la casella di spunta [**Sovrascrivi impostazioni su destinaz.**], quindi fare clic su [**Avanti**].

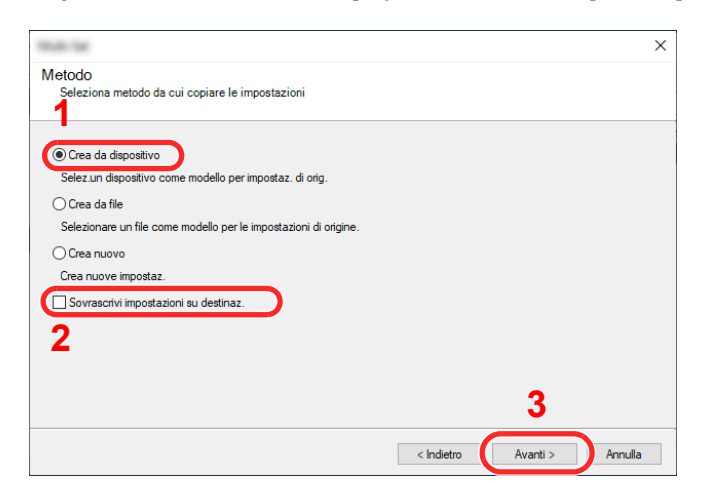

6 Selezionare il modello per il quale si desidera eseguire il backup e fare clic su [**Avanti**].

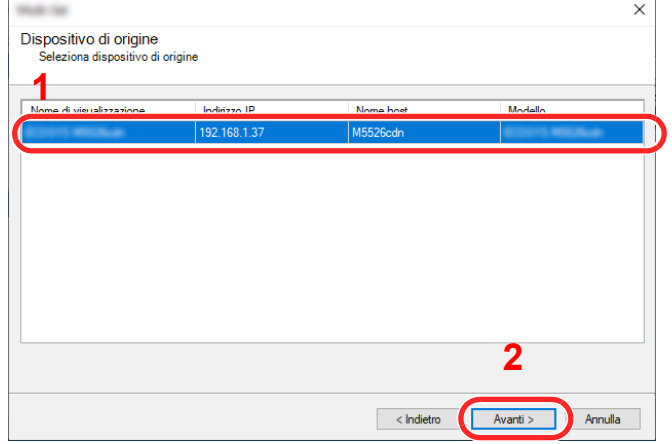

#### **QNOTA**

Se compare la schermata "Login Admin", immettere il "Nome utente login" e la "Password login", quindi fare clic su [**OK**].

7 Fare clic su [**Salva su file**].

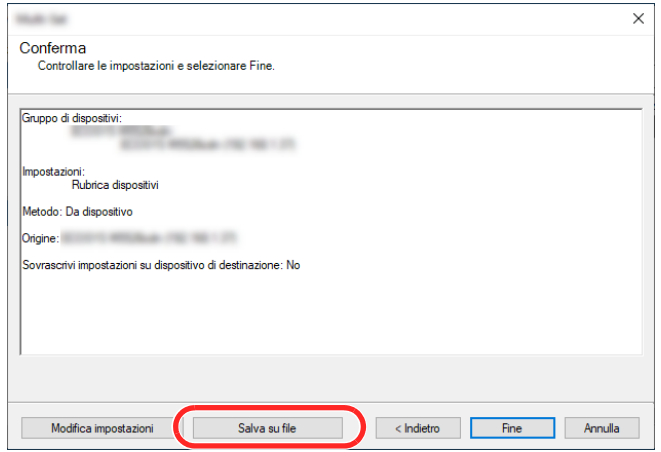

- 8 Specificare il percorso in cui salvare il file, immettere il nome del file e fare clic su [**Salva**]. Per "Salva come", selezionare "File XML".
- 9 Dopo aver salvato il file, fare sempre clic su [**Annulla**] per chiudere la schermata.

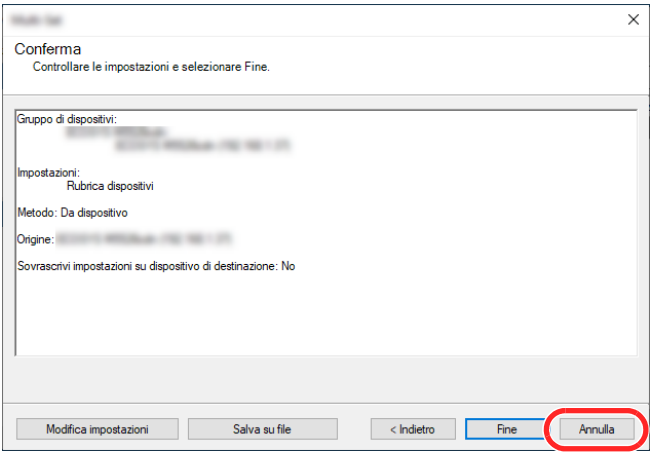

Si tenga presente che selezionando [**Fine**] si sovrascriveranno i dati sulla rubrica della periferica.

#### **Sovrascrittura dati della rubrica della periferica**

#### **4 Avviare NETWORK PRINT MONITOR.**

#### 2 Utilizzo dei dati della Rubrica

1 Fare clic con il tasto destro sul nome del modello di destinazione sul quale si desidera trasferire la rubrica, selezionare [**Avanzate**] - [**Imposta più dispositivi**].

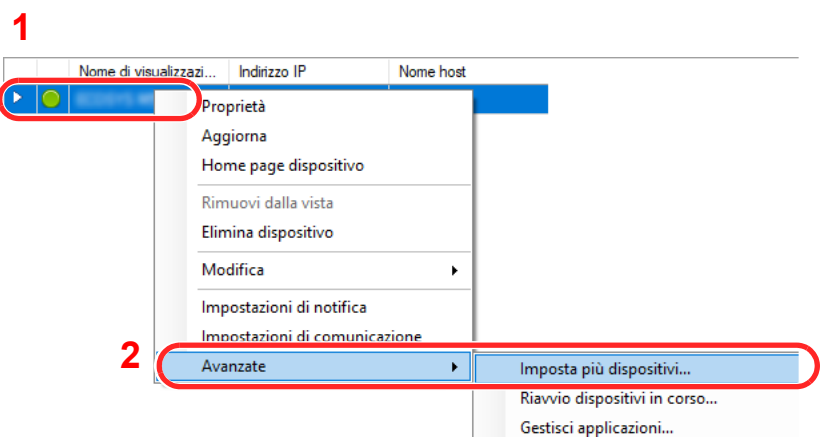

2 Selezionare [**Modalità personalizzata**] e fare clic su [**Avanti**].

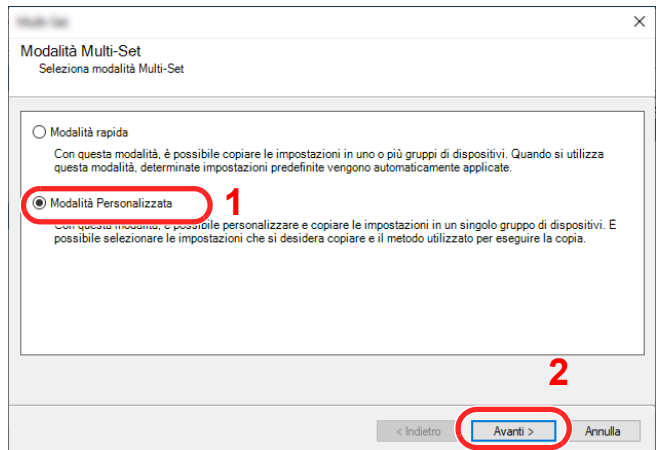

3 Selezionare il gruppo del dispositivo di destinazione e fare clic su [**Avanti**].

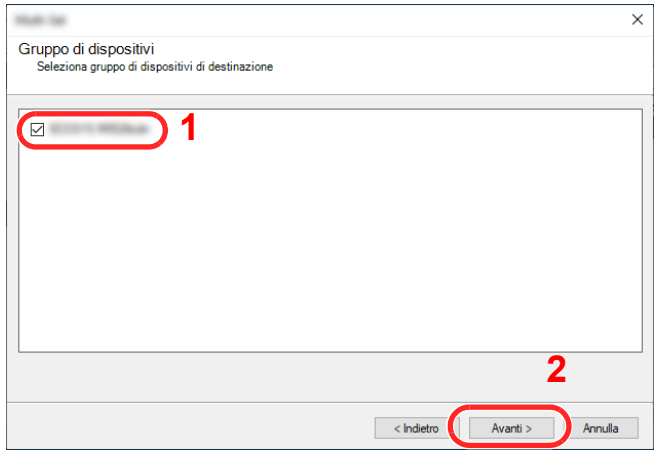

Selezionare [**Rubrica dispositivi**] e fare clic su [**Avanti**].

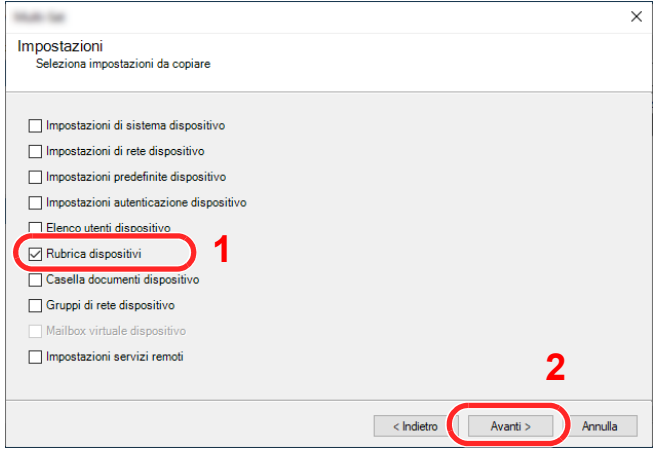

 Selezionare [**Crea da file**] e deselezionare la casella di spunta [**Sovrascrivi impostazioni su destinaz.**], quindi fare clic su [**Avanti**].

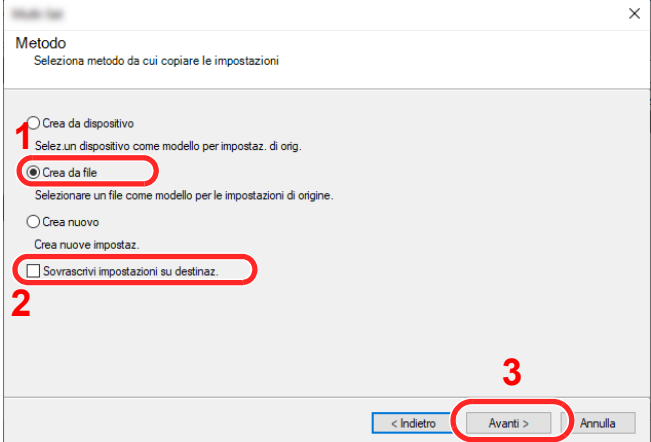

Selezionando la casella di spunta [**Sovrascrivi impostazioni su destinaz.**] si sovrascriverà la rubrica della periferica a partire dall'immissione N. 1.

Fare clic su [**Sfoglia**], selezionare il file rubrica di backup, quindi fare clic su [**Avanti**].

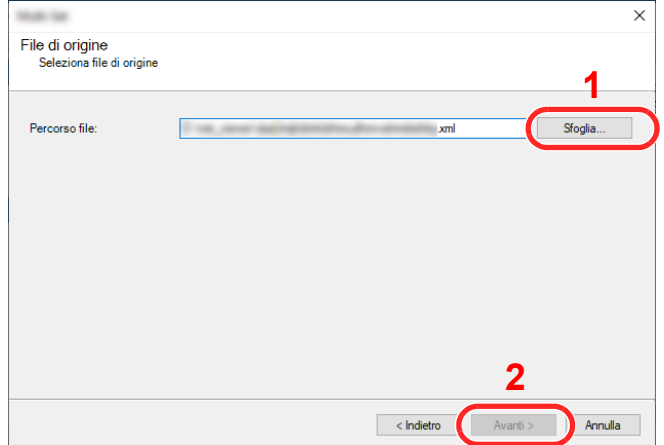

7 Fare clic su [**Fine**].

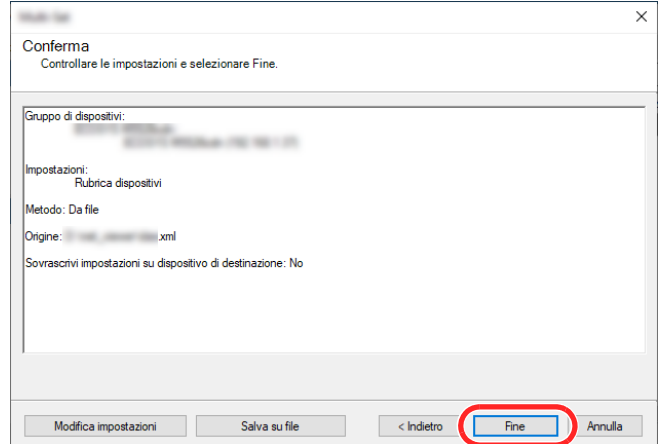

Inizia il processo di scrittura dei dati della Rubrica.

8 Al termine del processo di scrittura, fare clic su [**Chiudi**].

# 3 Operazioni preliminari per l'utilizzo

In questo capitolo vengono descritte le seguenti funzioni.

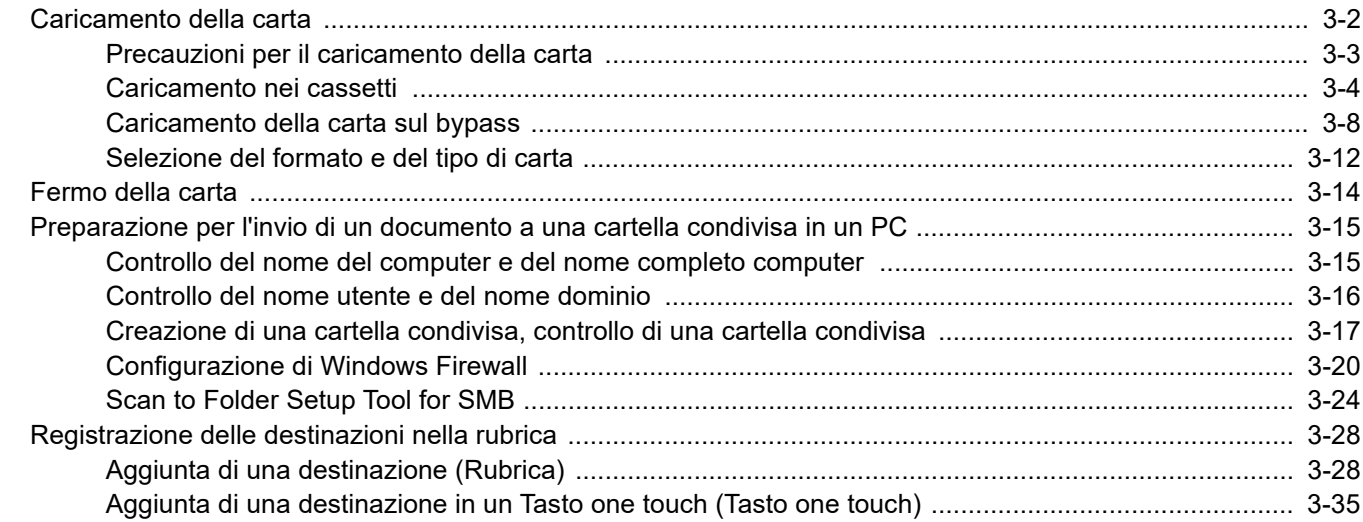

# <span id="page-89-0"></span>Caricamento della carta

Caricare la carta nei cassetti e sul bypass.

Per i metodi di alimentazione carta per i singoli cassetti, vedere la pagina seguente.

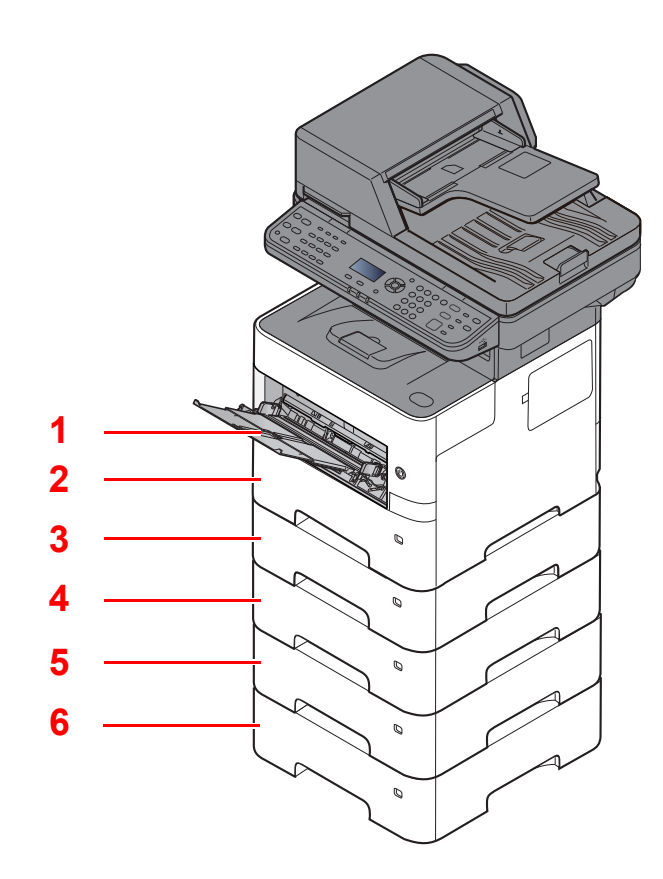

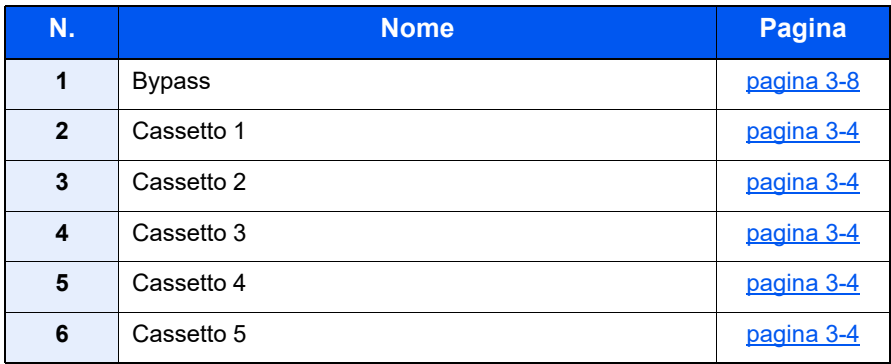

#### $\mathbb{Q}$ **NOTA**

- Il numero di fogli accettati varia in base all'ambiente operativo e al tipo di carta.
- Non utilizzare carta per stampanti a getto d'inchiostro o carta con patinatura speciale. (Questi tipi di carta possono causare inceppamenti o altri inconvenienti).

# <span id="page-90-0"></span>Precauzioni per il caricamento della carta

Quando si apre una nuova confezione di carta, aprire a ventaglio i fogli per separarli leggermente prima di caricarli, come di seguito descritto.

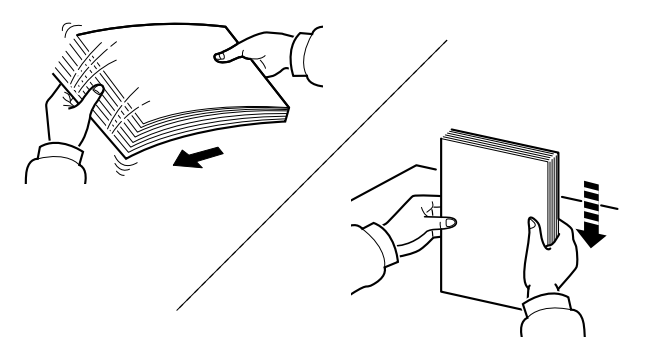

Smazzare la risma di fogli quindi picchiettarla su una superficie piana.

Eseguire anche i seguenti controlli.

- Se la carta è arricciata o piegata, rimuovere le pieghe prima di caricarla. La carta arricciata o piegata può provocare inceppamenti.
- Evitare di conservare confezioni di carta aperte in ambienti soggetti a temperatura o umidità elevate; l'umidità può infatti creare dei problemi. Dopo aver caricato i fogli nei cassetti o sul bypass, riporre i fogli inutilizzati in una busta chiusa.
- Se non si utilizza il sistema per un periodo prolungato, rimuovere la carta dai cassetti e riporla in una busta chiusa per proteggerla dall'umidità.

#### **IMPORTANTE**

**Se per riprodurre delle copie si utilizza della carta riciclata (carta già utilizzata per la stampa), assicurarsi che non siano presenti punti metallici o fermagli. Questi oggetti possono danneggiare il sistema o degradare la qualità immagine delle copie.**

#### **QNOTA**

Per l'utilizzo di supporti speciali come la carta intestata, perforata o prestampata, ad esempio, con loghi aziendali, vedere:

[Carta \(pagina 11-16\)](#page-410-0)

# <span id="page-91-0"></span>Caricamento nei cassetti

I cassetti accettano carta normale, carta riciclata o carta colorata.

Il numero di fogli caricati in ogni cassetto è indicato in tabella.

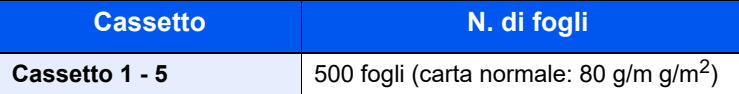

Per ulteriori dettagli sui formati carta supportati, vedere:

[Scelta della carta appropriata \(pagina 11-17\)](#page-411-0)

Per l'impostazione del tipo di carta, vedere:

 $\rightarrow$  [Impostazione tipo di supporto \(pagina 8-35\)](#page-294-0)

#### **IMPORTANTE**  $\mathcal{O}$

- **I cassetti accettano carta con grammatura compresa tra 60 e 120 g/m2.**
- **Non caricare carta spessa con grammatura superiore a 120 g/m2 nei cassetti. Utilizzare il bypass per alimentare carta con grammatura superiore a 120 g/m2.**

#### Estrarre completamente il cassetto dal sistema.

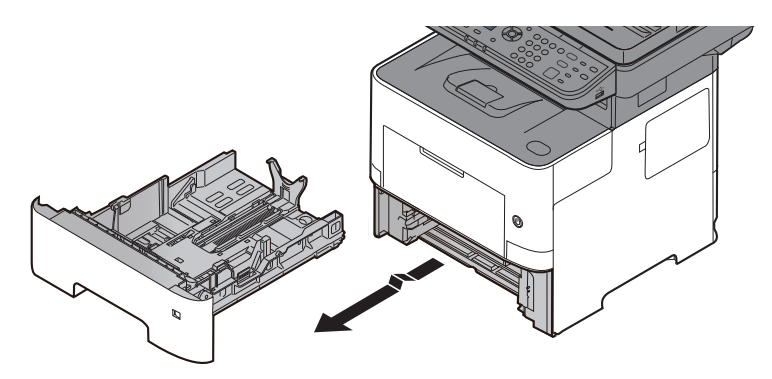

#### **<b>NOTA**

Quando si estrae il cassetto dal sistema, reggerlo in modo da non farlo cadere.

#### 2 Regolare il formato del cassetto.

1 Regolare la posizione delle guide di larghezza carta sui lati sinistro e destro del cassetto. Premere la linguetta di regolazione della larghezza carta e fare scorrere le guide in corrispondenza del formato carta desiderato.

I formati carta sono indicati sul cassetto.

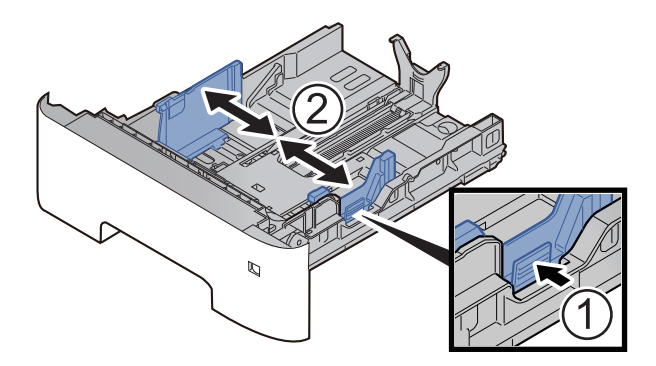

2 Regolare la guida della lunghezza carta in corrispondenza del formato carta desiderato. Premere la linguetta di regolazione della lunghezza carta e fare scorrere le guide in corrispondenza del formato carta desiderato.

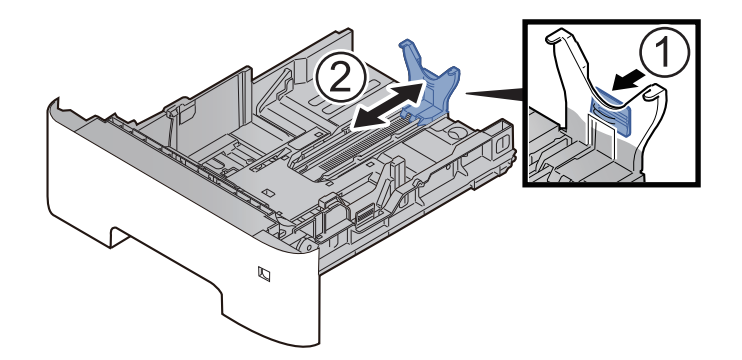

### **QNOTA**

Quando si utilizza carta di lunghezza superiore ad A4, tirare la guida della lunghezza carta verso l'esterno.

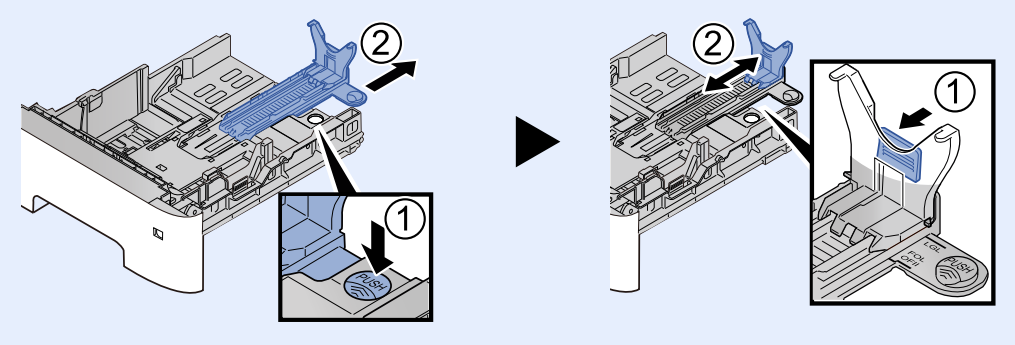

3 Ruotare il selettore del formato fino a visualizzare il formato carta desiderato.

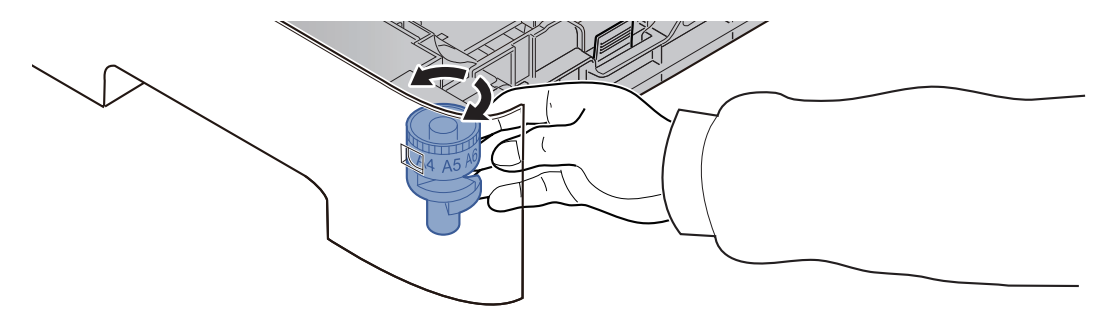

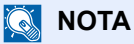

Se il selettore è impostato su "Other", occorre specificare il formato carta da pannello comandi.

[Formato e tipo di carta per i cassetti \(pagina 3-12\)](#page-99-1)

Abbassare la piastra inferiore fino a bloccarla in posizione.

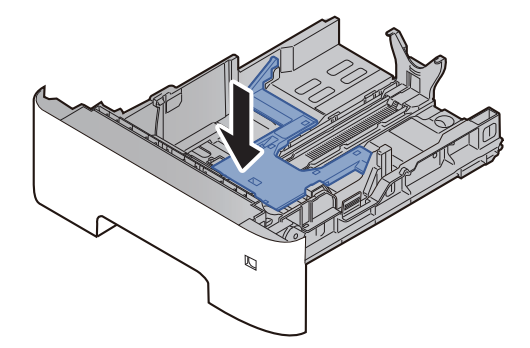

### **4** Caricare la carta.

- 1 Smazzare la risma di fogli, quindi picchiettarla su una superficie piana per prevenire inceppamenti o stampe oblique.
- 2 Caricare la carta nel cassetto.

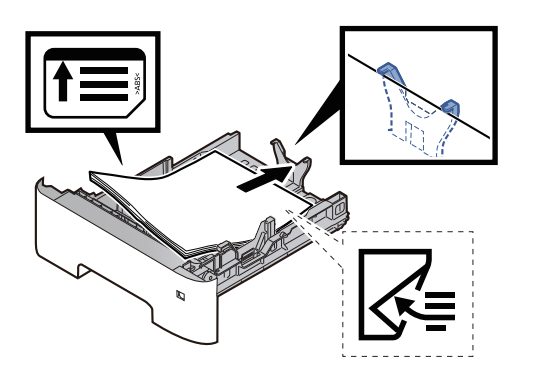

#### **IMPORTANTE**

- **Caricare la carta con il lato di stampa rivolto verso il basso.**
- **Dopo aver tolto la carta dalla confezione, smazzare i fogli prima di caricarli sul cassetto.**
	- [Precauzioni per il caricamento della carta \(pagina 3-3\)](#page-90-0)
- **Prima di caricare la carta, verificare che non sia arricciata o piegata. La carta arricciata o piegata può provocare inceppamenti.**
- **Verificare che la carta caricata non superi il livello indicato (vedere la figura).**
- **Se si carica la carta senza regolare le guide di larghezza e di lunghezza carta si possono verificare problemi di alimentazione obliqua dei fogli o di inceppamento.**

### 5 Richiudere delicatamente il cassetto.

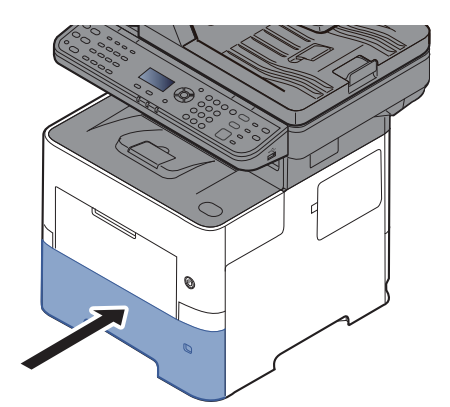

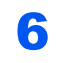

6 Impostare il tipo di carta caricato nel cassetto utilizzando il pannello comandi.

[Formato e tipo di carta per i cassetti \(pagina 3-12\)](#page-99-1)

# <span id="page-95-0"></span>Caricamento della carta sul bypass

Il bypass accetta fino a 100 fogli di carta normale (80  $q/m^2$ ).

Per ulteriori dettagli sui formati carta supportati, vedere:

[Scelta della carta appropriata \(pagina 11-17\)](#page-411-0)

Per l'impostazione del tipo di carta, vedere:

**►** [Impostazione tipo di supporto \(pagina 8-35\)](#page-294-0)

Utilizzare il bypass quando si utilizzano supporti di stampa speciali.

#### **IMPORTANTE**  $\odot$

- **Se si utilizza della carta con grammatura di 106 g/m2 o superiore, impostare Spessa come tipo di supporto e specificare la grammatura della carta utilizzata.**
- **Rimuovere ogni singolo lucido dal vassoio interno subito dopo la stampa. Lasciare i lucidi sul vassoio interno può causare la generazione di un inceppamento carta.**

La capacità del vassoio bypass è la seguente.

- Carta normale (80 g/m<sup>2</sup>), carta riciclata o carta colorata: 100 fogli
- Carta spessa (106 220 g/m<sup>2</sup>): 5 fogli
- Carta spessa (104,7 g/m<sup>2</sup>): 100 fogli
- Hagaki (Cartoncino): 1 foglio
- Busta DL, Busta C5, Busta #10, Busta #9, Busta #6 3/4, Busta Monarch, Youkei 4, Youkei 2: 5 fogli
- Lucidi OHP: 1 foglio

#### $\mathbb{Q}$ **NOTA**

- Quando si caricano formati carta personalizzati, immettere il formato carta facendo riferimento a:
- ◆ [Formato e tipo di carta per il bypass \(Impostazioni Bypass\) \(pagina 3-13\)](#page-100-0)
- Quando si utilizzano tipi di carta speciale, come lucidi o carta spessa, selezionare il tipo di carta facendo riferimento a:
- [Formato e tipo di carta per il bypass \(Impostazioni Bypass\) \(pagina 3-13\)](#page-100-0)

#### Aprire il bypass.

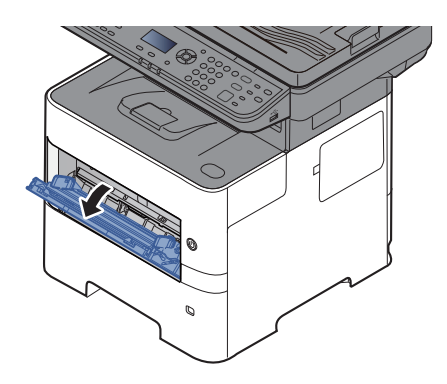

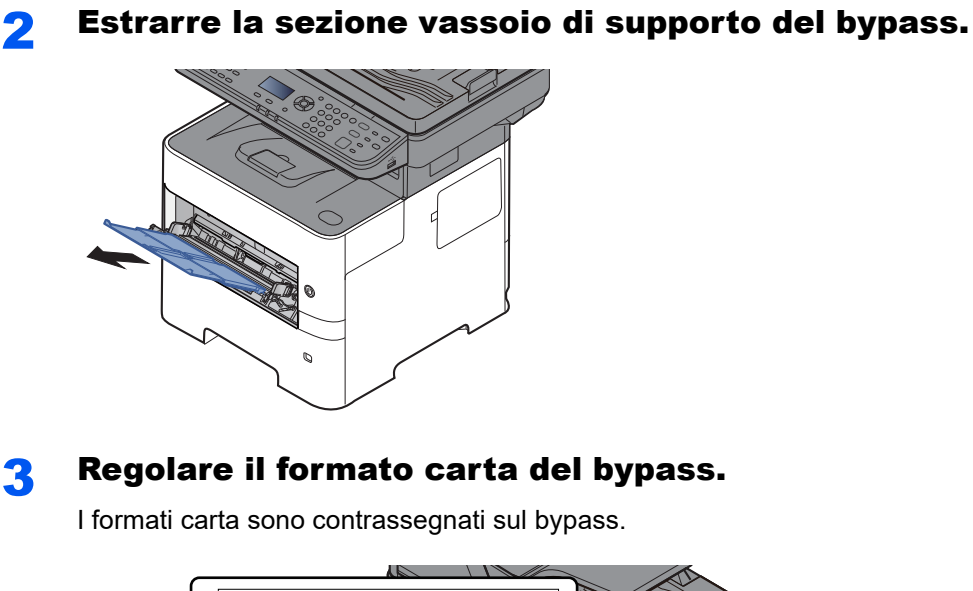

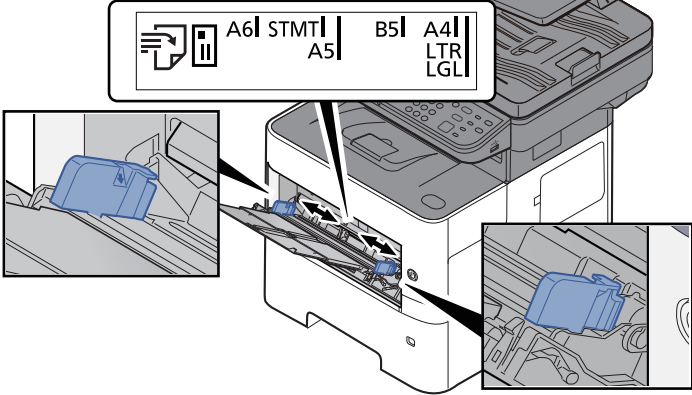

**4** Caricare la carta.

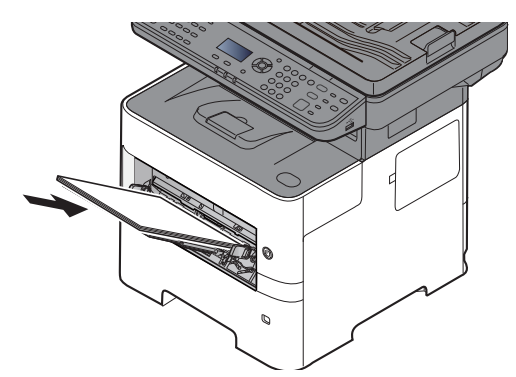

Inserire la carta sul bypass lungo le guide della larghezza finché non si blocca.

Dopo aver tolto la carta dalla confezione, smazzare i fogli prima di caricarli sul bypass.

[Precauzioni per il caricamento della carta \(pagina 3-3\)](#page-90-0)

#### **IMPORTANTE**

- **Caricare la carta con il lato di stampa rivolto verso l'alto.**
- **Eliminare eventuali pieghe o arricciature dalla carta prima di utilizzarla.**
- **Prima di caricare la carta, verificare che sul bypass non siano rimasti dei fogli del lavoro precedente. Se sul bypass è rimasta della carta del lavoro precedente alla quale si desidera aggiungere altri fogli, rimuovere i fogli residui e unirli alla nuova risma di fogli, quindi inserirli sul bypass.**
- **Se tra le guide di larghezza carta e la carta vi è dello spazio, regolare nuovamente le guide per adattarle al formato carta utilizzato in modo da prevenire errori di alimentazione e inceppamenti.**
- **Verificare che la carta caricata non superi il livello indicato (vedere la figura).**

#### 5 Impostare il tipo di carta caricato sul bypass utilizzando il pannello comandi.

[Formato e tipo di carta per il bypass \(Impostazioni Bypass\) \(pagina 3-13\)](#page-100-0)

#### **Quando si caricano delle buste o dei cartoncini sul bypass**

Caricare la carta con il lato di stampa rivolto verso l'alto. Per la procedura di stampa, vedere:

**Printing System Driver User Guide**

Esempio: Quando si stampa l'indirizzo.

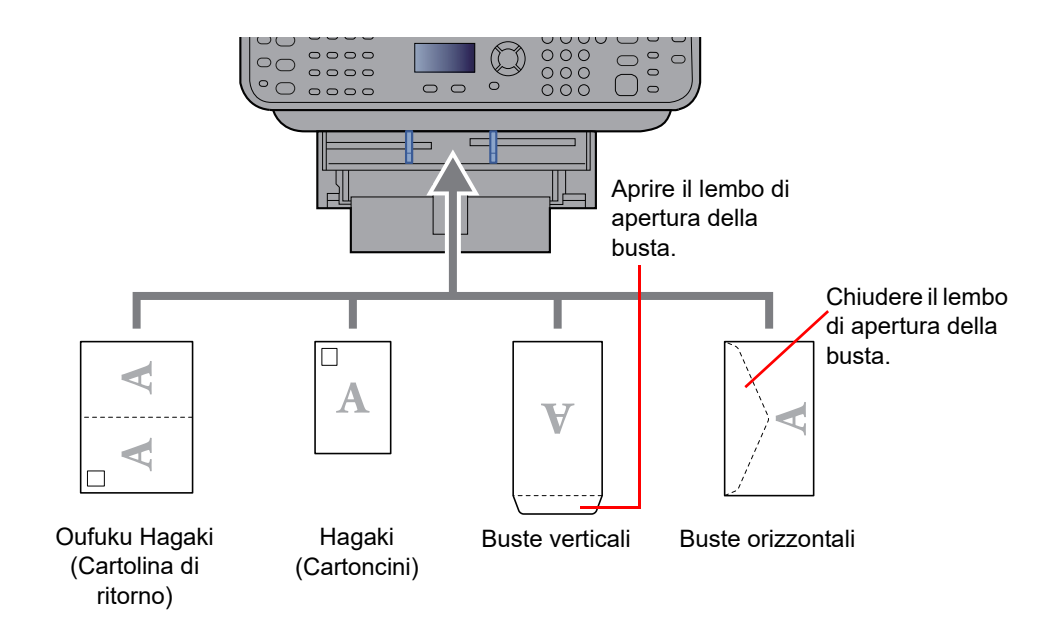

#### $\bigcirc$ **IMPORTANTE**

- **Utilizzare cartoline di ritorno Oufuku Hagaki non piegate.**
- **L'inserimento delle buste (orientamento e disposizione) varia in funzione del tipo di busta utilizzato. Accertarsi che le buste siano state inserite correttamente; diversamente, è possibile che vengano stampate in direzione errata o sul lato sbagliato.**

#### $\mathbb{Q}$ **NOTA**

Quando si caricano delle buste sul bypass, selezionare il tipo di busta facendo riferimento a:

[Formato e tipo di carta per il bypass \(Impostazioni Bypass\) \(pagina 3-13\)](#page-100-0)  $\blacktriangleright$ 

# <span id="page-99-0"></span>Selezione del formato e del tipo di carta

L'impostazione formato carta predefinita per il cassetto 1, per il bypass e per i cassetti carta opzionali (cassetti da 2 a 4) è "A4" o "Letter" mentre il tipo di carta predefinito è "Normale".

Per modificare il tipo di carta da utilizzare nei cassetti, specificare le impostazioni relative al tipo e al formato carta.

#### <span id="page-99-1"></span>**Formato e tipo di carta per i cassetti**

Specificare il formato carta e il tipo di supporto che sarà utilizzato nei cassetti.

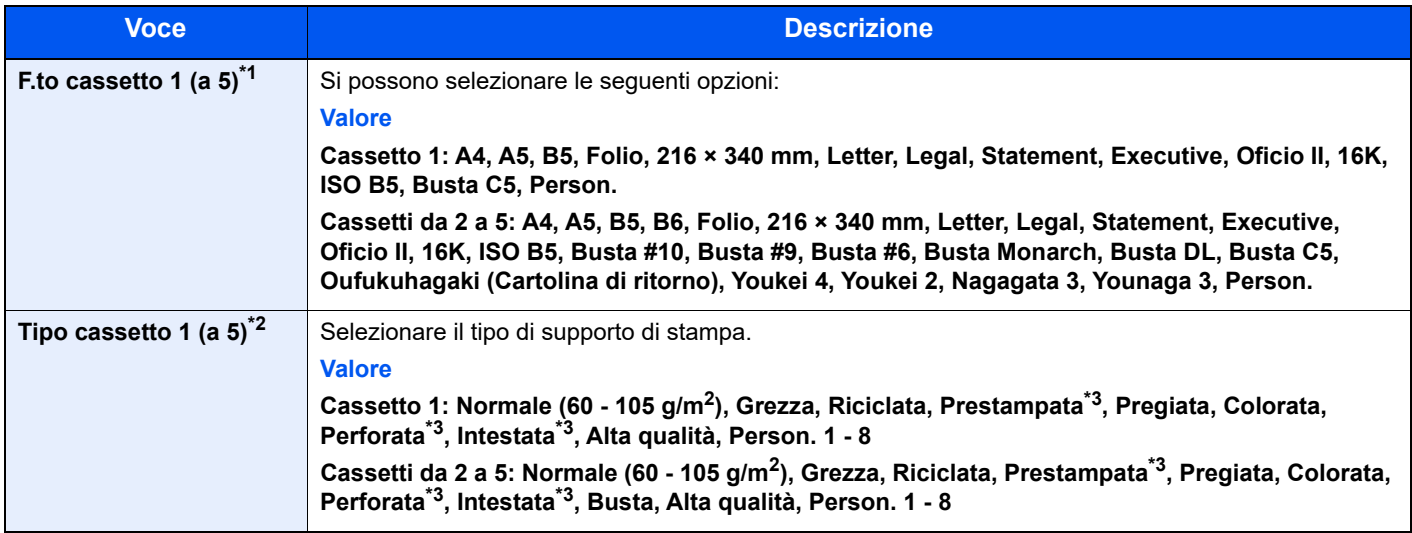

\*1 Impostare questa opzione solo quando il selettore del formato sul cassetto è impostato su "Other".

\*2 Per specificare un tipo di supporto diverso da Normale, vedere:

◆ [Impostaz. bypass \(Impostazioni vassoio bypass\) \(pagina 8-34\)](#page-293-0) Quando si specifica un tipo di supporto la cui grammatura non è accettata dal cassetto, il tipo di supporto in questione non viene visualizzato.

- <span id="page-99-2"></span>\*3 Per stampare su carta prestampata, su carta perforata o su carta intestata, vedere:
	- [Az. carta spec. \(pagina 8-33\)](#page-292-0)

#### **QNOTA**

• I tipi di supporti disponibili per la stampa dei fax ricevuti sono elencati di seguito. Normale, Etichette, Riciclata, Pregiata, Velina, Colorata, Busta, Patinata, Spessa, Alta qualità, Grezza e Personalizzato 1 – 8.

• Impostare il formato carta del cassetto utilizzato per la ricezione fax come indicato di seguito: Modelli US: Letter, Legal, Statement Modelli europei: A4, B5, A5, Folio Se si modificano queste impostazioni non sarà possibile stampare i fax.

#### **1** Visualizzare la schermata.

Tasto [Menu Sistema/Contatore] > [▲] [▼] > [Impostaz. comuni] > [OK] > [▲] [▼] > [Imp. **carta/orig**] > [**OK**] > [▲] [] > [**Imp. cassetto 1 (a 5)**] > [**OK**]

#### **QNOTA**

Le voci [**Cassetto 2**] - [**Cassetto 4**] vengono visualizzate solo se è installato il cassetto carta opzionale.

#### **2** Selezionare il formato carta.

- **1** Tasto  $[A] | \nabla|$  > [**F.to cassetto 1 (a 5)**] > [OK]
- 2 Selezionare il formato carta e premere [**OK**].

### **3** Selezionare il tipo di supporto di stampa.

- 1 Tasto [▲] [] > [**Tipo cassetto 1 (a 5)**] > [**OK**]
- 2 Selezionare il tipo di supporto e premere [**OK**].

#### <span id="page-100-0"></span>**Formato e tipo di carta per il bypass (Impostazioni Bypass)**

Specificare il formato carta e il tipo di supporto che sarà utilizzato sul bypass.

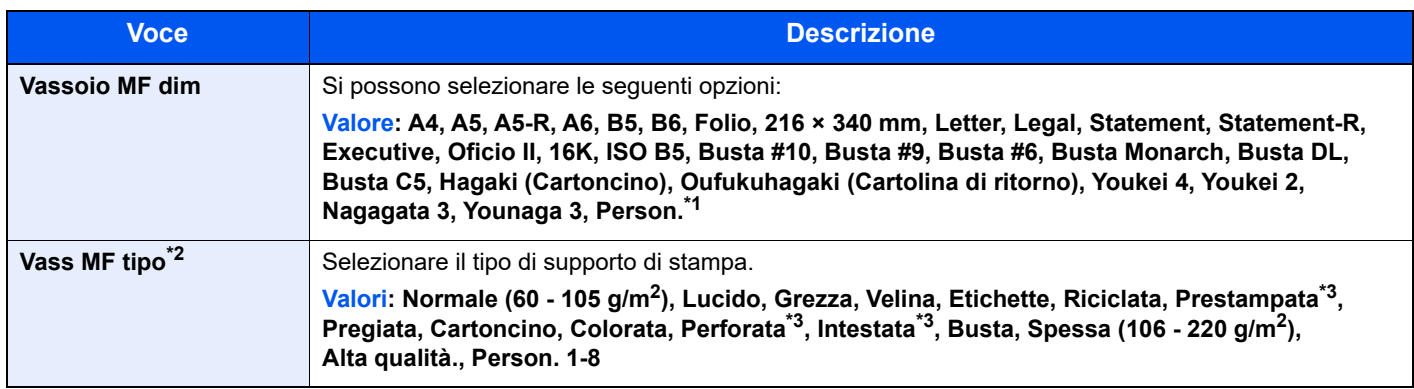

\*1 Per le istruzioni riguardanti la selezione del formato carta personalizzato, vedere:

 $\blacktriangleright$  [F.to carta pers. \(pagina 8-32\)](#page-291-0)

\*2 Per specificare un tipo di supporto diverso da "Normale", vedere:

 $\rightarrow$  [Impostaz. bypass \(Impostazioni vassoio bypass\) \(pagina 8-34\)](#page-293-0)

<span id="page-100-1"></span>\*3 Per stampare su carta prestampata, su carta perforata o su carta intestata, vedere:

[Az. carta spec. \(pagina 8-33\)](#page-292-0)

### **QNOTA**

• I tipi di supporti disponibili per la stampa dei fax ricevuti sono elencati di seguito. Normale, Etichette, Riciclata, Pregiata, Velina, Colorata, Busta, Cartoncino, Spessa, Alta qualità, Grezza e Personalizzato 1 – 8.

• Impostare il formato carta del bypass utilizzato per la ricezione fax come indicato di seguito: Modelli US: Letter, Legal, Statement Modelli europei: A4, B5, A5, Folio

Se si modificano queste impostazioni non sarà possibile stampare i fax.

#### 1 Visualizzare la schermata.

Tasto [Menu Sistema/Contatore] > [▲] [▼] > [Impostaz. comuni] > [OK] > [▲] [▼] > [**Imp. carta/orig**] > [**OK**] > [▲] [] > [**Impostaz. bypass**] > [**OK**]

### **2** Selezionare il formato carta.

- 1 Tasto [▲] [] > [**Vassoio MF dim**] > [**OK**]
- 2 Selezionare il formato carta e premere [**OK**].

### **3** Selezionare il tipo di supporto di stampa.

- 1 Tasto [▲] [] > [**Vass MF tipo**] > [**OK**]
- 2 Selezionare il tipo di supporto e premere [**OK**].

# <span id="page-101-0"></span>Fermo della carta

Quando si utilizza carta A4/Letter o di larghezza superiore aprire il fermo della carta mostrato in figura.

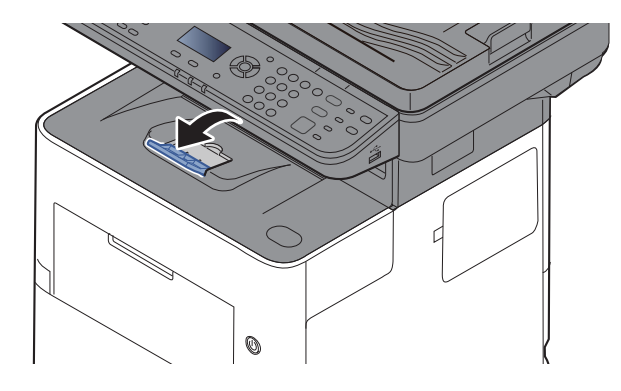

# <span id="page-102-0"></span>Preparazione per l'invio di un documento a una cartella condivisa in un PC

Controllare le informazioni che si devono impostare sul sistema e creare sul PC una cartella di destinazione. Le schermate riportate si riferiscono a Windows 10. Su altre versioni di Windows, le voci visualizzate sulle schermate possono essere diverse.

#### **QNOTA**

Accedere a Windows con privilegi di amministratore.

# <span id="page-102-1"></span>Controllo del nome del computer e del nome completo computer

Controllo del nome del computer e del nome completo del computer.

#### **1** Visualizzare la schermata.

Fare clic sul pulsante [**Start**] di Windows e selezionare [**Sistema Windows**], [**Pannello di controllo**], [**Sistema e sicurezza**] e [**Sistema**].

#### **QNOTA**

In Windows 8.1, fare clic con il tasto destro del mouse su [**PC**] sulla schermata Start e selezionare [**Proprietà**]. Oppure, fare clic con il tasto destro del mouse sull'icona Windows e selezionare [**Sistema**].

### **2** Controllare il nome del computer.

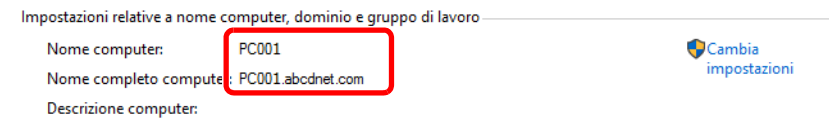

Controllo del nome del computer e del nome completo del computer.

Esempio di schermata: Nome computer: PC001 Nome completo computer: PC001.abcdnet.com

Dopo aver controllato il nome del computer, fare clic sul pulsante **[xetation]** per chiudere la schermata "**Proprietà del sistema**".

Operazioni preliminari per l'utilizzo > Preparazione per l'invio di un documento a una cartella condivisa in un PC

# <span id="page-103-0"></span>Controllo del nome utente e del nome dominio

Controllare il nome del dominio e il nome utente di login a Windows.

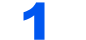

#### 1 Visualizzare la schermata.

Fare clic sul pulsante [**Start**] di Windows e selezionare [**Sistema Windows**] e [**Prompt dei comandi**].

In Windows 8.1, fare clic su [**Cerca**] in Accessi, quindi immettere "Prompt dei comandi" nella casella di ricerca. Selezionare [**Prompt dei comandi**] nell'elenco di ricerca.

Si apre la finestra Prompt dei comandi.

#### **2** Controllare il nome del dominio e il nome utente.

Sulla finestra Prompt dei comandi, digitare "net config workstation" e premere [**Invio**].

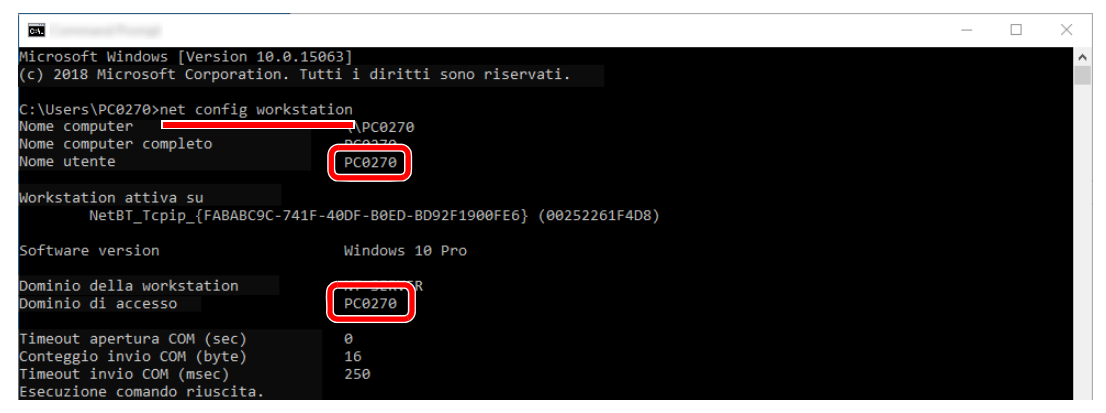

Controllare il nome utente e il nome del dominio.

Esempio di schermata:

Nome utente: PC0270 Nome dominio: PC0270

# <span id="page-104-0"></span>Creazione di una cartella condivisa, controllo di una cartella condivisa

Creare una cartella condivisa per ricevere i documenti sul computer di destinazione.

### **A** NOTA

Se in Proprietà del sistema è specificato un gruppo di lavoro, configurare le seguenti impostazioni per limitare l'accesso alla cartella a un utente specifico o a un gruppo di lavoro specifico.

- 1 Aprire una finestra in Esplora File e selezionare [**Visualizzazione**], [**Opzioni**] e [**Opzioni cartella**].
- 2 In Windows 8.1, selezionare [**Impostazioni**] in Accesso sul Desktop, quindi selezionare [**Pannello di controllo**], [**Aspetto e personalizzazione**] e [**Opzioni cartella**].

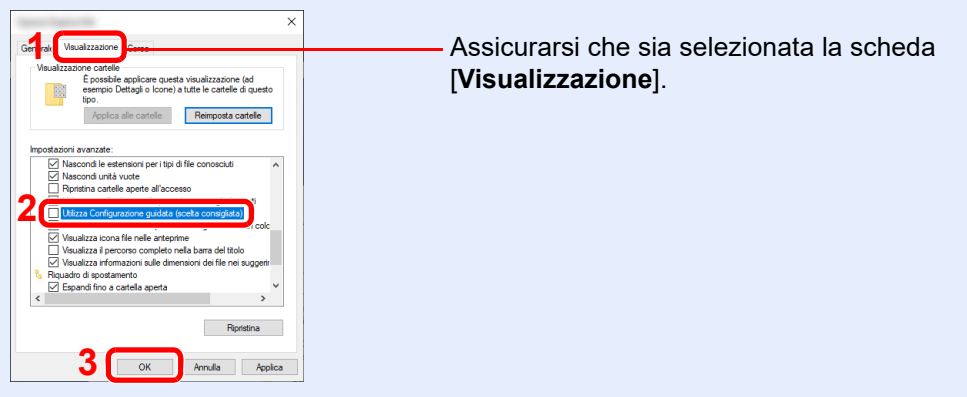

Deselezionare il segno di spunta accanto a [**Utilizza configurazione guidata (scelta consigliata)**] in "Impostazioni Avanzate".

#### **1** Creare una cartella.

Creare una cartella sul proprio computer.

Ad esempio, creare una cartella denominata **"scannerdata"** sul desktop.

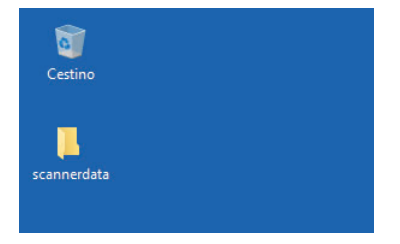

#### Configurare le impostazioni delle autorizzazioni.

 Fare clic con il tasto destro del mouse sulla cartella **"scannerdata"**, quindi selezionare [**Proprietà**], [**Condivisione**] e [**Condivisione avanzata**].

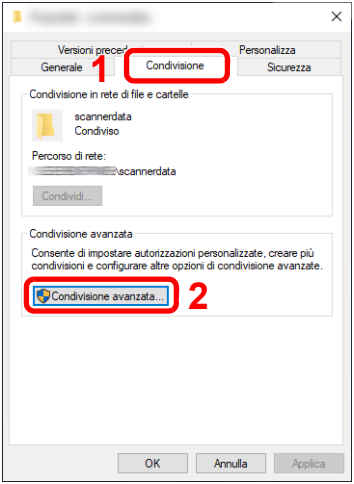

 Selezionare la casella di spunta [**Condividi la cartella**] e fare clic sul pulsante [**Autorizzazioni**].

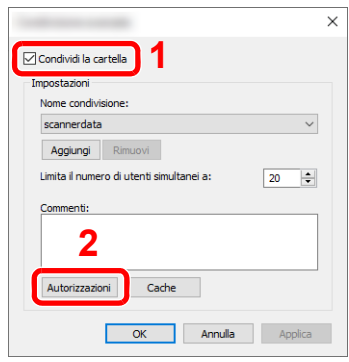

- Controllare il [**Nome condivisione**].
- Fare clic sul tasto [**Aggiungi**].

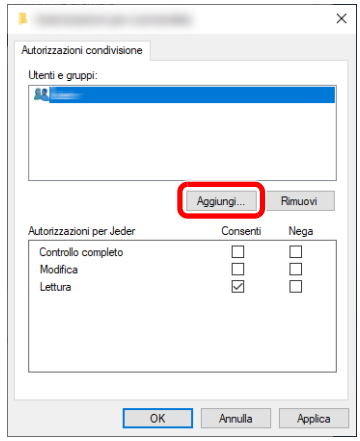

**5** Specificare il percorso.

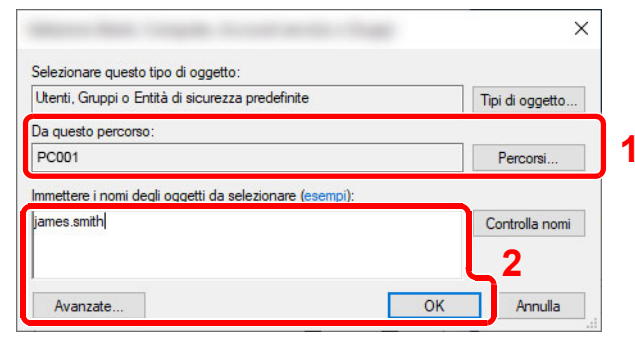

1 Se il nome computer controllato come indicato a [pagina 3-15](#page-102-1) è lo stesso del nome dominio:

Se il nome computer non compare in "Da questo percorso", fare clic sul tasto [**Percorsi**]**,** selezionare il nome del computer e premere [**OK**]. Esempio: PC001

Se il nome computer controllato come indicato a [pagina 3-15](#page-102-1) non è lo stesso del nome dominio:

Se il testo dopo il primo punto (.) del nome computer completo non compare in "Da questo percorso", fare clic sul tasto [**Percorsi**], selezionare il testo dopo il punto (.) e premere [**OK**].

Esempio: abcdnet.com

[Controllo del nome utente e del nome dominio \(pagina 3-16\)](#page-103-0)

2 Nel campo di immissione, digitare il nome utente controllato come indicato a pagina 3- 20 e premere [**OK**].

È possibile immettere il nome utente anche facendo clic sul tasto [**Avanzate**] e selezionando un utente.

6 Impostare il permesso di accesso per l'utente selezionato.

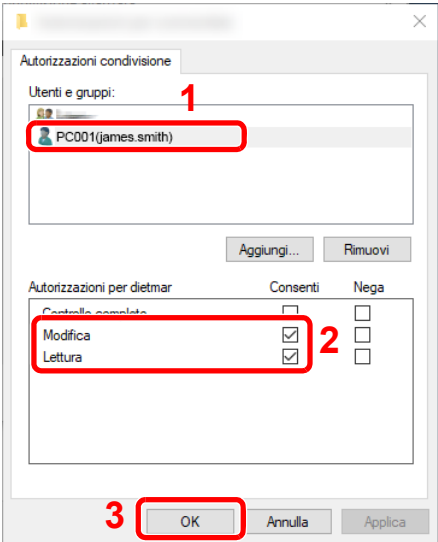

- 1 Selezionare l'utente immesso.
- 2 Attivare la casella di spunta [**Consenti**] in "Modifica" e selezionare "Lettura" come autorizzazione.
- 3 Premere [**OK**].

#### **NOTA**

"**Everyone**" autorizza la condivisione a tutti gli utenti della rete. Per potenziare la protezione, si consiglia di selezionare "**Everyone**" e deselezionare il segno di spunta da "**Lettura**" [**Consenti**].

7 Fare clic su [**OK**] sulla schermata "**Condivisione avanzata**" per chiudere la schermata.

8 Controllare i dettagli impostati nella scheda [**Sicurezza**].

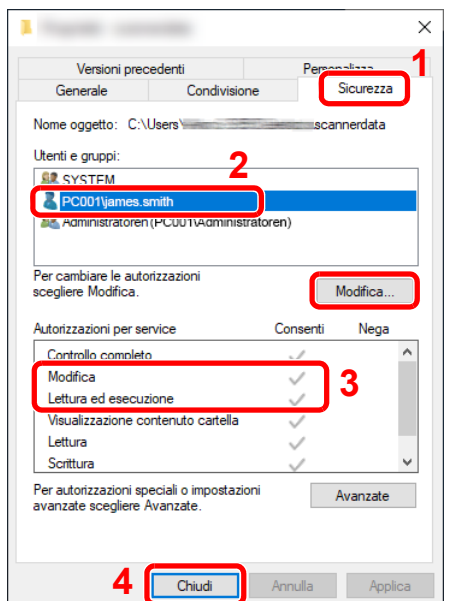

- 1 Selezionare la scheda [**Sicurezza**].
- 2 Selezionare l'utente immesso. Se l'utente non compare in "Utenti e gruppi", fare clic sul tasto [**Modifica**] per aggiungere l'utente in modo analogo alla procedura di "configurazione delle impostazioni delle autorizzazioni".
- 3 Controllare che sotto la colonna [**Consenti**] compaia il segno di spunta in corrispondenza delle autorizzazioni "**Modifica**" e "**Lettura ed esecuzione**".
- 4 Fare clic sul tasto [**Chiudi**].

# <span id="page-107-0"></span>Configurazione di Windows Firewall

Permette di condividere i file e le stampanti nonché di impostare la porta da utilizzare per la trasmissione SMB.

#### **QNOTA**

Accedere a Windows con privilegi di amministratore.

#### **4** Controllare la condivisione di file e stampante.

1 Fare clic sul pulsante [**Start**] di Windows e selezionare **[Sistema Windows]**, **[Pannello di controllo]**, **[Sistema e sicurezza]** e **[Consenti app attraverso Windows Firewall]**.

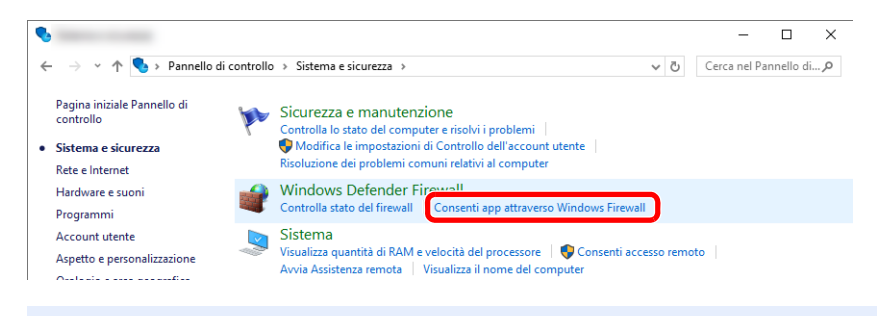

#### **QNOTA**

- In Windows 8.1, in Accesso sul Desktop, fare clic su [**Impostazioni**], [**Pannello di controllo**], [**Sistema e sicurezza**] e [**Windows Firewall**].
- Se si apre la finestra Controllo account utente, fare clic sul tasto [**Continua**].
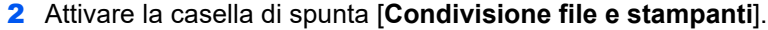

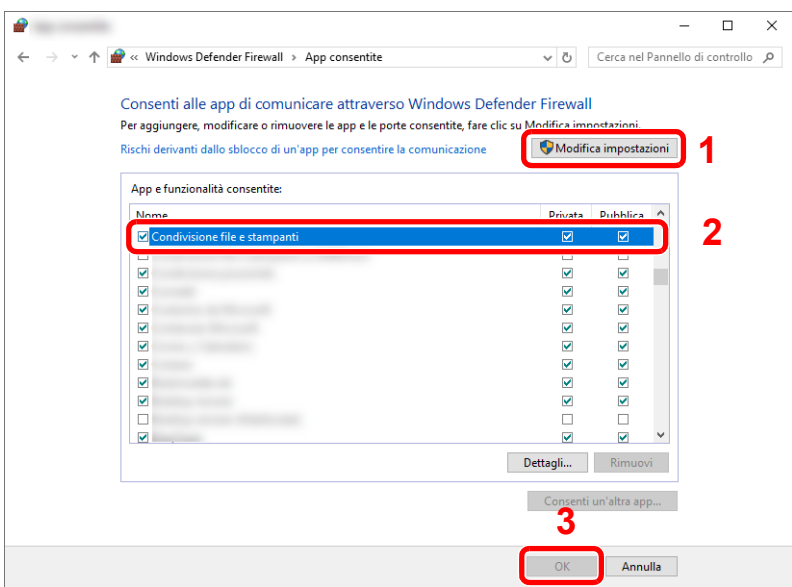

#### 2 Aggiungere una porta.

1 Fare clic sul pulsante **[Start]** di Windows e selezionare **[Sistema Windows]**, **[Pannello di controllo]**, **[Sistema e sicurezza]** e **[Controlla stato firewall]**.

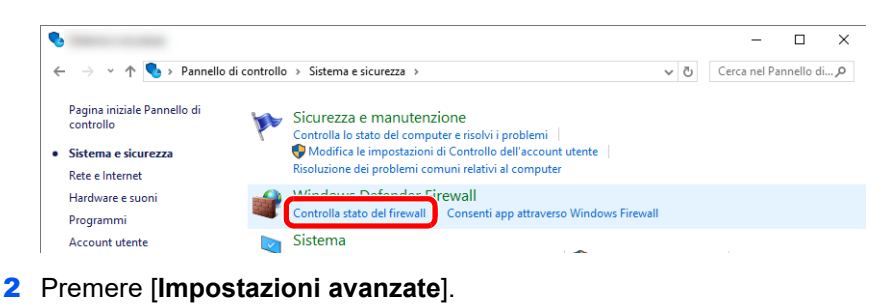

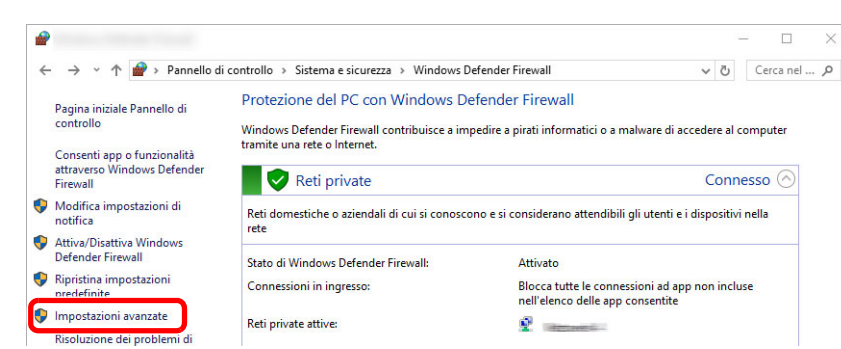

3 Premere [**Regole connessioni in entrata**].

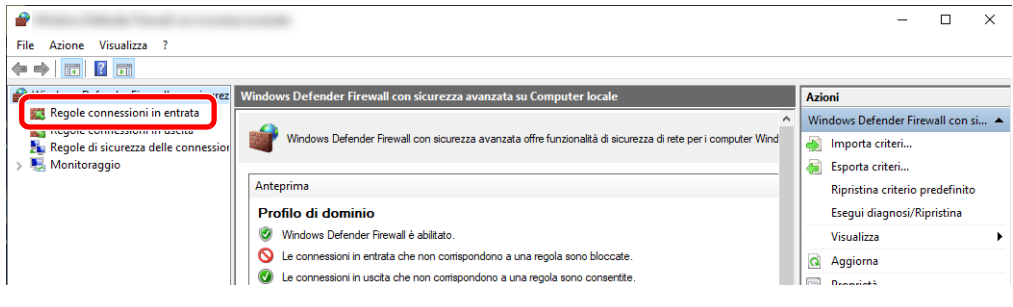

4 Premere [**Nuova regola**].

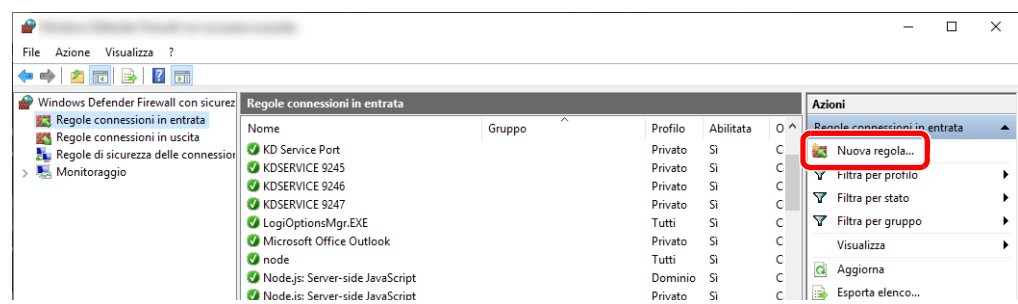

5 Premere [**Porta**].

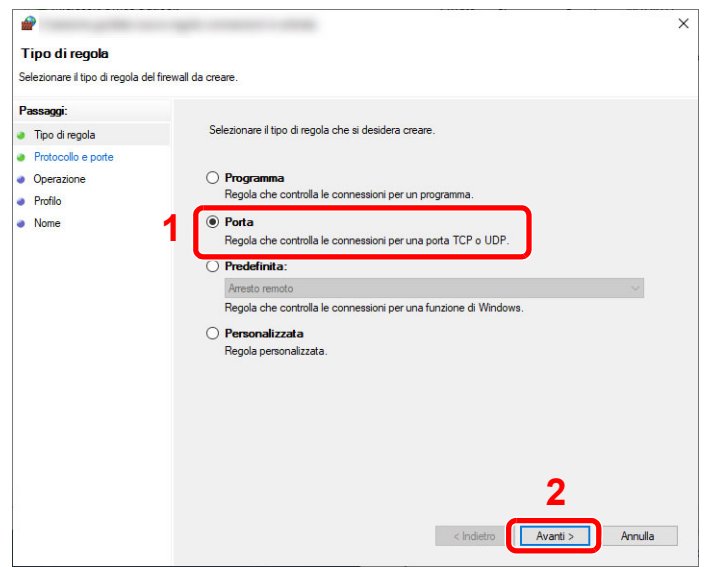

6 Selezionare [**TCP**] come porta cui applicare la regola. Quindi selezionare [**Porte locali specifiche**], immettere "445" e fare clic su [**Avanti**].

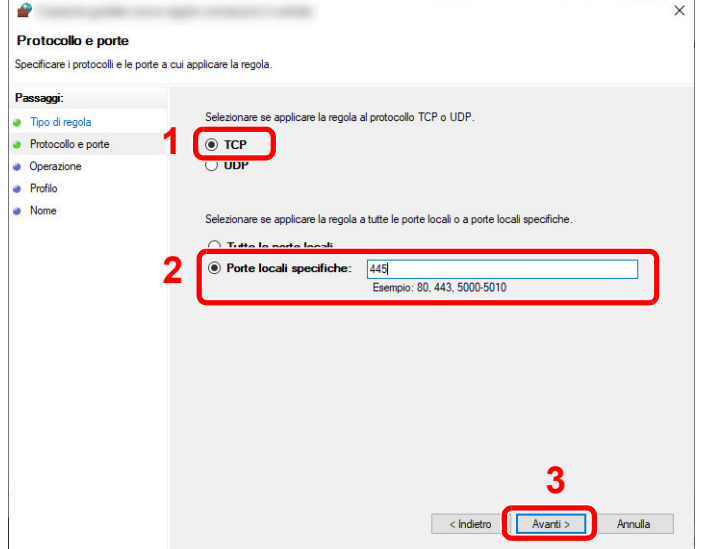

Selezionare [**Consenti la connessione**], quindi fare clic su [**Avanti**].

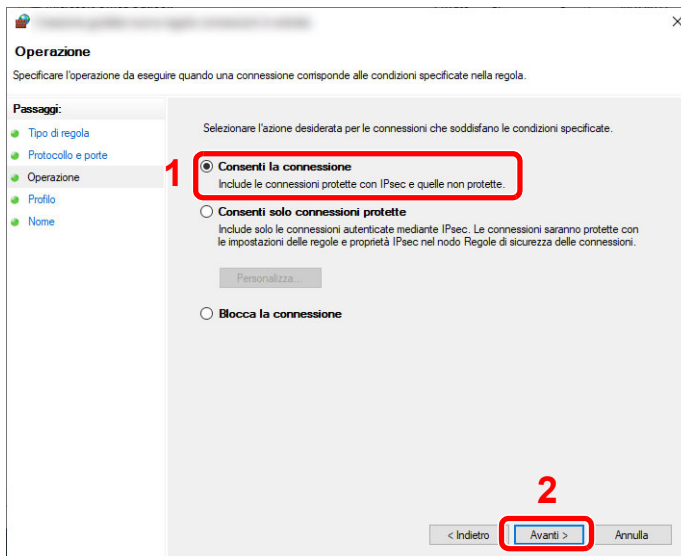

8 Controllare che siano attivate le caselle di spunta di tutte le voci, quindi fare clic su [**Avanti**].

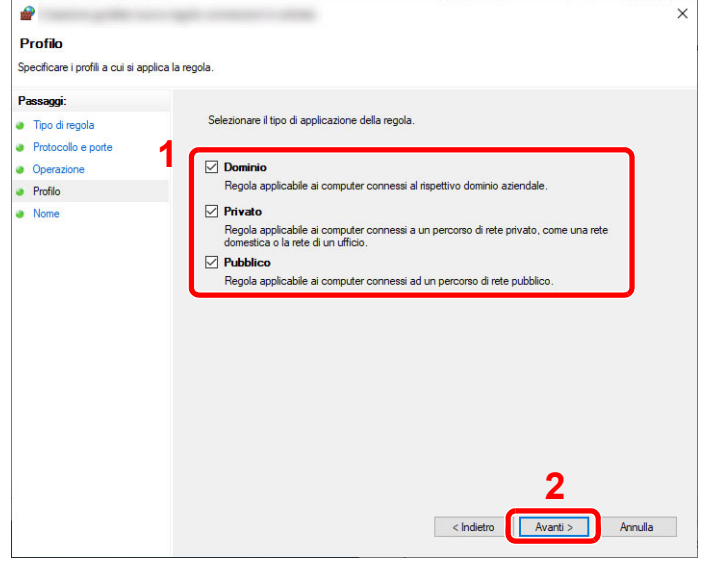

Immettere **"Scan to SMB"** in "**Nome**" e fare clic su [**Fine**].

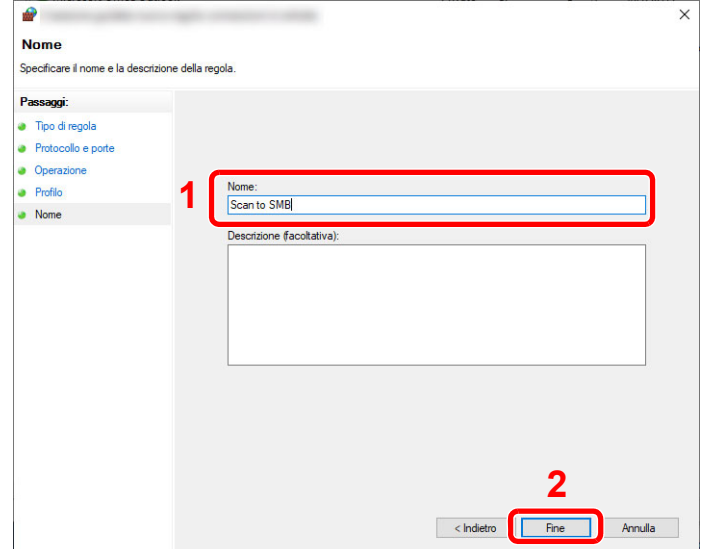

#### **In Windows 8.1**

1 In Windows 8.1, selezionare [**Impostazioni**] in Accesso sul Desktop, quindi selezionare [**Pannello di controllo**], [**Sistema e sicurezza**] e [**Windows Firewall**].

Se si apre la finestra Controllo account utente, fare clic sul tasto [**Continua**].

- 2 Configurare le impostazioni.
	- **► [Configurazione di Windows Firewall \(pagina 3-20\)](#page-107-0)**

### Scan to Folder Setup Tool for SMB

È possibile configurare agevolmente un ambiente per l'invio di un documento a Windows utilizzando Scan to Folder Setup Tool for SMB scaricato dal nostro sito web.

Questi strumenti consentono di configurare le seguenti impostazioni.

- Creare una cartella condivisa in un PC per la ricezione dei documenti Si può creare facilmente una nuova cartella sul desktop. Una volta creata, è impostata automaticamente come cartella condivisa.
- Impostare la cartella condivisa creata come un indirizzo sul dispositivo

Informazioni quali nome del computer e nomi condivisi per la cartella condivisa vengono registrati facilmente nella rubrica del sistema con una sequenza di azioni. È anche possibile la registrazione tramite tasti one touch.

#### **QNOTA**

- Accedere a Windows con privilegi di amministratore.
- Se è abilitata la gestione con login utente, eseguire il login con privilegi di amministratore o come utente con privilegi di impostazione.

#### Eseguire il download di un software dal sito web.

- 1 Avviare il browser web.
- 2 Immettere "https://www.triumph-adler.com/ta-en-de/customer-service/download-centre" o "https://www.utax.com/en-de/hardware/office-printer-and-mfp/download-centre" sulla barra indirizzo o percorso del browser.

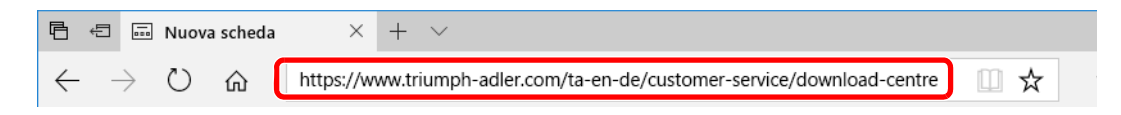

3 Seguire la guida sullo schermo per il download di Scan to Folder Setup Tool for SMB.

**2** Fare doppio clic sul programma di installazione per aprirlo.

Seguire la guida sullo schermo per installare il software.

#### 3 Configurare le impostazioni.

1 Selezionare il dispositivo da utilizzare e fare clic su [**Avanti**].

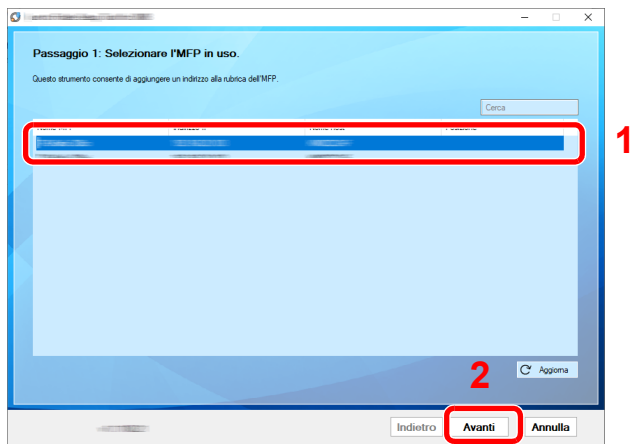

#### **QNOTA**

- Il sistema può essere rilevato solo se è acceso. Se il computer non riesce a rilevare il sistema, controllare che la periferica sia collegata al computer tramite un cavo di rete e che sia accesa, quindi fare clic su [ **Aggiorna**].
- Se sul sistema è disponibile la gestione utente, viene visualizzata la schermata di autenticazione utente. Accedere con privilegi di amministratore o come utente con privilegi di impostazione.

La rubrica del dispositivo viene visualizzata.

2 Selezionare [**Aggiungi**].

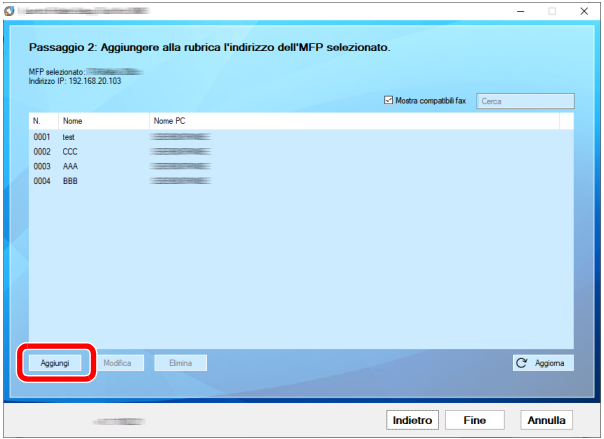

#### **QNOTA**

- È possibile modificare il contenuto della registrazione facendo clic su [**Modifica**] dopo aver selezionato l'indirizzo registrato.
- Deselezionando la casella di spunta [**Mostra indirizzi compatibili fax**], verranno nascosti gli indirizzi che contengono il fax.

3 Creare una cartella.

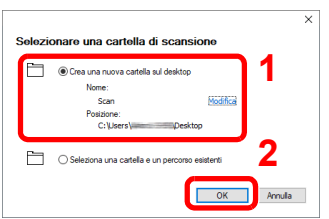

Selezionare "Crea una nuova cartella sul desktop" e fare clic su [**OK**] per creare una nuova cartella sul desktop. (Il nome della cartella predefinita è "Scan").

#### **QNOTA**

- Fare clic su [**Modifica**] per cambiare il nome della cartella sul desktop.
- Selezionando [**Seleziona una cartella e un percorso esistenti**] è possibile specificare una cartella esistente già impostata come cartella condivisa sul PC.
- 4 Immettere le informazioni richieste per registrare l'indirizzo.

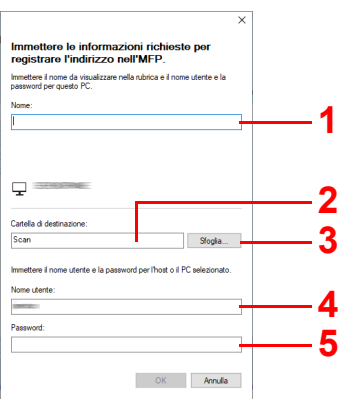

- 1 Immettere il nome che verrà visualizzato nella rubrica.
- 2 Visualizzare il nome della cartella e il percorso della cartella condivisa.
- 3 È possibile selezionare le cartelle condivise da un PC in rete.
- 4 Visualizzare il nome utente del PC selezionato.
- 5 Immettere la password corrispondente al nome utente login del PC selezionato.
- 5 Fare clic su [**OK**] per registrare l'indirizzo nella rubrica.
- 6 Fare clic su [**Chiudi**].
- 7 Per registrare l'indirizzo in un tasto one touch, fare clic su [**Sì**]

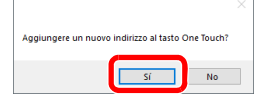

Selezionare un tasto one touch libero e fare clic su [**Invia**].

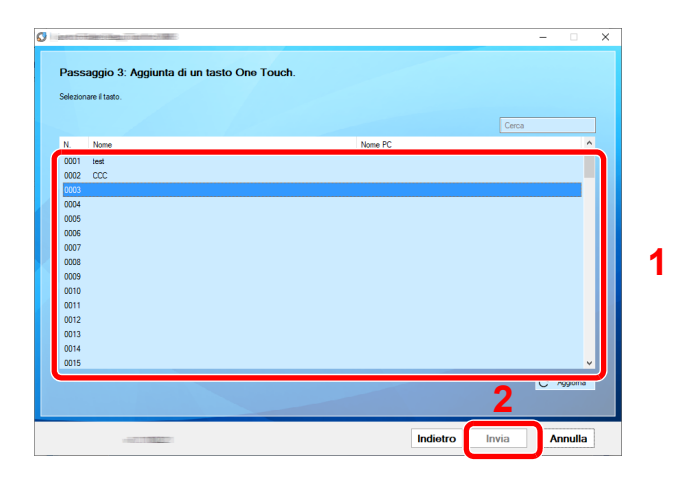

Fare clic su [**Chiudi**].

Fare clic su [**Fine**] per uscire da Scan to Folder Setup Tool.

# Registrazione delle destinazioni nella rubrica

Registrare le destinazioni maggiormente utilizzate nella Rubrica o nei Tasti one touch. Le destinazioni salvate possono essere modificate. Le destinazioni sono disponibili per Invio come E-mail, Invio a cartella e per la trasmissione fax (solo su prodotti con installata la funzione fax).

#### **QNOTA**

- Registrazione e modifica della Rubrica si possono eseguire anche in Embedded Web Server RX.
- [Registrazione delle destinazioni \(pagina 2-47\)](#page-78-0)
- La modifica della rubrica e dei tasti one touch può essere limitata ai soli amministratori.
- [Limitazione modifica \(pagina 8-52\)](#page-311-0)

# Aggiunta di una destinazione (Rubrica)

È possibile aggiungere una nuova destinazione nella rubrica. Sono disponibili due metodi di registrazione, per i singoli contatti e per i gruppi. Quando si aggiunge un gruppo, immettere il nome del gruppo e selezionarne i membri dalla rubrica.

#### $\mathbb{Q}$ **NOTA**

Se le funzioni di registrazione e modifica della rubrica sono limitate agli amministratori, è possibile modificare la rubrica eseguendo il login come utente con privilegi di amministratore.

- [Limitazione modifica \(pagina 8-52\)](#page-311-0)
- **Embedded Web Server RX User Guide**

#### <span id="page-115-0"></span>**Contatto (Fino a 200)**

Ogni indirizzo può includere le seguenti informazioni: nome destinazione, indirizzo e-mail, percorso cartella server FTP, percorso cartella computer e numero di fax. (Solo su prodotti con installata la funzione fax).

Visualizzare la schermata.

Tasto [Menu Sistema/Contatore] > [▲] [▼] > [Modifica destin.] > [OK] > [▲] [▼] > [Rubrica] > [**OK**] > [**Menu**] > [▲] [] > [**Aggiungi indiriz**] > [**OK**] > [▲] [] > [**Contatto**] > [**OK**]

#### 2 Aggiungere il nome.

- 1 [◄] [►] > [**Nome contatto**] > [**Modifica**]
- 2 Immettere il nome della destinazione visualizzato nella Rubrica e premere il tasto [**OK**].

#### **QNOTA**

Si possono inserire fino a 32 caratteri. Per i dettagli sull'immissione dei caratteri, vedere:

[Metodo di immissione dei Caratteri \(pagina 11-10\)](#page-404-0)

### 3 Aggiungere l'indirizzo.

**Indirizzo e-mail**

- 1 [◄] [►] > [**Indir. E-mail**] > [**Modifica**]
- 2 Immettere l'indirizzo e-mail e premere [**OK**]

#### **QNOTA**

Si possono inserire fino a 256 caratteri. Per i dettagli sull'immissione dei caratteri, vedere:

[Metodo di immissione dei Caratteri \(pagina 11-10\)](#page-404-0)

#### **Indirizzo cartella (SMB)**

- 1 [◄] [►] > [**Cartella (SMB)**] > [**Modifica**]
- 2 Immettere le informazioni per "Nome host (SMB)", "Percorso", "Nome utente login" e "Password login" > tasto [**OK**]

#### **QNOTA**

Per il nome computer, il nome condivisione e il nome utente, immettere le informazioni annotate quando è stata creata la cartella di condivisione. Per i dettagli sulla creazione delle cartelle di condivisione, vedere:

[Preparazione per l'invio di un documento a una cartella condivisa in un PC \(pagina](#page-102-0)   $\blacklozenge$ [3-15\)](#page-102-0)

La tabella spiega le informazioni che si devono immettere.

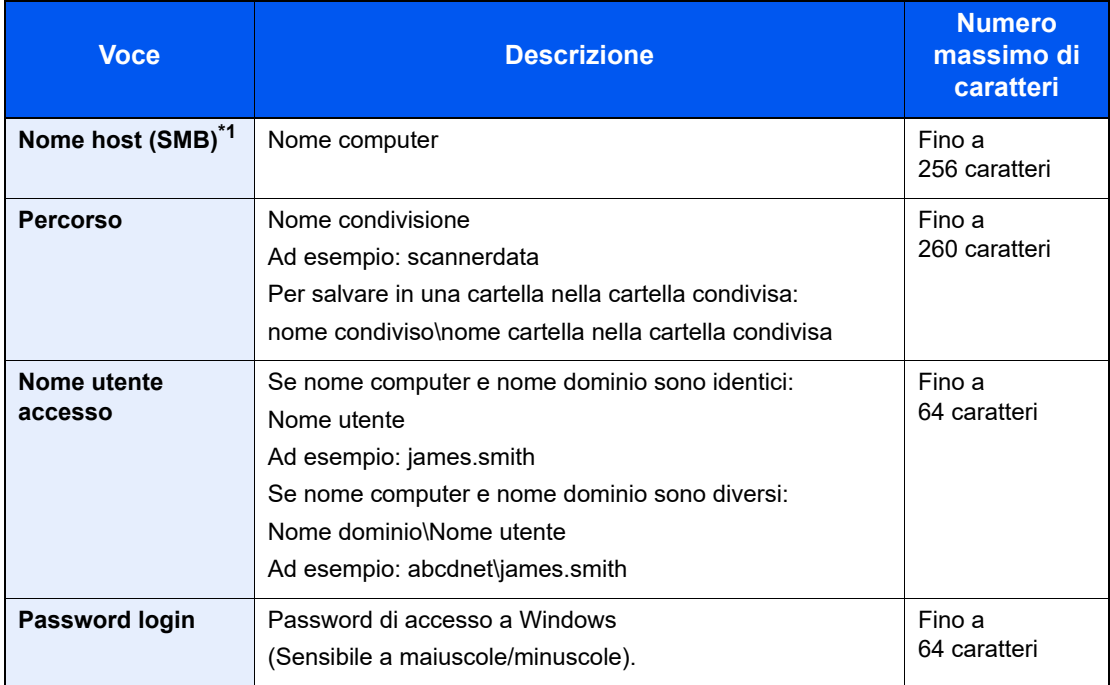

\*1 Per specificare un numero porta diverso da quello predefinito (445), utilizzare il formato "Nome host: numero porta" (Esempio: SMBhostname:140). Per immettere l'indirizzo IPv6, racchiudere l'indirizzo tra parentesi quadre [ ]. (Esempio: [3ae3:9a0:cd05:b1d2:28a:1fc0:a1:10ae]:140)

#### **<b>NOTA**

Per i dettagli sull'immissione dei caratteri, vedere:

- [Metodo di immissione dei Caratteri \(pagina 11-10\)](#page-404-0)┻
- 3 Si apre la schermata di conferma connessione. Selezionare [**Sì**] per controllare la connessione e [**No**] per non controllarla.

Se il collegamento alla destinazione viene stabilito correttamente, compare il messaggio "Connesso". Se compare il messaggio "Impossibile connettersi", controllare i dati immessi.

#### **Indirizzo cartella (FTP)**

#### 1 [◄] [►] > [**Cartella (FTP)**] > [**Modifica**]

2 Immettere le informazioni per "Nome host (FTP)", "Percorso", "Nome utente login" e "Password login" > tasto [**OK**]

La tabella spiega le informazioni che si devono immettere.

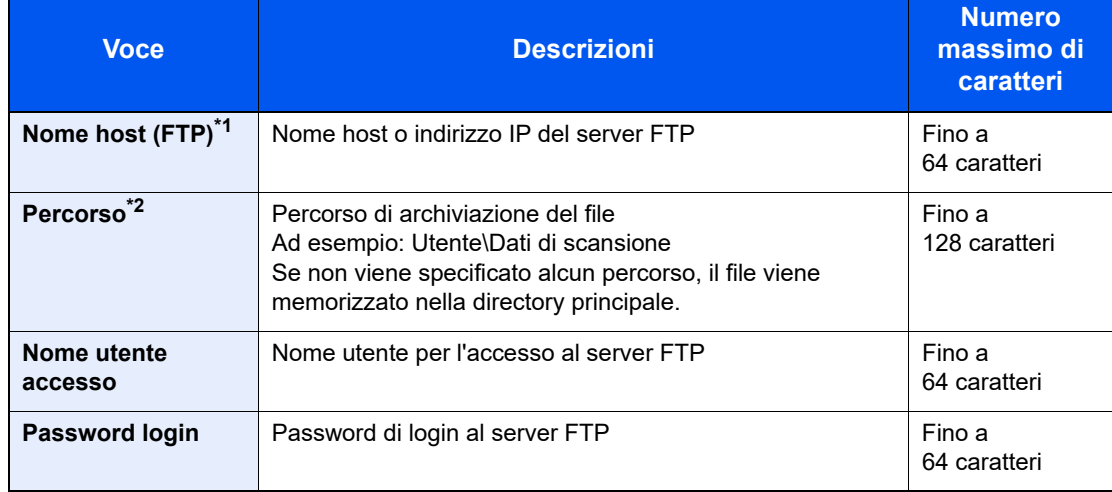

\*1 Se si specifica un numero porta diverso da quello predefinito (21), utilizzare "Nome host: numero porta" (Esempio: FTPhostname:140). Per immettere l'indirizzo IPv6, racchiudere l'indirizzo tra parentesi quadre [ ].

(Esempio: [3ae3:9a0:cd05:b1d2:28a:1fc0:a1:10ae]:140)

\*2 Quando il server FTP utilizza il sistema operativo Linux/UNIX, per indicare il percorso comprensivo di sottocartella si utilizza il simbolo "/" e non il back-slash.

#### **<b>Q**</u> NOTA

Per i dettagli sull'immissione dei caratteri, vedere:

- [Metodo di immissione dei Caratteri \(pagina 11-10\)](#page-404-0)
- 3 Si apre la schermata di conferma connessione. Selezionare [**Sì**] per controllare la connessione e [**No**] per non controllarla.

Se il collegamento alla destinazione viene stabilito correttamente, compare il messaggio "Connesso". Se compare il messaggio "Impossibile connettersi", controllare i dati immessi.

#### 4 Specificare il numero dell'indirizzo.

- 1 [◄] [►] > [**Numero civico**] > [**Modifica**]
- 2 Inserire il numero dell'indirizzo.

#### **QNOTA**

È possibile impostare un valore compreso tra 1 e 250.

Utilizzare i tasti numerici o premere il tasto [▲] o [▼] per immettere un numero.

Il numero dell'indirizzo è l'ID della destinazione. È possibile selezionare un qualsiasi numero tra quelli disponibili.

Se si specifica un numero già assegnato, selezionando [**OK**] viene visualizzato un messaggio di errore e il numero non verrà registrato.

3 Selezionare [**OK**].

#### 5 Controllare che la destinazione immessa sia corretta e selezionare [OK].

La destinazione viene aggiunta alla rubrica.

#### <span id="page-118-0"></span>**Gruppo (Fino a 50)**

In un gruppo si possono inserire due o più contatti. In un gruppo si possono aggiungere più contatti contemporaneamente.

### **QNOTA**

Per aggiungere un gruppo occorre dapprima inserire le singole destinazioni. Registrare una o più destinazioni come necessario prima di proseguire. È possibile registrare fino a 100 destinazioni singole e fino a 5 cartelle totali per le trasmissioni FTP e SMB per ciascun gruppo.

#### Visualizzare la schermata.

Tasto [**Menu Sistema/Contatore**] > [▲] [] > [**Modifica destin.**] > [**OK**] > [▲] [] > [**Rubrica**] > [**OK**] > [**Menu**] > [▲] [] > [**Aggiungi indiriz**] > [**OK**] > [▲] [] > [**Gruppo**] > [**OK**]

### 2 Aggiungere il nome.

- 1 Tasto [◄] [►] > [**Nome gruppo**] > [**Modifica**]
- 2 Immettere il nome del gruppo visualizzato nella Rubrica e premere il tasto [**OK**].

#### **QNOTA**

Si possono inserire fino a 32 caratteri. Per i dettagli sull'immissione dei caratteri, vedere:

[Metodo di immissione dei Caratteri \(pagina 11-10\)](#page-404-0)

### 3 Selezionare i membri (destinazioni).

1 [◄] [►] > [**Membro gruppo**] > [**Modifica**] > [**Menu**] > [▲] [] > [**Aggiungi membro**] > [**OK**]

2 Selezionare il membro che si desidera aggiungere, quindi selezionare [**OK**].

#### **NOTA**

Premere [**Menu**] e selezionare [**Cerca (nome)**] per eseguire la ricerca utilizzando un nome.

3 Dall'elenco delle destinazioni registrate, selezionare quella da registrare nel gruppo, quindi selezionare [**OK**].

Il membro selezionato viene aggiunto ai membri del gruppo.

Per aggiungere altri membri, ripetere i punti da 3-1 a 3-3.

4 Selezionare [**Indietro**].

#### 4 Specificare il numero dell'indirizzo.

- 1 [◄] [►] > [**Numero civico**] > [**Modifica**]
- 2 Inserire il numero dell'indirizzo.

#### **NOTA**

- È possibile impostare un valore compreso tra 1 e 250.
- Utilizzare i tasti numerici o premere il tasto [▲] o [▼] per immettere un numero.
- Il numero dell'indirizzo è l'ID della destinazione. È possibile selezionare un numero libero.
- Se si specifica un numero già assegnato, selezionando [**OK**] viene visualizzato un messaggio di errore e il numero non verrà registrato.
- 3 Selezionare [**OK**].

#### 5 Selezionare il tasto [OK].

Il gruppo viene inserito nella Rubrica.

#### **Modifica delle voci della rubrica**

Modificare le destinazioni (contatti) che sono state inserite in rubrica.

#### 1 Visualizzare la schermata.

Tasto [Menu Sistema/Contatore] > [▲] [▼] > [Modifica destin.] > [OK] > [▲] [▼] > [Rubrica] > [**OK**]

#### 2 Modificare la destinazione.

#### **Modifica di un contatto**

1 Selezionare la destinazione (contatti) da modificare, quindi premere [**OK**].

#### **QNOTA**

Premere [**Menu**] e selezionare [**Cerca (nome)**] per eseguire la ricerca utilizzando un nome.

- 2 Modificare "Nome contatto", tipo e indirizzo di destinazione e "Numero civico".
	- **← [Contatto \(Fino a 200\) \(pagina 3-28\)](#page-115-0)**
- 3 Al termine delle modifiche, premere, [**OK**] > [**Sì**] Registrare la destinazione modificata.

#### **Modifica di un gruppo**

- 1 Selezionare il gruppo da modificare, quindi premere [**OK**].
- 2 Modificare "Nome gruppo" e "Numero civico".
	- [Gruppo \(Fino a 50\) \(pagina 3-31\)](#page-118-0)
- 3 [◄] [►] > [**Membro gruppo**] > [**Modifica**]
- 4 Per eliminare la destinazione da un gruppo, selezionarla e premere > [Menu] > [▲] [▼] > [**Elimina**] > [**OK**]

#### **<b>NOTA**

Selezionare la destinazione e premere [**OK**] per visualizzare i dettagli della destinazione.

Per aggiungere una destinazione, selezionare [**Aggiungi membro**].

- $\rightarrow$  [Gruppo \(Fino a 50\) \(pagina 3-31\)](#page-118-0)
- 5 Selezionare [**Sì**].
- 6 Al termine delle modifiche, premere, [**OK**] > [**Sì**] Registrare il gruppo modificato.

#### **Eliminazione delle voci della rubrica**

Modificare ed eliminare le destinazioni (contatti) che sono state inserite in rubrica.

#### 1 Visualizzare la schermata.

Tasto [**Menu Sistema/Contatore**] > [▲] [▼] > [**Modifica destin.**] > tasto [**OK**] > [▲] [▼] > [**Rubrica**] > tasto [**OK**]

### 2 Eliminare la destinazione.

Selezionare la destinazione (contatti) o il gruppo da eliminare, [**Menu**] > [▲] [▼] > [**Elimina**] > tasto [**OK**] > [**Sì**]

### Aggiunta di una destinazione in un Tasto one touch (Tasto one touch)

Registrare una nuova destinazione (contatto o gruppo) in un tasto one touch. Si possono registrare fino a 22 destinazioni.

#### **QNOTA**

- Quando l'indicatore [**Blocca maiuscole**] è spento, sono attivi i tasti one touch da numero 1 a numero 11. Quando l'indicatore [**Blocca maiuscole**] si illumina, in seguito alla pressione del tasto [**Blocca maiuscole**], si attivano i tasti one touch da numero 12 a numero 22.
- Per l'utilizzo del Tasto one touch, vedere:
- **► [Selezione di una destinazione \(pagina 5-30\)](#page-189-0)**
- È possibile aggiungere dei tasti one touch e modificare le loro impostazioni in Embedded Web Server RX.
- [Registrazione delle destinazioni \(pagina 2-47\)](#page-78-0)

#### **1** Selezionare il tasto one touch da registrare.

1 Sulla schermata Invio o FAX, premere il tasto one touch che si desidera registrare e tenerlo premuto (per 2 secondi o più).

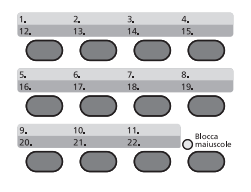

#### $2 \left[ A \right] \left[ \nabla \right]$  > numero tasto >  $[OK]$

Selezionare il numero di un tasto one touch non registrato.

#### **2** Selezionare le destinazioni.

1 Selezionare dalla rubrica la destinazione (contatto o gruppo) che si desidera registrare in corrispondenza del tasto one touch.

#### **QNOTA**

Premere [**Menu**] e selezionare [**Cerca (nome)**] per eseguire la ricerca utilizzando un nome.

2 Dall'elenco delle destinazioni registrate, selezionare quella da registrare nel tasto one touch, quindi premere [**OK**].

La destinazione verrà aggiunta al tasto one touch.

#### **Modifica di un tasto one touch**

Modificare e destinazioni aggiunte al tasto one touch.

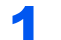

#### **1** Selezionare il tasto one touch da modificare o eliminare.

1 Premere il tasto one touch da modificare o eliminare e tenerlo premuto (2 secondi o più).

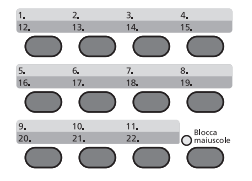

#### $2$  [ $\triangle$ ] [ $\nabla$ ] > numero tasto > [OK]

Quando si seleziona un numero di tasto one touch non ancora registrato, compare la rubrica. È possibile registrare il tasto one touch selezionando la destinazione dalla rubrica.

#### 2 Modificare la destinazione.

**1**  $[A][\nabla]$  >  $[Modifica]$  >  $[OK]$ 

#### **QNOTA**

Selezionare [**Dettagli**] e premere [**OK**] per visualizzare le informazioni dettagliate della destinazione.

2 Selezionare la nuova destinazione, quindi premere [**OK**] > [**Sì**]

Registrare la destinazione modificata.

#### **Eliminazione del tasto one touch**

Eliminare le destinazioni aggiunte al tasto one touch.

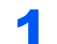

#### Selezionare il tasto one touch da modificare o eliminare.

1 Premere il tasto one touch da modificare o eliminare e tenerlo premuto (2 secondi o più).

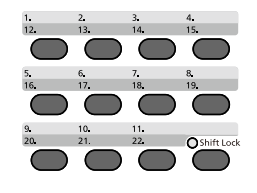

2 [▲] [▼] > numero tasto > tasto [**OK**]

Quando si seleziona un numero di tasto one touch non ancora registrato, compare la Rubrica. È possibile registrare il tasto one touch selezionando la destinazione dalla rubrica.

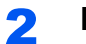

#### 2 Eliminare la destinazione.

[▲] [▼] > [**Elimina**] > tasto [**OK**] > [**Sì**]

Eliminazione dei dati registrati in corrispondenza del tasto one touch.

# 4 Stampa da PC

In questo capitolo vengono trattati i seguenti argomenti:

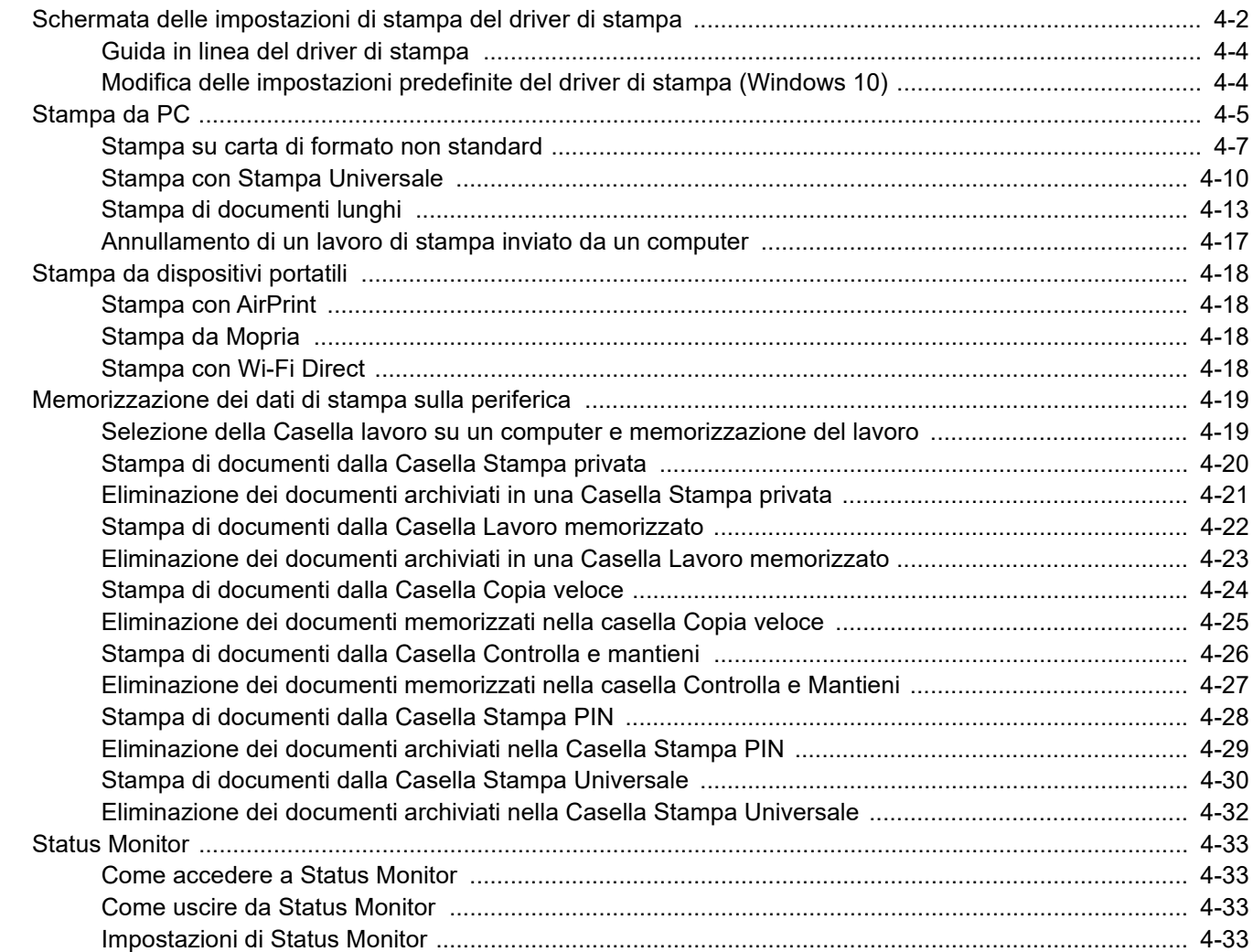

# <span id="page-125-0"></span>Schermata delle impostazioni di stampa del driver di stampa

La schermata Preferenze stampa permette di configurare una serie di parametri riguardanti la stampa.

#### **Printing System Driver User Guide**

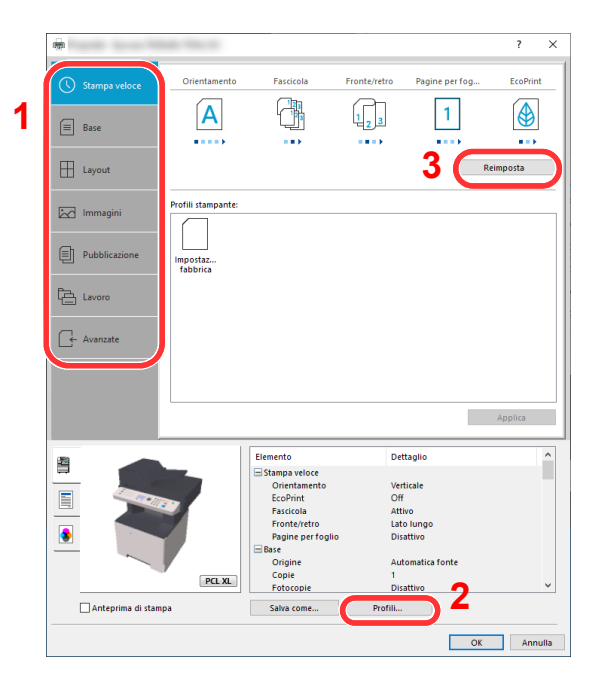

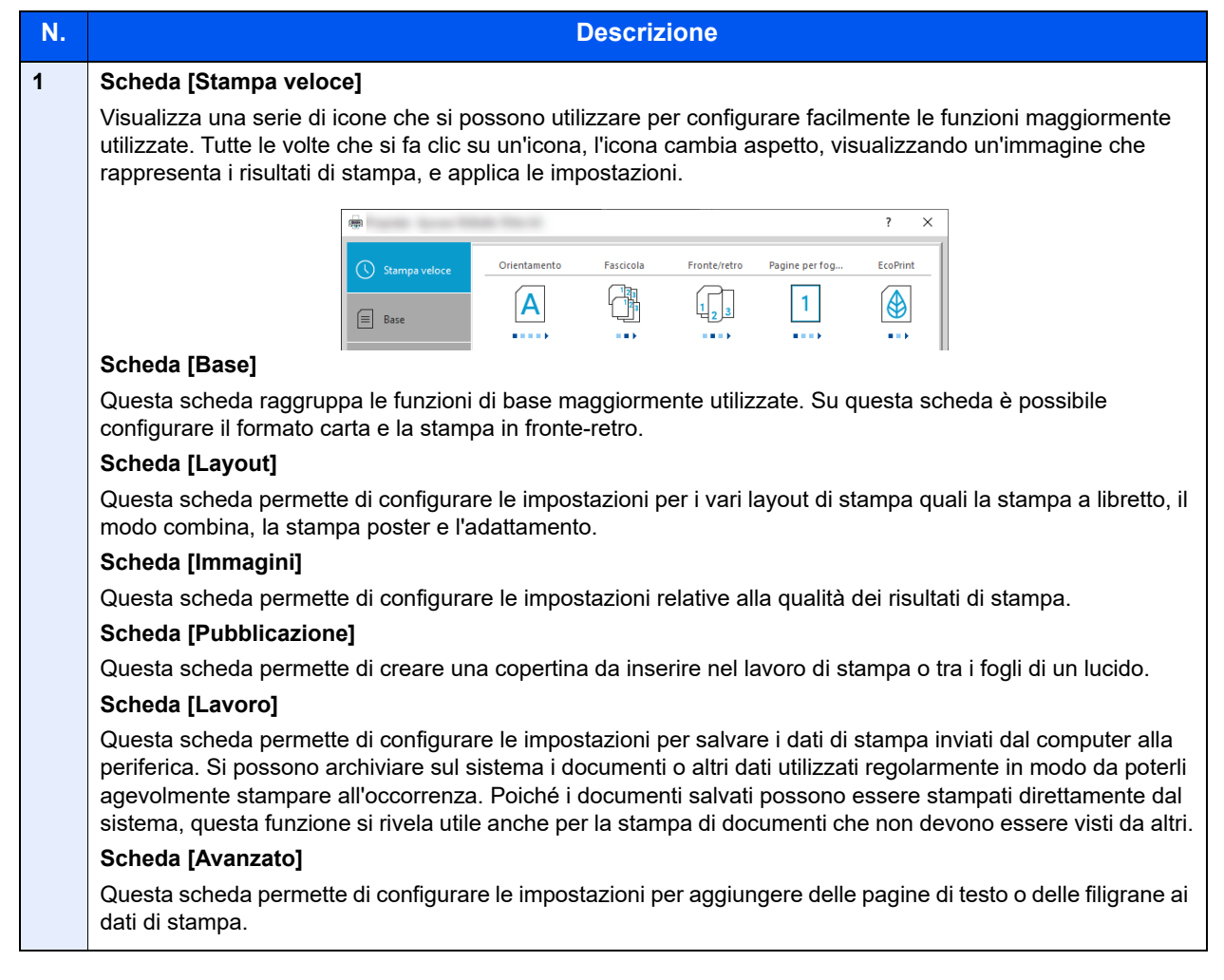

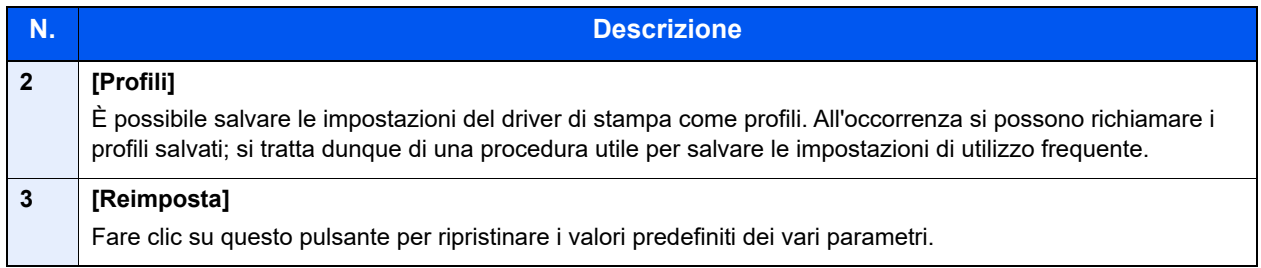

### <span id="page-127-0"></span>Guida in linea del driver di stampa

Il driver di stampa include una guida in linea. Per approfondire le procedure riguardanti i parametri di stampa, accedere alla schermata di impostazione stampa del driver di stampa e visualizzare la guida in linea come segue.

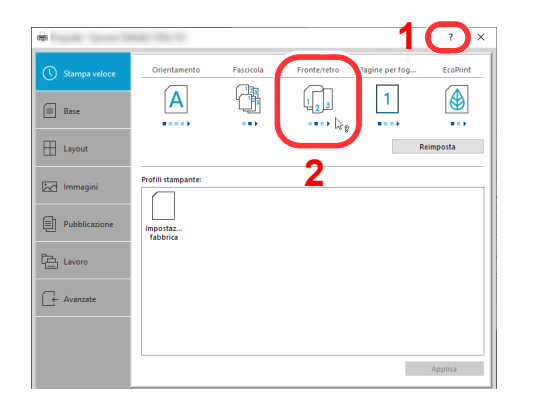

- 1 Fare clic sul pulsante [**?**] visualizzato nell'angolo in alto a destra della schermata e selezionare l'argomento che si desidera approfondire.
- 2 Fare clic sull'argomento di interesse, quindi premere il tasto [**F1**] sulla tastiera.

### <span id="page-127-1"></span>Modifica delle impostazioni predefinite del driver di stampa (Windows 10)

Si possono modificare le impostazioni predefinite del driver di stampa. Selezionando le impostazioni di utilizzo frequente, si possono omettere dei passaggi di configurazione durante la stampa. Per le impostazioni, vedere:

- **Printing System Driver User Guide** 
	- 1 Fare clic sul pulsante [**Start**] di Windows, quindi selezionare [**Sistema Windows**], [**Panello di controllo**] e [**Visualizza dispositivi e stampanti**].
	- 2 Fare clic con il tasto destro del mouse sull'icona del driver di stampa della periferica, quindi selezionare il menu [**Proprietà stampante**] del driver di stampa.
	- 3 Fare clic sul tasto [**Base**] sulla scheda [**Generale**].
	- 4 Definire le impostazioni predefinite e fare clic sul pulsante [**OK**].

# <span id="page-128-0"></span>Stampa da PC

Attenersi alla seguente procedura per stampare documenti dalle applicazioni.

Questa sezione spiega come stampare utilizzando Printing System Driver.

#### Q **NOTA**

- Per stampare un documento dalle applicazioni, installare sul proprio PC il driver di stampa scaricato dal nostro sito web.
- In alcuni ambienti, le impostazioni correnti sono visualizzate nell'area inferiore del driver di stampa.

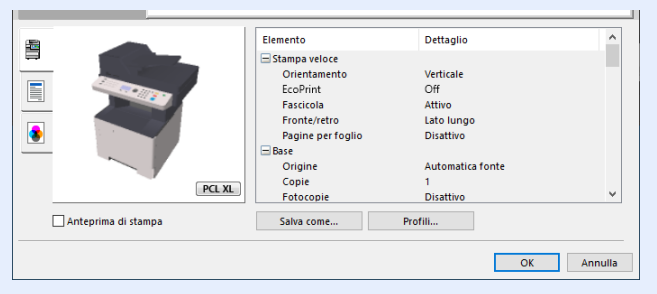

- Quando si stampa su cartoncino o su buste, caricare il supporto di stampa sul bypass prima di eseguire la seguente procedura.
- [Quando si caricano delle buste o dei cartoncini sul bypass \(pagina 3-11\)](#page-98-0)

#### **1** Visualizzare la schermata.

Fare clic su [**File**] e selezionare [**Stampa**] nell'applicazione.

### 2 Configurare le impostazioni.

1 Selezionare la periferica nel menu "Stampante", quindi fare clic sul tasto [**Proprietà**].

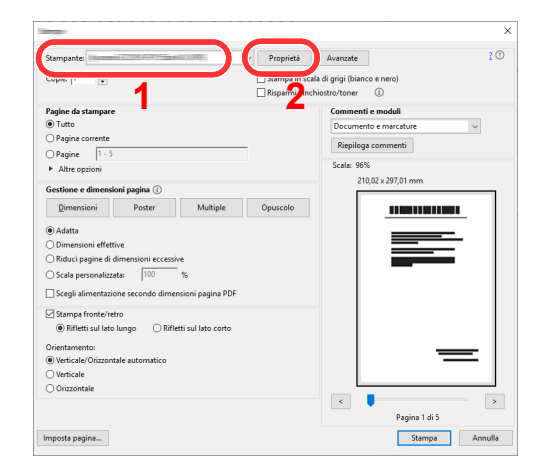

2 Selezionare la scheda [**Base**].

3 Fare clic su "Formato stampa" per selezionare il formato carta da utilizzare per la stampa.

Per caricare della carta in un formato non incluso tra quelli di stampa della periferica, come i cartoncini o le buste, è dapprima necessario registrare il formato della carta.

[Stampa su carta di formato non standard \(pagina 4-7\)](#page-130-0)

Per stampare su supporti speciali quali carta spessa o lucidi, fare clic sul menu "Tipo di supporto" e selezionare il tipo di supporto.

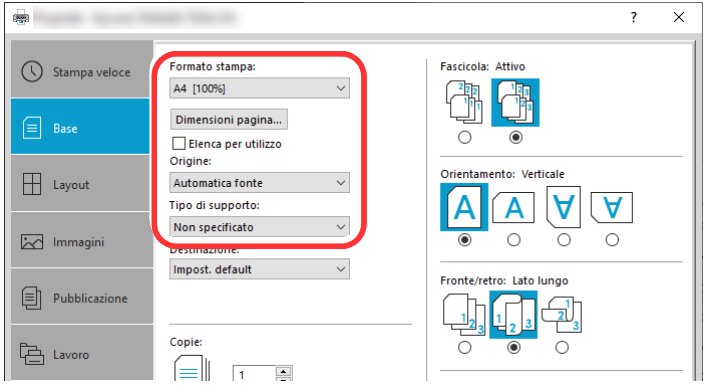

4 Fare clic sul tasto [**OK**] per tornare alla finestra di dialogo Stampa.

#### 3 Avviare la stampa.

Fare clic sul tasto [**OK**].

### <span id="page-130-0"></span>Stampa su carta di formato non standard

Se si carica della carta in un formato non incluso tra quelli di stampa della periferica, registrare il formato nella scheda [**Base**] sulla schermata delle impostazioni di stampa del driver.

Il formato registrato sarà quindi selezionabile nel menu "Formato di stampa".

#### **<b>NOTA**

Per eseguire la stampa sulla periferica, impostare formato e tipo di carta come indicato in:

[Formato e tipo di carta per il bypass \(Impostazioni Bypass\) \(pagina 3-13\)](#page-100-0)  $\blacktriangleright$ 

#### **1** Visualizzare la schermata.

1 Fare clic sul pulsante **[Start]** di Windows e selezionare **[Sistema Windows]**, **[Pannello di controllo]** e **[Visualizza dispositivi e stampanti]**.

#### **QNOTA**

In Windows 8.1, in Accesso sul Desktop, fare click su [**Impostazioni**], [**Pannello di controllo**] e [**Dispositivi e stampanti**].

- 2 Fare clic con il tasto destro del mouse sull'icona del driver di stampa della periferica, quindi selezionare il menu [**Proprietà stampante**] del driver di stampa.
- 3 Fare clic sul tasto [**Preferenze**] sulla scheda [**Generale**].

#### 2 Registrare il formato carta.

1 Fare clic sulla scheda [**Base**].

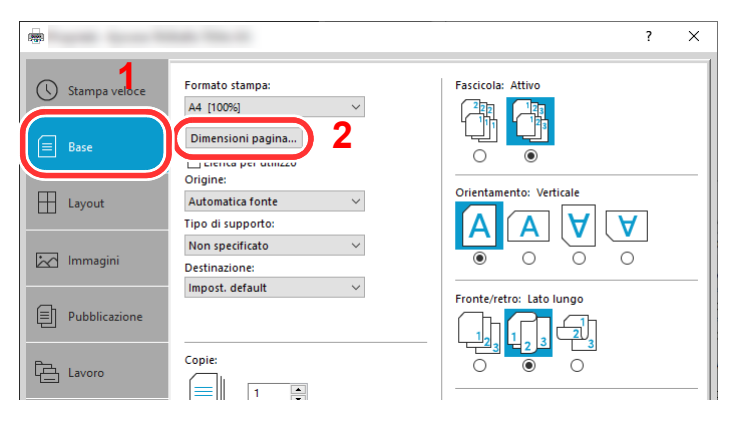

2 Fare clic sul tasto [**Dimensioni pagina**].

Fare clic sul tasto [**Nuovo**].

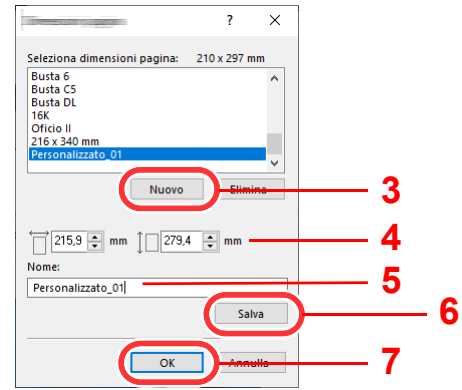

- Immettere il formato carta.
- Immettere il nome della carta.
- Fare clic sul tasto [**Salva**].
- Fare clic sul tasto [**OK**].
- Fare clic sul tasto [**OK**].

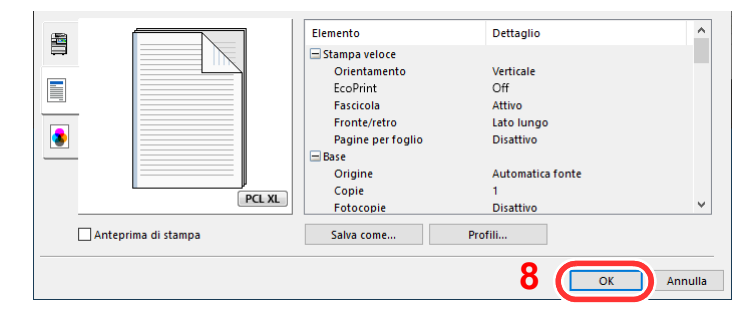

#### Visualizzare la schermata delle impostazioni di stampa.

Fare clic su [**File**] e selezionare [**Stampa**] nell'applicazione.

#### Selezionare il formato e il tipo di carta non-standard.

Selezionare la periferica nel menu "Stampante", quindi fare clic sul tasto [**Proprietà**].

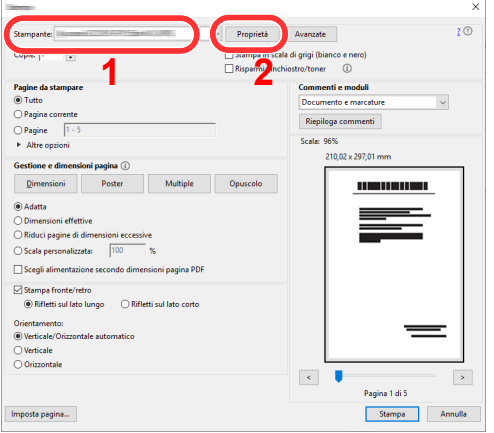

Selezionare la scheda [**Base**].

3 Fare clic su "Formato stampa" e selezionare il formato carta registrato al punto 2.

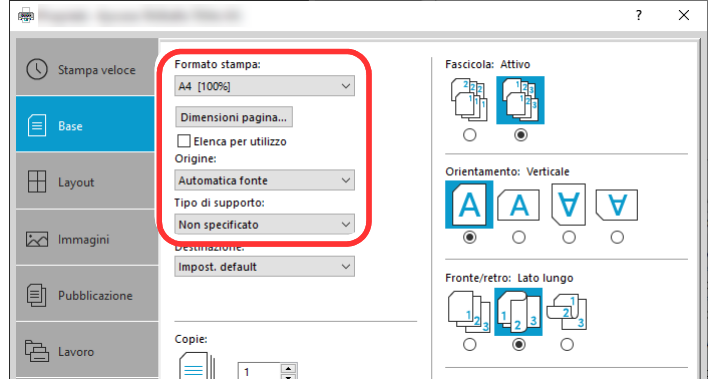

Per stampare su supporti speciali quali carta spessa o lucidi, fare clic sul menu "Tipo di supporto" e selezionare il tipo di supporto.

#### **QNOTA**

Se si carica un cartoncino o una busta, nel menu "Tipo di supporto" selezionare [**Cartoncino**] o [**Busta**].

- 4 Selezionare la fonte carta nel menu "Origine".
- 5 Fare clic sul tasto [**OK**] per tornare alla finestra di dialogo Stampa.

#### 5 Avviare la stampa.

Fare clic sul tasto [**OK**].

### <span id="page-133-0"></span>Stampa con Stampa Universale

È possibile utilizzare il servizio cloud "Stampa Universale" fornito da Microsoft per stampare lavori via cloud. Gli utenti che dispongono dell'autorizzazione in Azure Active Directory possono stampare ovunque si trovino con stampanti compatibili con Stampa Universale.

#### $\mathbb{Q}$ **NOTA**

- Per utilizzare Stampa Universale si richiede la licenza di Microsoft 365 e l'account Azure Active Directory. È richiesta l'acquisizione delle licenze e dell'account se non disponibili.
- Soddisfare le seguenti condizioni per utilizzare Stampa Universale.
	- È assegnata la licenza di Stampa Universale
	- Tutti gli amministratori hanno privilegi di Amministratore stampante o Amministratore globale

#### **Registrazione della periferica in Stampa Universale**

#### 1 Avviare il browser.

Immettere "https://" e il nome host del sistema per accedere a Embedded Web Server RX

[Accesso a Embedded Web Server RX \(pagina 2-41\)](#page-72-0)

#### **2** Visualizzare la schermata.

[**Impostazioni funzione**] > [**Stampante**] > "**Impostazioni Stampa Universale**" [**Impostazioni**]

#### **3** Configurare le impostazioni.

1 Immettere "Nome stampante" per "Generali".

#### **QNOTA**

Configurare le impostazioni Proxy se necessario.

- **Embedded Web Server RX User Guide**
- 2 Fare clic su [**Registra**] in "Stampa Universale".

Vengono visualizzati l'URL e il codice di accesso della pagina web di Microsoft.

- 3 Fare clic sull'URL, immettere il codice di accesso visualizzato nella procedura 2 > [**Avanti**]
- 4 Effettuare il login utilizzando il nome account e la password dell'amministratore Azure.

#### **QNOTA**

È necessaria l'autorizzazione sono quando ci si registra per la prima volta. Fare clic su [**Accetta**].

- 5 Chiudere la pagina web di Microsoft e tornare a Embedded Web Server RX.
- 6 Fare clic su [**OK**].

Tornare alla schermata di impostazione Stampa Universale

#### **QNOTA**

Per completare la registrazione, la funzione [**Registra**] in "Stampa Universale" si modifica in [**Annulla registrazione**] e viene visualizzato il periodo di validità del certificato. Se non si visualizza la modifica, fare clic su [**Aggiorna**].

- 7 Fare clic su [**Modifica**] in "Preferenze Stampa Universale" e copiare l'URL di annullamento registrazione.
- 8 Aprire la nuova scheda sul browser e incollare l'URL copiato.

Viene visualizzata la pagina web di Stampa Universale.

9 Fare clic su [**Stampante**].

Vengono visualizzate le stampanti registrate.

10Controllare la casella di spunta accanto al nome della stampante che si desidera condividere e fare clic su [**Condividi**].

Si visualizza la schermata di impostazione "Condividi stampanti".

11Selezionare utenti per condividere il dispositivo dall'elenco "Selezionare membri", e fare clic su [**Condividi stampante**].

#### **QNOTA**

Imposta [**Consenti accesso a tutti nell'organizzazione**] su ON per tutti gli utenti con cui condividere la stampante.

12Chiudere la pagina web di Stampa Universale.

#### **Registrazione delle stampanti condivise su un PC**

Per utilizzare la Stampa Universale, aggiungere la PC le stampanti condivise registrate in Stampa Universale.

#### Accedere.

- 1 Selezionare il pulsante [**Start**] in Windows > [**Impostazioni**] > [**Account**] > [**Accedi all'azienda o all'istituto di istruzione**] in questo ordine.
- 2 Verificare che il nome account amministratore di Azure sia visualizzato in [**Account aziendale o dell'istituto di istruzione**] e fare click.

#### **NOTA**

Quando non si visualizza il nome account amministratore Azure, fare click su [**+**] (connetti), ed effettuare il login con il nome account amministratore Azure e password.

#### 2 Visualizzare la schermata.

Selezionare [**Home**] > [**Dispositivo**] > [**Stampanti e scanner**] in questo ordine.

#### 2 Configurare le impostazioni.

- 1 Fare clic su [**Aggiungi una stampante o uno scanner**].
- 2 Selezionare una stampante condivisa e fare clic su [**Aggiungi dispositivo**]. Viene impostata la stampante condivisa.

#### **Stampa di un lavoro**

#### **1** Visualizzare la schermata.

Fare clic su [**File**] e selezionare [**Stampa**] nell'applicazione.

#### 2 Configurare le impostazioni.

1 Selezionare una stampante condivisa nel menu "Stampante", quindi fare clic sul pulsante [**Proprietà**].

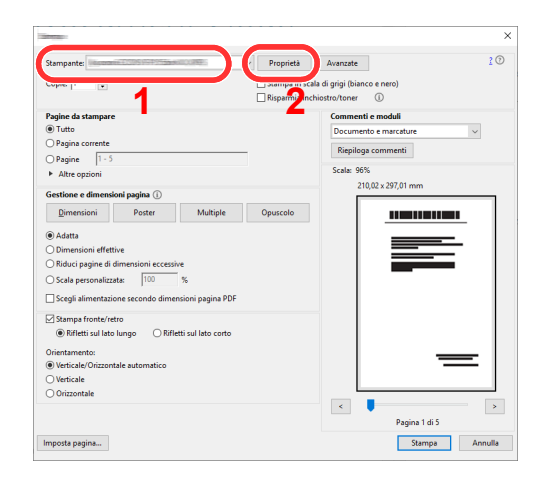

- 2 Configurare il formato carta e le funzioni stampante se necessario.
- 3 Fare clic sul pulsante [**OK**] per tornare alla finestra di dialogo Stampa.

#### 3 Avviare la stampa.

Fare clic sul pulsante [**OK**].

### <span id="page-136-0"></span>Stampa di documenti lunghi

Quando si invia alla stampante un documento con una lunghezza compresa tra 470,1 mm e 915,0 mm (massimo), il lavoro verrà elaborato come una stampa di documenti lunghi.

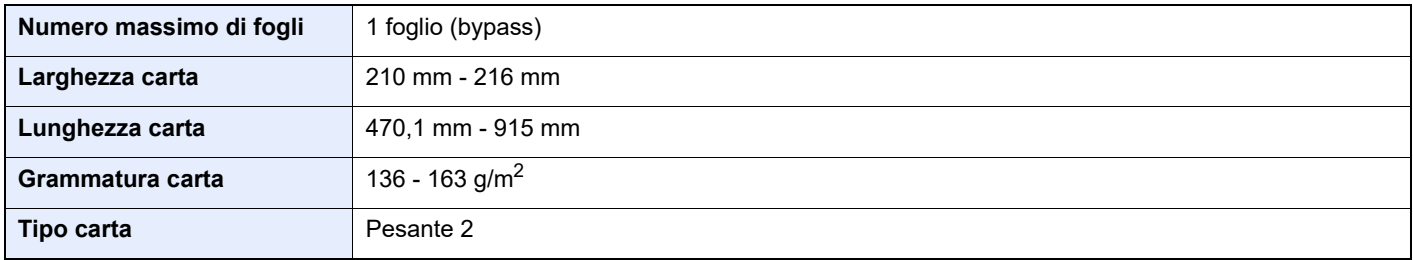

Per impostare la carta banner nel driver di stampa, attenersi alla seguente procedura.

#### **1** Visualizzare la schermata.

Fare clic su [**File**] e selezionare [**Stampa**] nell'applicazione.

#### 2 Configurare le impostazioni.

1 Selezionare la periferica nel menu "Stampante", quindi fare clic sul pulsante [**Proprietà**].

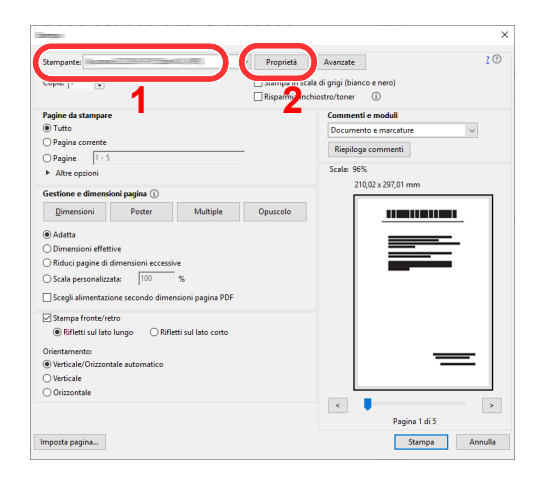

2 Selezionare la scheda [**Base**].

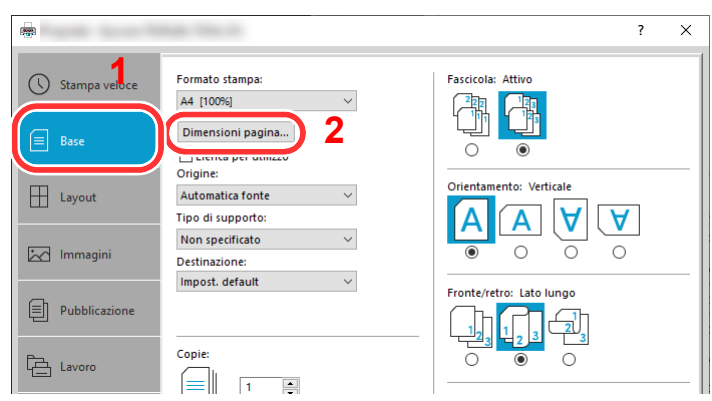

3 Fare clic su [**Dimensioni pagina...**].

#### Registrare il formato carta.

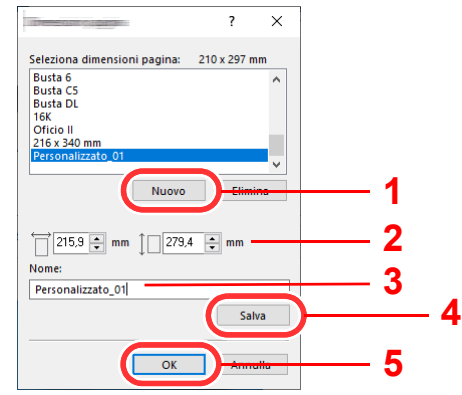

- Fare clic sul pulsante [**Nuovo**].
- Immettere la lunghezza (470,1 mm o superiore) e la larghezza del formato carta personalizzato da registrare.
- Immettere il nome della carta.
- Fare clic sul pulsante [**Salva**].
- Fare clic sul pulsante [**OK**].

#### Configurare il formato carta.

Fare clic su "Formato stampa" e selezionare il formato carta registrato al punto 3.

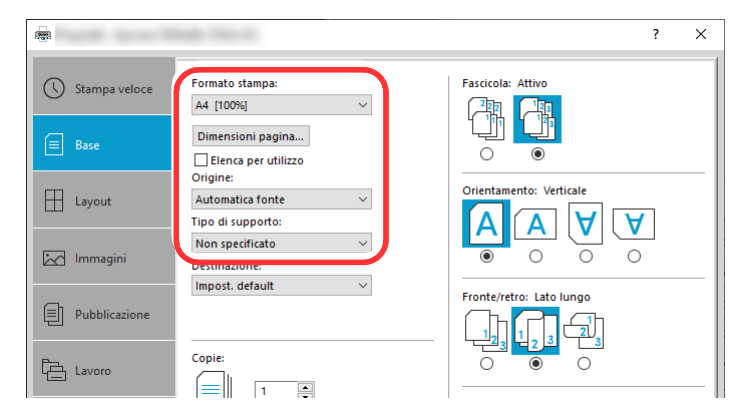

- Fare clic sul menu "Origine" e selezionare [**Vassoio Bypass**].
- Fare clic sul menu "Tipo di supporto" e selezionare [**Normale**].
- Fare clic sul pulsante [**OK**].

#### **QNOTA**

In stampa banner, viene impostata una risoluzione di 600 dpi.

### 5 Caricare la carta.

1 Aprire il bypass ed estendere la sezione vassoio di supporto del bypass.

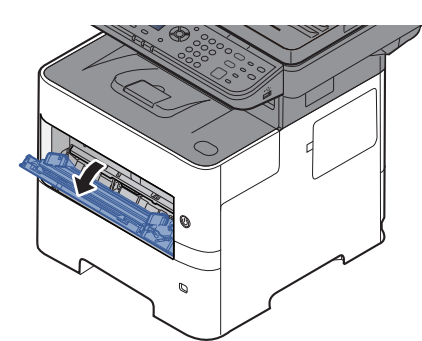

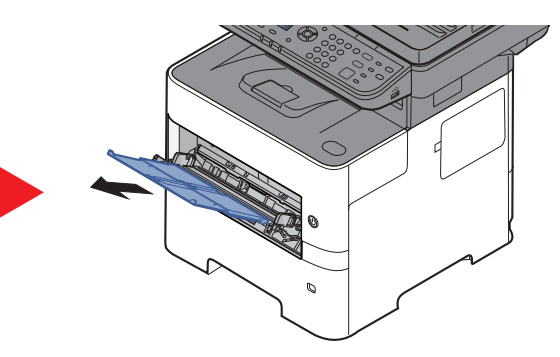

2 Caricare la carta.

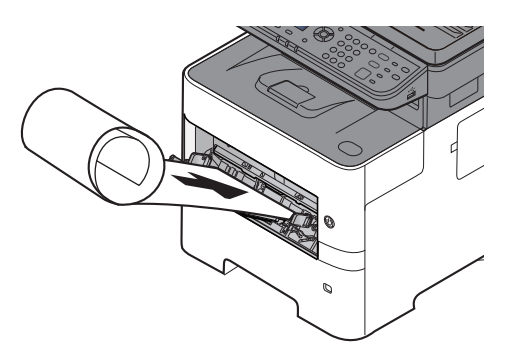

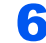

#### 6 Avviare la stampa.

Fare clic sul pulsante [**OK**].

Quando si esegue questo tipo di stampa, sul pannello comandi del sistema viene visualizzato un messaggio. Posizionare la carta sul bypass, reggendola per non farla cadere, quindi selezionare [**Continua**]. Per annullare la stampa, selezionare [**Cancella**].

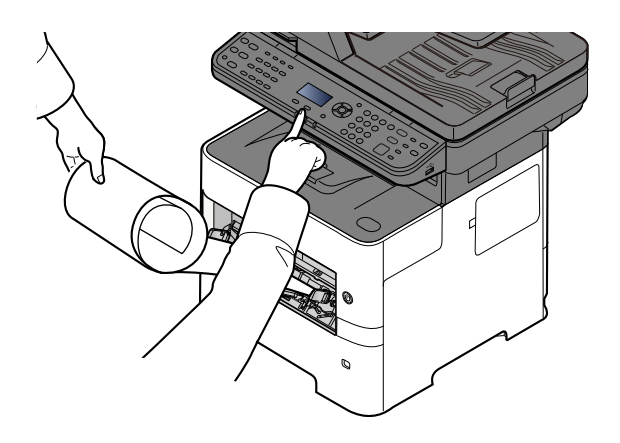

#### **IMPORTANTE**  $(\vee)$

**Dopo aver premuto [Continua], reggere il foglio con entrambe le mani in modo che venga alimentato correttamente.**

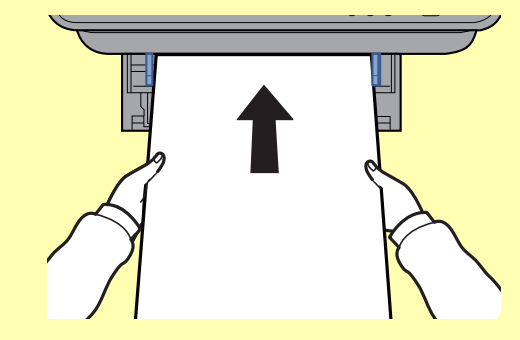

**Quando viene avviata la stampa, reggere il foglio sul vassoio di uscita per evitare che cada. Quando si utilizza il vassoio interno come destinazione, non sollevare il fermo.**

Abilitare o escludere la visualizzazione della schermata di conferma prima della stampa di ogni singolo foglio durante un lavoro di stampa banner su più fogli.

[Stampa ms.banner \(pagina 8-45\)](#page-304-0)

### <span id="page-140-0"></span>Annullamento di un lavoro di stampa inviato da un computer

Per annullare un lavoro di stampa eseguito utilizzando il driver di stampa, prima che la stampa inizi, procedere come segue:

#### **<b>NOTA**

Per annullare un lavoro di stampa inviato dal sistema, vedere:

- [Annullamento di un lavoro \(pagina 5-11\)](#page-170-0)
- 1 Fare doppio clic sull'icona della stampante (  $\Box$  ) visualizzata sulla barra delle applicazioni nell'area in basso a destra sul desktop di Windows per aprire la finestra di dialogo della stampante.
- 2 Fare clic sul file per il quale si desidera annullare la stampa, quindi selezionare [**Annulla**] dal menu "Documento".

# <span id="page-141-0"></span>Stampa da dispositivi portatili

Questo sistema supporta la stampa AirPrint e Mopria. In base al sistema operativo e all'applicazione supportati, è possibile stampare un lavoro da qualsiasi dispositivo o computer portatile senza installare il driver di stampa.

## <span id="page-141-1"></span>Stampa con AirPrint

AirPrint è una funzione di stampa inclusa nel pacchetto iOS 4.2 e prodotti successivi e in Mac OS X 10.7 e versioni successive.

Questa funzione permette di collegarsi e di stampare da una qualsiasi periferica compatibile AirPrint senza installare un driver di stampa.

Per consentire il rilevamento della periferica durante la stampa AirPrint, configurare le informazioni di ubicazione macchina in Embedded Web Server RX.

#### **Embedded Web Server RX User Guide**

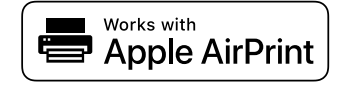

### <span id="page-141-2"></span>Stampa da Mopria

Mopria è uno standard sulla funzione di stampa incluso nei prodotti Android 4.4 o successivi. Mopria Print Service deve essere preventivamente installato e abilitato.

Per informazioni dettagliate sulle modalità d'uso, consultare il sito Web di Mopria Alliance.

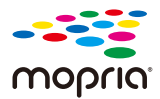

## <span id="page-141-3"></span>Stampa con Wi-Fi Direct

Wi-Fi Direct è uno standard LAN wireless definito da Wi-Fi Alliance. È una delle funzioni LAN wireless che consente ai dispositivi di comunicare direttamente tra loro peer to peer senza essere collegati a un access point o a un router LAN wireless.

La procedura di stampa con Wi-Fi Direct è identica a quella descritta per i normali dispositivi portatili.

Se nelle impostazioni della porta nelle proprietà della stampante si specifica un nome per la stampante o un nome Bonjour, è possibile stampare il lavoro specificandone il nome alla connessione Wi-Fi Direct.

Se per la porta si utilizza un indirizzo IP, specificare l'indirizzo IP della periferica.

# <span id="page-142-0"></span>Memorizzazione dei dati di stampa sulla periferica

È possibile salvare il lavoro di stampa nella Casella lavoro di questa periferica e stamparlo se necessario. Se si configurano le impostazioni sulla scheda [**Lavoro**] del driver di stampa e poi si lancia la stampa, il lavoro verrà salvato nella Casella lavoro (memoria) e la stampa verrà eseguita.

Per stampare un lavoro in Casella lavoro, specificare la Casella lavoro da un computer e inviare il lavoro di stampa. Selezionare quindi un file in una Casella e stamparlo da pannello comandi.

Si possono stampare i documenti dalle seguenti caselle.

- Casella Stampa privata
- [Stampa di documenti dalla Casella Stampa privata \(pagina 4-20\)](#page-143-0)
- Casella Lavoro memorizzato
- [Stampa di documenti dalla Casella Lavoro memorizzato \(pagina 4-22\)](#page-145-0)
- Casella Copia veloce
- [Stampa di documenti dalla Casella Copia veloce \(pagina 4-24\)](#page-147-0)
- Casella Controlla e mantieni
- [Stampa di documenti dalla Casella Controlla e mantieni \(pagina 4-26\)](#page-149-0)
- Casella Stampa PIN
- [Stampa di documenti dalla Casella Stampa PIN \(pagina 4-28\)](#page-151-0)
- Casella Stampa Universale
- [Stampa di documenti dalla Casella Stampa Universale \(pagina 4-30\)](#page-153-0)

### <span id="page-142-1"></span>Selezione della Casella lavoro su un computer e memorizzazione del lavoro

Per memorizzare i dati in una Casella lavoro attenersi alla seguente procedura.

- 1 Fare clic su [**File**] e selezionare [**Stampa**] nell'applicazione. Si apre la finestra di dialogo Stampa.
- 2 Selezionare la periferica nel menu "Nome".
- 3 Fare clic sul pulsante [**Proprietà**]. Si apre la finestra di dialogo Proprietà.
- 4 Fare clic sulla scheda [**Lavoro**] e selezionare la casella di spunta [**Archiviazione del lavoro (e-MPS)**] per impostare la funzione.

#### **QNOTA**

- Per utilizzare la Casella Lavoro memorizzato e la Casella Copia veloce è necessario installare un'unità SSD opzionale sulla periferica.
- Per informazioni sull'utilizzo del software del driver di stampa, vedere:
- **Printing System Driver User Guide**

### <span id="page-143-0"></span>Stampa di documenti dalla Casella Stampa privata

In Stampa privata, l'utente può specificare che il suo lavoro potrà essere stampato solo previo sblocco da pannello comandi. Se un lavoro viene inviato da un programma software, specificare un codice di accesso di 4 cifre nel driver di stampa. Per poter stampare il lavoro, è necessario immettere il codice di accesso sul pannello comandi. Questa funzione è utile per garantire la riservatezza del lavoro di stampa. I dati verranno cancellati al termine della stampa oppure dopo lo spegnimento dell'interruttore di alimentazione.

#### Visualizzare la schermata.

- **1** Tasto [Casella documenti] >  $[\triangle] [\triangledown]$  > [Casella lavoro] > tasto  $[OK] > [\triangle] [\triangledown]$  > [**Stampa privata**] > tasto [**OK**]
- 2 Selezionare l'utente che ha creato il documento, quindi selezionare il tasto [**OK**].

#### **NOTA**

Se è installata la scheda SD compare [**Privata/Memoriz.**].

#### Stampare il documento.

1 Selezionare il documento da stampare e premere [**Seleziona**] > [**OK**].

Il file viene selezionato. Sulla destra del file selezionato compare un segno di spunta.

Per annullare la selezione, selezionare il file con il segno di spunta e premere di nuovo [**Seleziona**].

#### **NOTA**

Selezionare [**Menu**] per eseguire le seguenti operazioni.

- [**Seleziona tutto**]: Per selezionare tutti i file.
- [**Azzera tutto**]: Per annullare tutte le selezioni file.
- [**Dettagli**]: Per visualizzare i dettagli sul documento selezionato.

#### **2** Tasto [▲] [▼] > [Stampa] > [OK]

3 Specificare il numero di copie da stampare e premere il tasto [**OK**] > [**Sì**].

La stampa viene avviata.

Una volta completata la stampa, il lavoro di stampa privata viene automaticamente cancellato.

#### **QNOTA**

Se al documento è stato assegnato un codice di protezione, si aprirà la schermata di immissione password. Immettere la password utilizzando i tasti numerici.
## Eliminazione dei documenti archiviati in una Casella Stampa privata

#### Visualizzare la schermata.

- 1 Tasto [Casella documenti] > [▲] [▼] > [Casella lavoro] > tasto [OK] > [▲] [▼] > [**Stampa privata**] > tasto [**OK**]
- 2 Selezionare l'utente che ha creato il documento, quindi selezionare il tasto [**OK**].

#### **QNOTA**

Se è installata la scheda SD compare [**Privata/Memoriz.**].

#### **2** Eliminare il documento.

1 Selezionare il documento da eliminare e premere [**Seleziona**] > [**OK**].

Il file viene selezionato. Sulla destra del file selezionato compare un segno di spunta.

Per annullare la selezione, selezionare il file con il segno di spunta e premere di nuovo [**Seleziona**].

#### **QNOTA**

Selezionare [**Menu**] per eseguire le seguenti operazioni.

- [**Seleziona tutto**]: Per selezionare tutti i file.
- [**Azzera tutto**]: Per annullare tutte le selezioni file.
- [**Dettagli**]: Per visualizzare i dettagli sul documento selezionato.

#### **2**  $[A] [\nabla] > [Elimina] > [OK] > [Si]$

Il documento viene eliminato.

#### **QNOTA**

Se al documento è stato assegnato un codice di protezione, si aprirà la schermata di immissione password. Immettere la password utilizzando i tasti numerici.

### Stampa di documenti dalla Casella Lavoro memorizzato

In Lavoro memorizzato si possono salvare dei dati di stampa inviati dall'applicazione. Se necessario, è anche possibile configurare un codice di accesso. In tal caso, per poter stampare un lavoro sarà necessario immettere il codice di accesso associato. Dopo la stampa, i dati di stampa verranno memorizzati nella Casella Lavoro memorizzato e sarà possibile stamparli ogniqualvolta necessario.

#### Visualizzare la schermata.

- 1 Tasto [Casella documenti] > [▲] [▼] > [Casella lavoro] > tasto [OK] > [▲] [▼] > [**Stampa privata**] > tasto [**OK**]
- 2 Selezionare l'utente che ha creato il documento, quindi selezionare il tasto [**OK**].

#### **QNOTA**

Se è installata la scheda SD compare [**Privata/Memoriz.**].

#### **2** Stampare il documento.

1 Selezionare il documento da stampare e premere [**Seleziona**] > [**OK**].

Il file viene selezionato. Sulla destra del file selezionato compare un segno di spunta.

Per annullare la selezione, selezionare il file con il segno di spunta e premere di nuovo [**Seleziona**].

#### **QNOTA**

Selezionare [**Menu**] per eseguire le seguenti operazioni.

- [**Seleziona tutto**]: Per selezionare tutti i file.
- [**Azzera tutto**]: Per annullare tutte le selezioni file.
- [**Dettagli**]: Per visualizzare i dettagli sul documento selezionato.

#### 2 [▲] [] > [**Stampa**] > [**OK**]

3 Specificare il numero di copie da stampare e premere il tasto [**OK**] > [**Sì**].

La stampa viene avviata.

#### **QNOTA**

Se al documento è stato assegnato un codice di protezione, si aprirà la schermata di immissione password. Immettere la password utilizzando i tasti numerici.

## Eliminazione dei documenti archiviati in una Casella Lavoro memorizzato

#### **1** Visualizzare la schermata.

- 1 Tasto [Casella documenti] > [▲] [▼] > [Casella lavoro] > tasto [OK] > [▲] [▼] > [**Stampa privata**] > tasto [**OK**]
- 2 Selezionare l'utente che ha creato il documento, quindi selezionare il tasto [**OK**].

#### **QNOTA**

Se è installata la scheda SD compare [**Privata/Memoriz.**].

#### **2** Stampare ed eliminare il documento.

1 Selezionare il documento da eliminare e premere [**Seleziona**] > [**OK**].

Il file viene selezionato. Sulla destra del file selezionato compare un segno di spunta.

Per annullare la selezione, selezionare il file con il segno di spunta e premere di nuovo [**Seleziona**].

#### **QNOTA**

Selezionare [**Menu**] per eseguire le seguenti operazioni.

- [**Seleziona tutto**]: Per selezionare tutti i file.
- [**Azzera tutto**]: Per annullare tutte le selezioni file.
- [**Dettagli**]: Per visualizzare i dettagli sul documento selezionato.

#### 2 [▲] [▼] > [**Elimina**] > [**OK**] > [**Sì**]

Il documento viene eliminato.

#### **QNOTA**

Se al documento è stato assegnato un codice di protezione, si aprirà la schermata di immissione password. Immettere la password utilizzando i tasti numerici.

## Stampa di documenti dalla Casella Copia veloce

La funzione Copia veloce facilita la stampa di ulteriori copie di un documento già stampato. Se viene attivata l'opzione Copia veloce e se la stampa viene eseguita utilizzando il driver di stampa, i dati di stampa verranno memorizzati nella casella per i lavori di copia veloce. Se sono richieste copie aggiuntive del lavoro, è possibile stampare nuovamente il numero necessario dal pannello comandi. L'impostazione predefinita consente di memorizzare fino a 32 documenti. Se il sistema viene spento, tutti i lavori memorizzati saranno cancellati.

#### **QNOTA**

- Quando il numero dei lavori raggiunge il limite massimo, il lavoro più obsoleto viene sovrascritto con quello nuovo.
- Per preservare lo spazio libero sulla casella, è possibile impostare il numero massimo di lavori memorizzati.
- [Lav. copia vel. \(pagina 8-51\)](#page-310-0)

Visualizzare la schermata.

- 1 Tasto [**Casella documenti**] > [▲] [] > [**Casella lavoro**] > tasto [**OK**] > [▲] [] > [**Contr/ Mantieni**] > tasto [**OK**]
- 2 Selezionare l'utente che ha creato il documento, quindi selezionare il tasto [**OK**].

#### **NOTA**

Se è installata la scheda SD compare [**Copia vel/Contr.**].

#### Stampare il documento.

1 Selezionare il documento da stampare e premere [**Seleziona**] > [**OK**].

Il file viene selezionato. Sulla destra del file selezionato compare un segno di spunta.

Per annullare la selezione, selezionare il file con il segno di spunta e premere di nuovo [**Seleziona**].

**2** [▲] [▼] > [Stampa] > [OK]

#### **QNOTA**

Selezionare [**Menu**] per eseguire le seguenti operazioni.

- [**Seleziona tutto**]: Per selezionare tutti i file.
- [**Azzera tutto**]: Per annullare tutte le selezioni file.
- [**Dettagli**]: Per visualizzare i dettagli sul documento selezionato.
- 3 Specificare il numero di copie da stampare e premere il tasto [**OK**] > [**Sì**].

La stampa viene avviata.

## Eliminazione dei documenti memorizzati nella casella Copia veloce

#### **1** Visualizzare la schermata.

- 1 Tasto [**Casella documenti**] > [▲] [] > [**Casella lavoro**] > tasto [**OK**] > [▲] [] > [**Contr/ Mantieni**] > tasto [**OK**]
- 2 Selezionare l'utente che ha creato il documento, quindi selezionare il tasto [**OK**].

#### **QNOTA**

Se è installata la scheda SD compare [**Copia vel/Contr.**].

#### **2** Eliminare il documento.

1 Selezionare il documento da eliminare e premere [**Seleziona**] > [**OK**].

Il file viene selezionato. Sulla destra del file selezionato compare un segno di spunta.

Per annullare la selezione, selezionare il file con il segno di spunta e premere di nuovo [**Seleziona**].

#### **NOTA**

Selezionare [**Menu**] per eseguire le seguenti operazioni.

- [**Seleziona tutto**]: Per selezionare tutti i file.
- [**Azzera tutto**]: Per annullare tutte le selezioni file.
- [**Dettagli**]: Per visualizzare i dettagli sul documento selezionato.

#### **2**  $[A] [\nabla] > [Elimina] > [OK] > [Si]$

Il documento viene eliminato.

## Stampa di documenti dalla Casella Controlla e mantieni

La funzione Controlla e mantieni consente di eseguire una stampa di prova di un lavoro di stampa multiplo lasciando le altre copie in attesa. Se si stampa un lavoro di stampa multiplo specificando questa funzione e utilizzando il driver di stampa, è possibile stampare una copia di prova e conservare i dati del documento nella Casella lavoro. Per stampare le altre copie, utilizzare il pannello comandi. È possibile modificare il numero di copie da stampare.

#### Visualizzare la schermata.

- 1 Tasto [**Casella documenti**] > [▲] [] > [**Casella lavoro**] > tasto [**OK**] > [▲] [] > [**Contr/ Mantieni**] > tasto [**OK**]
- 2 Selezionare l'utente che ha creato il documento, quindi selezionare il tasto [**OK**].

#### **QNOTA**

Se è installata la scheda SD compare [**Copia vel/Contr.**].

### **2** Stampare il documento.

1 Selezionare il documento da stampare e premere [**Seleziona**] > [**OK**].

Il file viene selezionato. Sulla destra del file selezionato compare un segno di spunta.

Per annullare la selezione, selezionare il file con il segno di spunta e premere di nuovo [**Seleziona**].

#### **QNOTA**

Selezionare [**Menu**] per eseguire le seguenti operazioni.

- [**Seleziona tutto**]: Per selezionare tutti i file.
- [**Azzera tutto**]: Per annullare tutte le selezioni file.
- [**Dettagli**]: Per visualizzare i dettagli sul documento selezionato.

#### 2 [▲] [] > [**Stampa**] > [**OK**]

3 Specificare il numero di copie da stampare e premere il tasto [**OK**] > [**Sì**].

La stampa viene avviata.

## Eliminazione dei documenti memorizzati nella casella Controlla e Mantieni

#### **1 Visualizzare la schermata.**

- 1 Tasto [**Casella documenti**] > [▲] [] > [**Casella lavoro**] > tasto [**OK**] > [▲] [] > [**Contr/ Mantieni**] > tasto [**OK**]
- 2 Selezionare l'utente che ha creato il documento, quindi selezionare il tasto [**OK**].

#### **QNOTA**

Se è installata la scheda SD compare [**Copia vel/Contr.**].

#### **2** Eliminare il documento.

1 Selezionare il documento da eliminare e premere [**Seleziona**] > [**OK**].

Il file viene selezionato. Sulla destra del file selezionato compare un segno di spunta.

Per annullare la selezione, selezionare il file con il segno di spunta e premere di nuovo [**Seleziona**].

#### **NOTA**

Selezionare [**Menu**] per eseguire le seguenti operazioni.

- [**Seleziona tutto**]: Per selezionare tutti i file.
- [**Azzera tutto**]: Per annullare tutte le selezioni file.
- [**Dettagli**]: Per visualizzare i dettagli sul documento selezionato.

#### **2**  $[A] [\nabla] > [Elimina] > [OK] > [Si]$

Il documento viene eliminato.

## Stampa di documenti dalla Casella Stampa PIN

Quando si stampa da un'applicazione che utilizza un protocollo IPP come AirPrint o Mopria, la stampa verrà conservata nella casella Stampa PIN. Il lavoro conservato può essere stampato digitando il codice PIN configurato nel momento in cui la stampa è stata eseguita. Se non si configura alcun PIN, sarà possibile stampare senza digitare il codice PIN.

#### Visualizzare la schermata.

- 1 Tasto [**Casella documenti**] > [▲] [] > [**Casella lavoro**] > tasto [**OK**] > [▲] [] > [**Stampa PIN**] > tasto [**OK**]
- 2 Selezionare l'utente che ha creato il documento e premere il tasto [**OK**].

#### **2** Stampare il documento.

1 Selezionare il documento da stampare e [**Selez.**] > tasto [**OK**]

Il file viene selezionato. Sulla destra del file selezionato comparirà un segno di spunta.

Sulla destra di tutti i file comparirà un segno di spunta quando si seleziona [**Tutti i file**].

Quando tutti i file sono spuntati, tutti i file spuntati si deselezionano.

Selezionare il file con il segno di spunta e premere di nuovo [**Selez.**] per annullare la selezione.

- **2** Tasto [▲] [▼] > [Stampa] > tasto [OK]
- 3 Specificare il numero di copie da stampare e premere il tasto [**OK**] > [**Sì**].

La stampa viene avviata.

I dati di stampa PIN vengono eliminati automaticamente al termine della stampa.

#### **NOTA**

Se al documento è stato assegnato un codice PIN di protezione, si aprirà la schermata di immissione codice PIN. Immettere il codice PIN utilizzando i tasti numerici.

## Eliminazione dei documenti archiviati nella Casella Stampa PIN

**1** Visualizzare la schermata.

- 1 Tasto [Casella documenti] > [▲] [V] > [Casella lavoro] > tasto [OK] > [▲] [V] > [Stampa **PIN**] > tasto [**OK**]
- 2 Selezionare l'utente che ha creato il documento e premere il tasto [**OK**].

#### 2 Eliminare il documento.

1 Selezionare il documento da stampare e [**Selez.**] > tasto [**OK**]

Il file viene selezionato. Sulla destra del file selezionato comparirà un segno di spunta.

Sulla destra di tutti i file comparirà un segno di spunta quando si seleziona [**Tutti i file**].

Quando tutti i file sono spuntati, tutti i file spuntati si deselezionano.

Selezionare il file con il segno di spunta e premere di nuovo [**Selez.**] per annullare la selezione.

#### 2 [▲] [] > [**Elimina**] > tasto [**OK**] > [**Sì**]

Il documento viene eliminato.

#### **QNOTA**

Se al documento è stato assegnato un codice PIN di protezione, si aprirà la schermata di immissione codice PIN. Immettere il codice PIN utilizzando i tasti numerici.

## Stampa di documenti dalla Casella Stampa Universale

Per la protezione avanzata, Stampa Universale consente di impostare codici PIN per i lavori di stampa. I lavori a cui sono assegnati codici PIN verranno salvati sul cloud senza doverli stampare. Immettere un codice PIN dal pannello comandi per consentire la stampa dei lavori da questo sistema.

#### $\alpha$ **NOTA**

- Per utilizzare Stampa Universale, registrare il sistema come stampante condivisa.
- [Registrazione della periferica in Stampa Universale \(pagina 4-10\)](#page-133-0)  $\blacktriangleright$
- Per utilizzare Stampa universale, è necessario disporre della licenza di Windows 11 o Microsoft 365 e dell'account di Azure Active Directory account. Si richiede l'acquisizione delle licenze e dell'account se non disponibili.

#### **Salvataggio lavori nella casella Stampa Universale**

#### Visualizzare la schermata.

Fare clic su [**File**] e selezionare [**Stampa**] nell'applicazione.

#### **2** Configurare le impostazioni.

1 Selezionare una stampante condivisa nel menu "Stampante", quindi fare clic sul pulsante [**Proprietà**].

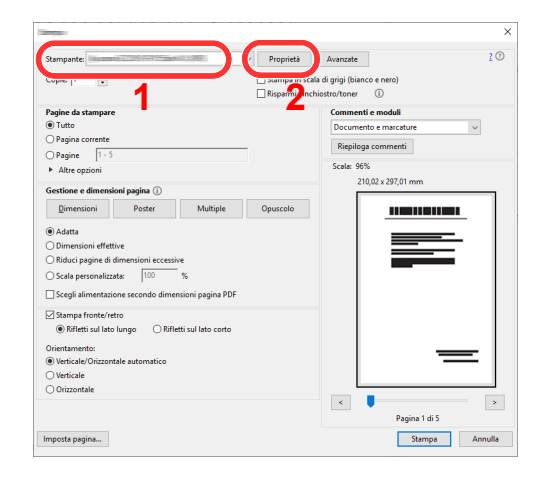

- 2 Fare clic su [**Avanzate**].
- 3 Impostare [**Stampa protetta da PIN**] su [**On**], e immettere un codice PIN di 4 cifre in [**PIN di stampa protetta da PIN**].
- 4 Selezionare pulsante [**OK**] > pulsante [**OK**], e tornare alla finestra di dialogo Stampa.

#### 3 Avviare la stampa.

Fare clic sul pulsante [**OK**].

#### **Stampa dei lavori salvati nella casella Stampa Universale**

#### Visualizzare la schermata.

- 1 Tasto [**Casella documenti**] > [▲] [] > [**Casella lavoro**] > tasto [**OK**] > [▲] [] > [**Stampa univers.**] > tasto [**OK**]
- 2 Selezionare l'utente che ha creato il documento e premere il tasto [**OK**].

#### **2** Stampare il documento.

- 1 Selezionare il documento da stampare e [**Selez.**] > tasto [**OK**] Il file viene selezionato. Sulla destra del file selezionato comparirà un segno di spunta. Sulla destra di tutti i file comparirà un segno di spunta quando si seleziona [**Tutti i file**]. Quando tutti i file sono spuntati, tutti i file spuntati si deselezionano. Selezionare il file con il segno di spunta e premere di nuovo [**Selez.**] per annullare la selezione.
- **2**  $[A] [∇] > [Stanpa] >$  tasto  $[OK] >$  Immettere il codice PIN > tasto  $[OK] > [Si]$ La stampa viene avviata.

I dati di Stampa Universale vengono eliminati automaticamente al termine della stampa.

## Eliminazione dei documenti archiviati nella Casella Stampa Universale

#### **1** Visualizzare la schermata.

- 1 Tasto [**Casella documenti**] > [▲] [] > [**Casella lavoro**] > tasto [**OK**] > [▲] [] > [**Stampa univers.**] > tasto [**OK**]
- 2 Selezionare l'utente che ha creato il documento e premere il tasto [**OK**].

#### 2 Eliminare il documento.

- 1 Selezionare il documento da stampare e [**Selez.**] > tasto [**OK**] Il file viene selezionato. Sulla destra del file selezionato comparirà un segno di spunta. Sulla destra di tutti i file comparirà un segno di spunta quando si seleziona [**Tutti i file**]. Quando tutti i file sono spuntati, tutti i file spuntati si deselezionano. Selezionare il file con il segno di spunta e premere di nuovo [**Selez.**] per annullare la selezione.
- 2 [▲] [] > [**Elimina**] > tasto [**OK**] > Immettere il codice PIN > tasto [**OK**] > [**Sì**] Il documento viene eliminato.

# Status Monitor

Status Monitor monitorizza lo stato della stampante e rende disponibile una funzionalità continua di reporting.

#### **QNOTA**

Quando si attiva Status Monitor, controllare le seguenti condizioni.

• Printing System Driver installato.

## Come accedere a Status Monitor

Status Monitor si attiva all'accensione della stampante.

## Come uscire da Status Monitor

Per uscire da Status Monitor, utilizzare uno dei seguenti metodi.

- Chiusura manuale: Fare clic sull'icona impostazioni e selezionare Esci nel menu per chiudere Status Monitor.
- Chiusura automatica: Status Monitor si chiude automaticamente dopo 7 minuti di inattività.

## Impostazioni di Status Monitor

La schermata Status Monitor è strutturata come segue.

#### **Stato Anteprima**

Lo stato della stampante viene visualizzato tramite l'ausilio di icone. Si possono visualizzare informazioni dettagliate cliccando sul pulsante Espandi.

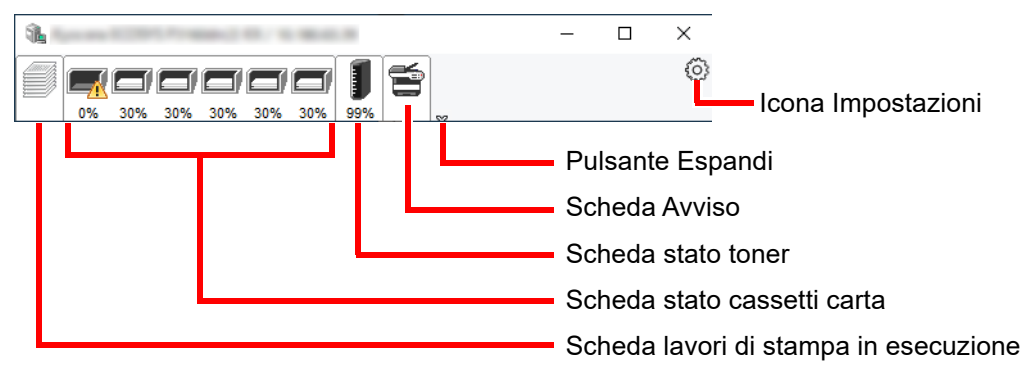

Fare clic sulle singole icone per visualizzare informazioni dettagliate.

#### **Scheda lavori di stampa in esecuzione**

Viene visualizzato lo stato dei lavori di stampa.

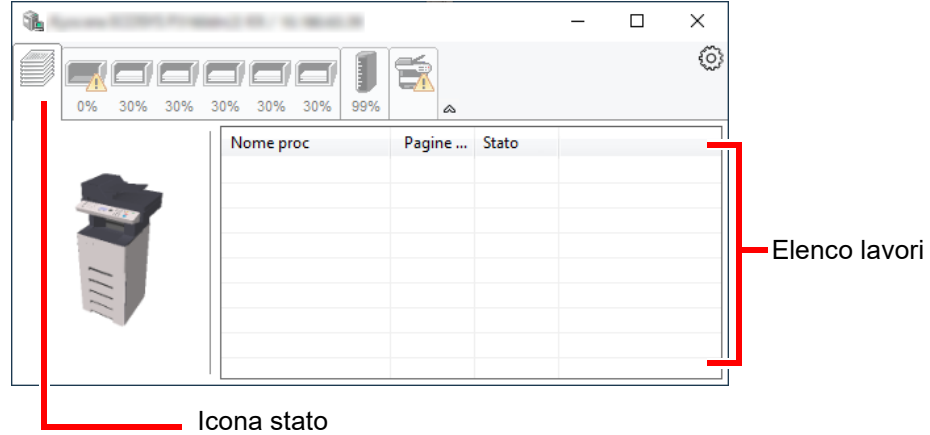

Selezionando un lavoro nell'elenco dei lavori, lo si può annullare utilizzando il menu che si apre facendo clic con il tasto destro del mouse.

#### **Scheda stato cassetti carta**

Vengono visualizzate le informazioni sulla carta caricata nella stampante e sulla quantità di carta rimanente.

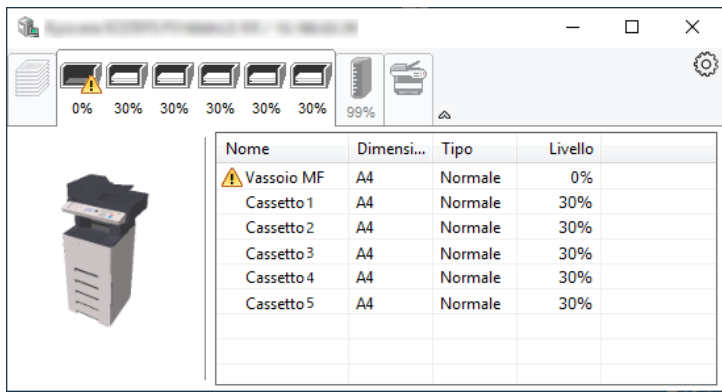

#### **Scheda stato toner**

Viene visualizzata la quantità di toner rimanente.

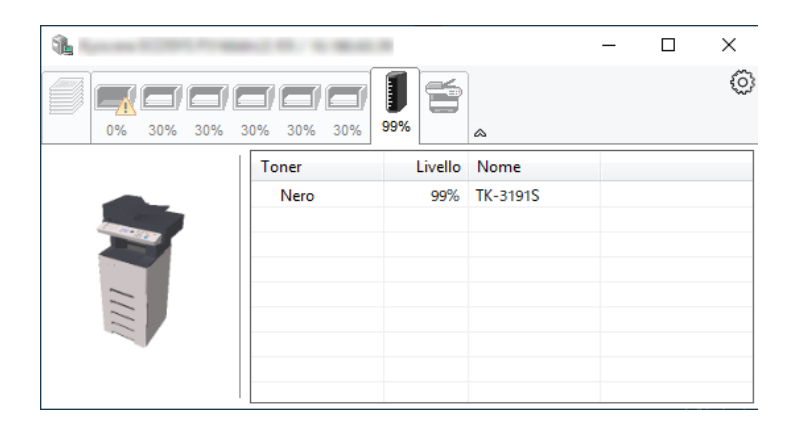

#### **Scheda Avviso**

Se si verifica un errore, viene visualizzato un avviso composto da un'immagine 3D e da un messaggio.

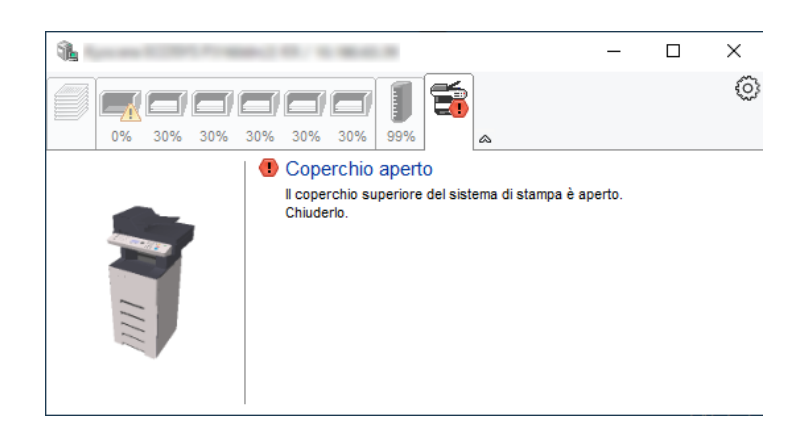

#### **Menu contestuale di Status Monitor**

Cliccando sull'icona impostazioni si apre il sottostante menu.

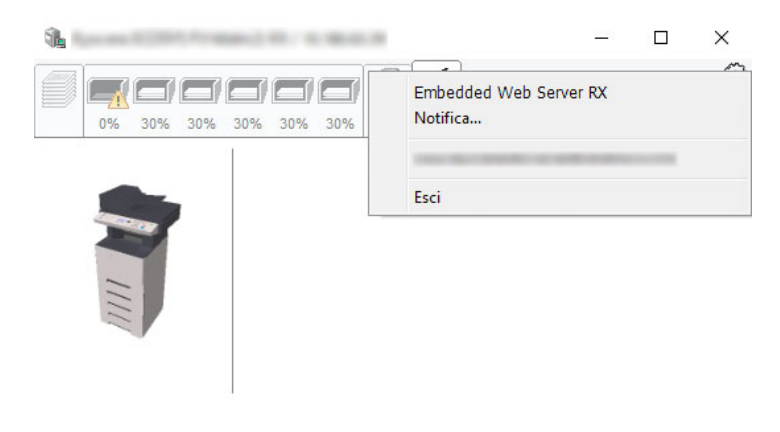

#### • **Embedded Web Server RX**

Se la stampante è collegata ad una rete TCP/IP e ha un indirizzo IP proprio, utilizzare un browser web per accedere a Embedded Web Server RX e modificare o confermare le impostazioni di rete. Questo menu non viene visualizzato quando si utilizza la connessione USB.

#### **Embedded Web Server RX User Guide**

- **Notifica...** Permette di configurare la schermata di Status Monitor.
	- ◆ [Impostazioni di notifica di Status Monitor \(pagina 4-36\)](#page-159-0)
- **Esci**

Chiude Status Monitor.

### <span id="page-159-0"></span>**Impostazioni di notifica di Status Monitor**

Vengono visualizzati le impostazioni di Status Monitor e l'elenco delle attività o eventi.

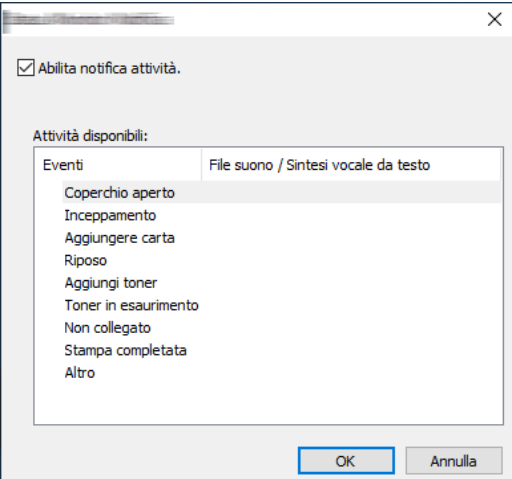

È possibile abilitare o escludere la notifica quando si verifica un errore inserito nell'elenco delle attività.

#### **1 Selezionare Abilita notifica attività.**

Se questa voce è impostata su Off, Status Monitor non si attiverà neppure quando viene eseguita un'attività di stampa.

#### 2 Selezionare l'evento da associare alla funzione di Sintesi vocale da testo in Attività disponibili.

#### **3** Fare clic sulla colonna File suono / Sintesi vocale da testo.

Fare clic su Sfoglia (...) per notificare un evento mediante File suono.

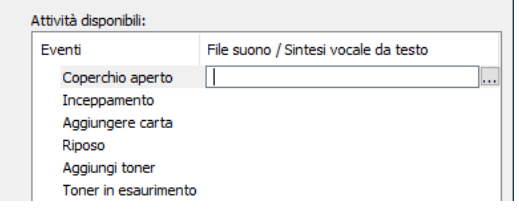

#### **NOTA**

Il formato file disponibile è WAV.

Per personalizzare i testi del messaggio da riprodurre, immettere i testi desiderati nella casella testo.

# 5 Funzionamento

#### In questo capitolo vengono trattati i seguenti argomenti:

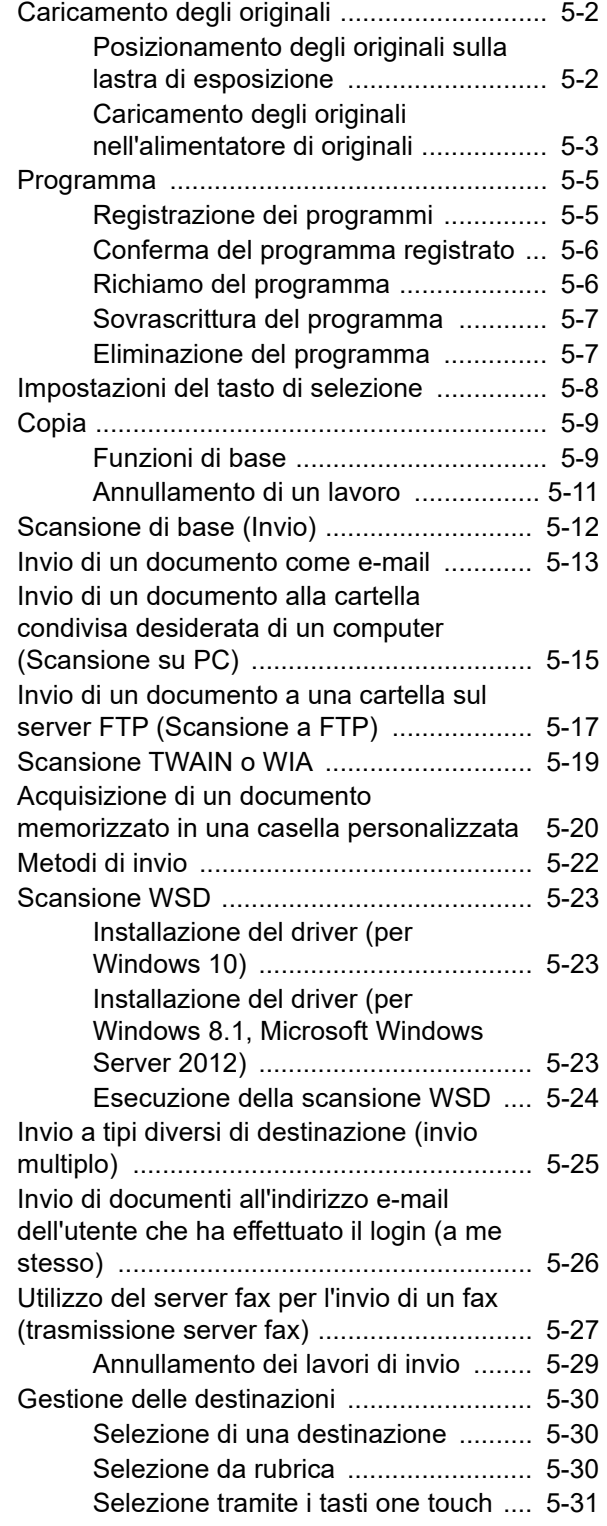

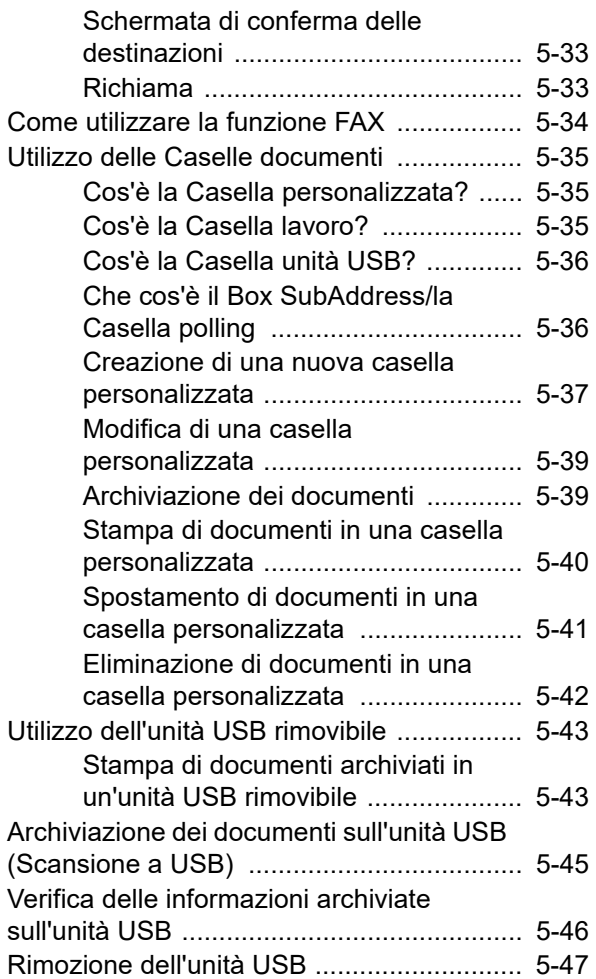

# <span id="page-161-0"></span>Caricamento degli originali

## <span id="page-161-1"></span>Posizionamento degli originali sulla lastra di esposizione

Oltre a normali fogli, sulla lastra è possibile posizionare anche libri o riviste.

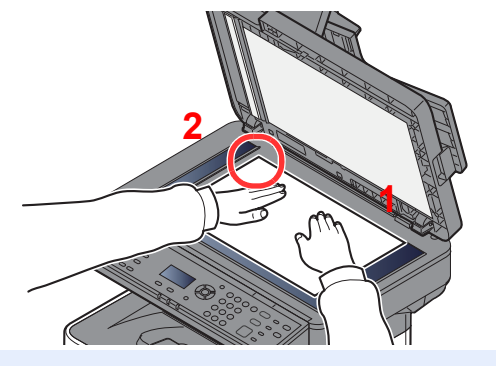

- <span id="page-161-3"></span>1 Il lato da acquisire deve essere posizionato a faccia in giù.
- <span id="page-161-2"></span>2 Allineare l'originale in piano contro le piastre di indicazione formato, prendendo come riferimento l'angolo posteriore sinistro.

#### $\mathbb{Q}$ **NOTA**

Per i dettagli sull'orientamento degli originali, vedere:

[Orient. originale \(Orientamento originale\) \(pagina 6-11\)](#page-217-0)

#### **Posizionamento di buste o cartoncino sulla lastra di esposizione**

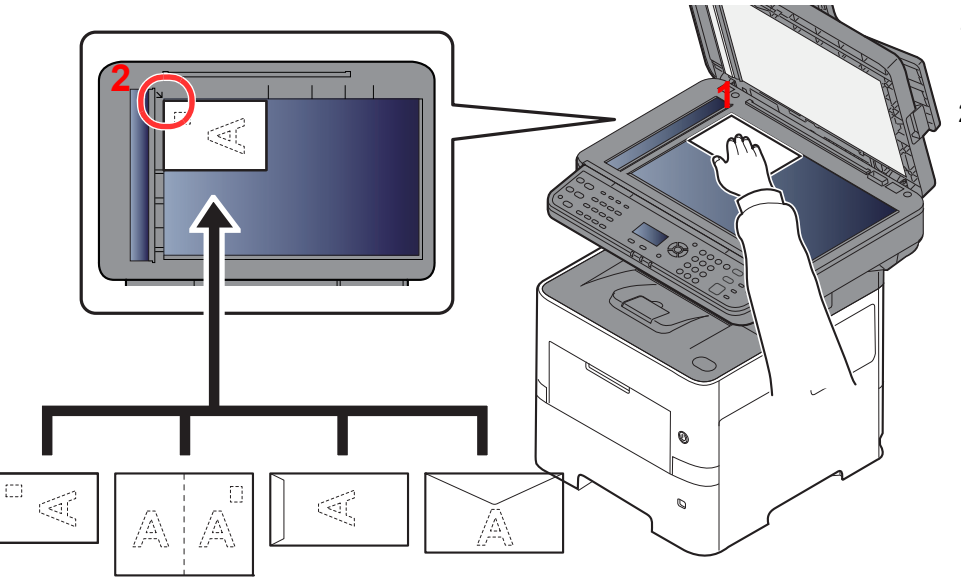

- <span id="page-161-5"></span>1 Il lato da acquisire deve essere posizionato a faccia in giù.
- <span id="page-161-4"></span>2 Allineare l'originale in piano contro le piastre di indicazione formato, prendendo come riferimento l'angolo posteriore sinistro.

#### Q **NOTA**

Per la procedura di alimentazione di buste o cartoncini, vedere:

[Quando si caricano delle buste o dei cartoncini sul bypass \(pagina 3-11\)](#page-98-0)

# **ATTENZIONE**

**Per motivi di sicurezza, non lasciare aperto l'alimentatore di originali.**

#### **IMPORTANTE**

- **Richiudere l'alimentatore di originali delicatamente, senza forzarlo. Una pressione eccessiva può causare la rottura della lastra di esposizione.**
- **Quando si posizionano dei libri o delle riviste, aprire l'alimentatore di originali.**

## <span id="page-162-0"></span>Caricamento degli originali nell'alimentatore di originali

L'alimentatore di originali acquisisce automaticamente i singoli fogli di documenti multi-pagina. Vengono acquisite entrambe le facciate di originali stampati in fronte-retro.

#### **Documenti accettati dall'alimentatore di originali**

L'alimentatore di originali supporta i seguenti tipi di documenti.

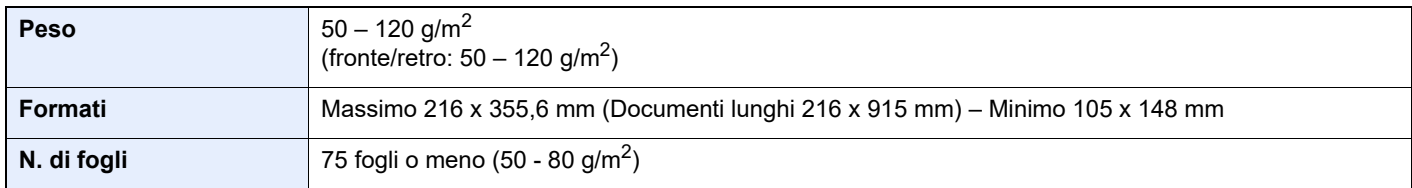

#### **Documenti non accettati dall'alimentatore di originali**

Non utilizzare l'alimentatore di originali per i seguenti tipi di documenti. In caso contrario, gli originali possono incepparsi o l'alimentatore di originali può sporcarsi.

- Originali con fermagli o punti (rimuovere i fermagli o i punti ed eliminare arricciature e pieghe prima del caricamento, in caso contrario potrebbero verificarsi degli inceppamenti).
- Originali con nastro adesivo o colla
- Originali con sezioni tagliate
- Originale curvato
- Originali con pieghe (eliminare le pieghe prima del caricamento; in caso contrario potrebbero verificarsi degli inceppamenti).
- Carta autocopiante
- Carta sgualcita

#### **Modalità di caricamento degli originali**

#### **IMPORTANTE**  $(\vee)$

- **Prima di caricare gli originali, verificare che sul vassoio di uscita non siano rimasti degli originali. I fogli presenti sul vassoio di uscita possono causare l'inceppamento dei nuovi originali.**
- **Non esercitare pressione sul coperchio superiore dell'alimentatore di originali, ad esempio per allineare i fogli. Questa azione può causare errori nell'alimentatore di originali.**

#### Regolare le guide di larghezza degli originali.

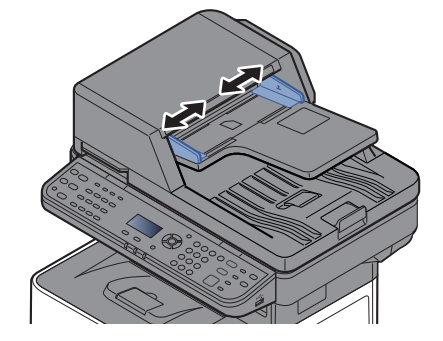

#### 2 Posizionare gli originali.

1 Posizionare la facciata da acquisire (o il fronte di originali stampati in fronte-retro) rivolta verso l'alto. Inserire a fondo il bordo superiore dell'originale nell'alimentatore.

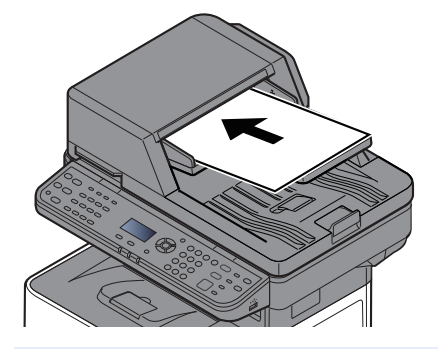

#### **QNOTA**

Per i dettagli sull'orientamento degli originali, vedere:

[Orient. originale \(Orientamento originale\) \(pagina 6-11\)](#page-217-0)

#### **IMPORTANTE**

**Verificare che le guide di larghezza siano perfettamente allineate agli originali. Se vi è dello spazio, regolare nuovamente le guide di larghezza degli originali. Lo spazio tra le guide e l'originale può causare inceppamenti.**

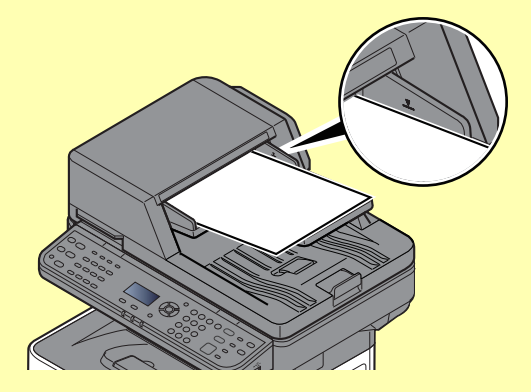

**Verificare che gli originali caricati non superino il limite indicato. In caso contrario, gli originali potrebbero incepparsi.**

**Posizionare gli originali perforati o con linee di tratteggio in modo che i fori o le linee di tratteggio vengono acquisiti per ultimi (non per primi).**

2 Aprire il fermo degli originali in corrispondenza del formato dell'originale inserito.

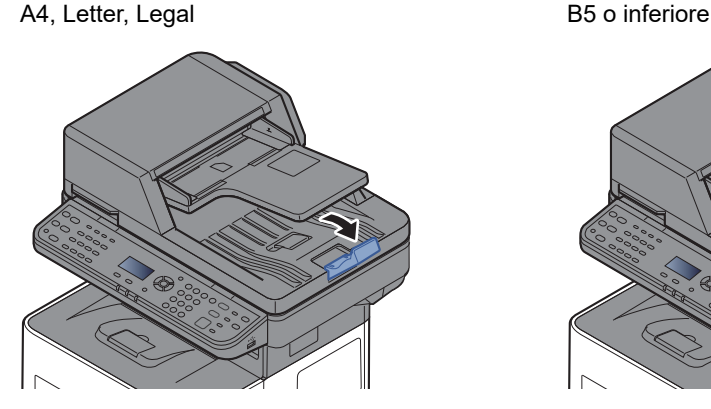

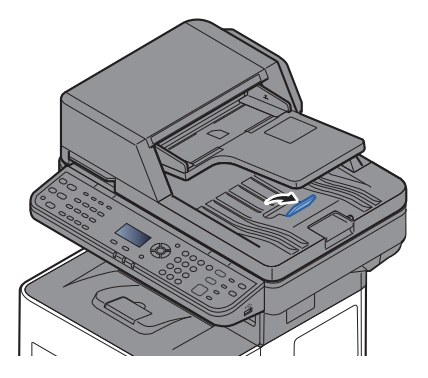

## <span id="page-164-0"></span>Programma

Registrando in un unico programma gruppi di funzioni frequentemente utilizzate, sarà sufficiente premere uno dei tasti da [**Programma I**] a [**Programma IV**] per richiamarle.

Le seguenti funzioni sono già registrate nel tasto [**Programma I**]. Questa funzione consente di copiare il fronte e il retro di una scheda ID o di altri documenti di formato inferiore a Statement o A5 su un'unica pagina. Se si sovrascrive il tasto [**Programma I**], le funzioni in esso registrate verranno cancellate; è comunque possibile registrare le stesse impostazioni utilizzando il tasto [**Menu funzioni**].

- Selezione carta: Cassetto 1
- Zoom: Auto
- Combina: 2 in 1
- Formato originale: Statement (modelli in pollici)/A5 (modelli con sistema metrico)
- Scansione continua: On

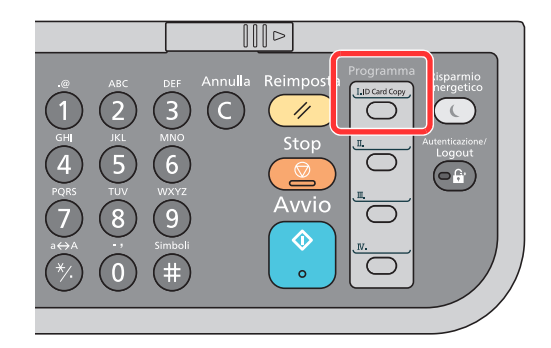

#### **QNOTA**

- In un programma è possibile registrare la funzione di copiatura, la funzione di invio e la funzione fax. (È possibile registrare o richiamare la funzione fax solo sui prodotti con installata la funzione fax).
- Se è abilitata la gestione dell'accesso utente, per registrare delle funzioni è necessario eseguire il login con privilegi di amministratore.

## <span id="page-164-1"></span>Registrazione dei programmi

Per registrare un programma, attenersi alla seguente procedura.

#### 1 Configurare le impostazioni delle funzioni.

Configurare le impostazioni delle funzioni che si desidera registrare in un programma.

Per le impostazioni delle funzioni, vedere:

[Utilizzo delle varie funzioni \(pagina 6-1\)](#page-207-0)

#### **QNOTA**

Per la funzione di invio e la funzione fax sarà necessario registrare nel programma anche la destinazione.

#### 2 Registrare il programma.

Premere uno dei tasti da [**Programma I**] a [**Programma IV**] in corrispondenza del quale si desidera registrare le impostazioni e tenerlo premuto (2 secondi o più).

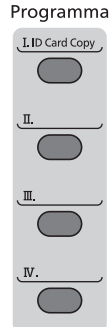

Le impostazioni correnti vengono registrate nel tasto programma selezionato.

### <span id="page-165-0"></span>Conferma del programma registrato

È possibile confermare le impostazioni del programma registrato richiamando il programma.

**Exercise [Richiamo del programma \(pagina 5-6\)](#page-165-1)** 

## <span id="page-165-1"></span>Richiamo del programma

Selezionare uno dei tasti da [**Programma I**] a [**Programma IV**] in corrispondenza del quale sono registrare le impostazioni che si desidera richiamare. Le impostazioni correnti delle varie funzioni vengono sostituite da quelle registrate nel tasto selezionato.

Posizionare gli originali e premere il tasto [**Avvio**].

## <span id="page-166-0"></span>Sovrascrittura del programma

È possibile modificare i programmi. Per modificare un programma, attenersi alla seguente procedura.

#### 1 Configurare le impostazioni delle funzioni.

Impostare la funzione da modificare.

Per le impostazioni delle funzioni, vedere:

[Utilizzo delle varie funzioni \(pagina 6-1\)](#page-207-0)

#### **<b>Q**</u> NOTA

Per la funzione di invio e la funzione fax sarà necessario registrare nel programma anche la destinazione.

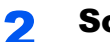

#### 2 Sovrascrivere il programma.

1 Premere il tasto del programma da modificare, da [**Programma I**] a [**Programma IV**], e tenerlo premuto (2 secondi o più).

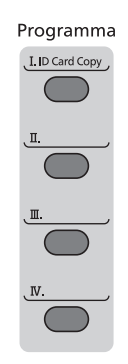

**2** Tasto  $[A][\nabla] > [Sovrascrivi] >$  tasto  $[OK] > [Si]$ Registrare il programma modificato.

### <span id="page-166-1"></span>Eliminazione del programma

È possibile eliminare un programma.

#### **1** Visualizzare la schermata.

Premere il tasto del programma da eliminare, da [**Programma I**] a [**Programma IV**], e tenerlo premuto (2 secondi o più).

#### 2 Eliminare il programma.

Tasto [▲] [] > [**Elimina**] > tasto [**OK**] > [**Sì**]

# <span id="page-167-0"></span>Impostazioni del tasto di selezione

Nel tasto di selezione si possono registrare le funzioni di utilizzo comune. Si possono configurare facilmente le funzioni premendo il tasto di selezione.

È possibile registrare le funzioni nei tasti di selezione dal menu sistema.

[Copia \(pagina 8-46\)](#page-305-0)

[Invio \(pagina 8-49\)](#page-308-0)

[Casella documenti \(pagina 8-51\)](#page-310-1)

# <span id="page-168-0"></span>Copia Funzioni di base

<span id="page-168-1"></span>Eseguire i seguenti punti per la copiatura di base.

### **1** Selezionare il tasto [Copia].

#### **2** Posizionare gli originali.

Posizionare gli originali.

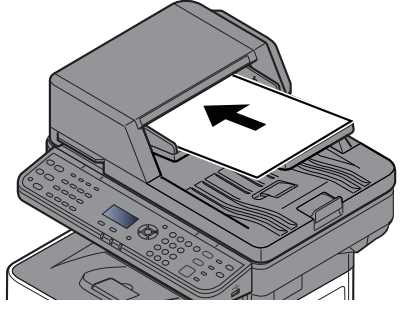

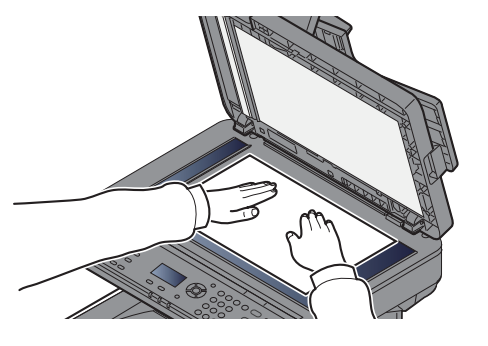

[Caricamento degli originali \(pagina 5-2\)](#page-161-0)

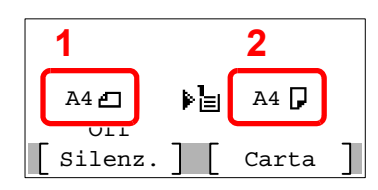

- 1 Formato originale
- 2 Formato carta

Controllare il formato dell'originale e quello della carta.

#### **QNOTA**

Per selezionare il formato dell'originale, vedere:

[Formato originale \(pagina 6-9\)](#page-215-0)

Per selezionare l'alimentazione carta, vedere:

[Selezione carta \(pagina 6-10\)](#page-216-0) ÷

#### 3 Selezionare le funzioni.

Selezionare il tasto [**Menu funzioni**] per selezionare le funzioni copiatrice da utilizzare.

 $\rightarrow$  [Copia \(pagina 6-3\)](#page-209-0)

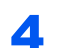

### **4** Utilizzare i tasti numerici per specificare il numero di copie.

È possibile specificare fino a 999 copie.

#### 5 Premere il tasto [Avvio].

La copia ha inizio.

### **QNOTA**

Questa funzione permette di prenotare il successivo lavoro di copiatura durante la stampa. Con questa funzione, l'originale verrà acquisito contestualmente alla stampa. Il lavoro di copia prenotato verrà stampato dopo il completamento del lavoro di stampa in esecuzione. Quando l'opzione "Riserva priorità" è impostata su [**Off**], appare [**Cop.succ**]. Selezionare [**Cop.succ**] e configurare le impostazioni necessarie per il lavoro di copiatura.

[Riserva priorità \(pagina 8-46\)](#page-305-1)

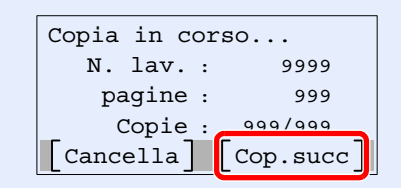

## <span id="page-170-0"></span>Annullamento di un lavoro

È possibile annullare un lavoro anche selezionando il tasto [**Stop**].

#### **1 Selezionare il tasto [Stop] con visualizzata la schermata Copia.**

#### 2 Annullare un lavoro.

- **1** Tasto  $[A] [\nabla] > [Annulla stampa] >$  tasto  $[OK]$
- 2 Selezionare il lavoro da annullare e [**Menu**].
- 3 Tasto [▲] [] > [**Annulla lavoro**] > tasto [**OK**]

#### **<b>NOTA**

Selezionare [**Dettagli**] e il tasto [**OK**] per mostrare le informazioni dettagliate del lavoro.

4 Selezionare [**Sì**].

Il lavoro viene annullato.

#### **QNOTA**

Durante la scansione è possibile annullare un lavoro premendo il tasto [**Stop**] o [**Annulla**].

# <span id="page-171-0"></span>Scansione di base (Invio)

È possibile utilizzare il sistema per inviare un'immagine acquisita come allegato di un messaggio e-mail oppure a un PC collegato alla rete. Per eseguire questa operazione, è necessario registrare gli indirizzi del mittente e del destinatario (contatto) sulla rete.

Per l'invio di e-mail si richiede un ambiente di rete che consenta il collegamento del sistema ad un server di posta. Le migliori prestazioni, in termini di velocità di trasmissione e di protezione, si ottengono utilizzando una rete LAN.

Per le operazioni di invio di base, procedere come segue. Sono disponibili le seguenti quattro opzioni.

- Invio come e-mail (Indirizzo e-mail): L'immagine originale acquisita viene inviata come allegato di un messaggio e-mail.
- [Invio di un documento come e-mail \(pagina 5-13\)](#page-172-0)

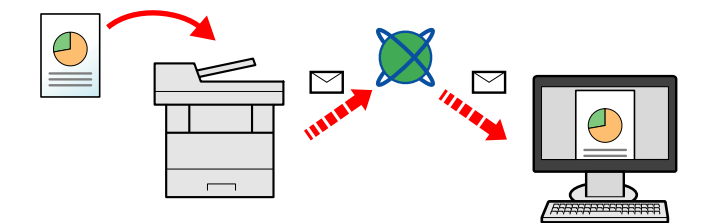

- Invio a cartella (SMB): L'immagine originale acquisita viene salvata in una cartella condivisa su un PC.
- [Invio di un documento alla cartella condivisa desiderata di un computer \(Scansione su PC\) \(pagina 5-15\)](#page-174-0)
- Invio a cartella (FTP): L'immagine originale acquisita viene salvata in una cartella sul server FTP.
- [Invio di un documento a una cartella sul server FTP \(Scansione a FTP\) \(pagina 5-17\)](#page-176-0)

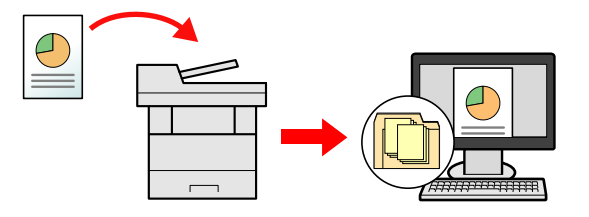

- Scansione dei dati immagine con TWAIN / WIA: I documenti vengono acquisiti con un programma compatibile TWAIN o WIA.
- [Scansione TWAIN o WIA \(pagina 5-19\)](#page-178-0)

#### **QNOTA**

- È possibile specificare più opzioni di invio abbinate.
- [Invio a tipi diversi di destinazione \(invio multiplo\) \(pagina 5-25\)](#page-184-0)  $\blacktriangleright$
- È possibile utilizzare la funzione fax solo sui prodotti dotati di questa funzionalità.
- **Guida alle funzioni FAX**

## <span id="page-172-0"></span>Invio di un documento come e-mail

### **<b>NOTA**

- Quando si inviano i documenti mediante LAN wireless, selezionare preventivamente l'interfaccia dedicata per la funzione di invio.
- $\rightarrow$  [Rete primaria \(pagina 8-22\)](#page-281-0)
- Prima di inviare via e-mail un documento acquisito, è necessario configurare SMTP e invio del messaggio e-mail da Embedded Web Server RX.
- [Impostazioni e-mail \(pagina 2-44\)](#page-75-0)

#### Selezionare il tasto [Invio].

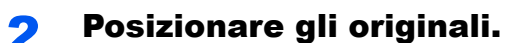

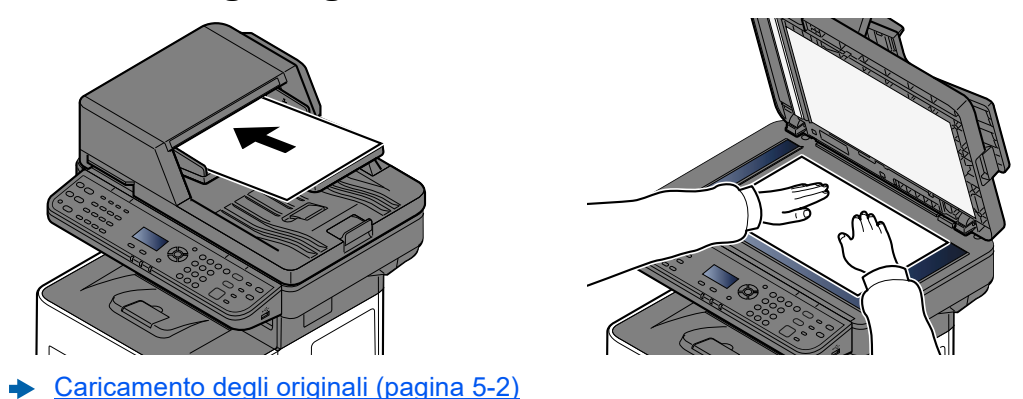

#### 3 Sulla schermata principale di invio, selezionare il tasto [▲] [▼] > [E-mail] > tasto [OK]

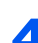

### A Immettere l'indirizzo e-mail di destinazione > tasto [OK]

Si possono inserire fino a 256 caratteri.

[Metodo di immissione dei Caratteri \(pagina 11-10\)](#page-404-0)

Per inviare il fax a più destinazioni, selezionare [**Conferma/Aggiungi destinazione**]. Si può trasmettere un fax a 100 destinazioni contemporaneamente.

Le destinazioni si possono modificare anche in un secondo momento.

[Verifica e modifica delle destinazioni \(pagina 5-32\)](#page-191-0)

#### **QNOTA**

Se l'opzione [**Broadcast**] è impostata su "Proibisci", non è possibile immettere più destinazioni.

[Broadcast \(pagina 8-49\)](#page-308-1)

#### **5** Selezionare le funzioni.

Premere il tasto [**Menu funzioni**] per selezionare le funzioni di invio da utilizzare.

[Invio \(pagina 6-4\)](#page-210-0)

#### **IMPORTANTE**

- **Le opzioni [Trasmissione criptata e-mail] e [Firma digitale] vengono visualizzate quando si imposta S/MIME su Embedded Web Server RX.**
- **Embedded Web Server RX User Guide**
- **Quando si utilizza [Trasmissione criptata e-mail] e [Firma digitale], specificare dalla rubrica gli indirizzi e-mail che dispongono del certificato di crittografia. Non è possibile configurare l'immissione diretta dell'indirizzo per queste funzioni. Quando si immette l'indirizzo di posta elettronica dal pannello di controllo, non si possono utilizzare queste funzioni.**

#### 6 Premere il tasto [Avvio].

Viene avviato l'invio.

## <span id="page-174-0"></span>Invio di un documento alla cartella condivisa desiderata di un computer (Scansione su PC)

È possibile archiviare il documento acquisito in una cartella condivisa sul computer.

### **QNOTA**

- Quando si inviano i documenti mediante LAN wireless, selezionare preventivamente l'interfaccia dedicata per la funzione di invio.
- $\rightarrow$  [Rete primaria \(pagina 8-22\)](#page-281-0)
- Prima di inviare il documento acquisito alla cartella condivisa sul computer, occorre configurare le seguenti impostazioni:
- Controllo del nome del computer e del nome completo computer
- [Controllo del nome del computer e del nome completo computer \(pagina 3-15\)](#page-102-0)
- Controllo del nome utente e del nome dominio
- [Controllo del nome utente e del nome dominio \(pagina 3-16\)](#page-103-0)
- Creazione di una cartella condivisa, controllo di una cartella condivisa
- [Creazione di una cartella condivisa, controllo di una cartella condivisa \(pagina 3-17\)](#page-104-0)
- Configurazione di Windows Firewall
- [Configurazione di Windows Firewall \(pagina 3-20\)](#page-107-0)

### Selezionare il tasto [Invio].

Posizionare gli originali.

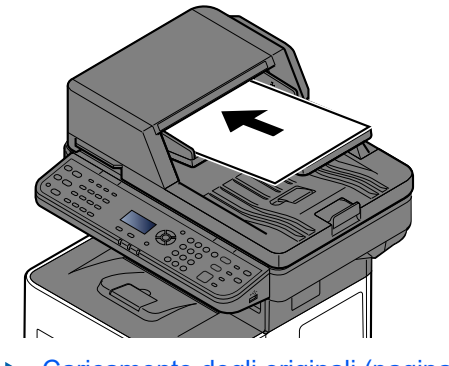

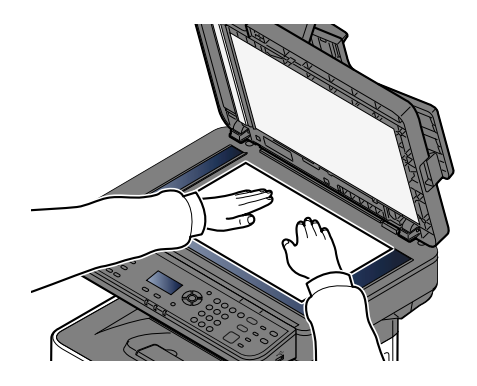

- [Caricamento degli originali \(pagina 5-2\)](#page-161-0)
- 3 Sulla schermata principale di invio, selezionare il tasto [▲] [▼] > [Cartella(SMB)] > tasto [OK]

#### **4** Immettere le informazioni sulla destinazione.

La tabella elenca le voci da impostare. Immettere le informazioni delle singoli voci e selezionare [**OK**].

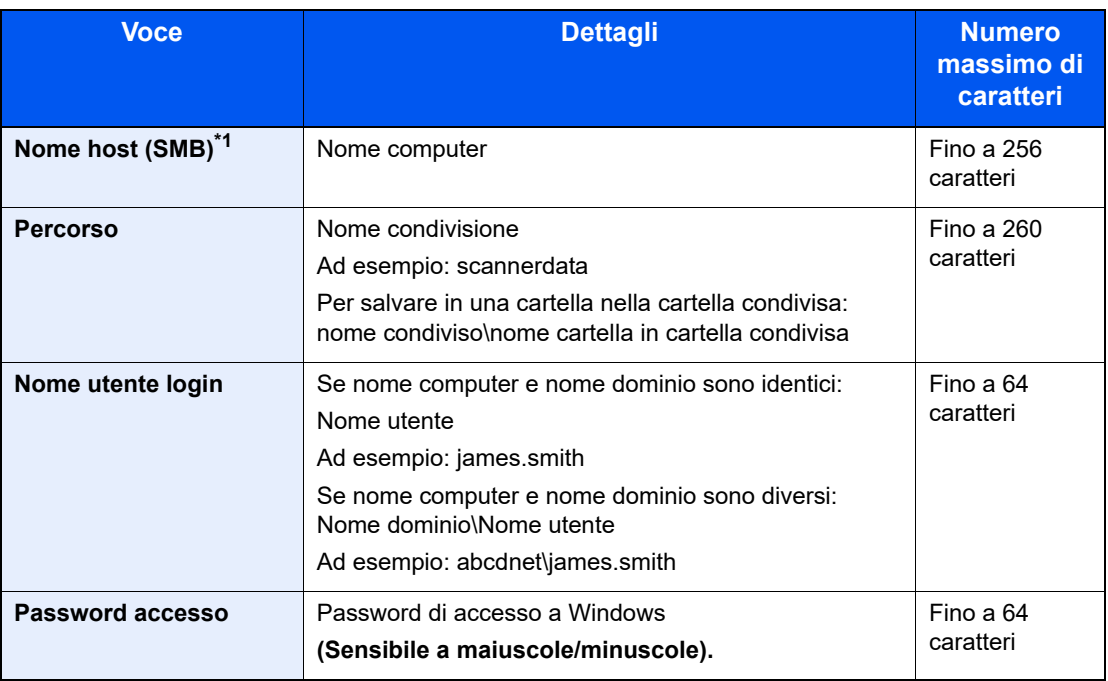

\*1 Per specificare un numero porta diverso da quello predefinito (445), utilizzare il formato "Nome host: numero porta" (Esempio: SMBhostname:140). Per immettere l'indirizzo IPv6, racchiudere l'indirizzo tra parentesi quadre [ ]. (Esempio: [3ae3:9a0:cd05:b1d2:28a:1fc0:a1:10ae]:140)

#### 5 Confermare le informazioni.

Si apre la schermata di conferma connessione. Selezionare [**Sì**] per controllare la connessione e [**No**] per non controllarla.

Se il collegamento alla destinazione viene stabilito correttamente, compare il messaggio "Connesso". Se compare il messaggio "Impossibile connettersi", controllare i dati immessi.

Per inviare il fax a più destinazioni, selezionare [**Conferma/Aggiungi destinazione**].

#### **QNOTA**

Se l'opzione [**Broadcast**] è impostata su "Proibisci", non è possibile immettere più destinazioni.

**[Broadcast \(pagina 8-49\)](#page-308-1)** 

Le destinazioni si possono modificare anche in un secondo momento.

[Verifica e modifica delle destinazioni \(pagina 5-32\)](#page-191-0)

#### 6 Selezionare le funzioni.

Premere il tasto [**Menu funzioni**] per selezionare le funzioni di invio da utilizzare.

 $\longrightarrow$  [Invio \(pagina 6-4\)](#page-210-0)

#### Premere il tasto [Avvio].

Viene avviato l'invio.

## <span id="page-176-0"></span>Invio di un documento a una cartella sul server FTP (Scansione a FTP)

È possibile archiviare il documento acquisito in una cartella condivisa sul computer.

#### $\mathbb{Q}$ **NOTA**

- Quando si inviano i documenti mediante LAN wireless, selezionare preventivamente l'interfaccia dedicata per la funzione di invio.
- [Rete primaria \(pagina 8-22\)](#page-281-0)
- Prima di inviare un documento, configurare FTP Client (Trasmissione).
- $\rightarrow$  [Imp. protocollo \(pagina 8-15\)](#page-274-0)

#### Selezionare il tasto [Invio].

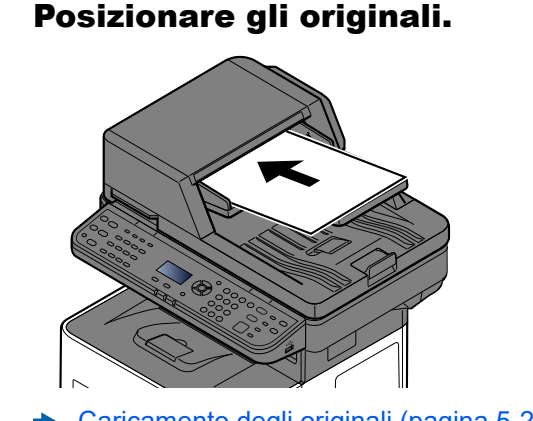

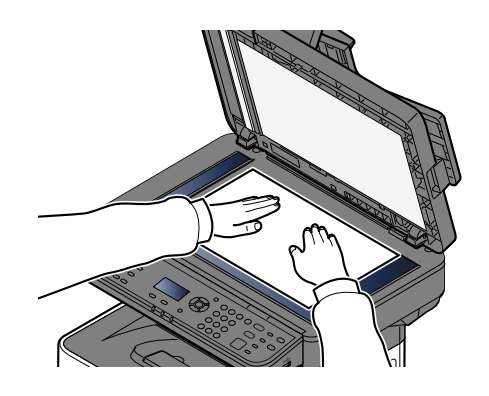

[Caricamento degli originali \(pagina 5-2\)](#page-161-0)

#### 3 Sulla schermata principale di invio, selezionare il tasto [▲] [▼] > [Cartella(FTP)] > tasto [OK]

#### **4** Immettere le informazioni sulla destinazione.

La tabella spiega le informazioni che si devono immettere. Immettere le informazioni delle singoli voci e selezionare [**OK**].

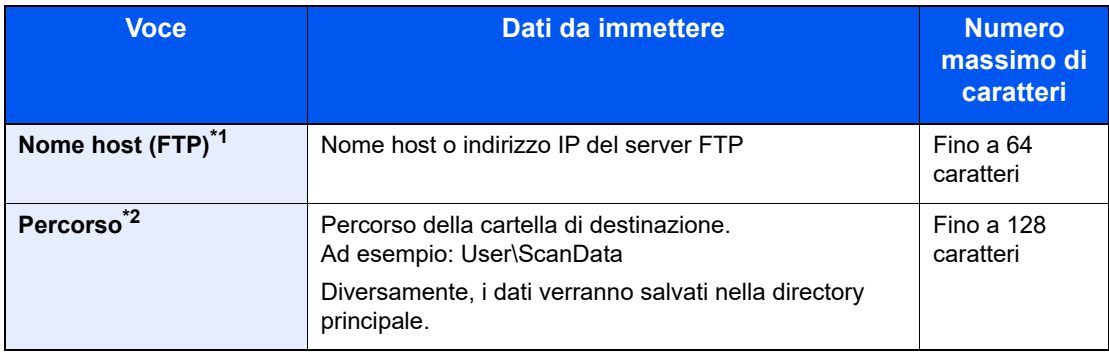

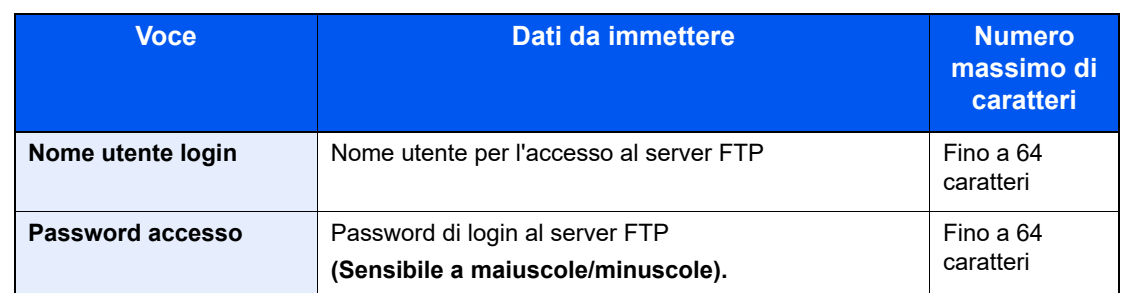

\*1 Se si specifica un numero porta diverso da quello predefinito (21), utilizzare "Nome host: numero porta" (Esempio: FTPhostname:140). Per immettere l'indirizzo IPv6, racchiudere l'indirizzo tra parentesi quadre [ ]. (Esempio: [3ae3:9a0:cd05:b1d2:28a:1fc0:a1:10ae]:140)

\*2 Se il server FTP utilizza Linux/UNIX come sistema operativo, il percorso che include la cartella secondaria è definito dalla barra "/" e non dalla barra rovesciata.

#### 5 Confermare le informazioni.

Si apre la schermata di conferma connessione. Selezionare [**Sì**] per controllare la connessione e [**No**] per non controllarla.

Se il collegamento alla destinazione viene stabilito correttamente, compare il messaggio "Connesso". Se compare il messaggio "Impossibile connettersi", controllare i dati immessi.

Per inviare il fax a più destinazioni, selezionare [**Conferma/Aggiungi destinazione**].

#### **QNOTA**

Se l'opzione [**Broadcast**] è impostata su "Proibisci", non è possibile immettere più destinazioni.

 $\rightarrow$  [Broadcast \(pagina 8-49\)](#page-308-1)

Le destinazioni si possono modificare anche in un secondo momento.

[Verifica e modifica delle destinazioni \(pagina 5-32\)](#page-191-0)

#### 6 Selezionare le funzioni.

Premere il tasto [**Menu funzioni**] per selezionare le funzioni di invio da utilizzare.

 $\rightarrow$  [Invio \(pagina 6-4\)](#page-210-0)

#### Premere il tasto [Avvio].

Viene avviato l'invio.

# <span id="page-178-0"></span>Scansione TWAIN o WIA

Questa sezione spiega come acquisire un originale utilizzando il driver TWAIN. La procedura di utilizzo del driver WIA è identica.

#### **QNOTA**

- Quando si inviano i documenti mediante LAN wireless, selezionare preventivamente l'interfaccia dedicata per la funzione di invio.
- [Rete primaria \(pagina 8-22\)](#page-281-0)
- Prima di inviare un documento, verificare che il driver TWAIN/WIA sia installato sul computer e che le impostazioni siano state configurate.
- [Configurazione del driver TWAIN \(pagina 2-33\)](#page-64-0)
- [Configurazione del driver WIA \(pagina 2-35\)](#page-66-0)

#### Visualizzare la schermata.

- 1 Attivare il programma software TWAIN compatibile.
- 2 Selezionare il sistema dall'applicazione e visualizzare la finestra di dialogo.

#### **QNOTA**

Per selezionare il sistema, vedere la Guida alle funzioni o la guida relativa all'applicazione specifica.

### **2** Configurare le impostazioni di scansione.

Selezionare le impostazioni di scansione sulla finestra di dialogo che si apre.

#### **QNOTA**

Per le impostazioni, vedere la finestra di dialogo della Guida.

#### 3 Posizionare gli originali.

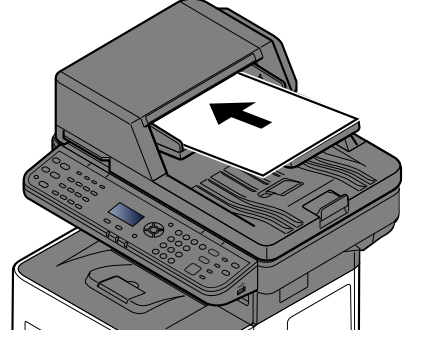

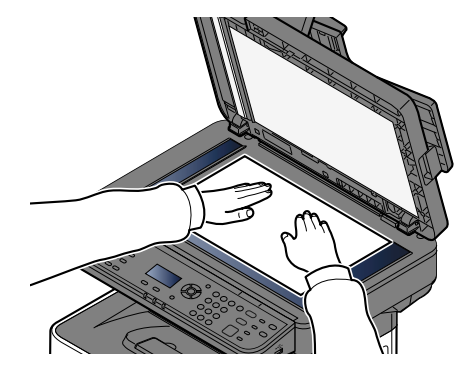

[Caricamento degli originali \(pagina 5-2\)](#page-161-0)

#### **4** Acquisire gli originali.

Fare clic sul pulsante [**Scansione**]. Viene eseguita la scansione dei dati del documento.

## <span id="page-179-0"></span>Acquisizione di un documento memorizzato in una casella personalizzata

Attenersi alla seguente procedura per acquisire un documento memorizzato in una casella personalizzata utilizzando il driver TWAIN.

Quando si inviano i documenti mediante LAN wireless, selezionare preventivamente l'interfaccia dedicata per la funzione di invio.

#### **NOTA**

- Quando si inviano i documenti mediante LAN wireless, selezionare preventivamente l'interfaccia dedicata per la funzione di invio.
- $\rightarrow$  [Rete primaria \(pagina 8-22\)](#page-281-0)
- Prima di inviare un documento, verificare che il driver TWAIN/WIA sia installato sul computer e che le impostazioni siano state configurate.
- [Configurazione del driver TWAIN \(pagina 2-33\)](#page-64-0)
- Per caricare un documento memorizzato in una Casella personalizzata, selezionare un nome modello con (Casella) nell'elenco "Modello" sulla schermata di configurazione del driver TWAIN.

#### Visualizzare la schermata.

- 1 Attivare il programma software TWAIN compatibile.
- 2 Selezionare il sistema dall'applicazione e visualizzare la finestra di dialogo.

#### **QNOTA**

Per selezionare il sistema, vedere la Guida alle funzioni o la guida relativa all'applicazione specifica.

#### **2** Visualizzare gli elenchi dei documenti.

- 1 Selezionare la casella personalizzata in cui è memorizzato il documento. Se alla casella è assegnata una password, viene visualizzata la schermata di immissione password. Immettere la password e fare clic sul pulsante [**OK**]. Quando si seleziona una casella, i file di documenti presenti nella casella personalizzata compaiono in "Elenco documenti".
- 2 Specificare la modalità di visualizzazione dei dati del documento. Fare clic su [**Impostazione**] per selezionare le varie voci.

#### **QNOTA**

Per le impostazioni, vedere la finestra di dialogo della Guida.

3 Fare clic sul pulsante [**OK**].
## 3 Acquisire gli originali.

1 Dall'[**Elenco documenti**], selezionare i dati del documento da acquisire.

Digitare il nome del documento nel campo Cerca [Nome] per ricercare i dati che hanno lo stesso nome o il cui nome presenta la stessa parte iniziale.

Fare clic su [**Dettagli**] per visualizzare i dati selezionati. Se il documento comprende più pagine, attivare la casella di spunta accanto alle pagine che si desidera acquisire. Viene eseguita la scansione delle pagine selezionate.

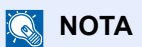

In questo caso, le pagine acquisite o i dati selezionati non verranno eliminati dalla Casella personalizzata.

2 Fare clic sul pulsante [**Acquisisci**].

Viene eseguita la scansione dei dati del documento.

# Metodi di invio

Si possono specificare i seguenti metodi di acquisizione (invio).

- Scansione WSD: Salva le immagini degli originali acquisiti dal sistema come file su un computer compatibile WSD.
	- [Scansione WSD \(pagina 5-23\)](#page-182-0)
- Scansione utilizzando il server FAX: Invia il documento acquisito utilizzando un server FAX.
	- [Utilizzo del server fax per l'invio di un fax \(trasmissione server fax\) \(pagina 5-27\)](#page-186-0)
- Invio a tipi di destinazione diversi (invio multiplo): Invia un documento a diversi tipi di destinazione (indirizzo e-mail, cartelle, ecc.) con un'unica operazione.
	- ◆ [Invio a tipi diversi di destinazione \(invio multiplo\) \(pagina 5-25\)](#page-184-0)
- Invia a me (E-mail): Invia un documento all'indirizzo e-mail dell'utente che ha effettuato il login, quando è abilitato l'accesso utenti.
	- **→** [Invio di documenti all'indirizzo e-mail dell'utente che ha effettuato il login \(a me stesso\) \(pagina 5-26\)](#page-185-0)

# <span id="page-182-0"></span>Scansione WSD

La funzione Scansione WSD salva le immagini degli originali acquisiti dal sistema come file su un computer compatibile WSD.

## **QNOTA**

- Per utilizzare la funzione Scansione WSD, controllare che il computer utilizzato per la scansione WSD e la periferica siano collegati alla rete e che l'opzione "Scansione WSD" sia impostata su [**On**] nelle impostazioni di rete.
- [Scansione WSD \(pagina 8-17\)](#page-276-0)
- Per informazioni sull'operatività del computer, leggere la guida in linea del computer oppure il manuale del software.
- Quando si inviano i documenti mediante LAN wireless, selezionare preventivamente l'interfaccia dedicata per la funzione di invio.
- [Rete primaria \(pagina 8-22\)](#page-281-0)

# Installazione del driver (per Windows 10)

## **1** Fare clic con il tasto destro del mouse sul pulsante [Start] di Windows, quindi selezionare [Pannello di controllo] e [Visualizza dispositivi e stampanti].

## 2 Installare il driver.

Fare clic su [**Aggiungi un dispositivo**]. Selezionare l'icona del sistema, quindi fare clic su [**Avanti**].

Quando l'icona del sistema compare in "Stampanti" sulla schermata [**Dispositivi e stampanti**], l'installazione è completata.

## Installazione del driver (per Windows 8.1, Microsoft Windows Server 2012)

1 In Accessi, fare clic su [Cerca], [Pannello di controllo] e [Visualizza dispositivi e stampanti].

## **2** Installare il driver.

Fare clic su [**Aggiungi un dispositivo**]. Selezionare l'icona del sistema, quindi fare clic su [**Avanti**].

Quando l'icona del sistema compare in "Stampanti" sulla schermata [**Dispositivi e stampanti**], l'installazione è completata.

## Esecuzione della scansione WSD

La funzione Scansione WSD salva le immagini degli originali acquisiti dal sistema come file su un computer compatibile WSD.

#### Q **NOTA**

- Per utilizzare la funzione Scansione WSD, controllare che il computer utilizzato per la scansione WSD e la periferica siano collegati alla rete e che l'opzione "Scansione WSD" sia impostata su [**On**] nelle impostazioni di rete.
- [Scansione WSD \(pagina 8-17\)](#page-276-0)
- Per informazioni sull'operatività del computer, leggere la guida in linea del computer oppure il manuale del software.
- Quando si inviano i documenti mediante LAN wireless, selezionare preventivamente l'interfaccia dedicata per la funzione di invio.
- [Rete primaria \(pagina 8-22\)](#page-281-0)

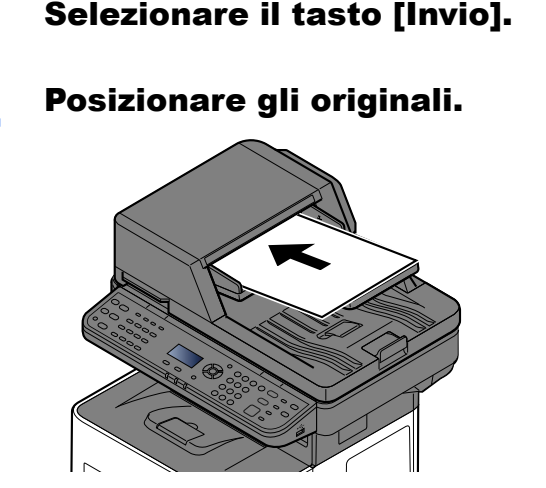

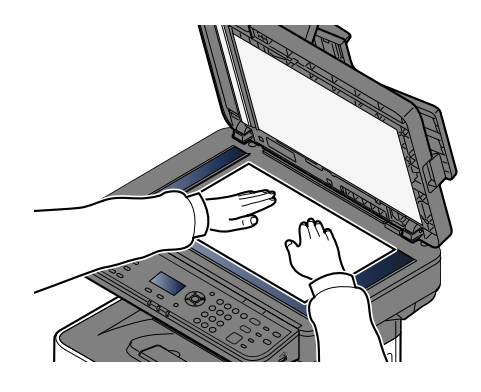

[Caricamento degli originali \(pagina 5-2\)](#page-161-0)

## 3 Visualizzare la schermata.

Tasto [▲] [▼] > [**Scansione WSD**] > tasto [**OK**]

## **4** Acquisire gli originali.

### **Procedura quando si utilizza questo sistema**

- 1 Tasto [▲] [▼] > [**Da pannello op.**] > tasto [**OK**]
- 2 Selezionare il computer di destinazione, quindi selezionare il tasto [**OK**]. Per visualizzare informazioni dettagliate sul computer selezionato, premere [**Dettagli**].
- 3 Premere il tasto [**Menu funzioni**] per specificare il tipo di originale, il formato file e altri parametri.
- 4 Premere il tasto [**Avvio**].

Ha inizio l'invio e viene attivato il software installato sul computer.

### **Procedura dal computer**

- 1 Tasto [▲] [▼] > [**Da Computer**] > tasto [**OK**]
- 2 Utilizzare il software installato sul computer per inviare le immagini.

# <span id="page-184-0"></span>Invio a tipi diversi di destinazione (invio multiplo)

Si possono specificare più destinazioni che abbinano indirizzi e-mail, cartelle (SMB o FTP) e numeri di fax (La funzione Fax è disponibile solo sui prodotti dotati di questa funzionalità). Questa funzione è denominata Invio multiplo. È utile per inviare un documento a diversi tipi di destinazione (indirizzo e-mail, cartelle, ecc.) con un'unica operazione.

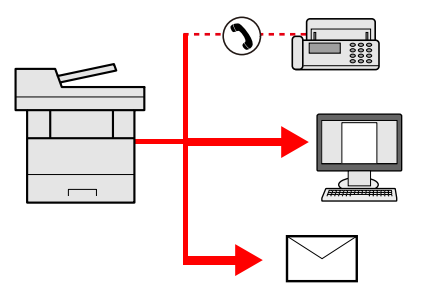

N. di destinazioni consentite: fino a 50

Tuttavia, il numero delle destinazioni è limitato per le seguenti opzioni di invio.

- E-mail e fax: Fino a 100 in totale
- Cartelle (SMP, FTP): 5 SMB e FTP in totale

È anche possibile, in funzione delle impostazioni configurate, inviare e stampare allo stesso tempo un documento.

La procedura da seguire corrisponde a quelle utilizzate per specificare ciascun tipo di destinazione. Immettere l'indirizzo e-mail o il percorso della cartella in modo che appaia nell'elenco delle destinazioni. Premere il tasto [**Avvio**] per avviare la trasmissione verso tutte le destinazioni contemporaneamente.

## **QNOTA**

- Se nelle destinazioni è incluso un fax, le immagini inviate a tutte le destinazioni saranno in bianco e nero.
- Se l'opzione [**Broadcast**] è impostata su "Proibisci", non è possibile immettere più destinazioni.
- [Broadcast \(pagina 8-49\)](#page-308-0)

# <span id="page-185-0"></span>Invio di documenti all'indirizzo e-mail dell'utente che ha effettuato il login (a me stesso)

Quando è abilitata la gestione dell'accesso utenti, i documenti presenti nella casella dell'utente vengono inviati all'indirizzo e-mail dell'utente che ha effettuato il login.

## **1** Configurare le impostazioni.

Prima di utilizzare questa funzione:

- È necessario che sia impostato un indirizzo e-mail nel login utente per l'utente che effettua l'accesso.
- [Aggiunta di un utente \(El.utenti locali\) \(pagina 9-7\)](#page-321-0)

## 2 Sulla schermata principale di invio, selezionare il tasto [▲] [▼] > [A me (E-mail)] > tasto [OK]

## **<b>Q**</u> NOTA

Quando si utilizza questa funzione non si possono utilizzare funzioni diverse dalla trasmissione.

# <span id="page-186-0"></span>Utilizzo del server fax per l'invio di un fax (trasmissione server fax)

È possibile inviare un documento acquisito avvalendosi di un server fax.

#### $\mathbb{Q}$ **NOTA**

- Per utilizzare questa funzione è richiesto un server FAX. Per informazioni sul server FAX, contattare l'amministratore di riferimento.
- Per inviare un FAX è necessario configurare le impostazioni del server FAX.
- ← [Imp. server FAX \(pagina 8-26\)](#page-285-0)

**Embedded Web Server RX User Guide**

Selezionare il tasto [Invio].

## **2** Posizionare gli originali.

Posizionare gli originali.

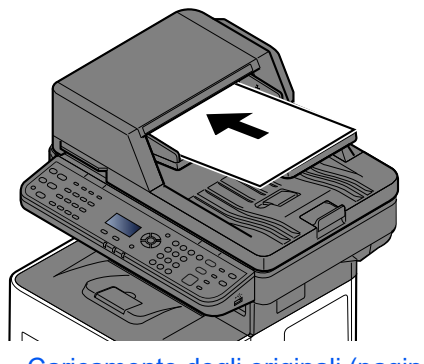

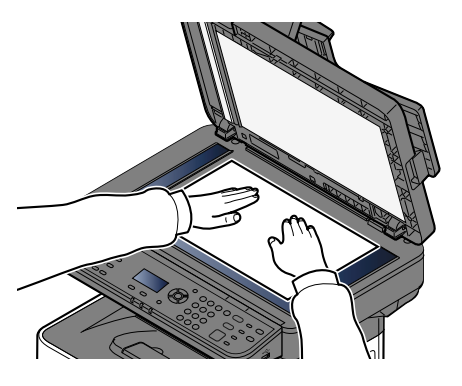

[Caricamento degli originali \(pagina 5-2\)](#page-161-0)

## Tasto  $[∆] [∇] > [Server FAX] >$  tasto  $[OK]$

## **A** Specificare una destinazione.

**Immissione del numero di fax della destinazione con i tasti numerici**

- 1 Selezionare [**N. voce FAX**].
- 2 Immettere il numero di fax.

## **QNOTA**

Utilizzare i tasti numerici per immettere un numero.

3 Selezionare il tasto [**OK**].

Le destinazioni si possono modificare anche in un secondo momento.

[Verifica e modifica delle destinazioni \(pagina 5-32\)](#page-191-0)

### **Selezione da rubrica**

1 Selezionare [**Rubrica**].

## **QNOTA**

Appare la rubrica impostata in [**Pred. rubrica**] di "Imp. server FAX".

- 2 Selezionare la destinazione.
	- [Selezione da rubrica \(pagina 5-30\)](#page-189-0)
- 3 Selezionare il tasto [**OK**].

Le destinazioni si possono modificare anche in un secondo momento.

[Verifica e modifica delle destinazioni \(pagina 5-32\)](#page-191-0)

## **5** Selezionare le funzioni.

Premere il tasto [**Menu funzioni**] per selezionare le funzioni di invio da utilizzare.

 $\rightarrow$  [Invio \(pagina 6-4\)](#page-210-0)

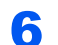

## 6 Premere il tasto [Avvio].

Viene avviato l'invio.

# Annullamento dei lavori di invio

È possibile annullare un lavoro anche premendo il tasto [**Stop**].

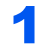

## **1** Premere [Stop] con visualizzata la schermata di Invio.

Si apre il menu [**lista annul.Job**].

## **QNOTA**

La pressione del tasto [**Stop**] non annulla un lavoro già iniziato.

## 2 Annullare i lavori.

- 1 Tasto [▲] [▼] > [**Annulla invio**] > tasto [**OK**]
- 2 Selezionare il lavoro da annullare e premere [**Menu**].
- 3 Tasto [▲] [▼] > [**Annulla lavoro**] > tasto [**OK**]

## **<b>NOTA**

Selezionare [**Dettagli**] e premere il tasto [**OK**] per mostrare le informazioni dettagliate del lavoro.

4 Selezionare [**Sì**].

Il lavoro viene annullato.

## **QNOTA**

Durante la scansione è possibile annullare un lavoro premendo il tasto [**Stop**] oppure [**Cancella**].

# Gestione delle destinazioni

Questa sezione spiega come selezionare e confermare la destinazione.

# <span id="page-189-1"></span>Selezione di una destinazione

Selezionare la destinazione utilizzando uno dei seguenti metodi:

[Selezione da rubrica \(pagina 5-30\)](#page-189-0)

Selezione dalla rubrica esterna

Per ulteriori dettagli sulla rubrica esterna, vedere:

**Embedded Web Server RX User Guide** 

[Selezione tramite i tasti one touch \(pagina 5-31\)](#page-190-0)

[Verifica e modifica delle destinazioni \(pagina 5-32\)](#page-191-0)

[Creazione di una nuova casella personalizzata \(pagina 5-37\)](#page-196-0)

Selezione dal FAX

**Guida alle funzioni FAX**

## **QNOTA**

- Si può configurare il sistema in modo da visualizzare la schermata Rubrica quando viene selezionato il tasto [**Invio**].
- [Schermata pred. \(pagina 8-49\)](#page-308-1)
- Quando si utilizzano i prodotti dotati di funzione Fax, si può specificare la destinazione fax. Immettere il numero di fax remoto con i tasti numerici.

# <span id="page-189-0"></span>Selezione da rubrica

È possibile selezionare una destinazione registrata nella rubrica.

Per ulteriori informazioni sulla registrazione delle destinazioni nella rubrica, vedere:

[Registrazione delle destinazioni nella rubrica \(pagina 3-28\)](#page-115-0)

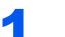

## Sulla schermata principale di invio, premere il tasto [Rubrica].

## 2 Selezionare le destinazioni.

**1** Tasto [▲] [▼] > [Rubrica] > Tasto [OK]

## **QNOTA**

Per ulteriori dettagli sulla rubrica esterna, vedere:

- **Embedded Web Server RX User Guide**
- 2 Selezionare la destinazione.

### **QNOTA**

Per controllare le informazioni sulla destinazione, selezionare [**Menu**] > [**Dettagli**] > tasto [**OK**]

## **Ricerca di una destinazione**

È possibile cercare la destinazione per nome.

- **1** [Menu] > tasto  $[A] [\nabla]$  > [Cerca (nome)] > tasto [OK]
- 2 Immettere i caratteri da cercare utilizzando i tasti numerici.

### **NOTA**

Per i dettagli sull'immissione dei caratteri, vedere:

- [Metodo di immissione dei Caratteri \(pagina 11-10\)](#page-404-0)
- 3 Selezionare il tasto [**OK**].

La destinazione ricercata viene visualizzata.

## 3 Selezionare il tasto [OK].

Per trasmettere a più destinazioni, ripetere i punti da 1 a 3. Si può trasmettere a 100 destinazioni contemporaneamente.

Le destinazioni si possono modificare anche in un secondo momento.

[Verifica e modifica delle destinazioni \(pagina 5-32\)](#page-191-0)

# <span id="page-190-0"></span>Selezione tramite i tasti one touch

È possibile selezionare una destinazione utilizzando i tasti one touch.

Sulla schermata principale di invio, selezionare il tasto one touch in corrispondenza del quale è registrata la destinazione.

## **QNOTA**

Questa procedura presuppone la preventiva registrazione dei tasti one touch. Per maggiori informazioni sulla registrazione di altri tasti one touch, vedere:

[Aggiunta di una destinazione in un Tasto one touch \(Tasto one touch\) \(pagina 3-35\)](#page-122-0)

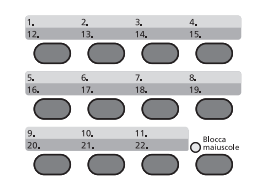

Per selezionare i tasti one touch da numero 12 a numero 22, occorre attivarli premendo il tasto [**Blocca maiuscole**] in modo da illuminare l'indicatore [**Blocca maiuscole**].

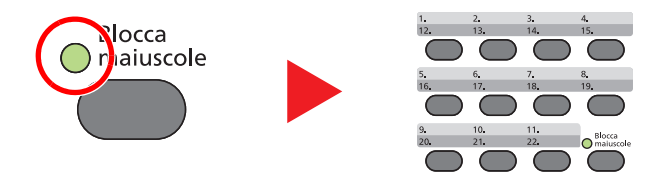

Le destinazioni si possono modificare anche in un secondo momento.

[Verifica e modifica delle destinazioni \(pagina 5-32\)](#page-191-0)

# <span id="page-191-0"></span>Verifica e modifica delle destinazioni

Controllare e modificare la destinazione selezionata.

## Visualizzare la schermata.

Specificare la destinazione.

**► [Selezione di una destinazione \(pagina 5-30\)](#page-189-1)** 

## **2** Controllare e modificare la destinazione.

Selezionare il tasto [**Conferma/Aggiungi destinazione**].

## **Aggiungere la destinazione**

- 1 Selezionare [**Aggiungi**].
- 2 Impostare le destinazioni da aggiungere.
	- [Selezione di una destinazione \(pagina 5-30\)](#page-189-1)

## **Modificare la destinazione**

- 1 Selezionare la destinazione da modificare, quindi selezionare il tasto [**OK**].
- 2 Tasto [▲] [▼] > [**Dettag/Modif.**] > tasto [**OK**]
- 3 Modificare le destinazioni > tasto [**OK**]
	- **► [Selezione di una destinazione \(pagina 5-30\)](#page-189-1)**

## **QNOTA**

Per modificare una destinazione registrata nella rubrica o in un tasto one touch, vedere:

[Modifica delle voci della rubrica \(pagina 3-33\)](#page-120-0) [Modifica di un tasto one touch \(pagina 3-36\)](#page-123-0)

## **Eliminare la destinazione**

- 1 Selezionare la destinazione che si desidera eliminare, quindi selezionare il tasto [**OK**].
- 2 Tasto [▲] [▼] > [**Elimina**] > tasto [**OK**] > [**Sì**]

## 3 Selezionare [Esci].

## **QNOTA**

Selezionando [**On**] per l'opzione Controllo dest. pre-invio, si aprirà la schermata di conferma dopo la pressione del tasto [**Avvio**].

[Contr. prima TX \(pagina 8-49\)](#page-308-2) [Schermata di conferma delle destinazioni \(pagina 5-33\)](#page-192-0)

## <span id="page-192-0"></span>Schermata di conferma delle destinazioni

Selezionando [**On**] per l'opzione Controllo dest. pre-invio, si aprirà la schermata di conferma delle destinazioni dopo la pressione del tasto [**Avvio**].

**← [Controllo dest. \(pagina 8-49\)](#page-308-3)** 

Per confermare le destinazioni, attenersi alla seguente procedura.

- 1 Confermare tutte le destinazioni.
	- Per visualizzare le informazioni dettagliate sulla destinazione, selezionare la destinazione e tasto [**OK**] > tasto [▲] [▼] > [**Dettagli**] > tasto [**OK**]

Per eliminare una destinazione, selezionarla e premere tasto [OK] > tasto [▲] [▼] > [Elimina] > tasto [**OK**] > [**Sì**]

La destinazione viene eliminata.

2 Selezionare [**Avanti**].

## **QNOTA**

Confermare tutte le destinazioni visualizzandole sul display messaggi. Sarà possibile selezionare [**Avanti**] solo dopo aver confermato tutte le destinazioni.

## Richiama

La funzione Richiama consente di ripetere l'invio di un documento all'ultima destinazione immessa. Per trasmettere l'immagine alla stessa destinazione, selezionare il tasto [**Richiama indirizzo/Pausa**] e richiamare la destinazione desiderata dall'elenco delle destinazioni.

1 Selezionare il tasto [**Richiama indirizzo/Pausa**].

La destinazione verso la quale è stato effettuato l'invio compare nell'elenco delle destinazioni.

### **<b>NOTA**

Se l'ultimo invio include destinazioni FAX, computer ed e-mail, anche queste verrano visualizzate. Aggiungere o eliminare la destinazione, se necessario.

2 Premere il tasto [**Avvio**].

Viene avviato l'invio.

## **QNOTA**

- Se si seleziona [**On**] in "Contr. prima TX", quando si preme il tasto [**Avvio**] si apre una schermata di conferma destinazione.
- [Schermata di conferma delle destinazioni \(pagina 5-33\)](#page-192-0)
- Le informazioni necessarie per la funzione di richiamata andranno perse nei seguenti casi.
	- Quando si spegne il sistema
	- Quando si effettua una nuova trasmissione (vengono registrate le informazioni
	- relative alla nuova chiamata)
	- Quando si chiude la sessione

# Come utilizzare la funzione FAX

La funzionalità fax è disponibile sui prodotti che integrano questa funzione.

**Guida alle funzioni FAX**

# Utilizzo delle Caselle documenti

Casella documenti è una funzione che consente di salvare i dati di stampa inviati da un computer e di condividerli con più utenti. Sono disponibili i seguenti tipi di casella documenti:

- Casella person.
- Casella lavoro
- Casella unità USB
- Box SubAddress
- Casella polling

# Cos'è la Casella personalizzata?

La casella personalizzata è una casella che si può creare all'interno della Casella documenti per memorizzare dei dati, richiamabili in un secondo momento. È possibile creare o eliminare una casella personalizzata.

- Si possono eseguire le seguenti operazioni:
- Creazione di una casella personalizzata nuova
- Stampa di un documento in una casella personalizzata
- Salvataggio dei documenti acquisiti in una casella personalizzata
- Invio di documenti in una casella personalizzata
- Modifica di documenti in una casella personalizzata
- Eliminazione di documenti in una casella personalizzata

## **QNOTA**

- Per utilizzare la casella personalizzata è necessario installare un'unità SSD opzionale sulla periferica.
- Le operazioni eseguite sulla Casella personalizzata possono essere eseguite anche da Embedded Web Server RX.
- **Embedded Web Server RX User Guide**

# Cos'è la Casella lavoro?

Casella documenti è il nome generico per "Casella Stampa privata/Lavoro memorizzato", "Casella Copia veloce/ Controlla e Mantieni" e "Casella stampa PIN".

L'utente non può creare o eliminare le Caselle lavori.

## **QNOTA**

- È possibile programmare l'eliminazione automatica dei documenti temporanei archiviati nelle caselle lavoro.
- $\blacktriangleright$  [Elim. lav. mem. \(pagina 8-51\)](#page-310-0)
- Per i dettagli sul funzionamento della Casella lavoro, vedere:
- [Memorizzazione dei dati di stampa sulla periferica \(pagina 4-19\)](#page-142-0)

# Cos'è la Casella unità USB?

È possibile collegare allo slot USB della periferica un'unità USB e stampare direttamente i file salvati. I dati possono essere stampati direttamente dall'unità USB, senza richiederne l'apertura su PC. Sul supporto USB si possono anche archiviare i dati di scansione come file in formato PDF, TIFF, JPEG, XPS, OpenXPS o PDF ad alta compressione (Scansione a USB).

# Che cos'è il Box SubAddress/la Casella polling

La casella FAX consente di memorizzare i fax in arrivo. Si può utilizzare questa funzione su sistemi con installata la funzione fax. Per i dettagli, vedere:

**Guida alle funzioni FAX**

# <span id="page-196-0"></span>Creazione di una nuova casella personalizzata

## **QNOTA**

- Per utilizzare la casella personalizzata è necessario installare un'unità SSD opzionale sulla periferica.
- Se viene visualizzata la schermata di autenticazione utente, eseguire l'accesso con un utente con privilegi per la configurazione di questa impostazione. Se non si conosce il Nome utente login o la password, rivolgersi all'amministratore.
- Se è abilitata la gestione con login utente, eseguire il login con privilegi di amministratore per eseguire le seguenti operazioni. Non è possibile eseguire queste operazioni con privilegi di utente.
	- Creazione casella
	- Eliminazione di una casella il cui proprietario è un altro utente.

## 1 Visualizzare la schermata.

Tasto [**Menu Sistema/Contatore**] > tasto [▲] [▼] > [**Cas. documenti**] > tasto [**OK**] > tasto [▲] [▼] > [**Casella person.**] > tasto [**OK**] > tasto [▲] [▼] > [**Dettag/Modif.**] > tasto [**OK**] > [**Menu**]

## **2** Creare una casella personalizzata.

- 1 Tasto [▲] [▼] > [**Aggiungi Box**] > tasto [**OK**]
- 2 Immettere il nome della casella e selezionare il tasto [**OK**].

## **QNOTA**

Si possono inserire fino a 32 caratteri.

Per i dettagli sull'immissione dei caratteri, vedere:

- [Metodo di immissione dei Caratteri \(pagina 11-10\)](#page-404-0)
- 3 Immettere un numero di casella e selezionare il tasto [OK].

## **QNOTA**

È possibile impostare un qualsiasi valore compreso tra 0001 e 1000. Utilizzare il tasto [▲] o [▼] oppure i tasti numerici per immettere un numero.

Se si specifica un numero casella già in uso, selezionando il tasto [**OK**] viene visualizzato un messaggio di errore e il numero non verrà registrato. Se si immette 0000, verrà assegnato automaticamente il numero disponibile più basso.

### 4 Per completare la registrazione, selezionare il tasto [▲] [▼] > [**Esci**] > tasto [**OK**]. La casella personalizzata viene creata.

```
Per registrare altre informazioni casella, selezionare il tasto [▲] [▼] > [Dettagli] > tasto [OK].
Proseguire con il punto successivo.
```
## 3 Immettere le informazioni sulla casella.

Selezionare [**Modifica**] o [**Cambia**] per ciascuna voce, immettere le informazioni, quindi selezionare iltasto [**OK**].

Selezionare il tasto [**►**] per visualizzare la schermata successiva. Selezionare il tasto [**◄**] per ritornare alla schermata precedente. La tabella elenca le voci da impostare.

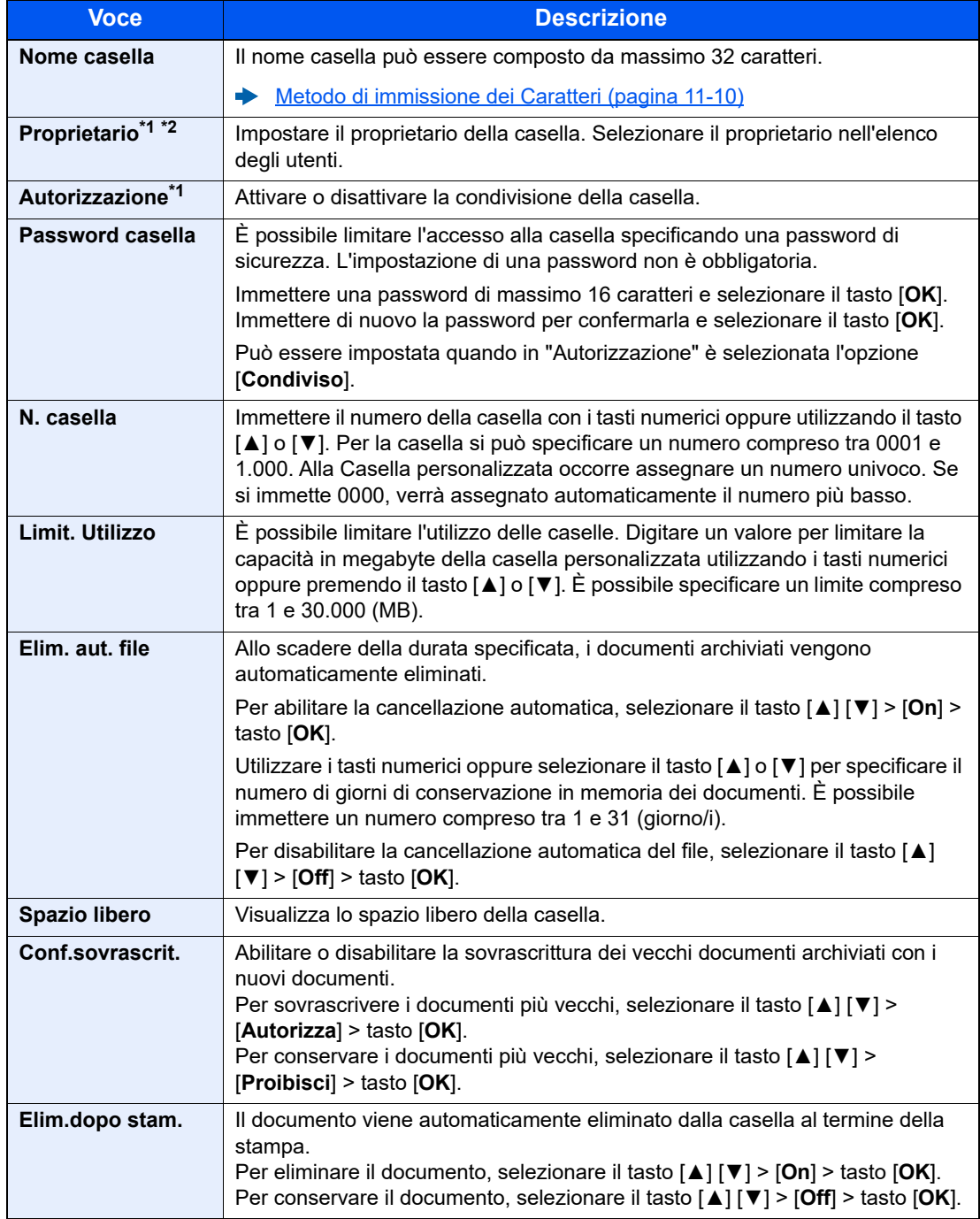

<span id="page-197-0"></span>\*1 Voce visualizzata quando è abilitata la gestione dell'accesso utenti.

\*2 Viene visualizzata quando l'utente accede come amministratore.

# Modifica di una casella personalizzata

## Visualizzare la schermata.

Tasto [**Menu Sistema/Contatore**] > tasto [▲] [▼] > [**Casella documenti**] > tasto [**OK**] > tasto [▲] [▼] > [**Casella person.**] > tasto [**OK**] > tasto [▲] [▼] > [**Dettag/Modif.**] > tasto [**OK**]

## **2** Modificare la Casella personalizzata.

1 Selezionare la casella da modificare, quindi selezionare il tasto [**OK**].

## **QNOTA**

- Se si accede come utente si può solo modificare la casella di cui l'utente è proprietario.
- Se si accede come amministratore si possono invece modificare o eliminare tutte le caselle
- Se la casella personalizzata è protetta da password, immettere la password corretta.
- 2 Modificare le informazioni sulla casella.
	- [Creazione di una nuova casella personalizzata \(pagina 5-37\)](#page-196-0)

## Eliminazione di una casella personalizzata

## 1 Visualizzare la schermata.

Tasto [**Menu Sistema/Contatore**] > tasto [▲] [▼] > [**Casella documenti**] > tasto [**OK**] > tasto [▲] [▼] > [**Casella person.**] > tasto [**OK**] > tasto [▲] [▼] > [**Dettag/Modif.**] > tasto [**OK**]

## **2** Eliminazione di una casella personalizzata

1 Selezionare la casella da eliminare e [**Menu**].

## **QNOTA**

- Se si accede come utente si può solo eliminare la casella di cui l'utente è proprietario.
- Se si accede come amministratore si possono eliminare tutte le caselle
- 2 Tasto [▲] [▼] > [**Elimina**] > tasto [**OK**] > [**Sì**]

### **QNOTA**

Se la casella personalizzata è protetta da password, immettere la password corretta.

## Archiviazione dei documenti

Le caselle personalizzate consentono di archiviare i dati di stampa inviati da un PC. Per la procedura di stampa da PC, vedere:

**Printing System Driver User Guide**

## Stampa di documenti in una casella personalizzata

La procedura di stampa dei documenti archiviati in una casella personalizzata è la seguente.

### Visualizzare la schermata.

- 1 Tasto [**Casella documenti**] > tasto [▲] [▼] > [**Casella person.**] > tasto [**OK**]
- 2 Selezionare la casella che contiene il documento da stampare, quindi selezionare il tasto [**OK**].

### **QNOTA**

- Se la casella personalizzata è protetta da password, immettere la password corretta.
- Selezionare [**Menu**] per eseguire le seguenti operazioni.
	- [**Apri**]: Per aprire la casella selezionata.
	- [**Dettagli**]: Per visualizzare i dettagli sulla casella selezionata.
	- [**Ordina(n.)**], [**Ordina(nome)**]: Per ordinare le caselle.
	- [**Cerca(n.)**], [**Cerca(nome)**]: Per ricercare le caselle per numero o per nome.

## Stampare il documento.

1 Selezionare il documento da stampare, quindi selezionare [**Selez.**].

Sulla destra del file selezionato compare un segno di spunta.

Per annullare la selezione, selezionare il file con il segno di spunta e premere di nuovo [**Selez.**].

### **QNOTA**

Selezionare [**Menu**] per eseguire le seguenti operazioni.

- [**Seleziona tutto**]: Per selezionare tutti i file.
- [**Azzera tutto**]: Per annullare tutte le selezioni file.
- [**Cerca(nome)**]: Per eseguire la ricerca per nome file.
- [**Dettagli**]: Per visualizzare i dettagli sul file selezionato.
- 2 Selezionare il tasto [**OK**].

Per utilizzare le impostazioni usate al momento della stampa (in occasione del salvataggio del documento), selezionare il tasto [▲] [▼] > [**Stampa**] > tasto [**OK**]. Per modificare le impostazioni di stampa, selezionare il tasto [▲] [▼] > [**Stampa(Imp.Mod.)**] > tasto [**OK**].

Se si seleziona [**Stampa**], specificare il numero di copie che si desidera stampare.

Se si seleziona [**Stampa(Imp.Mod.)**] modificare le impostazioni di stampa. Per maggiori informazioni sulle funzioni che si possono selezionare, vedere:

- [Casella personalizzata \(Stampa\) \(pagina 6-6\)](#page-212-0)
- 3 Premere il tasto [**Avvio**].

Inizia la stampa del documento selezionato.

## Spostamento di documenti in una casella personalizzata

Questa funzione permette di spostare i documenti archiviati nelle caselle personalizzate in altre caselle. La procedura di spostamento di documenti è la seguente.

## Visualizzare la schermata.

- 1 Tasto [**Casella documenti**] > tasto [▲] [▼] > [**Casella person.**] > tasto [**OK**]
- 2 Selezionare la casella che contiene il documento da spostare, quindi selezionare il tasto [**OK**].

## **QNOTA**

- Se la casella personalizzata è protetta da password, immettere la password corretta.
- Selezionare [**Menu**] per eseguire le seguenti operazioni.
	- [**Apri**]: Per aprire la casella selezionata.
	- [**Dettagli**]: Per visualizzare i dettagli sulla casella selezionata.
	- [**Ordina(n.)**], [**Ordina(nome)**]: Per ordinare le caselle.
	- [**Cerca(n.)**], [**Cerca(nome)**]: Per ricercare le caselle per numero o per nome.

## 2 Spostare i documenti.

1 Selezionare il documento da spostare, quindi selezionare [**Selez.**].

Sulla destra del file selezionato compare un segno di spunta.

Per annullare la selezione, selezionare il file con il segno di spunta e premere di nuovo [**Selez.**].

## **QNOTA**

Selezionare [**Menu**] per eseguire le seguenti operazioni.

- [**Seleziona tutto**]: Per selezionare tutti i file.
- [**Azzera tutto**]: Per annullare tutte le selezioni file.
- [**Cerca(nome)**]: Per eseguire la ricerca per nome file.
- [**Dettagli**]: Per visualizzare i dettagli sul file selezionato.
- 2 Tasto [**OK**] > tasto [▲] [▼] > [**Sposta**] > tasto [**OK**]
- 3 Selezionare la casella di destinazione e il tasto [**OK**].

Il documento selezionato viene spostato.

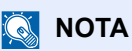

Se la casella di destinazione è protetta da password, immettere la password corretta.

## Eliminazione di documenti in una casella personalizzata

La procedura di eliminazione dei documenti archiviati in una casella personalizzata è la seguente.

## Visualizzare la schermata.

- 1 Tasto [**Casella documenti**] > tasto [▲] [▼] > [**Casella person.**] > tasto [**OK**]
- 2 Selezionare la casella che contiene il documento da eliminare, quindi selezionare il tasto [**OK**].

## **QNOTA**

- Se la casella personalizzata è protetta da password, immettere la password corretta.
- Selezionare [**Menu**] per eseguire le seguenti operazioni.
- [**Apri**]: Per aprire la casella selezionata.
- [**Dettagli**]: Per visualizzare i dettagli sulla casella selezionata.
- [**Ordina(n.)**], [**Ordina(nome)**]: Per ordinare le caselle.
- [**Cerca(n.)**], [**Cerca(nome)**]: Per ricercare le caselle per numero o per nome.

## **2** Eliminare il documento.

1 Selezionare il documento da eliminare, quindi selezionare [**Selez.**].

Sulla destra del file selezionato compare un segno di spunta.

Per annullare la selezione, selezionare il file con il segno di spunta e premere di nuovo [**Selez.**].

## **QNOTA**

Selezionare [**Menu**] per eseguire le seguenti operazioni.

- [**Seleziona tutto**]: Per selezionare tutti i file.
- [**Azzera tutto**]: Per annullare tutte le selezioni file.
- [**Cerca(nome)**]: Per eseguire la ricerca per nome file.
- [**Dettagli**]: Per visualizzare i dettagli sul file selezionato.
- 2 Tasto [**OK**] > tasto [▲] [▼] > [**Elimina**] > tasto [**OK**] > [**Sì**]

# Utilizzo dell'unità USB rimovibile

Collegando l'unità USB direttamente sul sistema è possibile stampare, in modo facile e veloce, i file archiviati sull'unità USB senza dover utilizzare un computer.

Si possono stampare i seguenti tipi di file:

- File PDF (Versione 1.7 o inferiore) File TIFF (formato TIFF V6/TTN2) File JPEG File XPS File OpenXPS
- File PDF criptati

# Stampa di documenti archiviati in un'unità USB rimovibile

#### $|\mathbb{Q}|$ **NOTA**

- I file PDF da stampare devono avere un'estensione (.pdf).
- I file da stampare devono essere salvati ad un livello di ramificazione cartelle non inferiore al terzo, compresa la cartella radice.
- Inserire l'unità USB nello slot unità USB del sistema.

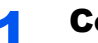

## **1 Collegare l'unità USB.**

Inserire l'unità USB nell'apposito slot.

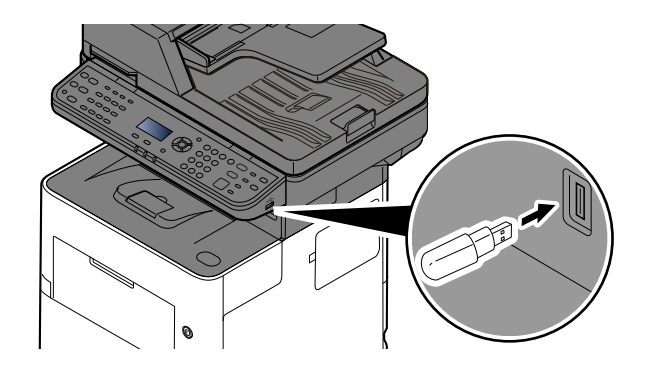

## 2 Visualizzare la schermata.

Tasto [**Casella documenti**] > tasto [▲] [▼] > [**Unità USB**] > tasto [**OK**]

## 2 Stampare il documento.

1 Selezionare la cartella che contiene il file da stampare e premere [**OK**]. Il sistema può visualizzare i documenti fino al terzo livello di cartelle, compresa la cartella radice.

## **QNOTA**

- Si possono visualizzare 1.000 documenti.
- Per tornare a un livello cartella superiore, selezionare il tasto [**Indietro**].

2 Selezionare il documento che si desidera stampare, quindi premere [**Seleziona**].

Sulla destra del file selezionato compare un segno di spunta.

Per annullare la selezione, selezionare il file con il segno di spunta e selezionare di nuovo [**Seleziona**].

## **QNOTA**

Selezionare [**Menu**] per eseguire le seguenti operazioni.

- [**Seleziona tutto**]: Per selezionare tutti i file.
- [**Azzera tutto**]: Per annullare tutte le selezioni file.
- [**Dettagli**]: Per visualizzare i dettagli sul file selezionato.
- [**Dettaglio un.USB**]: Per visualizzare i dettagli sull'unità USB.
- **[Rimuovi un. USB**]: Per rimuovere l'unità USB.
- 3 Tasto [**OK**] > tasto [▲] [▼] > [**Stampa**] > tasto [**OK**]
- 4 Specificare il numero di copie da stampare, la stampa in fronte-retro, ecc. come opportuno.

Per maggiori informazioni sulle funzioni che si possono selezionare, vedere:

- [Memoria rimovibile \(Salva file, Stampa documenti\) \(pagina 6-7\)](#page-213-0)
- 5 Premere il tasto [**Avvio**].

Inizia la stampa del file selezionato.

# Archiviazione dei documenti sull'unità USB (Scansione a USB)

Questa funzione permette di archiviare i file delle scansioni sul supporto USB collegato al sistema. Si possono memorizzare file in formato PDF, TIFF, JPEG, XPS, OpenXPS o PDF ad alta compressione.

#### Q **NOTA**

Si possono archiviare fino a 1.000 file.

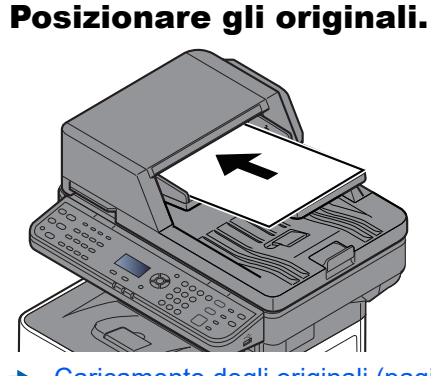

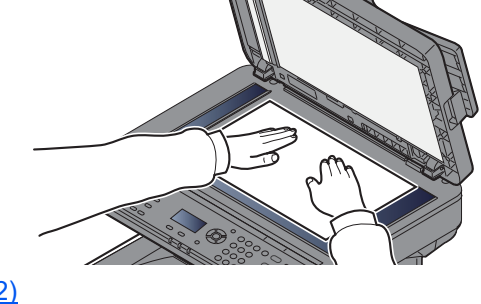

## [Caricamento degli originali \(pagina 5-2\)](#page-161-0)

## 2 Collegare l'unità USB.

Inserire l'unità USB nell'apposito slot.

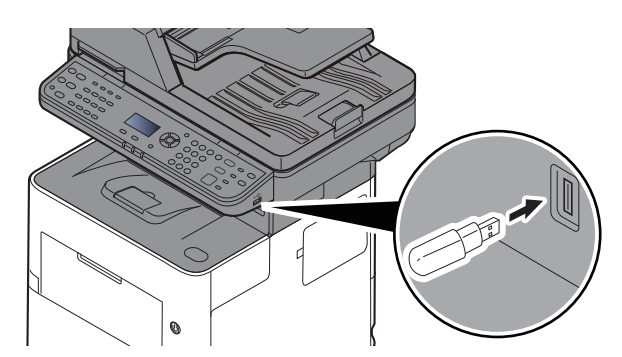

## **3** Visualizzare la schermata.

Tasto [**Casella documenti**] > tasto [▲] [▼] > [**Unità USB**] > tasto [**OK**]

## **A** Archiviare il documento.

1 Selezionare la cartella in cui archiviare il file e il tasto [**OK**].

Il sistema può visualizzare fino al terzo livello di cartelle, compresa la cartella radice.

- 2 Tasto [▲] [▼] > [**Salva file**] > tasto [**OK**]
- 3 Selezionare il tipo di originale, il formato file e tutti gli altri parametri come opportuno. Per maggiori informazioni sulle funzioni che si possono selezionare, vedere:
	- [Memoria rimovibile \(Salva file, Stampa documenti\) \(pagina 6-7\)](#page-213-0)

### 4 Premere il tasto [**Avvio**].

L'originale viene acquisito e i dati vengono archiviati sull'unità USB.

# Verifica delle informazioni archiviate sull'unità USB

Si possono verificare le informazioni archiviate sull'unità USB.

## 1 Visualizzare la schermata.

Tasto [**Casella documenti**] > tasto [▲] [▼] > [**Unità USB**] > tasto [**OK**] > [**Menu**] > tasto [▲] [▼] > [**Dettagli Unità USB**] > tasto [**OK**]

## 2 Controllare le informazioni.

Selezionare il tasto [**►**] per visualizzare la schermata successiva. Selezionare il tasto [**◄**] per ritornare alla schermata precedente.

Dopo aver confermato le informazioni, selezionare il tasto [**OK**].

# Rimozione dell'unità USB

Attenersi alla seguente procedura per rimuovere correttamente l'unità USB.

### **IMPORTANTE**

**Seguire la procedura corretta per evitare di danneggiare i dati o l'unità USB.**

## **1** Visualizzare la schermata.

Tasto [**Reimposta**] > tasto [**Casella documenti**] > tasto [▲] [▼] > [**Unità USB**] > tasto [**OK**]

**2** Selezionare [Rimuovi un. USB]. [**Menu**] > tasto [▲] [▼] > [**Rimuovi unità USB**] > tasto [**OK**]

## 3 Per rimuovere l'unità USB.

Quando compare il messaggio "È possibile rimuovere l'unità USB in modo sicuro.", selezionare [**OK**] e rimuovere l'unità USB.

## **<b>NOTA**

È possibile rimuovere l'unità USB anche dopo aver controllato lo stato della periferica.

[Periferica/Comunicazione \(pagina 7-14\)](#page-257-0)

# 6 Utilizzo delle varie funzioni

In questo capitolo vengono trattati i seguenti argomenti:

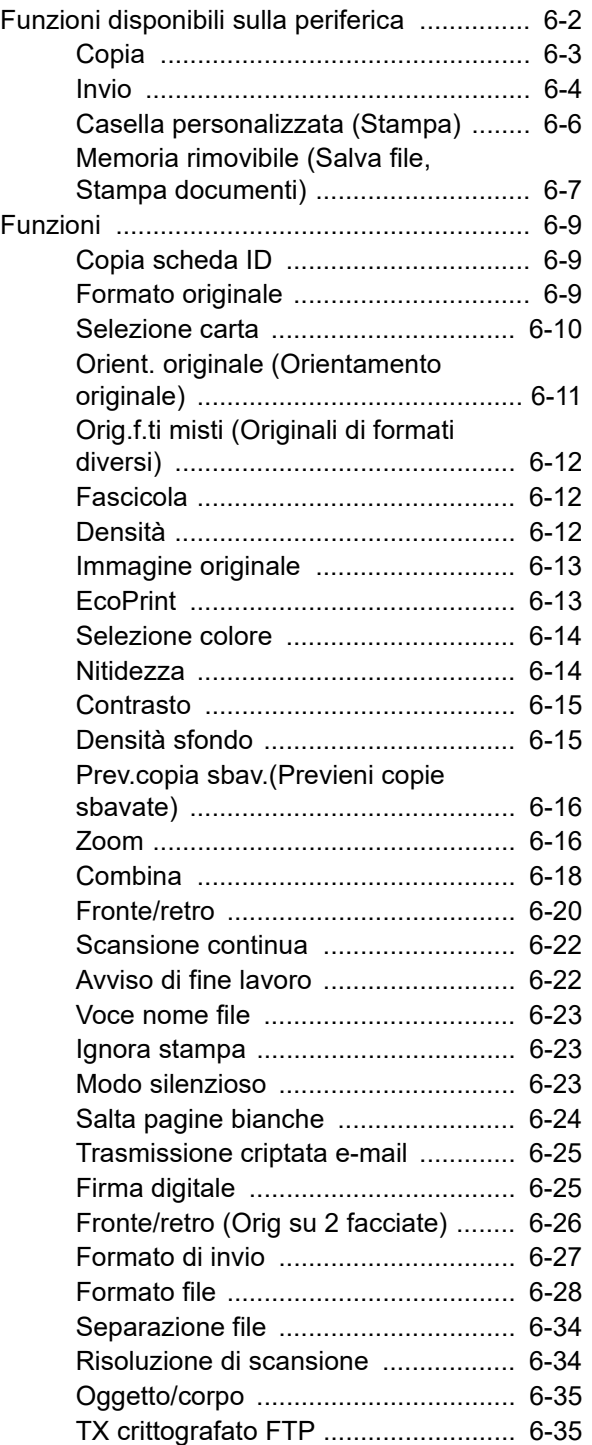

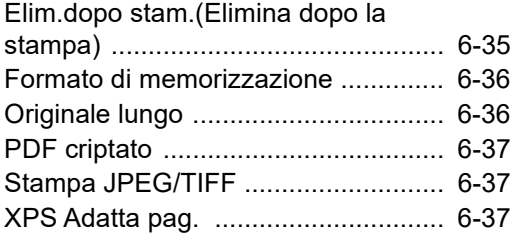

# <span id="page-208-0"></span>Funzioni disponibili sulla periferica

Per configurare le impostazioni delle funzioni, selezionare il tasto [**Menu funzioni**].

[Metodo operativo \(pagina 2-12\)](#page-43-0)

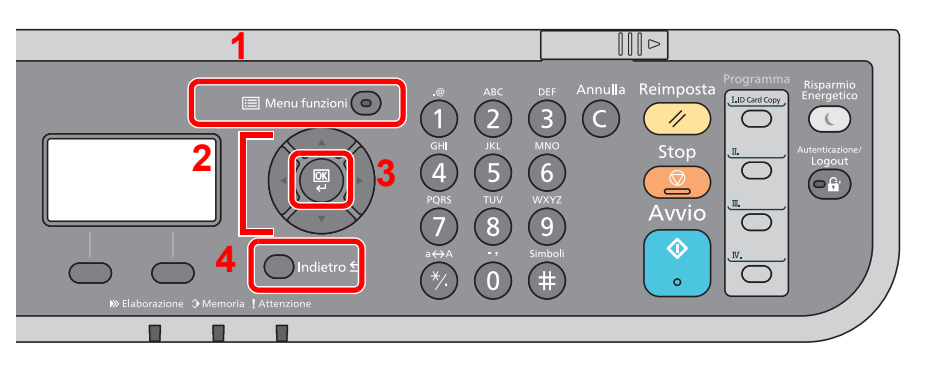

- <span id="page-208-1"></span>1 Visualizza il menu funzioni.
- <span id="page-208-2"></span>2 Seleziona la voce visualizzata o modifica il valore numerico.
- <span id="page-208-3"></span>3 Conferma l'impostazione selezionata.
- <span id="page-208-4"></span>4 Annulla i parametri impostati del menu corrente e torna al menu del livello precedente.

# <span id="page-209-0"></span>Copia

Per i dettagli sulle singole funzioni, vedere la tabella sottostante.

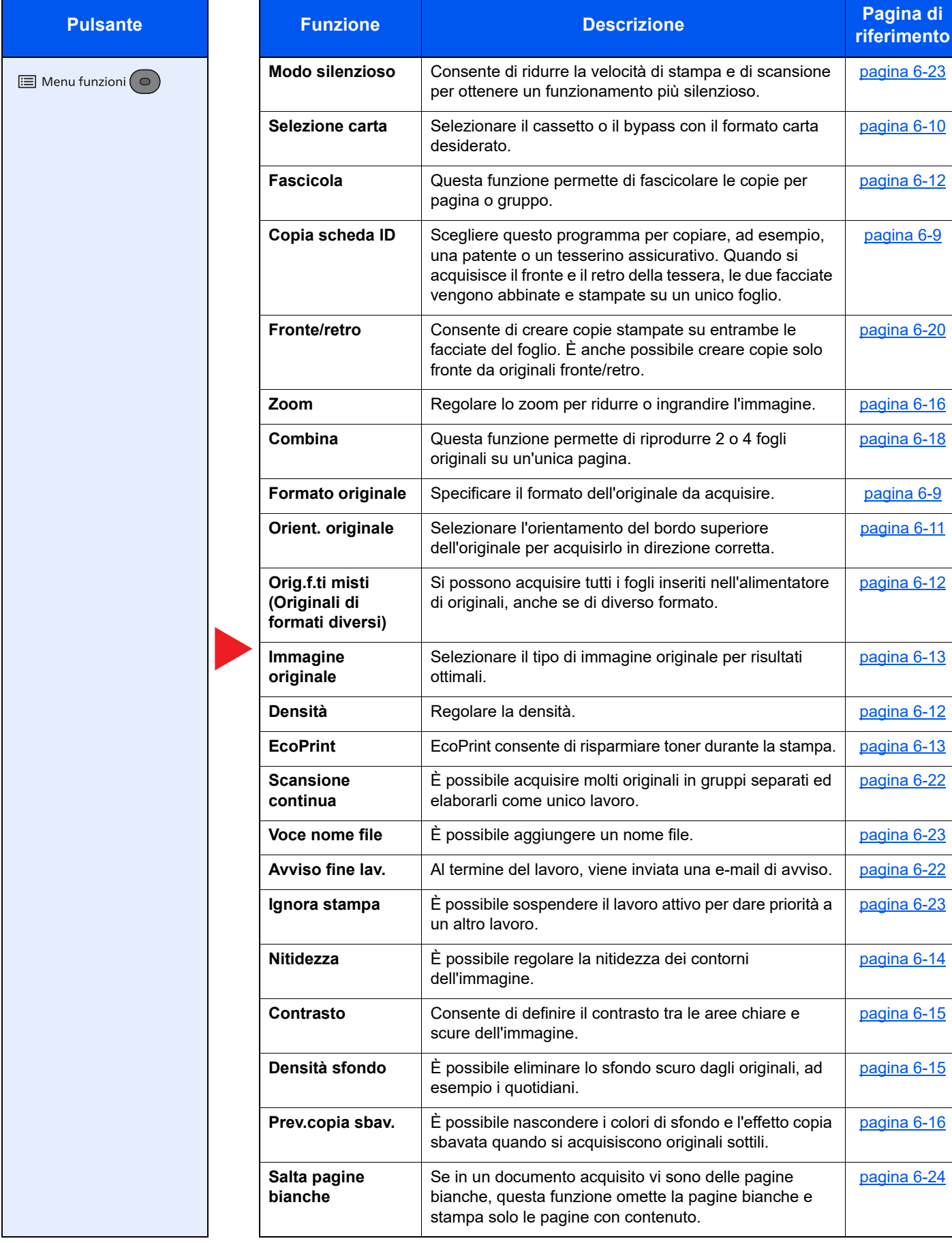

# <span id="page-210-1"></span><span id="page-210-0"></span>**Invio**

Per i dettagli sulle singole funzioni, vedere la tabella sottostante.

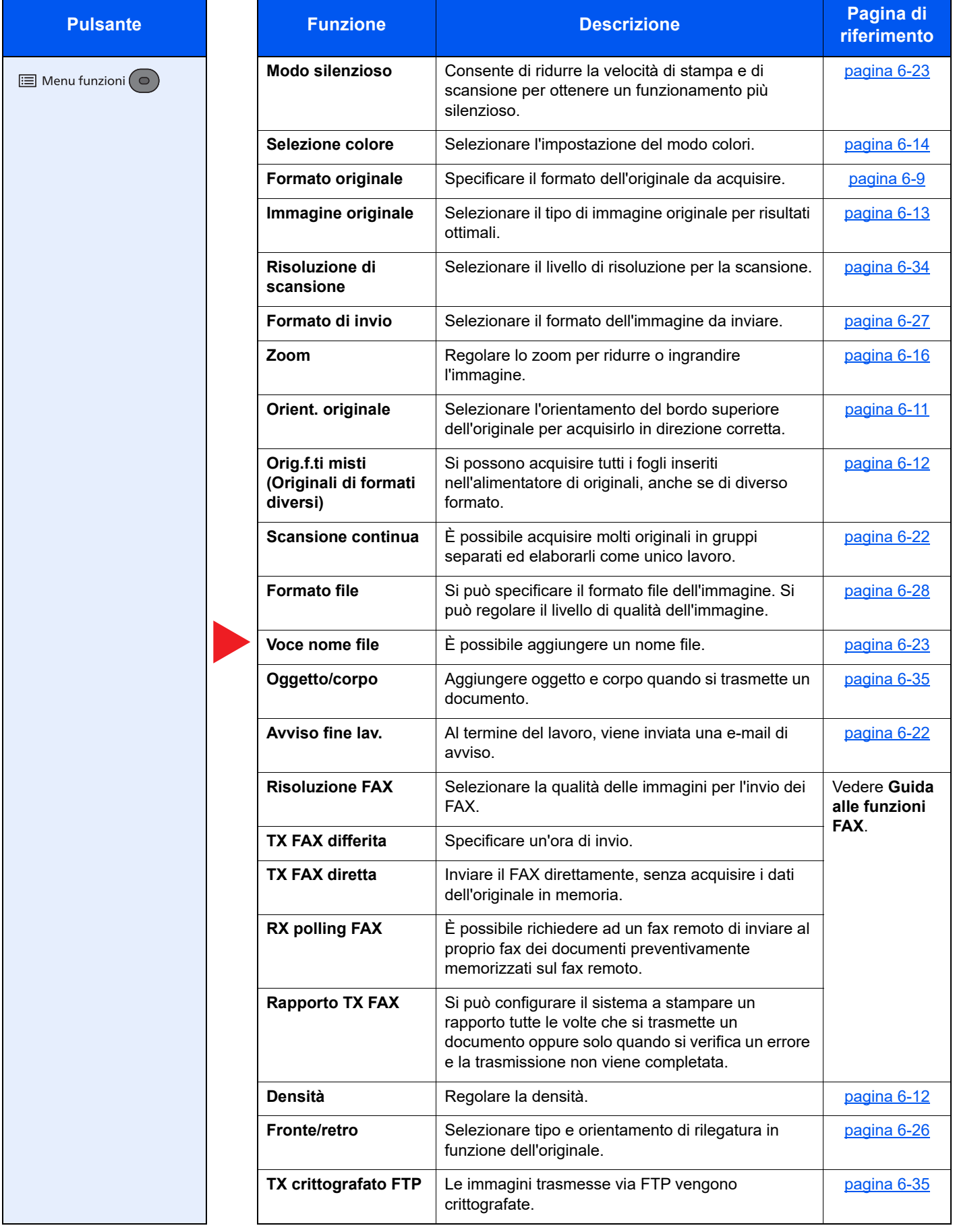

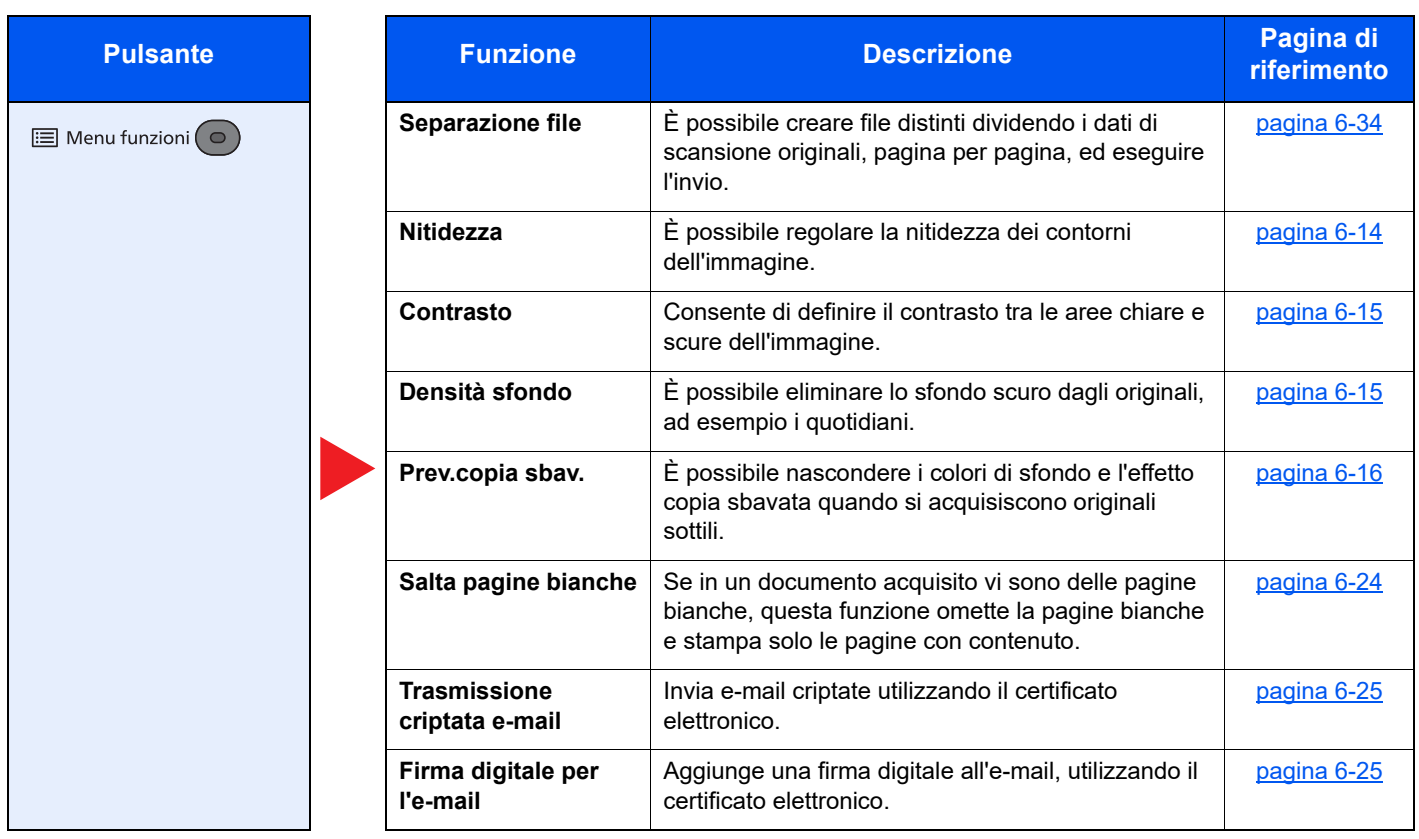

# <span id="page-212-1"></span><span id="page-212-0"></span>Casella personalizzata (Stampa)

Per i dettagli sulle singole funzioni, vedere la tabella sottostante.

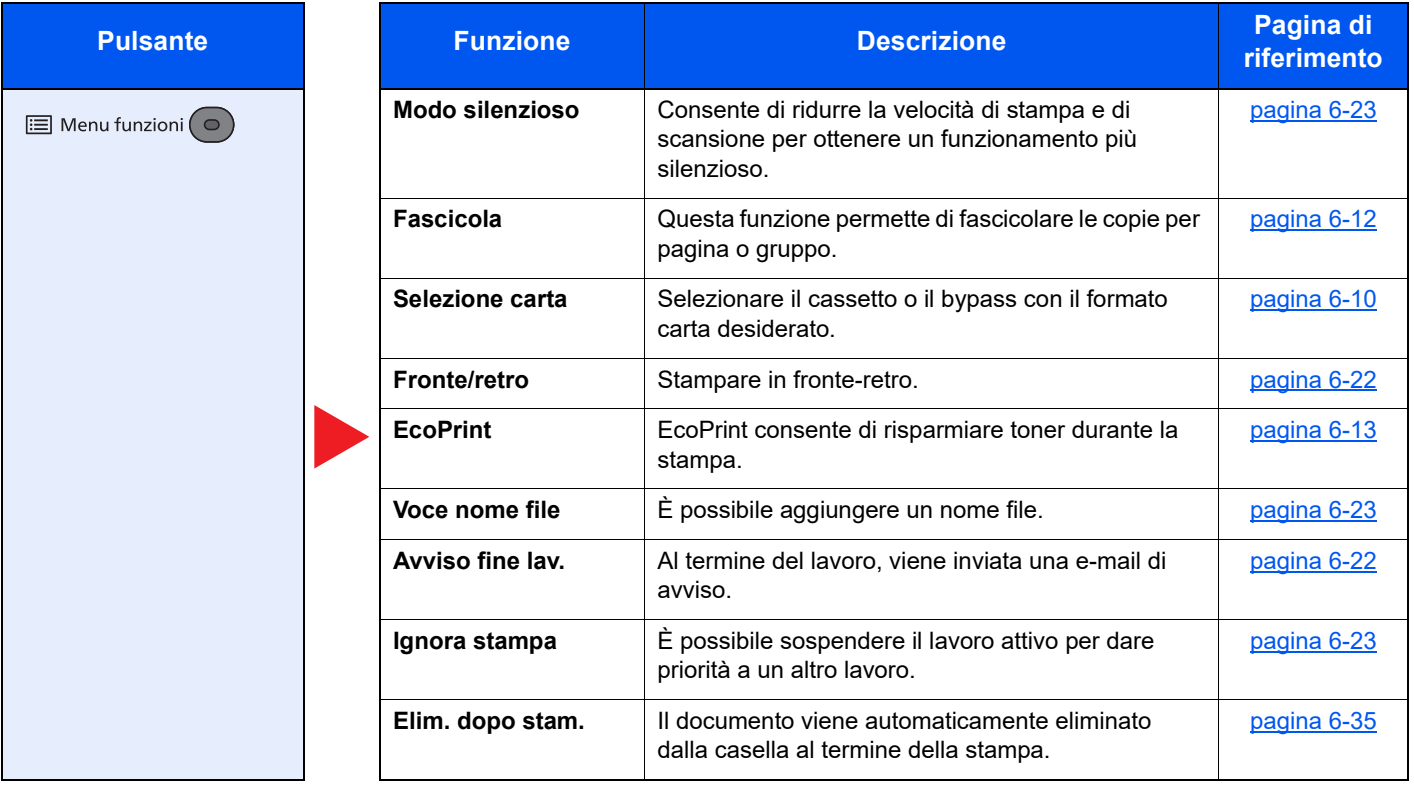

# <span id="page-213-1"></span><span id="page-213-0"></span>Memoria rimovibile (Salva file, Stampa documenti)

Per i dettagli sulle singole funzioni, vedere la tabella sottostante.

## **Salva file**

 $\Xi$  Menu funzioni $\odot$ 

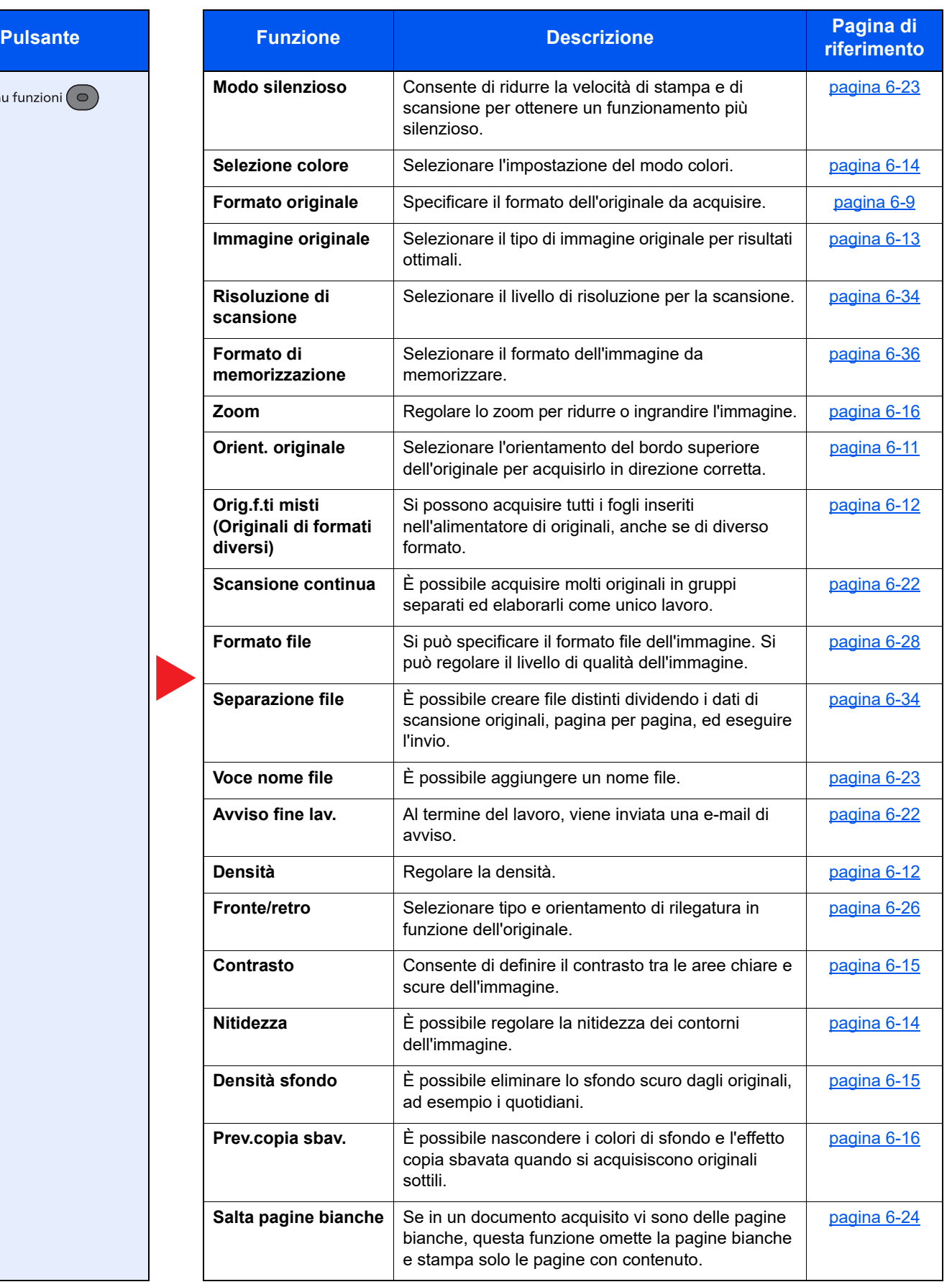

## **Stampa dei documenti**

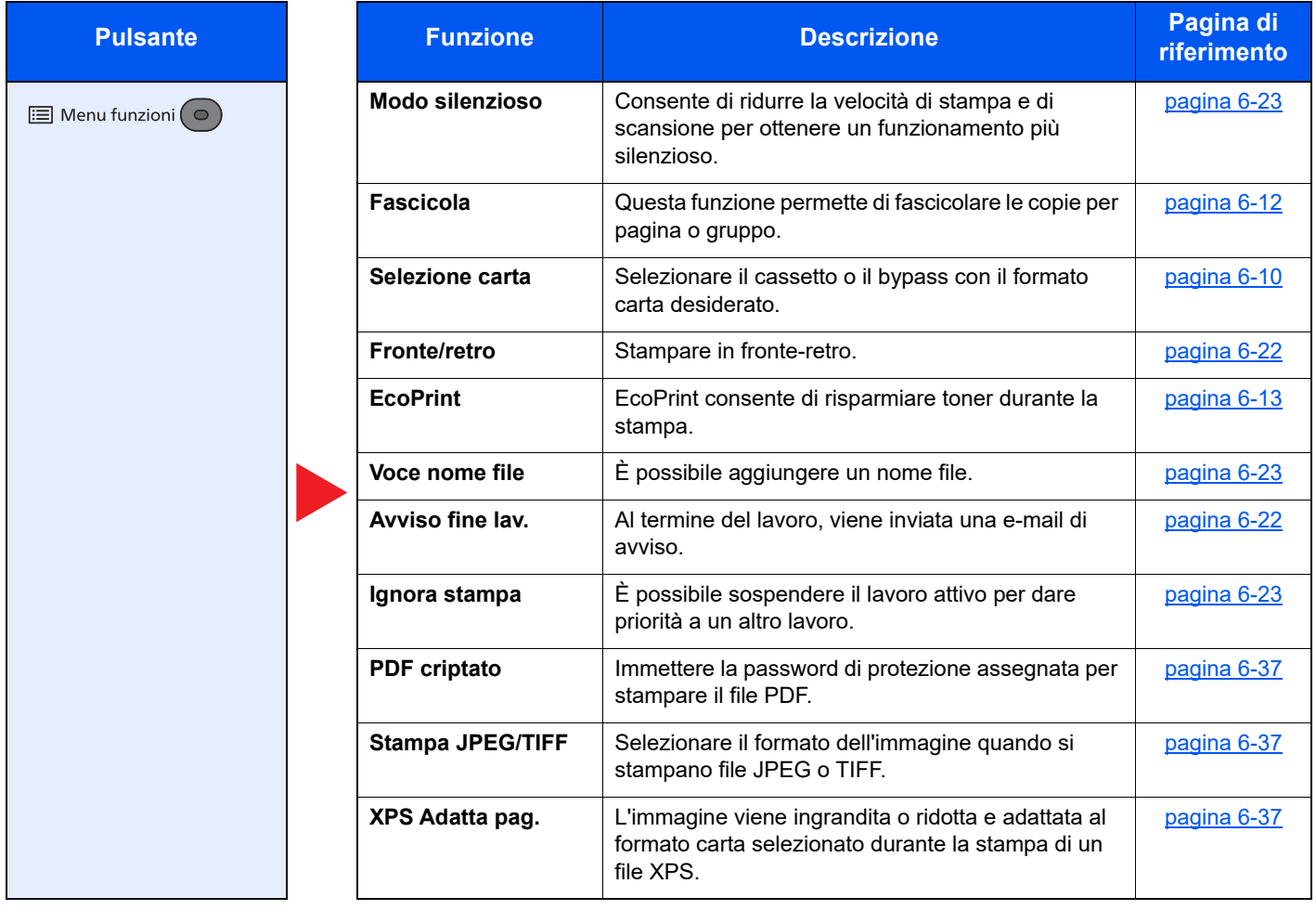

# <span id="page-215-0"></span>Funzioni

Sulle pagine che spiegano una funzione utile, i modi in cui è possibile utilizzare la funzione sono indicati mediante icone.

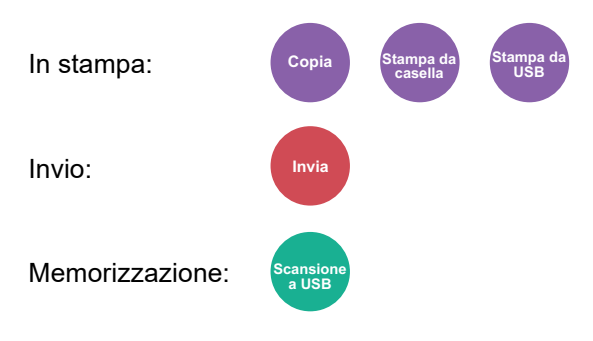

# <span id="page-215-1"></span>Copia scheda ID

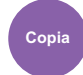

<span id="page-215-3"></span>Scegliere questo programma per copiare, ad esempio, una patente o un tesserino assicurativo. Quando si acquisisce il fronte e il retro della tessera, le due facciate vengono abbinate e stampate su un unico foglio.

(**Valore**: [**Off**] / [**On**])

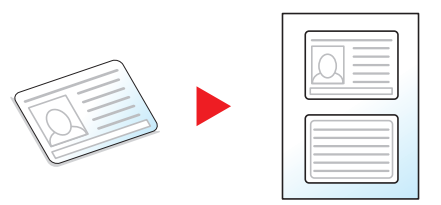

# <span id="page-215-2"></span>Formato originale

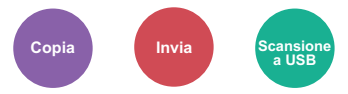

<span id="page-215-4"></span>Specificare il formato dell'originale da acquisire.

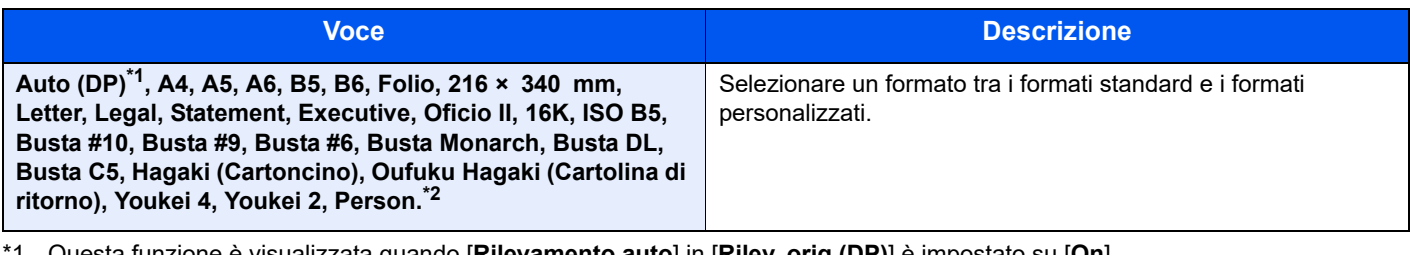

\*1 Questa funzione è visualizzata quando [**Rilevamento auto**] in [**Rilev. orig.(DP)**] è impostato su [**On**]. Rilev. orig.(DP) (pagina  $8-31$ )

\*2 Per le istruzioni relative alla selezione del formato personalizzato dell'originale, vedere: [F.to orig. pers. \(pagina 8-31\)](#page-290-1)

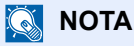

Specificare sempre il formato originale quando si utilizzano originali di formato personalizzato.
# <span id="page-216-0"></span>Selezione carta

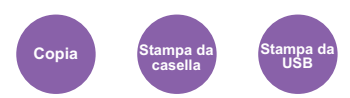

Selezionare il cassetto o il bypass con il formato carta desiderato.

Scegliere un'opzione tra [1] (Cassetto 1) e [5] (Cassetto 5) per utilizzare la carta caricata in quel cassetto.

Se è attivata l'opzione [**Automatico**], viene automaticamente selezionata la carta che corrisponde al formato dell'originale.

#### Ó **NOTA**

- Specificare preventivamente il formato e il tipo della carta caricata nel cassetto.
- [Imp. cassetto 1 \(a 5\) \(Impostazioni del cassetto 1 \(a 5\)\) \(pagina 8-34\)](#page-293-0)
- [Impostaz. bypass \(Impostazioni vassoio bypass\) \(pagina 8-34\)](#page-293-1) alisi
- Le opzioni da Cassetto 2 a Cassetto 5 vengono visualizzate quando è installato il cassetto carta opzionale.

Prima di selezionare [**Vassoio MF**] occorre selezionare [**Impostaz. bypass**] e specificare il formato carta e il tipo di supporto di stampa. I formati carta e i tipi di supporto disponibili sono indicati nella sottostante tabella.

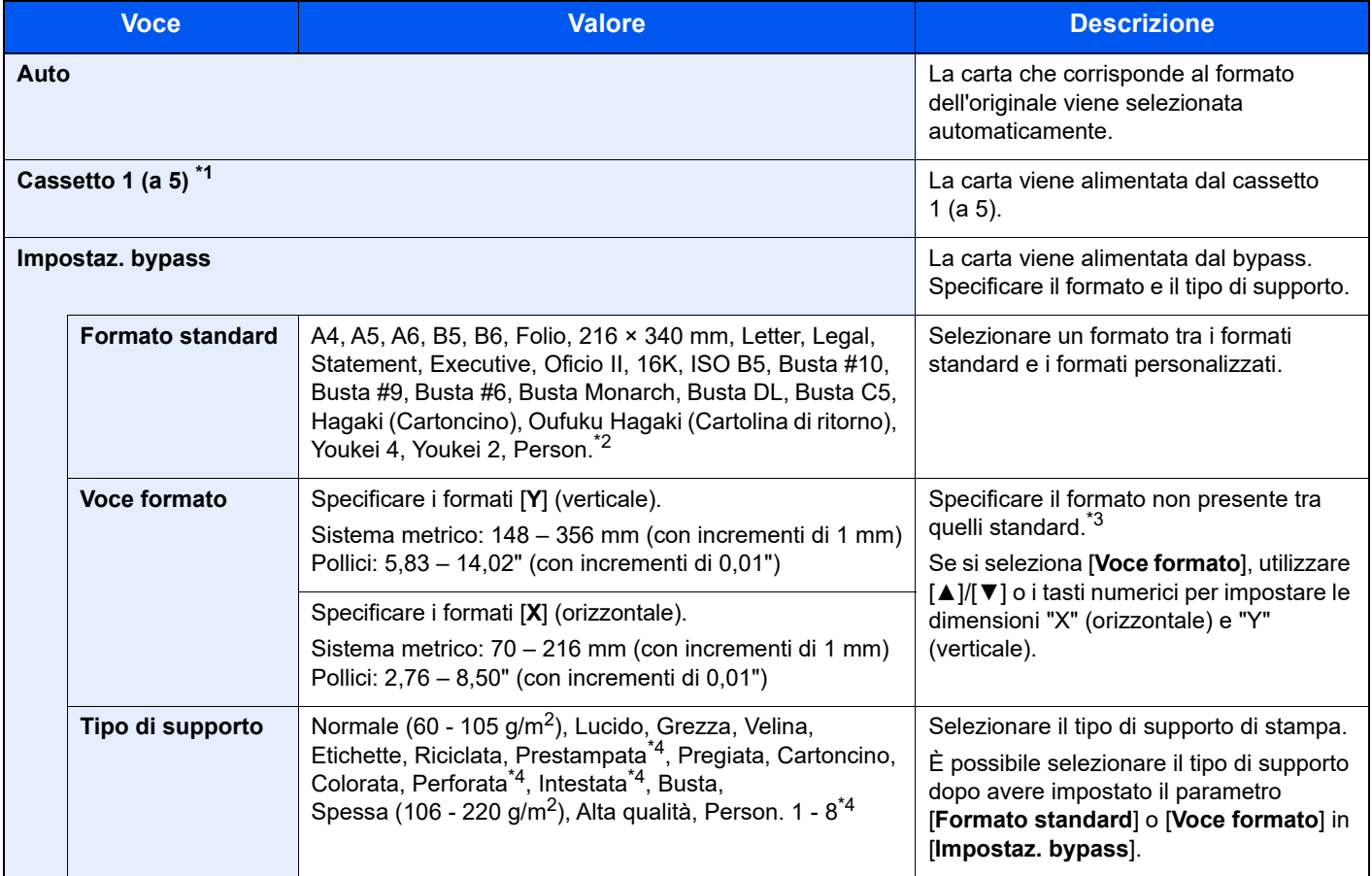

\*1 Le opzioni da Cassetto 2 a Cassetto 5 vengono visualizzate quando è installato il cassetto carta opzionale.

\*2 Per le istruzioni riguardanti la selezione dei formati carta personalizzati, vedere:

 $\blacktriangleright$  [F.to carta pers. \(pagina 8-32\)](#page-291-0)

\*3 È possibile modificare le unità di misura in Menu Sistema.

[Misura \(pagina 8-35\)](#page-294-0)

\*4 Per le istruzioni relative alla selezione dei tipi di carta personalizzati da 1 a 8, vedere: ◆ [Impostazione tipo di supporto \(pagina 8-35\)](#page-294-1)

Per stampare su carta prestampata, su carta perforata o su carta intestata, vedere:

[Az. carta spec. \(pagina 8-33\)](#page-292-0)

#### Q **NOTA**

- È possibile selezionare in anticipo il formato e il tipo di carta maggiormente utilizzati e impostare tali valori come predefiniti.
- $\rightarrow$  [Impostaz. bypass \(Impostazioni vassoio bypass\) \(pagina 8-34\)](#page-293-1)
- Se nel cassetto o sul bypass non è caricato il tipo di supporto specificato, si apre una schermata di conferma. Caricare la carta desiderata sul bypass e selezionare [**OK**] per eseguire la copia.

# Orient. originale (Orientamento originale)

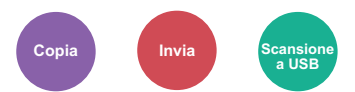

Selezionare l'orientamento del bordo superiore dell'originale per acquisirlo in direzione corretta.

Per utilizzare le funzioni elencate è necessario specificare l'orientamento dell'originale.

- Fronte/retro
- Combina
- Fronte/retro (Orig su 2 facciate)

Per l'orientamento dell'originale scegliere tra [**Lato superiore in alto**] o [**Lato sup. a sinistra**].

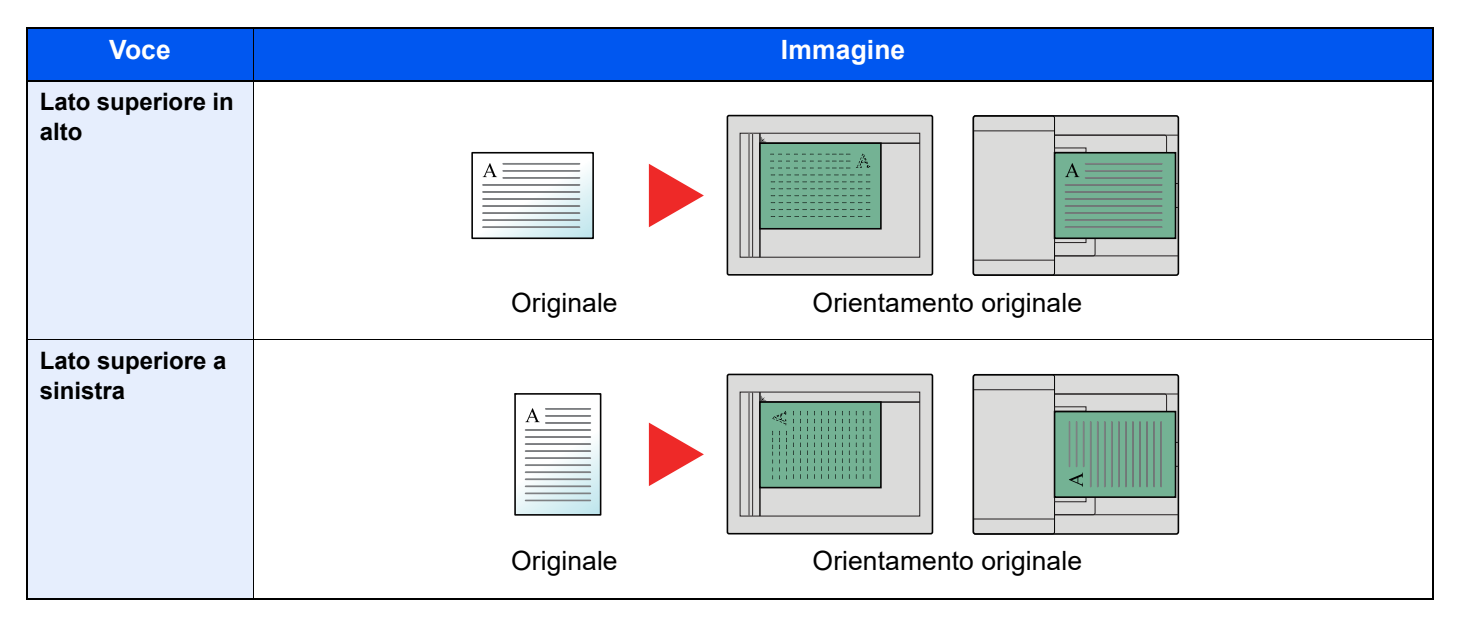

#### $\overline{\mathbb{Q}}$ **NOTA**

È possibile modificare l'impostazione predefinita per l'Orientamento originale.

**← [Orient originale \(pagina 8-40\)](#page-299-0)** 

# Orig.f.ti misti (Originali di formati diversi)

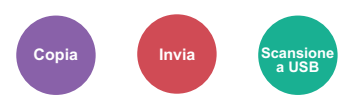

Si possono acquisire tutti i fogli inseriti nell'alimentatore di originali, anche se di diverso formato.

(**Valore**: [**Off**] / [**On**])

# **Combinazioni di originali supportate**

Legal e Letter (Folio e A4)

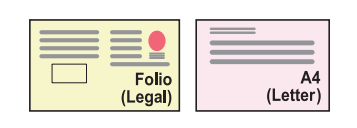

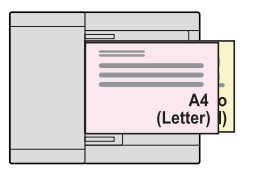

# Fascicola

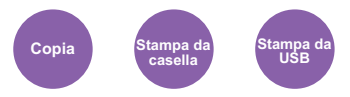

Questa funzione permette di fascicolare le copie per pagina o gruppo.

(**Valore**: [**Off**] / [**On**])

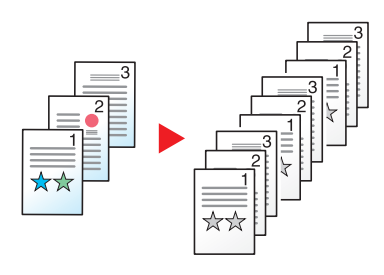

# Densità

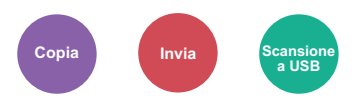

Regolare la densità.

Regolare la densità selezionando da [**-4**] (Più chiaro) a [**+4**] (Più scuro).

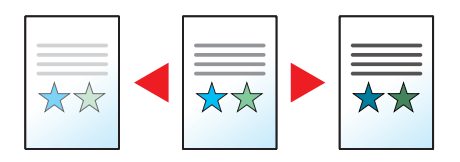

# Immagine originale

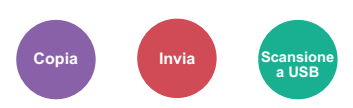

Selezionare il tipo di immagine originale per risultati ottimali.

## **Copia**

Per ogni impostazione, se si desidera mettere in evidenza testo o righe contrassegnate con un evidenziatore, selezionare [**Eviden.**] quindi [**On**]. Il colore dell'evidenziatore sarà riprodotto nel miglior modo possibile.

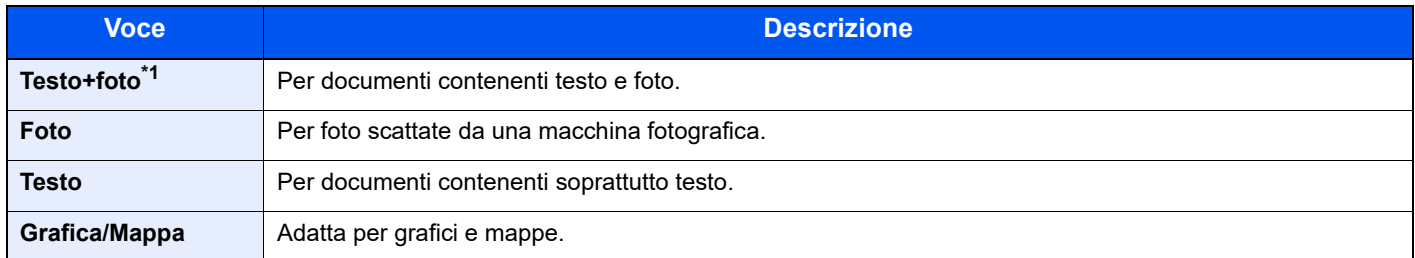

\*1 Se il testo in grigio non viene stampato correttamente con il parametro [**Testo + Foto**], selezionare [**Testo**] per migliorare il risultato.

## **Invio/Memorizzazione**

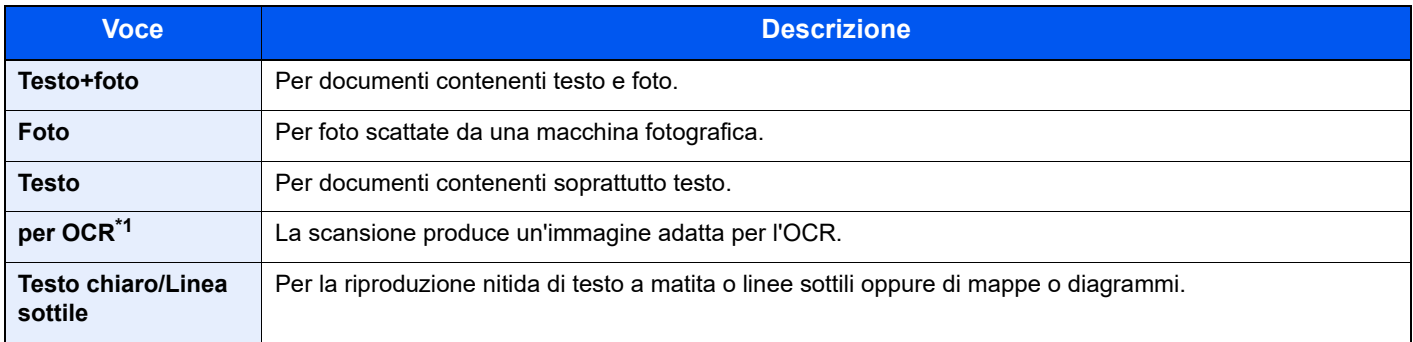

\*1 Questa funzione è disponibile solo quando l'opzione "Selezione colore" è impostata su [**Bianco & Nero**]. Per i dettagli, vedere: [Selezione colore \(pagina 6-14\)](#page-220-0)

# **EcoPrint**

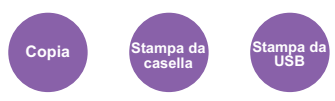

EcoPrint consente di risparmiare toner durante la stampa.

Utilizzare questa funzione per copie di prova oppure in casi in cui l'alta qualità di stampa non è necessaria.

(**Valore**: [**Off**] / [**On**])

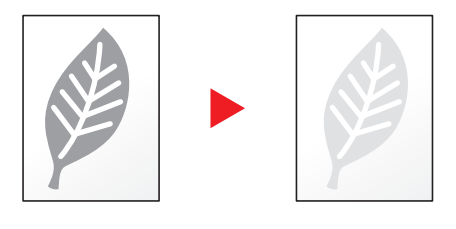

# <span id="page-220-0"></span>Selezione colore

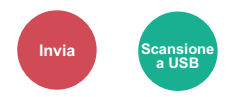

Selezionare l'impostazione del modo colori.

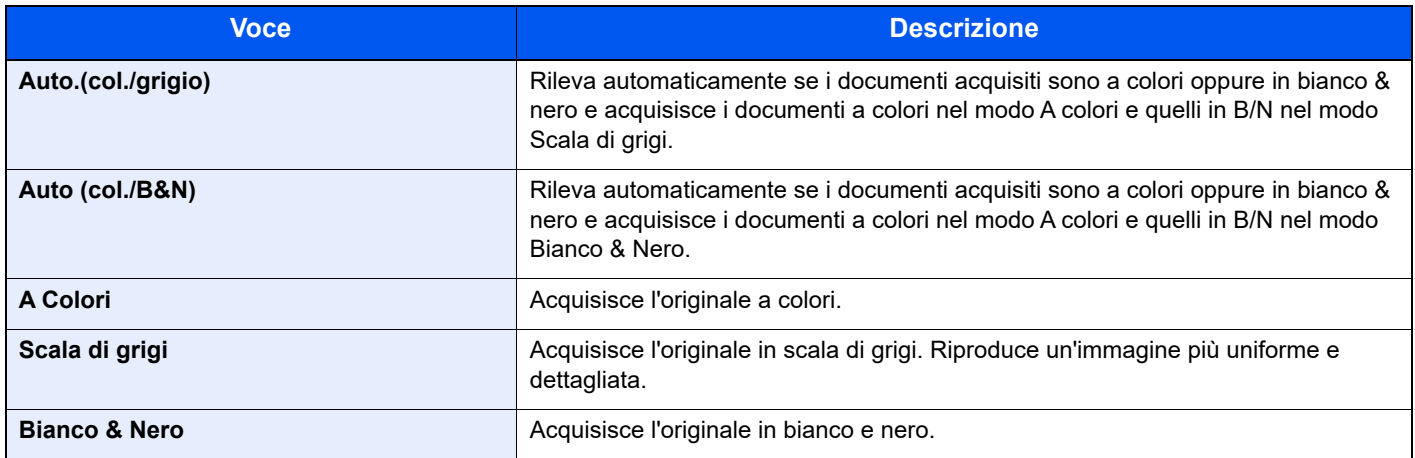

# **Nitidezza**

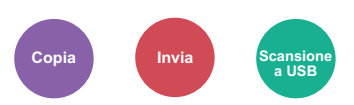

È possibile regolare la nitidezza dei contorni dell'immagine.

Quando si devono riprodurre degli originali scritti a matita che contengono linee non omogenee o interrotte, è possibile migliorare la qualità delle copie regolando la nitidezza su "Nitido". Quando si devono riprodurre delle immagini

caratterizzate da retinatura, come ad esempio le foto di una rivista, soggette alla comparsa dell'effetto moiré<sup>\*1</sup>, è possibile ammorbidire i contorni e attenuare l'effetto moiré impostando la nitidezza su "Attenua".

#### **Meno intenso Originale Più intenso**

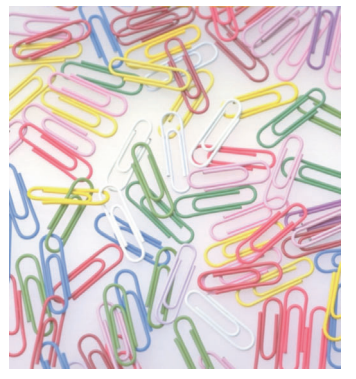

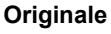

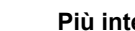

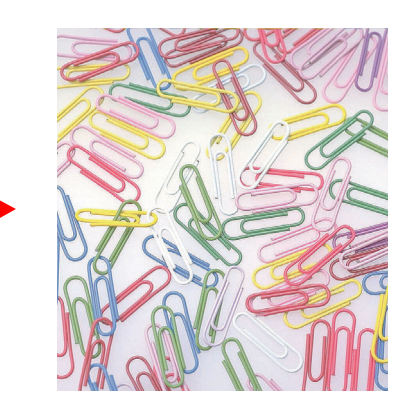

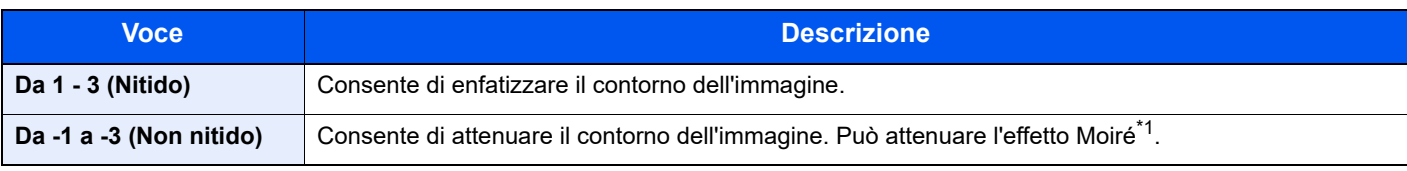

\*1 Schemi creati dalla distribuzione irregolare dei punti a mezzetinte.

# Contrasto

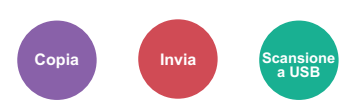

Consente di definire il contrasto tra le aree chiare e scure dell'immagine.

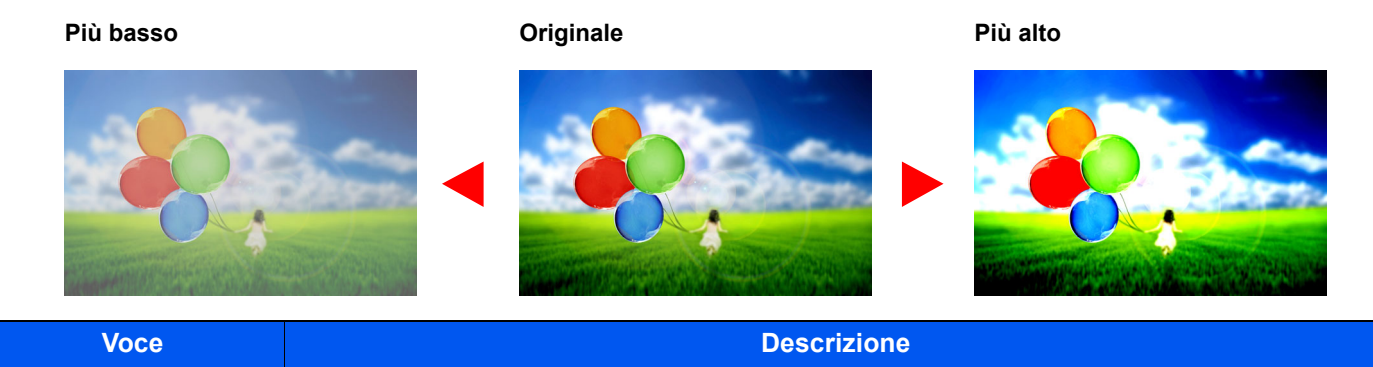

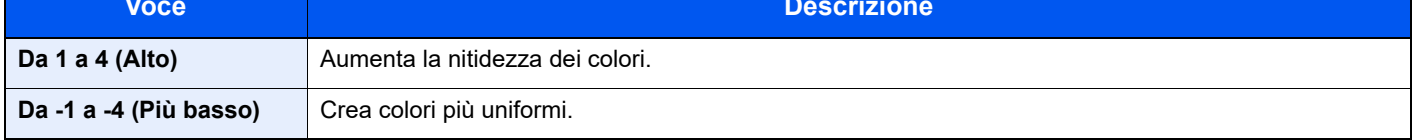

# Densità sfondo

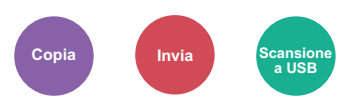

È possibile eliminare lo sfondo scuro dagli originali, ad esempio i quotidiani.

Se il colore di sfondo è fastidioso, selezionare [**Automatico**]. Se l'impostazione su [**Automatico**] di questo parametro non risolve il problema del colore di sfondo, selezionare [**Manuale**] e regolare la densità del colore dello sfondo.

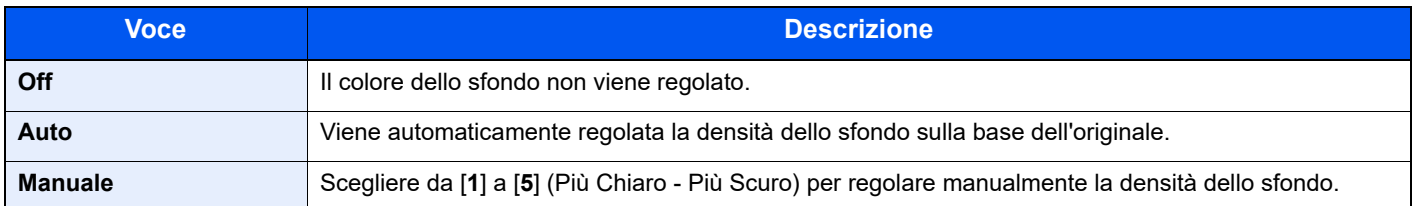

# Prev.copia sbav.(Previeni copie sbavate)

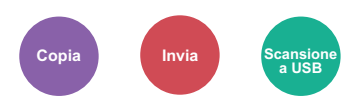

È possibile nascondere i colori di sfondo e l'effetto copia sbavata quando si acquisiscono originali sottili. (**Valore**: [**Off**] / [**On**])

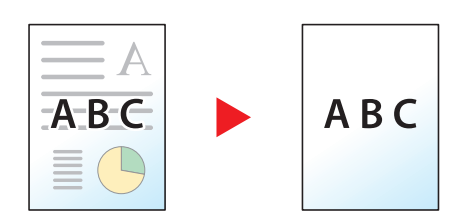

# <span id="page-222-0"></span>Zoom

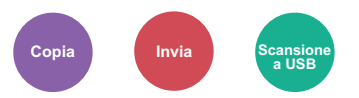

Regolare lo zoom per ridurre o ingrandire l'immagine.

## **Copia**

Sono disponibili le seguenti opzioni zoom.

### **Auto**

L'immagine viene adattata al formato carta.

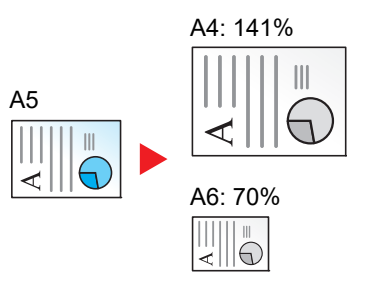

#### **Zoom standard**

L'immagine viene ridotta o ingrandita secondo rapporti di riproduzione predefiniti.

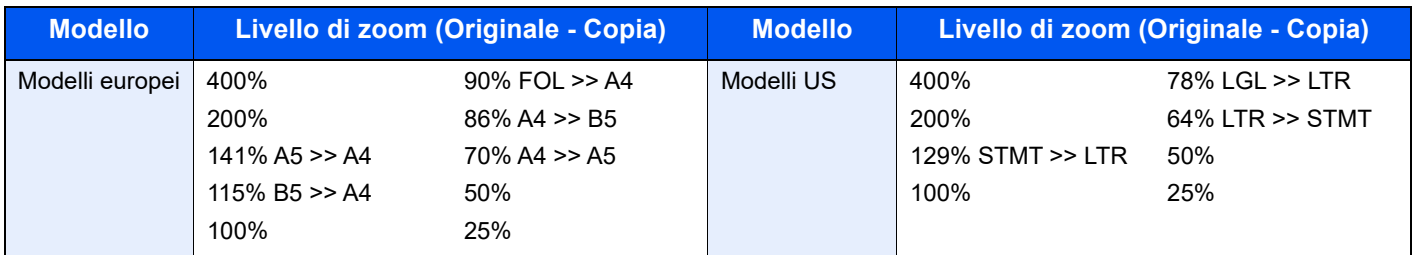

#### **Altro**

L'immagine viene ridotta o ingrandita secondo rapporti di riproduzione diversi dallo Zoom standard.

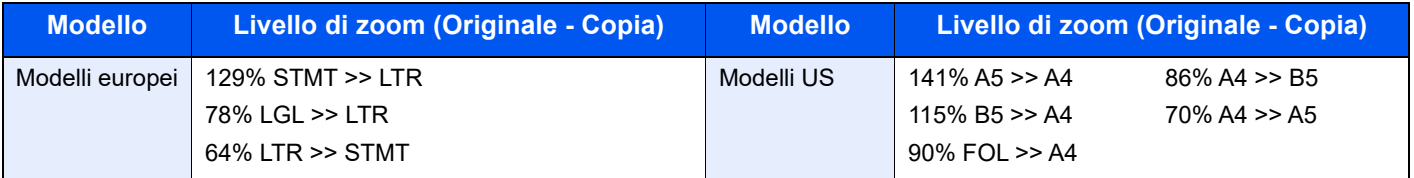

#### **Immissione del valore di ingrandimento o riduzione**

È possibile ridurre o ingrandire manualmente l'originale, immettendo un valore compreso tra il 25% e il 400%, con incrementi dell'1%. Utilizzare i tasti numerici o selezionare [**▲**] o [**▼**] per immettere il rapporto di riproduzione desiderato.

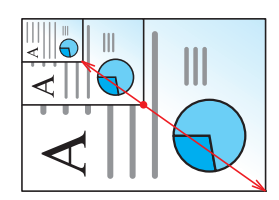

### **Invio/Memorizzazione**

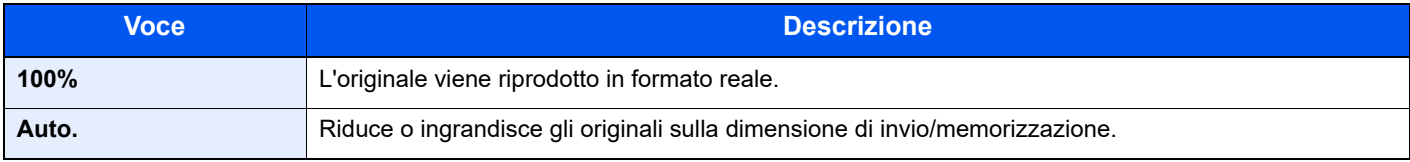

## **<b>Q NOTA**

Per ridurre o ingrandire l'immagine, selezionare il formato carta, il formato di invio o il formato di memorizzazione.

[Selezione carta \(pagina 6-10\)](#page-216-0) [Formato di invio \(pagina 6-27\)](#page-233-0) [Formato di memorizzazione \(pagina 6-36\)](#page-242-0)

# **Combina**

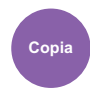

Questa funzione permette di riprodurre 2 o 4 fogli originali su un'unica pagina.

Si può selezionare il layout pagina e il tipo di linee divisorie attorno alle pagine.

 $\overline{2}$ 

Per la separazione delle pagine, è possibile scegliere uno dei seguenti tipi di linea.

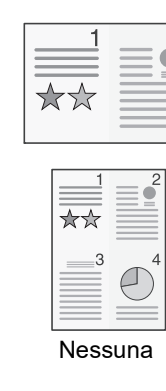

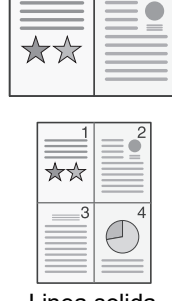

 $\overline{2}$ 

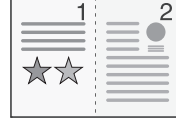

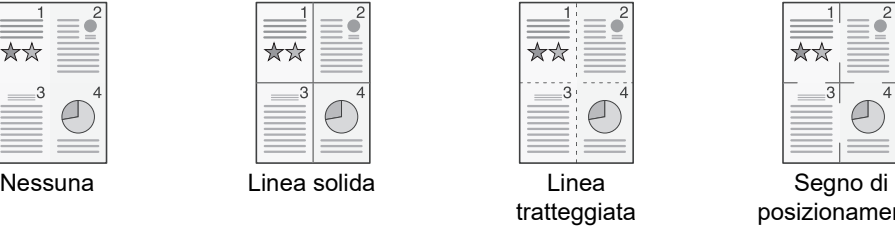

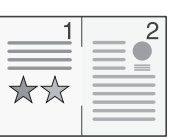

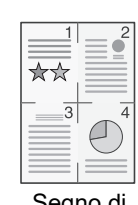

posizionamento

Selezionare [**2 in 1**] o [**4 in 1**], selezionare [**Dettagli**] e configurare la funzione.

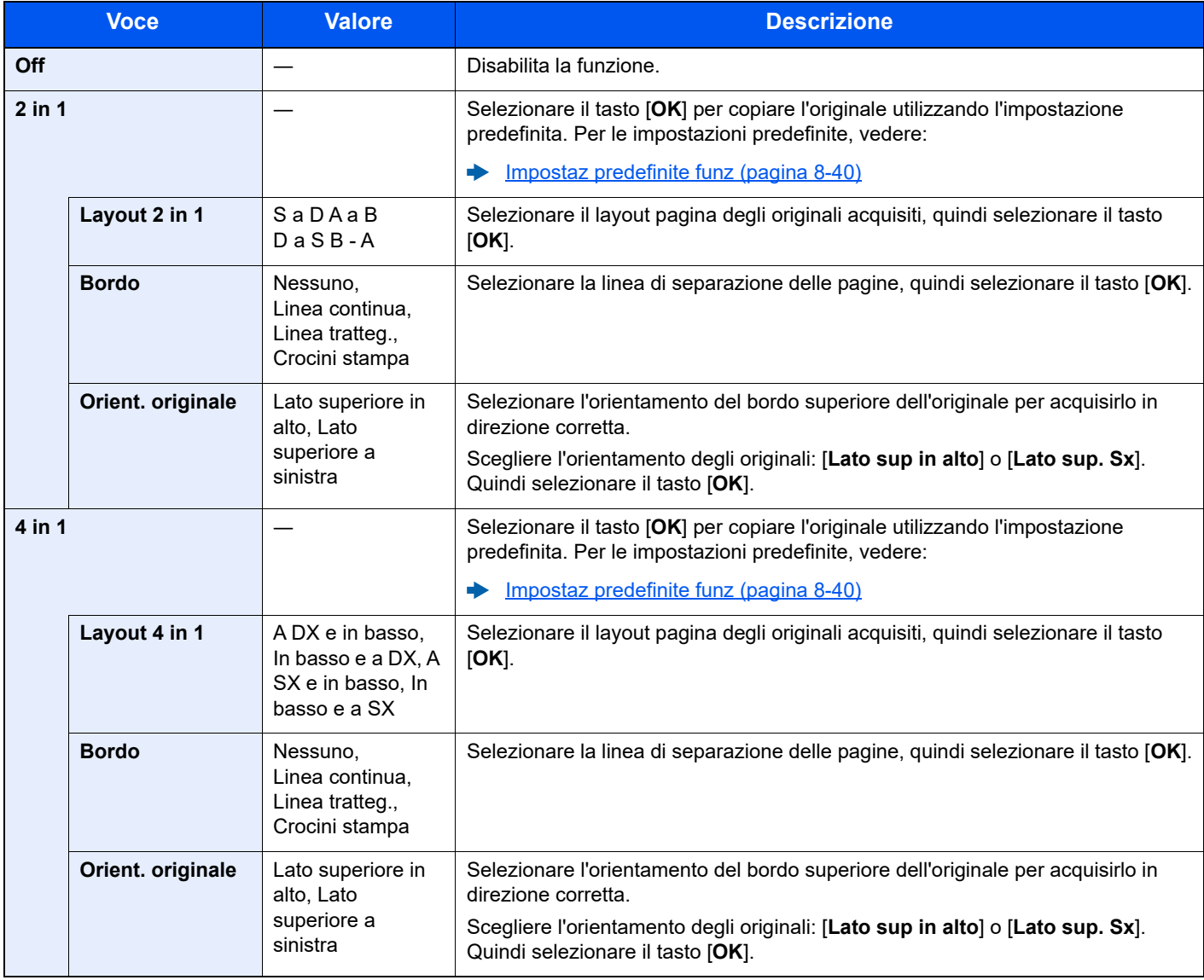

## **Layout immagine**

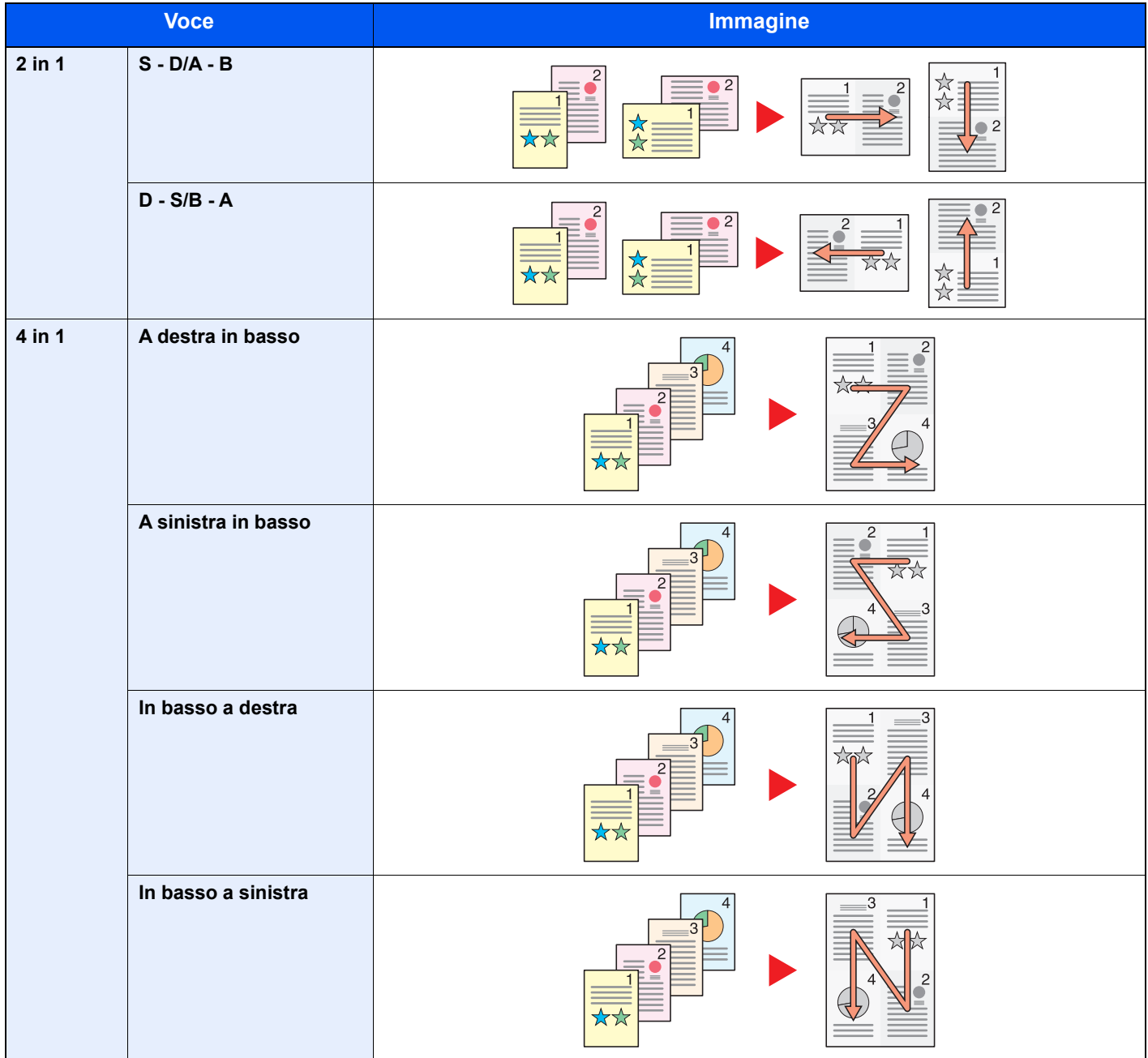

# **QNOTA**

- I formati carta accettati per il modo Combina sono A4, A5, B5, Folio, 216 × 340 mm, Letter, Legal, Statement, Oficio II e 16K.
- Se l'originale è posizionato sulla lastra di esposizione, copiare gli originali in ordine di pagina.

# Fronte/retro

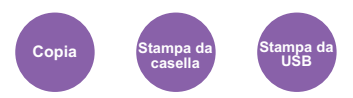

Consente di creare copie stampate su entrambe le facciate del foglio. È anche possibile creare copie solo fronte da originali fronte/retro.

Sono disponibili i seguenti modi.

## **Originale solo fronte - copia in fronte-retro**

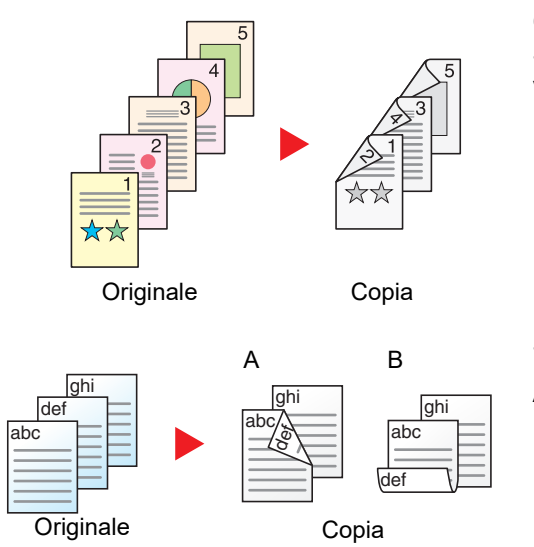

Consente di realizzare delle copie in fronte-retro da originali solo fronte. Se il numero degli originali è dispari, il retro dell'ultima copia risulterà vuoto.

Sono disponibili le seguenti opzioni di rilegatura.

- A Da Originale sinistra/destra a Rilegatura Sinistra/Destra: le immagini sul retro del foglio non vengono ruotate.
- B Da Originale sinistra/destra a Rilegatura in alto: le immagini sul retro del foglio vengono ruotate di 180 gradi. Le copie possono essere rilegate sul margine superiore in modo tale che, quando si girano le pagine, l'orientamento sia sempre lo stesso.

## **Originale fronte-retro - Copia solo fronte**

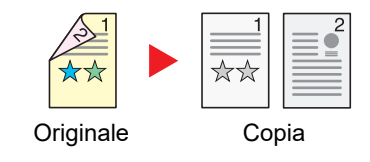

Consente di riprodurre un originale stampato su 2 facciate su due fogli distinti.

Sono disponibili le seguenti opzioni di rilegatura.

- Rilegatura Sinistra/Destra: le immagini sul retro del foglio non vengono ruotate.
- Rilegatura in alto: le immagini sul retro del foglio vengono ruotate di 180 gradi.

## **Originali in fronte-retro - copie in fronte-retro**

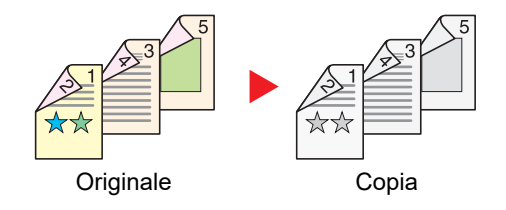

Consente di riprodurre delle copie in fronte/retro da originali stampati su due facciate.

## **QNOTA**

I formati carta accettati in questo modo sono A4, B5, A5, Legal, Letter, Executive, Statement, Oficio II, 216 × 340 mm, Folio, ISO B5 e 16K.

6-20

## **Copia**

Consente di ottenere stampe in fronte-retro di originali solo fronte oppure stampe solo fronte di originali in fronte retro. Selezionare l'orientamento di rilegatura per originale e documenti finiti.

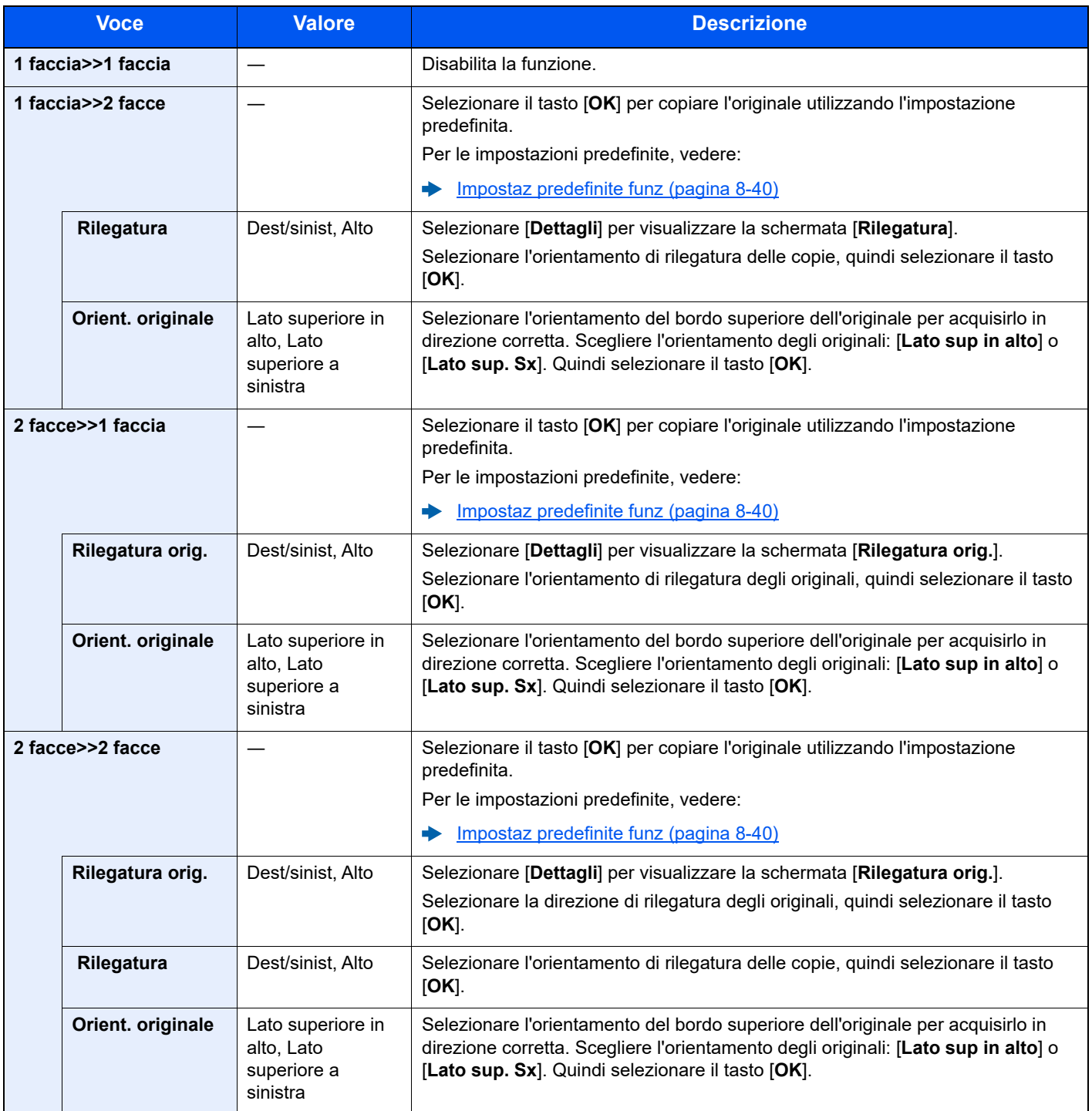

Se per la copia si utilizza la lastra di esposizione, posizionare l'originale successivo e premere il tasto [**Avvio**].

Completata la scansione di tutti gli originali, selezionare [**Scans.compl.**] per eseguire la copia.

## **Stampa**

Stampare in fronte-retro.

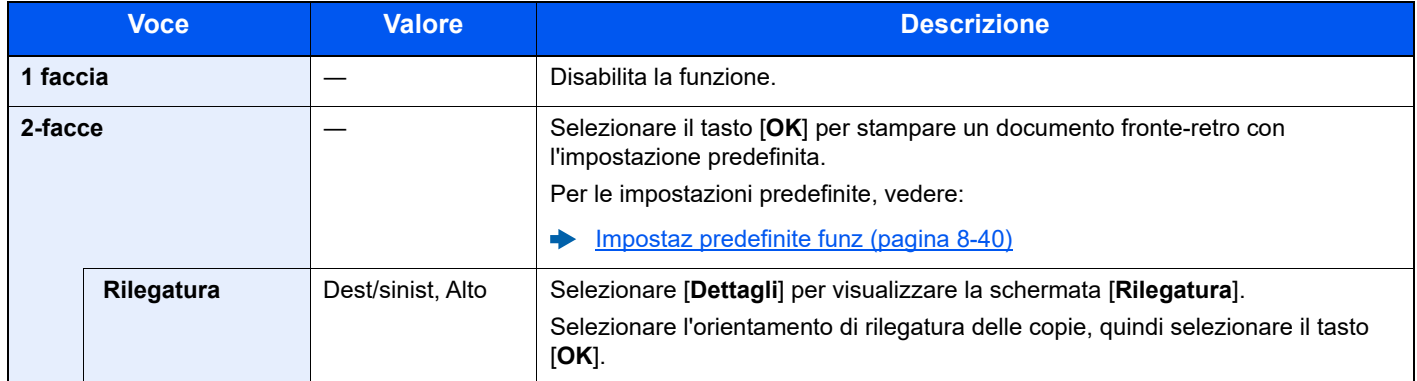

# Scansione continua

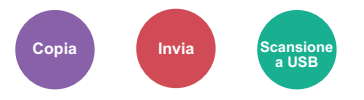

È possibile acquisire molti originali in gruppi separati ed elaborarli come unico lavoro.

La scansione degli originali continuerà fino a quando non verrà selezionato [**Fine sc**].

(**Valore**: [**Off**] / [**On**])

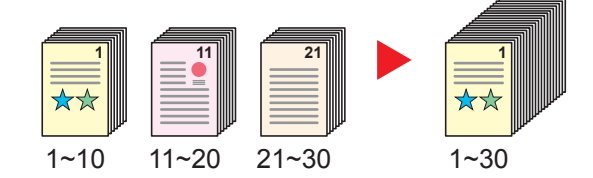

# Avviso di fine lavoro

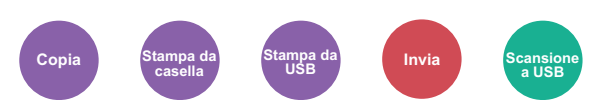

Al termine del lavoro, viene inviata una e-mail di avviso.

L'utente può essere informato dell'avvenuta esecuzione di un lavoro di copia mentre lavora da una postazione remota, evitando in tal modo di dover attendere il completamento del lavoro accanto alla copiatrice.

# **QNOTA**

È necessario configurare il PC in modo da abilitare l'invio di e-mail.

**[Embedded Web Server RX \(pagina 2-40\)](#page-71-0)** 

L'e-mail può essere inviata a una sola destinazione.

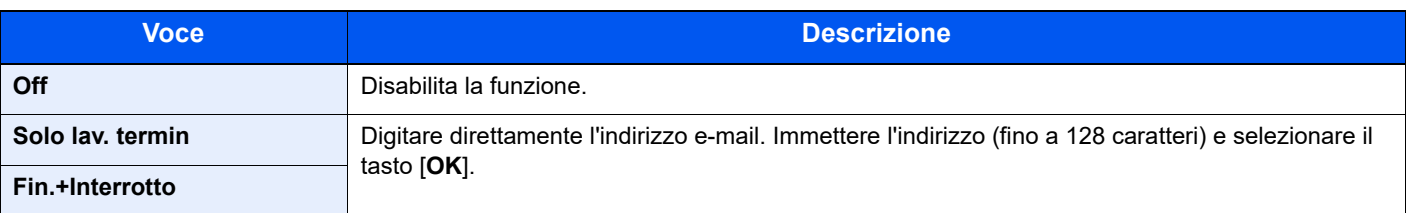

# Voce nome file

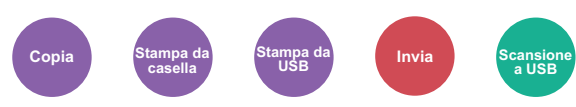

È possibile aggiungere un nome file.

Si possono anche impostare altre informazioni addizionali quali numero di lavoro e data/ora. Tramite il nome del file, la data, l'ora o il numero del lavoro qui specificati, è possibile verificare la cronologia o lo stato di un determinato lavoro.

Immettere il nome file (fino a 32 caratteri) e selezionare il tasto [**OK**].

Per aggiungere data e ora, selezionare [**Data**] e il tasto [**OK**]. Per aggiungere un numero lavoro, selezionare [**N. lavoro**] e il tasto [**OK**]. Per aggiungere entrambe le voci, selezionare [**N. lavoro + Data**] o [**Data + N. lavoro.**] e il tasto [**OK**].

# Ignora stampa

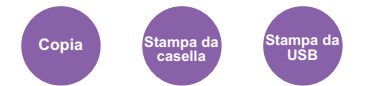

È possibile sospendere il lavoro attivo per dare priorità a un altro lavoro.

Il lavoro sospeso verrà ripreso al termine del lavoro in esecuzione.

(**Valore**: [**Off**] / [**On**])

## **QNOTA**

- Questa funzione non è disponibile se si utilizza il comando di ignora lavoro.
- La funzione Ignora la priorità potrebbe non essere disponibile in funzione dello stato del lavoro di stampa attivo e dello spazio in memoria.

# Modo silenzioso

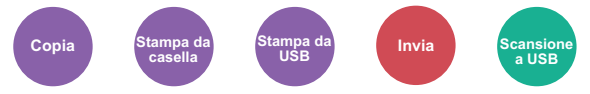

Consente di ridurre la velocità di stampa e di scansione per ottenere un funzionamento più silenzioso.

Selezionare questa modalità quando il rumore del sistema è troppo elevato.

È possibile impostare il Modo silenzioso per ogni funzione, quali copia e invio.

(**Valore**: [**Off**] / [**On**])

#### **NOTA**  $\mathbb{Q}$

- Nel Modo silenzioso la velocità di elaborazione diminuisce.
- Questo modo non è utilizzabile quando si imposta [**Proibisci**] per "Ogni lavoro".
- ◆ [Ogni lavoro \(pagina 8-54\)](#page-313-0)

# Salta pagine bianche

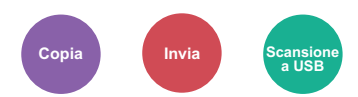

Se in un documento acquisito vi sono delle pagine bianche, questa funzione omette la pagine bianche e stampa solo le pagine con contenuto.

È possibile impostare le pagine bianche come pagine con righello e pochi caratteri.

La periferica rileva le pagine bianche, eliminando stampe inutili ed evitando all'operatore di controllare la presenza di pagine bianche all'interno di un documento.

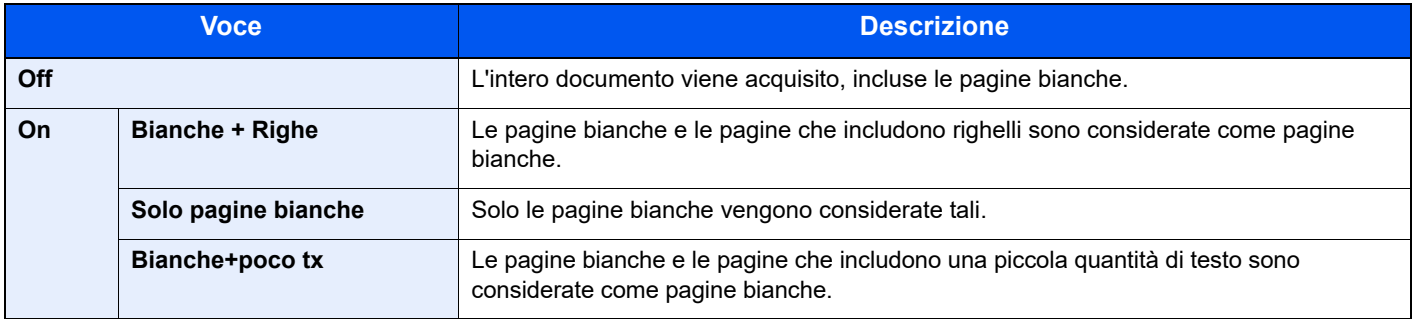

## **QNOTA**

È possibile che gli originali forati o gli originali stampati su carta colorata non vengano riconosciuti come pagine bianche.

# Trasmissione criptata e-mail

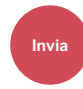

Invia e-mail criptate utilizzando il certificato elettronico. La crittografia protegge la trasmissione del documento.

(**Valore**: [**Off**] / [**On**])

# **NOTA**

Per utilizzare questa funzione, configurare il certificato, il protocollo e la funzione e-mail in Embedded Web Server RX.

[Embedded Web Server RX \(pagina 2-40\)](#page-71-0)

# Firma digitale

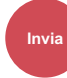

Aggiunge una firma digitale all'e-mail, utilizzando il certificato elettronico.

Aggiungendo una firma digitale all'e-mail, si può confermare l'identità della destinazione e rilevare la manipolazione del messaggio durante la trasmissione.

(**Valore**: [**Off**] / [**On**])

## **QNOTA**

Per utilizzare questa funzione, configurare il certificato, il protocollo e la funzione e-mail in Embedded Web Server RX.

[Embedded Web Server RX \(pagina 2-40\)](#page-71-0)

## **Configurazione di S/MIME in Embedded Web Server RX**

Per inviare e-mail criptate e utilizzare la funzione Firma digitale per l'e-mail, si possono configurare preventivamente le seguenti opzioni in Embedded Web Server RX.

#### **Accesso a Embedded Web Server RX**

**[Accesso a Embedded Web Server RX \(pagina 2-41\)](#page-72-0)** 

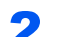

# **2** Registrare il certificato del dispositivo utilizzato per S/MIME.

- 1 Nel menu [**Impostazioni di rete**], fare clic su [**Certificati**].
- 2 Fare clic su [**Rubrica**] di "Certificato dispositivo" (da 1 a 5) per creare o importare il certificato del dispositivo.
- **Embedded Web Server RX User Guide**
- 3 Fare clic su [**Riavvia/Reimposta**] > [**Riavvio della periferica**] per riavviare il dispositivo.

# 3 Configurare le impostazioni del protocollo

- 1 Nel menu [**Impostazioni di funzione**], fare clic su [**Protocolli**].
- 2 Imposta [**Protocolli di invio**] e [**S/MIME**] di "Protocollo di invio" su [**On**].
- 3 Fare clic su [**Invia**].

## **A** Configurare la funzione Posta elettronica.

- 1 Nel menu [**Usa impost. file**], fare clic su [**E-mail**].
- 2 Configurare le impostazioni in "Impostazioni S/MIME" quando necessario.
- **Embedded Web Server RX User Guide**
- 3 Fare clic su [**Invia**].

## 5 Collegare l'indirizzo di posta elettronica ai certificati S/MIME

- 1 Nel menu [**Casella documenti**], fare clic su [**Impostazioni di gestione**].
- 2 Fare clic sul [**Numero**] o [**Nome**] del contatto da modificare.
- 3 Fare clic su [**Rubrica**] in "Certificato S/MIME".
- 4 Fare clic su [**Importa**] nel certificato richiesto per la registrazione e fare clic su [**Invia**].
- 5 Fare clic su [**OK**].

# Fronte/retro (Orig su 2 facciate)

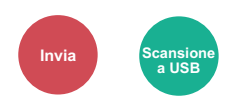

Selezionare tipo e orientamento di rilegatura in funzione dell'originale.

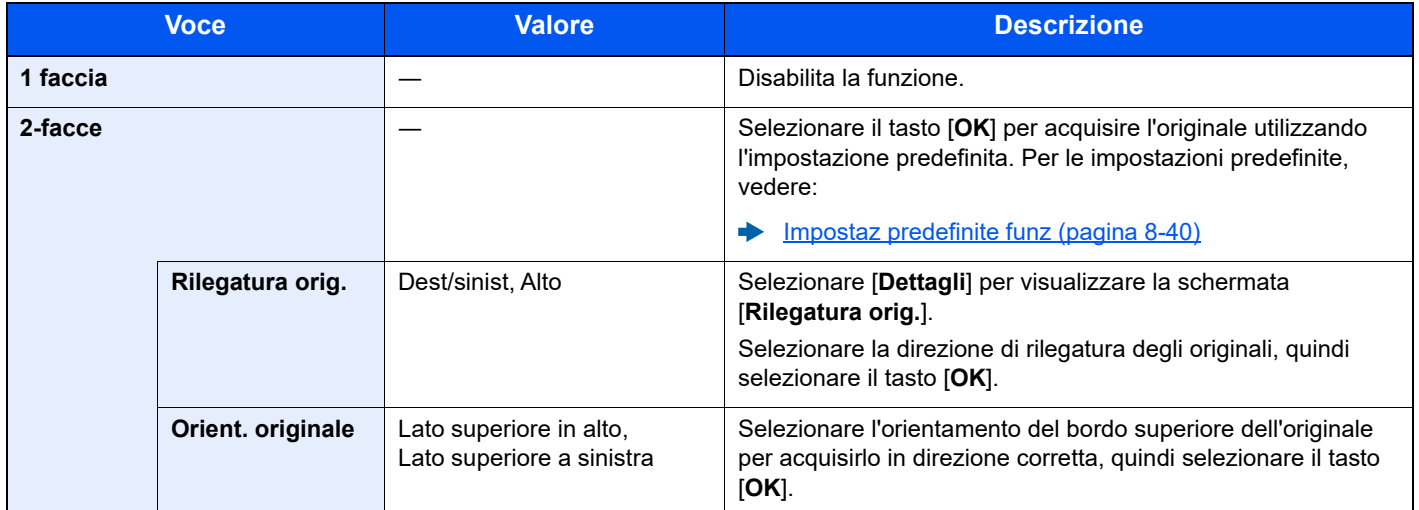

## **Immagine di esempio**

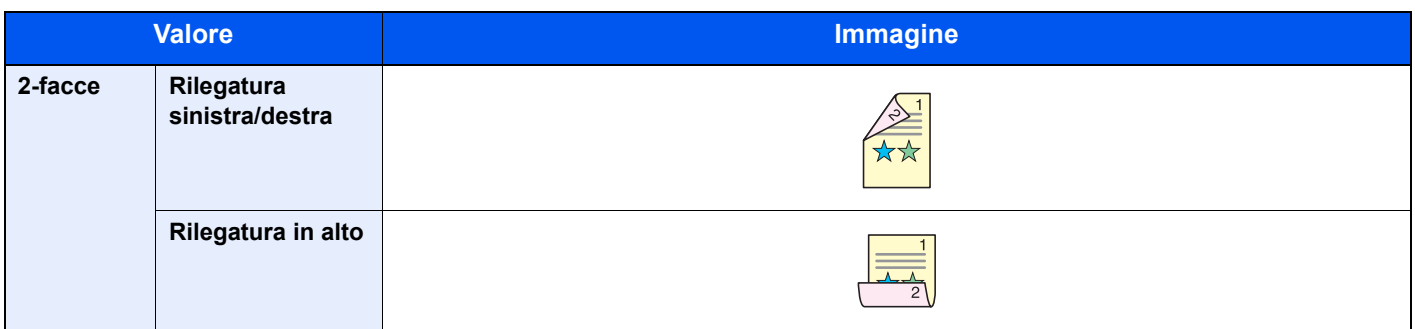

# <span id="page-233-0"></span>Formato di invio

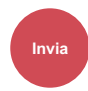

Selezionare il formato dell'immagine da inviare.

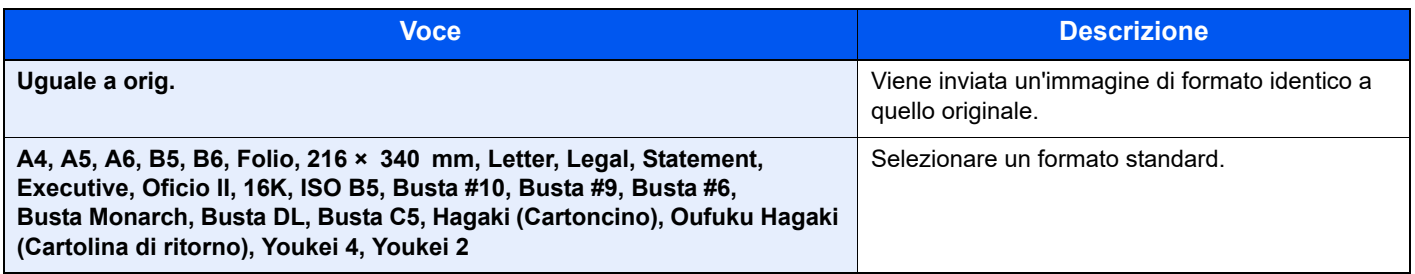

#### **Correlazione tra formato dell'originale, formato di invio e zoom**

[Formato originale \(pagina 6-9\)](#page-215-0), Formato invio e [Zoom \(pagina 6-16\)](#page-222-0) sono correlati. Per i dettagli, vedere la tabella sottostante.

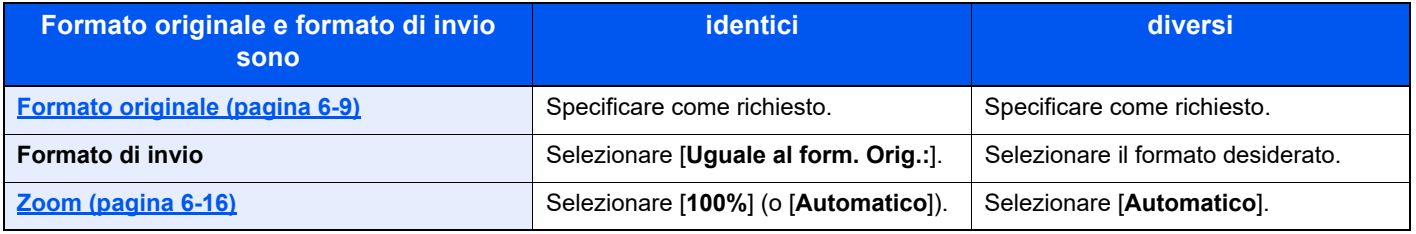

# **<b>NOTA**

Quando si specifica un formato di invio diverso da quello dell'originale e si seleziona Zoom [**100%**], è possibile trasmettere l'originale nel formato reale (senza zoom).

# Formato file

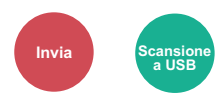

Si può specificare il formato file dell'immagine. Si può regolare il livello di qualità dell'immagine.

Scegliere un formato file tra [**PDF**], [**TIFF**], [**XPS**], [**OpenXPS**], [**JPEG**] e [**PDF alta compres**].

Quando la modalità colore selezionata per la scansione è Scala di grigi o A colori, specificare la qualità immagine.

Se, come formato file, si seleziona [**PDF**] o [**PDF alta compres**], è possibile specificare la crittografia o le impostazioni di PDF/A.

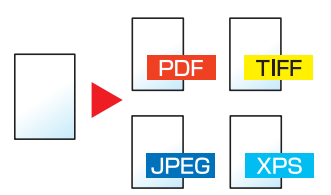

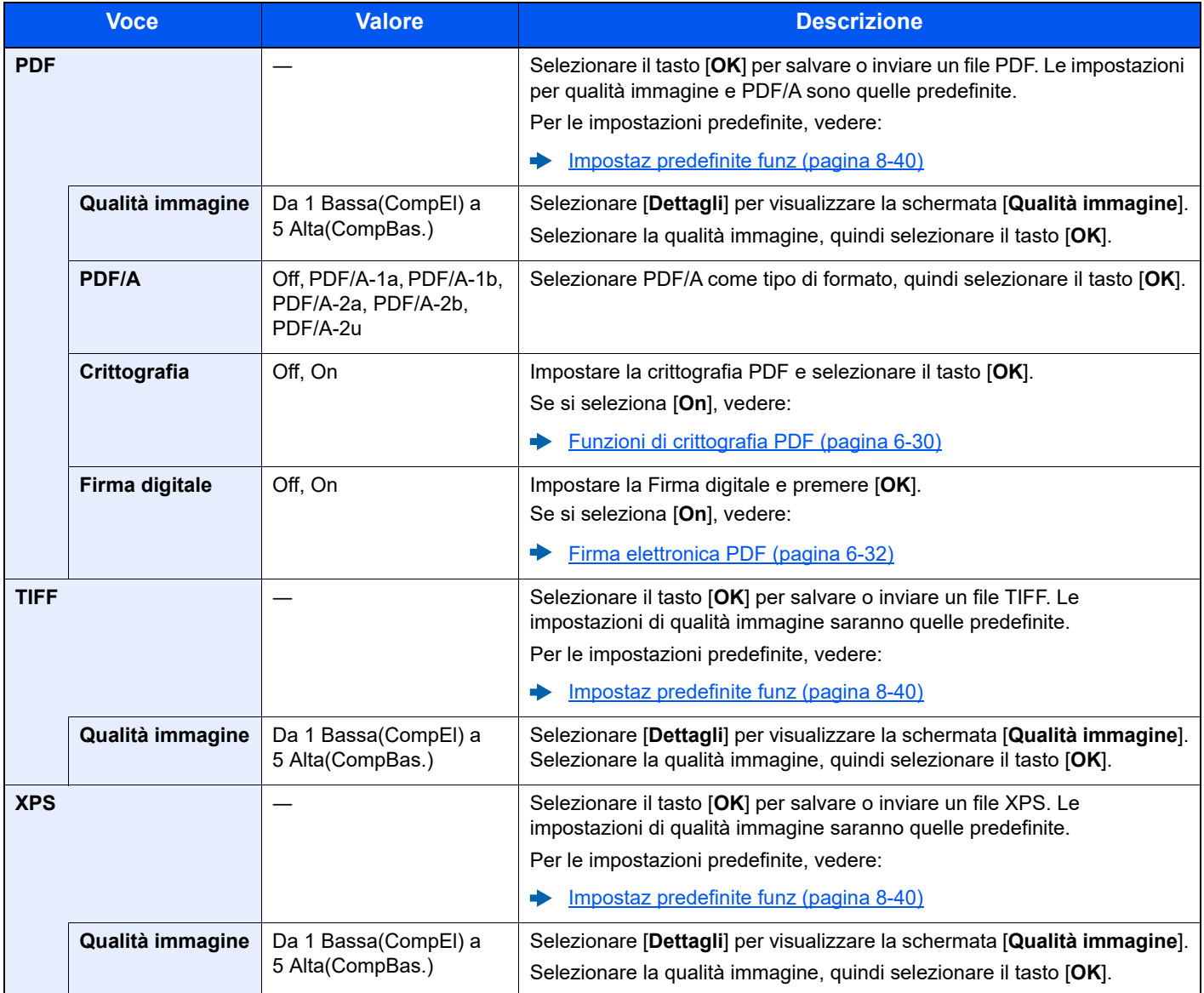

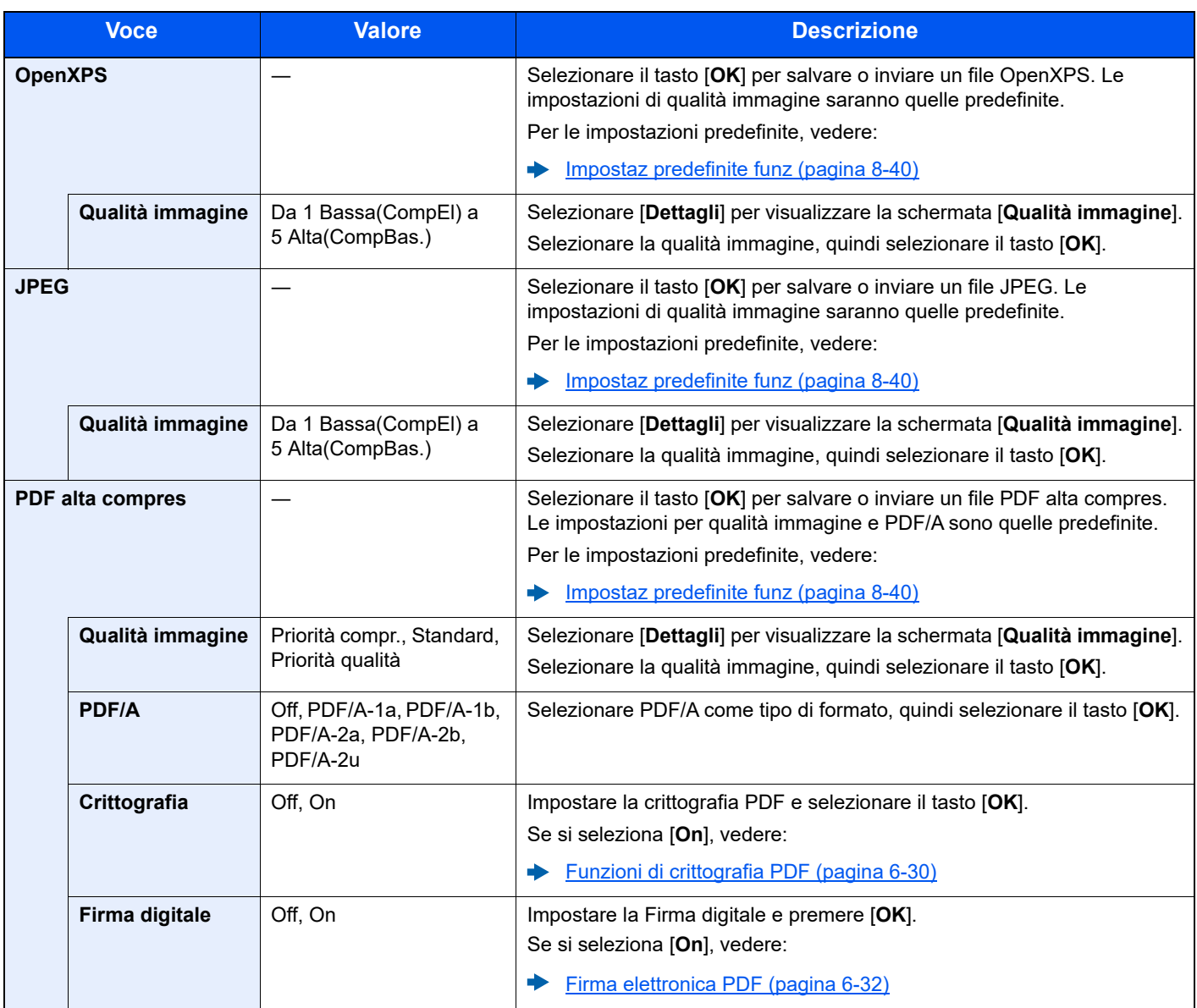

# **QNOTA**

- Si possono utilizzare le funzioni di criptatura PDF.
- [Funzioni di crittografia PDF \(pagina 6-30\)](#page-236-0)
- Se è abilitata la crittografia, non si possono specificare le impostazioni PDF/A.

## <span id="page-236-0"></span>**Funzioni di crittografia PDF**

Se, come formato file, è stato selezionato PDF o PDF comp. elevata, è possibile limitare l'accesso alla visualizzazione, alla stampa e alla modifica dei PDF assegnando una password di sicurezza.

Le voci che si possono impostare variano in funzione dell'impostazione selezionata in [**Compatibilità**].

#### **Quando si seleziona [Acrobat3.0&succ.] per "Compatibilità"**

<span id="page-236-1"></span>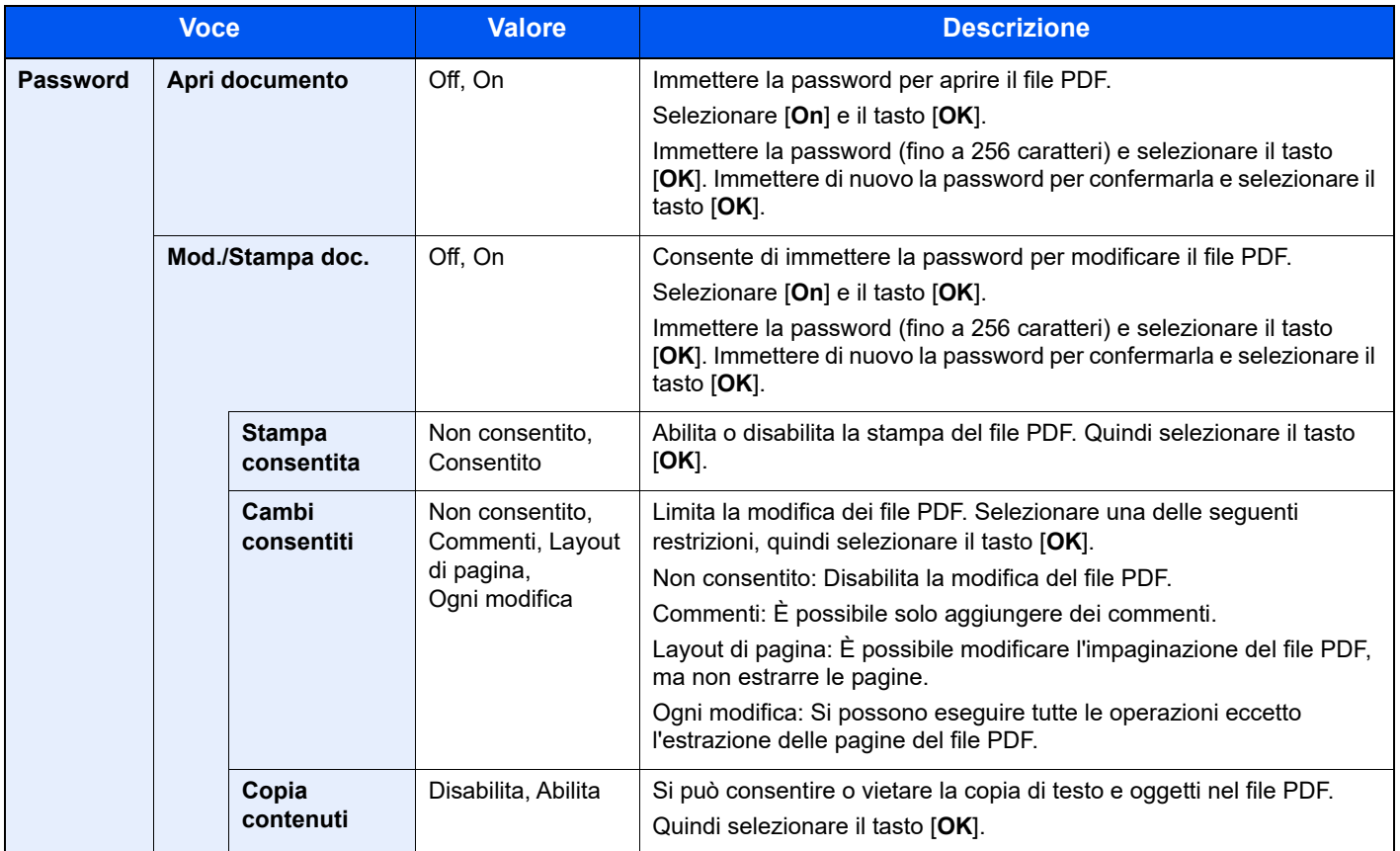

### **Quando si seleziona [Acrobat5.0&succ.] per "Compatibilità"**

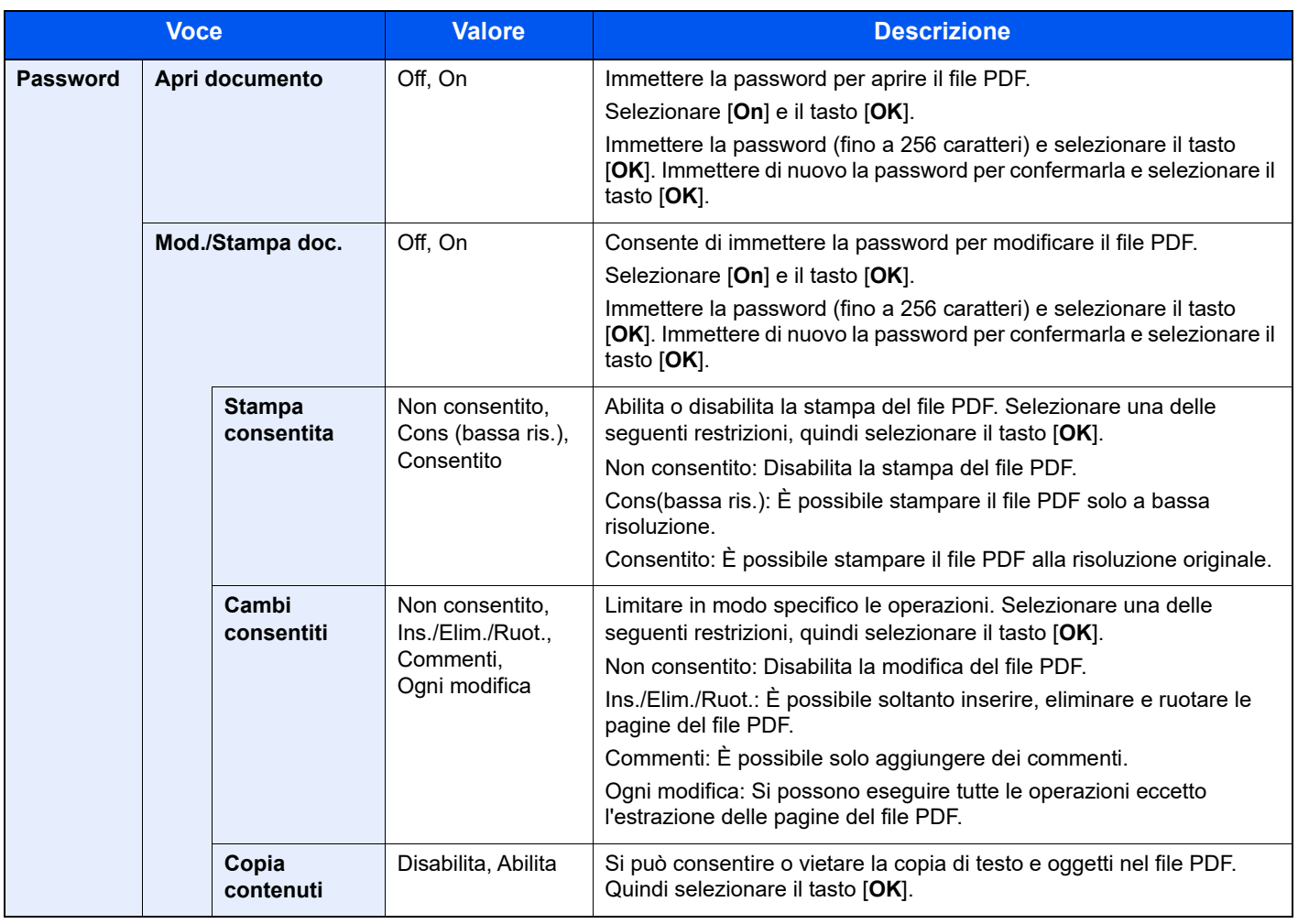

# <span id="page-238-0"></span>Firma elettronica PDF

Selezionare [**PDF**] o [**PDF alta compres**] come formato file, per aggiungere la firma elettronica al PDF da inviare. La firma elettronica certifica il mittente del documento e previene falsificazioni. Per utilizzare questa funzione è necessario registrare un certificato di firma da Embedded Web Server RX o NETWORK PRINT MONITOR e abilitare la firma digitale dei file dal Menu Sistema. Nel presente manuale, si descrive come esempio una procedura per registrare un certificato di firma da Embedded Web Server RX.

# **QNOTA**

- Questa funzione viene visualizzata quando si seleziona [**Specifica per ogni lavoro**] per "Firma digitale per il file" in Menu Sistema.
- [Firma digitale \(pagina 8-50\)](#page-309-0)
- Questa funzione può essere configurata quando si seleziona [**PDF/A-2a**] , [**PDF/A-2b**] o [**PDF/A-2u**] in PDF/A.
- Per registrare un certificato di firma da NETWORK PRINT MONITOR, vedere:
- **NETWORK PRINT MONITOR User Guide**

## 1 Accesso a Embedded Web Server RX

[Accesso a Embedded Web Server RX \(pagina 2-41\)](#page-72-0)

## 2 Registrare un certificato di firma da utilizzare nella sezione di inserimento della firma elettronica.

- 1 Nel menu [**Usa impostaz. file**], fare clic su [**Comune/Impostazioni predefinite lavoro**].
- 2 Fare clic su [**Rubrica**] in [**Impostazioni predefinite file**] > [**Firma**] per creare o importare il certificato del dispositivo.
	- **Embedded Web Server RX User Guide**
- 3 Fare clic su [**Riavvia/Reimposta**] > [**Riavvio della periferica**] per riavviare il dispositivo.

# **3** Configurare le impostazioni della firma digitale.

1 Tasto [**Menu Sistema/Contatore**] > tasto [▲] [▼] > [**Invia**] > tasto [**OK**] > tasto [▲] [▼] > [**Firma digitale**] > tasto [**OK**]

# **QNOTA**

Se compare la schermata di autenticazione utente, accedere come utente con privilegi che consentono di configurare questa impostazione. Se non si conoscono il nome utente di accesso o la password, rivolgersi all'amministratore.

2 Configurare le impostazioni di aggiunta della firma digitale.

Sono disponibili le seguenti impostazioni.

#### **Firma digitale**

Attivare o disattivare l'inserimento della firma digitale.

**Off**

Non aggiunge la firma digitale.

#### **Specifica per ogni lavoro**

L'opzione di aggiunta della firma digitale è selezionata ad ogni invio.

**On**

Aggiunge sempre la firma digitale.

#### **Formato**

Selezionare un algoritmo utilizzato per la crittografia della firma digitale.

**Valore**: **SHA1, SHA-256, SHA-384, SHA-512**

#### **NOTA**

Questa funzione è visualizzata quando l'opzione "Firma digitale" è impostata su [**Specifica per ogni lavoro**] o [**On**].

#### **Conferma password**

Attivare o disattivare per confermare la password quando si imposta la firma digitale.

**Valore**: **On, Off**

#### **QNOTA**

Questa funzione è visualizzata quando l'opzione "Firma digitale" è impostata su [**Specifica per ogni lavoro**].

#### **Password**

Specificare una password richiesta per l'impostazione della firma digitale. Immettere una nuova password di sicurezza, composta da 6 a 16 caratteri alfanumerici e simboli.

#### **QNOTA**

Questa funzione è visualizzata quando l'opzione "Conferma password per autorizzazione firma" è impostata su [**On**].

### **4** Visualizzare la schermata.

1 Tasto [**Invio**] > tasto [**Menu funzioni**] > tasto [▲] [▼] > [**Formato file**] > tasto [**OK**]

#### 5 Configurare le impostazioni.

- 1 Selezionare [**PDF**] o [**PDF comp. elevata**] come formato file.
- 2 Da "Firma digitale", selezionare in ordine [**On**] > [**OK**].

## **QNOTA**

Se l'opzione "Conferma password per autorizzazione firma" è impostata su [**On**], viene visualizzata la schermata di immissione della password.

Immettere una password specificata in Menu Sistema.

[Password \(pagina 6-30\)](#page-236-1)

# 6 Premere il tasto [Avvio].

# Separazione file

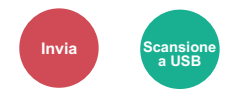

È possibile creare file distinti dividendo i dati di scansione originali, pagina per pagina, ed eseguire l'invio.

(**Valore**: [**Off**] / [**Ogni pagina**])

Selezionare [**Ogni pagina**] per impostare la separazione file.

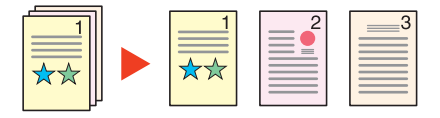

## **QNOTA**

Alla fine del nome di ciascun file, viene aggiunto un numero seriale di tre cifre, ad esempio "abc\_001.pdf, abc\_002.pdf...".

# Risoluzione di scansione

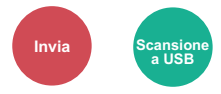

Selezionare il livello di risoluzione per la scansione.

```
(Valore: [200 × 100dpi Norm.] / [200 × 200dpi Fine] / [200 × 400dpi S.Fin] / [300 × 300dpi] / [400 × 400dpi U.Fin] / 
[600 × 600dpi])
```
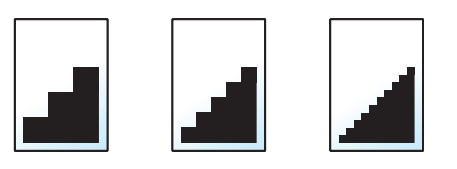

## **QNOTA**

Quanto più è alto il valore, migliore sarà la risoluzione immagine. Tuttavia, una risoluzione più alta comporta file di maggiori dimensioni e tempi di invio più lunghi.

# Oggetto/corpo

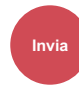

Aggiungere oggetto e corpo quando si trasmette un documento.

Selezionare [**Oggetto**] / [**Corpo**] per immettere l'oggetto/corpo e-mail.

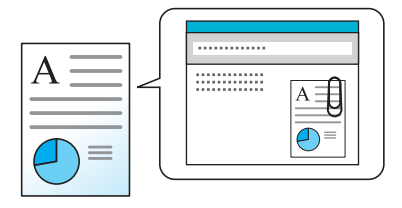

# **QNOTA**

Per l'oggetto si possono utilizzare fino a 256 caratteri; per il corpo 500.

# TX crittografato FTP

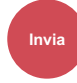

Le immagini trasmesse via FTP vengono crittografate.

La crittografia protegge la trasmissione del documento.

(**Valore**: [**Off**] / [**On**])

## **QNOTA**

Fare clic su [**Impostazioni protezione**] e poi su [**Sicurezza rete**] in Embedded Web Server RX. Verificare che l'opzione "TLS" in "Impostazioni Prot. sicurezza" sia impostata su "On" e che in Impostazioni lato cliente siano attivati uno o più metodi di crittografia validi.

**Embedded Web Server RX User Guide**

# Elim.dopo stam.(Elimina dopo la stampa)

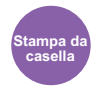

Il documento viene automaticamente eliminato dalla casella al termine della stampa.

(**Valore**: [**Off**] / [**On**])

# <span id="page-242-0"></span>Formato di memorizzazione

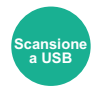

Selezionare il formato dell'immagine da memorizzare.

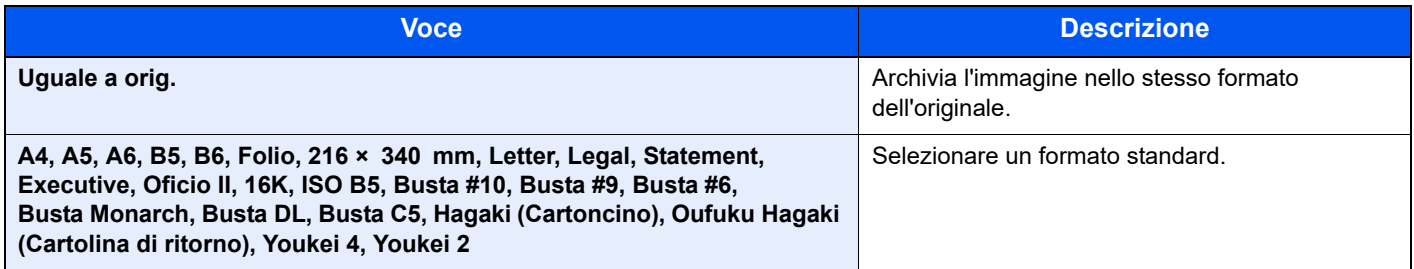

#### **Correlazione tra formato dell'originale, formato di memorizzazione e zoom**

Le opzioni [Formato originale \(pagina 6-9\)](#page-215-0), Formato memorizzazione e [Zoom \(pagina 6-16\)](#page-222-0) sono correlate. Per i dettagli, vedere la tabella sottostante.

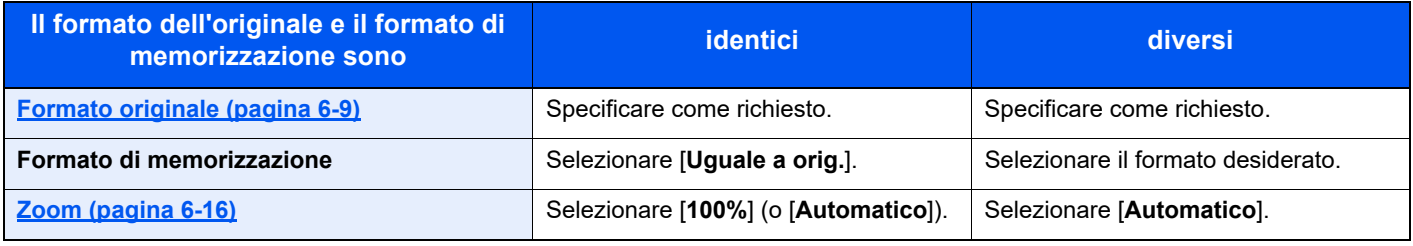

# **QNOTA**

Quando si sceglie un formato di memorizzazione diverso da quello dell'originale e si seleziona Zoom [**100%**], è possibile salvare l'originale nel formato reale (senza zoom).

# Originale lungo

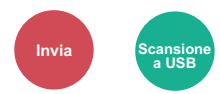

Si possono acquisire documenti lunghi utilizzando l'alimentatore di originali.

(**Valore**: [**Off**] / [**On**])

## **QNOTA**

- Gli originali lunghi vengono inviati in bianco e nero o in scala di grigi.
- È possibile eseguire la scansione di una sola facciata di un originale lungo. Si possono acquisire documenti lunghi fino a 915 mm / 36-1/32".
- È possibile selezionare una risoluzione di 300 x 300 dpi o inferiore.

# PDF criptato

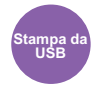

Immettere la password di protezione assegnata per stampare il file PDF.

Immettere la password e selezionare [**OK**].

## **NOTA**

Per i dettagli sull'immissione della password, vedere:

[Metodo di immissione dei Caratteri \(pagina 11-10\)](#page-404-0)

# Stampa JPEG/TIFF

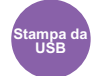

Selezionare il formato dell'immagine quando si stampano file JPEG o TIFF.

#### (**Valore**: [**Formato carta**] / [**Risol. Immagine**] / [**Risol. di stampa**])

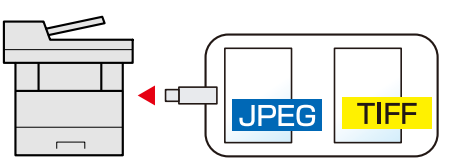

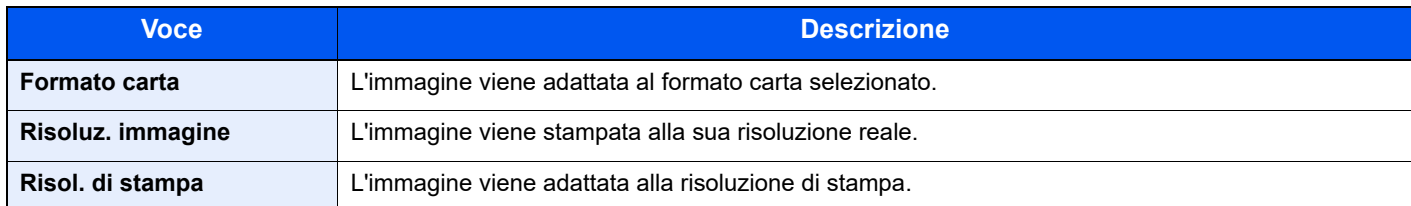

# XPS Adatta pag.

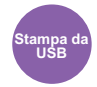

L'immagine viene ingrandita o ridotta e adattata al formato carta selezionato durante la stampa di un file XPS. (**Valore**: [**Off**] / [**On**])

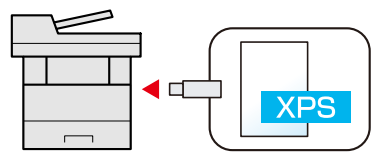

# $\overline{\mathbf{7}}$ **Status/Canc. Lav.**

#### In questo capitolo vengono trattati i seguenti argomenti:

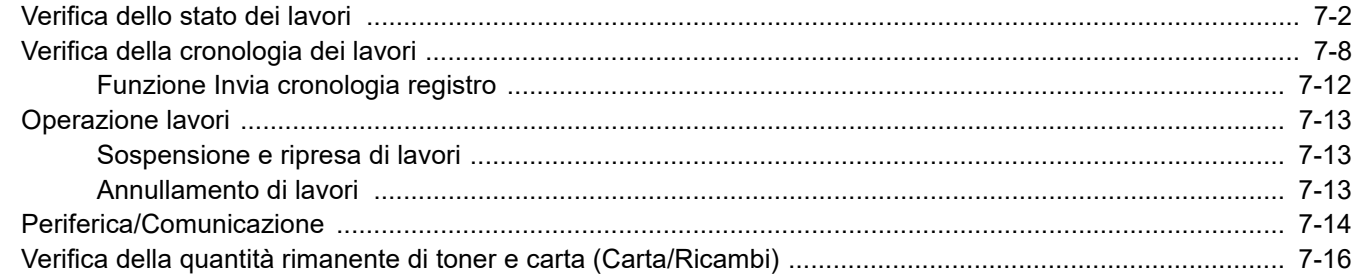

# <span id="page-245-0"></span>Verifica dello stato dei lavori

È possibile verificare lo stato dei lavori in corso di elaborazione o in attesa di essere stampati.

## **Schermate di stato disponibili**

Lo stato di elaborazione e attesa dei lavori viene visualizzato sotto forma di elenco sul display messaggi in quattro schermate diverse: Lavori di stampa, Lavori di invio, Lavori di memorizzazione e Lavori programmati.

Sono disponibili i seguenti tipi di stato lavoro.

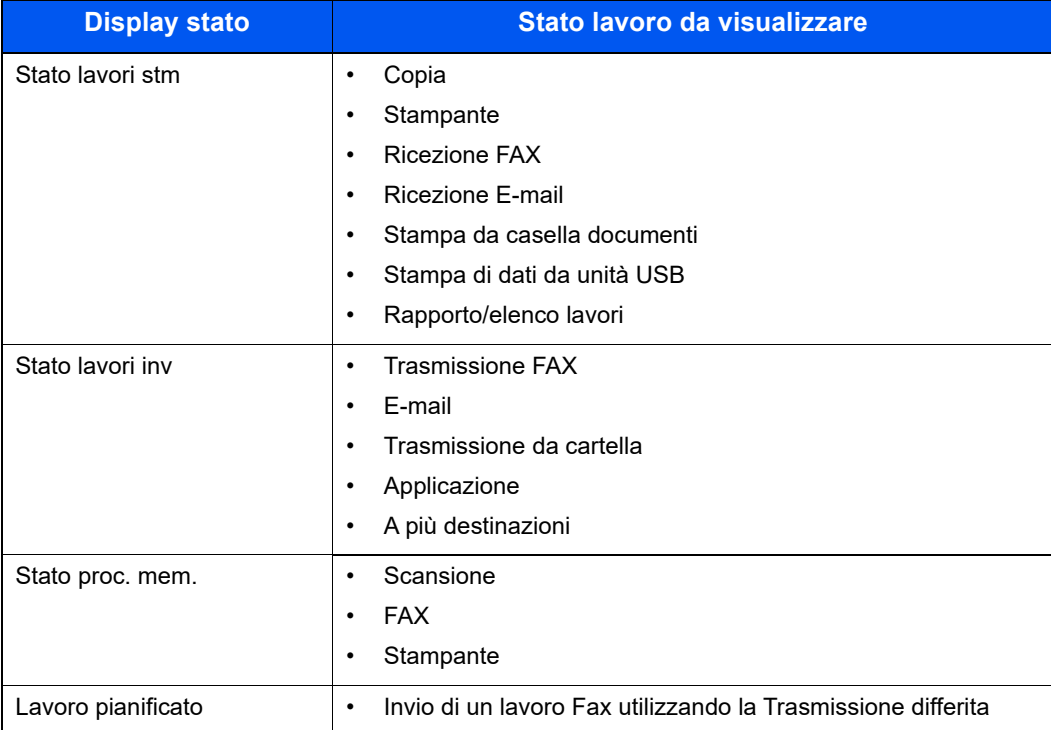

## **Visualizzazione delle schermate Stato**

## **1** Visualizzare la schermata.

Tasto [**Status/Canc. Lav.**] > [▲] [▼] > [**Stato lavori stm**], [**Stato lavori inv**], [**Stato proc. mem.**] o [**Lav. Programmato**] > [**OK**]

## 2 Selezionare il lavoro da controllare.

1 Selezionare il lavoro da controllare, quindi premere [**Menu**].

## **QNOTA**

È possibile visualizzare lo stato lavoro di tutti gli utenti oppure solo gli stati dei propri lavori.

 $\rightarrow$  [Vis. Stato/Reg. \(pagina 8-44\)](#page-303-0)

È possibile modificare questa impostazione anche in Embedded Web Server RX.

**Embedded Web Server RX User Guide**

#### 2 Tasto [▲] [▼] > [**Dettagli**] > [**OK**]

Viene visualizzato lo stato dettagliato dei lavori.

#### **QNOTA**

- Se in [**Stato lavori inv**] è selezionato un lavoro FAX, verrà visualizzata l'opzione [**Assegna priorità**]. Selezionare [**Assegna priorità**] e premere [**OK**] per interrompere il lavoro attivo e assegnare la priorità al lavoro selezionato.
- Per i lavori programmati, [**Lav. Programmato**], compare [**Avvia ora**]. Selezionare [**Avvia ora**] e premere [**OK**] per eseguire immediatamente il lavoro selezionato.

## 3 Controllare lo stato.

Premere il tasto [**►**] per visualizzare la schermata successiva. Premere il tasto [**◄**] per tornare alla schermata precedente.

[Stato lavori stm \(pagina 7-4\)](#page-247-0)  $\blacktriangleright$ [Stato lavori inv \(pagina 7-5\)](#page-248-0) [Stato proc. mem. \(pagina 7-6\)](#page-249-0) [Stato Lavoro Programmato \(pagina 7-7\)](#page-250-0)

#### <span id="page-247-0"></span>**Stato lavori stm**

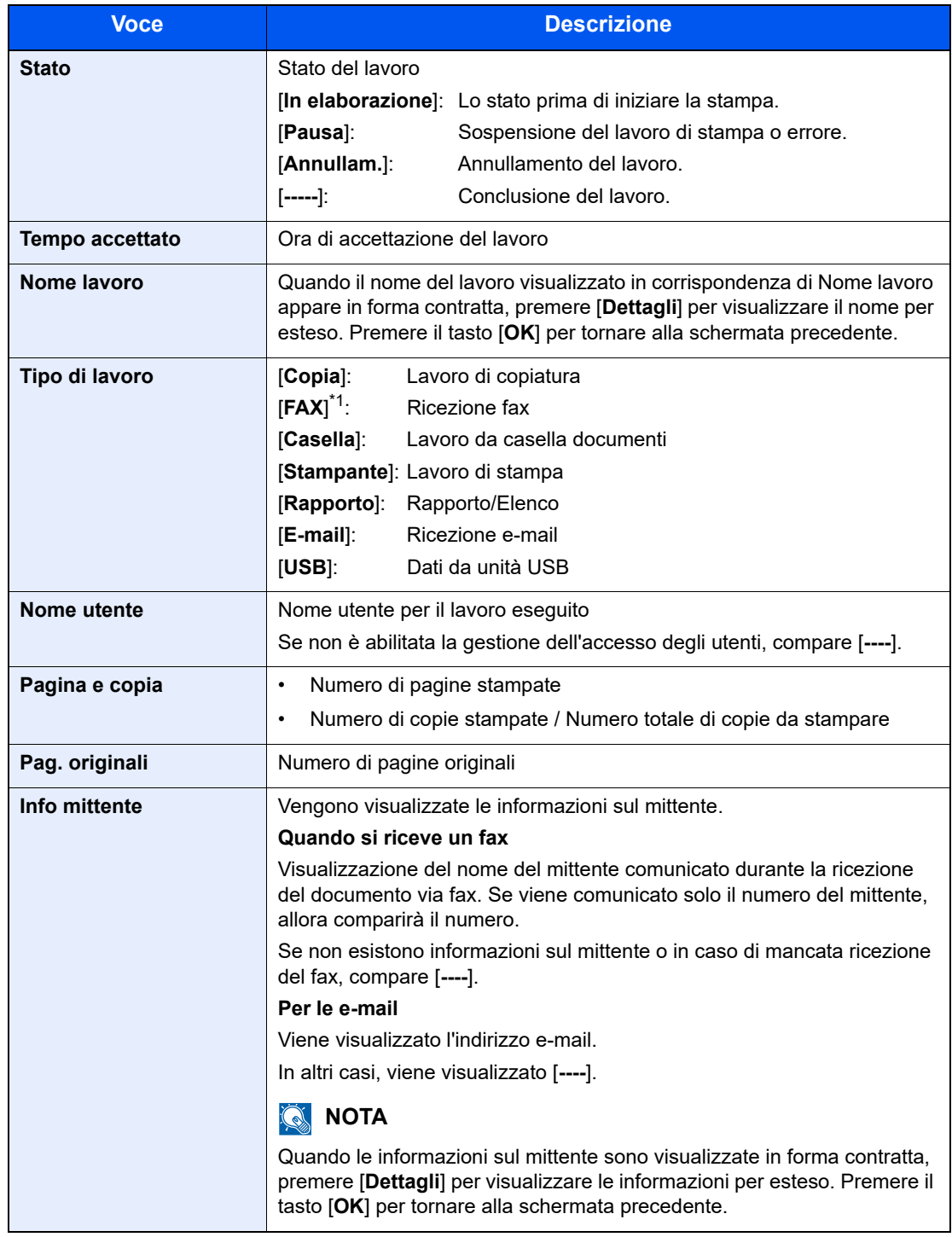

\*1 Solo su prodotti con installata la funzione fax.

#### <span id="page-248-0"></span>**Stato lavori inv**

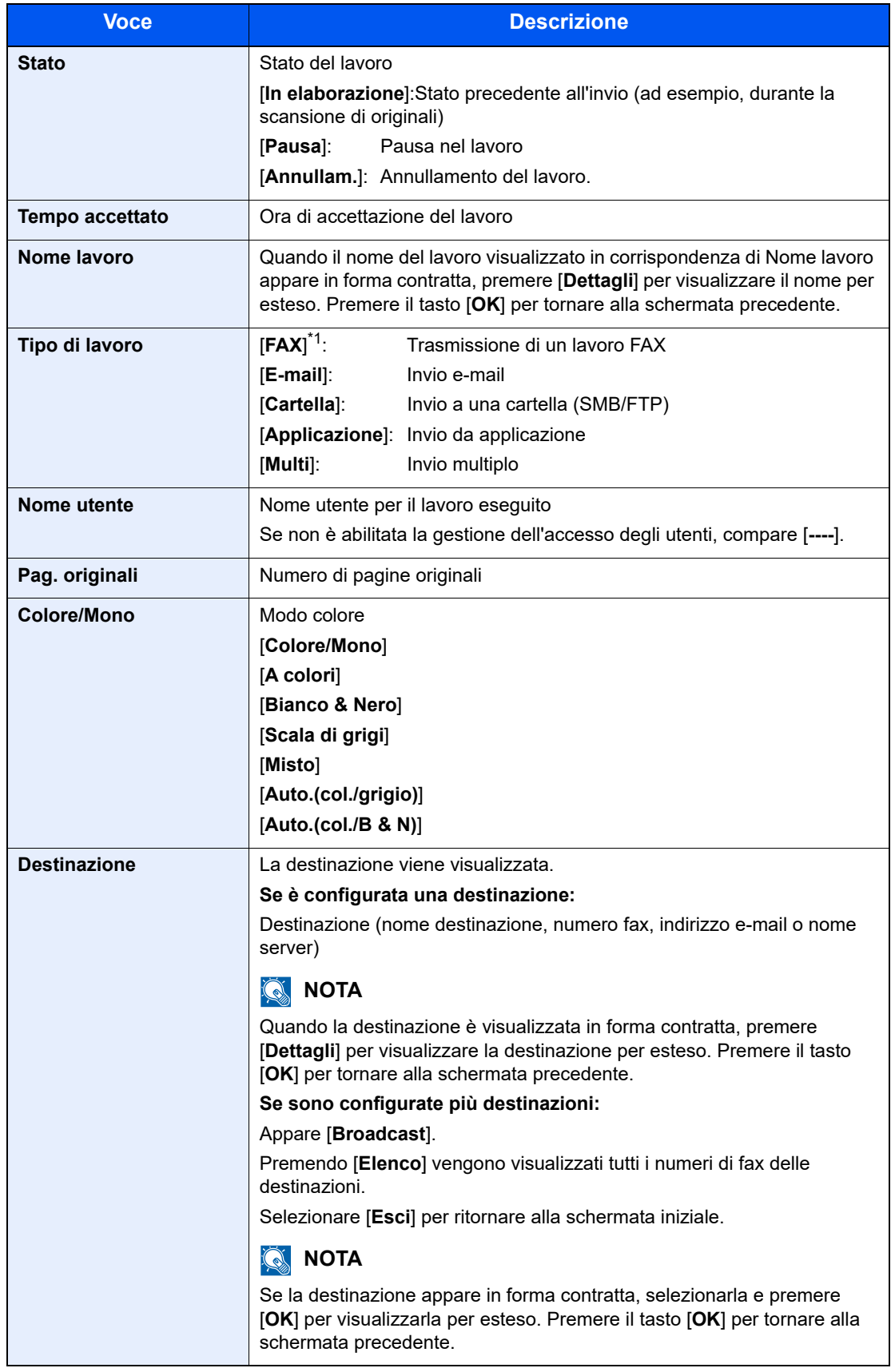

<span id="page-248-1"></span>\*1 Solo su prodotti con installata la funzione fax.

#### <span id="page-249-0"></span>**Stato proc. mem.**

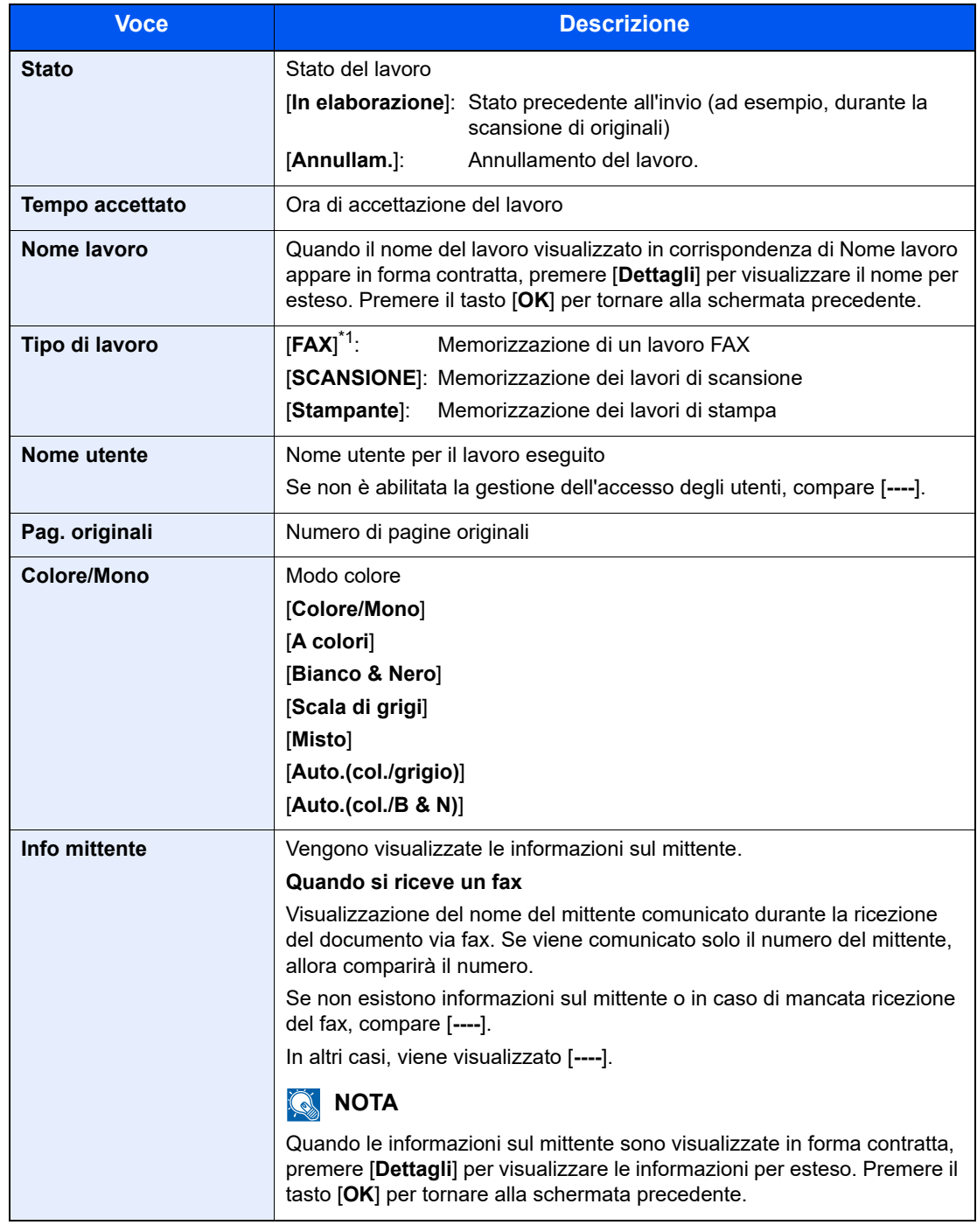

\*1 Solo su prodotti con installata la funzione fax.

#### <span id="page-250-0"></span>**Stato Lavoro Programmato**

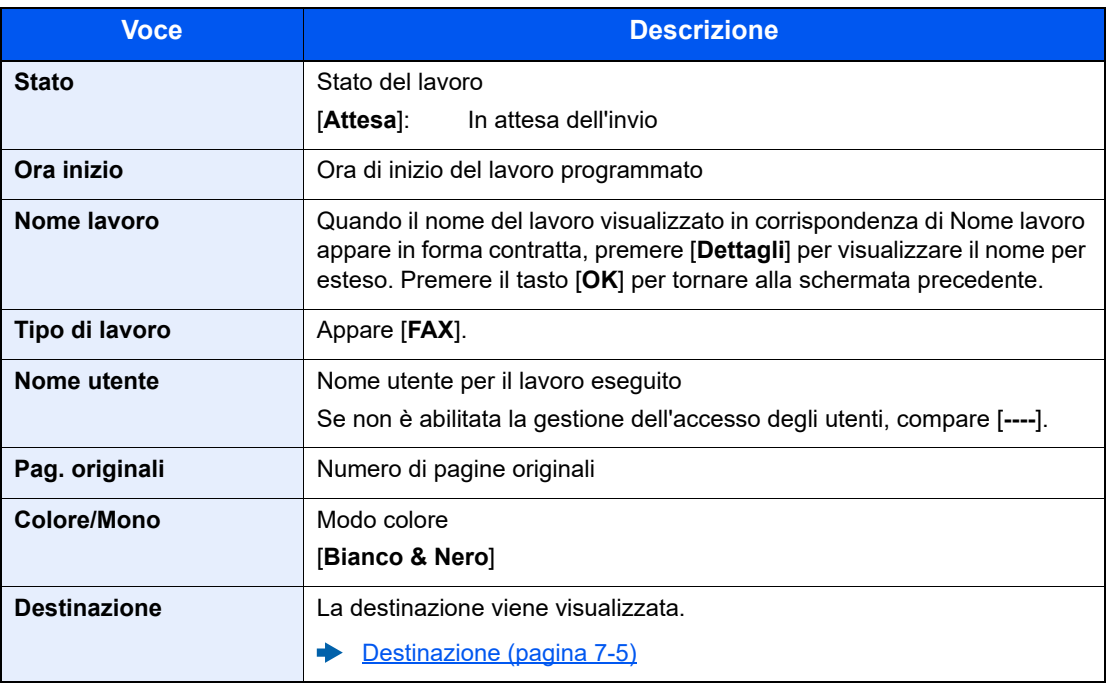

# <span id="page-251-0"></span>Verifica della cronologia dei lavori

È possibile verificare la cronologia dei lavori completati.

## **QNOTA**

La cronologia dei lavori è disponibile anche in Embedded Web Server RX o NETWORK PRINT MONITOR da computer.

- **Embedded Web Server RX User Guide**
- **NETWORK PRINT MONITOR User Guide**  $\blacktriangleright$

### **Schermate relative alla cronologia dei lavori disponibili**

La cronologia dei lavori viene visualizzata separatamente su quattro schermate: Stampa lavori, Invio lavori, Memorizzazione e Lavori FAX.

Sono disponibili i seguenti tipi di cronologia:

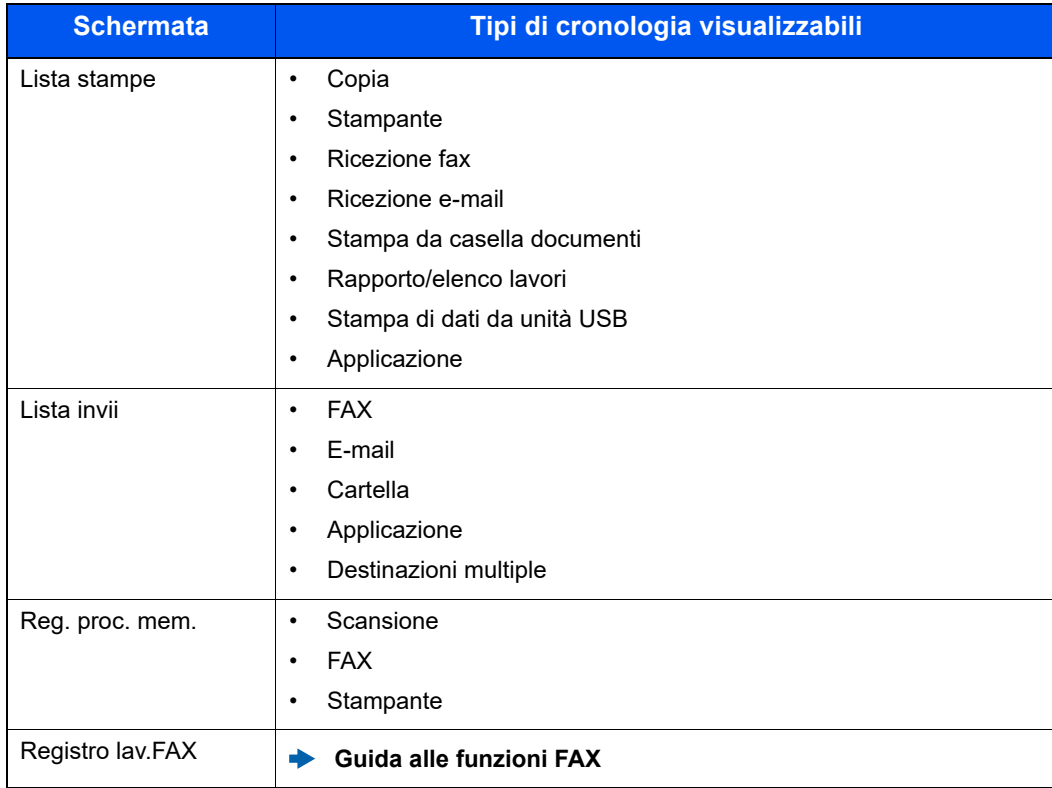
## **Visualizzazione della schermata di cronologia dei lavori**

#### **1** Visualizzare la schermata.

Tasto [**Status/Canc. Lav.**] > [▲] [▼] > [**Lista stampe**], [**Lista invii**], [**Reg. proc. mem.**] o [**Registro lav.FAX**] > [**OK**]

#### **QNOTA**

Per [**Registro lav.FAX**], vedere:

**Guida alle funzioni FAX**

#### 2 Selezionare il lavoro da controllare.

Selezionare il lavoro da controllare, quindi premere [**Dettagli**].

A destra di ogni lavoro viene visualizzata un'icona che ne indica il risultato.

- $\mathbf{0}$ i: Il lavoro è stato completato.
- $\triangle$  : Si è verificato un errore.
- $\cdot$   $\Theta$  : Il lavoro è stato cancellato.

#### **QNOTA**

È possibile visualizzare il registro dei lavori di tutti gli utenti oppure solo quello dei propri lavori.

◆ [Vis. Stato/Reg. \(pagina 8-44\)](#page-303-0)

È possibile modificare questa impostazione anche in Embedded Web Server RX.

**Embedded Web Server RX User Guide**

#### 3 Controllare la cronologia dei lavori.

Premere il tasto [**►**] per visualizzare la schermata successiva. Premere il tasto [**◄**] per tornare alla schermata precedente.

**►** [Lista stampe \(pagina 7-10\)](#page-253-0) [Lista invii \(pagina 7-11\)](#page-254-0) [Reg. proc. mem. \(pagina 7-12\)](#page-255-0)

#### <span id="page-253-0"></span>**Lista stampe**

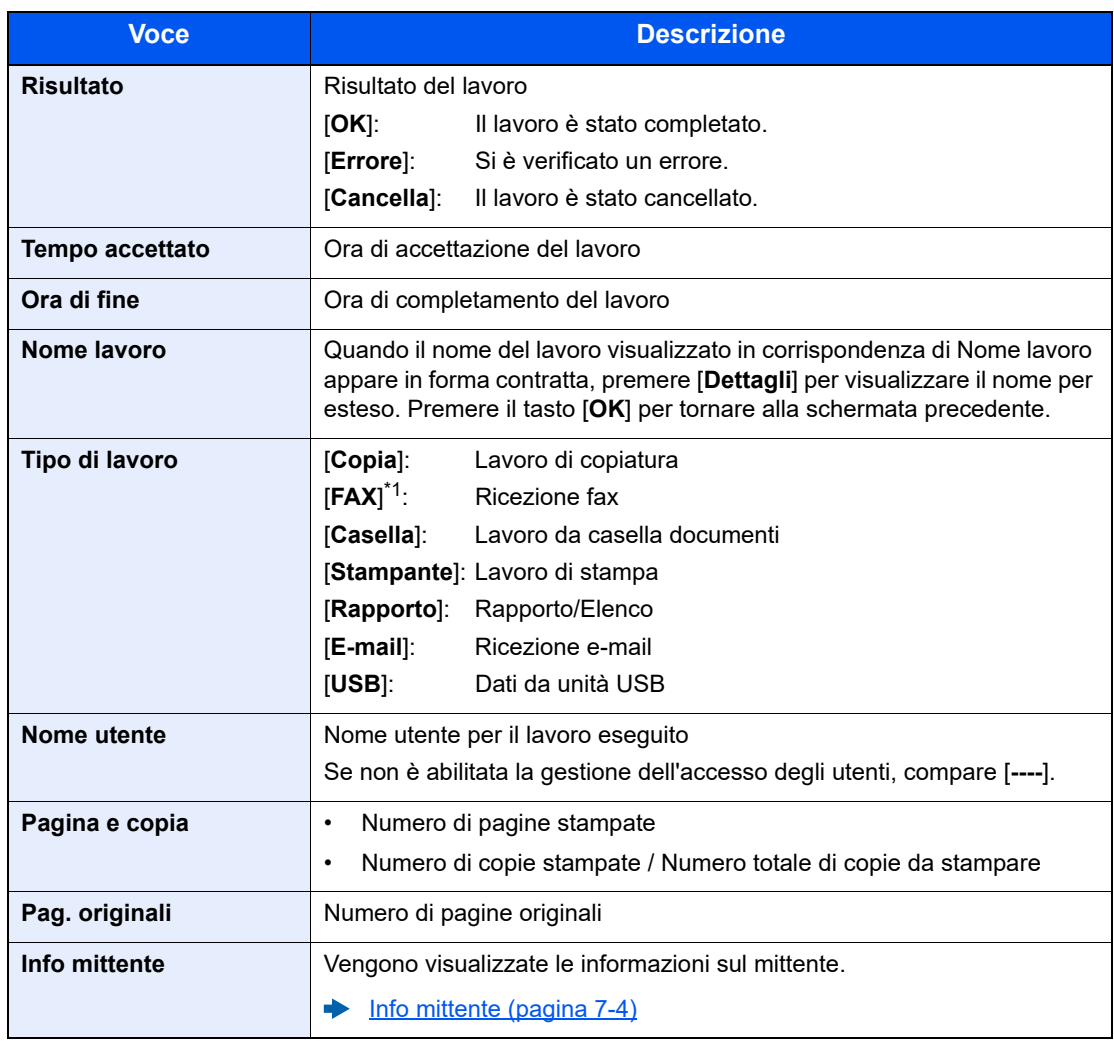

\*1 Solo su prodotti con installata la funzione fax.

#### <span id="page-254-0"></span>**Lista invii**

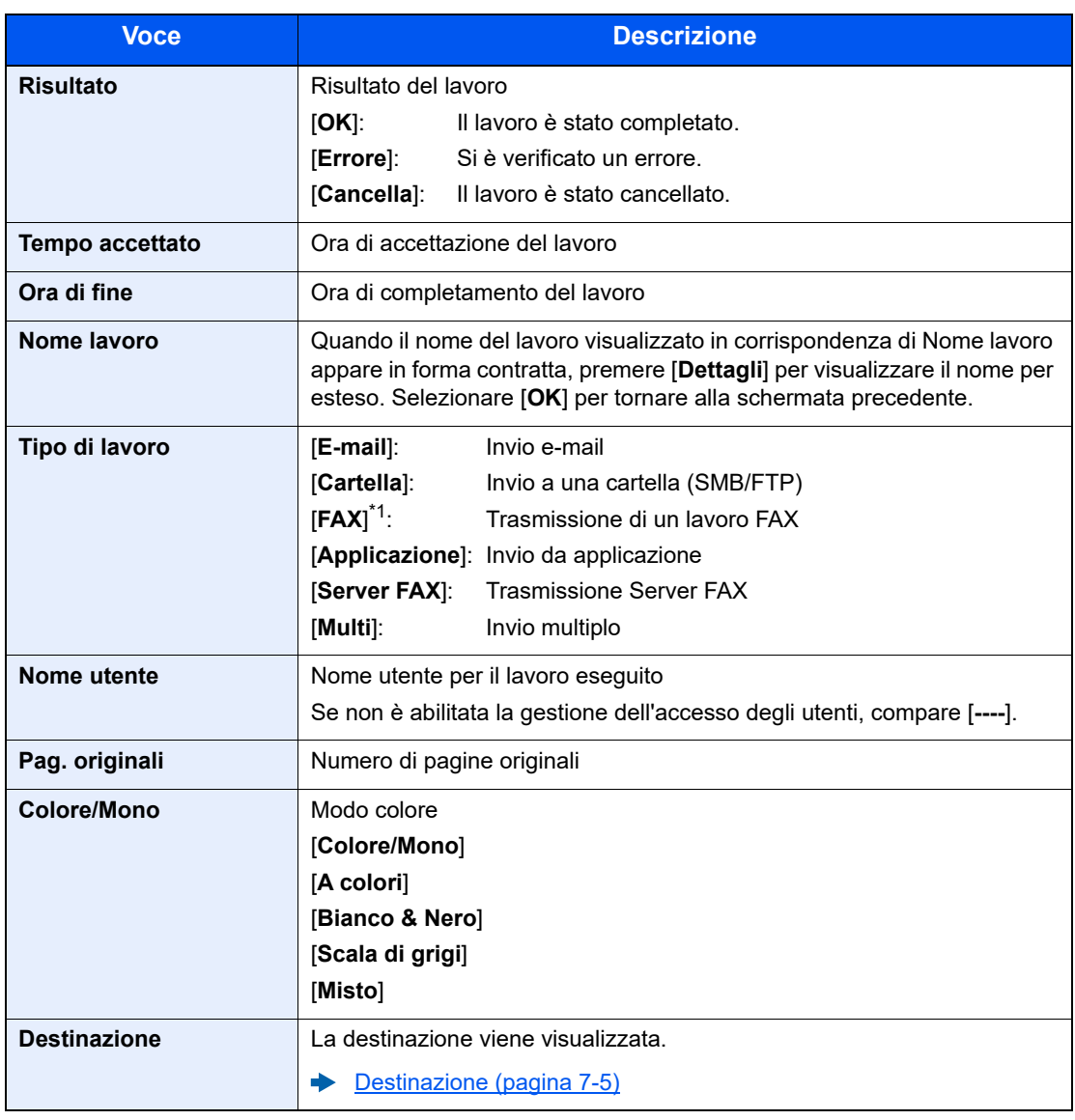

\*1 Solo su prodotti con installata la funzione fax.

#### **QNOTA**

Se durante la procedura viene visualizzata la schermata di immissione del nome utente di login, accedere facendo riferimento a:

**►** [Login \(pagina 2-14\)](#page-45-0)

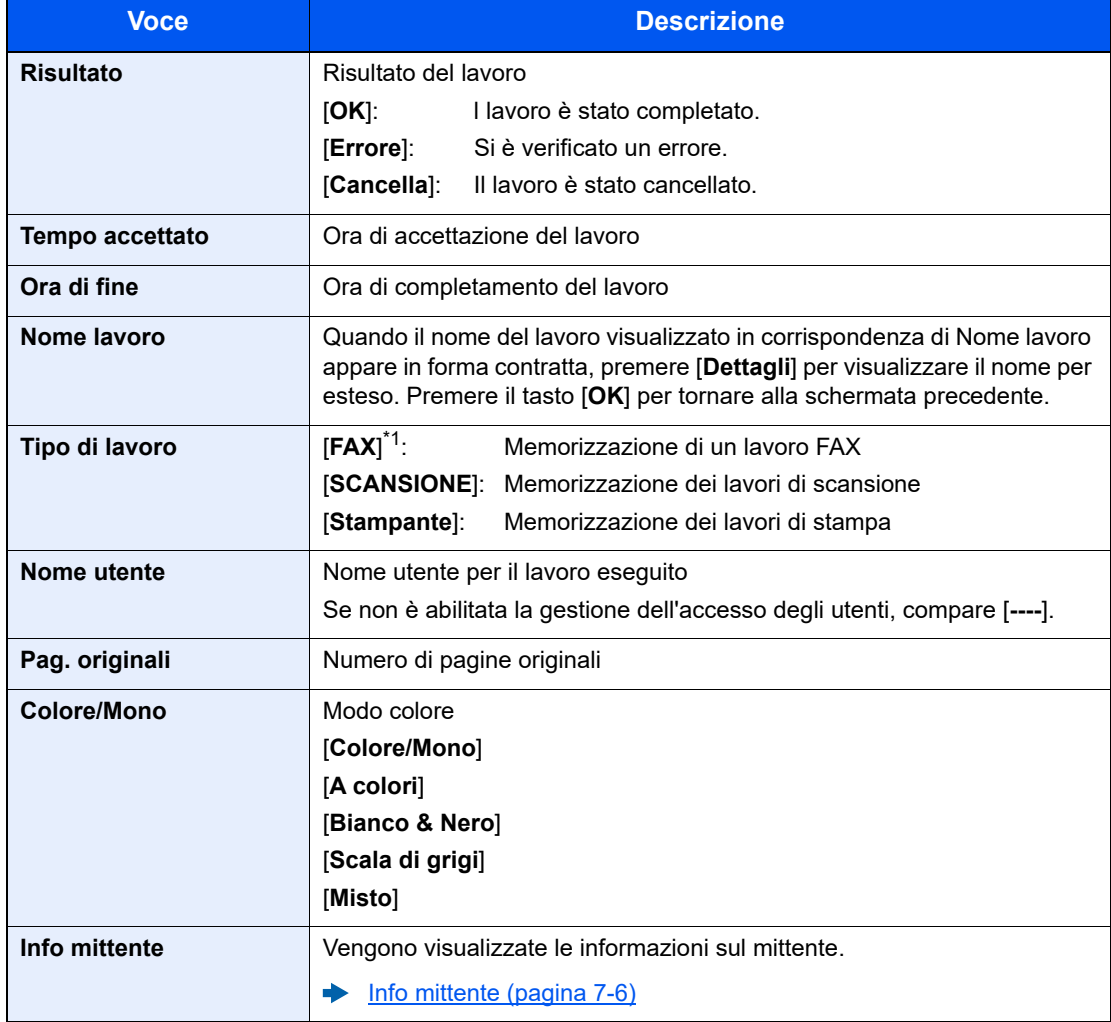

#### <span id="page-255-0"></span>**Reg. proc. mem.**

\*1 Solo su prodotti con installata la funzione fax.

# Funzione Invia cronologia registro

È possibile inviare via e-mail la cronologia del registro dei lavori. È possibile trasmetterla manualmente all'occorrenza, oppure programmare l'invio automatico dopo un determinato numero di lavori completati.

 $\rightarrow$  [Invia cronologia \(pagina 8-8\)](#page-267-0)

# Operazione lavori

# Sospensione e ripresa di lavori

È possibile sospendere e riprendere l'elaborazione di tutti i lavori di stampa in fase di stampa o in attesa.

#### **1** Visualizzare la schermata.

Selezionare il tasto [**Status/Canc. Lav.**].

#### 2 Selezionare [Pausa].

La stampa viene sospesa.

Per riprendere la stampa dei lavori in pausa, premere [**Ripresa**].

#### **QNOTA**

Se si preme il tasto [**Indietro**] o qualsiasi altro tasto funzione, come [**Copia**], durante la sospensione, appare "Riprendi lavori sospesi. Confermare?". Selezionando [**Sì**] e premendo [**OK**], il lavoro viene ripreso e appare la schermata successiva. Selezionando [**No**] e premendo [**OK**] appare la schermata successiva mentre il lavoro viene sospeso.

# Annullamento di lavori

È possibile annullare un lavoro in fase di stampa o in attesa.

#### Visualizzare la schermata.

Tasto [**Status/Canc. Lav.**] > [▲] [▼] > [**Stato lavori stm**], [**Stato lavori inv**], [**Stato proc. mem.**] o [**Lav. Programmato**] > [**OK**]

#### **2** Annullare un lavoro.

#### **Stato lavori stm**

- 1 Selezionare il lavoro da annullare e premere [**Menu**].
- 2 Tasto [▲] [▼] > [**Annulla lavoro**] > [**OK**] > [**Sì**]

#### **QNOTA**

Se si seleziona un lavoro di ricezione fax, appare il messaggio [**Impossibile annullare lavori ricezione FAX**] e il lavoro non viene annullato.

#### **Stato lavori di invio, Stato lavoro di memorizzazione o Stato Lavoro Programmato**

1 Selezionare il lavoro da annullare e premere [**Cancella**].

#### **<b>NOTA**

Per annullare un lavoro premere [**Menu**], selezionare [**Annulla lavoro**] e premere il tasto [**OK**].

2 Selezionare [**Sì**].

# Periferica/Comunicazione

Configurare le periferiche/linee installate o collegate al sistema oppure verificarne lo stato.

#### **1** Visualizzare la schermata.

Premere il tasto [**Status/Canc. Lav.**].

#### **2** Controllare lo stato.

Selezionare le voci che si desidera verificare. Quindi selezionare [**OK**] per visualizzare lo stato della periferica selezionata.

Si possono eseguire i seguenti controlli.

#### **"Stat oper rem"**

Viene visualizzato lo stato dell'operazione remota.

#### **"Scanner"**

Viene visualizzato lo stato della scansione di un documento oppure vengono visualizzate le informazioni di errore (inceppamenti carta, coperchio aperto, ecc.).

#### **"Stampante"**

Vengono visualizzate le informazioni di errore quali inceppamenti carta ed esaurimento del toner o della carta, nonché lo stato del lavoro, come in attesa o in stampa.

#### **"FAX"**

- Vengono visualizzate informazioni su invio, ricezione e selezione delle destinazioni.
- Selezionare [**Non in linea**] per annullare una trasmissione/ricezione fax.

#### **Guida alle funzioni FAX**

#### **"Unità USB"**

- Vengono visualizzati i dati relativi all'uso, alla capacità e allo spazio libero dei supporti esterni collegati al sistema.
- Selezionare [**Rimuovi**] per rimuovere in modo sicuro il supporto esterno.

#### **"SSD"**

Viene visualizzato lo stato dell'unità SSD opzionale.

#### **"Tastiera"**

Viene visualizzato lo stato della tastiera Bluetooth opzionale.

#### **"Rete"**

Viene visualizzato lo stato di connessione della rete.

#### **"Wi-Fi"**

Vengono visualizzate le informazioni relative allo stato di connessione Wi-Fi e al nome della rete (SSID) del sistema.

Questa funzione viene visualizzata solo quando sulla periferica è disponibile la funzione Rete wireless.

#### **"Wi-Fi Direct"**

Questa funzione viene visualizzata solo quando sulla periferica è disponibile la funzione Rete wireless.

- Selezionare tasto [**▲**] [**▼**] > [**Config. pulsante**] > tasto [**OK**], e premere il pulsante del dispositivo che si desidera collegare per avviare la connessione al sistema.
- Selezionare tasto [**▲**] [**▼**] > [**Info dettagliate**] > tasto [**OK**]; compaiono le informazioni sul dispositivo collegato tramite Wi-Fi Direct.
- Selezionare tasto [**▲**] [**▼**] > [**Stato connes.**] > tasto [**OK**] > tasto [▲] [▼] > [**Dispos. connessi**] > tasto [**OK**] per visualizzare l'elenco dei dispositivi connessi.
- Selezionare tasto [**▲**] [**▼**] > [**Stato connes.**] > tasto [**OK**] > tasto [▲] [▼] > [**Disconn. tutti**] > tasto [**OK**] per disconnettere tutti i dispositivi.

#### **"Rete opzionale"**

Viene visualizzato lo stato di connessione di un kit di interfaccia di rete opzionale.

#### **"Protezione"**

È possibile controllare le informazioni di protezione sulla periferica.

# Verifica della quantità rimanente di toner e carta (Carta/Ricambi)

È possibile verificare la quantità rimanente di toner e di carta sul display.

#### **1** Visualizzare la schermata.

Premere il tasto [**Status/Canc. Lav.**].

#### 2 Controllare lo stato.

Tasto [▲] [▼] > [**Stato toner**] o [**Stato carta**] > [**OK**]

Si possono eseguire i seguenti controlli.

#### **"Stato toner"**

La quantità di toner rimanente viene visualizzata in livelli.

#### **"Stato carta"**

Viene visualizzato lo stato dell'alimentazione carta. Premere il tasto [**►**] per visualizzare l'alimentazione successiva. Premere il tasto [**◄**] per tornare alla schermata precedente.

# 8

# **Configurazione e** registrazione (Menu **Sistema)**

In questo capitolo vengono trattati i seguenti argomenti:

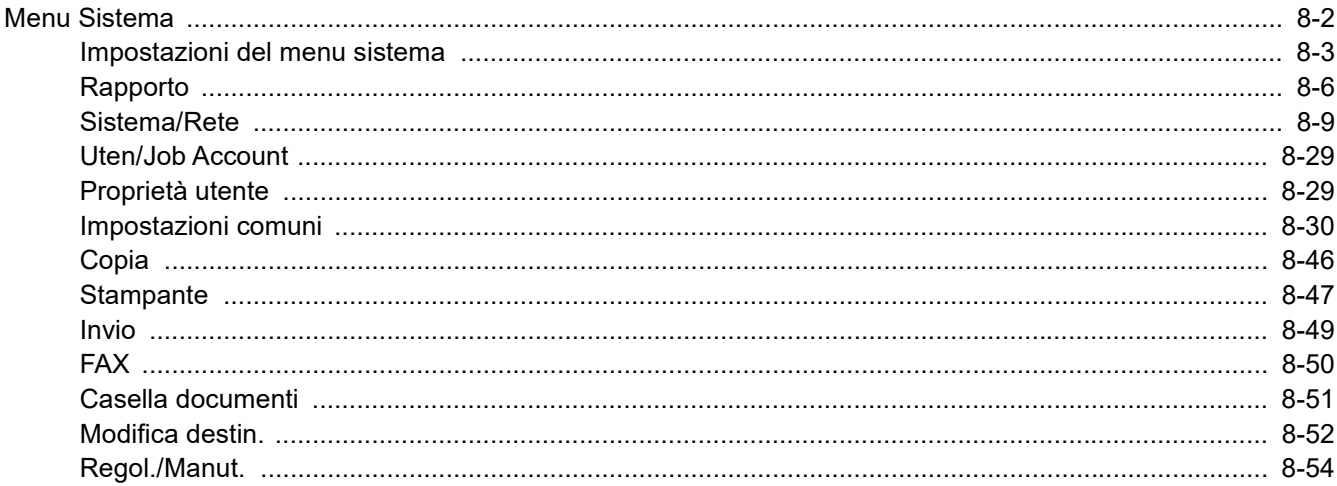

# <span id="page-261-0"></span>Menu Sistema

Configurare le impostazioni riguardanti il funzionamento generale della periferica.

Selezionare il tasto [**Menu Sistema/Contatore**] per visualizzare le impostazioni sul display. Quindi selezionare le impostazioni desiderate.

#### [Metodo operativo \(pagina 2-12\)](#page-43-0)

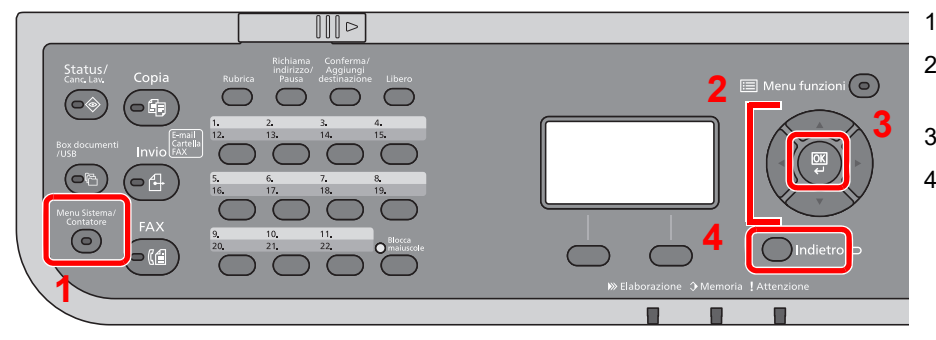

- <span id="page-261-1"></span>1 Visualizza le opzioni di Menu Sistema.
- <span id="page-261-4"></span>2 Seleziona la voce visualizzata o modifica il valore numerico.
- <span id="page-261-2"></span>3 Conferma l'impostazione selezionata.
- <span id="page-261-3"></span>4 Annulla i parametri impostati del menu corrente e torna al menu del livello precedente.

#### $\tilde{\mathbb{Q}}$ **NOTA**

- Se viene visualizzata la schermata di autenticazione utente, eseguire l'accesso con un utente con privilegi per la configurazione di questa impostazione. Se non si conosce il Nome utente login o la password, rivolgersi all'amministratore.
- Se sono state modificate le impostazioni predefinite di una funzione, si può premere il tasto [**Reimposta**], sulla schermata delle singole funzioni, per applicare immediatamente la modifica delle impostazioni.

# <span id="page-262-0"></span>Impostazioni del menu sistema

Questa sezione spiega le funzioni che si possono configurare in Menu Sistema. Per configurare le impostazioni, selezionare la voce in Menu Sistema e scegliere l'opzione desiderata. Per i dettagli sulle singole funzioni, vedere la tabella sottostante.

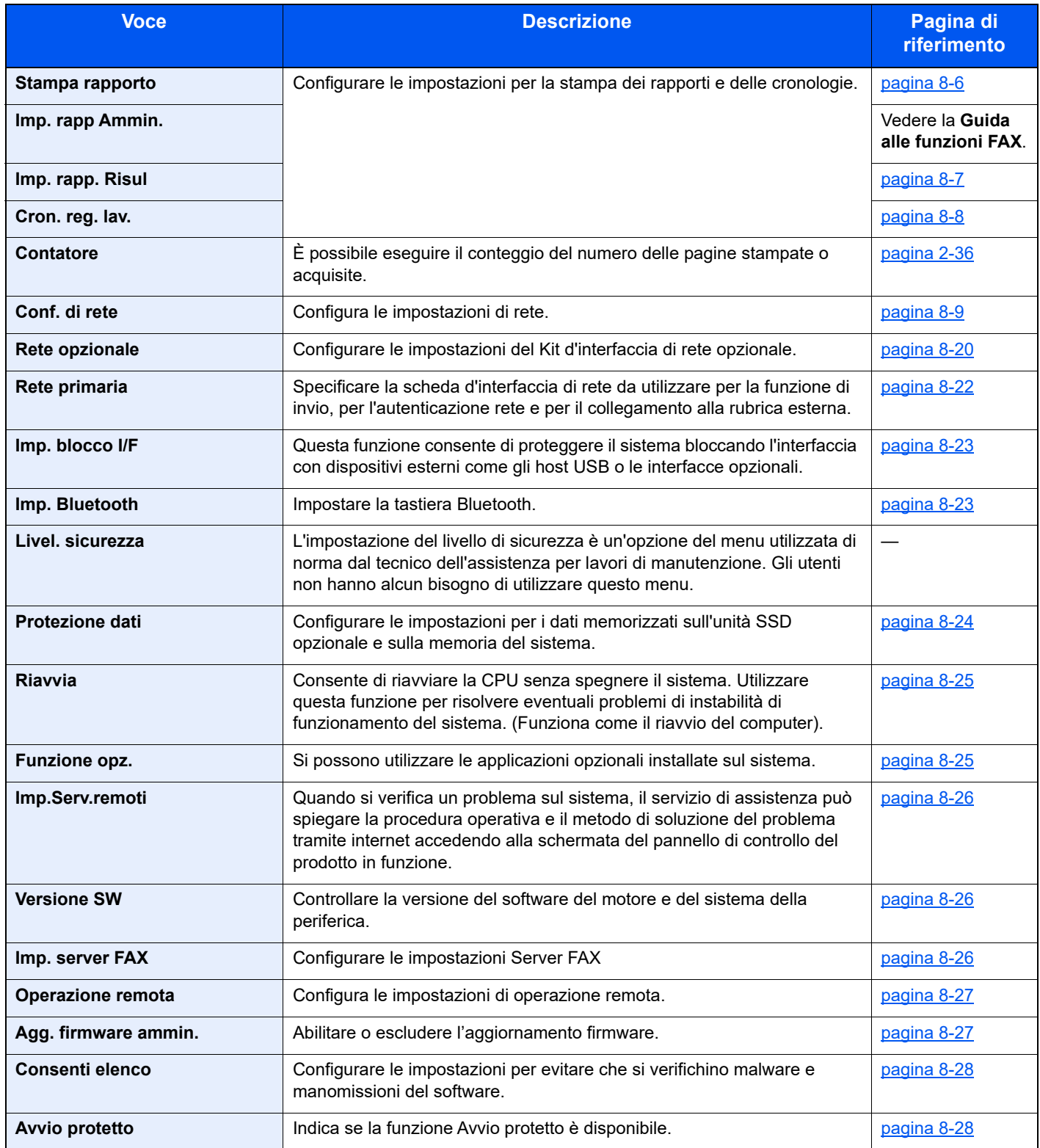

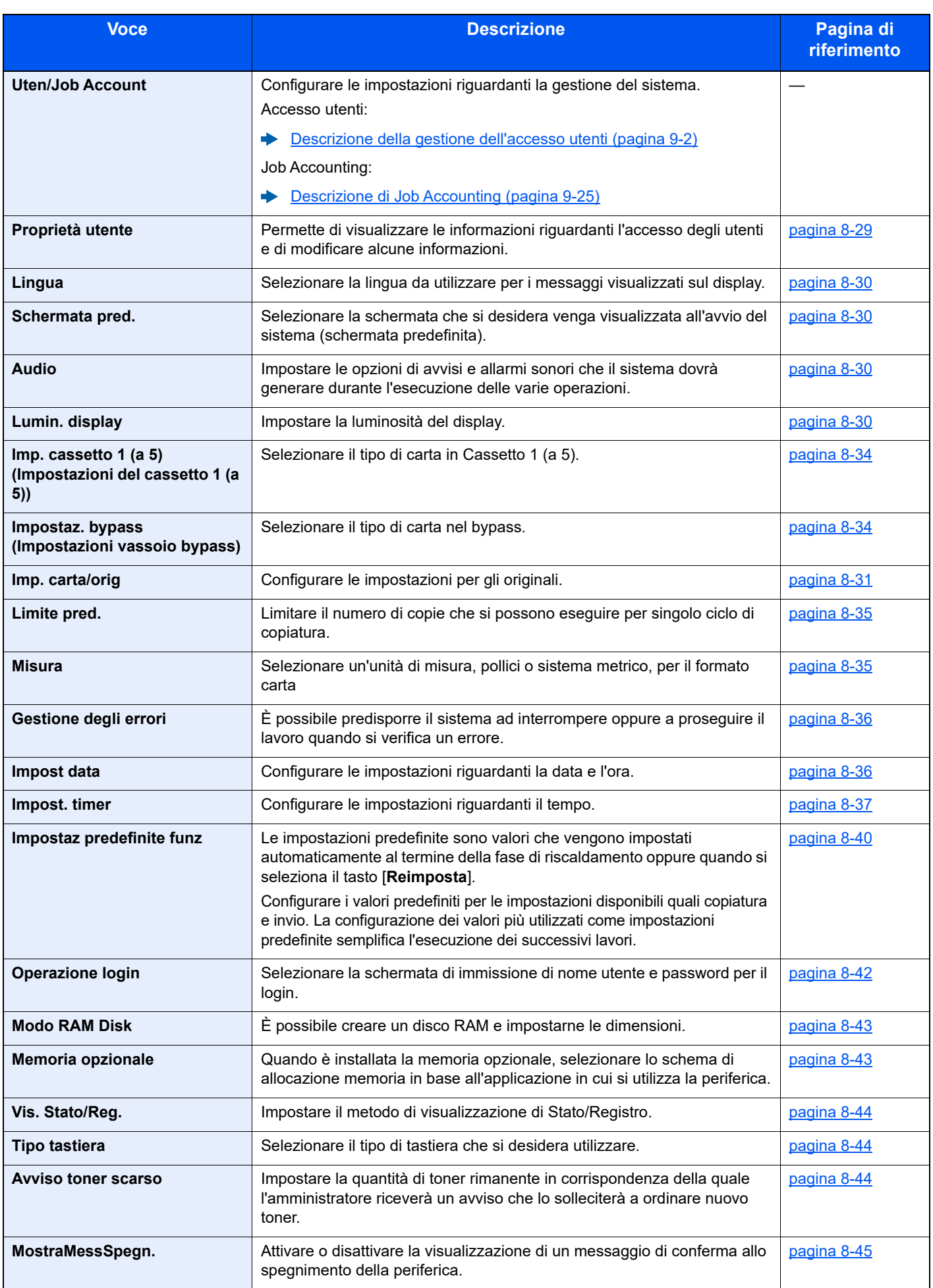

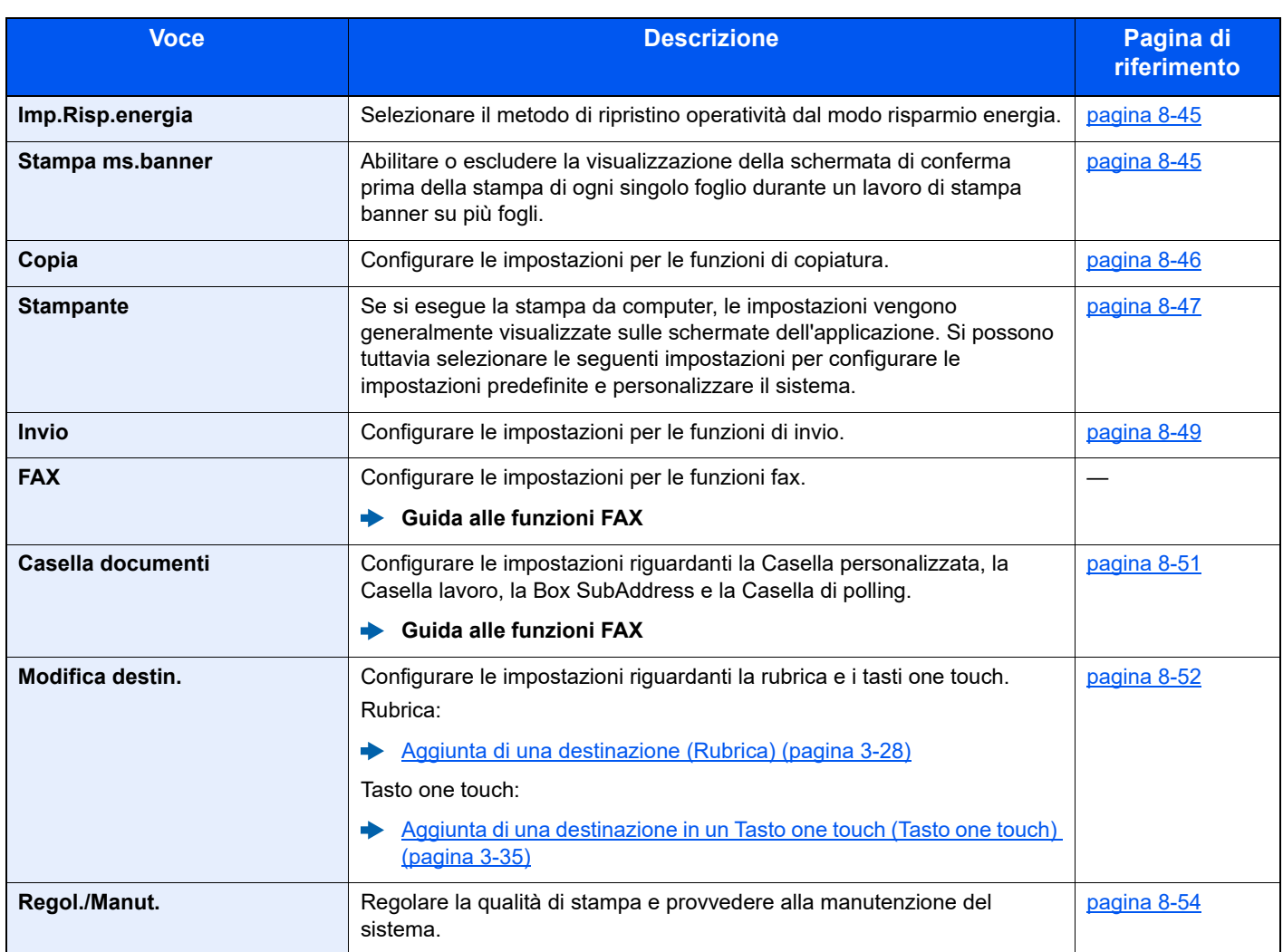

# <span id="page-265-0"></span>Rapporto

Stampare i rapporti per verificare le impostazioni e lo stato del sistema.

È anche possibile configurare le impostazioni predefinite per la stampa dei rapporti dei risultati.

#### <span id="page-265-1"></span>**Stampa rapporto**

Tasto [**Menu Sistema/Contatore**] > tasto [**▲**] [**▼**] > [**Rapporto**] > tasto [**OK**] > tasto [▲] [▼] > [**Stampa rapporto**] > tasto [**OK**]

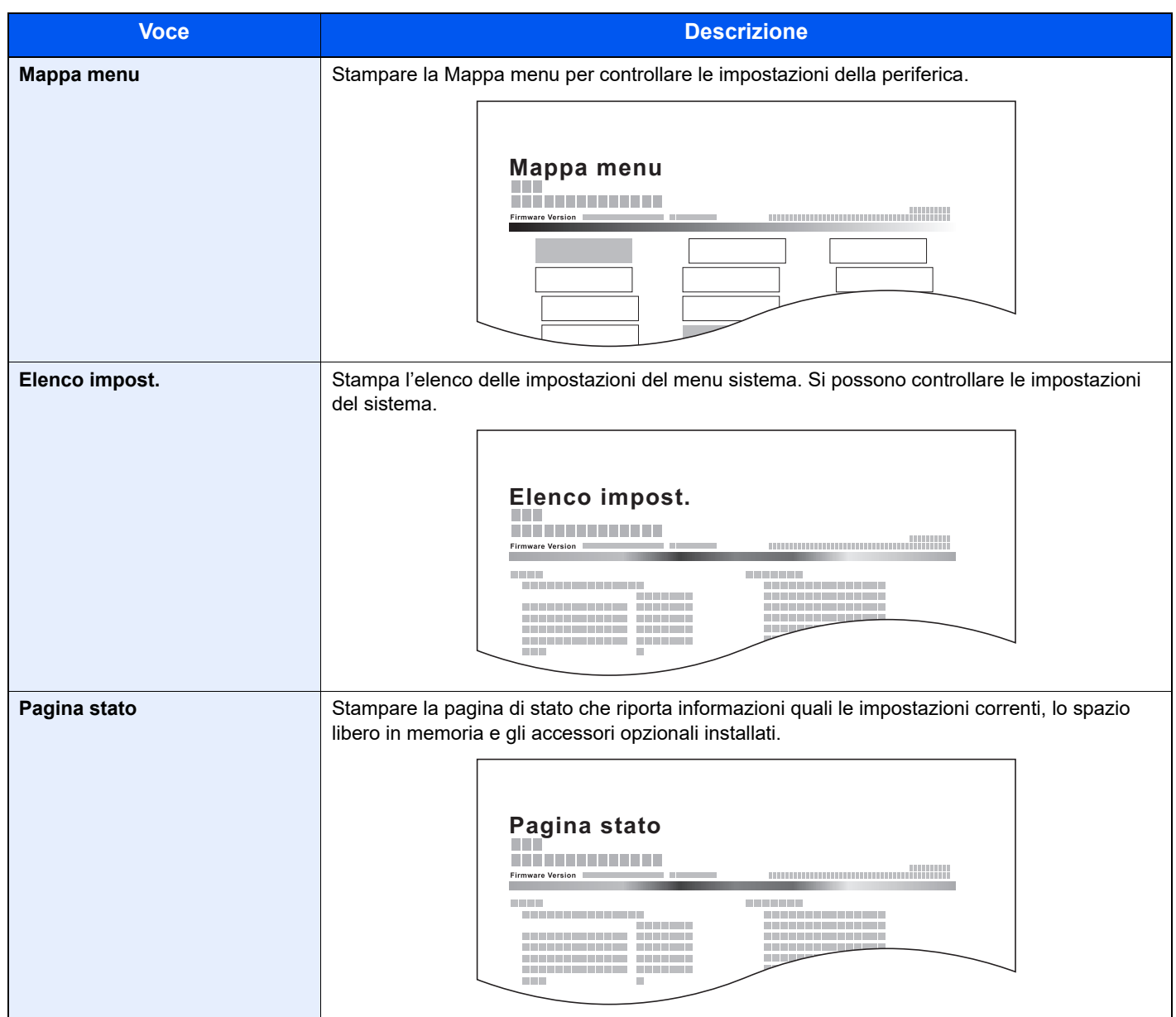

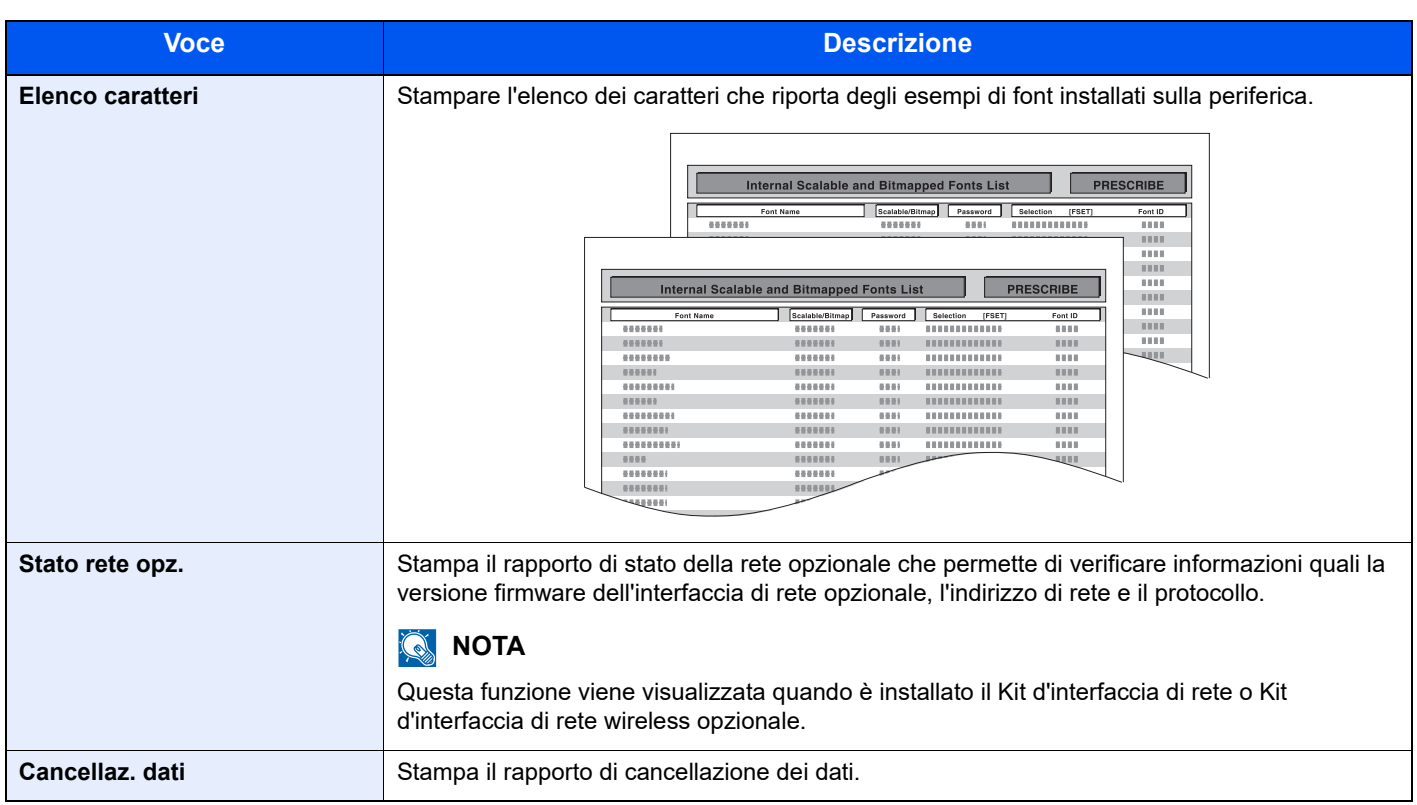

#### <span id="page-266-0"></span>**Imp. rapp Ammin.**

Tasto [**Menu Sistema/Contatore**] > tasto [**▲**] [**▼**] > [**Rapporto**] > tasto [**OK**] > tasto [▲] [▼] > [**Imp. rapp Ammin.**] > tasto [**OK**]

Configurare le impostazioni per le funzioni fax.

#### **Guida alle funzioni FAX**

#### <span id="page-266-1"></span>**Imp. rapp. Risul**

Tasto [**Menu Sistema/Contatore**] > tasto [**▲**] [**▼**] > [**Rapporto**] > tasto [**OK**] > tasto [▲] [▼] > [**Imp. rapp. Risul**] > tasto [**OK**]

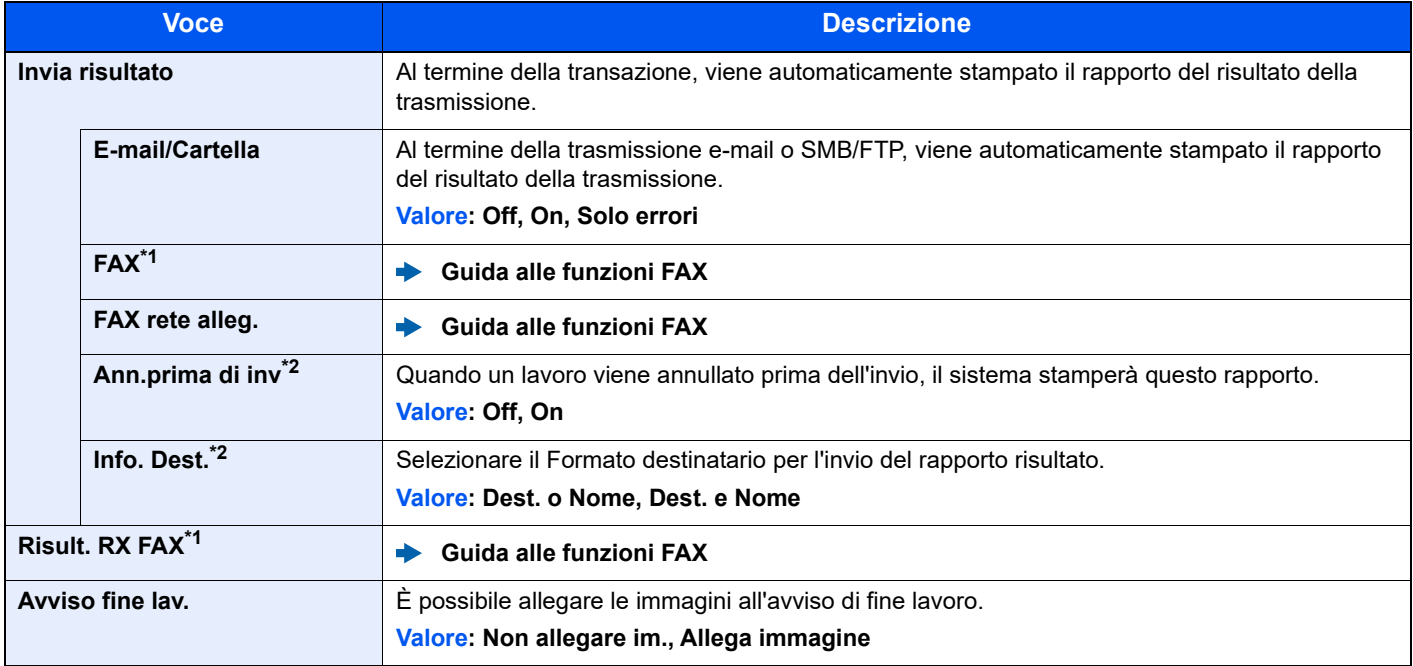

<span id="page-266-3"></span>\*1 Solo su prodotti con installata la funzione fax.

<span id="page-266-2"></span>\*2 Questa funzione non viene visualizzata se si seleziona [**Off**] per "E-Mail/Cartella" e "FAX".

#### <span id="page-267-1"></span>**Cron. reg. lav.**

Tasto [**Menu Sistema/Contatore**] > tasto [**▲**] [**▼**] > [**Rapporto**] > tasto [**OK**] > tasto [▲] [▼] > [**Cron. reg. lav.**] > tasto [**OK**]

<span id="page-267-0"></span>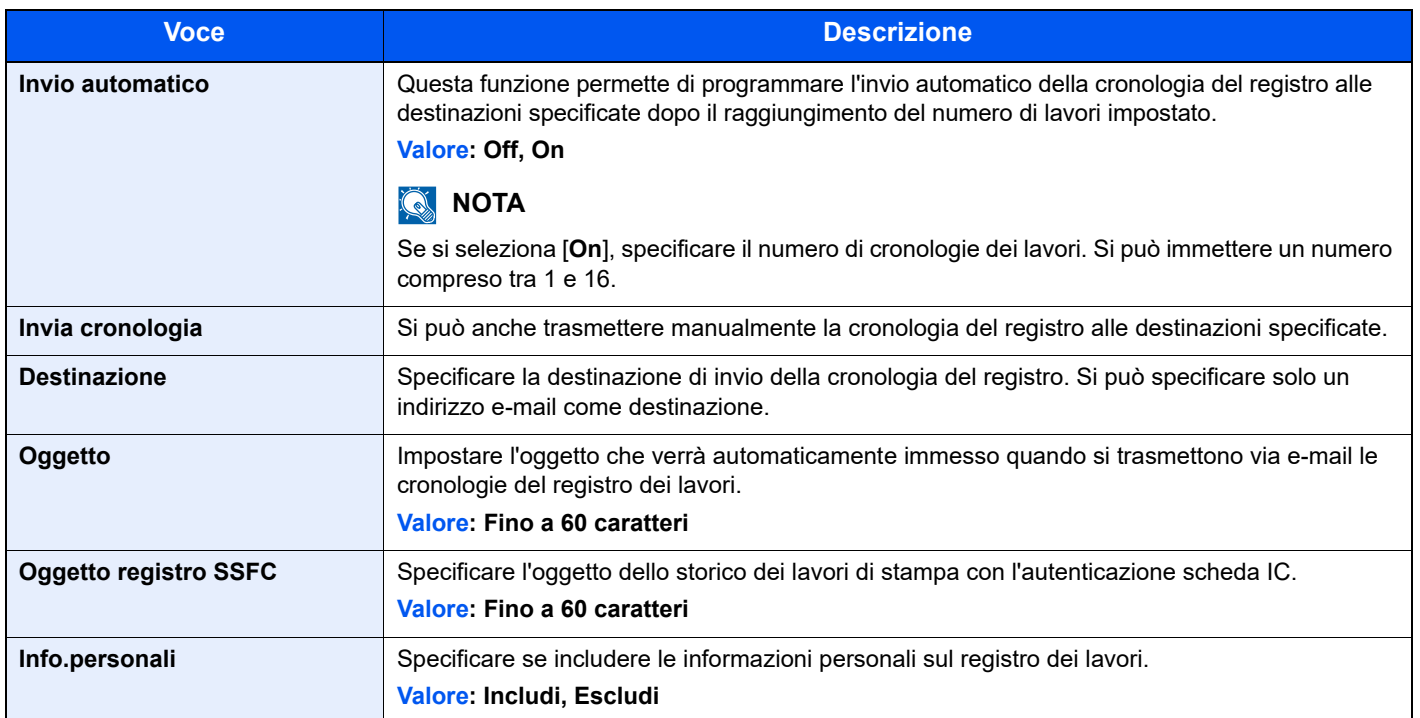

# <span id="page-268-0"></span>Sistema/Rete

Configura le impostazioni di sistema della periferica.

#### <span id="page-268-1"></span>**Conf. di rete**

Tasto [**Menu Sistema/Contatore**] > tasto [**▲**] [**▼**] > [**Sistema/Rete**] > tasto [**OK**] > tasto [**▲**] [**▼**] > [**Conf. di rete**] > tasto [**OK**]

<span id="page-268-2"></span>Configura le impostazioni di rete.

#### **Nome host**

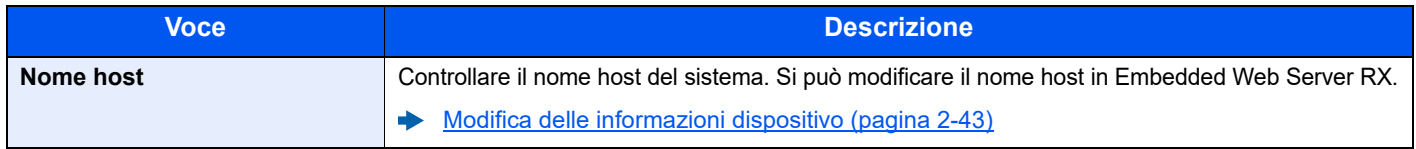

#### **Imp.Wi-Fi Direct**

Configurazione di Wi-Fi Direct.

## **NOTA**

Questa funzione viene visualizzata solo quando sulla periferica è disponibile la funzione Rete wireless.

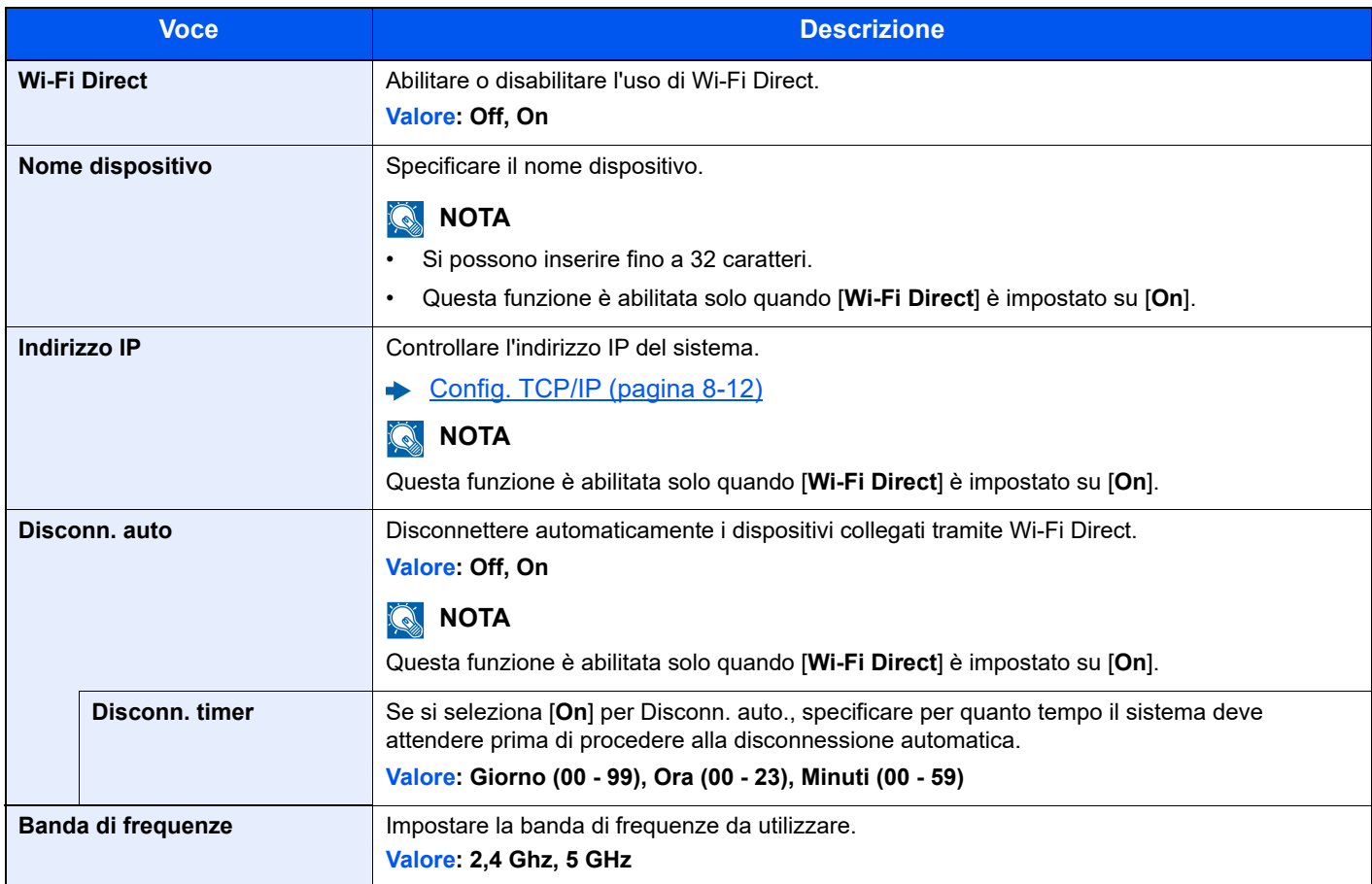

#### **Impostazioni Wi-Fi**

Configurazione di Wi-Fi.

## **QNOTA**

Questa funzione viene visualizzata solo quando sulla periferica è disponibile la funzione Rete wireless.

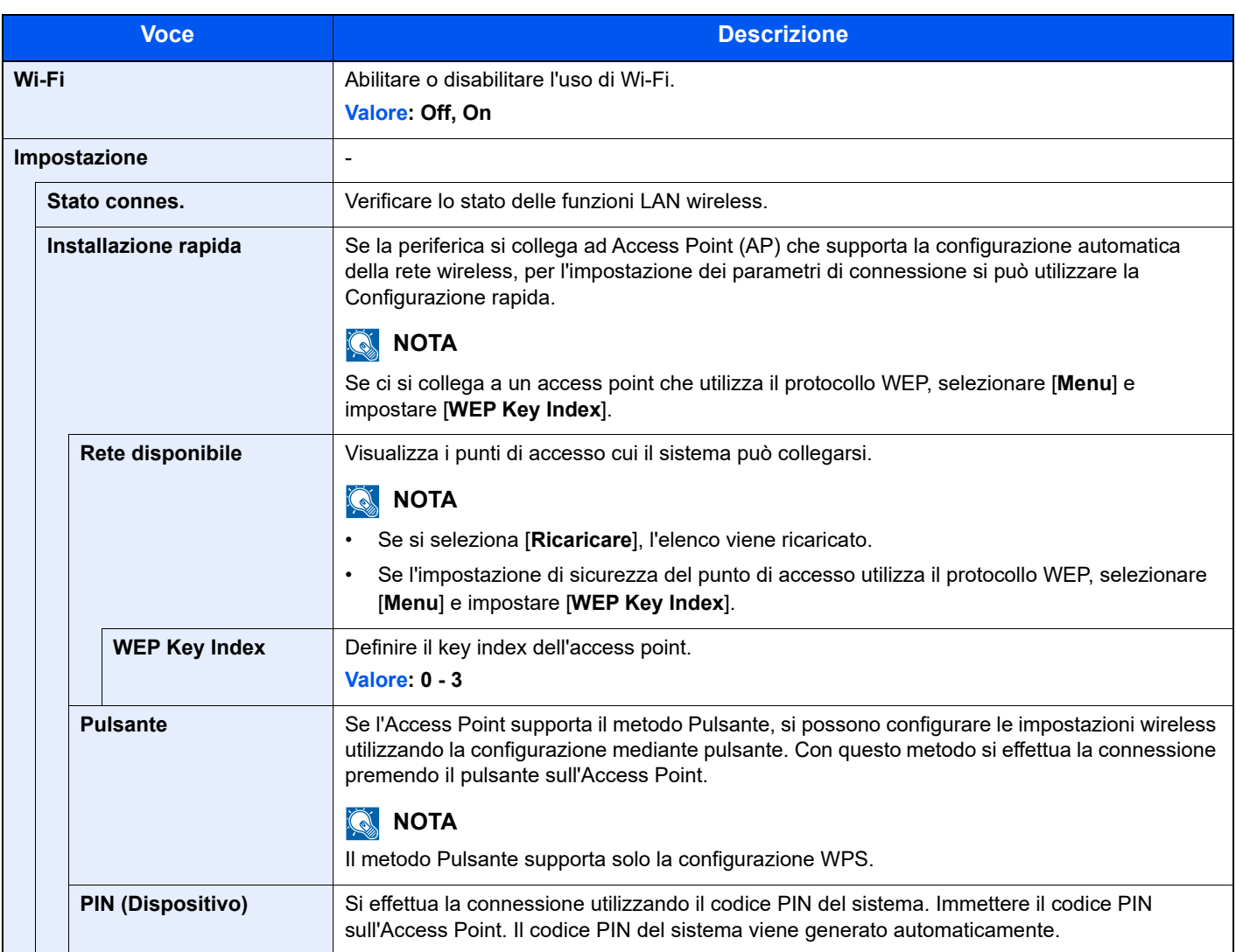

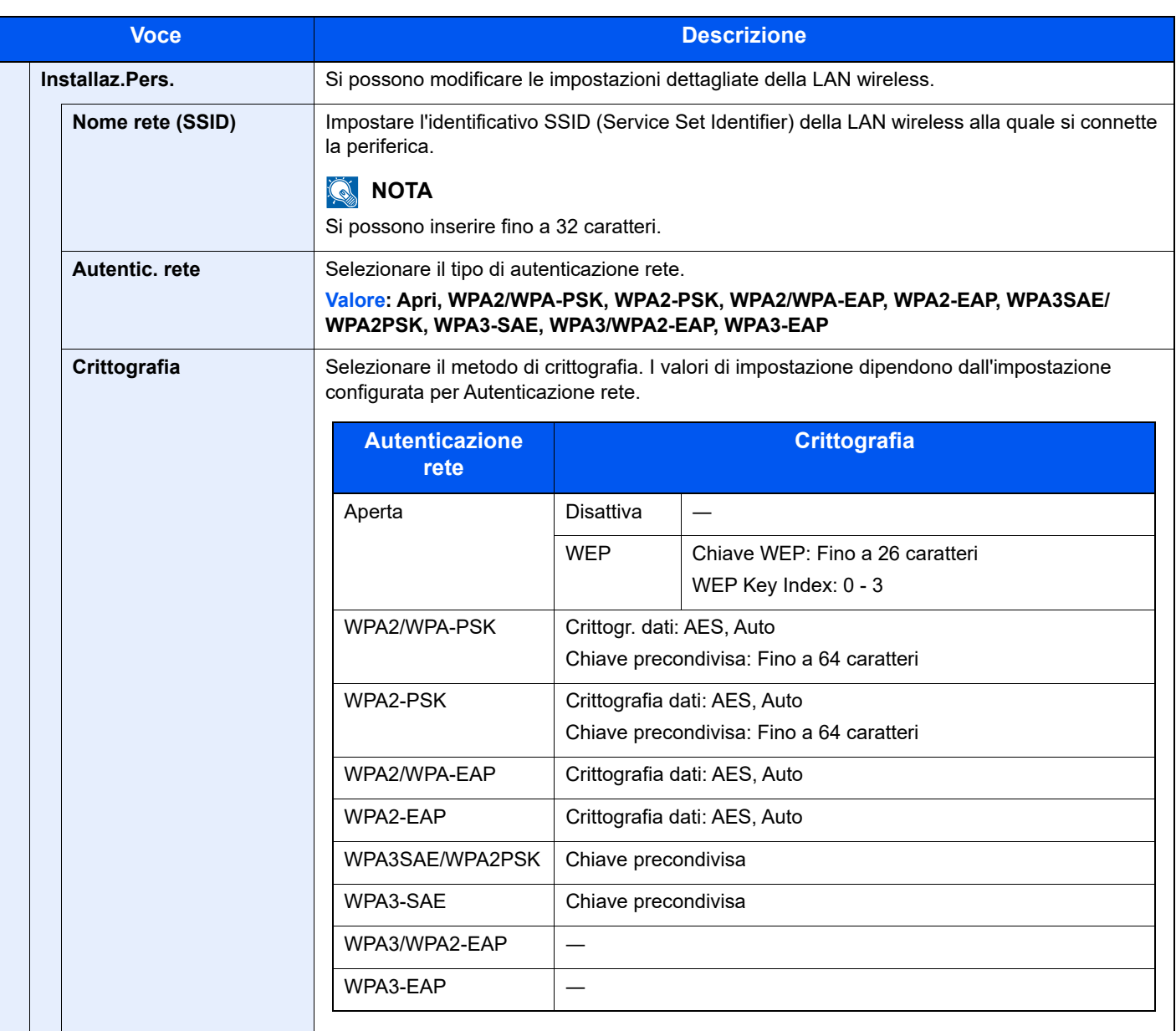

<span id="page-271-0"></span>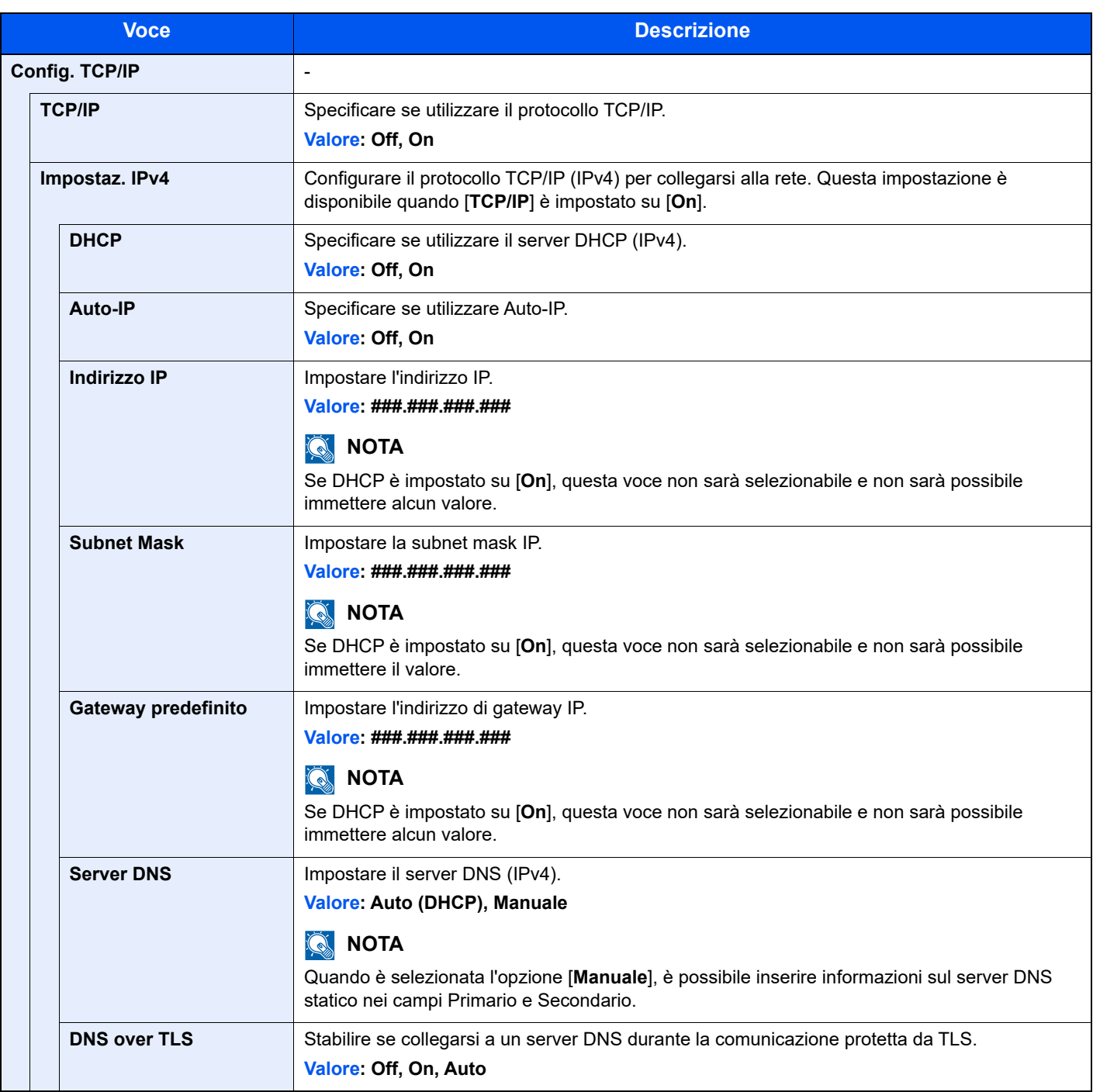

# **IMPORTANTE**

**• Quando si imposta Auto-IP, immettere "0.0.0.0" in [Indirizzo IP].**

**• Dopo aver modificato le impostazioni, riavviare la rete oppure spegnere e riaccendere il sistema.**

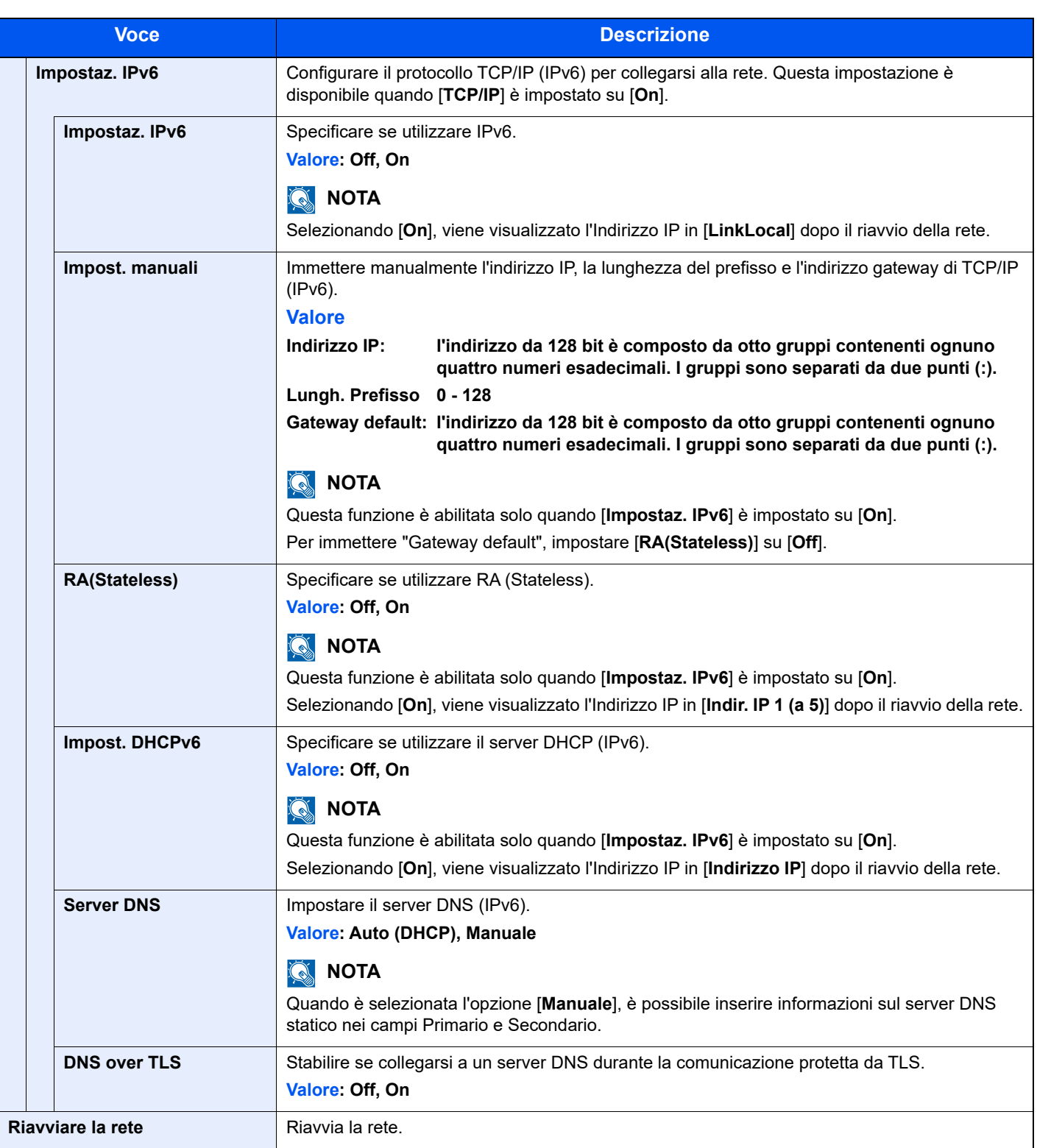

# **IMPORTANTE**

**Dopo aver modificato le impostazioni, riavviare la rete oppure spegnere e riaccendere il sistema.**

#### **Imp.rete cablata**

Configurazione delle impostazioni di rete cablata.

<span id="page-273-1"></span>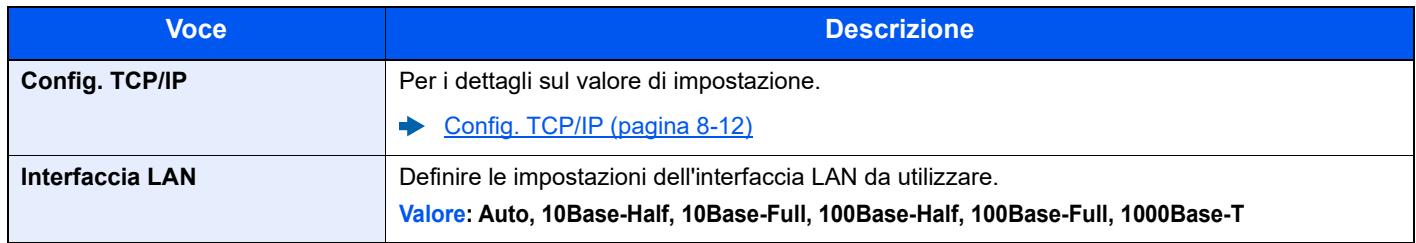

#### **IMPORTANTE**

#### **Dopo aver modificato le impostazioni, riavviare la rete oppure spegnere e riaccendere il sistema.**

#### **Bonjour**

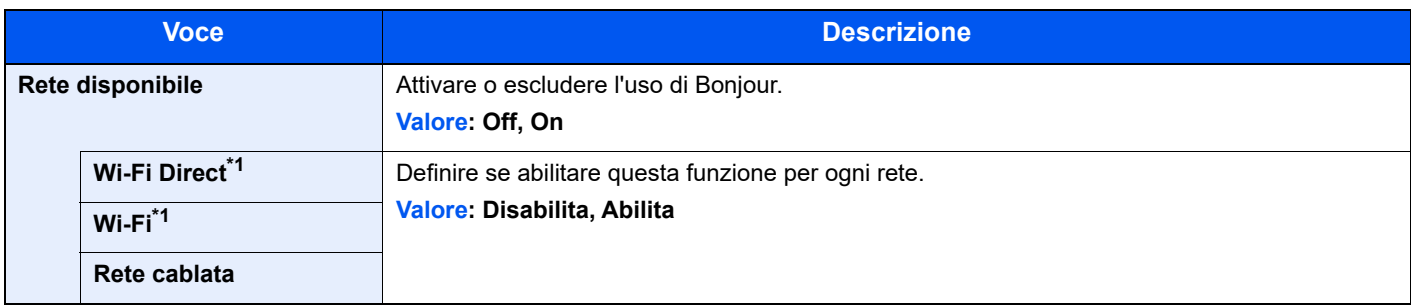

<span id="page-273-0"></span>\*1 Visualizzata solo quando sulla periferica è disponibile la funzione Rete wireless.

#### **Filtro IP (IPv4)**

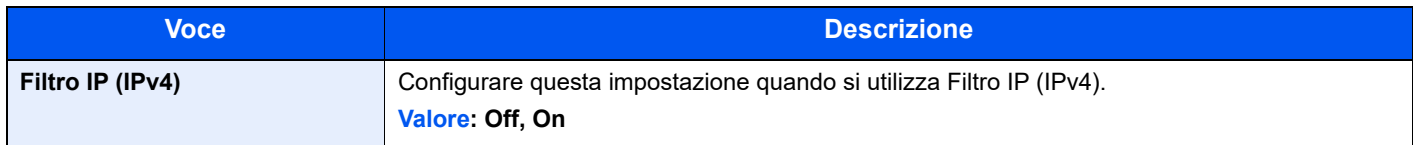

#### **Filtro IP (IPv6)**

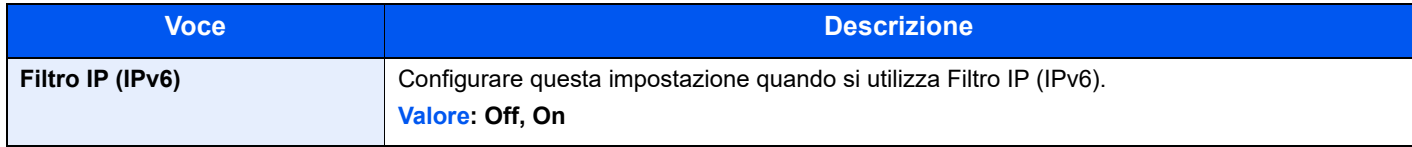

#### <span id="page-273-2"></span>**IPSec**

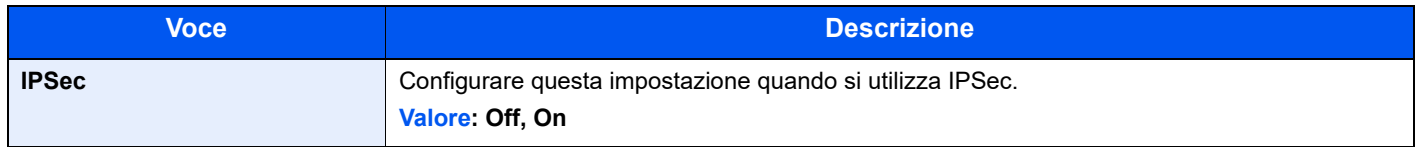

#### **Imp. protocollo**

Configurare le impostazioni del protocollo.

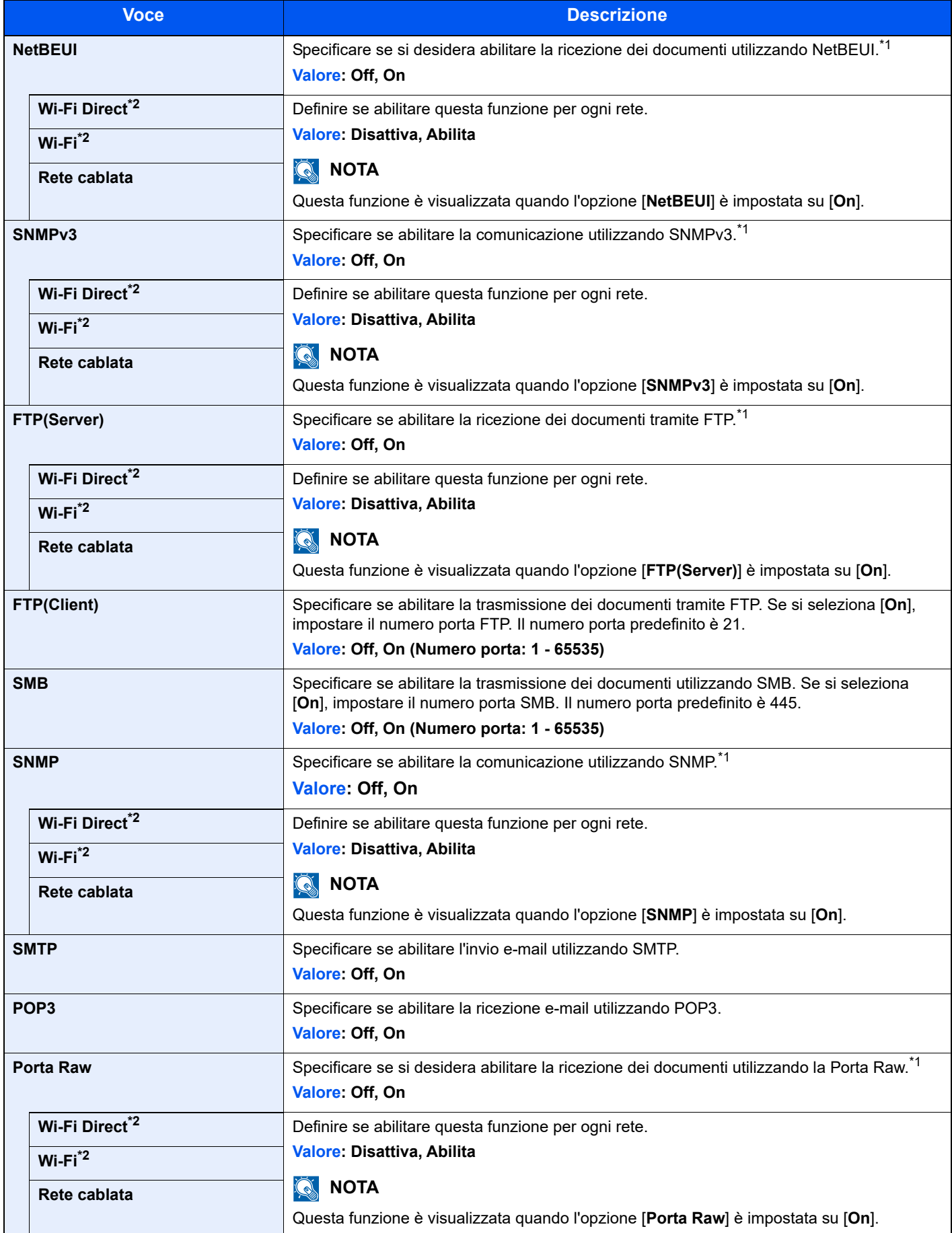

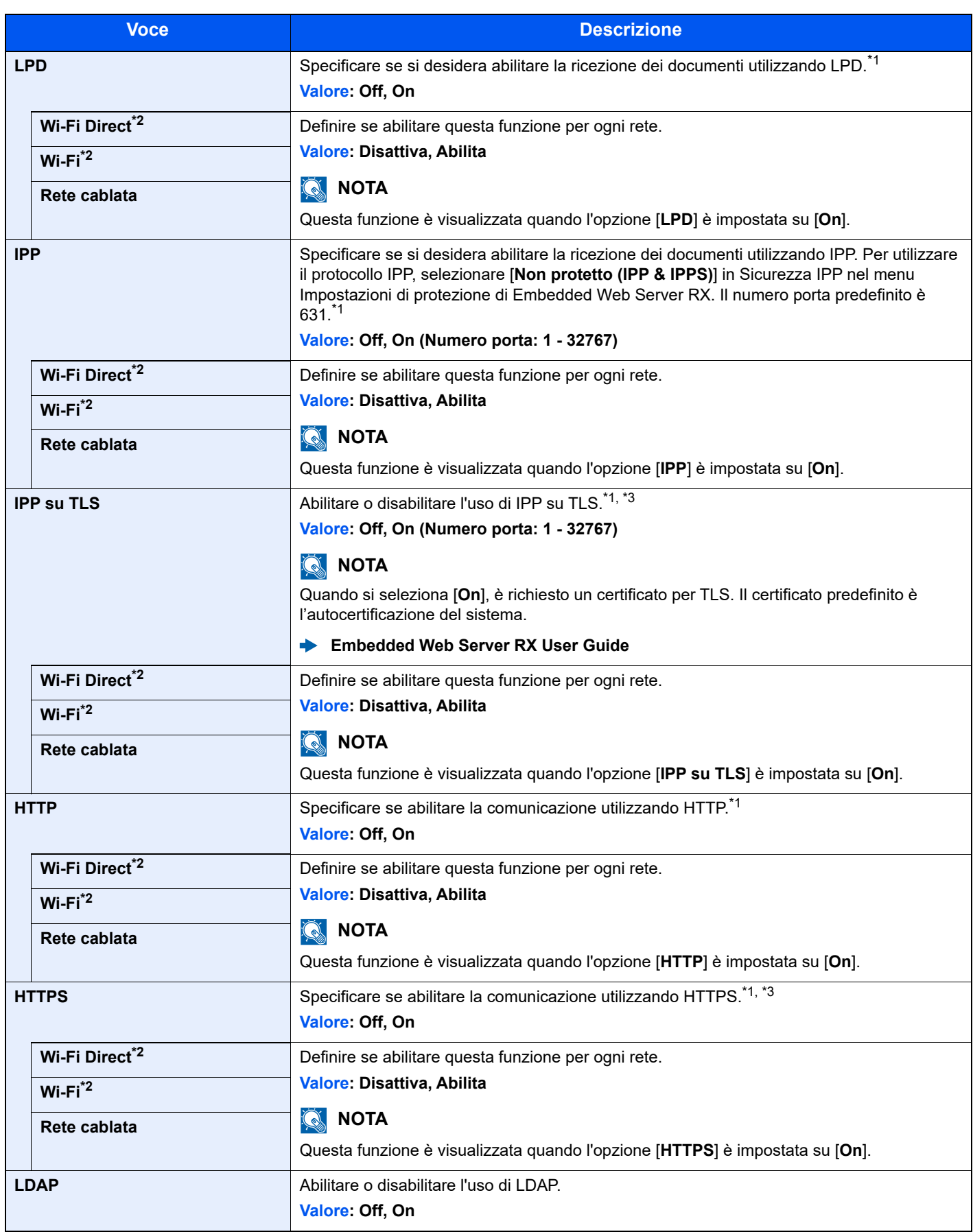

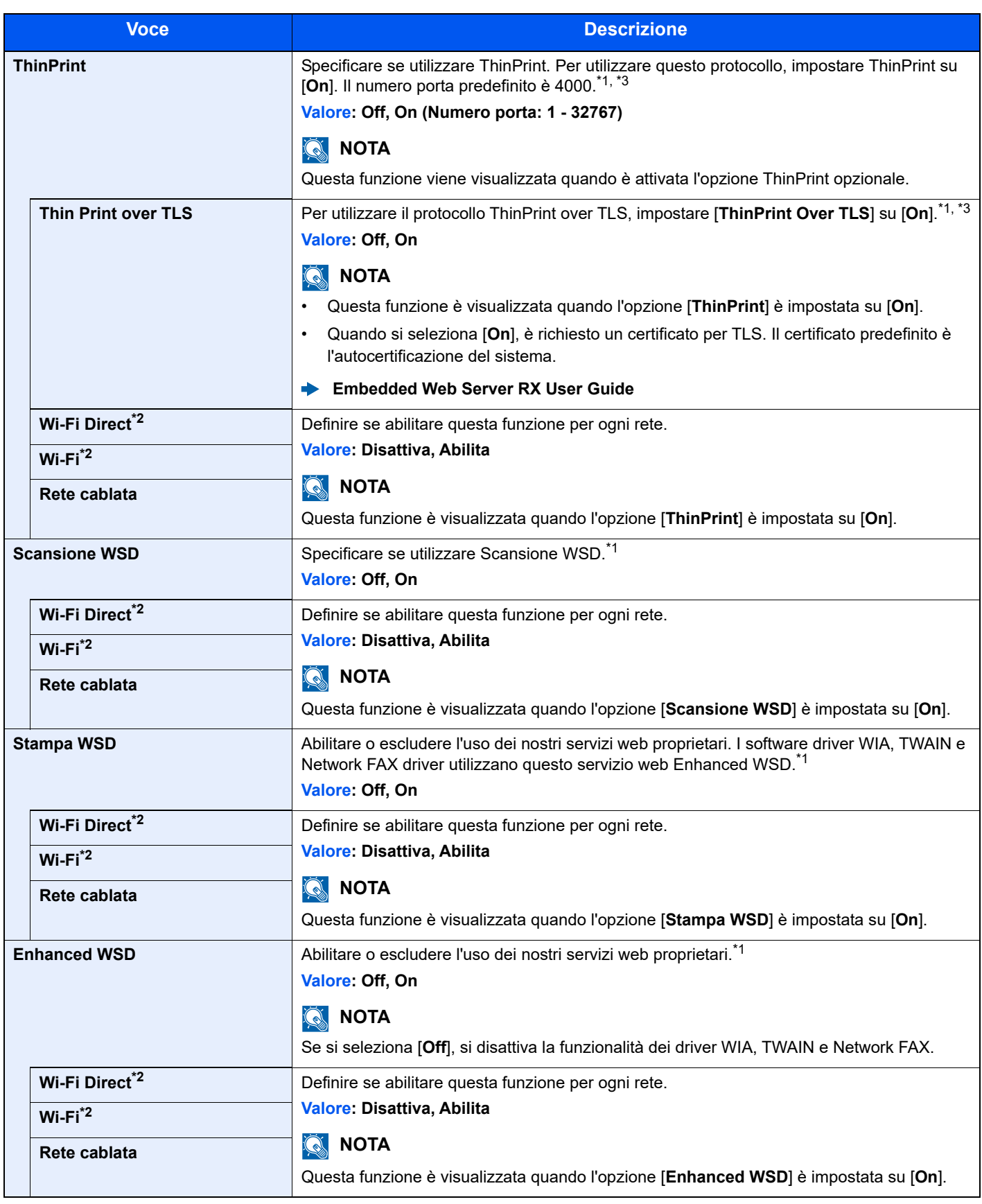

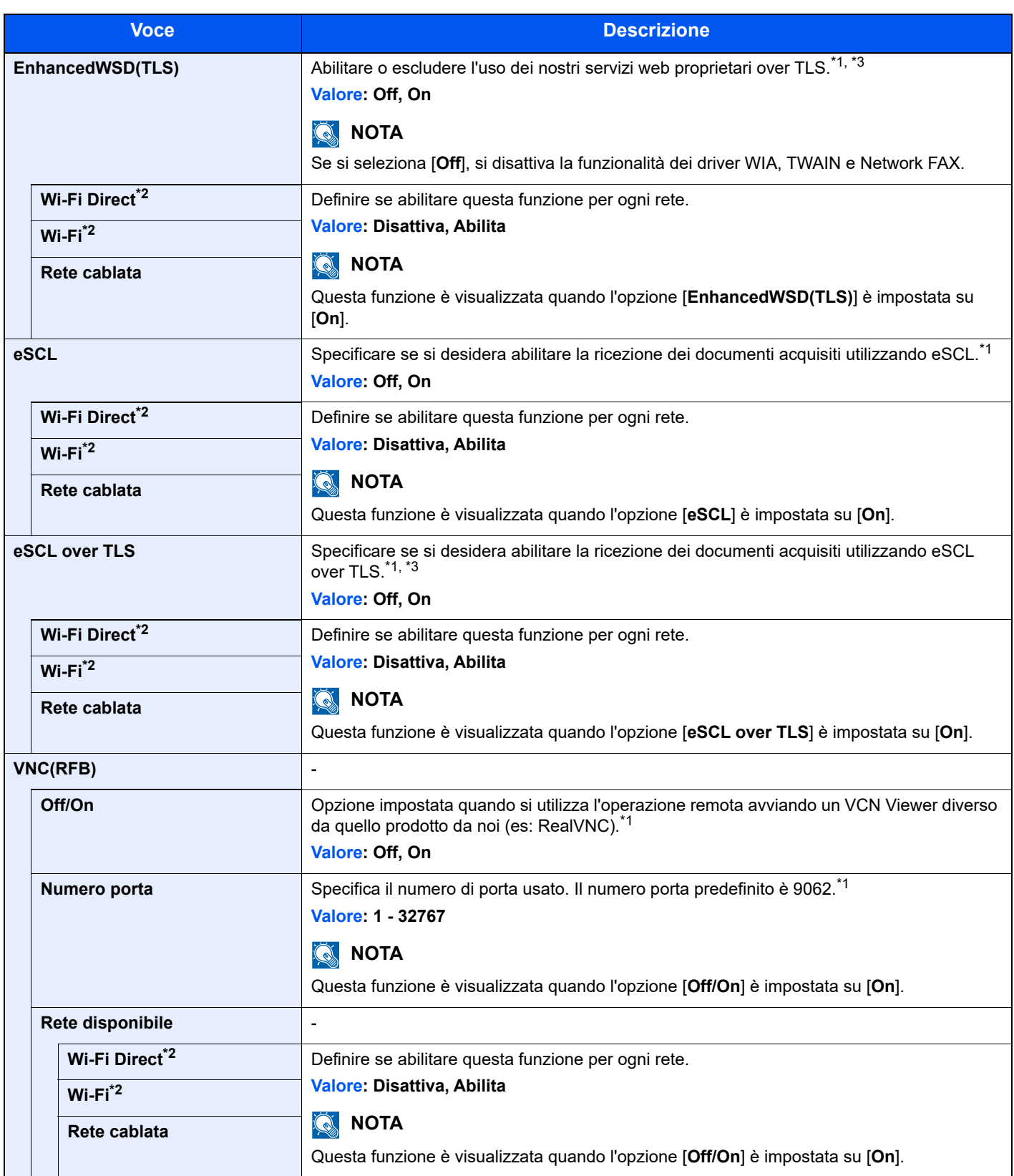

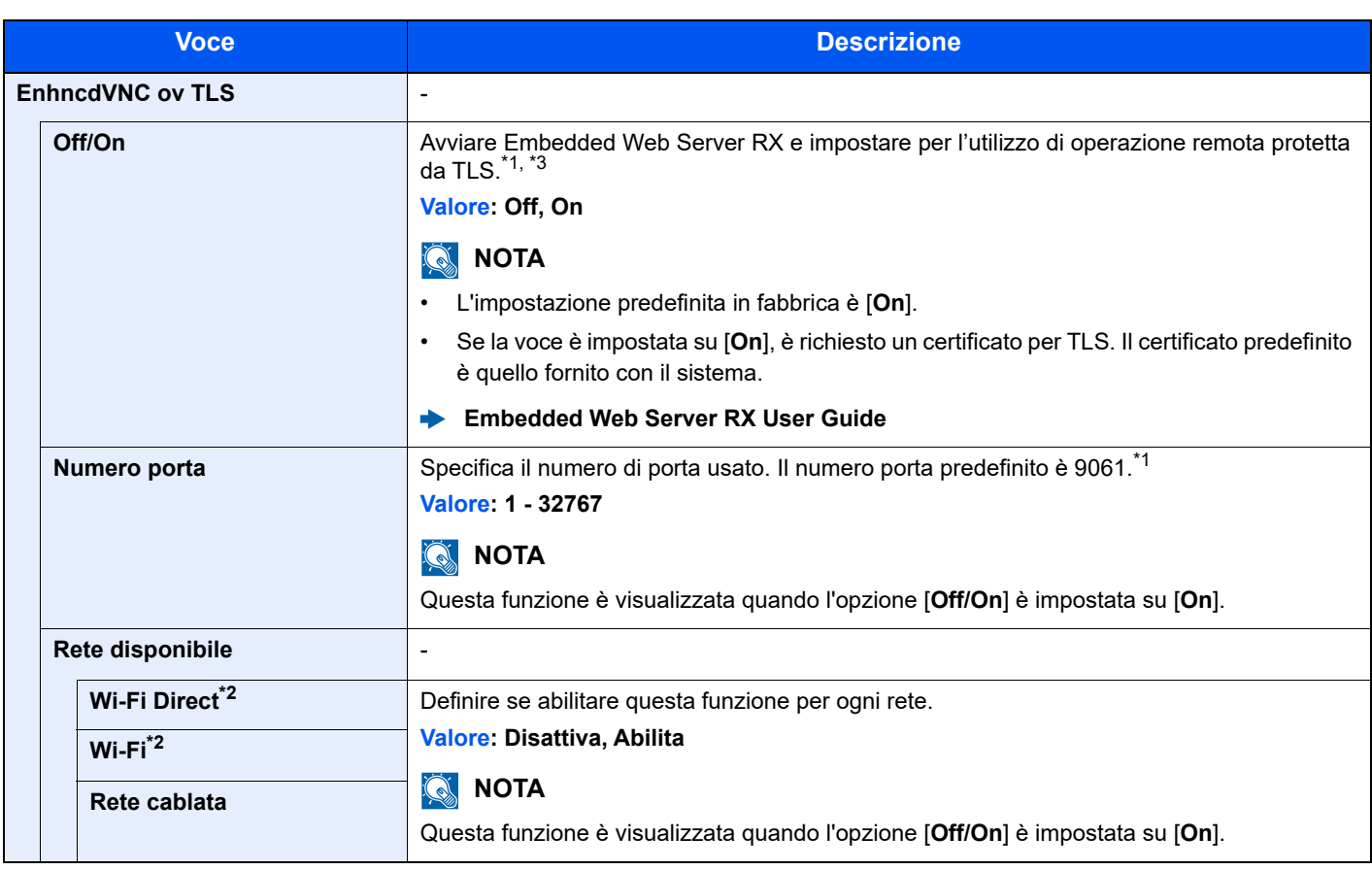

<span id="page-278-1"></span>\*1 L'impostazione verrà applicata dopo il riavvio del dispositivo o della rete.

<span id="page-278-0"></span>\*2 Visualizzata solo quando sulla periferica è disponibile la funzione Rete wireless.

- <span id="page-278-2"></span>\*3 Impostare "TLS" su [**On**] in Imp. sicurezza.
- [Imp. sicurezza \(pagina 8-19\)](#page-278-3) ◆

# **IMPORTANTE**

**Dopo aver modificato le impostazioni, riavviare la rete oppure spegnere e riaccendere il sistema.**

#### <span id="page-278-3"></span>**Imp. sicurezza**

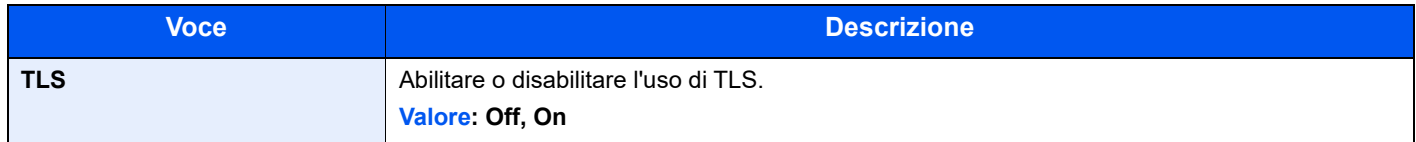

#### **Ping**

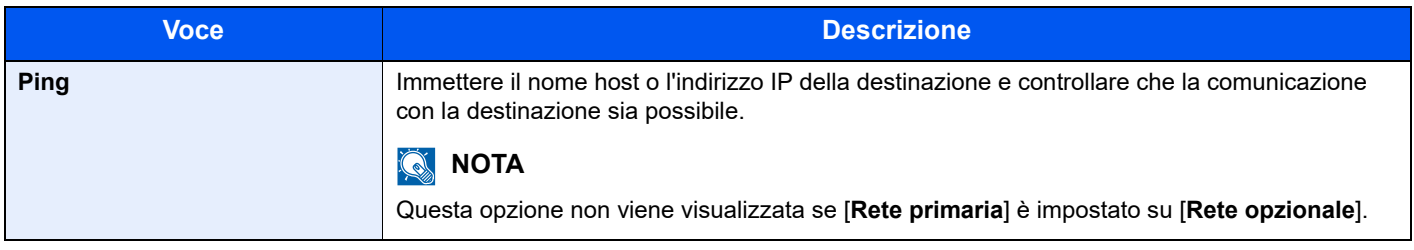

#### **Riavviare la rete**

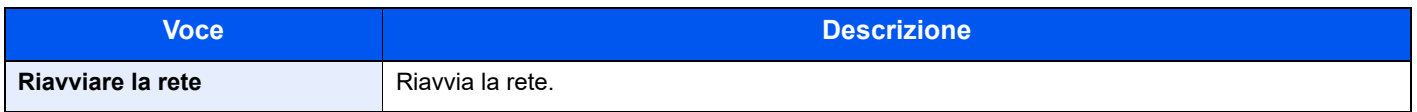

#### <span id="page-279-0"></span>**Rete opzionale**

Tasto [**Menu Sistema/Contatore**] > tasto [**▲**] [**▼**] > [**Sistema/Rete**] > tasto [**OK**] > tasto [**▲**] [**▼**] > [**Rete opzionale**] > tasto [**OK**]

<span id="page-279-1"></span>Configurare le impostazioni del Kit d'interfaccia di rete opzionale.

## **QNOTA**

Questo menu viene visualizzato quando è installato il Kit d'interfaccia di rete o il Kit d'interfaccia di rete wireless opzionale.

#### **Impostazione**

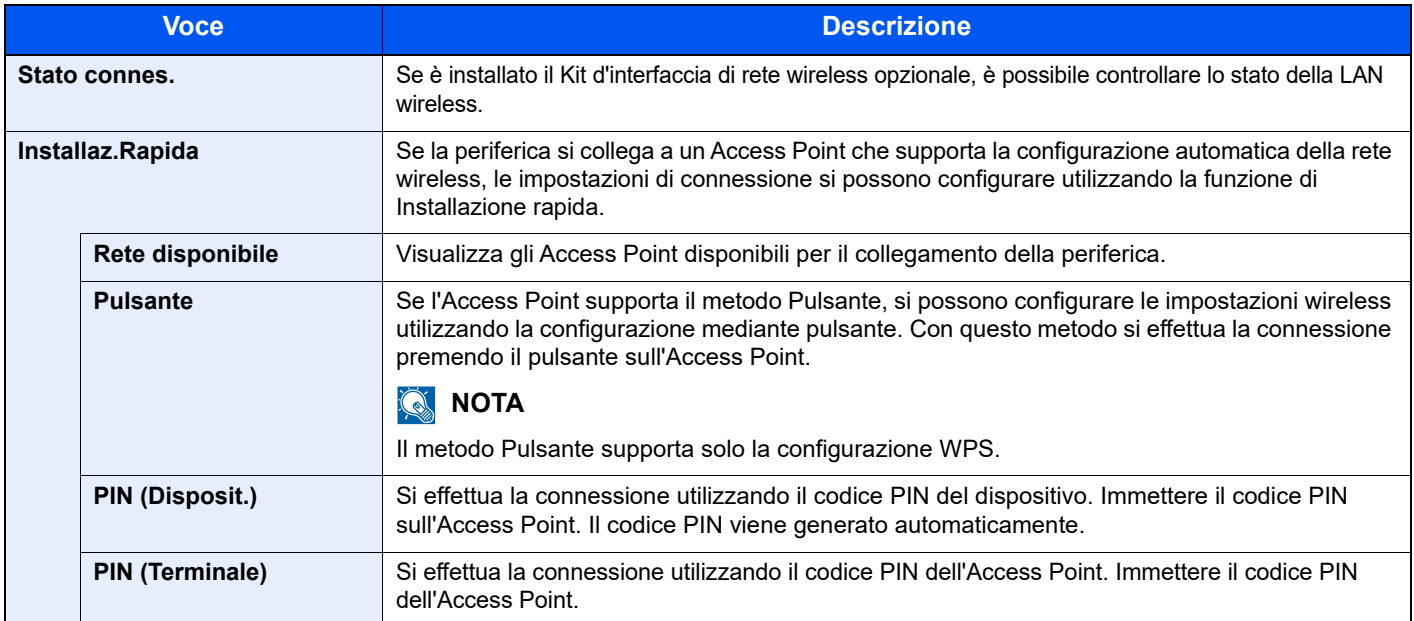

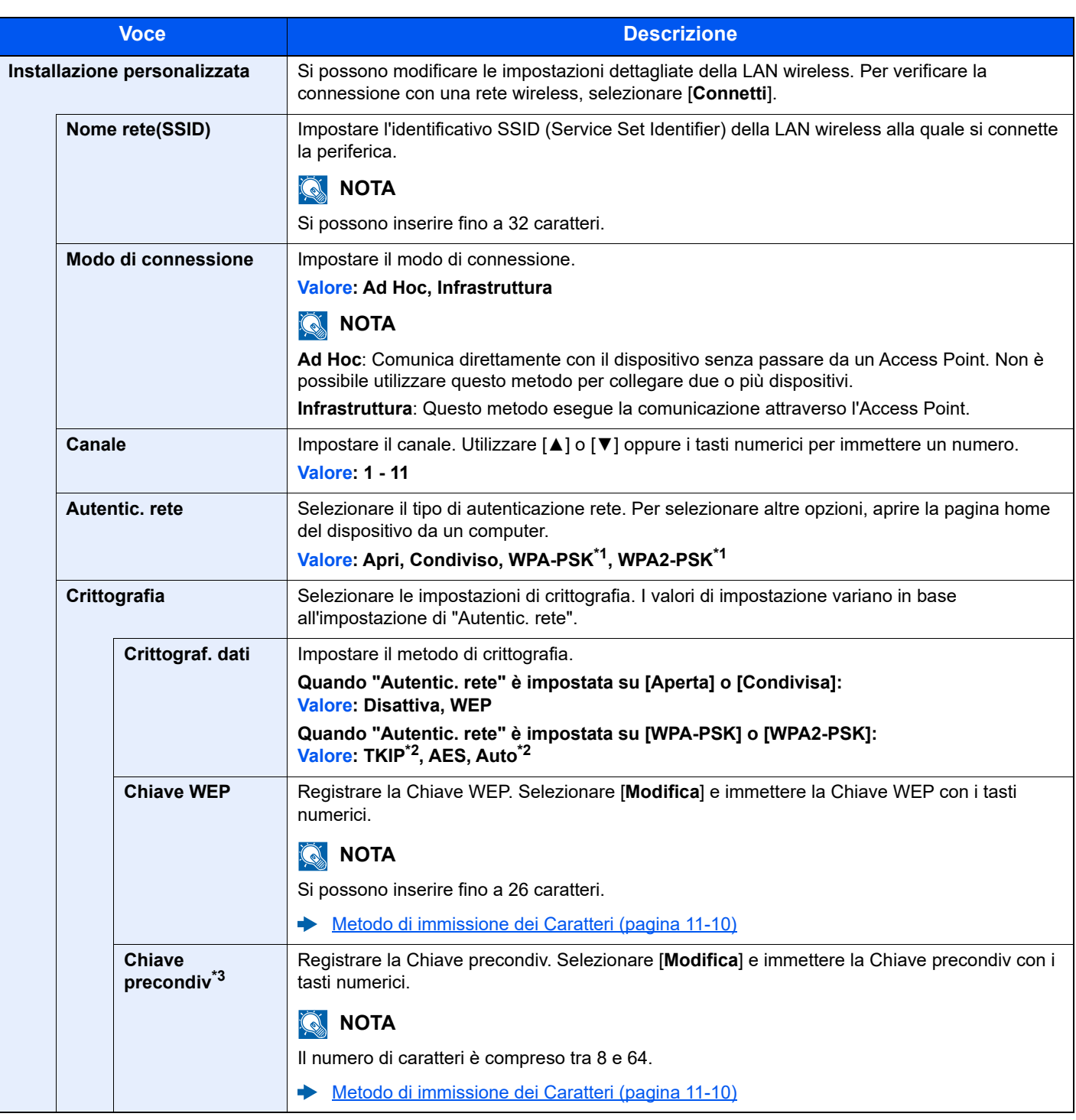

<span id="page-280-0"></span>\*1 Non visualizzato se si seleziona [**Ad Hoc**] in "Modo di connessione".

<span id="page-280-1"></span>\*2 Non visualizzato se si seleziona [**WPA2-PSK**] in "Autentic. rete".

\*3 Voce visualizzata se si seleziona [**WPA-PSK**] o [**WPA2-PSK**] in "Autentic. rete".

#### **Base**

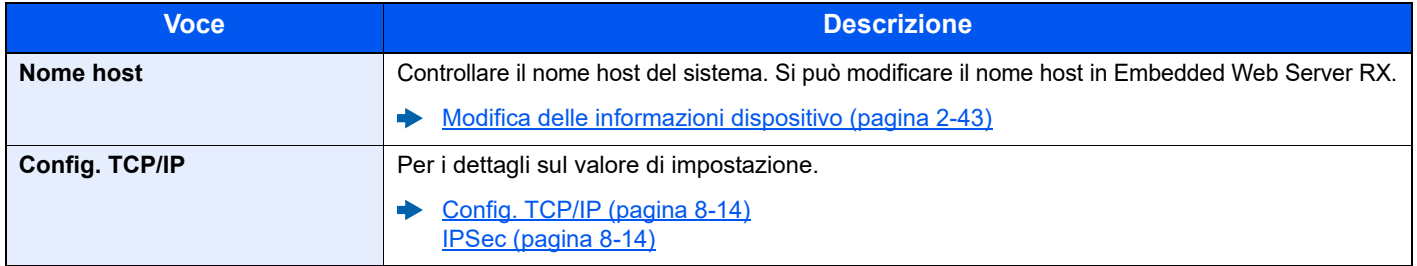

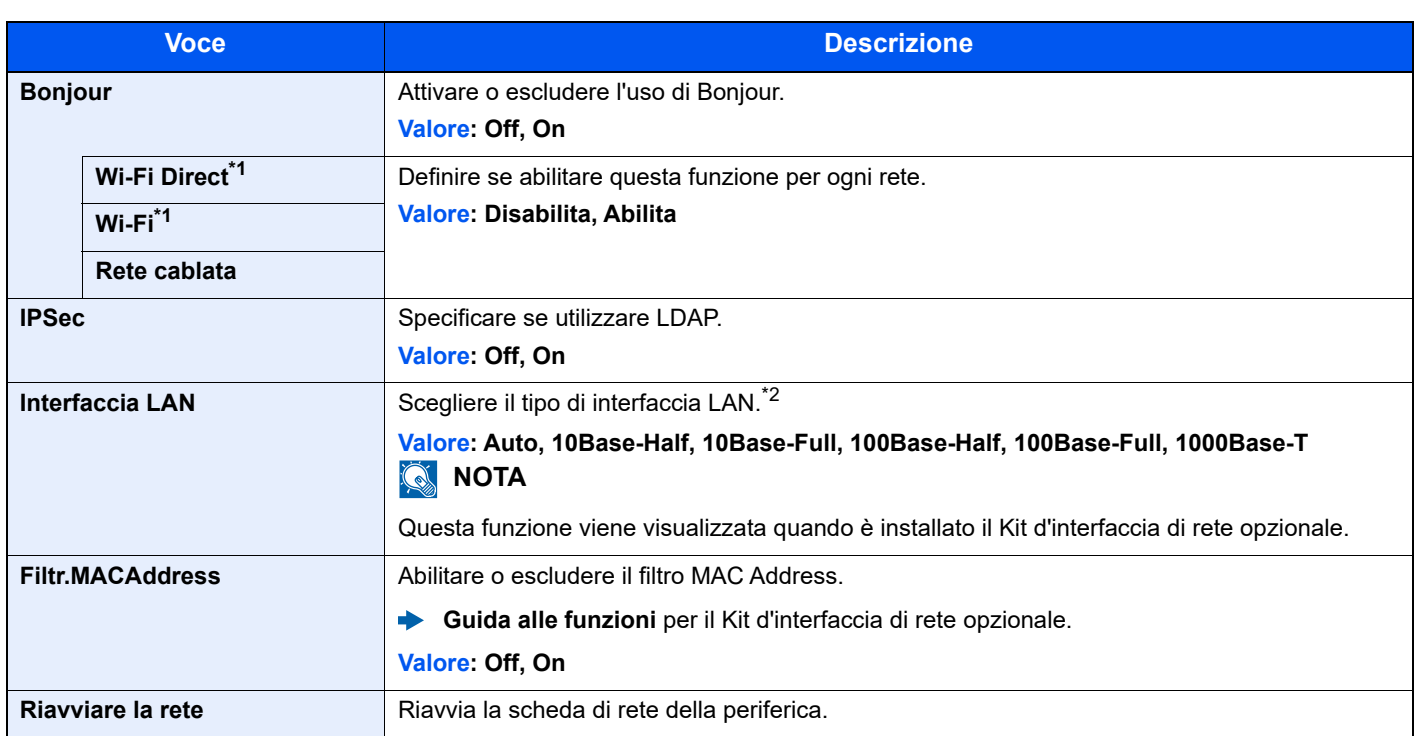

\*1 Visualizzata solo quando sulla periferica è disponibile la funzione Rete wireless.

\*2 L'impostazione verrà applicata dopo il riavvio del dispositivo o della rete.

#### <span id="page-281-0"></span>**Rete primaria**

Tasto [**Menu Sistema/Contatore**] > tasto [**▲**] [**▼**] > [**Sistema/Rete**] > tasto [**OK**] > tasto [**▲**] [**▼**] > [**Rete primaria**] > tasto [**OK**]

## **<b>Q**<br>**NOTA**

Questa funzione viene visualizzata quando è installato il Kit d'interfaccia di rete o Kit d'interfaccia di rete wireless opzionale.

<span id="page-281-1"></span>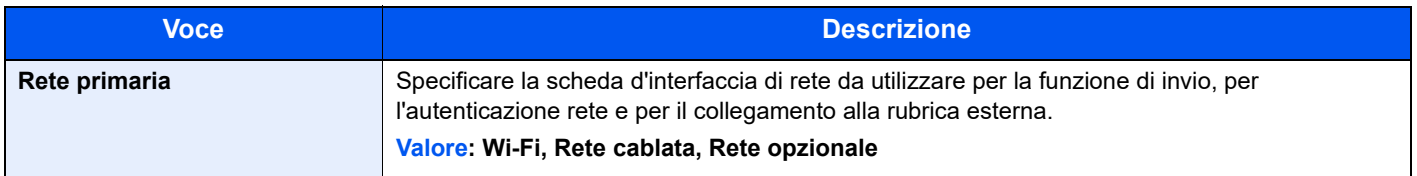

#### <span id="page-282-0"></span>**Imp. blocco I/F**

Tasto [**Menu Sistema/Contatore**] > tasto [**▲**] [**▼**] > [**Sistema/Rete**] > tasto [**OK**] > tasto [**▲**] [**▼**] > [**Imp. blocco I/F**] > tasto [**OK**]

<span id="page-282-1"></span>Questa funzione consente di proteggere il sistema bloccando l'interfaccia con dispositivi esterni come gli host USB o le interfacce opzionali.

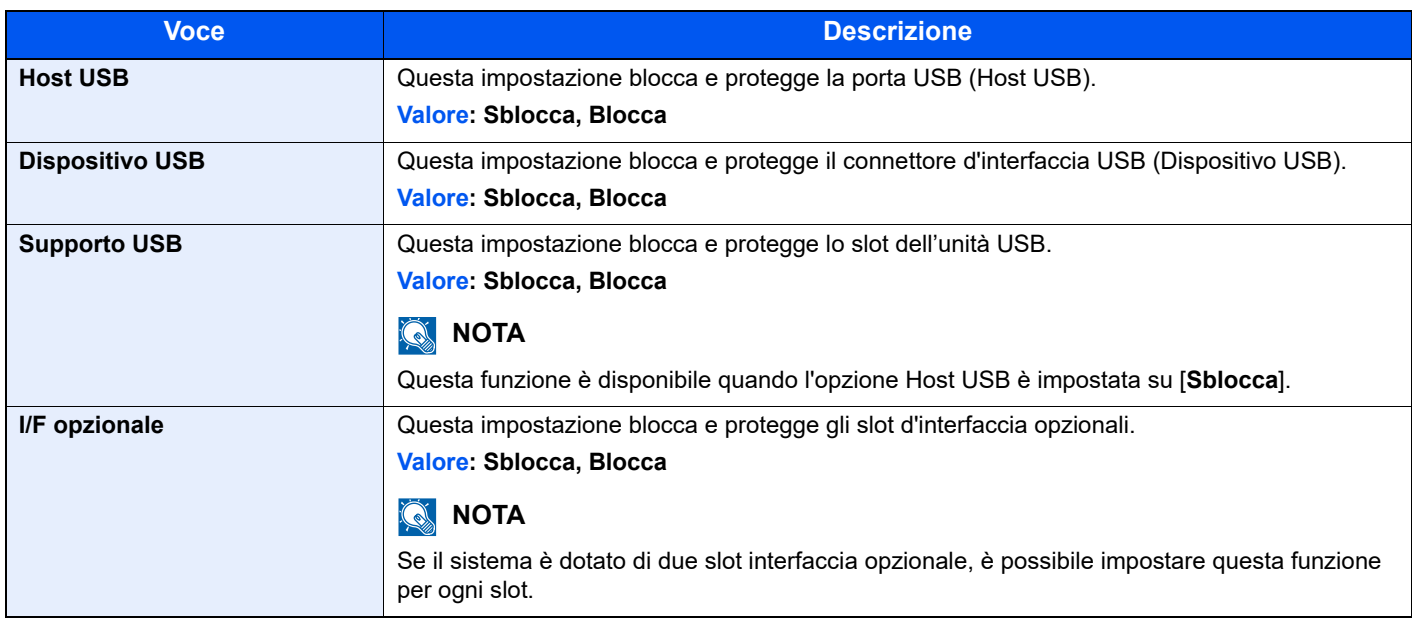

#### **IMPORTANTE**

**Dopo aver modificato le impostazioni, riavviare la rete oppure spegnere e riaccendere il sistema.**

#### <span id="page-282-2"></span>**Imp. Bluetooth**

Tasto [**Menu Sistema/Contatore**] > tasto [▲] [▼] > [**Sistema/Rete**] > tasto [**OK**] > tasto [▲] [▼] > [**Imp. Bluetooth**] > tasto [**OK**]

#### **<b>Q**<br>**NOTA**

Questa funzione viene visualizzata quando è installata la scheda Bluetooth.

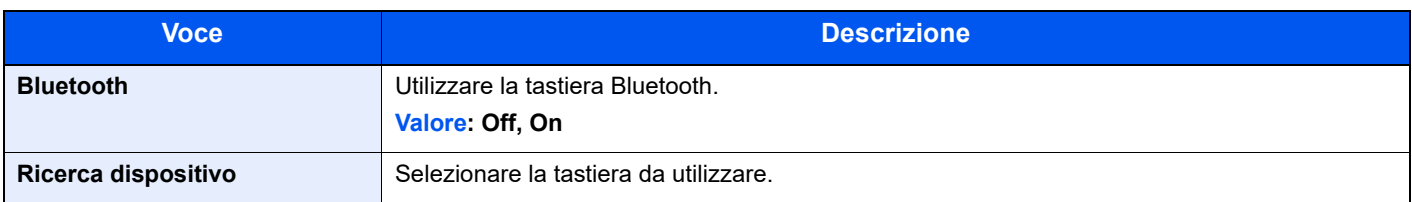

#### <span id="page-283-0"></span>**Livel. sicurezza**

Tasto [**Menu Sistema/Contatore**] > tasto [**▲**] [**▼**] > [**Sistema/Rete**] > tasto [**OK**] > tasto [**▲**] [**▼**] > [**Livel. sicurezza**] > tasto [**OK**]

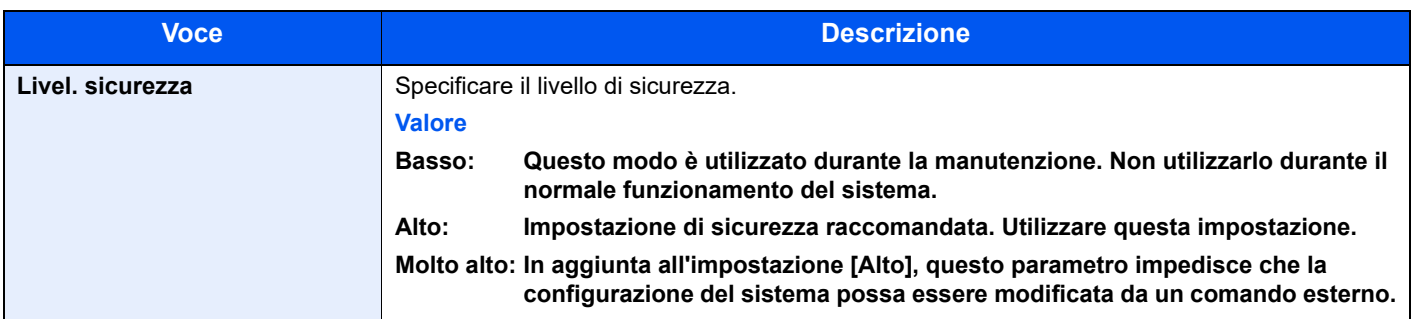

#### <span id="page-283-1"></span>**Protezione dati**

Tasto [**Menu Sistema/Contatore**] > tasto [**▲**] [**▼**] > [**Sistema/Rete**] > tasto [**OK**] > tasto [**▲**] [**▼**] > [**Protezione dati**] > tasto [**OK**]

<span id="page-283-2"></span>Configurare le impostazioni per i dati memorizzati sull'unità SSD opzionale e sulla memoria del sistema.

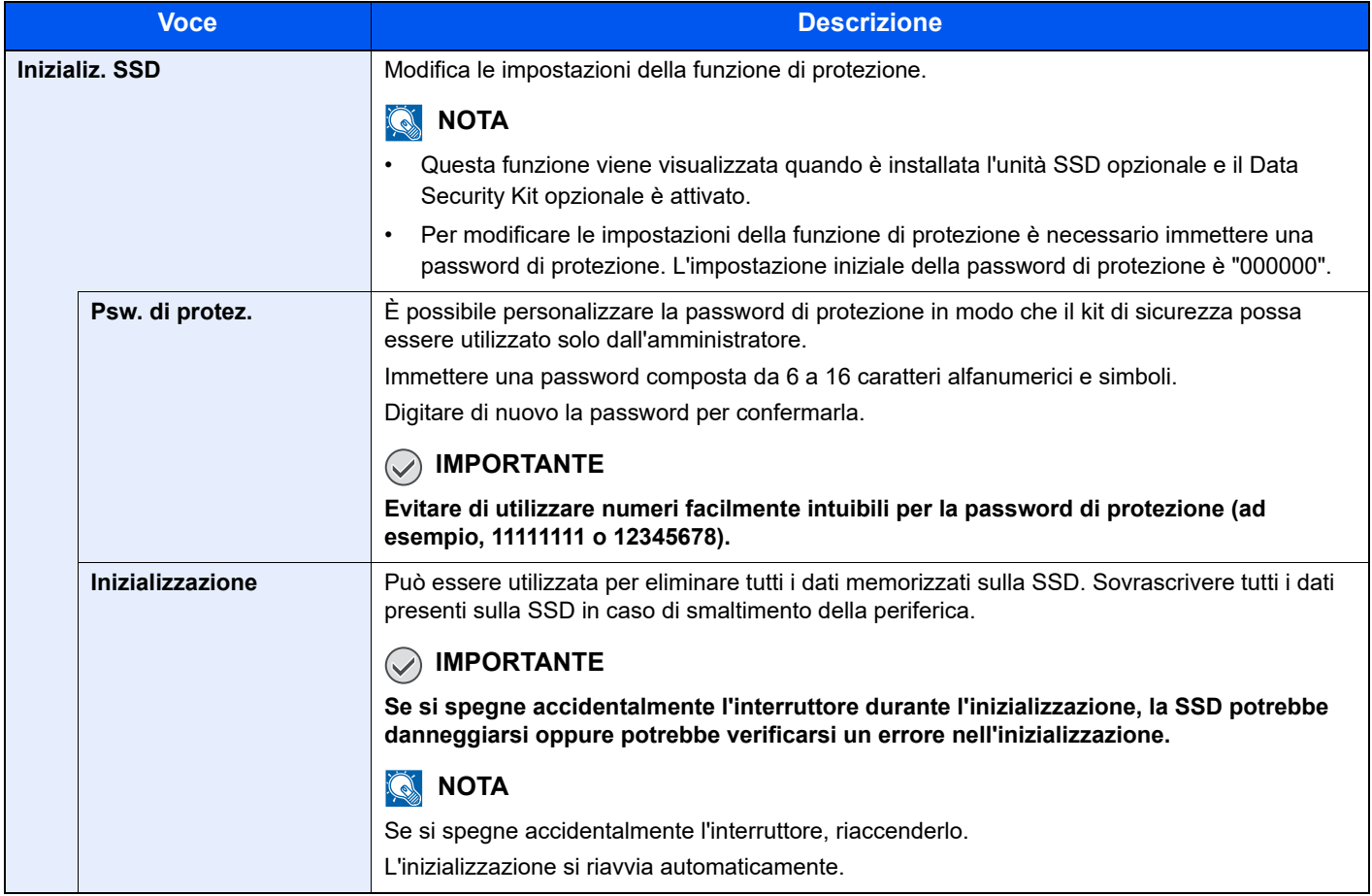

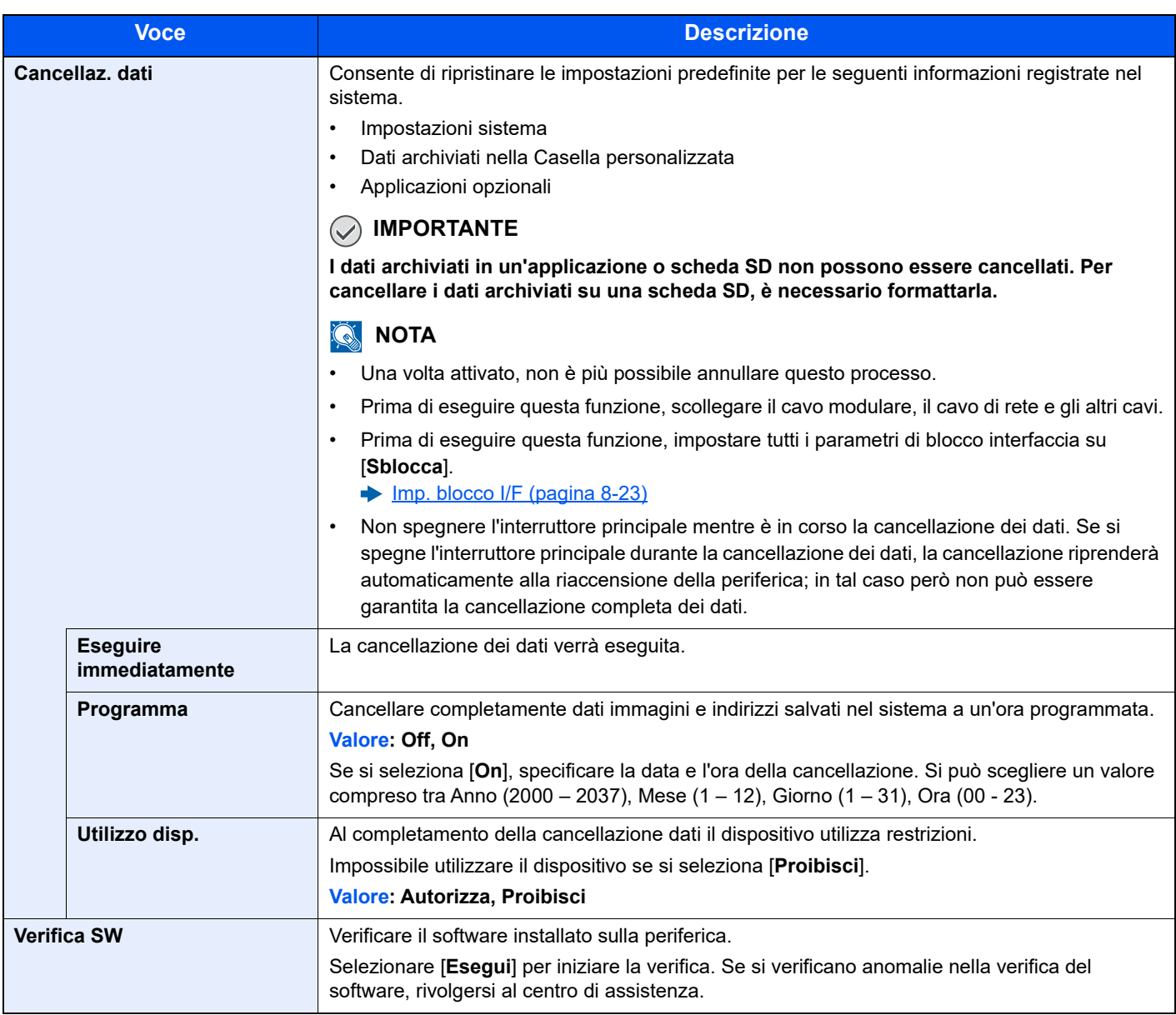

#### <span id="page-284-0"></span>**Riavvia**

Tasto [**Menu Sistema/Contatore**] > tasto [**▲**] [**▼**] > [**Sistema/Rete**] > tasto [**OK**] > tasto [**▲**] [**▼**] > [**Riavvia**] > tasto [**OK**]

<span id="page-284-1"></span>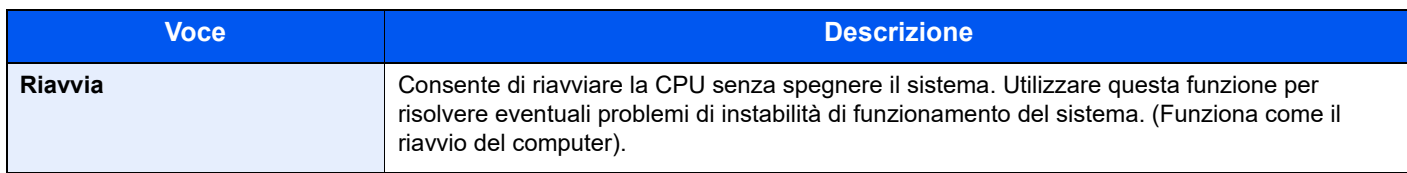

#### <span id="page-284-2"></span>**Funzione opz.**

Tasto [**Menu Sistema/Contatore**] > tasto [**▲**] [**▼**] > [**Sistema/Rete**] > tasto [**OK**] > tasto [**▲**] [**▼**] > [**Funzione opz.**] > tasto [**OK**]

<span id="page-284-3"></span>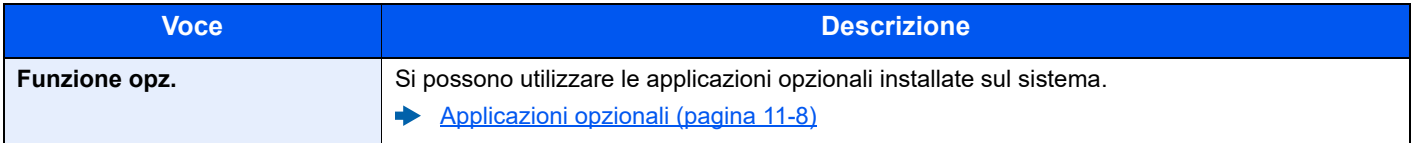

#### <span id="page-285-0"></span>**Imp.Serv.remoti**

Tasto [**Menu Sistema/Contatore**] > tasto [▲] [▼] > [**Sistema/Rete**] > tasto [**OK**] > tasto [▲] [▼] > [**Imp.Serv.remoti**] > tasto [**OK**]

Quando si verifica un problema sul sistema, il servizio di assistenza può spiegare la procedura operativa e il metodo di soluzione del problema tramite internet accedendo alla schermata del pannello di controllo del prodotto in funzione.

## **QNOTA**

Per utilizzare le impostazioni servizi remoti, è necessario sottoscrivere un contratto con la nostra società.

Contattare l'ufficio vendite o un rivenditore autorizzato per i dettagli.

#### <span id="page-285-1"></span>**Versione SW**

Tasto [**Menu Sistema/Contatore**] > tasto [**▲**] [**▼**] > [**Sistema/Rete**] > tasto [**OK**] > tasto [**▲**] [**▼**] > [**Versione SW**] > tasto [**OK**]

<span id="page-285-2"></span>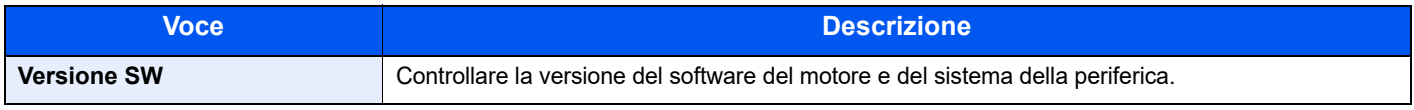

#### <span id="page-285-3"></span>**Imp. server FAX**

Tasto [**Menu Sistema/Contatore**] > tasto [**▲**] [**▼**] > [**Sistema/Rete**] > tasto [**OK**] > tasto [**▲**] [**▼**] > [**Imp. server FAX**] > tasto [**OK**]

<span id="page-285-4"></span>Configurare le impostazioni Server FAX

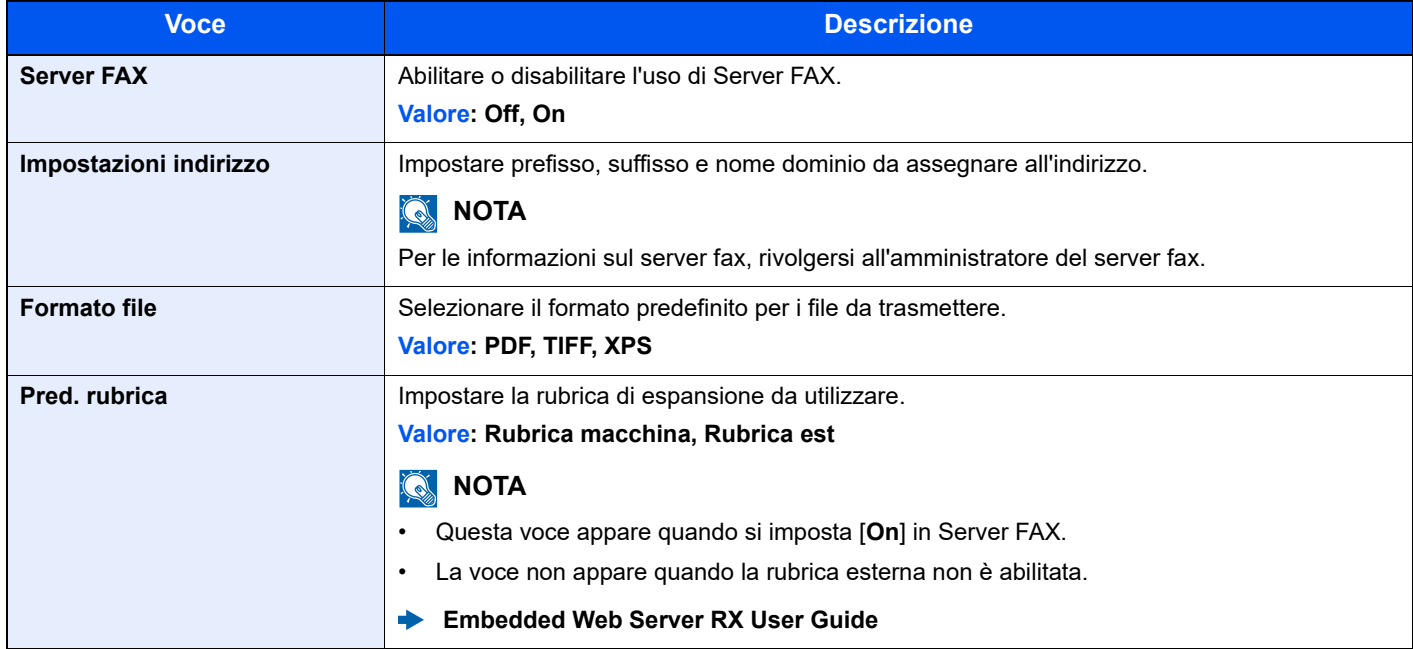

#### <span id="page-286-0"></span>**Operazione remota**

Tasto [**Menu Sistema/Contatore**] > tasto [▲] [▼] > [**Sistema/Rete**] > tasto [**OK**] > tasto [▲] [▼] > [**Imp.Serv.Remoti**] > tasto [**OK**]

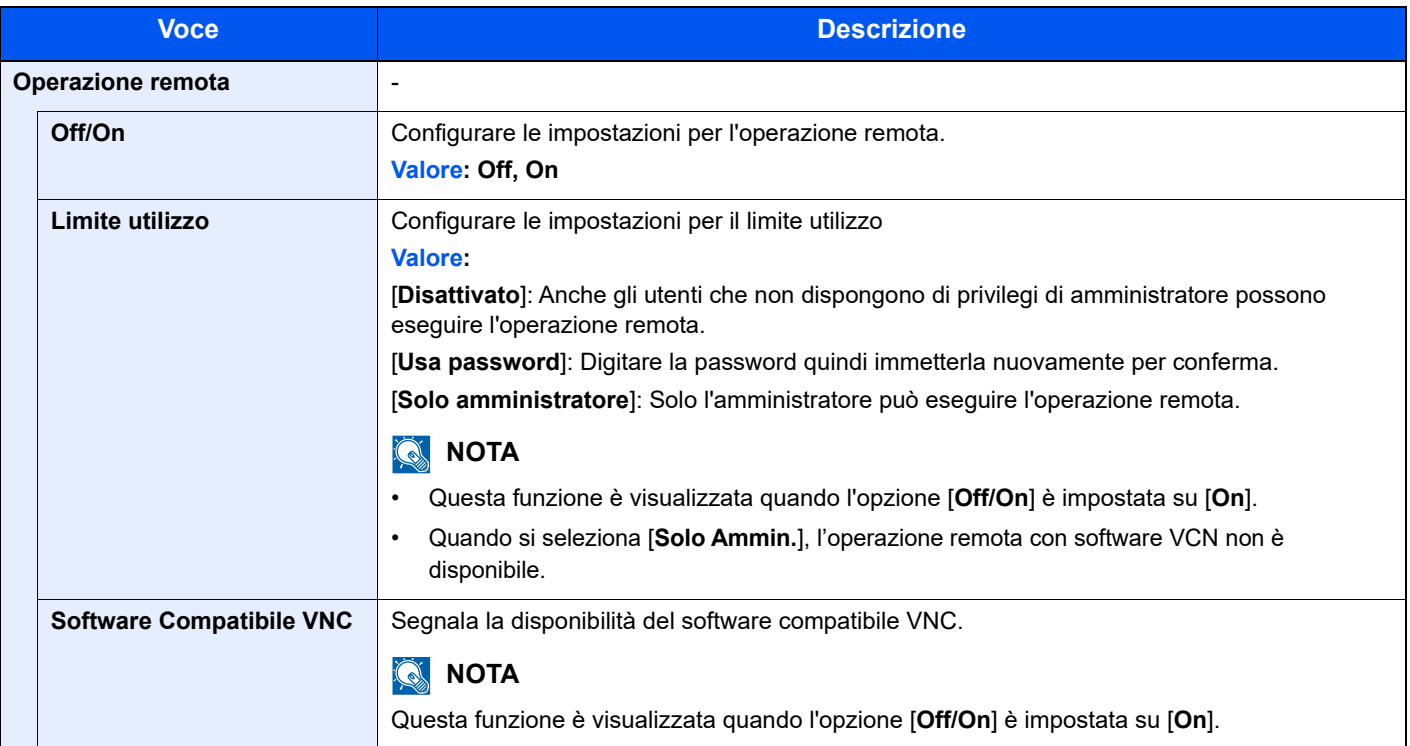

#### <span id="page-286-1"></span>**Agg. firmware ammin.**

Tasto [**Menu Sistema/Contatore**] > tasto [▲] [▼] > [**Sistema/Rete**] > tasto [**OK**] > tasto [▲] [▼] > [**Agg. firmware ammin.**] > tasto [**OK**]

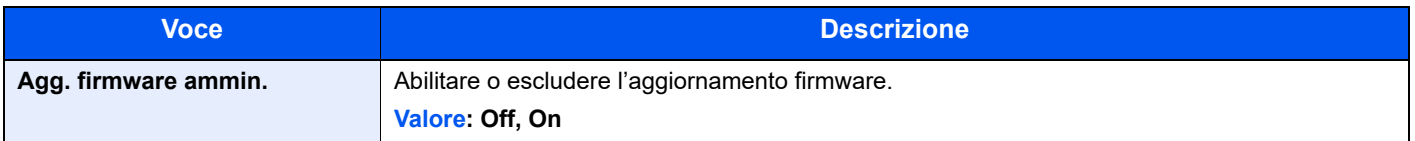

#### <span id="page-287-0"></span>**Consenti elenco**

Tasto [**Menu Sistema/Contatore**] > tasto [▲] [▼] > [**Sistema/Rete**] > tasto [**OK**] > tasto [▲] [▼] > [**Consenti elenco**] > tasto [**OK**]

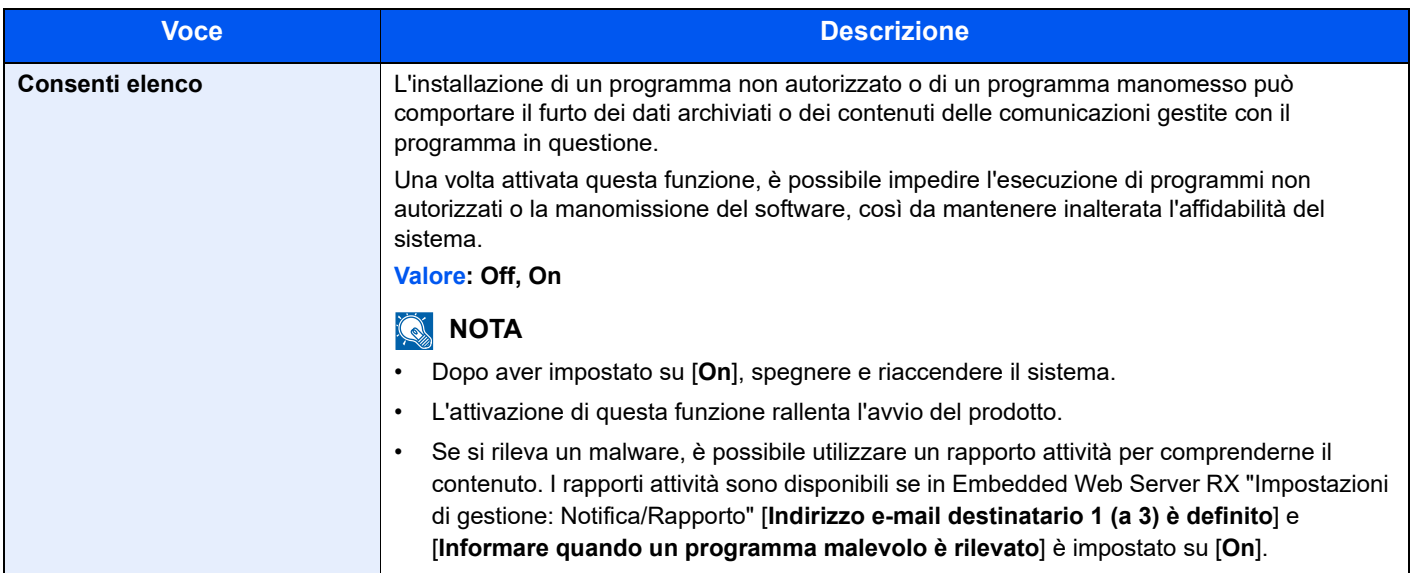

#### <span id="page-287-1"></span>**Avvio protetto**

Tasto [**Menu Sistema/Contatore**] > tasto [▲] [▼] > [**Sistema/Rete**] > tasto [**OK**] > tasto [▲] [▼] > [**Avvio protetto**] > tasto [**OK**]

Avvio protetto è una funzione che rileva le manipolazioni del firmware quando il sistema si avvia. Verifica la firma digitale assegnata al firmware ed evita che il firmware si avvii se si rilevano manipolazioni.

#### **IMPORTANTE**

**Se si rilevano manipolazioni e Avvio protetto non viene completato, sul pannello si visualizza F000.**

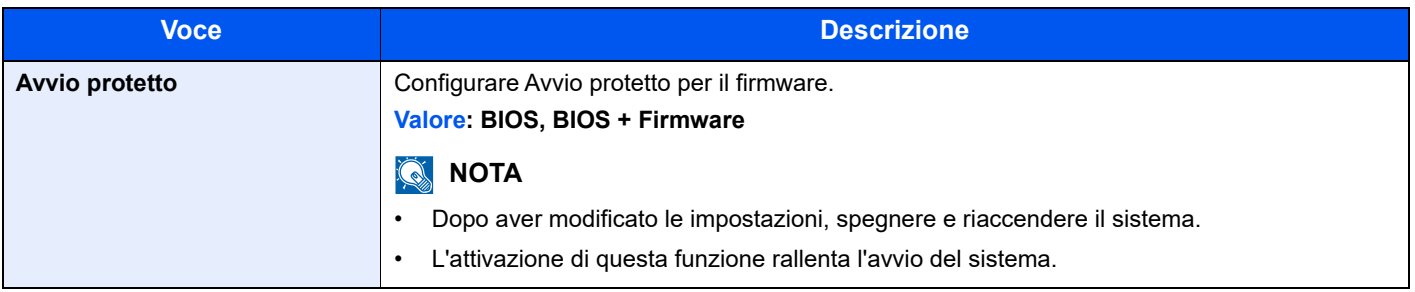
## Uten/Job Account

Tasto [**Menu Sistema/Contatore**] > tasto [**▲**] [**▼**] > [**Uten/Job Account**] > tasto [**OK**]

Configurare le impostazioni riguardanti la gestione del sistema.

[Descrizione della gestione dell'accesso utenti \(pagina 9-2\)](#page-316-0) [Descrizione di Job Accounting \(pagina 9-25\)](#page-339-0) [Lav. ID sconos. \(pagina 9-42\)](#page-356-0)

## Proprietà utente

Tasto [**Menu Sistema/Contatore**] > tasto [**▲**] [**▼**] > [**Proprietà utente**] > tasto [**OK**]

Permette di visualizzare le informazioni riguardanti l'accesso degli utenti e di modificare alcune informazioni.

[Abilitazione della gestione dell'accesso utenti \(pagina 9-3\)](#page-317-0)

## Impostazioni comuni

Configurare l'operatività generale del sistema.

#### **Lingua**

Tasto [**Menu Sistema/Contatore**] > tasto [**▲**] [**▼**] > [**Impostaz. comuni**] > tasto [**OK**] > tasto [**▲**] [**▼**] > [**Lingua**] > tasto [**OK**]

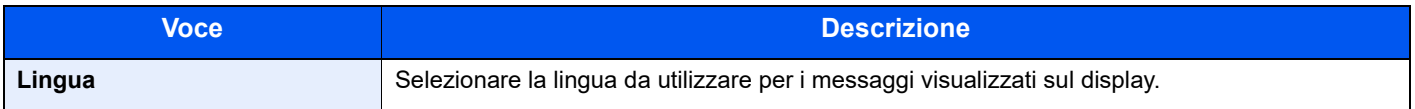

#### **Schermata pred.**

Tasto [**Menu Sistema/Contatore**] > tasto [**▲**] [**▼**] > [**Impostaz. comuni**] > tasto [**OK**] > tasto [**▲**] [**▼**] > [**Schermata pred.**] > tasto [**OK**]

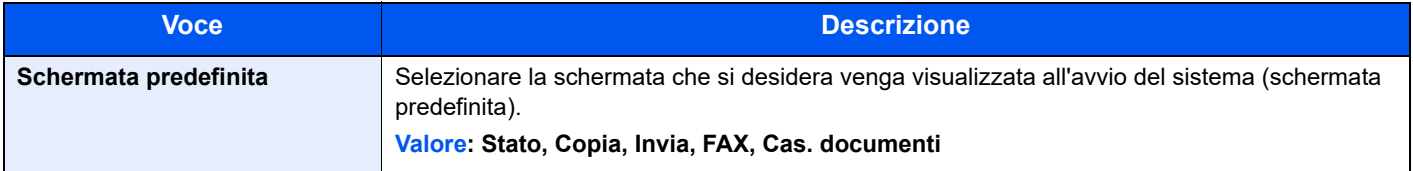

#### **Audio**

Tasto [**Menu Sistema/Contatore**] > tasto [**▲**] [**▼**] > [**Impostaz. comuni**] > tasto [**OK**] > tasto [**▲**] [**▼**] > [**Audio**] > tasto [**OK**]

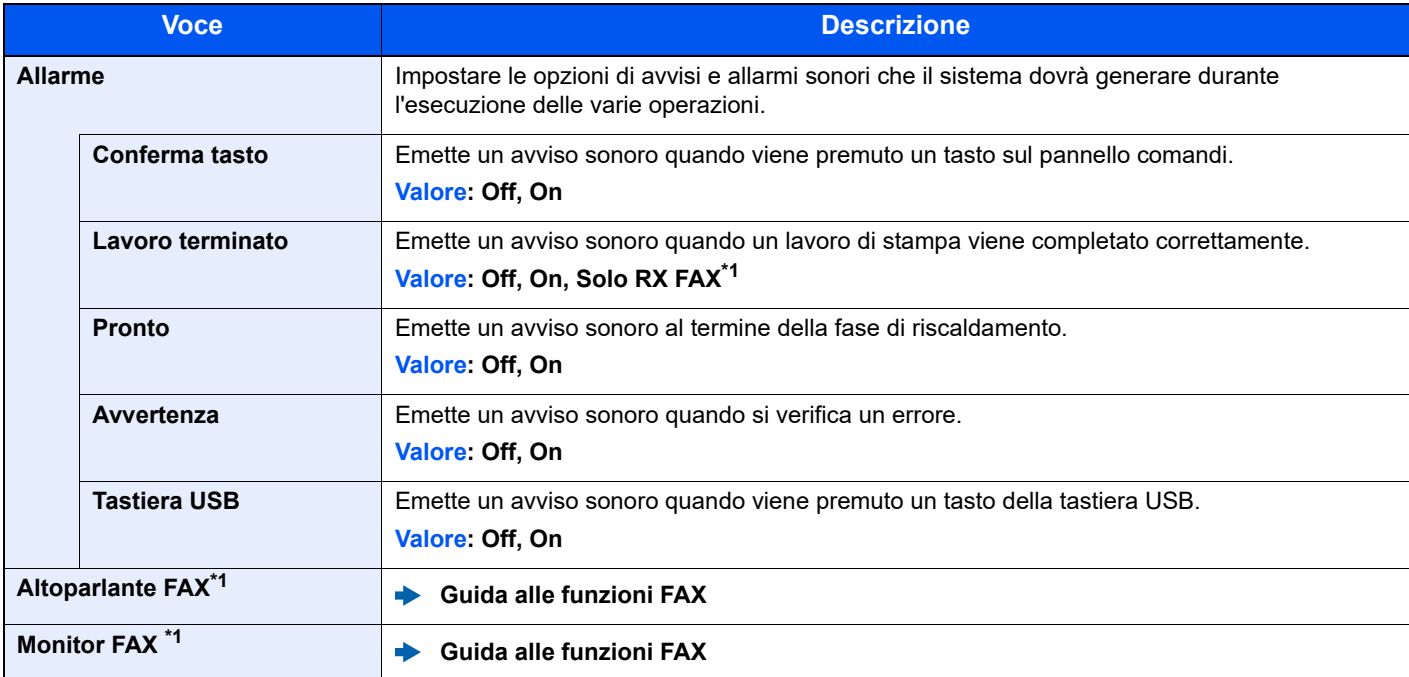

<span id="page-289-0"></span>\*1 Solo su prodotti con installata la funzione fax.

#### **Lumin. display (Luminosità display)**

Tasto [**Menu Sistema/Contatore**] > tasto [**▲**] [**▼**] > [**Impostaz. comuni**] > tasto [**OK**] > tasto [**▲**] [**▼**] > [**Lumin. display**] > tasto [**OK**]

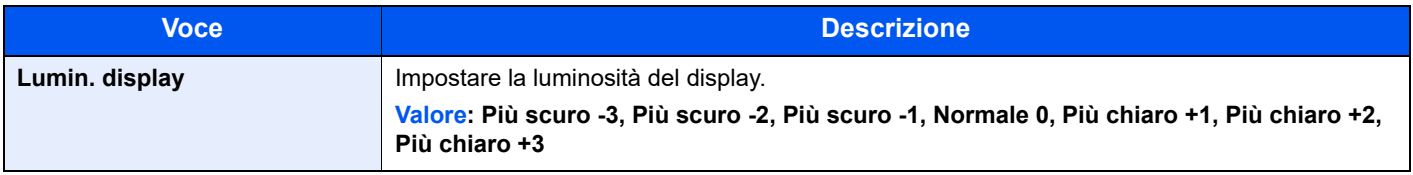

#### **Imp. carta/orig**

Tasto [**Menu Sistema/Contatore**] > tasto [**▲**] [**▼**] > [**Impostaz. comuni**] > tasto [**OK**] > tasto [**▲**] [**▼**] > [**Imp. carta/orig**] > tasto [**OK**]

Configurare le impostazioni per gli originali.

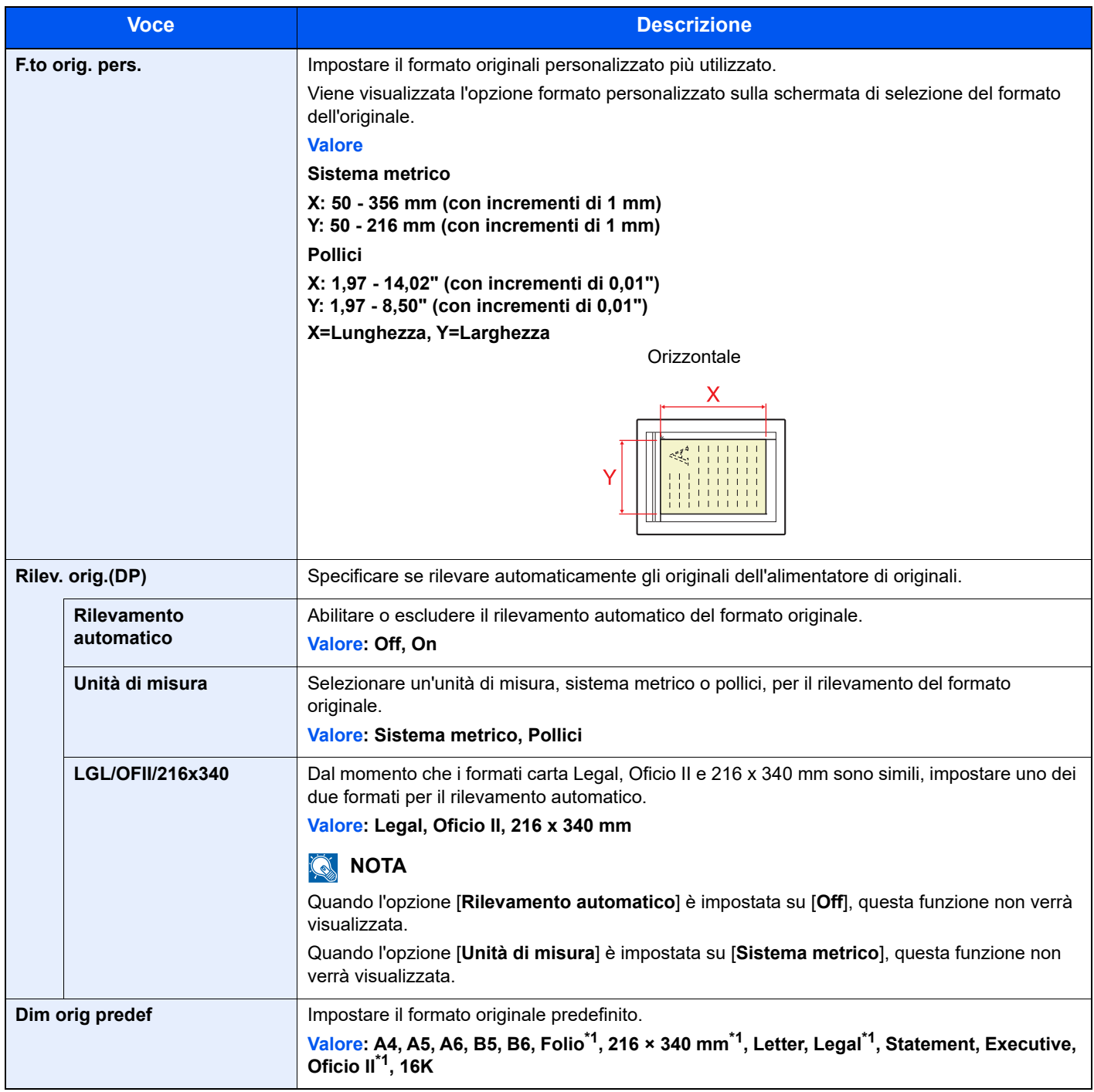

<span id="page-290-0"></span>\*1 Non visualizzato per i modelli in pollici.

<span id="page-291-1"></span>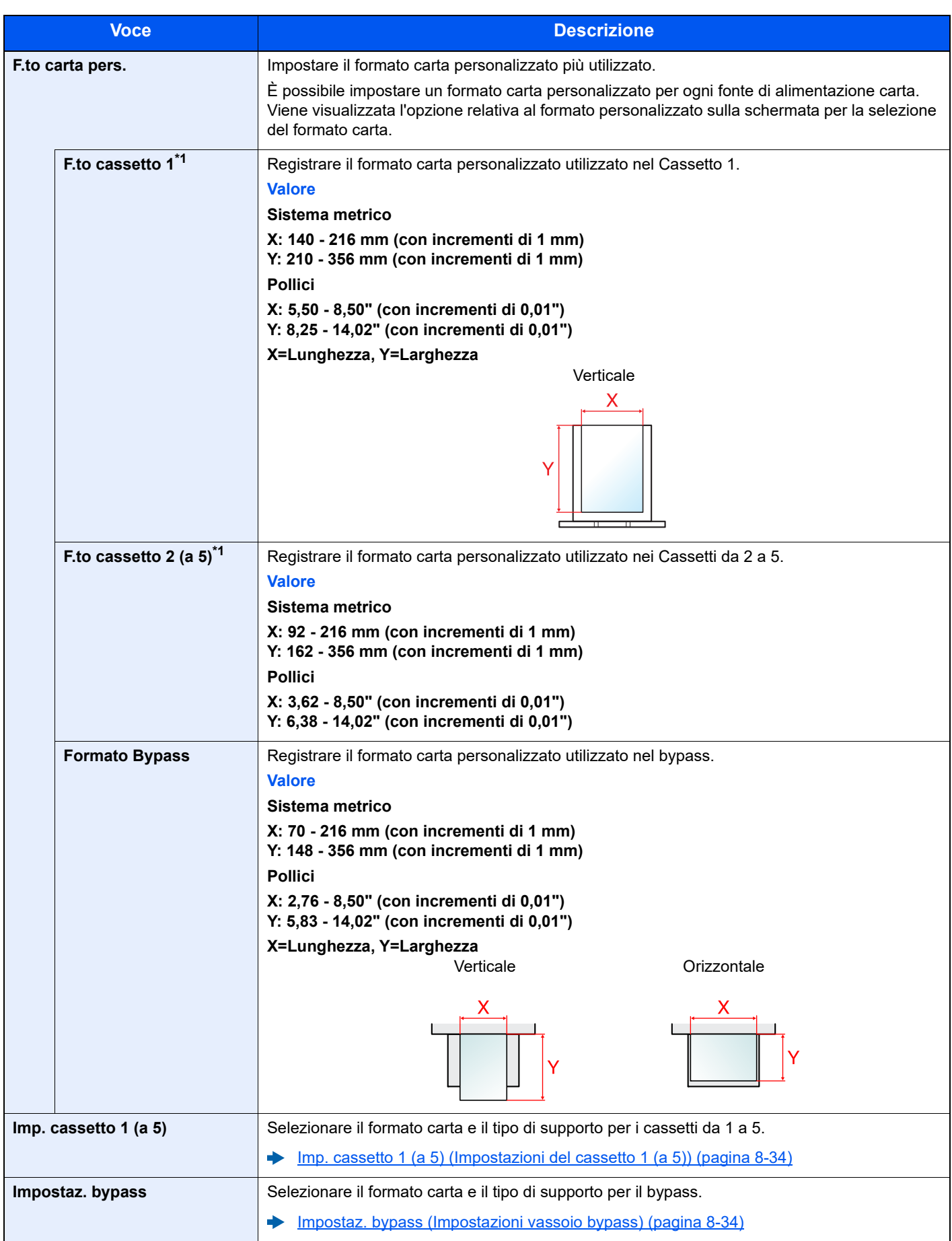

<span id="page-291-0"></span>\*1 Impostare questa opzione solo quando il selettore del formato sul cassetto è impostato su "Other".

<span id="page-292-0"></span>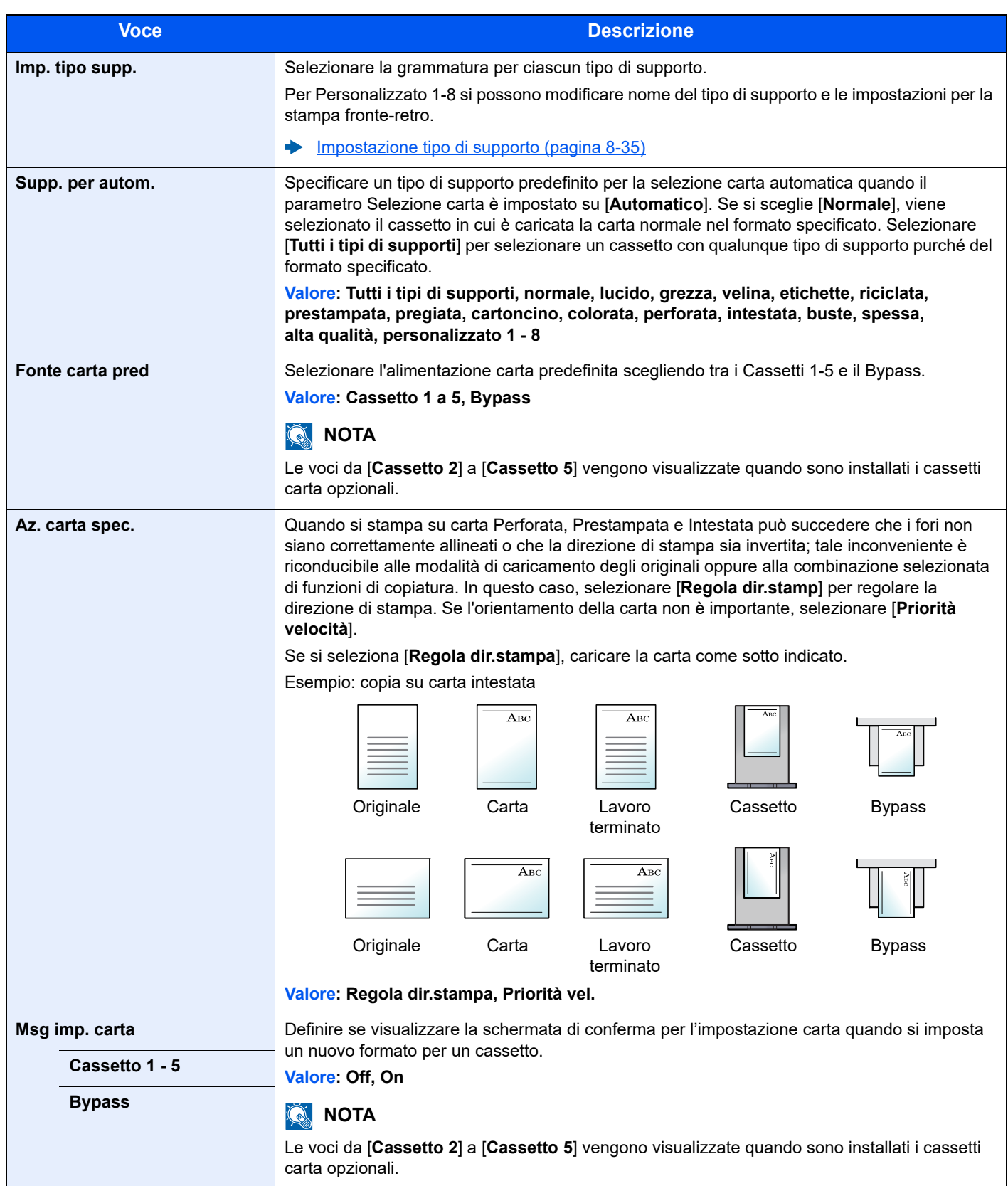

#### <span id="page-293-0"></span>**Imp. cassetto 1 (a 5) (Impostazioni del cassetto 1 (a 5))**

Tasto [**Menu Sistema/Contatore**] > tasto [**▲**] [**▼**] > [**Impostaz. comuni**] > tasto [**OK**] > tasto [**▲**] [**▼**] > [**Imp. carta/orig**] > tasto [**OK**] > tasto [**▲**] [**▼**] > [**Imp. cassetto 1 (a 5)**] > tasto [**OK**]

Selezionare il formato e il tipo di carta per i cassetti 1-5.

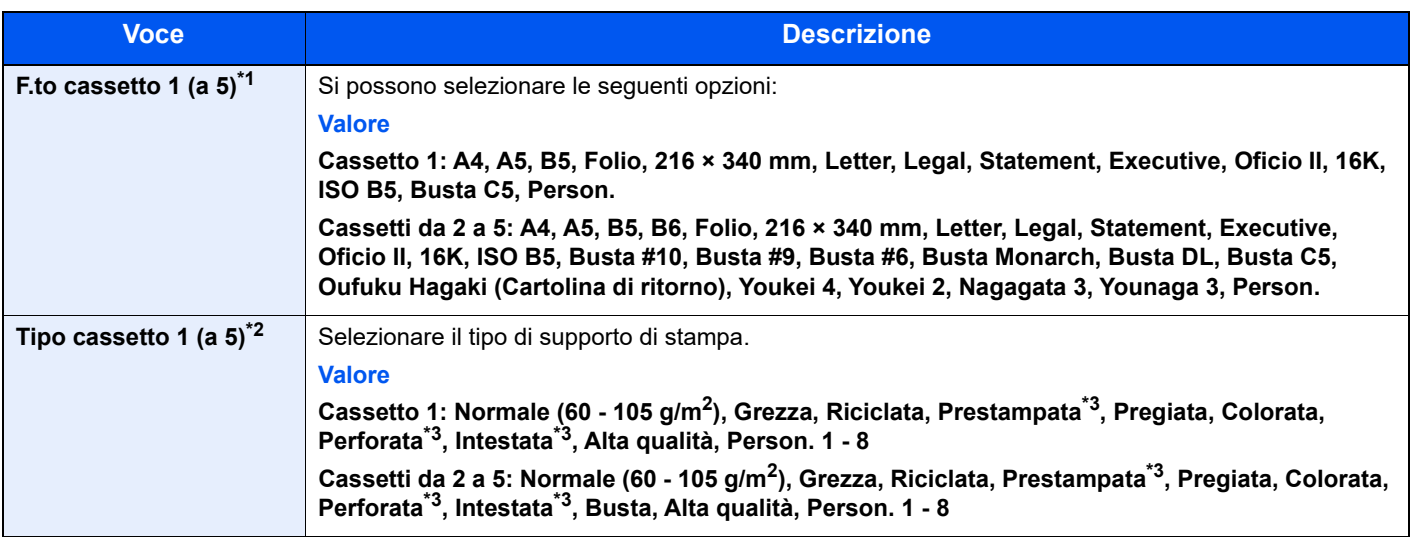

\*1 Impostare questa opzione solo quando il selettore del formato sul cassetto è impostato su "Other".

\*2 Per specificare un tipo di supporto diverso da "Normale".

 $\rightarrow$  [Impostazione tipo di supporto \(pagina 8-35\)](#page-294-0).

Quando si specifica un tipo di supporto la cui grammatura non è accettata dal cassetto, il tipo di supporto in questione non viene visualizzato.

<span id="page-293-2"></span>\*3 Per stampare su carta prestampata, su carta perforata o su carta intestata. [Az. carta spec. \(pagina 8-33\)](#page-292-0)

#### <span id="page-293-1"></span>**Impostaz. bypass (Impostazioni vassoio bypass)**

Tasto [**Menu Sistema/Contatore**] > tasto [**▲**] [**▼**] > [**Impostaz. comuni**] > tasto [**OK**] > tasto [**▲**] [**▼**] > [**Imp. carta/orig**] > tasto [**OK**] > tasto [**▲**] [**▼**] > [**Impostaz. bypass**] > tasto [**OK**]

Selezionare il formato carta e il tipo di supporto per il bypass.

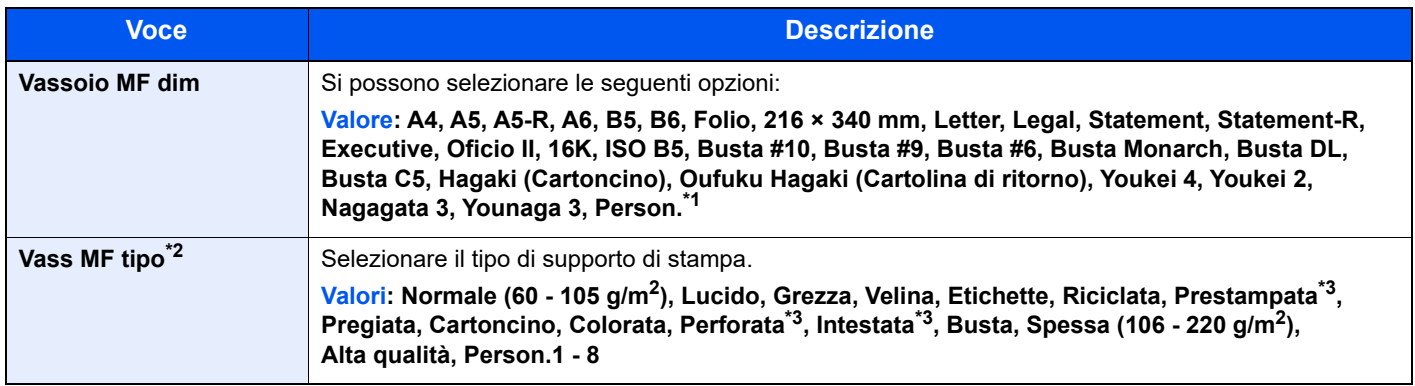

\*1 Per le istruzioni riguardanti la selezione del formato carta personalizzato.

 $\blacktriangleright$  [F.to carta pers. \(pagina 8-32\)](#page-291-1)

\*2 Per specificare un tipo di supporto diverso da "Normale".  $\rightarrow$  [Impostazione tipo di supporto \(pagina 8-35\)](#page-294-0)

<span id="page-293-3"></span>\*3 Per stampare su carta prestampata, su carta perforata o su carta intestata.

[Az. carta spec. \(pagina 8-33\)](#page-292-0)

#### <span id="page-294-0"></span>**Impostazione tipo di supporto**

Sono disponibili le seguenti combinazioni di tipo di supporto e grammatura carta.

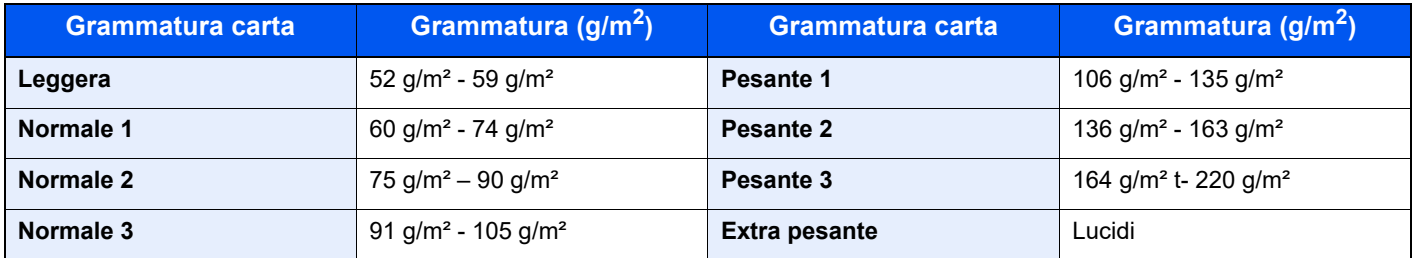

È indicata la grammatura carta predefinita per ogni tipo di supporto.

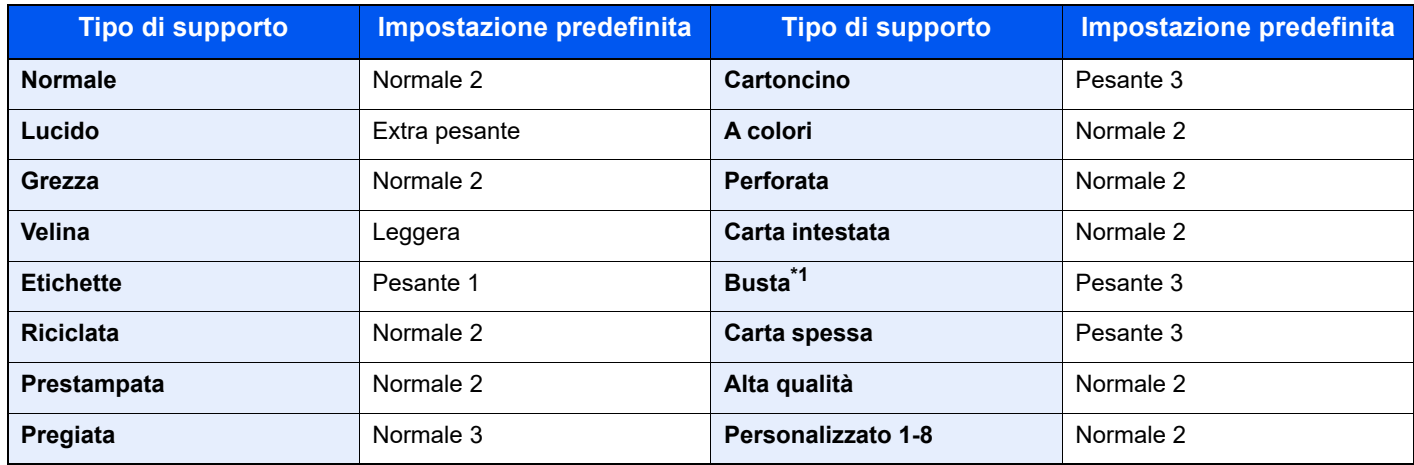

\*1 La velocità di elaborazione diminuisce.

Per Personalizzato 1-8 si possono modificare nome del tipo di supporto e le impostazioni per la stampa fronte-retro.

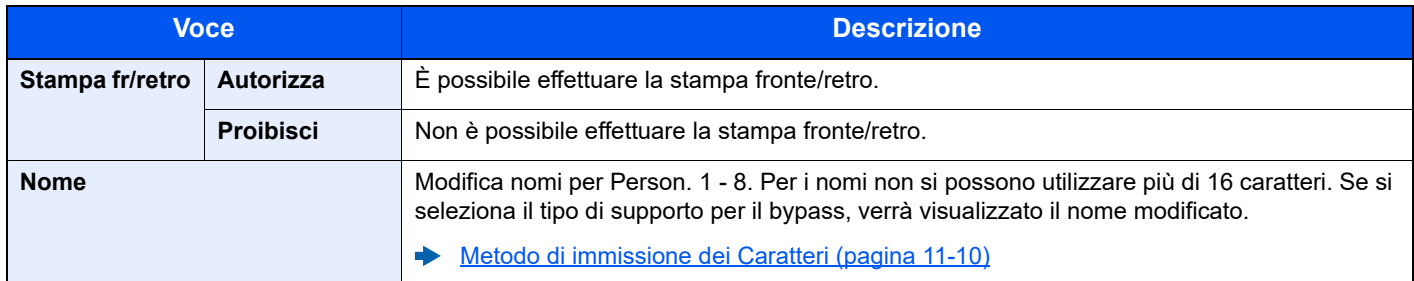

#### **Limite pred.**

Tasto [**Menu Sistema/Contatore**] > tasto [**▲**] [**▼**] > [**Impostaz. comuni**] > tasto [**OK**] > tasto [**▲**] [**▼**] > [**Limite pred.**] > tasto [**OK**]

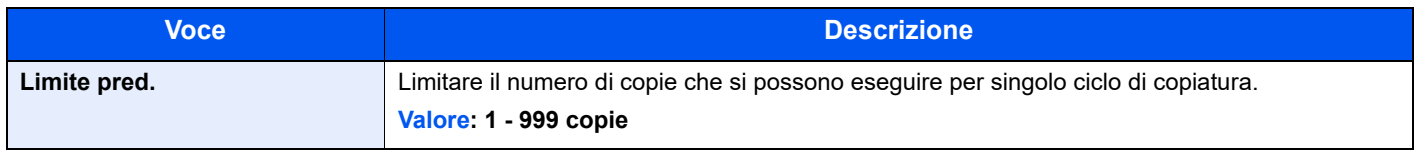

#### **Misura**

Tasto [**Menu Sistema/Contatore**] > tasto [**▲**] [**▼**] > [**Impostaz. comuni**] > tasto [**OK**] > tasto [**▲**] [**▼**] > [**Misura**] > tasto [**OK**]

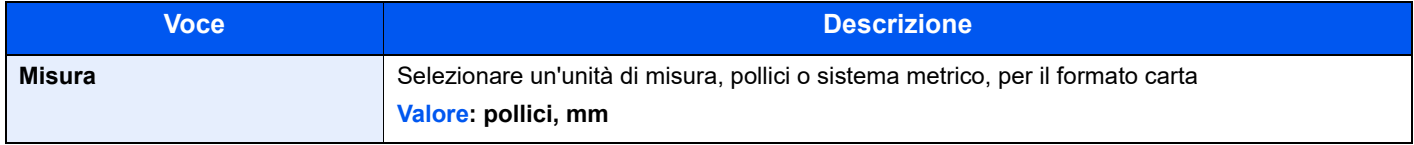

#### **Gestione degli errori**

Tasto [**Menu Sistema/Contatore**] > tasto [**▲**] [**▼**] > [**Impostaz. comuni**] > tasto [**OK**] > tasto [**▲**] [**▼**] > [**Gestione errori**] > tasto [**OK**]

È possibile predisporre il sistema ad interrompere oppure a proseguire il lavoro quando si verifica un errore.

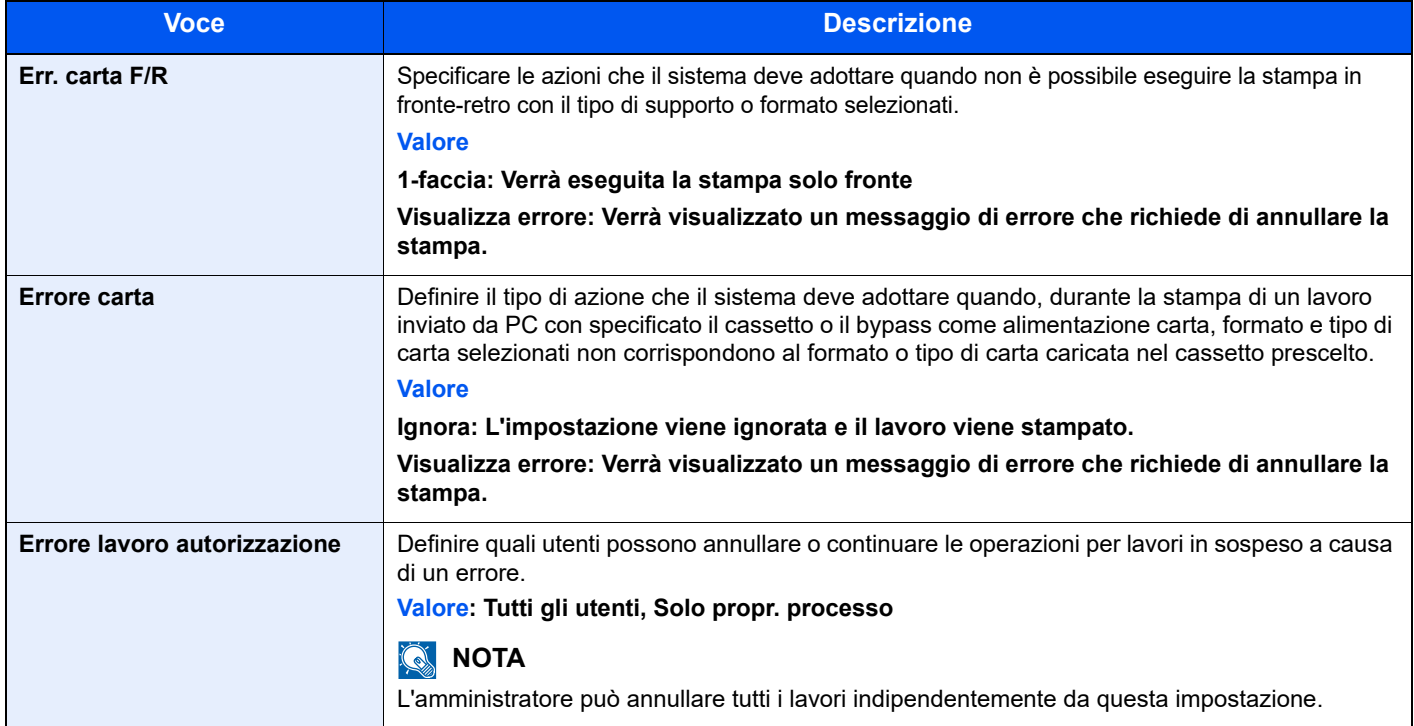

#### **Impost data**

Tasto [**Menu Sistema/Contatore**] > tasto [**▲**] [**▼**] > [**Impostaz. comuni**] > tasto [**OK**] > tasto [**▲**] [**▼**] > [**Impost data**] > tasto [**OK**]

Configurare le impostazioni riguardanti la data e l'ora.

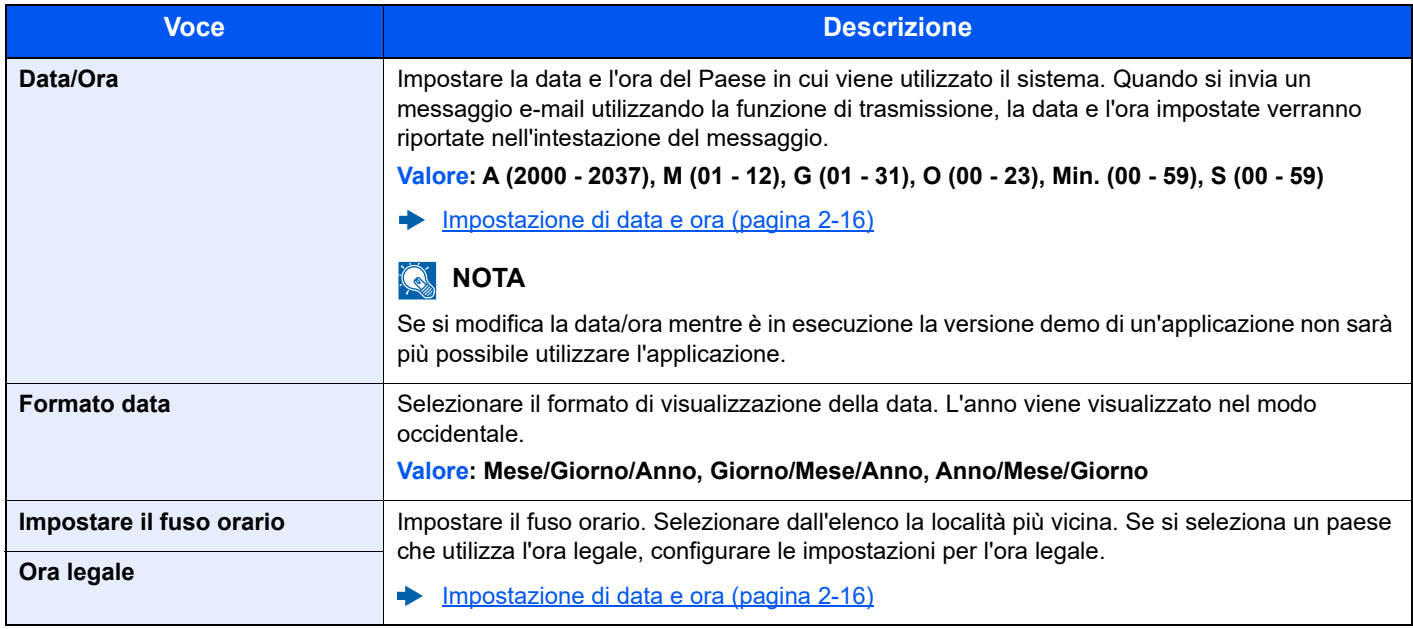

#### **Impost. timer**

Tasto [**Menu Sistema/Contatore**] > tasto [**▲**] [**▼**] > [**Impostaz. comuni**] > tasto [**OK**] > tasto [**▲**] [**▼**] > [**Impost. timer**] > tasto [**OK**]

Configurare le impostazioni riguardanti il tempo.

<span id="page-296-0"></span>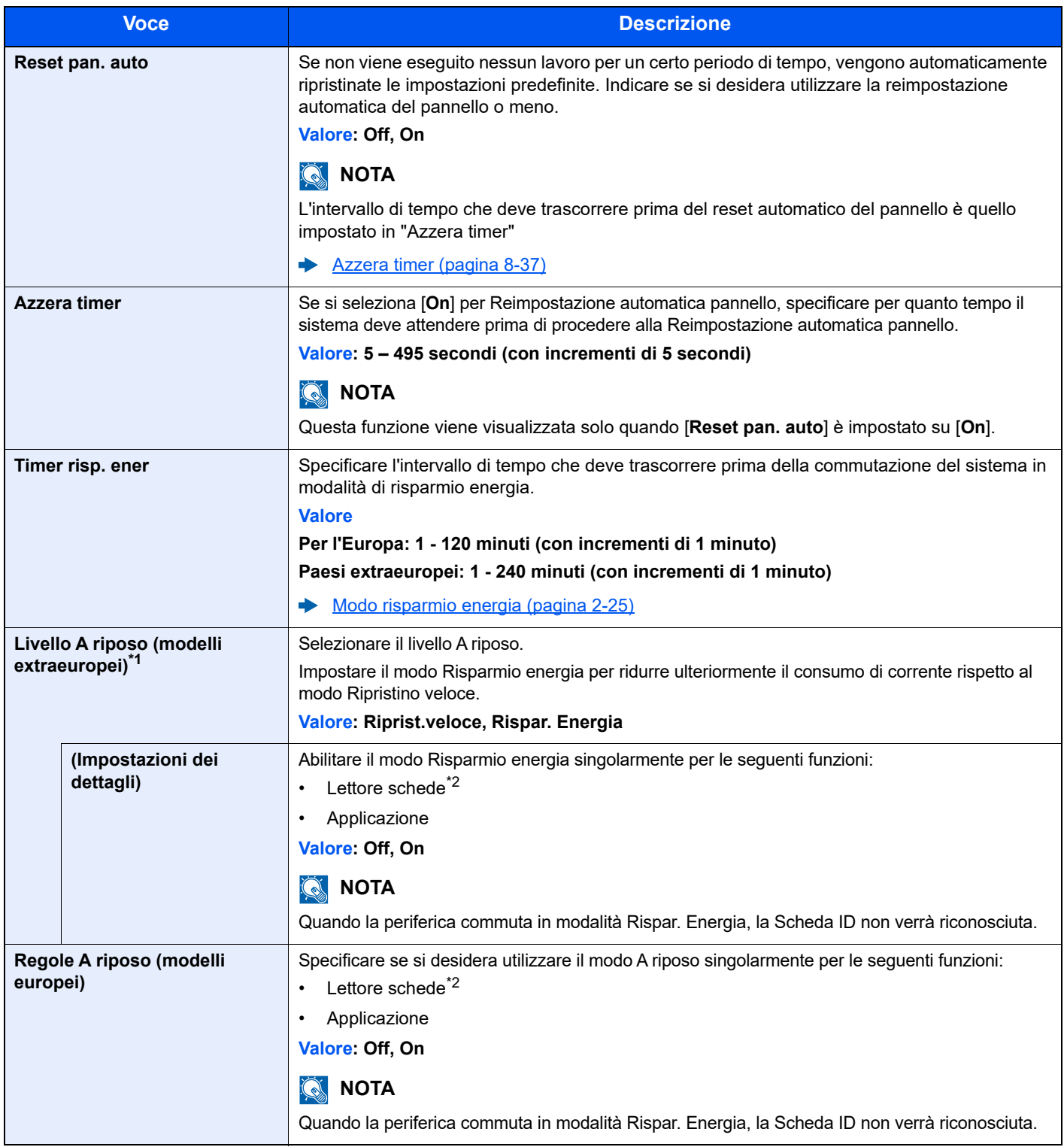

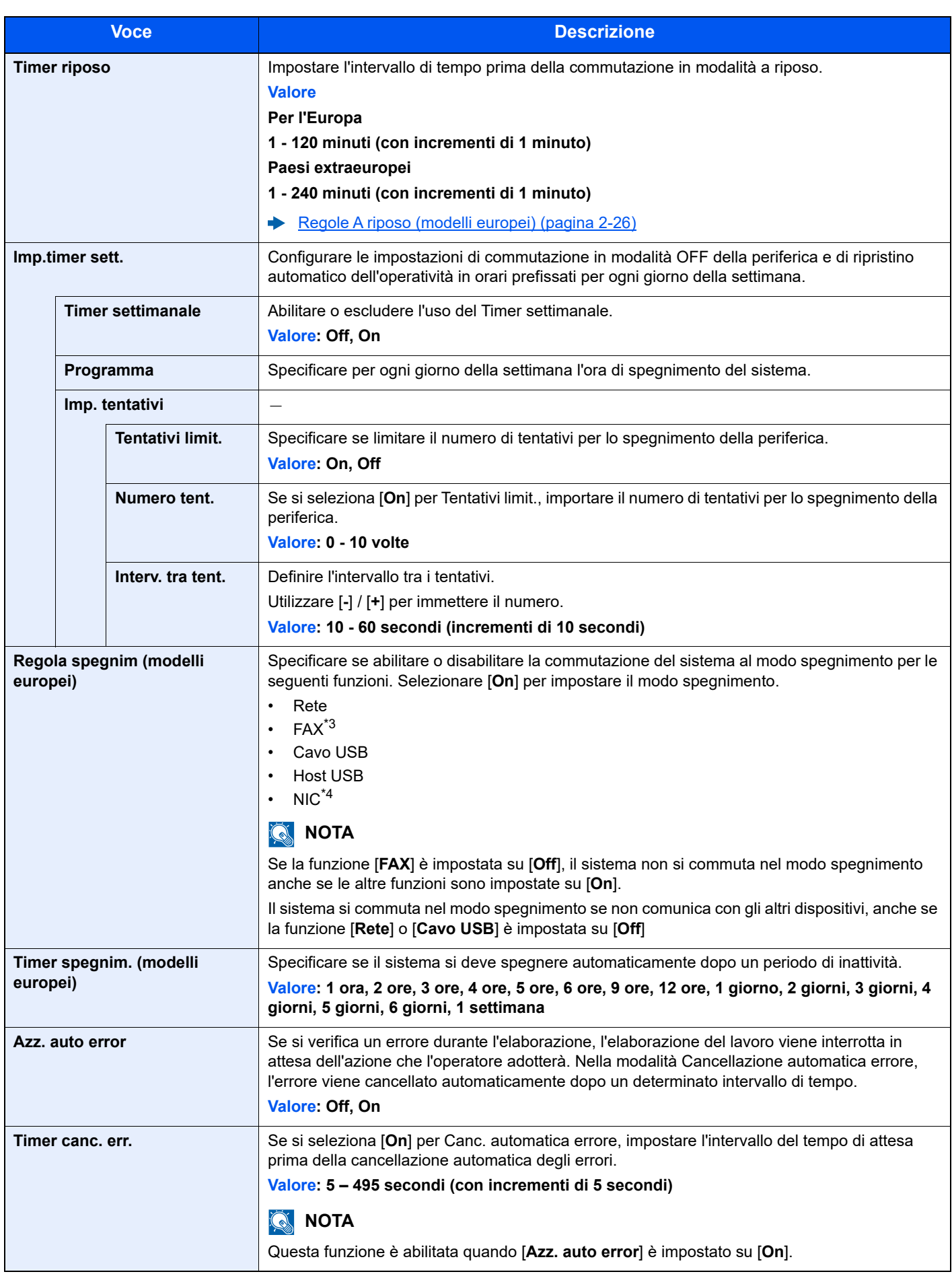

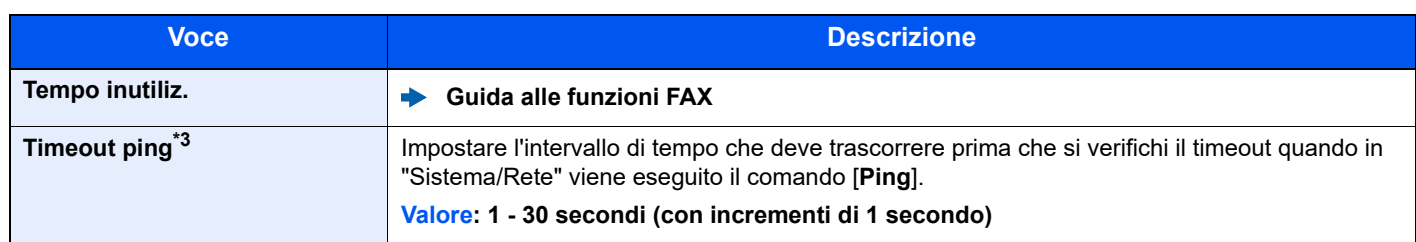

\*1 Quando è installato il Kit d'interfaccia di rete opzionale questa voce non viene visualizzata

<span id="page-298-0"></span>\*2 La voce è visualizzata solo quando è attivato il Card Authentication Kit opzionale.

<span id="page-298-1"></span>\*3 Solo su prodotti con installata la funzione fax.

\*4 Voce visualizzata solo se è installato il Kit d'interfaccia di rete opzionale.

#### **Impostaz predefinite funz**

Tasto [**Menu Sistema/Contatore**] > tasto [**▲**] [**▼**] > [**Impostaz. comuni**] > tasto [**OK**] > tasto [**▲**] [**▼**] > [**Predefiniti funz**] > tasto [**OK**]

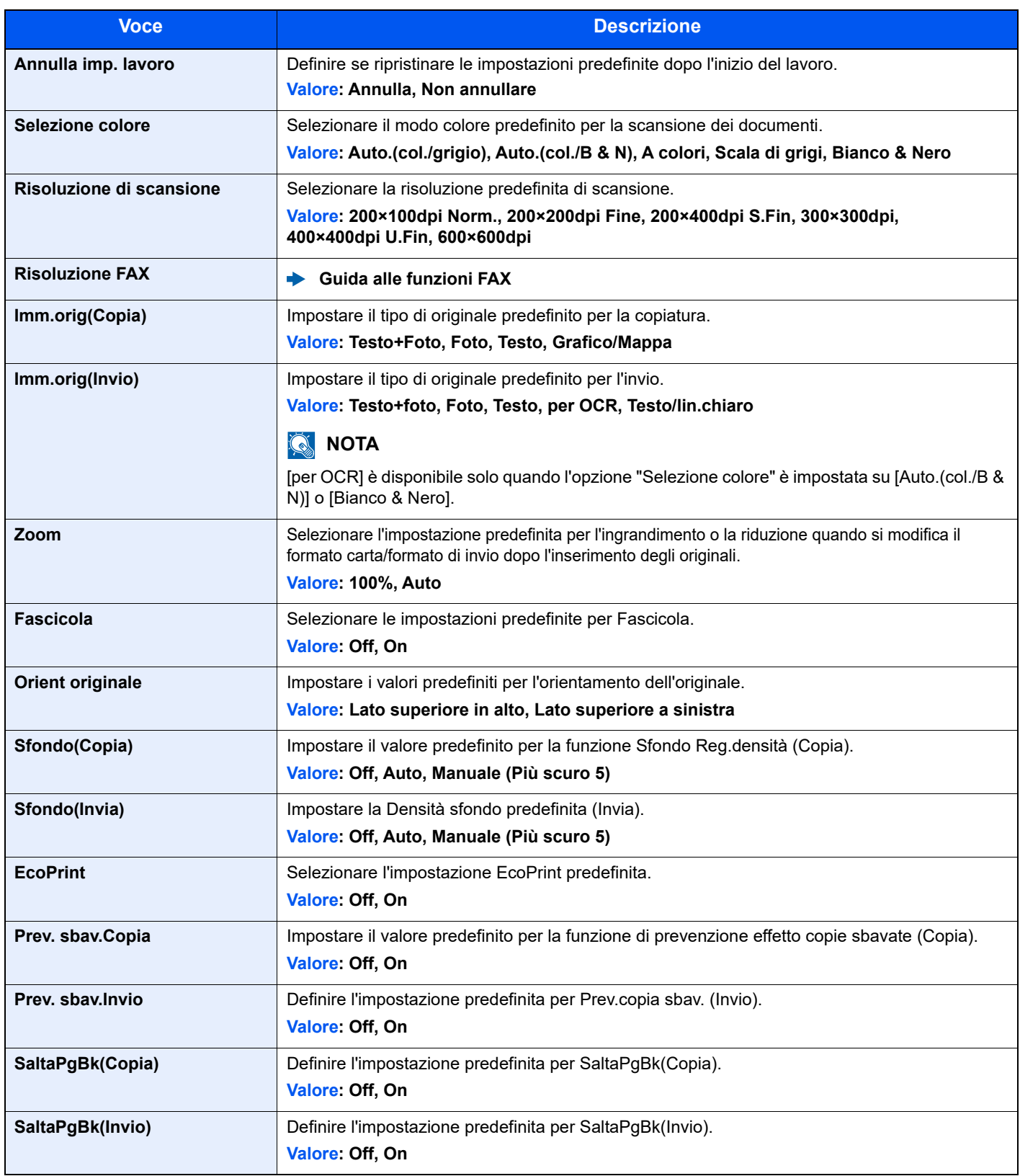

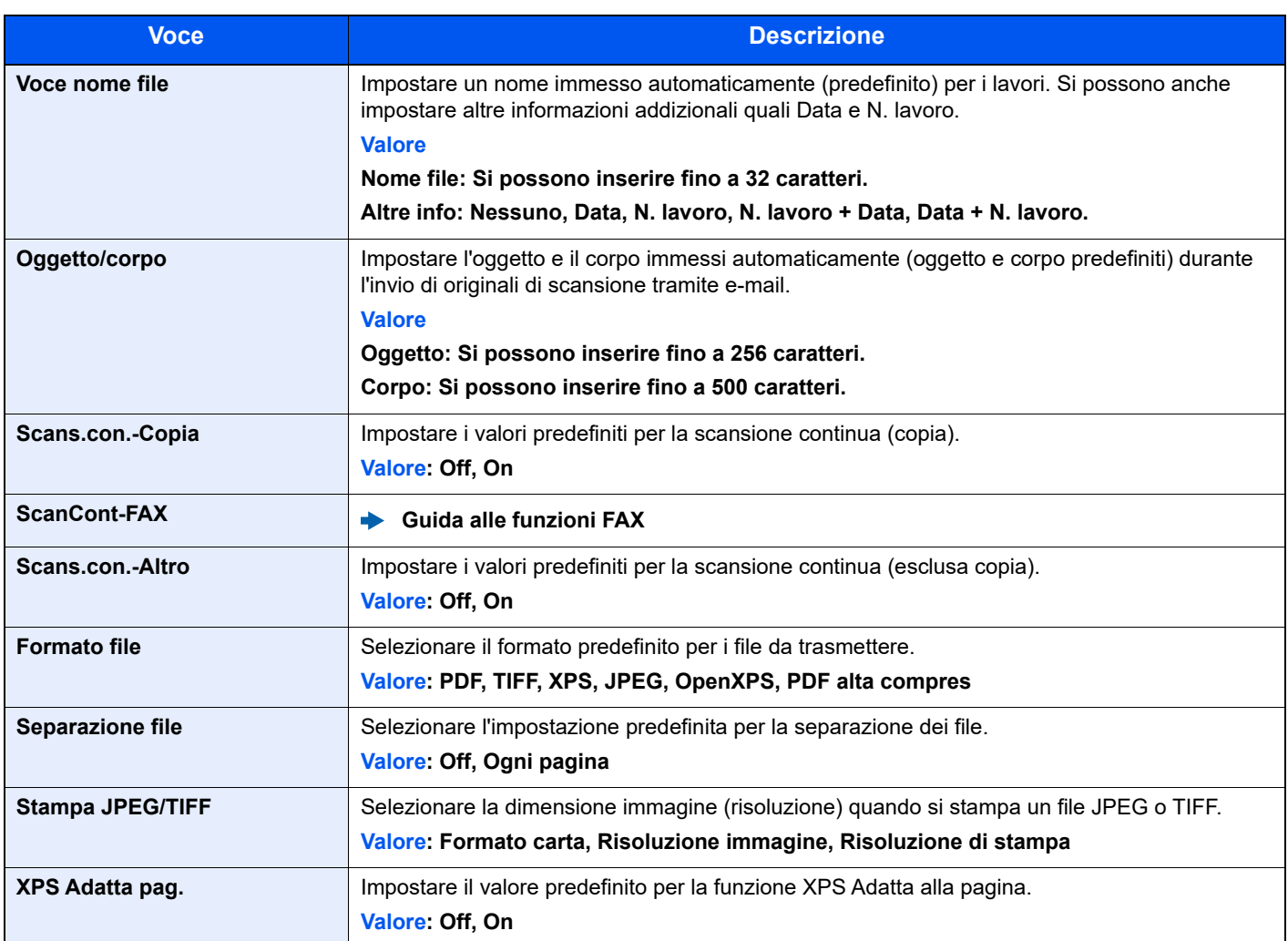

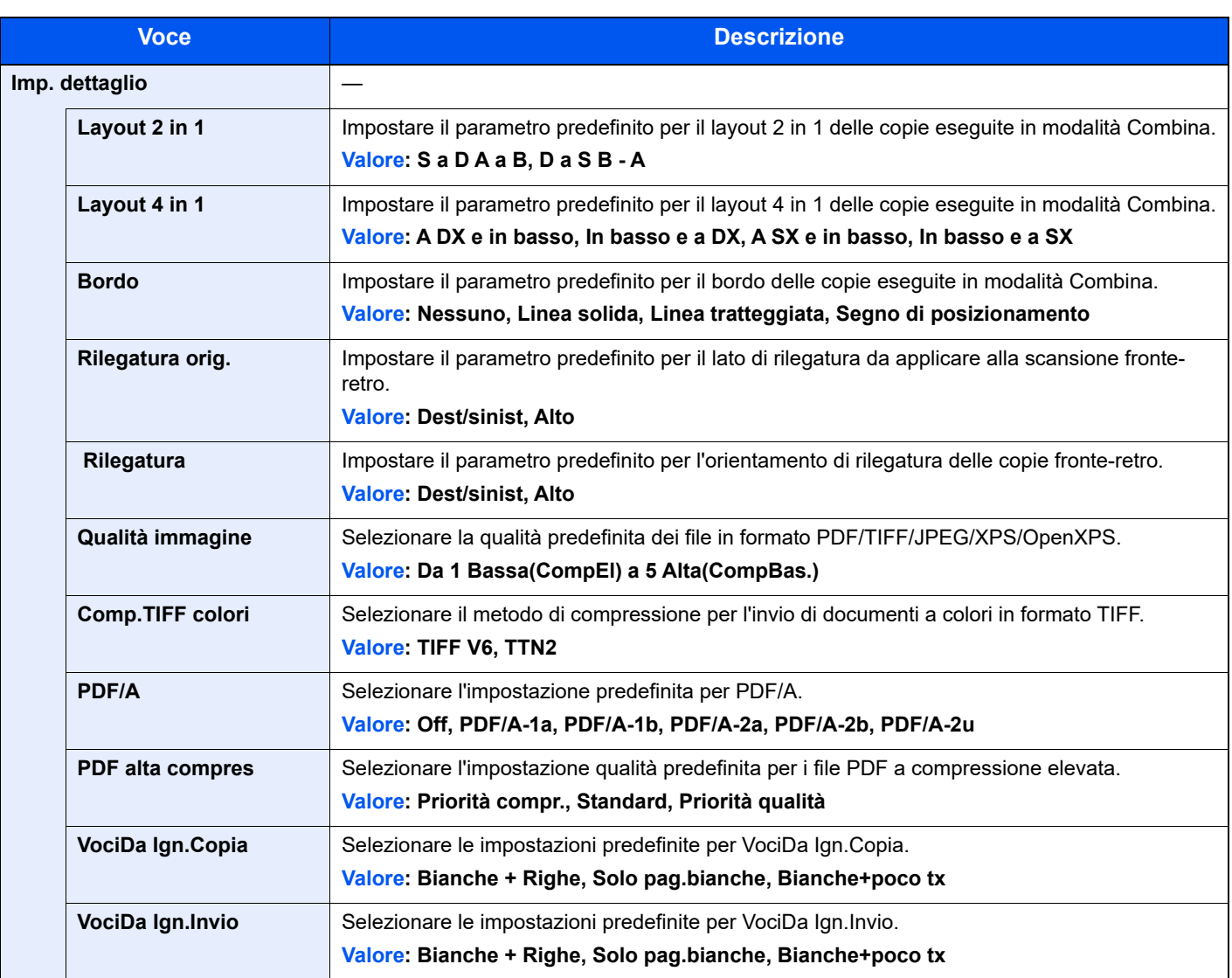

#### **Operazione login**

Tasto [**Menu Sistema/Contatore**] > tasto [**▲**] [**▼**] > [**Impostaz. comuni**] > tasto [**OK**] > tasto [**▲**] [**▼**] > [**Operazione login**] > tasto [**OK**]

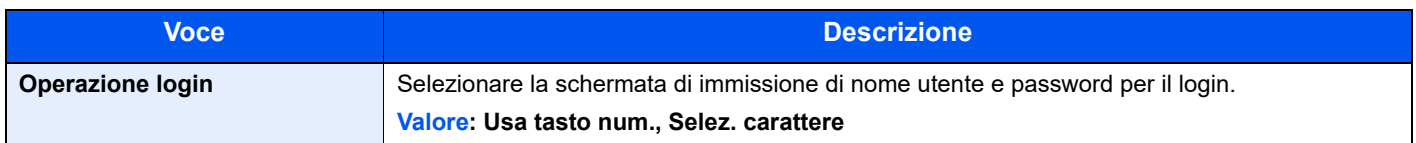

#### **Modo RAM Disk**

Tasto [**Menu Sistema/Contatore**] > tasto [**▲**] [**▼**] > [**Impostaz. comuni**] > tasto [**OK**] > tasto [**▲**] [**▼**] > [**Modo RAM Disk**] > tasto [**OK**]

#### **QNOTA**

Questa opzione non sarà visualizzata se è installata l'unità SSD opzionale.

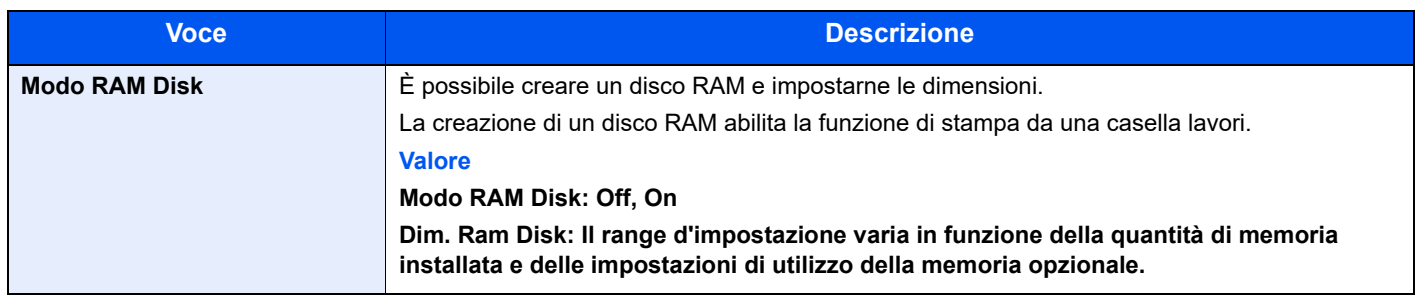

#### **IMPORTANTE**

**Dopo aver modificato le impostazioni, riavviare la rete oppure spegnere e riaccendere il sistema.**

#### **Memoria opzionale**

Tasto [**Menu Sistema/Contatore**] > tasto [**▲**] [**▼**] > [**Impostaz. comuni**] > tasto [**OK**] > tasto [**▲**] [**▼**] > [**Memoria opz.**] > tasto [**OK**]

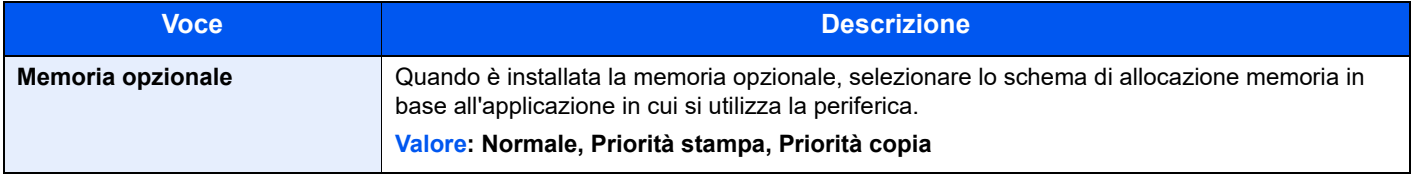

#### **IMPORTANTE**

**Dopo aver modificato le impostazioni, riavviare la rete oppure spegnere e riaccendere il sistema.**

#### **Vis. Stato/Reg.**

Tasto [**Menu Sistema/Contatore**] > tasto [**▲**] [**▼**] > [**Impostaz. comuni**] > tasto [**OK**] > tasto [**▲**] [**▼**] > [**Vis. Stato/ Reg.**] > tasto [**OK**]

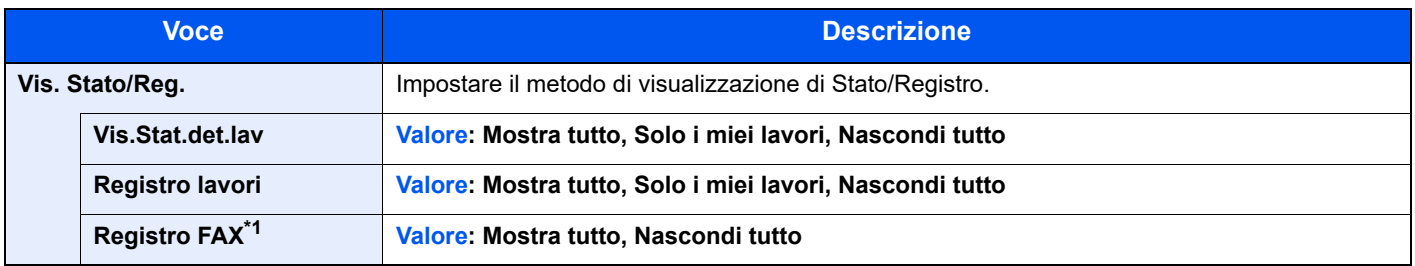

\*1 Solo su prodotti con installata la funzione fax.

#### **Tipo tastiera**

Tasto [**Menu Sistema/Contatore**] > tasto [**▲**] [**▼**] > [**Impostaz. comuni**] > tasto [**OK**] > tasto [**▲**] [**▼**] > [**Tipo tastiera**] > tasto [**OK**]

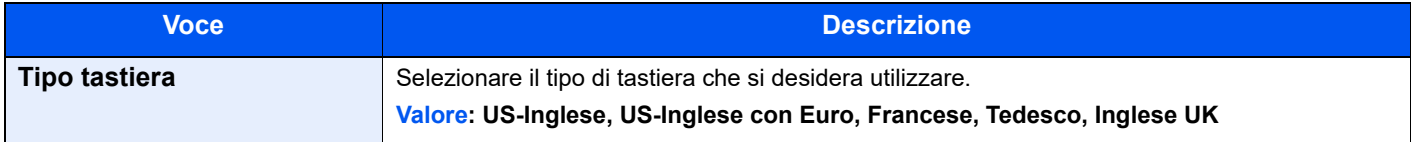

#### **Avviso toner scarso**

Tasto [**Menu Sistema/Contatore**] > tasto [**▲**] [**▼**] > [**Impostaz. comuni**] > tasto [**OK**] > tasto [**▲**] [**▼**] > [**Toner scarso**] > tasto [**OK**]

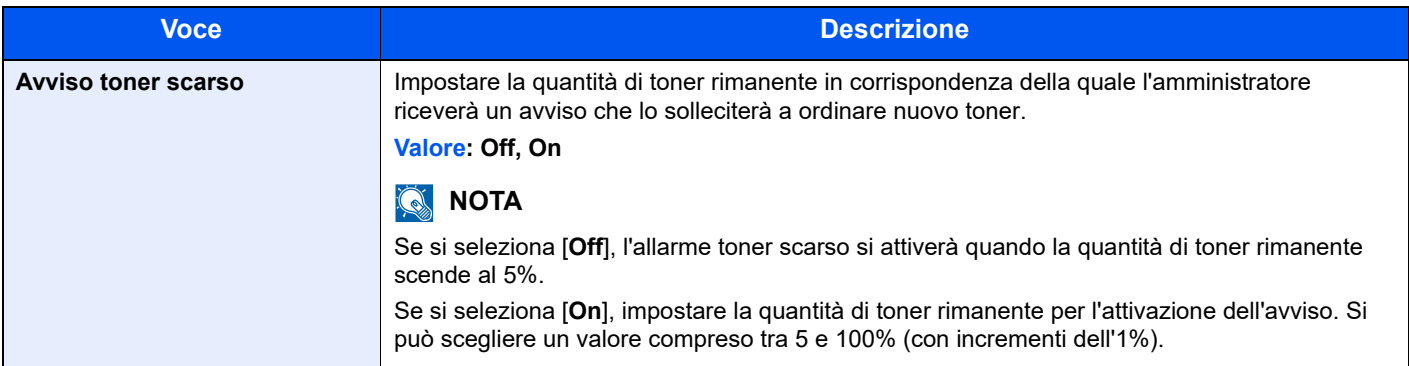

#### **Stampa remota**

Tasto [**Menu Sistema/Contatore**] > tasto [▲] [▼] > [**Impostaz. comuni**] > tasto [**OK**] > tasto [▲] [▼] > [**Stampa remota**] > tasto [**OK**]

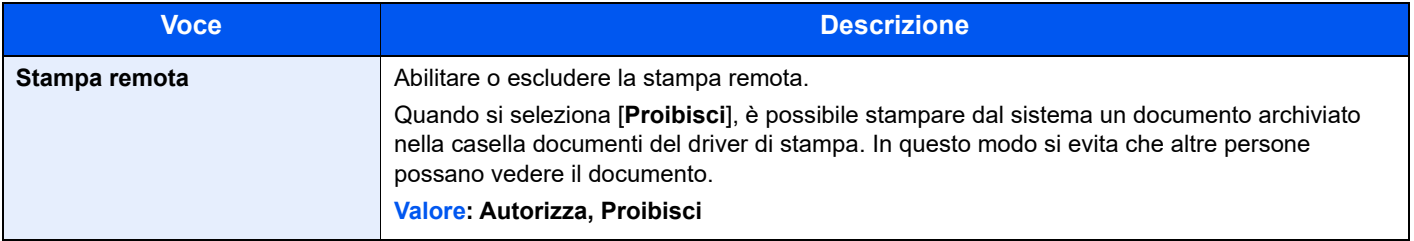

#### **MostraMessSpegn.**

Tasto [**Menu Sistema/Contatore**] > tasto [**▲**] [**▼**] > [**Impostaz. comuni**] > tasto [**OK**] > tasto [**▲**] [**▼**] > [**MostraMessSpegn.**] > tasto [**OK**]

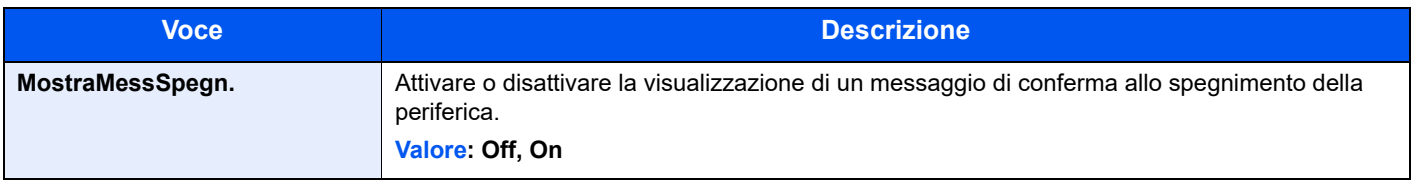

#### **Imp.Risp.energia**

Tasto [**Menu Sistema/Contatore**] > tasto [**▲**] [**▼**] > [**Impostaz. comuni**] > tasto [**OK**] > tasto [**▲**] [**▼**] > [**Imp.Risp.energia**] > tasto [**OK**]

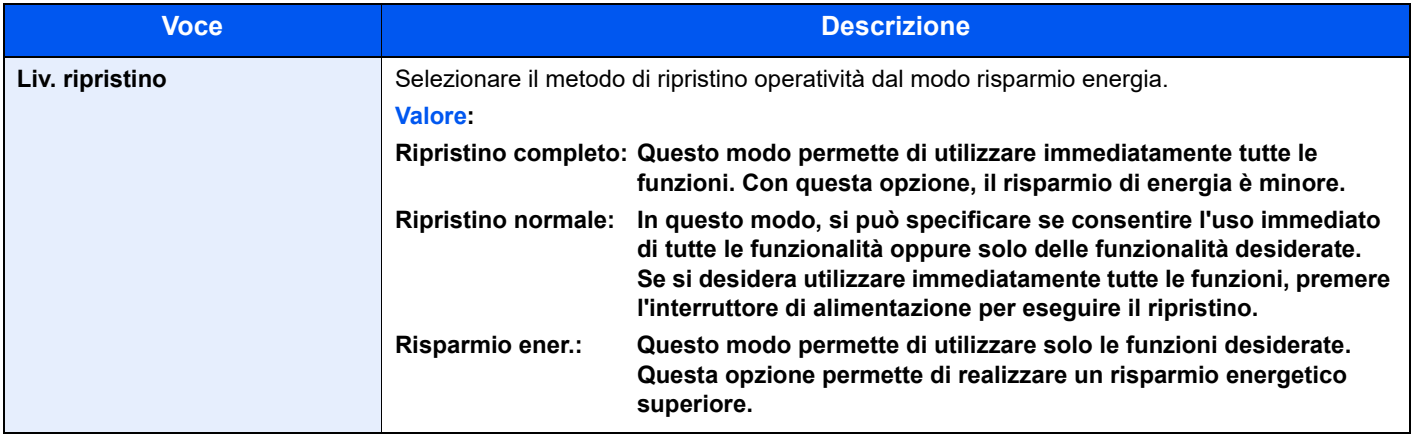

#### **Stampa ms.banner**

Tasto [**Menu Sistema/Contatore**] > tasto [**▲**] [**▼**] > [**Impostaz. comuni**] > tasto [**OK**] > tasto [**▲**] [**▼**] > [**Stampa ms.banner**] > tasto [**OK**]

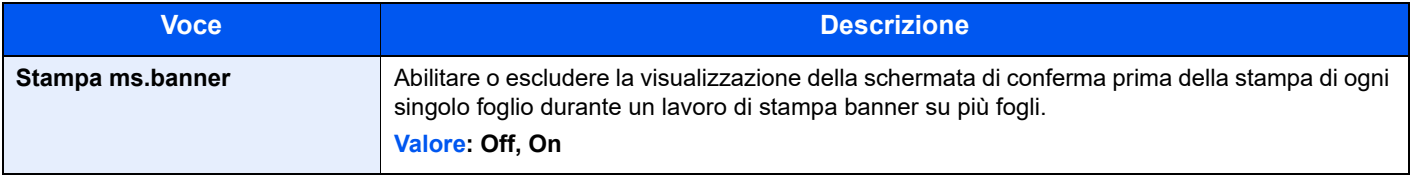

#### **Sospendi/Riprendi**

Tasto [**Menu Sistema/Contatore**] > tasto [▲] [▼] > [**Impostaz. comuni**] > tasto [**OK**] > tasto [▲] [▼] > [**Sospendi/ Riprendi**] > tasto [**OK**]

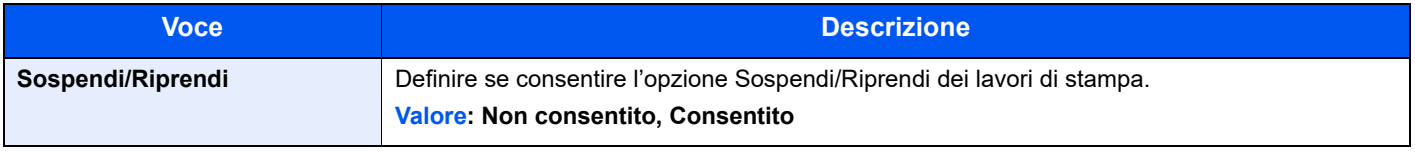

## **Copia**

#### Tasto [**Menu Sistema/Contatore**] > tasto [**▲**] [**▼**] > [**Copia**] > tasto [**OK**]

Configurare le impostazioni per le funzioni di copiatura.

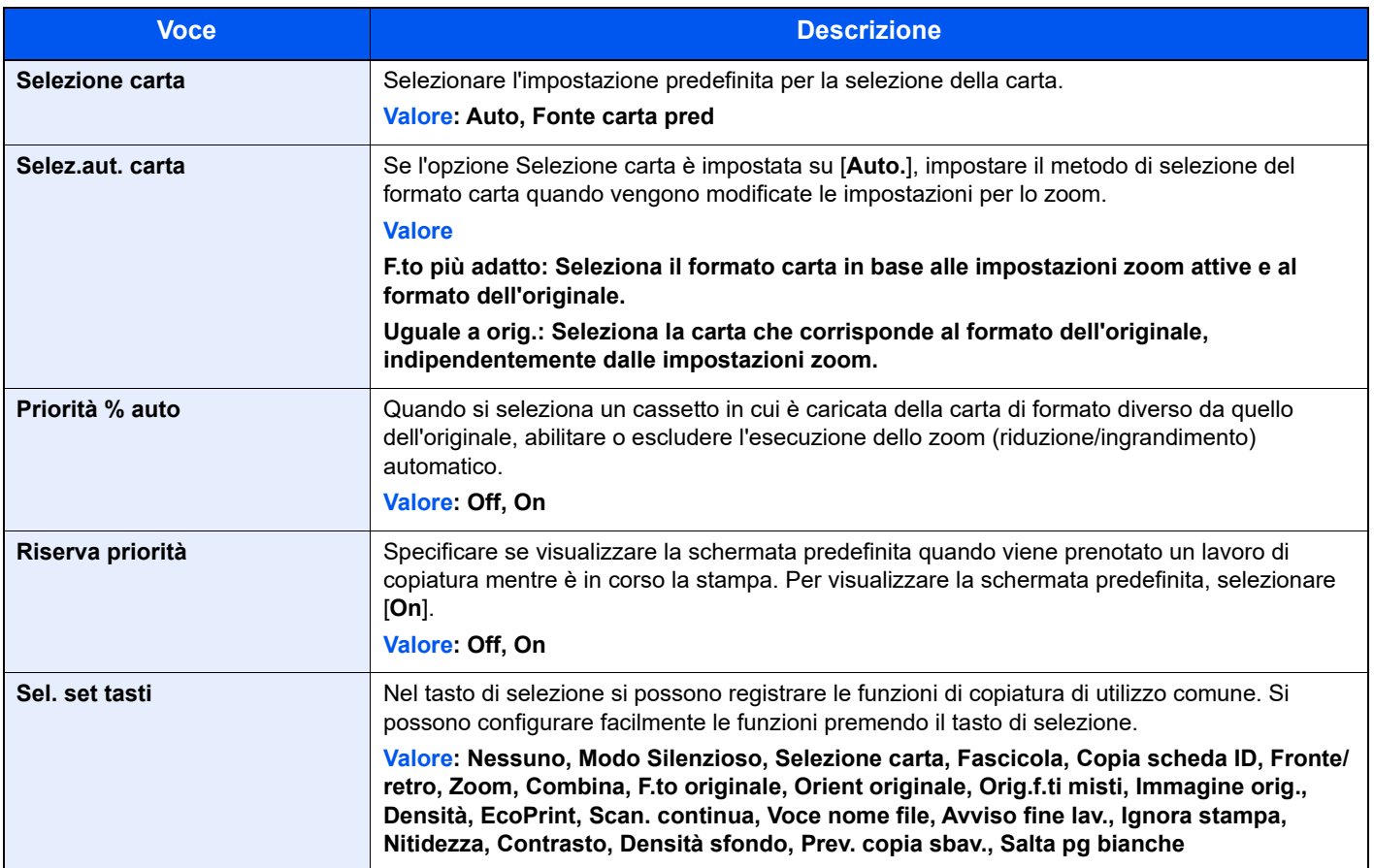

## **Stampante**

#### Tasto [**Menu Sistema/Contatore**] > tasto [**▲**] [**▼**] > [**Stampante**] > tasto [**OK**]

Se si esegue la stampa da computer, le impostazioni vengono generalmente visualizzate sulle schermate dell'applicazione. Si possono tuttavia selezionare le seguenti impostazioni per configurare le impostazioni predefinite e personalizzare il sistema.

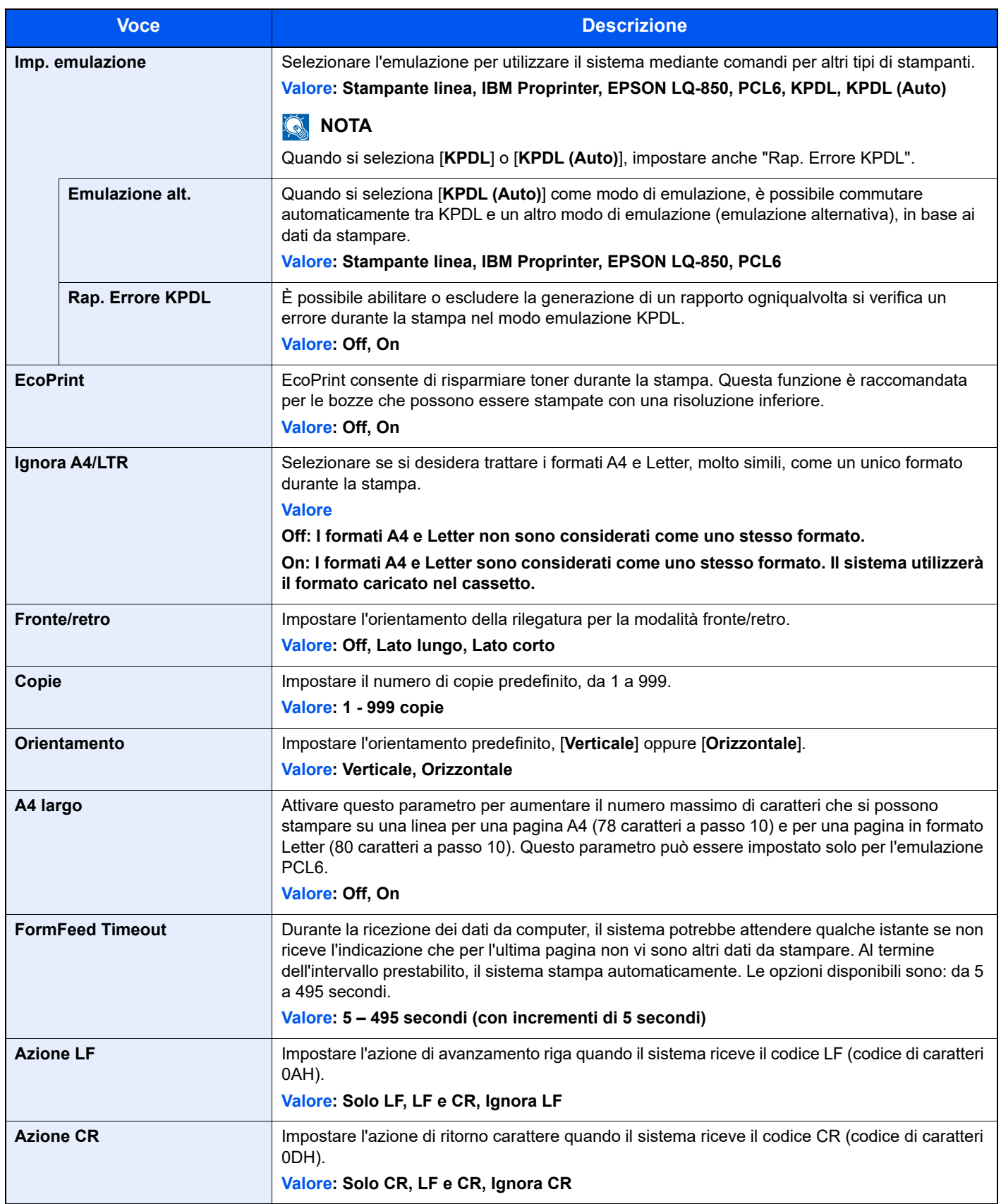

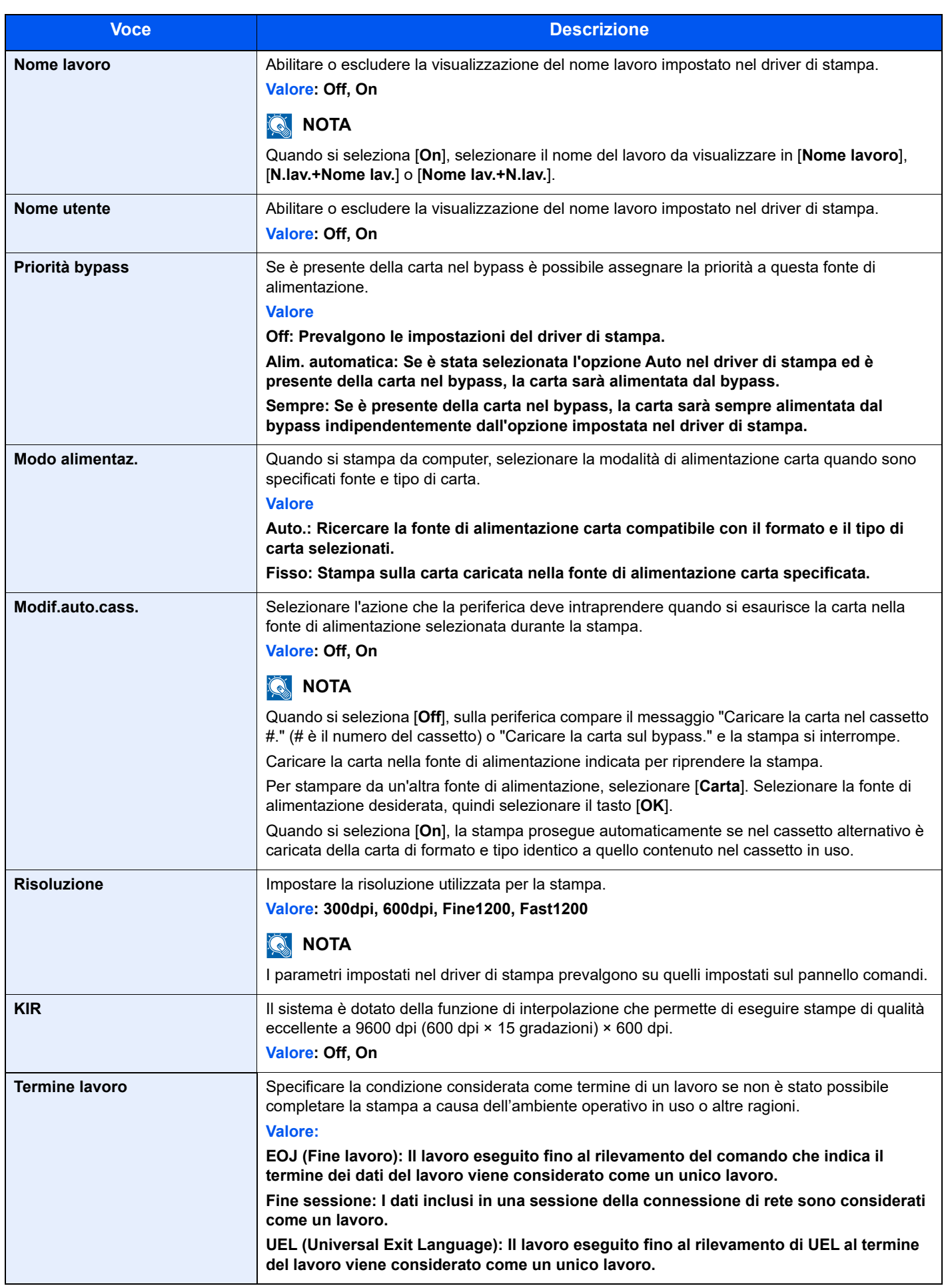

## **Invio**

#### Tasto [**Menu Sistema/Contatore**] > tasto [**▲**] [**▼**] > [**Invia**] > tasto [**OK**]

Configurare le impostazioni per le funzioni di invio.

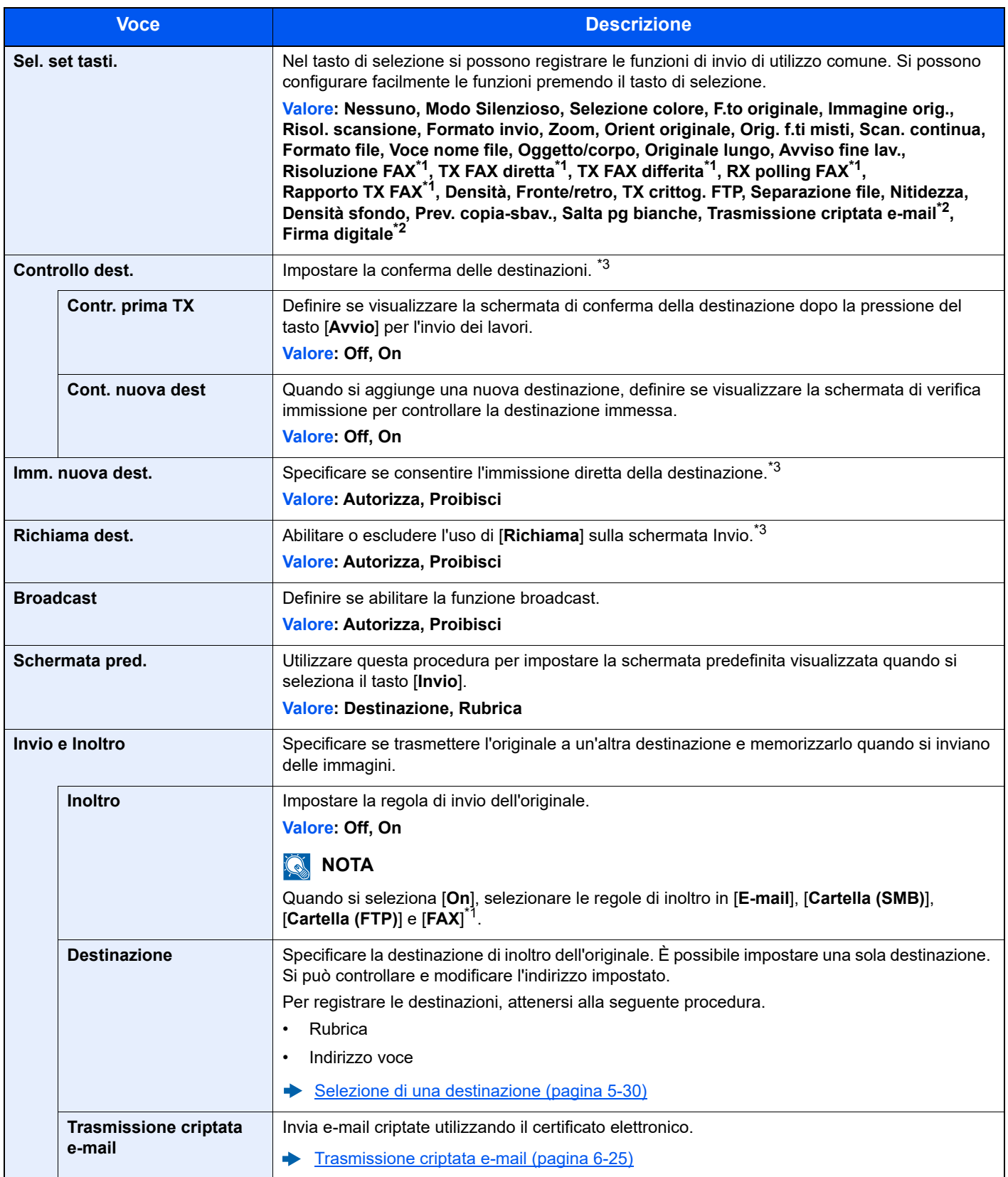

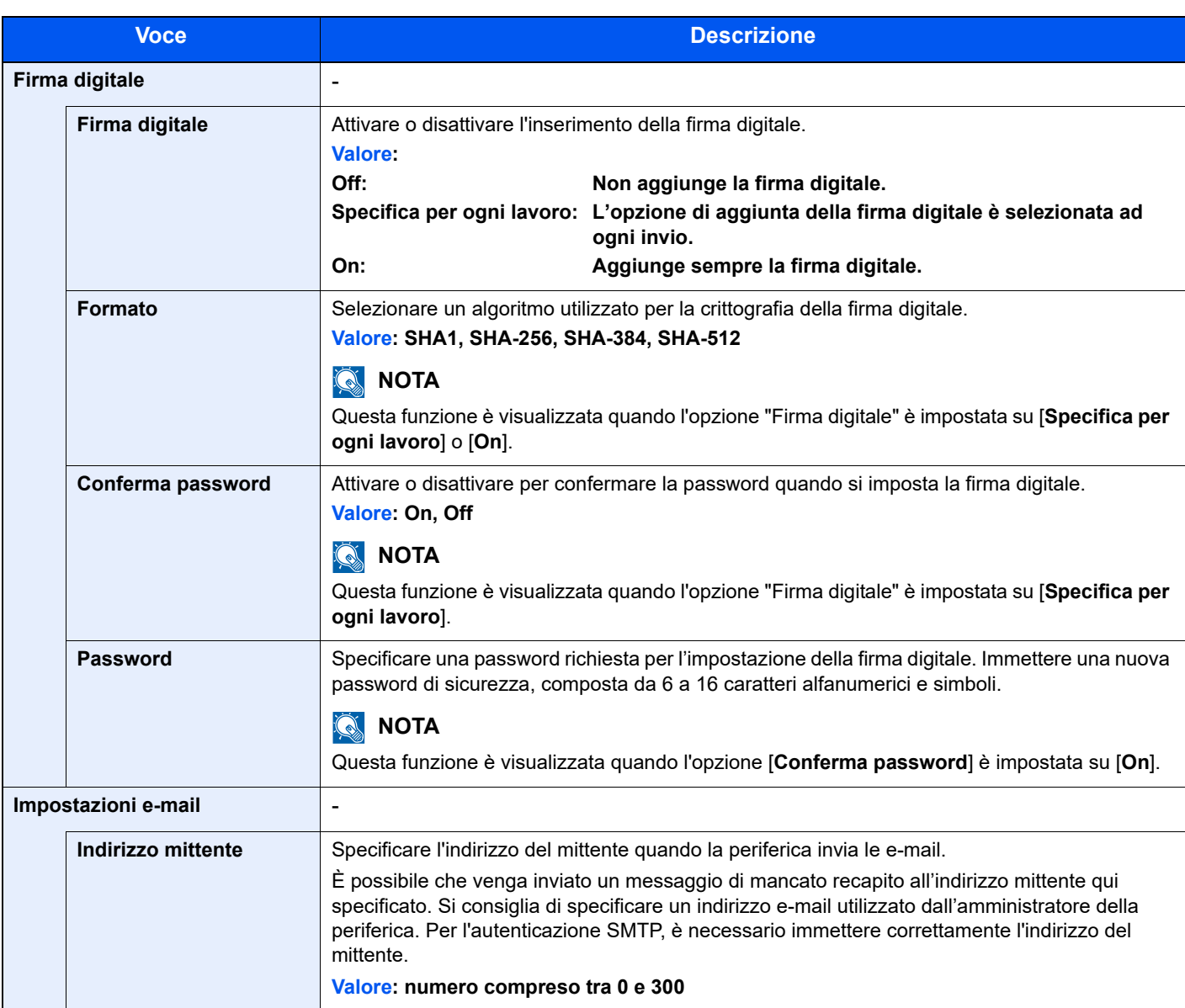

<span id="page-309-1"></span>\*1 Solo su prodotti con installata la funzione fax.

<span id="page-309-0"></span>\*2 Nessuna visualizzazione; quando l'opzione S/MIME è Off.

\*3 Si applica anche alla trasmissione fax.

## FAX

Tasto [**Menu Sistema/Contatore**] > tasto [**▲**] [**▼**] > [**FAX**] > tasto [**OK**]

Configurare le impostazioni FAX.

**Guida alle funzioni FAX**

## Casella documenti

Tasto [**Menu Sistema/Contatore**] > tasto [**▲**] [**▼**] > [**Cas. documenti**] > tasto [**OK**]

Configurare le impostazioni riguardanti la Casella personalizzata, la Casella lavoro, la Box SubAddress e la Casella di polling.

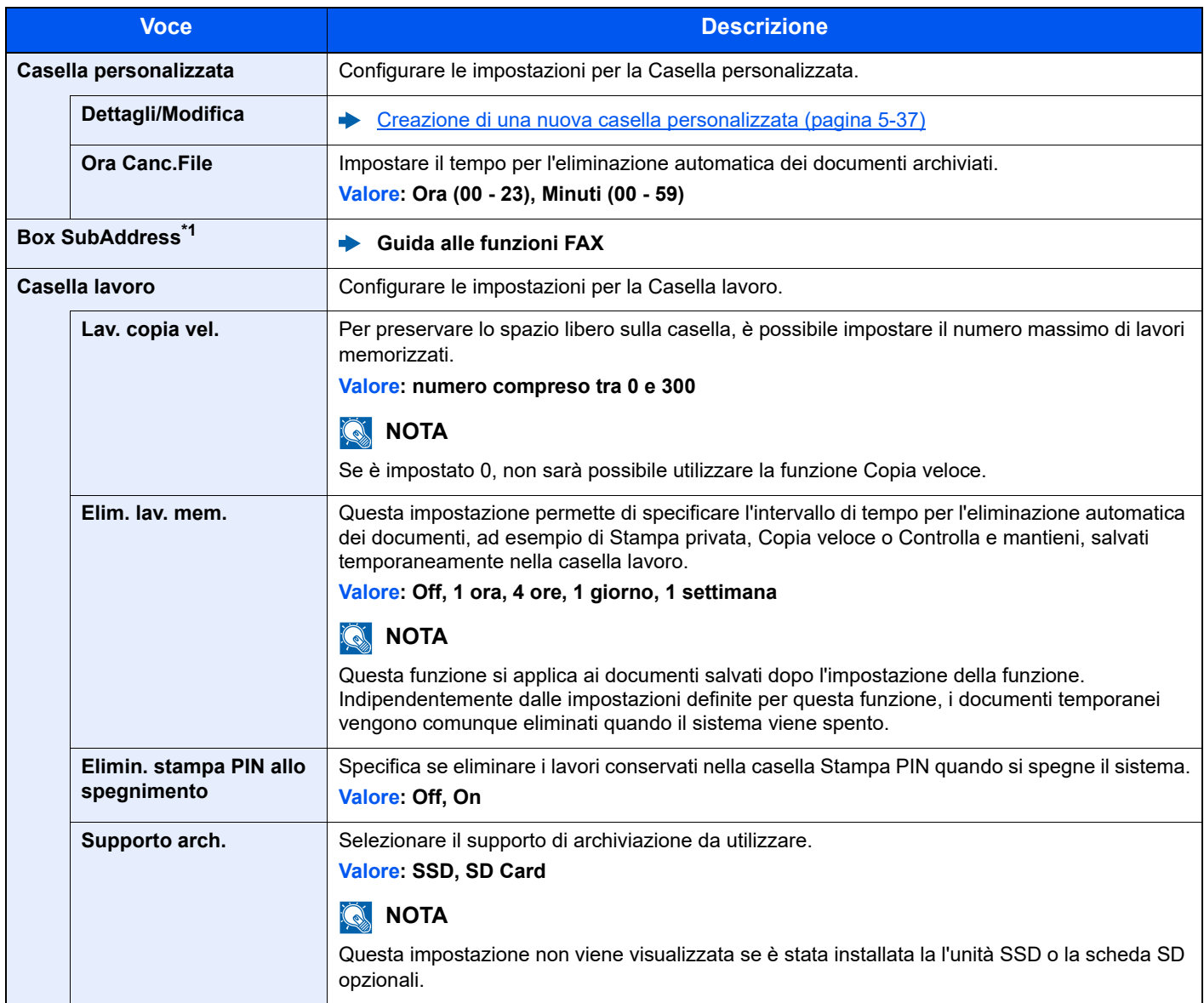

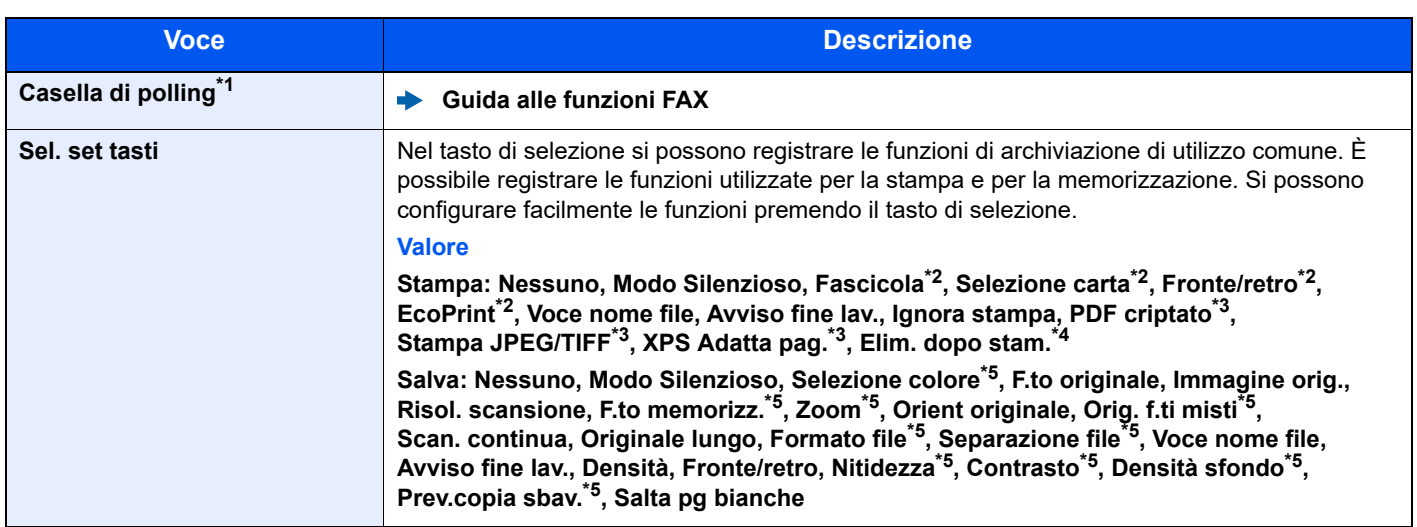

<span id="page-311-0"></span>\*1 Solo su prodotti con installata la funzione fax.

<span id="page-311-1"></span>\*2 Voce visualizzata solo quando si stampa da unità USB e da Casella personalizzata.

<span id="page-311-2"></span>\*3 Voce visualizzata solo quando si stampa da unità USB.

\*4 Voce visualizzata solo quando si stampa da Box SubAddress e da Casella personalizzata.

<span id="page-311-3"></span>\*5 Voce non visualizzata quando si salva a Casella polling.

## Applicazione

Tasto [**Menu Sistema/Contatore**] > tasto [▲] [▼] > [**Applicazione**] > tasto [**OK**]

Configurare le impostazioni dell'applicazione.

[Applicazioni opzionali \(pagina 11-8\)](#page-402-0) [Controllo dei dettagli di un'applicazione \(pagina 11-9\)](#page-403-0)

## Modifica destin.

#### **Rubrica**

Tasto [**Menu Sistema/Contatore**] > tasto [**▲**] [**▼**] > [**Modifica destin.**] > tasto [**OK**] > tasto [**▲**] [**▼**] > [**Rubrica**] > tasto [**OK**]

Configurare le impostazioni per la rubrica.

[Aggiunta di una destinazione \(Rubrica\) \(pagina 3-28\)](#page-115-0)

#### **Limitazione modifica**

Tasto [**Menu Sistema/Contatore**] > tasto [**▲**] [**▼**] > [**Modifica destin.**] > tasto [**OK**] > tasto [**▲**] [**▼**] > [**Modifica restriz**] > tasto [**OK**]

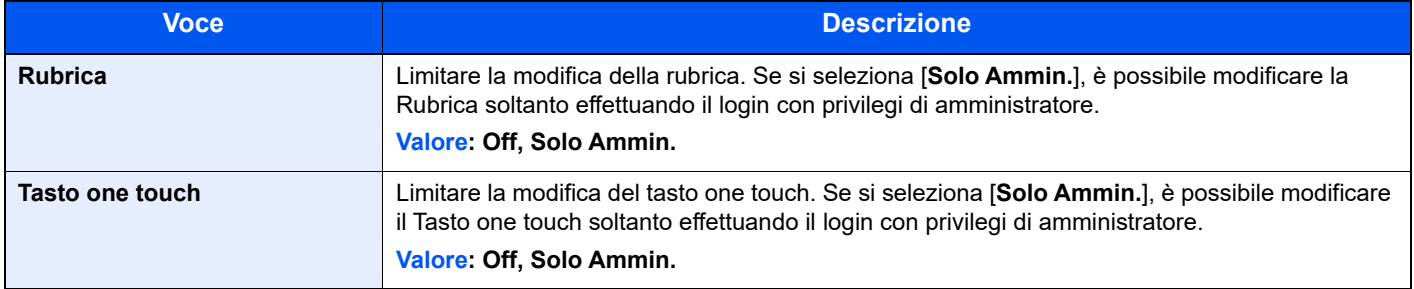

#### **StampaLista**

Tasto [**Menu Sistema/Contatore**] > tasto [**▲**] [**▼**] > [**Modifica destin.**] > tasto [**OK**] > tasto [**▲**] [**▼**] > [**StampaLista**] > tasto [**OK**]

#### **Guida alle funzioni FAX**

#### **Pred. rubrica**

Tasto [**Menu Sistema/Contatore**] > tasto [**▲**] [**▼**] > [**Modifica destin.**] > tasto [**OK**] > tasto [**▲**] [**▼**] > [**Pred. rubrica**] > tasto [**OK**]

#### **QNOTA**

Questa funzione non viene visualizzata quando la rubrica esterna non è impostata.

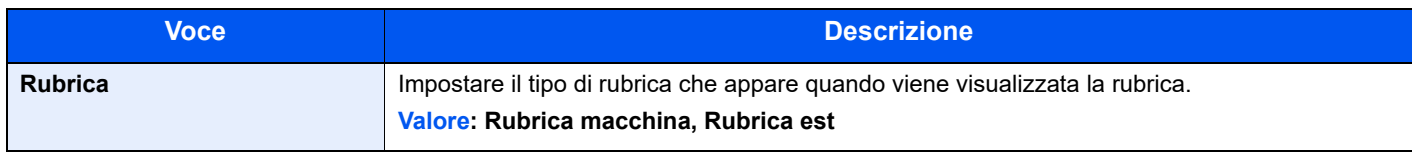

## Regol./Manut.

#### Tasto [**Menu Sistema/Contatore**] > tasto [**▲**] [**▼**] > [**Regol./Manut.**] > tasto [**OK**]

Regolare la qualità di stampa e provvedere alla manutenzione del sistema.

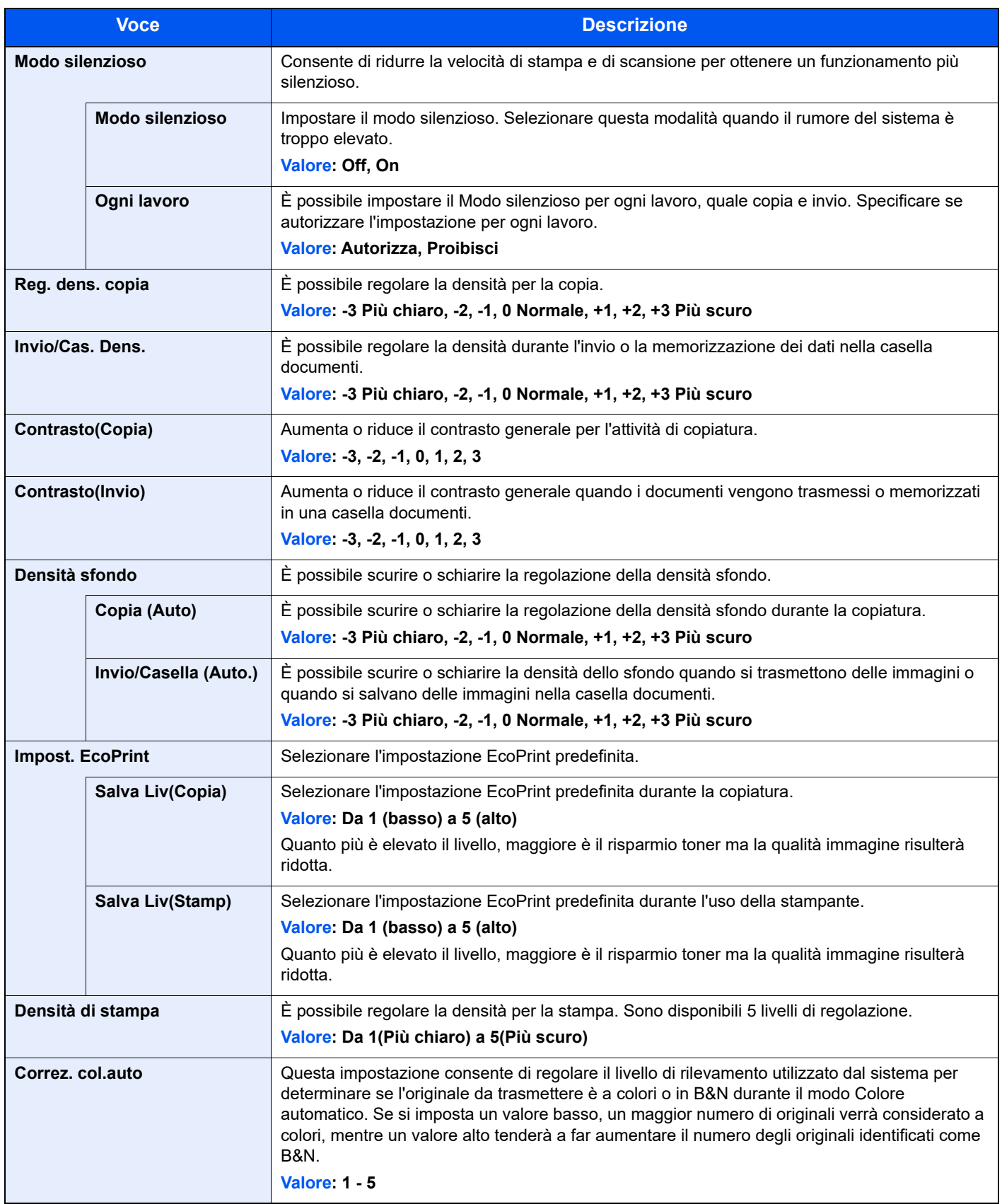

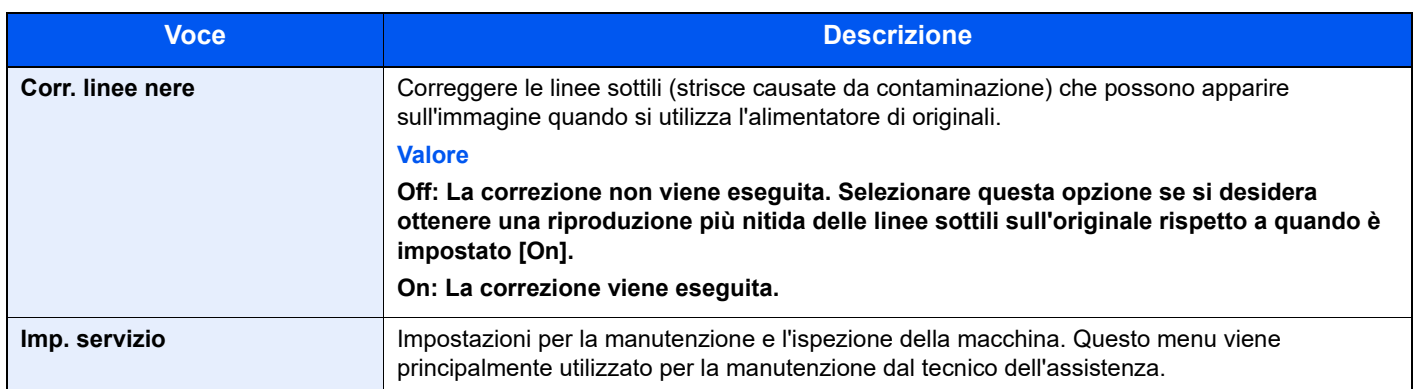

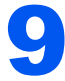

# 9 Autenticazione utente e Accounting (Accesso utenti, Job Accounting)

In questo capitolo vengono trattati i seguenti argomenti:

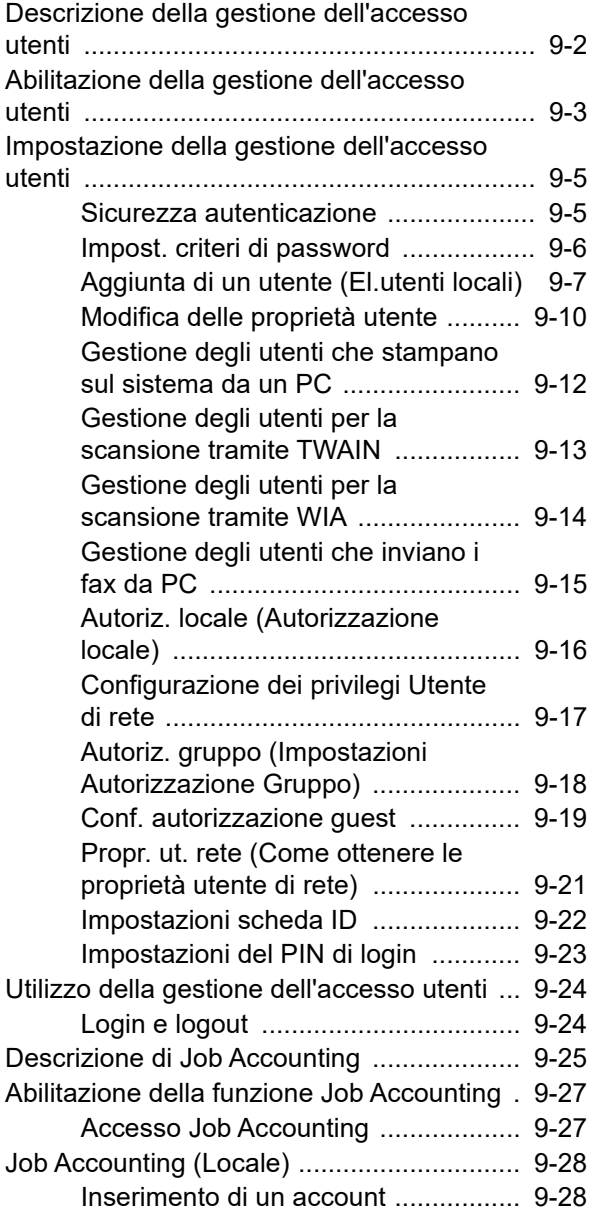

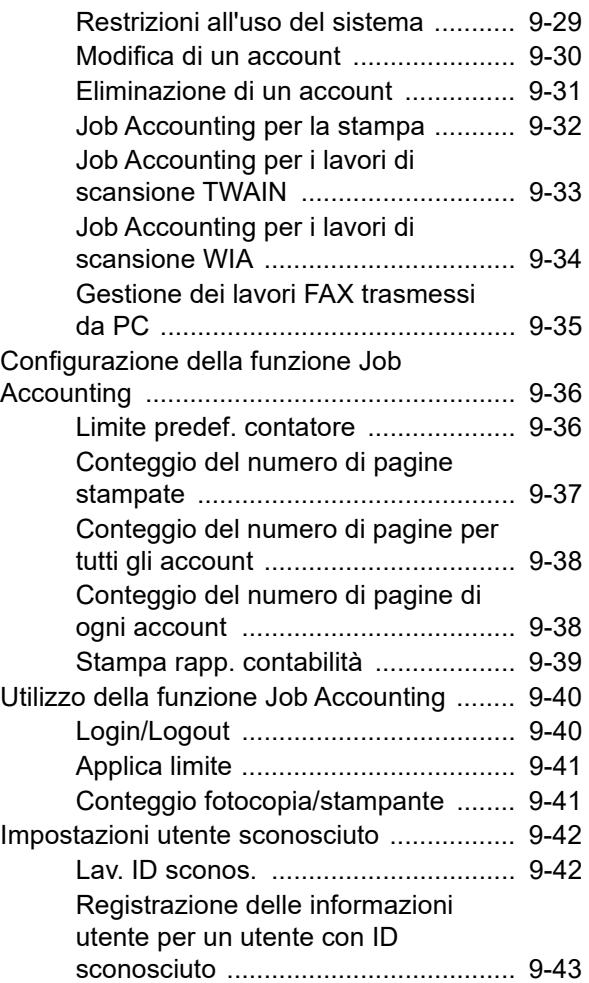

<span id="page-316-0"></span>Autenticazione utente e Accounting (Accesso utenti, Job Accounting) > Descrizione della gestione dell'accesso utenti

# <span id="page-316-1"></span>Descrizione della gestione dell'accesso utenti

La gestione dell'accesso utenti specifica il modo in cui viene gestito l'accesso degli utenti al sistema. Per accedere al sistema occorre digitare correttamente il nome utente e la password di login per l'autenticazione dell'utente.

- 1 Abilitare la gestione dell'accesso utenti
- [Abilitazione](#page-317-1) della gestione dell'accesso utenti (pagina 9-3)
- 2 Impostare l'utente
- [Aggiunta](#page-321-0) di un utente (El.utenti locali) (pagina 9-7)
- 3 Immettere nome utente e password di login ed eseguire il lavoro
- Utilizzo della gestione dell['accesso](#page-338-0) utenti (pagina 9-24)

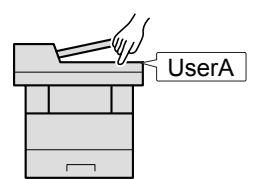

Esistono tre livelli di accesso: "Utente", "Amministratore" e "Amministratore sistema". I livelli di sicurezza possono essere modificati solo dall'amministratore del sistema.

#### **Gestione dell'account del lavoro da PC**

Per gestire l'account del lavoro da un PC occorre eseguire le seguenti impostazioni, in aggiunta a quelle descritte in precedenza.

#### **Gestione degli utenti per la stampa da PC**

Per gestire gli utenti che stampano sul sistema da PC è necessario impostare i parametri sul driver di stampa.PC.

[Gestione degli utenti che stampano sul sistema da un PC \(pagina 9-12\)](#page-326-0)

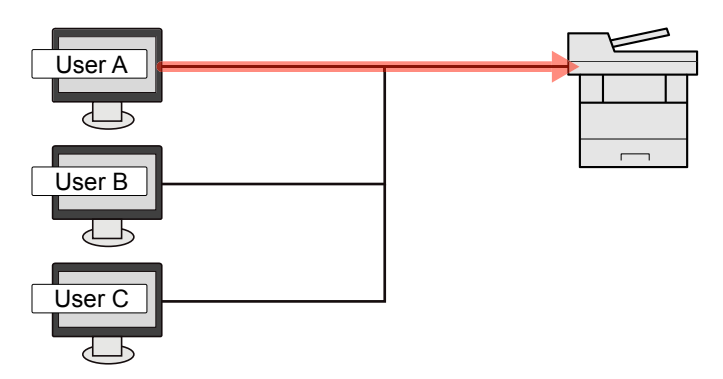

#### **Gestione degli utenti che utilizzano TWAIN per la scansione**

Per gestire gli utenti che utilizzano TWAIN per la scansione è necessario impostare i parametri sul driver TWAIN.

[Gestione degli utenti per la scansione tramite TWAIN \(pagina 9-13\)](#page-327-0)

#### **Gestione degli utenti che utilizzano WIA per la scansione**

Per gestire gli utenti che utilizzano WIA per la scansione è necessario impostare i parametri sul driver WIA.

[Gestione degli utenti per la scansione tramite WIA \(pagina 9-14\)](#page-328-0)

#### **Gestione degli utenti che inviano fax dal PC\*1**

Per gestire gli utenti che inviano i fax da un PC è necessario impostare i parametri sul driver FAX.

- [Gestione degli utenti che inviano i fax da PC \(pagina 9-15\)](#page-329-0)
- \*1 Solo sui prodotti con installata la funzione fax.

# <span id="page-317-1"></span><span id="page-317-0"></span>Abilitazione della gestione dell'accesso utenti

È possibile abilitare la gestione dell'accesso utenti. Selezionare uno dei seguenti metodi di autenticazione:

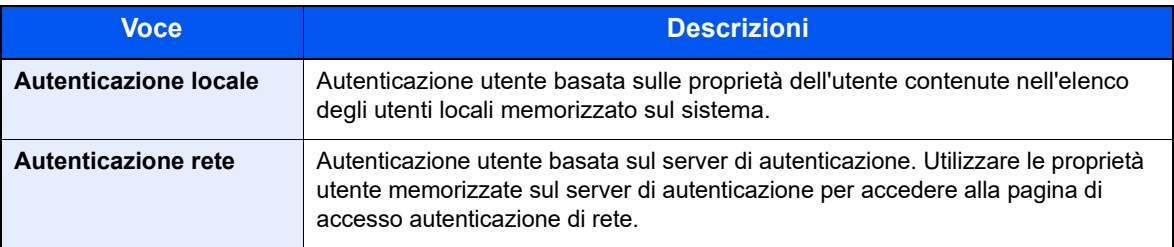

#### **1** Visualizzare la schermata.

1 Tasto [**Menu Sistema/Contatore**] > [▲] [▼] > [**Uten/Job Account**] > [**OK**]

#### **<b>NOTA**

Se viene visualizzata la schermata di autenticazione utente, eseguire l'accesso con un utente con privilegi per la configurazione di questa impostazione. Se non si conosce il Nome utente login o la password, rivolgersi all'amministratore.

2 Tasto [▲] [▼] > [**Imp.login utente**] > tasto [**OK**]

#### **2** Configurare le impostazioni.

1 Tasto [▲] [▼] > [**Accesso utenti**] > [**OK**] > [▲] [▼] > [**Autentic. locale**] o [**Autentic. rete**] > tasto [**OK**]

#### **QNOTA**

Se non è possibile eseguire il login a causa delle impostazioni definite sul sistema, utilizzare le credenziali di un amministratore registrato nell'elenco degli utenti locali per accedere alla periferica e correggere le impostazioni.

#### **Quando si seleziona [Autentic. locale]**

- 1 [▲] [▼] > [**NTLM**], [**Kerberos**] o [**Ext.**] > tasto [**OK**]
- 2 Immettere il nome host (64 caratteri o meno) del server di autenticazione e selezionare il tasto [**OK**].
- 3 Selezionare il nome dominio per il server di autenticazione e selezionare [**OK**].

Se il nome dominio non è stato impostato, selezionare il numero in corrispondenza del punto in cui è visualizzato "----------------" e premere [**Menu**]. Selezionare [**Modifica**], premere [**OK**] e immettere il nome dominio (256 caratteri o meno). Selezionare [**OK**]; il dominio verrà registrato.

Per modificare o eliminare un nome dominio già registrato, selezionare il nome dominio e premere [**Menu**].

#### **QNOTA**

È possibile registrare fino a 10 nomi di domini.

4 Quando si seleziona [**Ext.**] come tipo di server, immettere il numero della porta e premere [**OK**].

#### **<b>NOTA**

Se il nome utente e la password di accesso non vengono accettati, controllare le seguenti impostazioni.

- Impostazione di autenticazione rete del sistema
- Proprietà utente del server di autenticazione
- Data e ora del sistema e del server di autenticazione

Se non è possibile eseguire il login a causa delle impostazioni definite sul sistema, eseguire il login utilizzando le credenziali di un amministratore registrato nell'elenco degli utenti locali e modificare le impostazioni.

# <span id="page-319-1"></span>Impostazione della gestione dell'accesso utenti

Questa funzione consente di registrare, modificare e cancellare gli utenti e di configurare le impostazioni per la gestione dell'accesso utenti.

## <span id="page-319-0"></span>Sicurezza autenticazione

Se è abilitata l'autenticazione utente, configurare le impostazioni di autenticazione.

#### **Impostazioni di blocco account utente**

Si può proibire l'uso di un account utente se l'account in questione immette ripetutamente una password errata durante il login.

#### Visualizzare la schermata.

1 Tasto [**Menu Sistema/Contatore**] > [▲] [▼] > [**Uten/Job Account**] > [**OK**]

#### **QNOTA**

Se viene visualizzata la schermata di autenticazione utente, eseguire l'accesso con un utente con privilegi per la configurazione di questa impostazione. Se non si conosce il Nome utente login o la password, rivolgersi all'amministratore.

2 Tasto [▲] [▼] > [**Imp.login utente**] > tasto [**OK**] > [▲] [▼] > [**Blocco account**] > [**OK**]

#### **2** Configurare le impostazioni.

Sono disponibili le seguenti impostazioni.

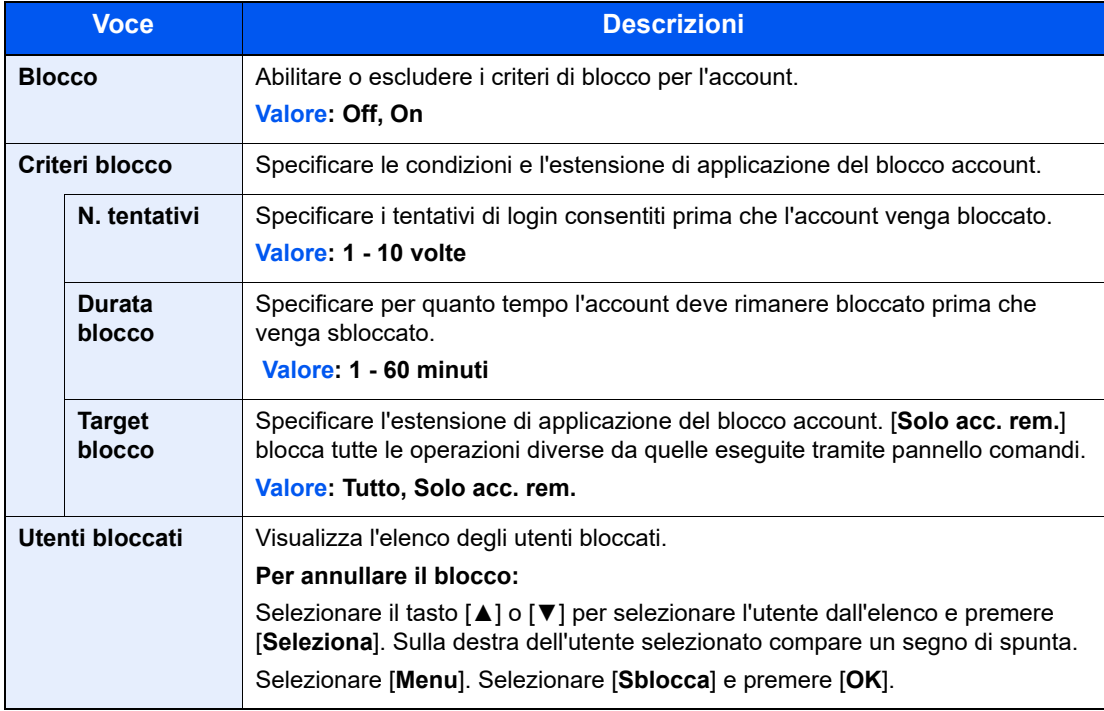

Autenticazione utente e Accounting (Accesso utenti, Job Accounting) > Impostazione della gestione dell'accesso utenti

## <span id="page-320-0"></span>Impost. criteri di password

È possibile vietare l'impostazione e l'uso di password non rispondenti ai criteri definiti. La definizione di una policy per l'immissione delle password rende più difficile l'intercettazione della password.

#### Visualizzare la schermata.

1 Tasto [**Menu Sistema/Contatore**] > tasto [▲] [▼] > [**Uten/Job Account**] > tasto [**OK**]

#### **QNOTA**

Se compare la schermata di autenticazione utente, accedere come utente con privilegi che consentono di configurare questa impostazione. Se non si conoscono il nome utente di accesso o la password, rivolgersi all'amministratore.

2 Tasto [▲] [▼] > [**Criteri di password**] > tasto [**OK**]

#### 2 Configurare le impostazioni.

È possibile configurare le seguenti impostazioni.

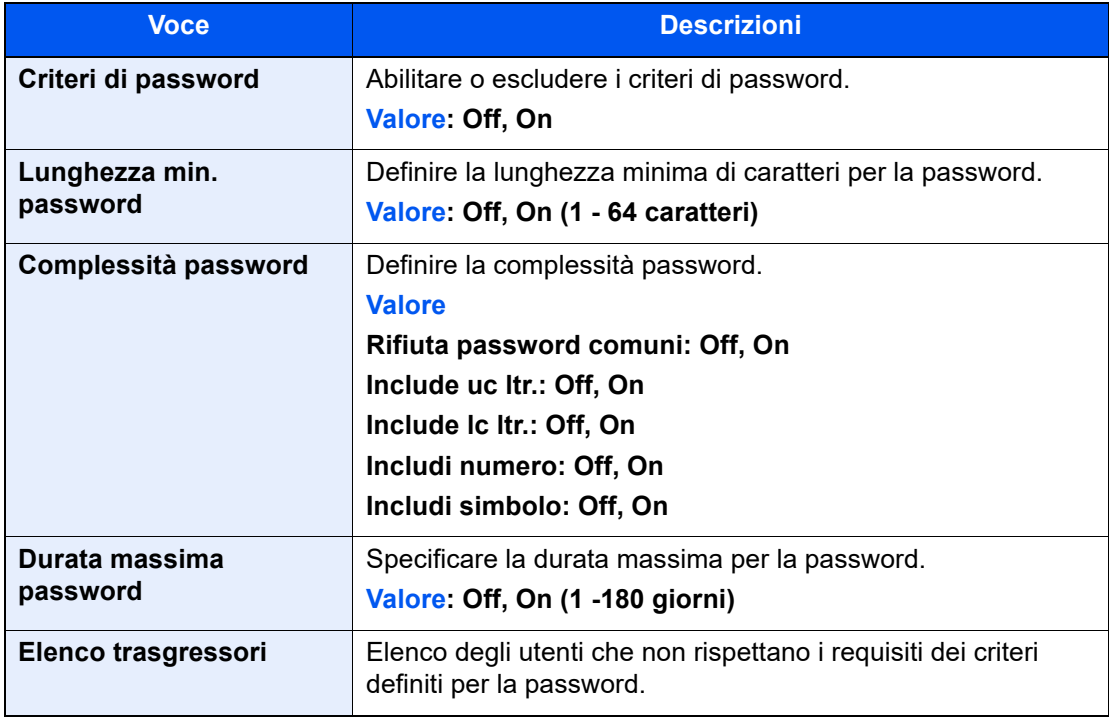

Autenticazione utente e Accounting (Accesso utenti, Job Accounting) > Impostazione della gestione dell'accesso utenti

## <span id="page-321-0"></span>Aggiunta di un utente (El.utenti locali)

È possibile aggiungere un nuovo utente. Si possono aggiungere fino a 100 utenti (compreso il nome utente di login predefinito).

- Visualizzare la schermata.
	- 1 Tasto [**Menu Sistema/Contatore**] > [▲] [▼] > [**Uten/Job Account**] > [**OK**]

#### **QNOTA**

Se viene visualizzata la schermata di autenticazione utente, eseguire l'accesso con un utente con privilegi per la configurazione di questa impostazione. Se non si conosce il Nome utente login o la password, rivolgersi all'amministratore.

2 Tasto [▲] [▼] > [**Imp.login utente**] > tasto [**OK**] > [▲] [▼] > [**El.utenti locali**] > [**OK**] > [**Menu**] > [▲] [▼] > [**Aggiungi utente**] > [**OK**]

#### **2** Immettere le informazioni utente.

1 Immettere il nome visualizzato nell'elenco utenti (massimo 32 caratteri) e selezionare il tasto [**OK**].

#### **QNOTA**

Per informazioni sull'inserimento dei caratteri, vedere:

- [Metodo di immissione dei Caratteri \(pagina 11-10\)](#page-404-0)
- 2 Immettere il nome utente di login (massimo 64 caratteri) e selezionare il tasto [**OK**].

#### **QNOTA**

Non è possibile registrare un nome utente di login già esistente.

3 Per registrare informazioni utente dettagliate, premere il tasto [▲] [▼] > [**Dettagli**] > tasto [**OK**] Per uscire, premere il tasto [▲] [▼] > [**Esci**] > tasto [**OK**]

4 Immettere le informazioni utente dettagliate.

Selezionare [**Modifica**], [**Cambia**] o [**Dettagli**] per ciascuna voce, immettere le informazioni, quindi premere il tasto [**OK**]. Selezionare il tasto [**►**] per visualizzare la schermata successiva. Selezionare il tasto [**◄**] per tornare alla schermata precedente. La tabella mostra le informazioni utente che si devono registrare.

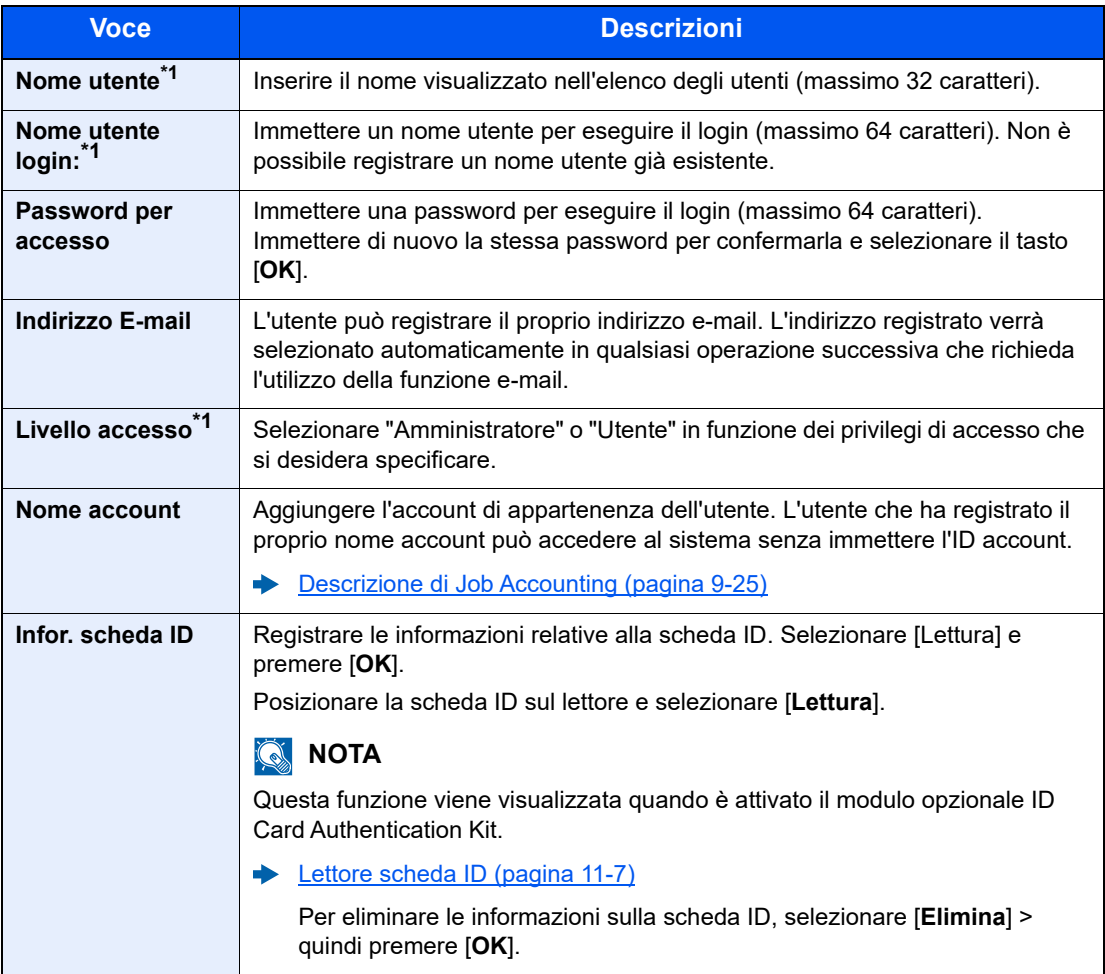

<span id="page-322-0"></span>\*1 Obbligatorio quando si registra un utente.

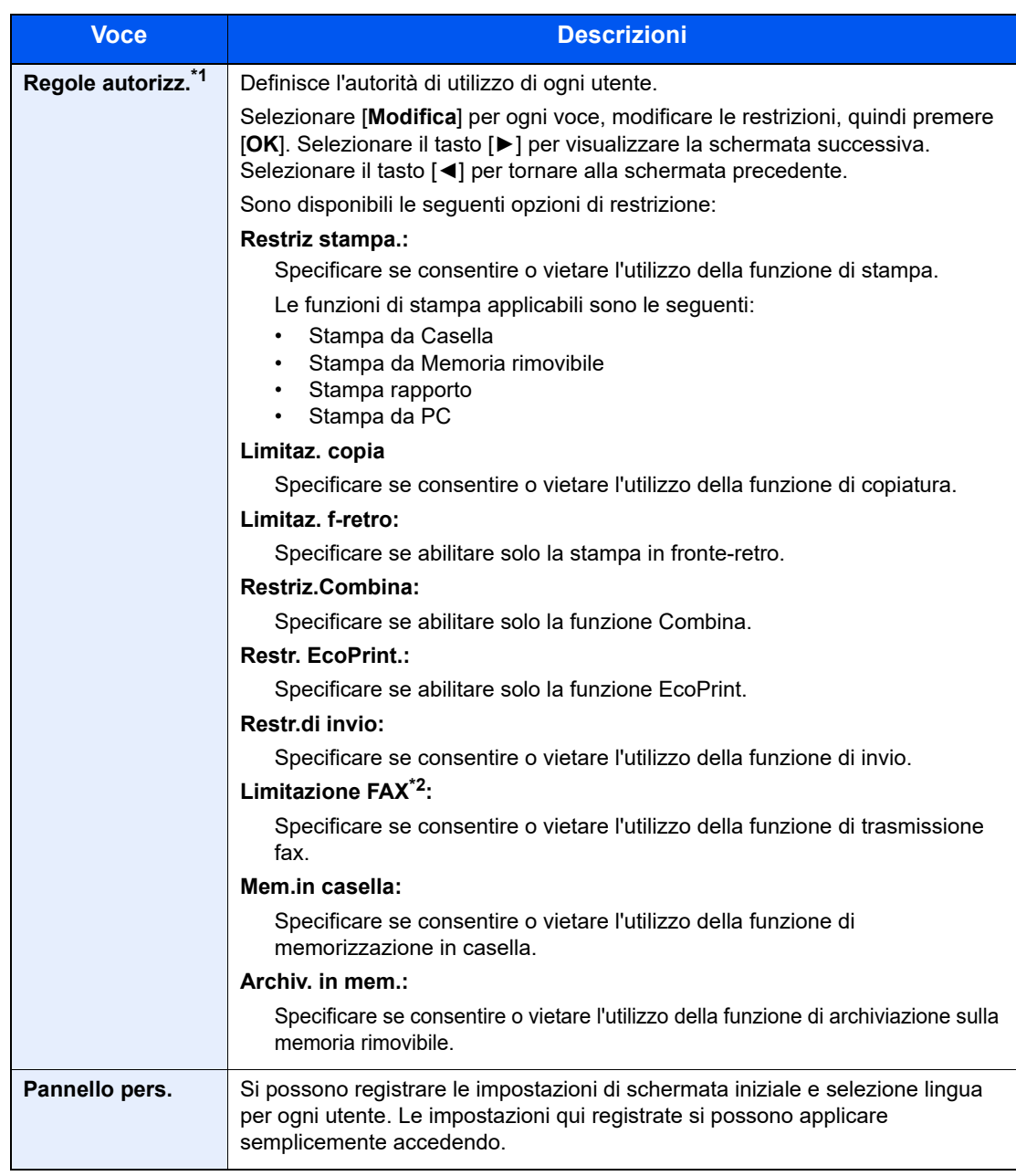

\*1 Viene visualizzata quando è abilitata l'opzione Autorizzazione locale.

[Autoriz. locale \(Autorizzazione locale\) \(pagina 9-16\)](#page-330-0)

\*2 Solo su prodotti con installata la funzione fax.

### 3 Selezionare [OK].

Viene aggiunto un nuovo utente nell'elenco utenti locali.
Autenticazione utente e Accounting (Accesso utenti, Job Accounting) > Impostazione della gestione dell'accesso utenti

### Modifica delle proprietà utente

I tipi di proprietà che si possono modificare variano in funzione dei privilegi di accesso di cui si dispone.

#### Visualizzare la schermata.

1 Tasto [**Menu Sistema/Contatore**] > tasto [▲] [▼] > [**Uten/Job Account**] > tasto [**OK**]

#### **QNOTA**

Se compare la schermata di autenticazione utente, accedere come utente con privilegi che consentono di configurare questa impostazione. Se non si conoscono il nome utente di accesso o la password, rivolgersi all'amministratore.

2 Tasto [▲] [▼] > [**Imp.login utente.**] > tasto [**OK**] > tasto [▲] [▼] > [**El.utenti locali**] > tasto [**OK**]

#### 2 Modificare le proprietà utente.

- 1 Selezionare l'utente di cui si desidera modificare le proprietà e premere il tasto [**OK**].
- 2 Immettere le informazioni utente.

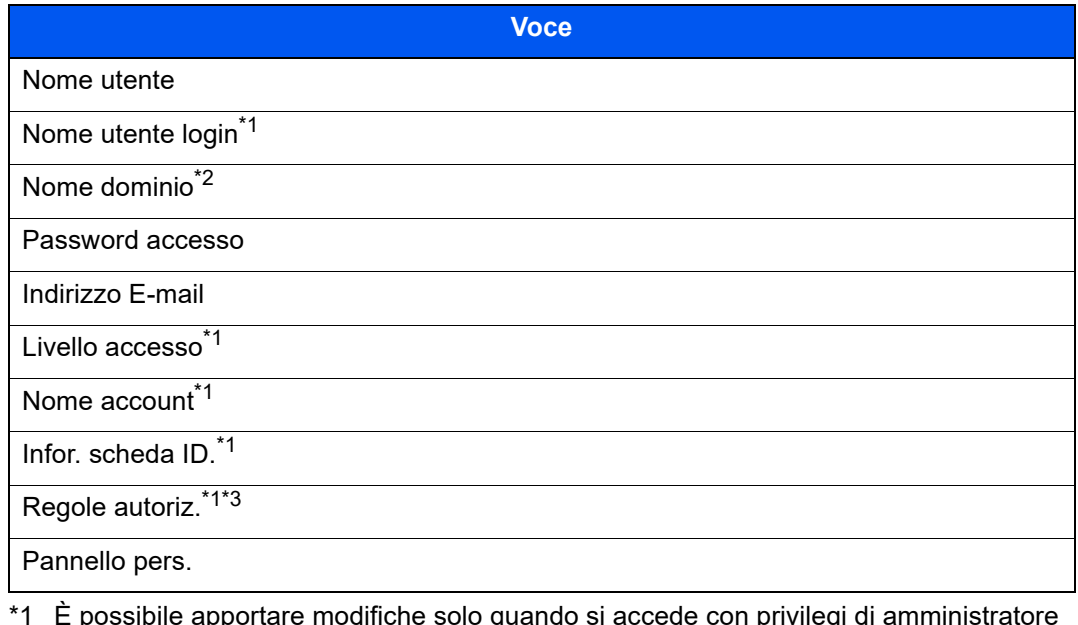

- \*1 È possibile apportare modifiche solo quando si accede con privilegi di amministratore macchina.
- \*2 Il nome dominio viene visualizzato per gli utenti di rete dotati di privilegi utente locale.
- [Propr. ut. rete \(Come ottenere le proprietà utente di rete\) \(pagina 9-21\)](#page-335-0)
- \*3 Viene visualizzata quando è abilitata l'opzione Autorizzazione locale.
- [Autoriz. locale \(Autorizzazione locale\) \(pagina 9-16\)](#page-330-0)

Per i dettagli su ogni voce, vedere il punto 2 di "Aggiunta di un utente (Elenco utenti locali)" per modificare le proprietà di un utente.

- [Aggiunta di un utente \(El.utenti locali\) \(pagina 9-7\)](#page-321-0)
- 3 Tasto [**OK**] > [**Sì**]

Le informazioni utente vengono modificate.

Autenticazione utente e Accounting (Accesso utenti, Job Accounting) > Impostazione della gestione dell'accesso utenti

### Eliminazione di un utente

I tipi di proprietà che si possono modificare variano in funzione dei privilegi di accesso di cui si dispone.

#### Visualizzare la schermata.

1 Tasto [**Menu Sistema/Contatore**] > tasto [▲] [▼] > [**Uten/Job Account**] > tasto [**OK**]

#### **QNOTA**

Se compare la schermata di autenticazione utente, accedere come utente con privilegi che consentono di configurare questa impostazione. Se non si conoscono il nome utente di accesso o la password, rivolgersi all'amministratore.

2 Tasto [▲] [▼] > [**Imp.login utente.**] > tasto [**OK**] > tasto [▲] [▼] > [**El.utenti locali**] > tasto [**OK**]

### **2** Eliminare un utente.

- 1 Selezionare l'utente di cui si desidera eliminare le proprietà e premere [**Menu**].
- 2 Tasto [▲] [▼] > [**Elimina**] > tasto [**OK**] > [**Sì**]

L'utente selezionato verrà eliminato.

#### **QNOTA**

Non è possibile eliminare l'utente predefinito con diritti di amministratore della periferica.

### Gestione degli utenti che stampano sul sistema da un PC

Le impostazioni del driver di stampa sono necessarie per gestire gli utenti che inviano i lavori di stampa alla periferica da PC. Le istruzioni qui riportate sono quelle visualizzate sulle schermate di Windows 10.

#### Visualizzare la schermata.

1 Fare clic sul pulsante [**Start**] di Windows quindi selezionare [**Sistema Windows**], [**Pannello di controllo**] e [**Visualizza dispositivi e stampanti**].

#### **QNOTA**

In Windows 8.1, selezionare [**Impostazioni**] in Accesso sul Desktop, quindi selezionare [**Pannello di controllo**] e [**Dispositivi e stampanti**].

- 2 Fare clic con il tasto destro del mouse sull'icona del driver di stampa della periferica, quindi selezionare il menu [**Proprietà stampante**] del driver di stampa.
- 3 Fare clic sul pulsante [**Amministratore**] sulla scheda [**Impostazioni periferica**].

#### **2** Configurare le impostazioni.

1 Selezionare [**Accesso utente**] sulla scheda [**Accesso utente**].

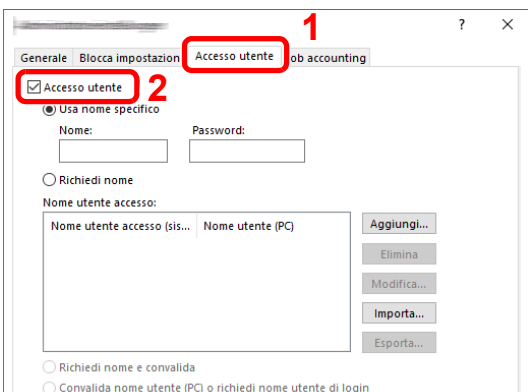

2 Configurare la gestione dell'accesso utenti

[**Usa nome specifico**]: Questa opzione consente di specificare un nome utente e una password in modo da utilizzare lo stesso Accesso utenti per ogni lavoro di stampa. Selezionando questa opzione, l'utente non deve digitare il nome e la password per ogni lavoro di stampa.

[**Richiedi nome**]: Quando si tenta di eseguire una stampa, si apre la schermata di immissione di nome utente e password. Nome utente e password di login devono essere immessi ad ogni stampa.

[**Richiedi nome e convalida**]: Quando si tenta di eseguire una stampa si apre, la schermata di immissione di nome utente e password. Immettere il nome utente e la password memorizzati nell'elenco nome utente accesso. Nome utente e password di login devono essere immessi ad ogni stampa.

[**Convalida nome utente (PC) o richiedi nome utente di login**]: Quando si stampa, il nome utente Windows viene cercato in "Nomi utente login" e la stampa è possibile solo se il nome è registrato. Se il nome non è registrato, la stampa viene annullata per gli utenti in possesso dei soli diritti utente. Se l'utente possiede i privilegi di amministratore, si apre la schermata di immissione di nome utente e password.

3 Fare clic su [**OK**].

#### **QNOTA**

Per altre impostazioni della funzione Job Accounting, vedere:

**Printing System Driver User Guide**

### Gestione degli utenti per la scansione tramite TWAIN

Le seguenti impostazioni del driver TWAIN sono necessarie per gestire gli utenti che utilizzano TWAIN per la scansione. Le istruzioni qui riportate sono quelle visualizzate sulle schermate di Windows 10.

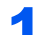

#### Visualizzare la schermata.

1 Fare clic sulla Casella di ricerca nella barra delle applicazioni, quindi immettere "TWAIN Driver Setting" nella casella di ricerca. Selezionare [**TWAIN Driver Setting**] nell'elenco di ricerca. Si apre la schermata TWAIN Driver.

#### **QNOTA**

In Windows 8.1, selezionare [**Cerca**] in Accessi, quindi immettere "TWAIN Driver Setting" nella casella di ricerca. Nell'elenco di ricerca, fare clic su [**TWAIN Driver Setting**]; si aprirà la schermata TWAIN Driver Setting.

2 Selezionare il sistema e fare clic su [**Modifica**].

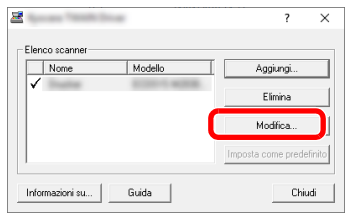

#### **2** Configurare le impostazioni.

- 1 Fare clic su [**Impostazioni autenticazione utente**].
- 2 Selezionare la casella di spunta accanto a [**Autenticazione**] e immettere Nome utente accesso e Password.

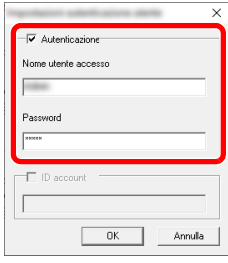

### Gestione degli utenti per la scansione tramite WIA

Le seguenti impostazioni del driver WIA sono necessarie per gestire gli utenti che utilizzano WIA per la scansione. Le istruzioni qui riportate sono quelle visualizzate sulle schermate di Windows 10.

#### Visualizzare la schermata.

1 Fare clic sul pulsante [**Start**] di Windows e selezionare [**Sistema Windows**], [**Pannello di controllo**]. Fare clic sulla Casella di ricerca nella barra delle applicazioni, quindi immettere "Scanner". Selezionare [**Visualizza scanner e fotocamere**] nell'elenco di ricerca. Si apre la schermata Scanner e fotocamere digitali.

#### **QNOTA**

In Windows 8.1, fare clic su [**Cerca**] in Accessi, quindi immettere "Scanner" nella casella di ricerca. Nell'elenco di ricerca, fare clic su [**Visualizza scanner e fotocamere**]; si aprirà la schermata Scanner e fotocamere digitali.

2 Selezionare lo stesso nome della periferica in WIA Driver, quindi premere [**Proprietà**].

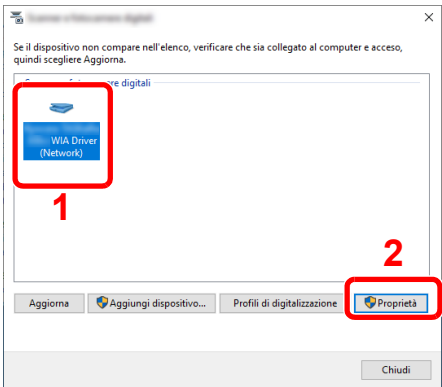

#### 2 Configurare le impostazioni.

1 Selezionare la casella di spunta accanto a [**Autenticazione**] sulla scheda [**Impostazioni**], quindi immettere Nome utente accesso e Password.

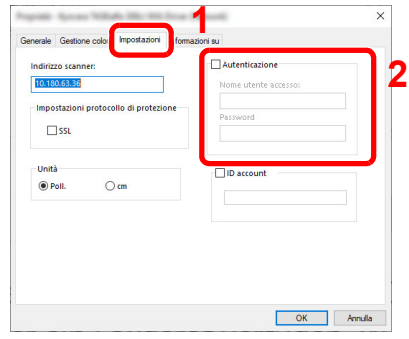

### Gestione degli utenti che inviano i fax da PC

Per gestire gli utenti che inviano i fax da PC si devono configurare le seguenti impostazioni nel driver FAX. Le istruzioni qui riportate sono quelle visualizzate sulle schermate di Windows 10.

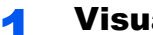

#### Visualizzare la schermata.

1 Fare clic sul pulsante [**Start**] di Windows quindi selezionare [**Sistema Windows**], [**Pannello di controllo**] e [**Visualizza dispositivi e stampanti**].

#### **QNOTA**

In Windows 8.1, selezionare [**Impostazioni**] in Accesso sul Desktop, quindi selezionare [**Pannello di controllo**] e [**Dispositivi e stampanti**].

- 2 Fare clic con il tasto destro del mouse sull'icona del driver di stampa della periferica, quindi selezionare il menu [**Proprietà stampante**] del driver di stampa.
- 3 Fare clic su [**Impostazione TX FAX**] sulla finestra [**Preferenze stampa**].

#### **2** Configurare le impostazioni.

1 Selezionare [**Accesso utente**] sulla scheda [**Autenticazione**].

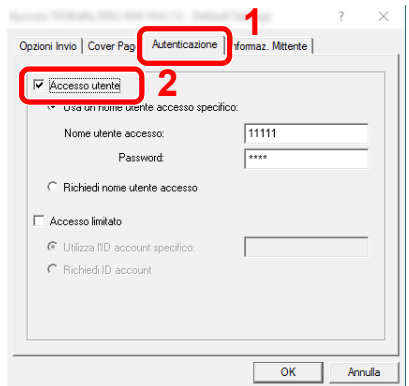

2 Configurare la gestione dell'accesso utenti

[**Usa un nome utente accesso specifico**]: Questa opzione consente di specificare un nome utente e una password in modo da utilizzare lo stesso Accesso utenti per ogni lavoro FAX. Selezionando questa opzione, l'utente non deve digitare il nome e la password per ogni lavoro FAX.

[**Richiedi nome utente accesso**]: Quando si tenta di eseguire una trasmissione, si apre la schermata di immissione di nome utente e password. Nome utente e password di login devono essere immessi ad ogni trasmissione.

Autenticazione utente e Accounting (Accesso utenti, Job Accounting) > Impostazione della gestione dell'accesso utenti

### <span id="page-330-0"></span>Autoriz. locale (Autorizzazione locale)

Abilitare o disabilitare l'uso di Autorizzazione locale.

### **QNOTA**

Per poter utilizzare la funzione di Autorizzazione locale occorre impostare [**Autoriz. locale**] come tipo di autenticazione utente.

[Abilitazione della gestione dell'accesso utenti \(pagina 9-3\)](#page-317-0)

#### **1** Visualizzare la schermata.

1 Tasto [**Menu Sistema/Contatore**] > [▲] [▼] > [**Uten/Job Account**] > [**OK**]

#### **QNOTA**

Se viene visualizzata la schermata di autenticazione utente, eseguire l'accesso con un utente con privilegi per la configurazione di questa impostazione. Se non si conosce il Nome utente login o la password, rivolgersi all'amministratore.

2 Tasto [▲] [▼] > [**Imp.login utente**] > tasto [**OK**]

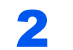

#### 2 Configurare le impostazioni.

Tasto [▲] [▼] > [**Autoriz. locale**] > tasto [**OK**] > [▲] [▼] > [**Off**] o [**On**] > [**OK**]

### Configurazione dei privilegi Utente di rete

Specificare se concedere i privilegi utente locale agli utenti di rete. Se questa impostazione è applicata, quando un utente di rete esegue l'accesso, le informazioni dell'utente di rete vengono registrate come utente locale. Impostando un nome account nelle informazioni registrate per l'utente locale, gli utenti di rete possono coordinarsi con job accounting. Visualizza il "Nome dominio" nelle informazioni per utenti locali con privilegi.

### **QNOTA**

Per le informazioni utente locale, vedere:

[Aggiunta di un utente \(El.utenti locali\) \(pagina 9-7\)](#page-321-0)  $\blacktriangleright$ 

#### Visualizzare la schermata.

1 Tasto [**Menu Sistema/Contatore**] > tasto [▲] [▼] > [**Uten/Job Account**] > tasto [**OK**]

#### **QNOTA**

Se compare la schermata di autenticazione utente, accedere come utente con privilegi che consentono di configurare questa impostazione. Se non si conoscono il nome utente di accesso o la password, rivolgersi all'amministratore.

Tasto [▲] [▼] > [**Imp.login utente.**] > tasto [**OK**] > tasto [▲] [▼] > [**Aut. utente di rete**] > tasto [**OK**]

### **2** Configurare le impostazioni.

Selezionare [**On**] su "Assegna autorità" e configurare ogni voce.

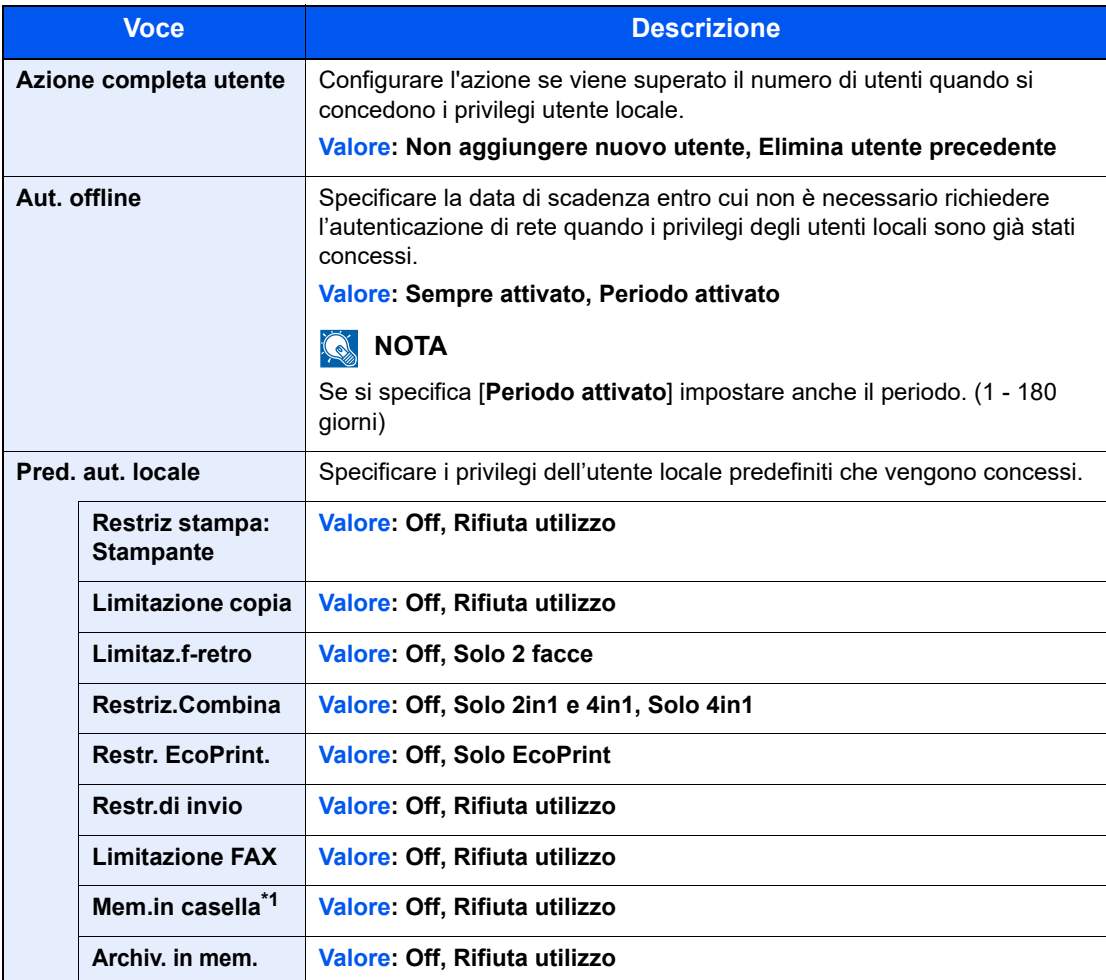

\*1 Questa impostazione viene visualizzata se è stato installato il modulo SSD opzionale.

Autenticazione utente e Accounting (Accesso utenti, Job Accounting) > Impostazione della gestione dell'accesso utenti

### Autoriz. gruppo (Impostazioni Autorizzazione Gruppo)

Definire le restrizioni di utilizzo del sistema per ogni gruppo registrato sul server di autenticazione.

#### **QNOTA**

- Per utilizzare le impostazioni di autorizzazione gruppo, occorre selezionare [**Autentic. rete**] come metodo di autenticazione in "Abilitazione della gestione dell'accesso utenti". Selezionare "On" per "LDAP" in "Imp. protocollo".
- [Abilitazione della gestione dell'accesso utenti \(pagina 9-3\)](#page-317-0) [Imp. protocollo \(pagina 8-15\)](#page-274-0)
- L'impostazione dell'utilizzo dell'autorizzazione gruppo va eseguita sul pannello comandi della periferica. Il gruppo deve essere registrato in Embedded Web Server RX.
- **Embedded Web Server RX User Guide**

#### **Autorizzazione gruppo**

Visualizzare la schermata.

1 Tasto [**Menu Sistema/Contatore**] > [▲] [▼] > [**Uten/Job Account**] > [**OK**]

#### **QNOTA**

Se viene visualizzata la schermata di autenticazione utente, eseguire l'accesso con un utente con privilegi per la configurazione di questa impostazione. Se non si conosce il Nome utente login o la password, rivolgersi all'amministratore.

2 Tasto [▲] [▼] > [**Imp.login utente**] > tasto [**OK**]

#### 2 Configurare le impostazioni.

[▲] [▼] > [**Autoriz. gruppo**] > tasto [**OK**] > [▲] [▼] > [**Off**] o [**On**] > [**OK**]

### Conf. autorizzazione guest

Quando è abilitata la gestione dell'accesso utenti, impostare questa funzione per consentire agli utenti guest che non possono eseguire il login di utilizzare comunque la periferica.

#### **QNOTA**

Per utilizzare la funzione Conf. autorizzazione guest, è necessario abilitare l'opzione Gestione dell'accesso utenti in "Abilitazione della gestione dell'accesso utenti".

[Abilitazione della gestione dell'accesso utenti \(pagina 9-3\)](#page-317-0)

#### **Autorizzazione guest**

#### Visualizzare la schermata.

1 Tasto [**Menu Sistema/Contatore**] > [▲] [▼] > [**Uten/Job Account**] > [**OK**]

#### **QNOTA**

Se viene visualizzata la schermata di autenticazione utente, eseguire l'accesso con un utente con privilegi per la configurazione di questa impostazione. Se non si conosce il Nome utente login o la password, rivolgersi all'amministratore.

2 Tasto [▲] [▼] > [**Imp.login utente**] > tasto [**OK**] > [▲] [▼] > [**Imp. aut. guest**] > tasto [**OK**] > [▲] [▼] > [**Aut. guest**] > tasto [**OK**]

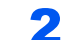

#### **2** Configurare le impostazioni.

Tasto [▲] [▼] > [**On**] o [**Off**] > [**OK**]

#### **<b>Q**</u> NOTA

Se è abilitata l'opzione di configurazione dell'autorizzazione guest, occorre selezionare il tasto [**Autenticazione/Logout**] quando si effettua il login.

Le impostazioni predefinite per l'utente guest contemplano solo l'utilizzo della copia in bianco e nero. Se si desidera utilizzare una funzionalità diversa della periferica, accedere come utente autorizzato ad utilizzare detta funzione oppure modificare le impostazioni nelle proprietà guest.

#### **Configurazione delle proprietà guest**

Registrare le informazioni e le funzioni utente guest che sono limitate.

#### Visualizzare la schermata.

1 Tasto [**Menu Sistema/Contatore**] > tasto [▲] [▼] > [**Uten/Job Account**] > tasto [**OK**]

#### **QNOTA**

Se compare la schermata di autenticazione utente, accedere come utente con privilegi che consentono di configurare questa impostazione. Se non si conoscono il nome utente di accesso o la password, rivolgersi all'amministratore.

2 Tasto [▲] [▼] > [**Imp.login utente.**] > tasto [**OK**]

### 2 Configurare le impostazioni.

- 1 Tasto [▲] [▼] > [**Imp. aut. guest**] > tasto [**OK**] > tasto [▲] [▼] > [**Proprietà guest**] > tasto [**OK**]
- 2 Configurare le impostazioni.

La tabella mostra le informazioni utente che si devono registrare.

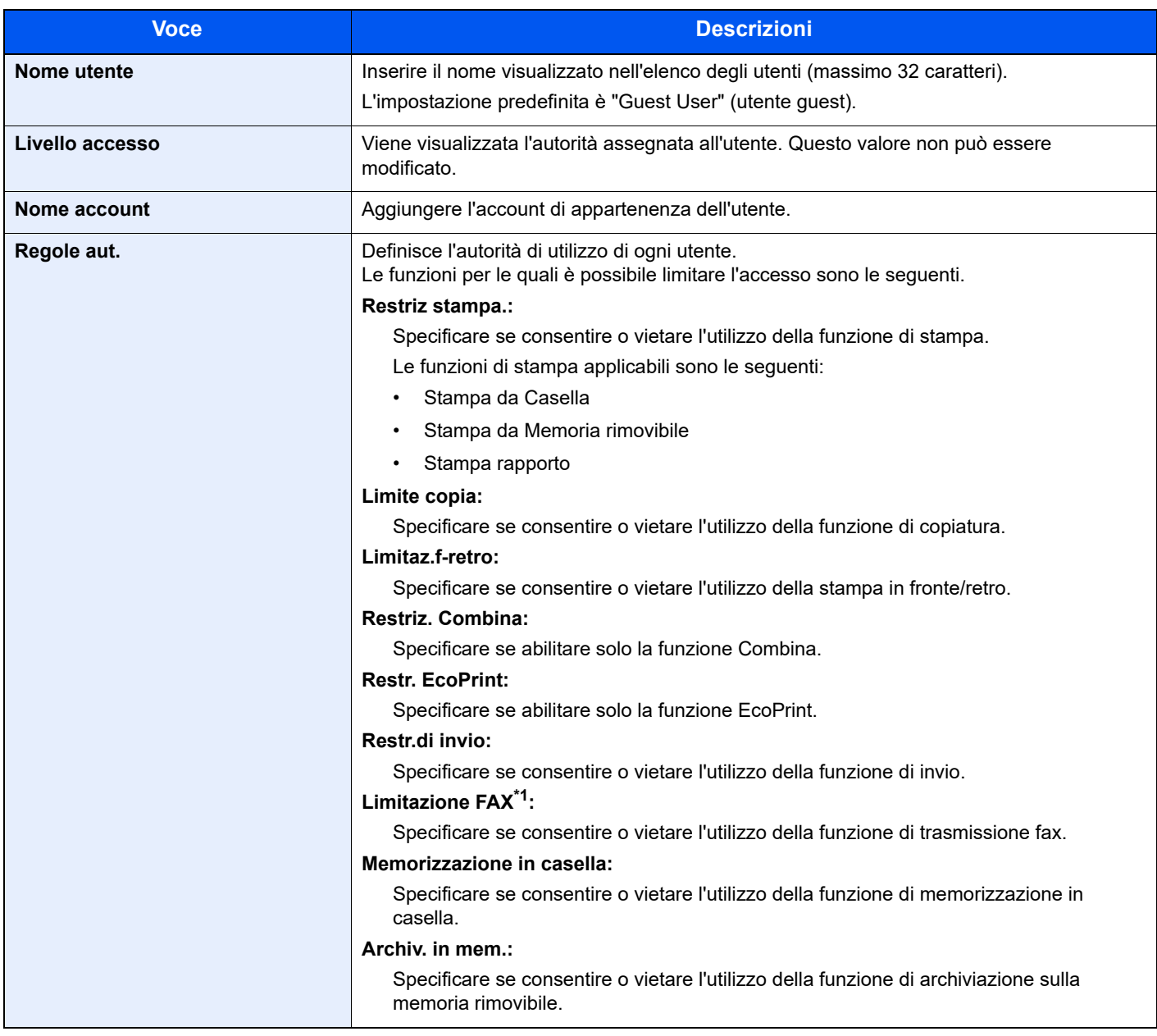

\*1 Solo su prodotti con installata la funzione fax.

Selezionare [**Modifica**], [**Cambia**] o [**Dettagli**] per ciascuna voce, immettere le informazioni, quindi selezionare il tasto [**OK**]. Selezionare il tasto [►] per visualizzare la schermata successiva. Selezionare il tasto [◄] per tornare alla schermata precedente.

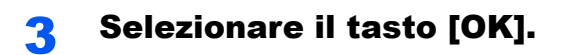

### <span id="page-335-0"></span>Propr. ut. rete (Come ottenere le proprietà utente di rete)

Impostare le informazioni richieste per ottenere le proprietà utente di rete dal server LDAP. Nome utente e indirizzo e-mail ottenuti con questa impostazione vengono riportati nelle informazioni utente, nella schermata di conferma stato e nell'intestazione dell'e-mail.

#### **NOTA**

- Per ottenere le proprietà utente di rete dal server LDAP, occorre selezionare [**Autentic. rete**] come metodo di autenticazione in "Abilitazione della gestione dell'accesso utenti". Selezionare "On" per "LDAP" in "Imp. protocollo".
- [Abilitazione della gestione dell'accesso utenti \(pagina 9-3\)](#page-317-0) [Imp. protocollo \(pagina 8-15\)](#page-274-0)
- La configurazione del metodo per ottenere le informazioni utenti di rete va eseguita sul pannello comandi della periferica. I dettagli delle informazioni da ottenere devono essere impostati in Embedded Web Server RX.
- **Embedded Web Server RX User Guide**

#### Visualizzare la schermata.

1 Tasto [**Menu Sistema/Contatore**] > [▲] [▼] > [**Uten/Job Account**] > [**OK**]

#### **NOTA**

Se viene visualizzata la schermata di autenticazione utente, eseguire l'accesso con un utente con privilegi per la configurazione di questa impostazione. Se non si conosce il Nome utente login o la password, rivolgersi all'amministratore.

2 Tasto [▲] [▼] > [**Imp.login utente**] > tasto [**OK**]

### 2 Configurare le impostazioni.

Tasto [▲] [▼] > [**Propr. ut. rete**] > [**OK**] > [▲] [▼] > [**Off**] o [**On**] > [**OK**]

Autenticazione utente e Accounting (Accesso utenti, Job Accounting) > Impostazione della gestione dell'accesso utenti

### Impostazioni scheda ID

Se è abilitata l'autenticazione con scheda ID (ID Card), selezionare il tipo di autenticazione.

#### **Q** NOTA

Questa funzione viene visualizzata quando è attivato il modulo opzionale Card Authentication Kit.

**Ettore scheda ID (pagina 11-7)** 

#### **Login chiave**

Quando è abilitata l'autenticazione con scheda ID, consentire o vietare il login mediante tastiera.

#### Visualizzare la schermata.

1 Tasto [**Menu Sistema/Contatore**] > tasto [▲] [▼] > [**Uten/Job Account**] > tasto [**OK**]

#### **QNOTA**

Se compare la schermata di autenticazione utente, accedere come utente con privilegi che consentono di configurare questa impostazione. Se non si conoscono il nome utente di accesso o la password, rivolgersi all'amministratore.

2 Tasto [▲] [▼] > [**Imp.login utente.**] > tasto [**OK**] > tasto [▲] [▼] > [**Impostazioni scheda ID**] > tasto [**OK**] > tasto [▲] [▼] > [**Login chiave**] > tasto [**OK**]

#### **2** Configurare le impostazioni.

Selezionare [**Autorizza**] o [**Proibisci**].

#### **Autent. supplem.**

Abilitare o escludere la richiesta di immissione password dopo l'autenticazione con scheda ID.

#### **QNOTA**

Questa funzione non viene visualizzata quando in "Autenticazione rete" è impostato [**NTLM**] o [**Kerberos**] come tipo di server.

#### Visualizzare la schermata.

1 Tasto [**Menu Sistema/Contatore**] > tasto [▲] [▼] > [**Uten/Job Account**] > tasto [**OK**]

#### **QNOTA**

Se compare la schermata di autenticazione utente, accedere come utente con privilegi che consentono di configurare questa impostazione. Se non si conoscono il nome utente di accesso o la password, rivolgersi all'amministratore.

2 Tasto [▲] [▼] > [**Imp.login utente.**] > tasto [**OK**] > tasto [▲] [▼] > [**Impostazioni scheda ID**] > tasto [**OK**] > tasto [▲] [▼] > [**Autent. supplem.**] > tasto [**OK**]

#### 2 Configurare le impostazioni.

Selezionare [**Off**], [**Usa password**] o [**Usa PIN**].

#### **NOTA**

[Usa PIN] è visualizzato solo quando si utilizza l'Autorizzazione codice PIN.

 $\rightarrow$  [Impostazioni del PIN di login \(pagina 9-23\)](#page-337-0)

### <span id="page-337-0"></span>Impostazioni del PIN di login

### **<b>NOTA**

Questa impostazione compare solo quando occorre selezionare [**Autentic. rete**] come metodo di autenticazione e il tipo di server è impostato a [**Ext.**] in "Autentic. rete".

[Abilitazione della gestione dell'accesso utenti \(pagina 9-3\)](#page-317-0)

#### **1** Visualizzare la schermata.

1 Tasto [**Menu Sistema/Contatore**] > tasto [▲] [▼] > [**Uten/Job Account**] > tasto [**OK**]

#### **<b>NOTA**

Se viene visualizzata la schermata di autenticazione utente, eseguire l'accesso con un utente con privilegi per la configurazione di questa impostazione. Se non si conosce il Nome utente login o la password, rivolgersi all'amministratore.

2 Tasto [▲] [▼] > [**Imp.login utente**] > tasto [**OK**]

### 2 Configurare le impostazioni.

Tasto [▲] [▼] > [**Login PIN**] > tasto [**OK**] > tasto [▲] [▼] > Selezionare [**Off**] o [**On**] > tasto [**OK**]

Autenticazione utente e Accounting (Accesso utenti, Job Accounting) > Utilizzo della gestione dell'accesso utenti

## <span id="page-338-0"></span>Utilizzo della gestione dell'accesso utenti

Questa sezione spiega le procedure per l'impostazione della funzione Job Accounting.

### Login e logout

Se la funzione di gestione dell'accesso utenti è abilitata, ogni volta che si utilizza il sistema viene visualizzata la schermata di immissione nome utente e password di login. Attenersi alla seguente procedura per effettuare login e logout.

#### **Login**

Se durante la procedura viene visualizzata la schermata di immissione del nome utente di login, accedere facendo riferimento a:

 $\rightarrow$  [Login \(pagina 2-14\)](#page-45-0)

#### **Logout**

Dopo aver completato le operazioni, selezionare il tasto [**Autenticazione/Logout**] per ritornare alla schermata di immissione di nome utente/password di accesso.

### <span id="page-339-0"></span>Descrizione di Job Accounting

La funzione Job accounting consente di gestire il conteggio delle operazioni di copia/stampa/scansione/FAX eseguite dai singoli account tramite l'assegnazione di un ID a ogni account.

**1** Abilitazione della funzione Job Accounting. (Vedere [pagina 9-27.](#page-341-0))

**2** Impostazione di un account. (Vedere pagina [9-28.](#page-342-0))

- **3** Immissione dell'ID account assegnato per l'esecuzione del lavoro. (Vedere pagina [9-24.](#page-338-0))
- **4** Conteggio del numero di pagine copiate, stampate, acquisite e trasmesse via fax.

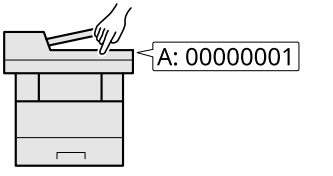

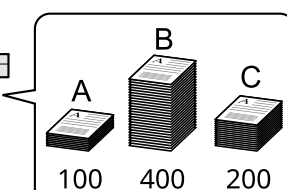

### **Gestione dell'account del lavoro da PC**

Per gestire l'account del lavoro da un PC occorre eseguire le seguenti impostazioni, in aggiunta a quelle descritte in precedenza.

#### **Gestione del numero di fogli stampati da PC**

Per gestire il numero di lavori da stampare dal PC in rete, occorre configurare le impostazioni utilizzando il driver di stampa sul computer.

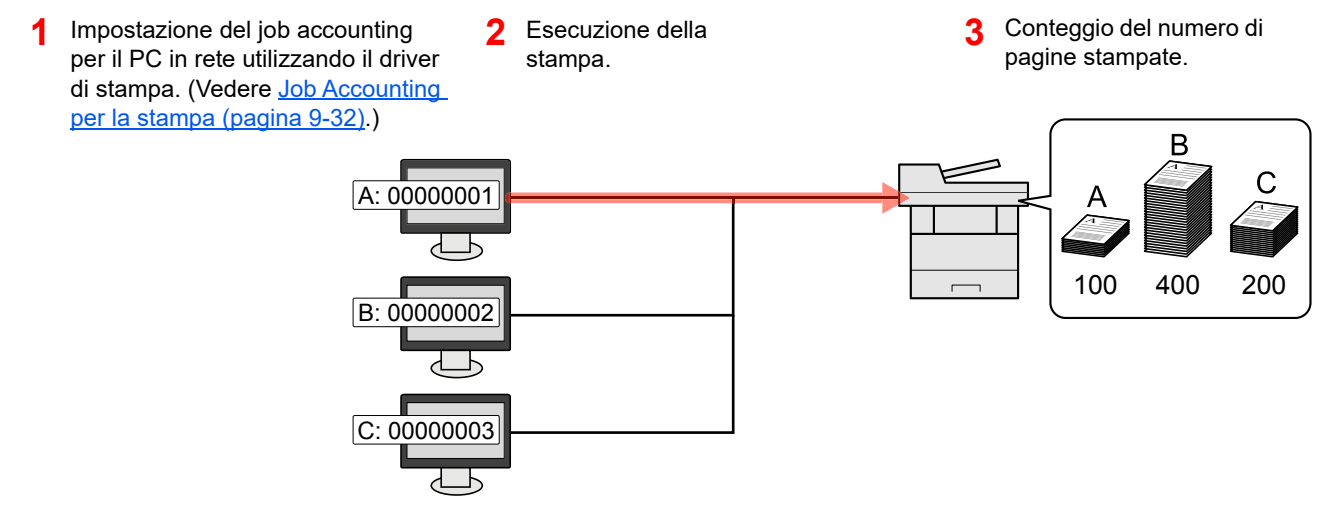

#### **Gestione dell'account del lavoro di scansione tramite TWAIN**

Per gestire l'account del lavoro di scansione utilizzando TWAIN è necessario configurare le impostazioni del driver TWAIN sul computer collegato al sistema.

[Job Accounting per i lavori di scansione TWAIN \(pagina 9-33\)](#page-347-0)

#### **Gestione dell'account del lavoro di scansione utilizzando WIA**

Per gestire l'account del lavoro di scansione utilizzando WIA è necessario configurare le impostazioni del driver WIA sul computer collegato al sistema.

[Job Accounting per i lavori di scansione WIA \(pagina 9-34\)](#page-348-0)

#### **Gestione dei lavori FAX trasmessi da PC\*1**

Per gestire il numero di lavori fax trasmessi dal PC, occorre configurare le impostazioni utilizzando il driver FAX sul computer.

- [Gestione dei lavori FAX trasmessi da PC \(pagina 9-35\)](#page-349-0)
- \*1 Solo sui prodotti con installata la funzione fax.

Autenticazione utente e Accounting (Accesso utenti, Job Accounting) > Abilitazione della funzione Job Accounting

## <span id="page-341-0"></span>Abilitazione della funzione Job Accounting

Abilitazione della funzione Job Accounting. Attenersi alla seguente procedura.

- Visualizzare la schermata.
	- 1 Tasto [**Menu Sistema/Contatore**] > [▲] [▼] > [**Uten/Job Account**] > [**OK**]

#### **QNOTA**

Se viene visualizzata la schermata di autenticazione utente, eseguire l'accesso con un utente con privilegi per la configurazione di questa impostazione. Se non si conosce il Nome utente login o la password, rivolgersi all'amministratore.

2 Tasto [▲] [▼] > [**Imp.Job Account**] > tasto [**OK**]

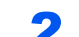

#### **2** Configurare le impostazioni.

Tasto [▲] [▼] > [**Job Accounting**] > [**OK**] > [▲] [▼] > [**On**] > [**OK**]

#### **QNOTA**

- Per disabilitare la funzione Job Accounting, selezionare [**Off**].
- Quando il sistema torna alla schermata Menu Sistema predefinita, viene eseguito automaticamente il logout e ricompare la schermata di immissione dell'ID account. Per continuare, immettere l'ID account.

### Accesso Job Accounting

Impostare l'accesso Job Accounting.

#### Visualizzare la schermata.

1 Tasto [**Menu Sistema/Contatore**] > [▲] [▼] > [**Uten/Job Account**] > [**OK**]

#### **QNOTA**

Se viene visualizzata la schermata di autenticazione utente, eseguire l'accesso con un utente con privilegi per la configurazione di questa impostazione. Se non si conosce il Nome utente login o la password, rivolgersi all'amministratore.

2 Tasto [▲] [▼] > [**Imp.Job Account**] > tasto [**OK**]

#### 2 Configurare le impostazioni.

Tasto [▲] [▼] > [**Acces.Accounting**] > [**OK**] > [▲] [▼] > [**Locale**] o [**Rete**] > [**OK**]

## <span id="page-342-0"></span>Job Accounting (Locale)

È possibile aggiungere, modificare e cancellare un account e impostare delle restrizioni per ogni account.

### <span id="page-342-1"></span>Inserimento di un account

Si possono inserire fino a 100 account singoli. Si devono specificare le seguenti voci.

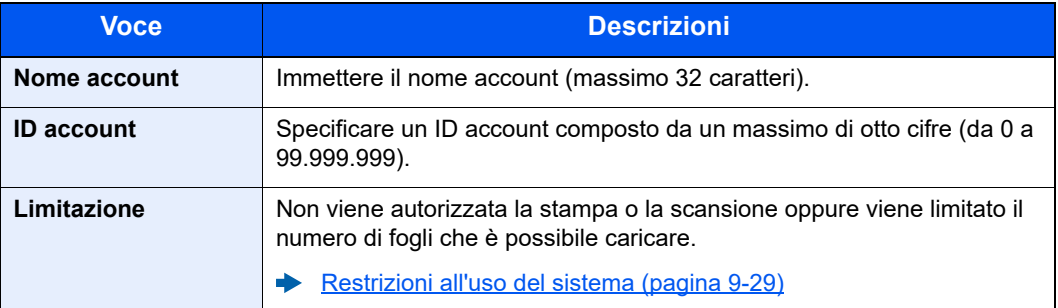

#### **1** Visualizzare la schermata.

1 Tasto [**Menu Sistema/Contatore**] > [▲] [▼] > [**Uten/Job Account**] > [**OK**]

#### **QNOTA**

Se viene visualizzata la schermata di autenticazione utente, eseguire l'accesso con un utente con privilegi per la configurazione di questa impostazione. Se non si conosce il Nome utente login o la password, rivolgersi all'amministratore.

2 Tasto [▲] [▼] > [**Imp.Job Account**] > tasto [**OK**] > [▲] [▼] > [**Elenco account**] > tasto [**OK**] > [**Menu**] > [▲] [▼] > [**Aggiungi account**] > [**OK**]

#### **2** Immettere le informazioni di account.

1 Immettere il nome account e premere > tasto [**OK**]

#### **QNOTA**

Per i dettagli sull'immissione dei caratteri, vedere:

- [Metodo di immissione dei Caratteri \(pagina 11-10\)](#page-404-0)
- 2 Immettere l'ID account e premere > [**OK**]

#### **NOTA**

Non è possibile utilizzare un "ID account" già registrato. Specificare un ID account diverso.

3 Per applicare delle restrizioni all'ID account, selezionare il tasto [▲] [▼] > [**Dettagli**] > tasto [**OK**].

Per uscire, premere il tasto [▲] [▼] > [**Esci**] > tasto [**OK**].

4 Controllare nome account e ID account e impostare i limiti di utilizzo.

Per modificare i dettagli, selezionare [**Modifica**], immettere le informazioni, quindi e premere il tasto [**OK**]. Selezionare il tasto [**►**] per visualizzare la schermata successiva. Selezionare il tasto [**◄**] per tornare alla schermata precedente.

- [Restrizioni all'uso del sistema \(pagina 9-29\)](#page-343-0)
- 5 Selezionare il tasto [**OK**].

Il nuovo account verrà aggiunto nell'elenco degli account.

### <span id="page-343-0"></span>Restrizioni all'uso del sistema

Questa sezione spiega come restringere l'uso del sistema per account o come specificare un limite per il numero di fogli. Le funzioni che si possono limitare variano in funzione dell'opzione selezionata "Dividi" o "Totale" per "Copia/stampa".

[Conteggio fotocopia/stampante \(pagina 9-41\)](#page-355-0)

#### **Funzioni che possono essere limitate**

Selezione dell'opzione "Dividi" per la gestione del conteggio copie/stampe

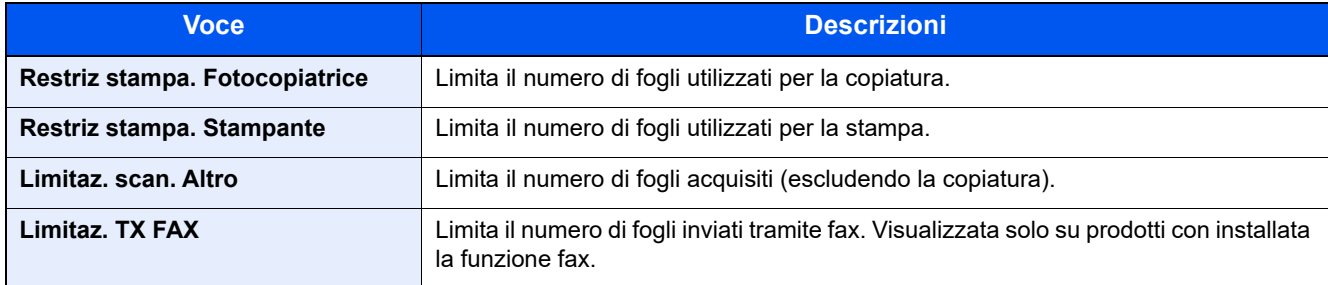

Opzione "Totale" selezionata per Copia/stampa

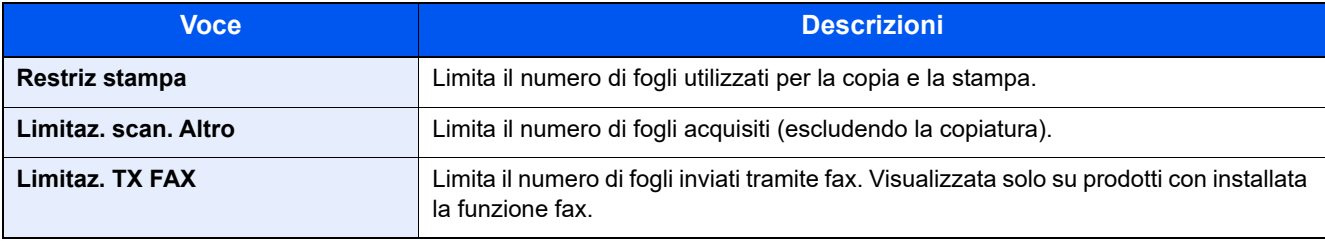

#### **Applicazione delle restrizioni**

Le restrizioni si applicano ai seguenti modi:

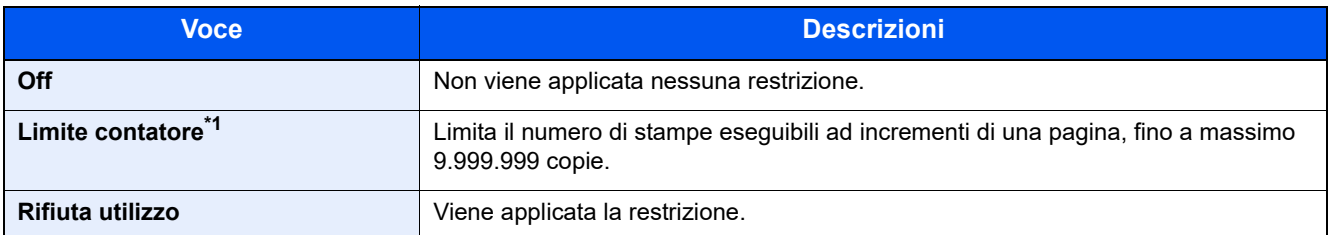

\*1 Se è selezionata l'opzione [**Limite contatore**], la schermata [**Limite pagine**] appare dopo aver premuto il tasto [**OK**]. Immettere un limite contatore sulle pagine usando i tasti numerici e selezionare [**OK**].

### Modifica di un account

#### Visualizzare la schermata.

1 Tasto [**Menu Sistema/Contatore**] > [▲] [▼] > [**Uten/Job Account**] > [**OK**]

#### **QNOTA**

Se viene visualizzata la schermata di autenticazione utente, eseguire l'accesso con un utente con privilegi per la configurazione di questa impostazione. Se non si conosce il Nome utente login o la password, rivolgersi all'amministratore.

2 Tasto [▲] [▼] > [**Imp.Job Account**] > tasto [**OK**] > [▲] [▼] > [**Elenco account**] > [**OK**]

#### 2 Modifica di un account.

1 Scegliere l'account che si desidera modificare, quindi selezionare [**OK**].

#### **QNOTA**

Per modificare le informazioni relative all'account premere [**Menu**], , selezionare [**Dettag/ Modif.]**] e premere il tasto [**OK**].

- 2 Vedere il punto 2 di "Inserimento di un account" e "Restrizioni all'uso del sistema" per modificare le informazioni dell'account.
	- **Example 1** [Inserimento di un account \(pagina 9-28\)](#page-342-1) [Restrizioni all'uso del sistema \(pagina 9-29\)](#page-343-0)
- 3 Tasto [**OK**] > [**Sì**]

Le informazioni dell'account vengono modificate.

### Eliminazione di un account

Questa operazione consente di eliminare un account.

#### Visualizzare la schermata.

1 Tasto [**Menu Sistema/Contatore**] > [▲] [▼] > [**Uten/Job Account**] > [**OK**]

#### **NOTA**

Se viene visualizzata la schermata di autenticazione utente, eseguire l'accesso con un utente con privilegi per la configurazione di questa impostazione. Se non si conosce il Nome utente login o la password, rivolgersi all'amministratore.

2 Tasto [▲] [▼] > [**Imp.Job Account**] > tasto [**OK**] > [▲] [▼] > [**Elenco account**] > [**OK**]

#### **2** Eliminare un account.

- 1 Selezionare l'account che si desidera eliminare e premere [**Menu**].
- 2 Tasto [▲] [▼] > [**Elimina**] > tasto [**OK**] > [**Sì**]

Il documento viene eliminato.

### <span id="page-346-0"></span>Job Accounting per la stampa

Per gestire il numero di pagine utilizzate per i lavori da stampare dal PC, occorre configurare le seguenti impostazioni utilizzando il driver di stampa. Le istruzioni qui riportate sono quelle visualizzate sulle schermate di Windows 10.

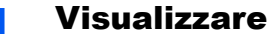

- Visualizzare la schermata.
	- 1 Fare clic sul pulsante [**Start**] di Windows quindi selezionare [**Sistema Windows**], [**Pannello di controllo**] e [**Visualizza dispositivi e stampanti**].

#### **QNOTA**

In Windows 8.1, selezionare [**Impostazioni**] in Accesso sul Desktop, quindi selezionare [**Pannello di controllo**] e [**Dispositivi e stampanti**].

- 2 Fare clic con il tasto destro del mouse sull'icona del driver di stampa della periferica, quindi selezionare il menu [**Proprietà stampante**] del driver di stampa.
- 3 Fare clic sul pulsante [**Amministratore**] sulla scheda [**Impostazioni periferica**].

#### **2** Configurare le impostazioni.

1 Selezionare [**Job accounting**] sulla scheda [**Job accounting**].

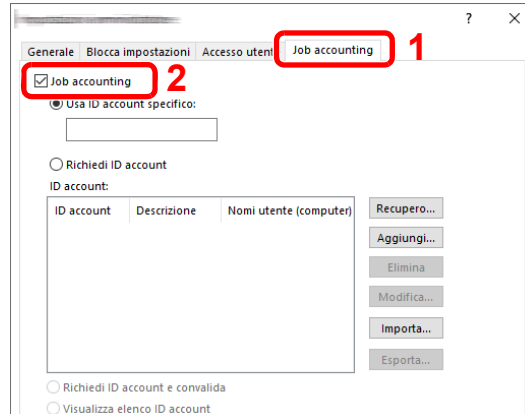

#### 2 Impostare l'ID Account.

[**Usa ID account specifico**]: Immettere l'ID Account. La stampa verrà eseguita utilizzando l'ID Account immesso. Selezionando questa opzione, l'utente non deve digitare l'ID account per ogni lavoro di stampa.

[**Richiedi ID account**]: Quando si tenta di eseguire una stampa si apre la schermata di immissione dell'ID account. L'ID account deve essere immesso ad ogni stampa.

[**Richiedi ID account e convalida**]: Quando si tenta di eseguire una stampa si apre la schermata di immissione dell'ID account. Immettere l'ID account registrato nell'elenco ID account. L'ID account deve essere immesso ad ogni stampa.

[**Visualizza elenco ID account**]: L'elenco ID account viene visualizzato durante la stampa. Selezionare dall'elenco l'ID account desiderato.

[**Convalida nome utente (PC) o richiedi ID account**]: Quando si stampa, il nome utente Windows viene cercato in "ID account" e la stampa è possibile solo se il nome è registrato. Se l'account ID non è registrato, si apre la schermata di immissione dell'account ID.

3 Fare clic su [**OK**].

#### **QNOTA**

Per altre impostazioni della funzione Job Accounting, vedere:

**Printing System Driver User Guide**

### <span id="page-347-0"></span>Job Accounting per i lavori di scansione TWAIN

Per gestire l'account del lavoro di scansione utilizzando TWAIN, si devono configurare le seguenti impostazioni nel driver TWAIN. Le istruzioni qui riportate sono quelle visualizzate sulle schermate di Windows 10.

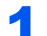

#### Visualizzare la schermata.

1 Fare clic sulla Casella di ricerca nella barra delle applicazioni, quindi immettere "TWAIN Driver Setting" nella casella di ricerca. Selezionare [**TWAIN Driver Setting**] nell'elenco di ricerca. Si apre la schermata TWAIN Driver.

#### **QNOTA**

In Windows 8.1, selezionare [**Cerca**] in Accessi, quindi immettere "TWAIN Driver Setting" nella casella di ricerca. Nell'elenco di ricerca, fare clic su [**TWAIN Driver Setting**]; si aprirà la schermata TWAIN Driver Setting.

2 Selezionare il sistema e fare clic su [**Modifica**].

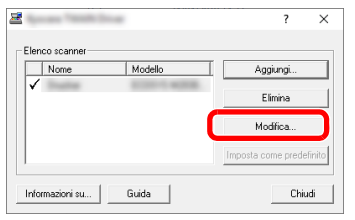

#### **2** Configurare le impostazioni.

- 1 Fare clic su [**Impostazioni autenticazione utente**].
- 2 Selezionare la casella di spunta accanto a [**ID account**] e immettere l'ID account.

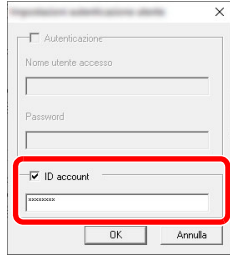

### <span id="page-348-0"></span>Job Accounting per i lavori di scansione WIA

Per gestire l'account del lavoro di scansione utilizzando WIA, si devono configurare le seguenti impostazioni nel driver WIA. Le istruzioni qui riportate sono quelle visualizzate sulle schermate di Windows 10.

#### Visualizzare la schermata.

1 Fare clic sul pulsante [**Start**] di Windows e selezionare [**Sistema Windows**], [**Pannello di controllo**]. Fare clic sulla Casella di ricerca nella barra delle applicazioni, quindi immettere "Scanner". Selezionare [**Visualizza scanner e fotocamere**] nell'elenco di ricerca. Si apre la schermata Scanner e fotocamere digitali.

#### **QNOTA**

In Windows 8.1, fare clic su [**Cerca**] in Accessi, quindi immettere "Scanner" nella casella di ricerca. Nell'elenco di ricerca, fare clic su [**Visualizza scanner e fotocamere**]; si aprirà la schermata Scanner e fotocamere digitali.

2 Selezionare lo stesso nome della periferica in WIA Driver, quindi premere [**Proprietà**].

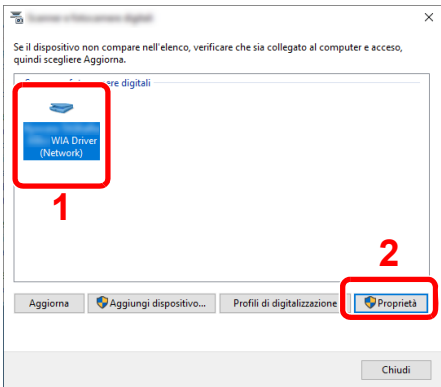

#### 2 Configurare il Driver WIA.

- 1 Selezionare la casella di spunta accanto a [**ID account**] sulla scheda [**Impostazioni**], quindi immettere l'ID account.
- 2 Fare clic su [**OK**].

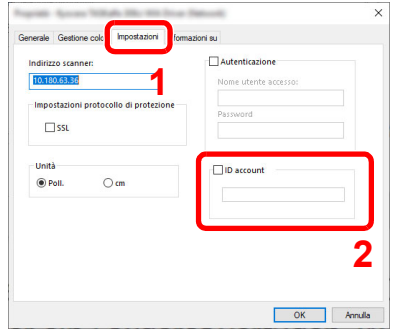

### <span id="page-349-0"></span>Gestione dei lavori FAX trasmessi da PC

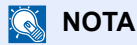

Le funzioni FAX sono disponibili solo sui prodotti dotati di questa funzionalità.

Per gestire il numero di pagine utilizzate per i lavori FAX trasmessi dal PC, occorre configurare le seguenti impostazioni utilizzando il driver FAX. Le istruzioni qui riportate sono quelle visualizzate sulle schermate di Windows 10.

#### Visualizzare la schermata.

1 Fare clic sul pulsante [**Start**] di Windows quindi selezionare [**Sistema Windows**], [**Pannello di controllo**] e [**Visualizza dispositivi e stampanti**].

#### **QNOTA**

In Windows 8.1, selezionare [**Impostazioni**] in Accesso sul Desktop, quindi selezionare [**Pannello di controllo**] e [**Dispositivi e stampanti**].

- 2 Fare clic con il tasto destro del mouse sul nome della periferica da utilizzare come driver FAX, quindi selezionare [**Preferenze stampa**] dal menu a discesa.
- 3 Fare clic su [**Impostazione TX FAX**] sulla finestra [**Preferenze stampa**].

#### **2** Configurare le impostazioni.

1 Selezionare [**Job accounting**] sulla scheda [**Autenticazione**].

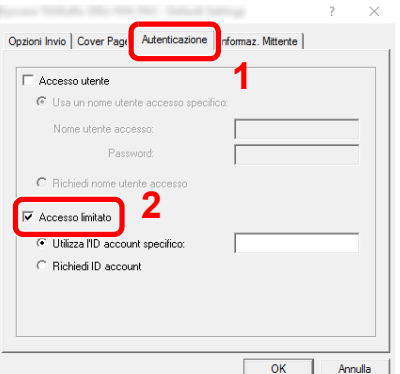

2 Impostare il Job Accounting.

[**Utilizza l'ID account specifico**]: Questa opzione consente di specificare un ID account in modo da utilizzare lo stesso ID account per ogni lavoro FAX. Selezionando questa opzione, l'utente non deve digitare l'ID Account per ogni lavoro FAX.

[**Richiedi ID account**]: Quando si tenta di eseguire una trasmissione, si apre la schermata di immissione dell'ID Account. L'ID Account deve essere immesso ad ogni trasmissione.

## Configurazione della funzione Job Accounting

### Limite predef. contatore

Quando si aggiunge un nuovo account è possibile modificare le restrizioni predefinite per il numero di fogli usati. Si può impostare un valore compreso tra 1 e 9.999.999.

Le funzioni che si possono impostare variano in funzione dell'opzione selezionata per [**Cont. copie/stamp**]: [**Dividi**] or [**Totale**].

**← [Conteggio fotocopia/stampante \(pagina 9-41\)](#page-355-0)** 

#### Visualizzare la schermata.

1 Tasto [**Menu Sistema/Contatore**] > tasto [▲] [▼] > [**Uten/Job Account**] > tasto [**OK**]

#### **QNOTA**

Se compare la schermata di autenticazione utente, accedere come utente con privilegi che consentono di configurare questa impostazione. Se non si conoscono il nome utente di accesso o la password, rivolgersi all'amministratore.

2 Tasto [▲] [▼] > [**Imp.Job Account**] > tasto [**OK**] > tasto [▲] [▼] > [**Impostazioni predefinite**] > tasto [**OK**] > tasto [▲] [▼] > [**Limite contatore**] > tasto [**OK**]

#### **2** Configurare le impostazioni.

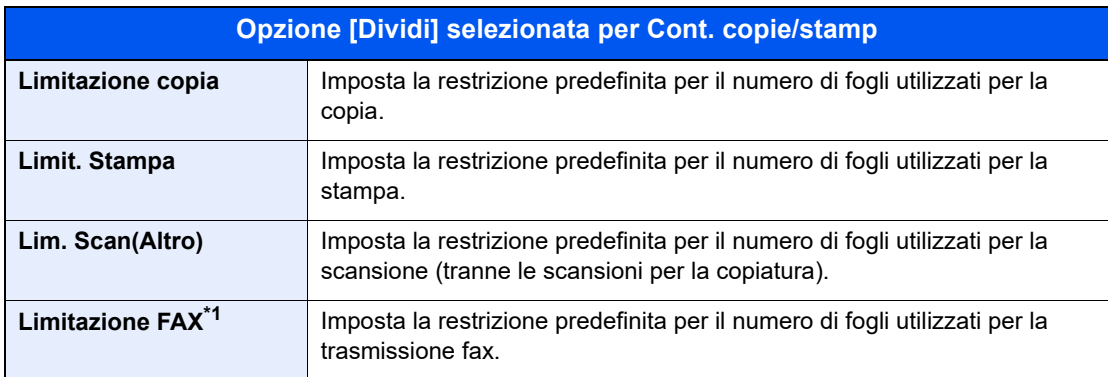

<span id="page-350-0"></span>\*1 Solo su prodotti con installata la funzione fax.

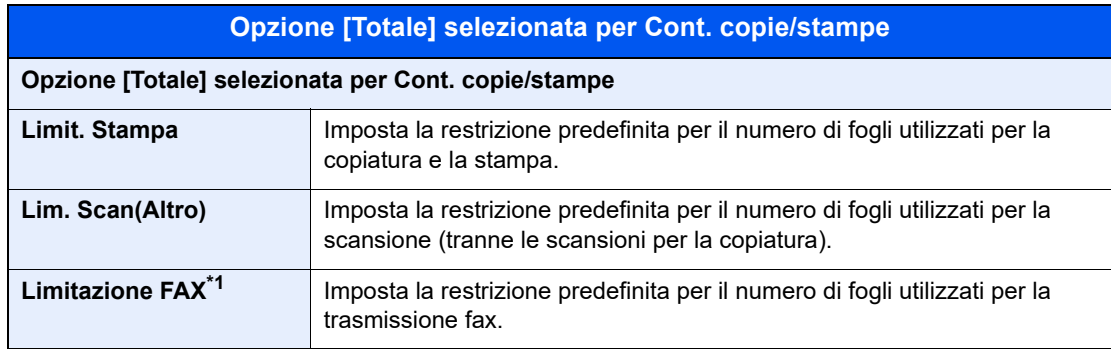

1 Selezionare la voce > utilizzare [▲] [▼] oppure i tasti numerici per immettere la restrizione predefinita per il numero di fogli > tasto [**OK**]

### Conteggio del numero di pagine stampate

È possibile eseguire il conteggio del numero delle pagine stampate. I tipi di conteggio disponibili sono Tutti i job accounting e Contabilità singoli lavori. È possibile eseguire un nuovo conteggio azzerando quello precedente dopo che i relativi dati sono stati memorizzati per un determinato periodo di tempo.

Sono disponibili i seguenti tipi di conteggio.

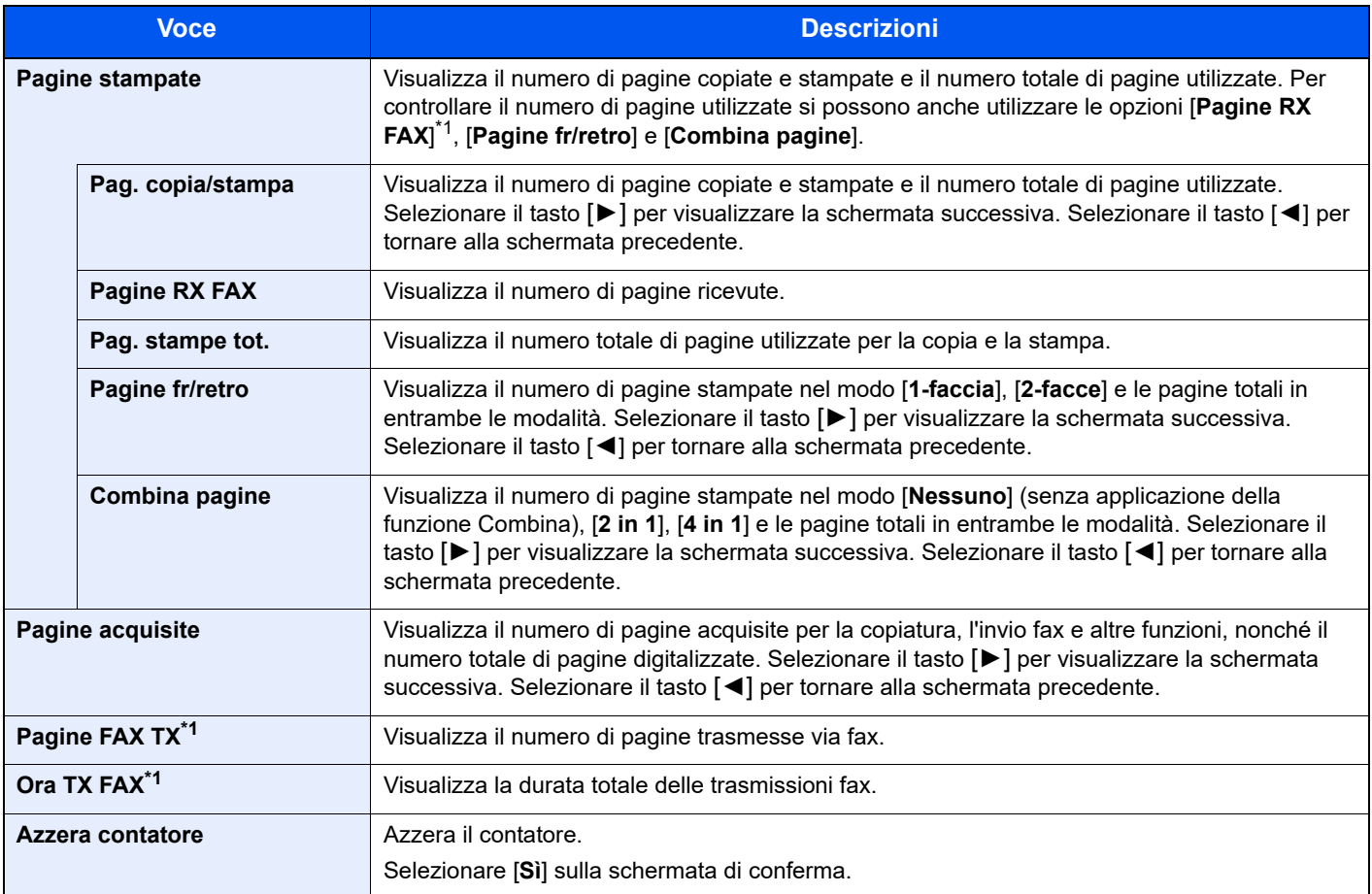

<span id="page-351-0"></span>\*1 Solo su prodotti con installata la funzione fax.

Autenticazione utente e Accounting (Accesso utenti, Job Accounting) > Configurazione della funzione Job Accounting

### Conteggio del numero di pagine per tutti gli account

È possibile eseguire il conteggio del numero delle pagine per ogni account, È possibile inoltre reimpostare i conteggi per tutti gli account contemporaneamente.

- Visualizzare la schermata.
	- 1 Tasto [**Menu Sistema/Contatore**] > tasto [▲] [▼] > [**Uten/Job Account**] > tasto [**OK**]

#### **QNOTA**

Se compare la schermata di autenticazione utente, accedere come utente con privilegi che consentono di configurare questa impostazione. Se non si conoscono il nome utente di accesso o la password, rivolgersi all'amministratore.

2 Tasto [▲] [▼] > [**Imp.Job Account**] > tasto [**OK**] > tasto [▲] [▼] > [**Contab. Totale**] > tasto [**OK**]

#### **2** Controllare il numero di pagine.

- 1 Selezionare la voce per controllare il contatore.
- 2 Controllare il conteggio.

Premere [**Azzera contatore**] per azzerare il contatore.

3 Controllare il conteggio e premere [**Chiudi**].

### Conteggio del numero di pagine di ogni account

È possibile eseguire e azzerare il conteggio delle pagine per ciascun account in un'unica operazione. Quando si controlla l'opzione Contab sing. lav. selezionare l'account di cui si desidera controllare il conteggio.

#### Visualizzare la schermata.

1 Tasto [**Menu Sistema/Contatore**] > tasto [▲] [▼] > [**Uten/Job Account**] > tasto [**OK**]

#### **QNOTA**

Se compare la schermata di autenticazione utente, accedere come utente con privilegi che consentono di configurare questa impostazione. Se non si conoscono il nome utente di accesso o la password, rivolgersi all'amministratore.

2 Tasto [▲] [▼] > [**Imp.Job Account**] > tasto [**OK**] > tasto [▲] [▼] > [**Uten/Job Account**] > tasto [**OK**]

#### **2** Controllare il numero di pagine.

- 1 Selezionare l'account.
- 2 Selezionare la voce per controllare il contatore.
- 3 Controllare il conteggio.

Premere [**Azzera contatore**] per azzerare il contatore.

4 Controllare il conteggio e premere [**Chiudi**].

### Stampa rapp. contabilità

Si può stampare il conteggio totale delle pagine di tutti i relativi account come un rapporto di contabilità.

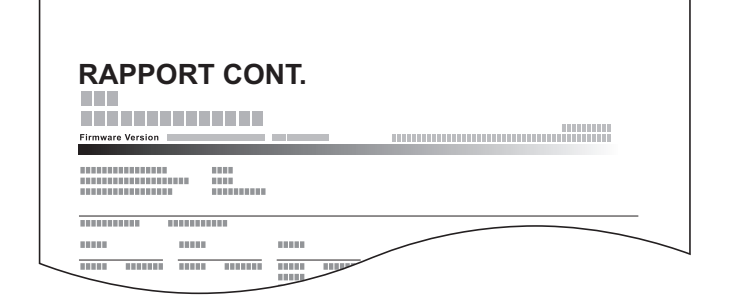

#### **1** Preparare la carta.

Verificare che la carta caricata nel cassetto sia di formato Letter o A4.

#### 2 Visualizzare la schermata.

1 Tasto [**Menu Sistema/Contatore**] > [▲] [▼] > [**Uten/Job Account**] > [**OK**]

#### **<b>NOTA**

Se viene visualizzata la schermata di autenticazione utente, eseguire l'accesso con un utente con privilegi per la configurazione di questa impostazione. Se non si conosce il Nome utente login o la password, rivolgersi all'amministratore.

2 Tasto [▲] [▼] > [**Imp.Job Account**] > tasto [**OK**]

#### 3 Stampare il rapporto.

Tasto [▲] [▼] > [**Rappor. Account**] > [**OK**] > [**Sì**]

Viene stampato il rapporto di contabilità.

## Utilizzo della funzione Job Accounting

Questa sezione spiega le procedure per l'impostazione della funzione Job Accounting.

### Login/Logout

Se la funzione Job Accounting è abilitata, ogni volta che si utilizza il sistema viene visualizzata la schermata di immissione dell'ID account.

Attenersi alla seguente procedura per effettuare login e logout.

#### **Login**

1 Sulla schermata di immissione dell'ID account, inserire l'ID account utilizzando i tasti numerici e premere il tasto [**OK**].

#### **QNOTA**

- Se è stato digitato un carattere errato, premere il tasto [**Annulla**] e digitare di nuovo l'ID account.
- Se l'ID account immesso non corrisponde a quello registrato, il sistema genera un avviso sonoro e il login non verrà eseguito. Immettere l'ID account corretto.
- Selezionando [**Contatore**], è possibile verificare il numero di pagine stampate e il numero di pagine acquisite.

#### **Quando compare la schermata di immissione di nome utente login e password**

Se è abilitata la gestione dell'accesso utenti, verrà visualizzata la schermata di immissione di nome utente accesso e password. Immettere nome utente e password di login per accedere. Se l'utente ha già registrato le informazioni relative all'account, l'immissione dell'ID account può essere saltata.

- [Aggiunta di un utente \(El.utenti locali\) \(pagina 9-7\)](#page-321-0)
- 2 Proseguire con i seguenti punti fino a completare la procedura.

#### **Logout**

Una volta completata la procedura, selezionare il pulsante [**Autenticazione/Logout**] per ritornare alla schermata di immissione dell'ID account.

### Applica limite

È possibile specificare il comportamento del sistema quando il contatore raggiunge il limite massimo per una restrizione. Attenersi al seguente processo:

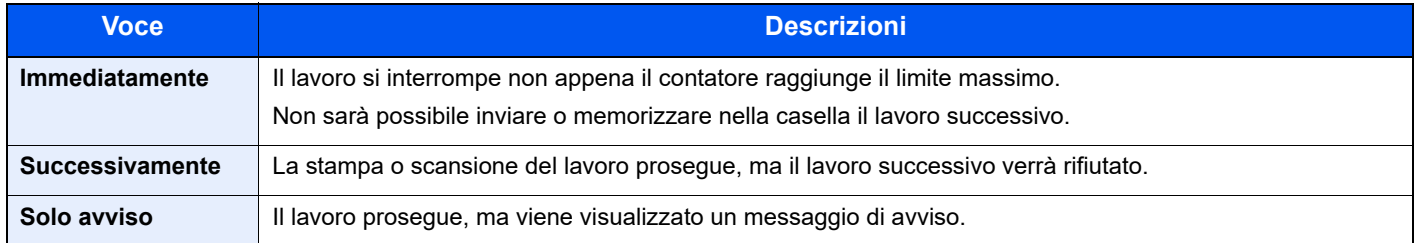

#### Visualizzare la schermata

1 Tasto [**Menu Sistema/Contatore**] > tasto [▲] [▼] > [**Uten/Job Account**] > tasto [**OK**]

#### **QNOTA**

Se compare la schermata di autenticazione utente, accedere come utente con privilegi che consentono di configurare questa impostazione. Se non si conoscono il nome utente di accesso o la password, rivolgersi all'amministratore.

2 Tasto [▲] [▼] > [**Imp.Job Account**] > tasto [**OK**] > tasto [▲] [▼] > [**Impostazioni predefinite**] > tasto [**OK**] > tasto [▲] [▼] > [**Applica limite**] > tasto [**OK**]

### **2** Configurare le impostazioni

Tasto [▲] [▼] > [**Immediatamente**], [**Successivamente**] o [**Solo avviso**] > tasto [**OK**]

### <span id="page-355-0"></span>Conteggio fotocopia/stampante

È possibile stabilire se si desidera che il conteggio delle pagine copiate e stampate venga visualizzato come un totale unico o come due totali distinti. La selezione dell'una o dell'altra opzione può avere effetti sulle restrizioni sul conteggio e sul metodo di conteggio. Per i dettagli, vedere:

#### Visualizzare la schermata.

1 Tasto [**Menu Sistema/Contatore**] > tasto [▲] [▼] > [**Uten/Job Account**] > tasto [**OK**]

#### **<b>Q**</u> NOTA

Se compare la schermata di autenticazione utente, accedere come utente con privilegi che consentono di configurare questa impostazione. Se non si conoscono il nome utente di accesso o la password, rivolgersi all'amministratore.

2 Tasto [▲] [▼] > [**Imp.Job Account**] > tasto [**OK**] > tasto [▲] [▼] > [**Impostazioni predefinite**] > tasto [**OK**] > tasto [▲] [▼] > [**Cont. copie/stampe**] > tasto [**OK**]

### **2** Configurare le impostazioni

Tasto [▲] [▼] > [**Dividi**] o [**Totale**] > tasto [**OK**]

### Impostazioni utente sconosciuto

### <span id="page-356-0"></span>Lav. ID sconos.

Questo parametro permette di definire il comportamento della periferica nella gestione dei lavori inviati senza ID utente o nome utente di login oppure con nome utente di login o ID utente sconosciuti. Se l'opzione Accesso utenti è impostata su non valida e Job Accounting è impostata su valida, attenersi alla seguente procedura quando l'ID account è sconosciuto.

#### Visualizzare la schermata.

1 Tasto [**Menu Sistema/Contatore**] > [▲] [▼] > [**Uten/Job Account**] > [**OK**]

#### **NOTA**

Se viene visualizzata la schermata di autenticazione utente, eseguire l'accesso con un utente con privilegi per la configurazione di questa impostazione. Se non si conosce il Nome utente login o la password, rivolgersi all'amministratore.

2 Tasto [▲] [▼] > [**Utente sconosc.**] > tasto [**OK**]

#### 2 Configurare le impostazioni.

Tasto [▲] [▼] > [**Lav. ID sconos.**] > [**OK**] > [▲] [▼] > [**Rifiuta**] o [**Autorizza**] > [**OK**]

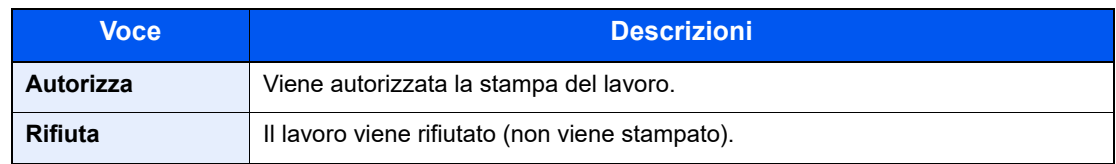

### Registrazione delle informazioni utente per un utente con ID sconosciuto

Quando si registrano le informazioni utente per un utente con ID sconosciuto, è possibile verificare le informazioni nella schermata Stato lavori o Cronologia dei lavori. È possibile inoltre limitare le funzioni disponibili.

#### **QNOTA**

Questa funzione è abilitata quando [**Lav. ID sconos.**] è impostato su [**Autorizza**].

**►** [Lav. ID sconos. \(pagina 9-42\)](#page-356-0)

#### Visualizzare la schermata.

1 Tasto [**Menu Sistema/Contatore**] > tasto [▲] [▼] > [**Uten/Job Account**] > tasto [**OK**]

#### **QNOTA**

Se viene visualizzata la schermata di autenticazione utente, eseguire l'accesso con un utente con privilegi per la configurazione di questa impostazione. Se non si conosce il Nome utente login o la password, rivolgersi all'amministratore.

2 Tasto [▲] [▼] > [**Utente sconosc.**] > tasto [**OK**] > tasto [▲] [▼] > [**Proprietà utente**] > tasto [**OK**]

#### **2** Immettere le informazioni utente.

La tabella mostra le informazioni utente che si devono registrare.

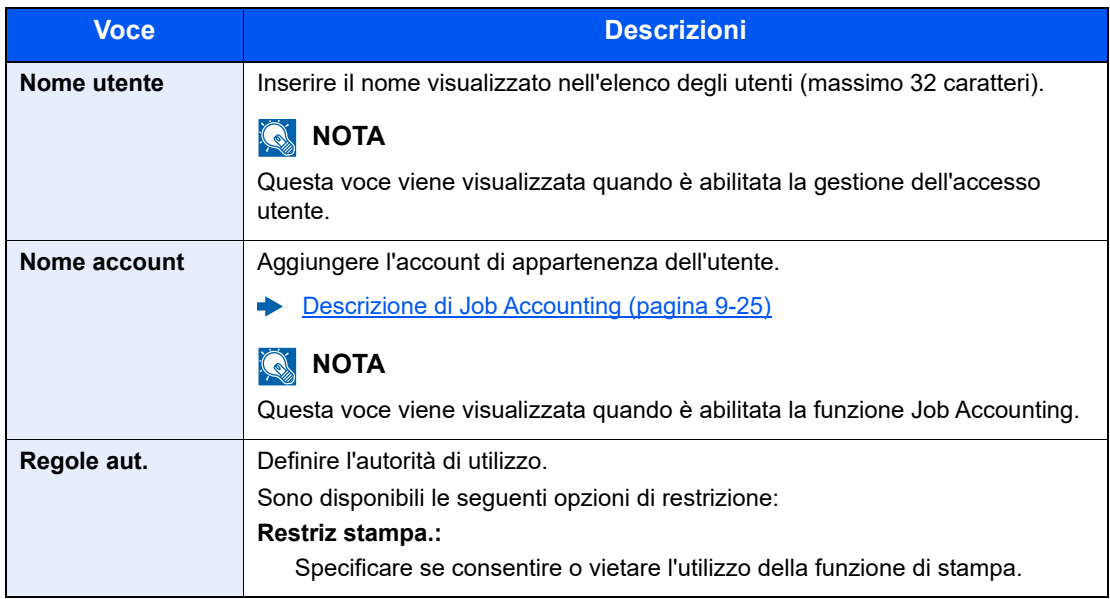

# 10 Problemi e soluzioni

In questo capitolo vengono trattati i seguenti argomenti:

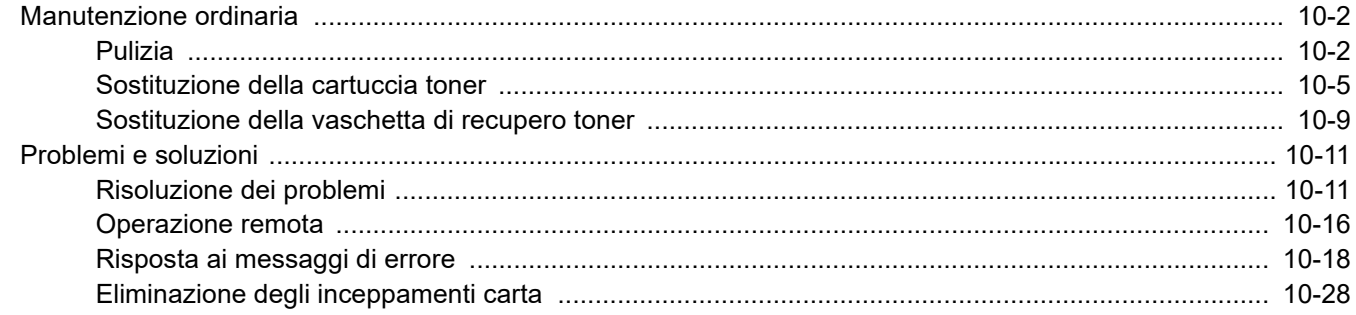

## <span id="page-359-0"></span>Manutenzione ordinaria

### <span id="page-359-1"></span>Pulizia

La pulizia periodica del sistema garantisce una qualità di stampa ottimale.

### **TENZIONE**

**Per motivi di sicurezza, scollegare sempre il cavo di alimentazione prima di pulire il sistema.**

#### **Lastra di esposizione**

Pulire l'area interna dell'alimentatore di originali e la lastra di esposizione con un panno morbido, inumidito con alcol o detergente neutro.

#### **IMPORTANTE**

**Non utilizzare diluenti o altri solventi organici.**

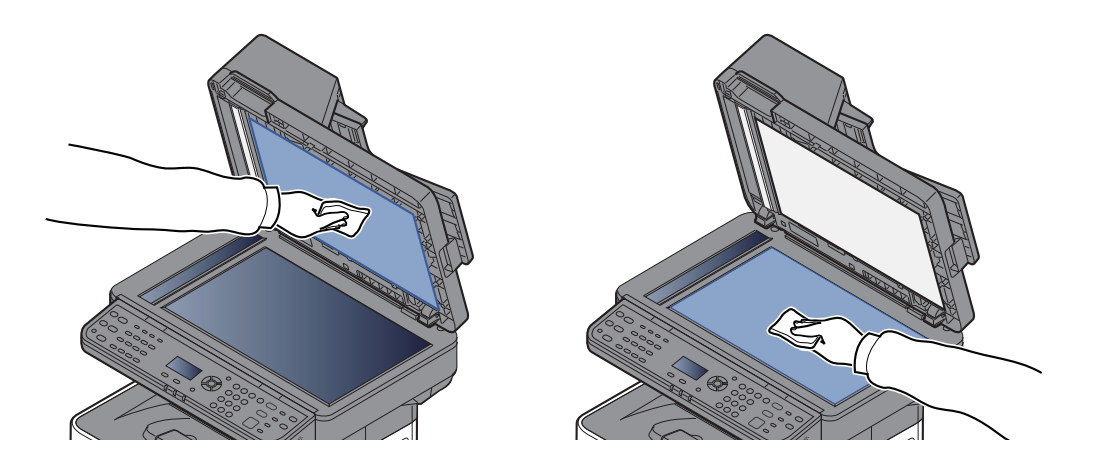

#### **Vetro di lettura**

Quando si utilizza l'alimentatore di originali, pulire il vetro di lettura e la guida di lettura con un panno di pulizia asciutto.

#### **IMPORTANTE**

**Non utilizzare acqua, sapone o solventi per la pulizia.**

#### $\mathbb{Q}$ **NOTA**

La presenza di sporco sul vetro di lettura o sulla guida di lettura può causare la formazione di strisce nere sulle stampe.

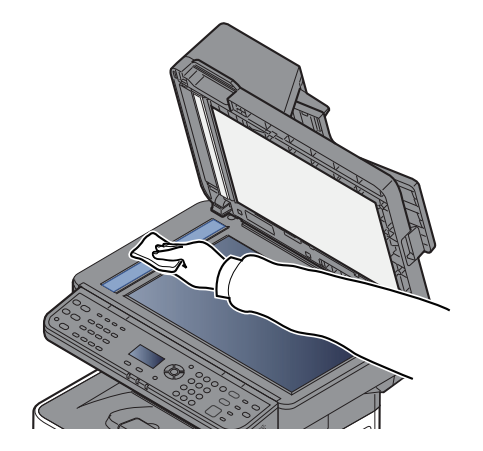

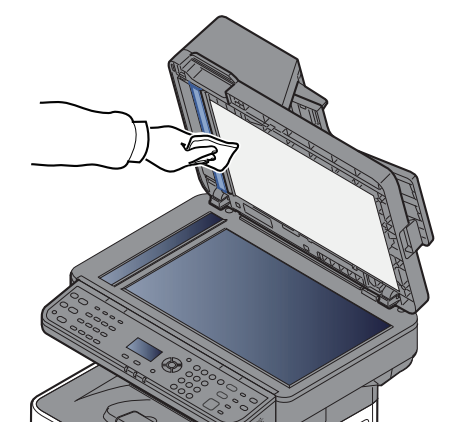
# <span id="page-360-0"></span>**Rullo di registrazione**

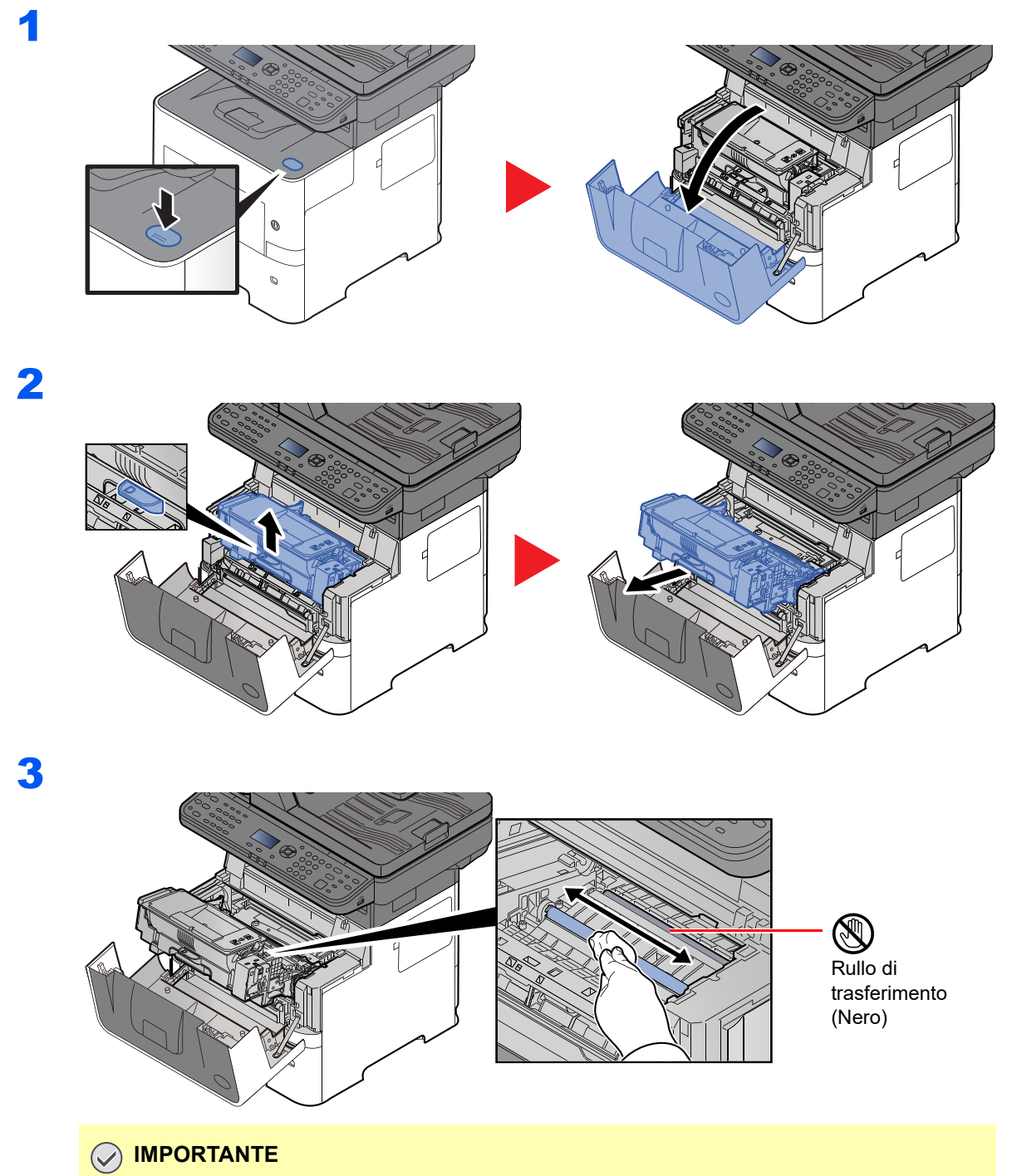

**Fare attenzione a non toccare il rullo di trasferimento nero e il nastro di trasferimento marrone durante la pulizia; si potrebbe compromettere la qualità di stampa.**

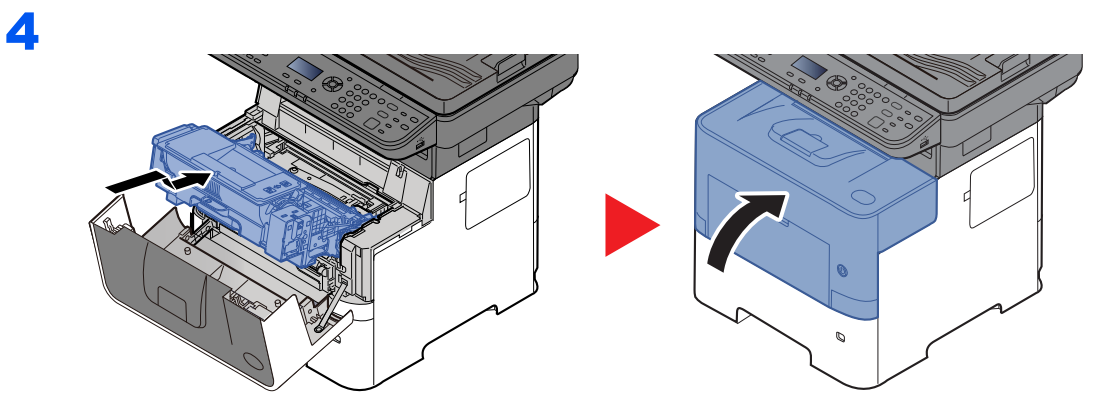

# **Aperture di aerazione**

Utilizzare un panno non peloso per rimuovere polvere e sporco dalle aperture di aerazione.

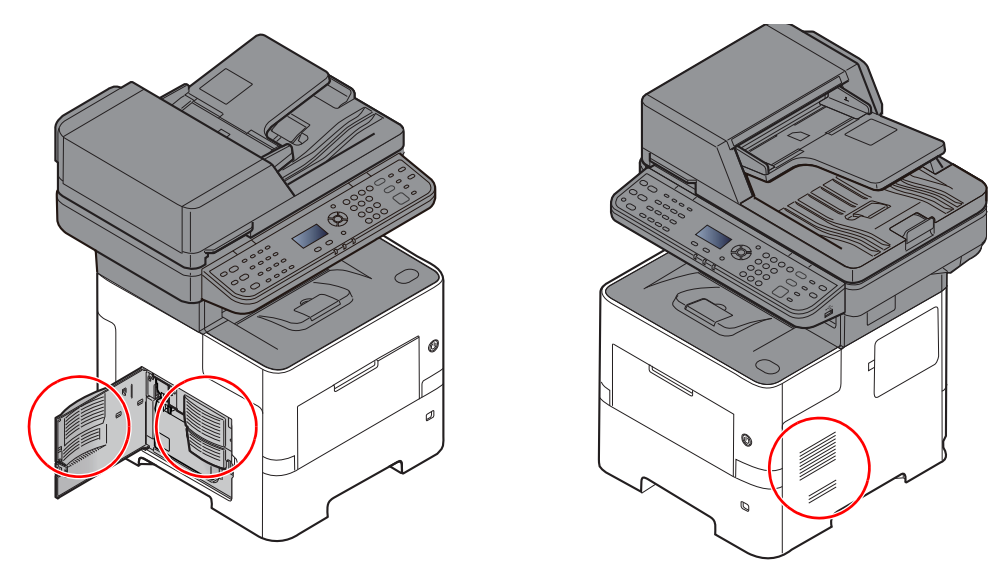

# <span id="page-362-0"></span>Sostituzione della cartuccia toner

Quando il toner sta per esaurirsi, sul pannello a sfioramento compare il messaggio "Toner scarso. (Sost. quando vuoto.). Assicurarsi di avere a disposizione una cartuccia toner nuova per la sostituzione.

Quando sul display compare il messaggio "Sostituire il toner.", sostituire il toner.

# **Frequenza di sostituzione della cartuccia toner**

La durata delle cartucce toner dipende dalla quantità di toner richiesta per completare i processi di stampa. In conformità con ISO/IEC 19752 e con EcoPrint disattivato, con una cartuccia toner è possibile eseguire il numero di stampe indicato di seguito (carta in formato A4/Letter):

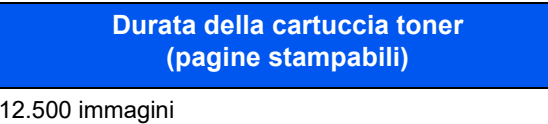

# **QNOTA**

- La cartuccia toner fornita con la periferica consente di stampare una media di 6.000 immagini.
- Per mantenere inalterata la qualità, si raccomanda di utilizzare le nostre cartucce toner originali, sottoposte a numerosi controlli qualità.
- Nel chip memoria della cartuccia toner di questa periferica sono archiviate tutte le informazioni necessarie per ottimizzare la praticità per il cliente, per il sistema di riciclaggio delle cartucce toner usate e per la pianificazione e sviluppo di nuovo prodotti. Tra le informazioni archiviate non vi sono informazioni che permettono l'identificazione degli utenti e vengono utilizzate in modo anonimo unicamente per gli scopi sopra indicati.

# **ATTENZIONE**

**È vietato incenerire tutti i componenti che contengono toner. Potrebbero sprigionarsi scintille pericolose.**

# **Sostituzione della cartuccia toner**

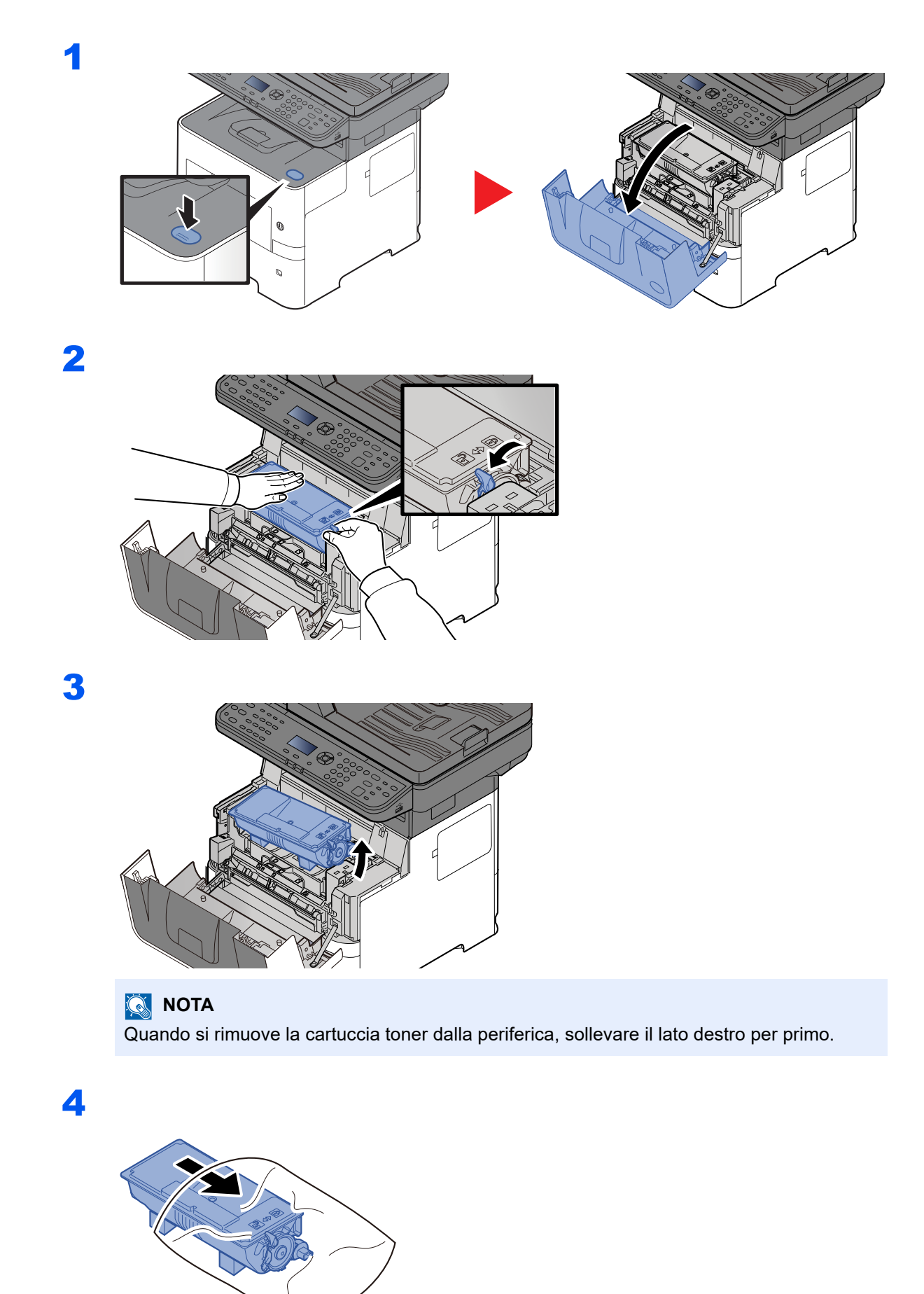

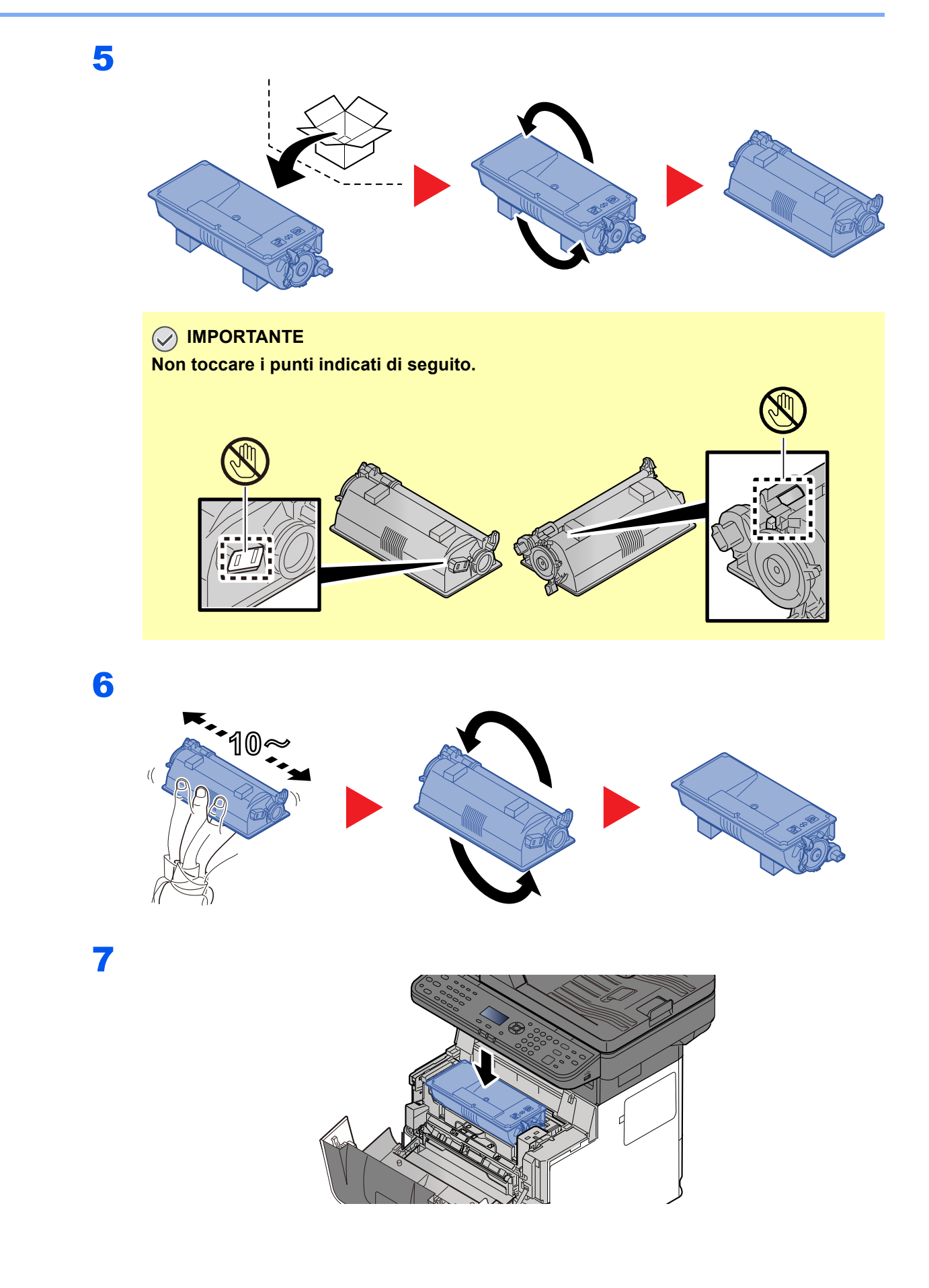

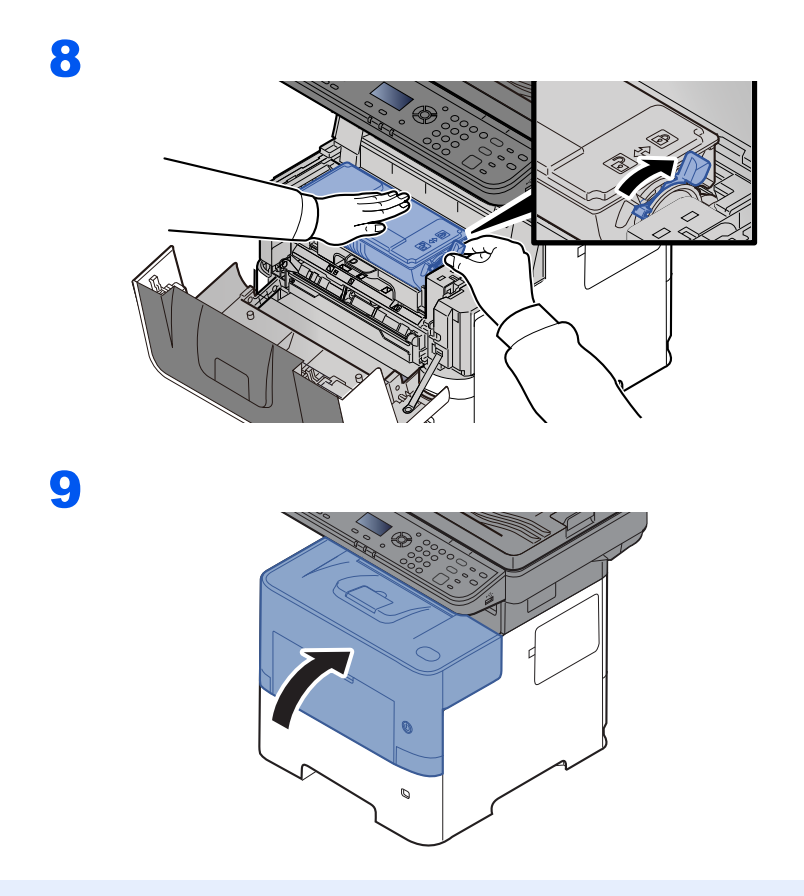

# **<b>NOTA**

- Se il pannello anteriore non si chiude, controllare che la nuova cartuccia toner sia stata installata correttamente (al punto 7).
- Restituire la cartuccia toner vuota al rivenditore o al centro di assistenza. Le cartucce toner raccolte verranno riciclate o smaltite in conformità con le normative vigenti.

**ATTENZIONE**

# <span id="page-366-0"></span>Sostituzione della vaschetta di recupero toner

Quando la vaschetta recupero toner è piena, sostituire immediatamente la vaschetta di recupero toner.

**È vietato incenerire tutti i componenti che contengono toner. Potrebbero sprigionarsi scintille pericolose.**

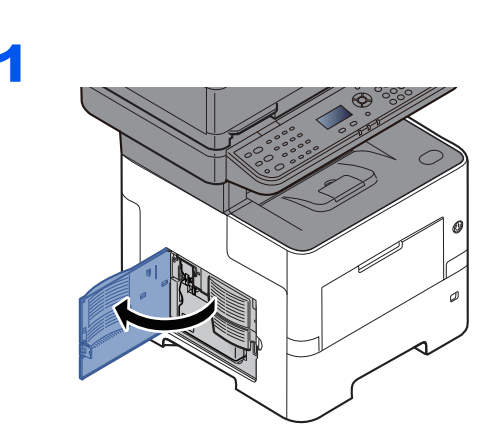

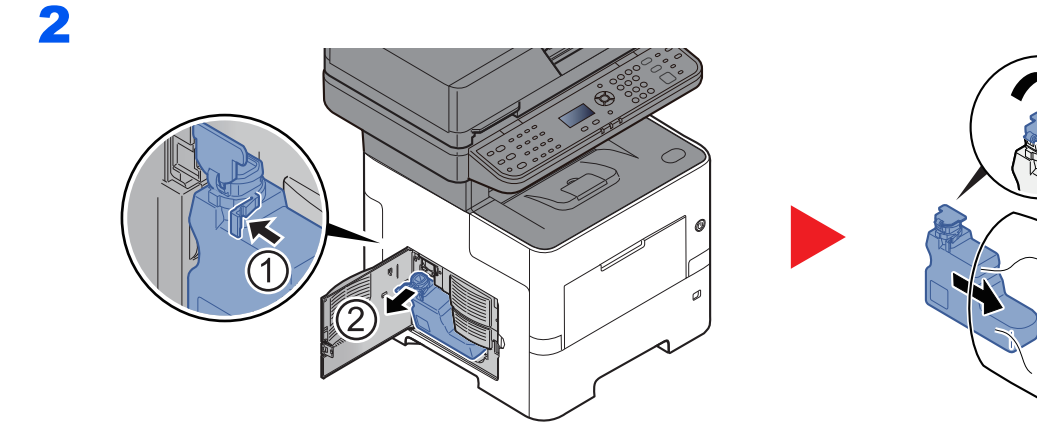

3

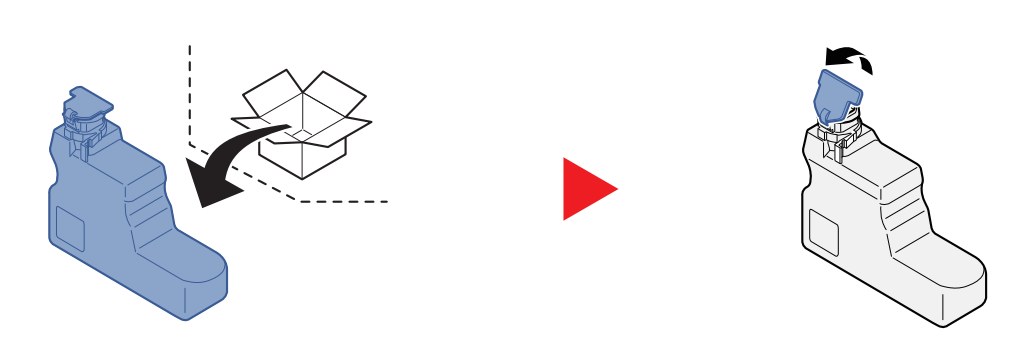

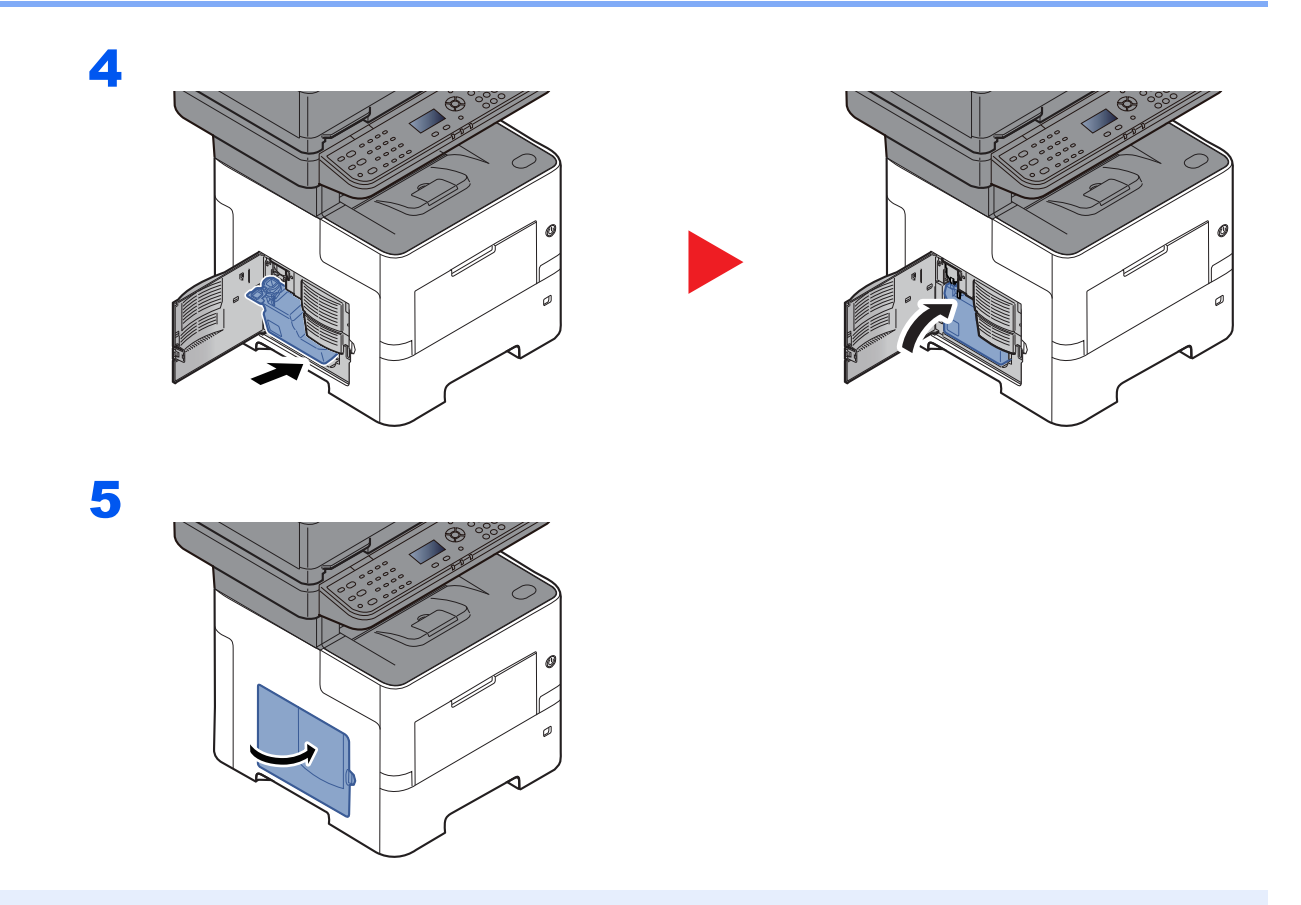

# **<b>NOTA**

Restituire la vaschetta di recupero toner sostituita al rivenditore o al centro di assistenza. Le vaschette di recupero toner verranno riciclate o smaltite in conformità con le normative vigenti.

# Problemi e soluzioni

# Risoluzione dei problemi

La tabella seguente indica le linee guida generali per la risoluzione dei problemi.

Se si verificano problemi relativi al sistema, leggere i controlli ed eseguire le procedure indicate nelle pagine successive. Se il problema persiste, contattare il tecnico dell'assistenza.

# **<b>NOTA**

Quando si contatta il centro di assistenza è necessario comunicare il numero di serie. Per controllare il numero di serie, vedere:

### [Controllo del numero di serie della periferica \(pagina i\)](#page-1-0)

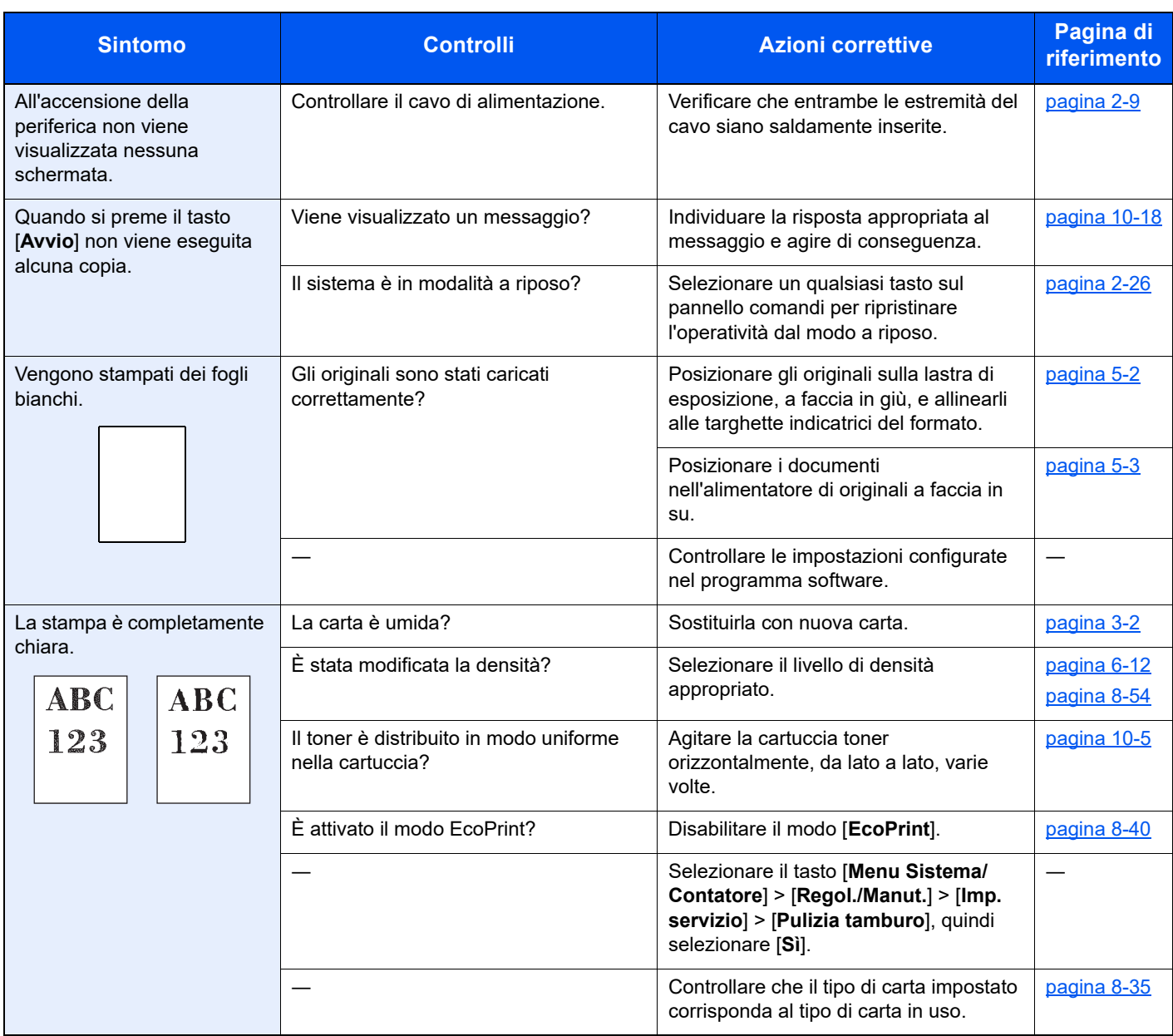

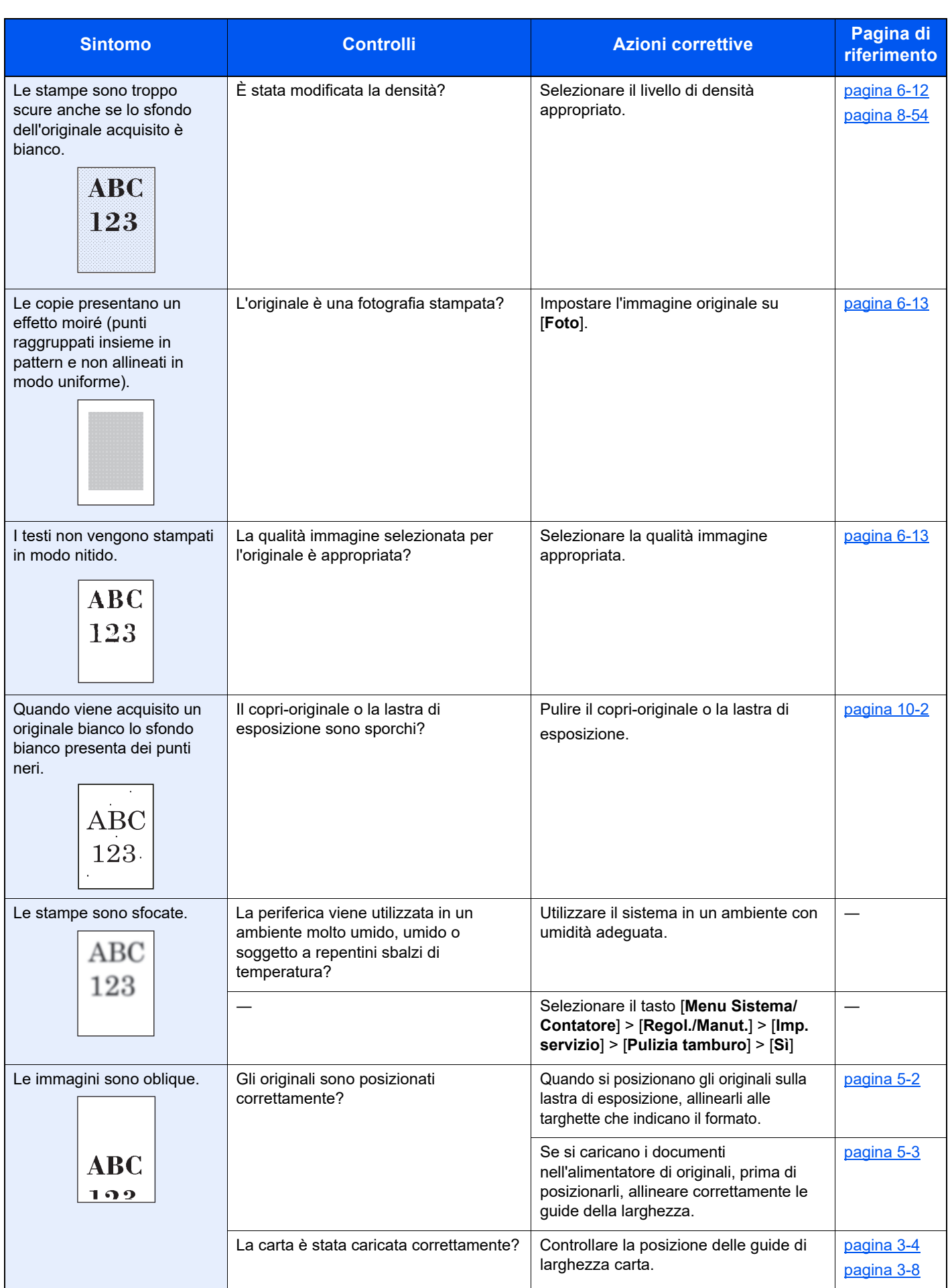

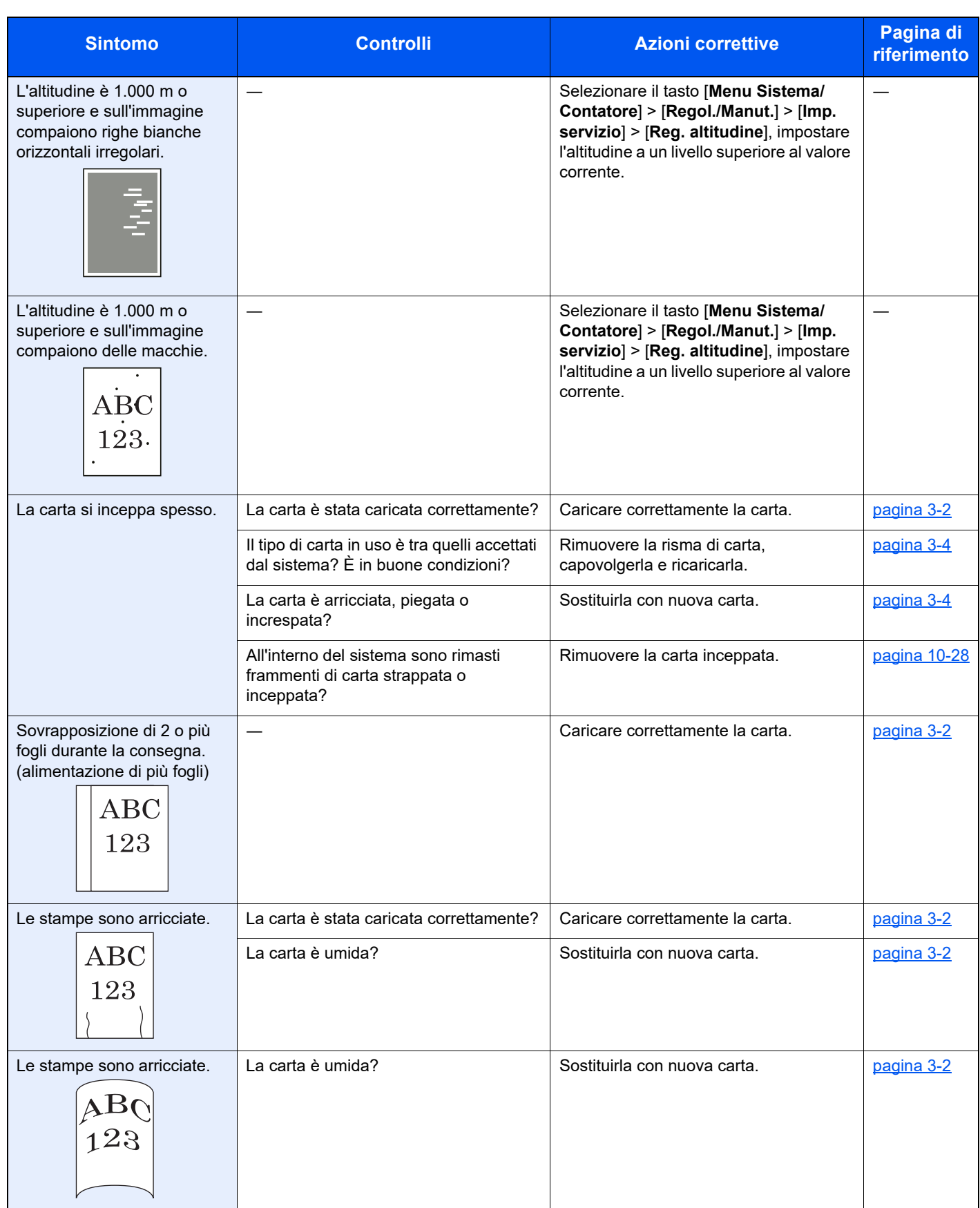

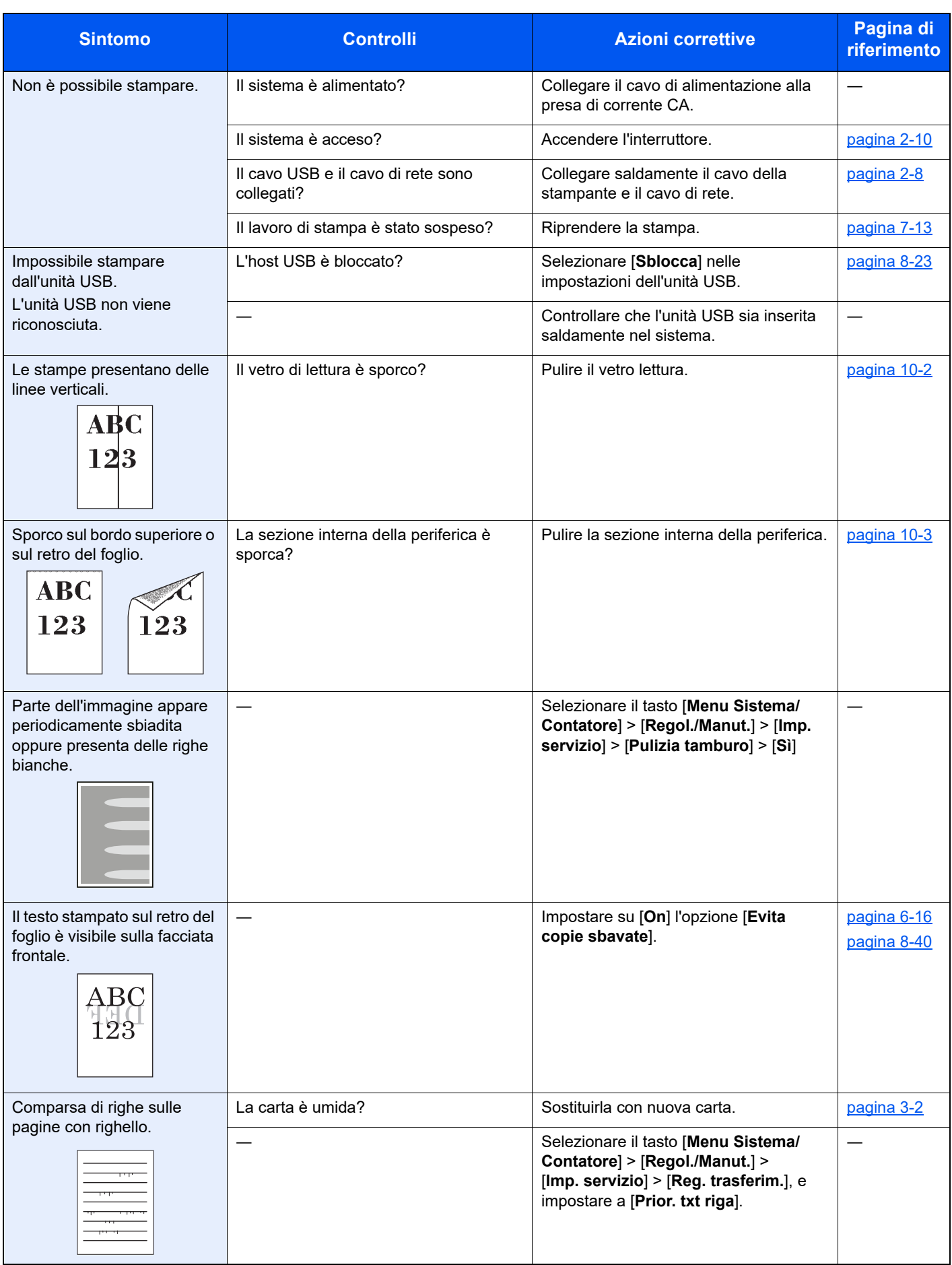

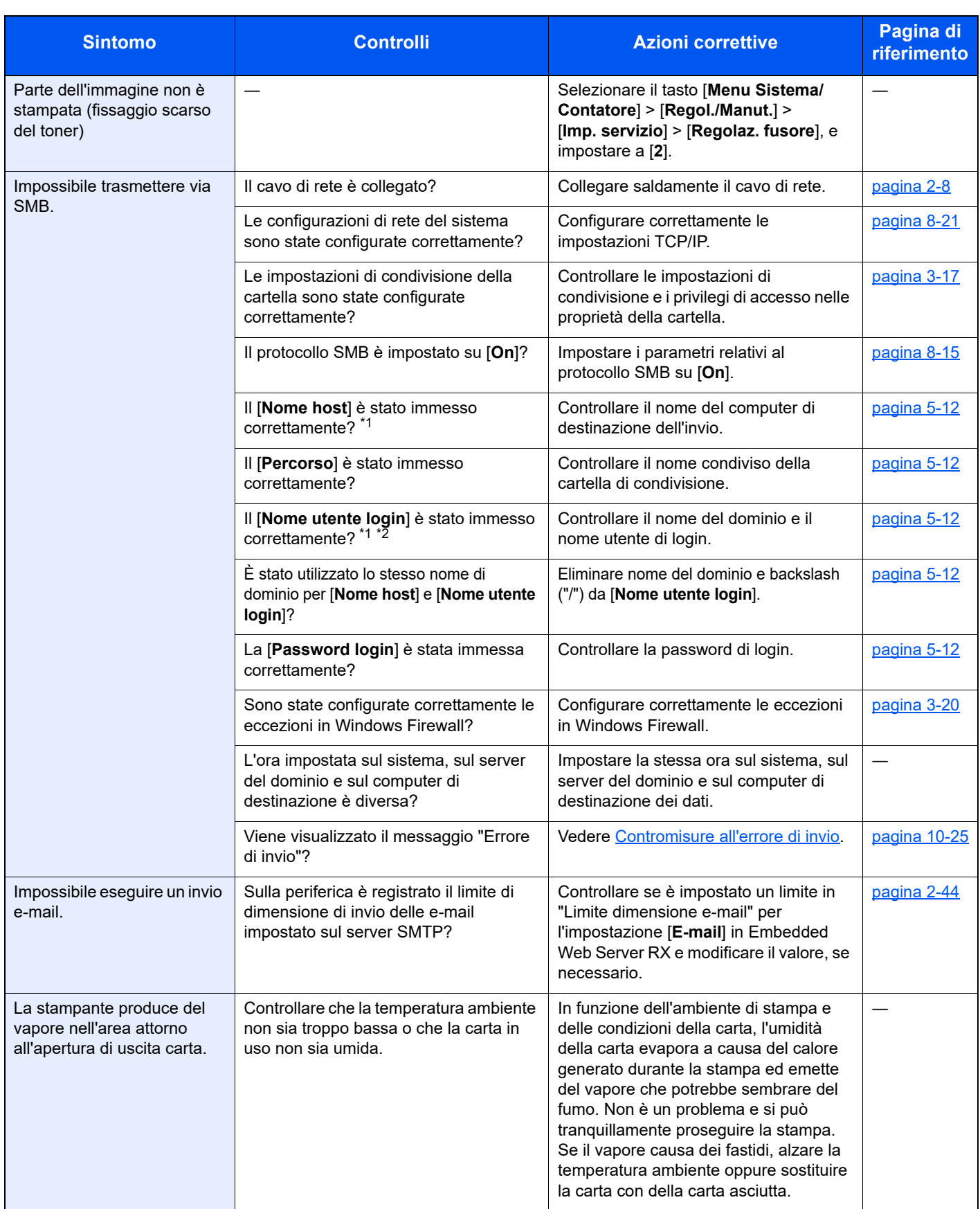

<span id="page-372-0"></span>\*1 Come nome host è anche possibile immettere il nome completo del computer (ad esempio, pc001.abcdnet.com).

\*2 Per i nomi utente di login si possono anche utilizzare i seguenti formati: Nome\_dominio/nome\_utente (ad esempio, abcdnet/james.smith) Nome\_utente@nome\_dominio (ad esempio, james.smith@abcdnet)

# Operazione remota

Questa funzione consente all'amministratore di sistema di spiegare all'utente come utilizzare il pannello e risolvere i problemi, accedendo da remoto al pannello di controllo della periferica tramite browser e software VNC.

### **Esecuzione dell'operazione remota da browser**

I browser supportati sono elencati di seguito. Per utilizzare Operazione remota, si raccomanda l'ultima versione del browser.

- Google Chrome (Versione 21.0 o successiva)
- Microsoft Edge
- Mozilla Firefox (Versione 14.0 o successiva)
- Safari (Versione 5.0 o successiva)

Questa procedura spiega come eseguire l'Operazione remota da Embedded Web Server RX utilizzando Google Chrome.

# *NOTA*

Per eseguire l'Operazione remota utilizzando altri browser, vedere:

**Embedded Web Server RX User Guide**

### Visualizzare la schermata.

Tasto [**Menu Sistema/Contatore**] > tasto [▲] [▼] > [**Sistema/Rete**] > tasto [**OK**] > tasto [▲] [▼] > [**Impostazioni di rete**] > tasto [**OK**] > tasto [▲] [▼] > [**Impostazioni protocollo**] > tasto [**OK**]

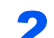

# **2** Impostare "Enhanced VNC over SSL" su [On].

 $\longrightarrow$  [Imp. protocollo \(pagina 8-15\)](#page-274-1)

# **QNOTA**

Si possono configurare le impostazioni protocollo utilizzando Embedded Web Server RX.

**Embedded Web Server RX User Guide**

# **3** Configurare le impostazioni per l'operazione remota.

- 1 Tasto [**Menu Sistema/Contatore**] > tasto [▲] [▼] > [**Sistema/Rete**] > tasto [**OK**] > tasto [▲] [▼] > [**Operazione remota**] > tasto [**OK**] > tasto [▲] [▼] > [**Off/On**] > tasto [**OK**] > tasto [▲] [▼] > [**On**] > tasto [**OK**]
- 2 Tasto [▲] [▼] > [**Limite utilizzo**] > tasto [**OK**] > tasto [▲] [▼] > Selezionare [**Off**], [**Usa password**] o [**Solo ammin.**] > tasto [**OK**]

Quando si seleziona [**Usa password**], immettere la password in "Password" e "Conferma password", quindi selezionare [**OK**].

[Operazione remota \(pagina 8-27\)](#page-286-0)

# **QNOTA**

Si possono configurare le impostazioni per l'operazione remota utilizzando Embedded Web Server RX

**Embedded Web Server RX User Guide**

# **A** Riavviare la periferica.

 $\rightarrow$  [Riavvia \(pagina 8-25\)](#page-284-0)

# 5 Avviare il browser.

Immettere "https://" e nome host del dispositivo per accedere a Embedded Web Server RX.

[Accesso a Embedded Web Server RX \(pagina 2-41\)](#page-72-0)

# 6 Selezionare [Informazioni dispositivo/Operazione remota] > [Operazione remota].

### **7** Fare clic sul pulsante [Avvio].

### **<b>NOTA**

- Se l'utente ha eseguito l'accesso al dispositivo, sul pannello di controllo appare la schermata di conferma dell'autorizzazione. Selezionare [**Sì**].
- Se il browser blocca i popup durante la connessione dell'operazione remota, selezionare Consenti sempre popup da https:// [nome host] e fare clic su Fine. Eseguire l'operazione remota dopo aver atteso almeno 1 minuto.

Quando si avvia l'operazione remota, la schermata del pannello comandi verrà visualizzata sullo schermo del PC dell'amministratore o dell'utente.

### **Esecuzione dell'operazione remota dal software VNC**

### Visualizzare la schermata.

Tasto [**Menu Sistema/Contatore**] > tasto [▲] [▼] > [**Sistema/Rete**] > tasto [**OK**] > tasto [▲] [▼] > [**Impostazioni di rete**] > tasto [**OK**] > tasto [▲] [▼] > [**Impostazioni protocollo**] > tasto [**OK**]

### **2** Impostare "Enhanced VNC (RFB)" su [On].

 $\rightarrow$  [Imp. protocollo \(pagina 8-15\)](#page-274-1)

### **QNOTA**

- Quando si imposta "VNC (RFB) over SSL" su [**On**], la comunicazione è crittografata.
- Si possono configurare le impostazioni protocollo utilizzando Embedded Web Server RX.
- **Embedded Web Server RX User Guide**

### 3 Avviare l'operazione remota.

- 1 Avviare il software VNC.
- 2 Per avviare l'operazione remota, utilizzare il seguente formato separando i dati con due punti.

"Indirizzo IP: numero porta"

### **<b>QNOTA**

Quando si imposta "VNC(RFB)" su [**On**] al punto 2, il numero porta predefinito è 9062. Quando si imposta "VNC (RFB) over SSL" su [**On**], il numero porta predefinito è 9063.

[Imp. protocollo \(pagina 8-15\)](#page-274-1)

# <span id="page-375-0"></span>Risposta ai messaggi di errore

Se il display o il computer visualizzano uno dei seguenti messaggi, eseguire l'azione correttiva suggerita.

# **QNOTA**

Quando si contatta il centro di assistenza è necessario comunicare il numero di serie. Per controllare il numero di serie, vedere:

[Controllo del numero di serie della periferica \(pagina i\)](#page-1-0)

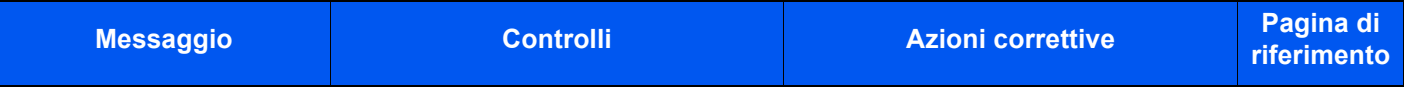

**A**

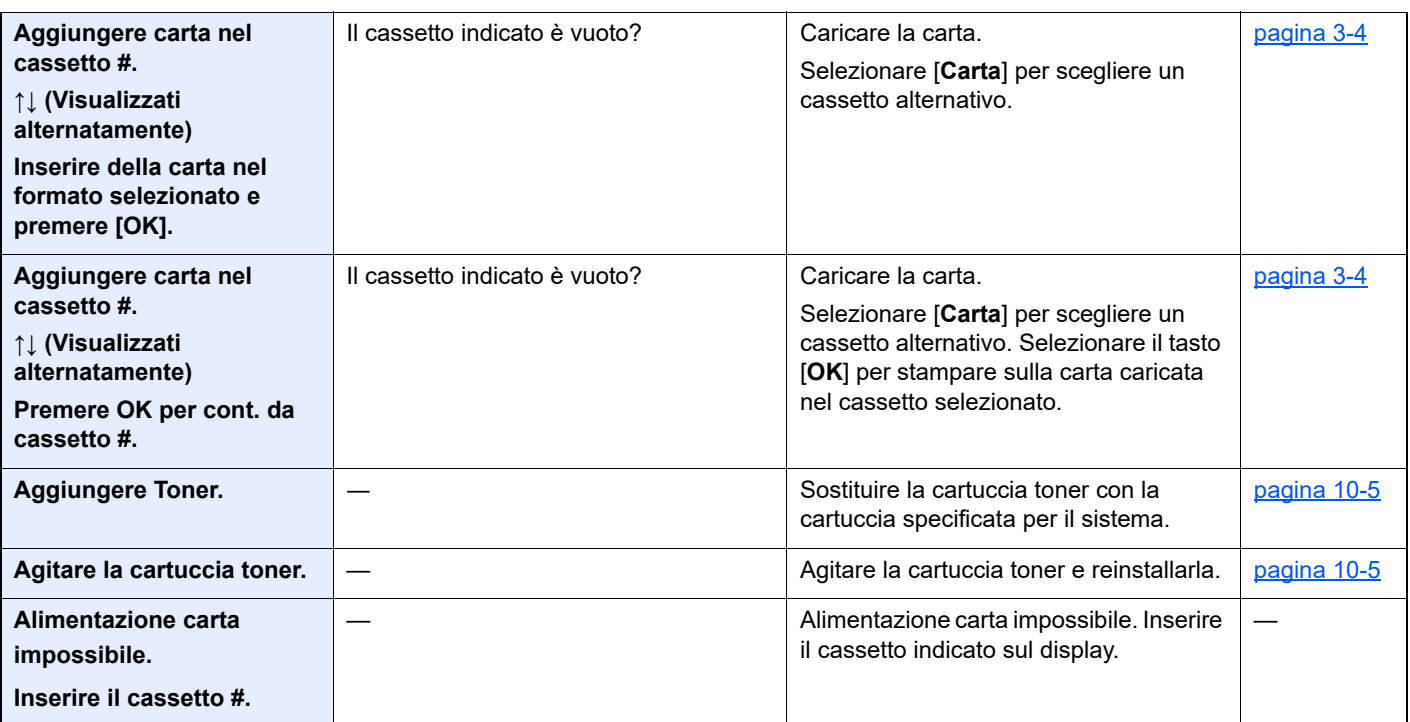

**C**

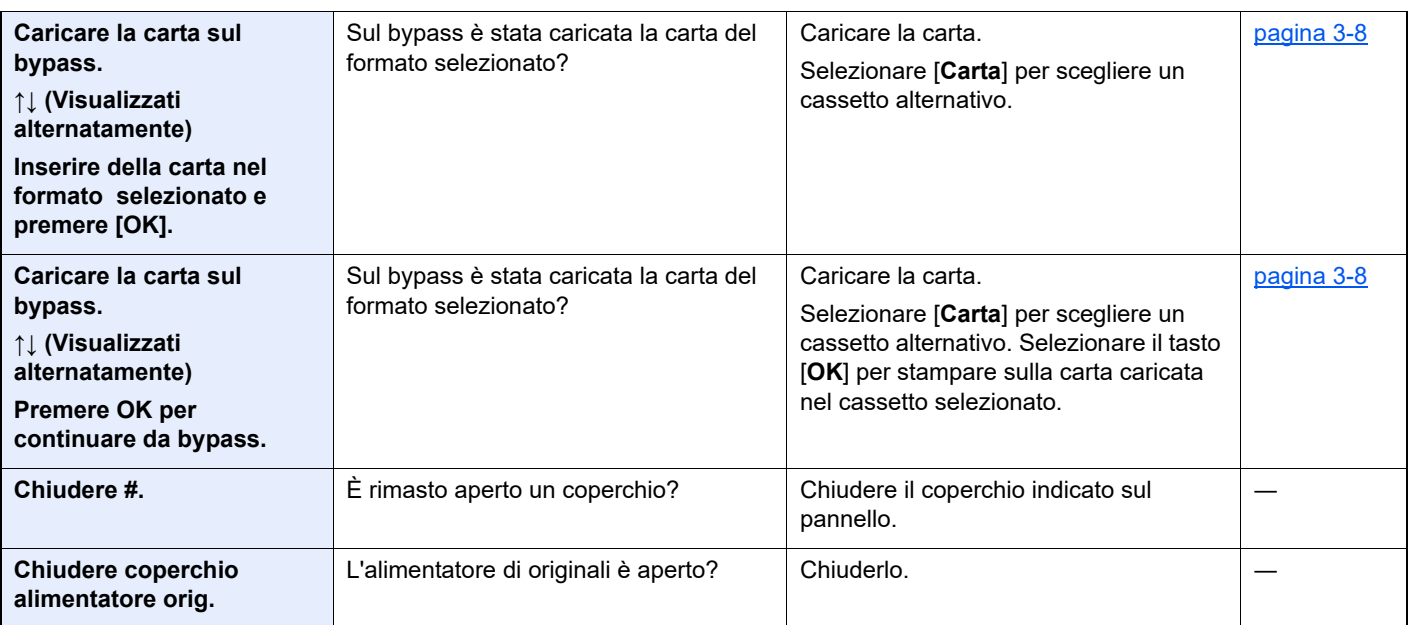

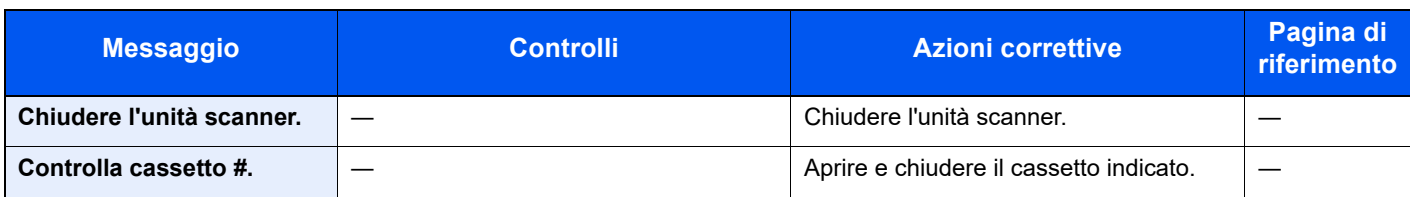

# **E**

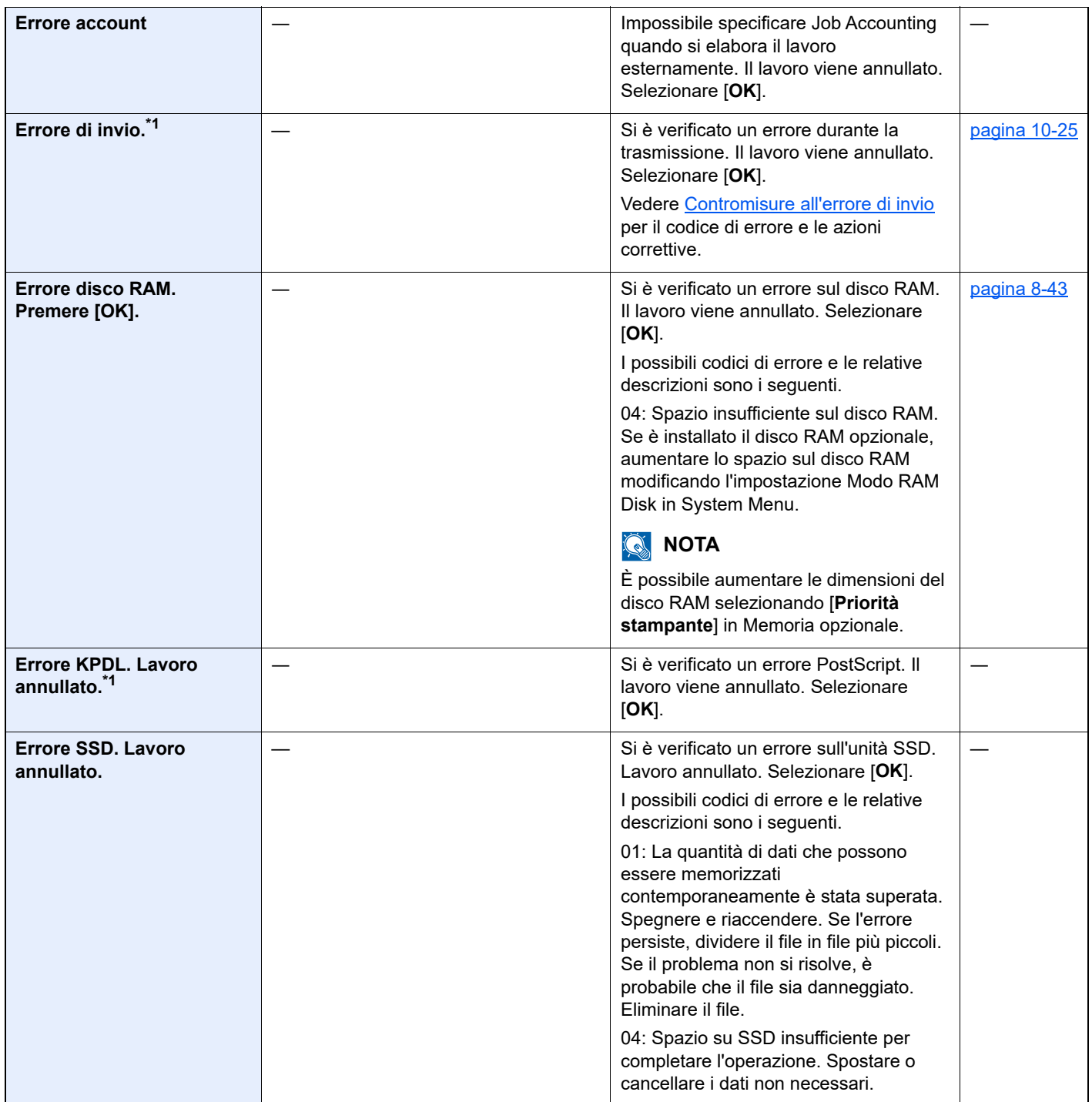

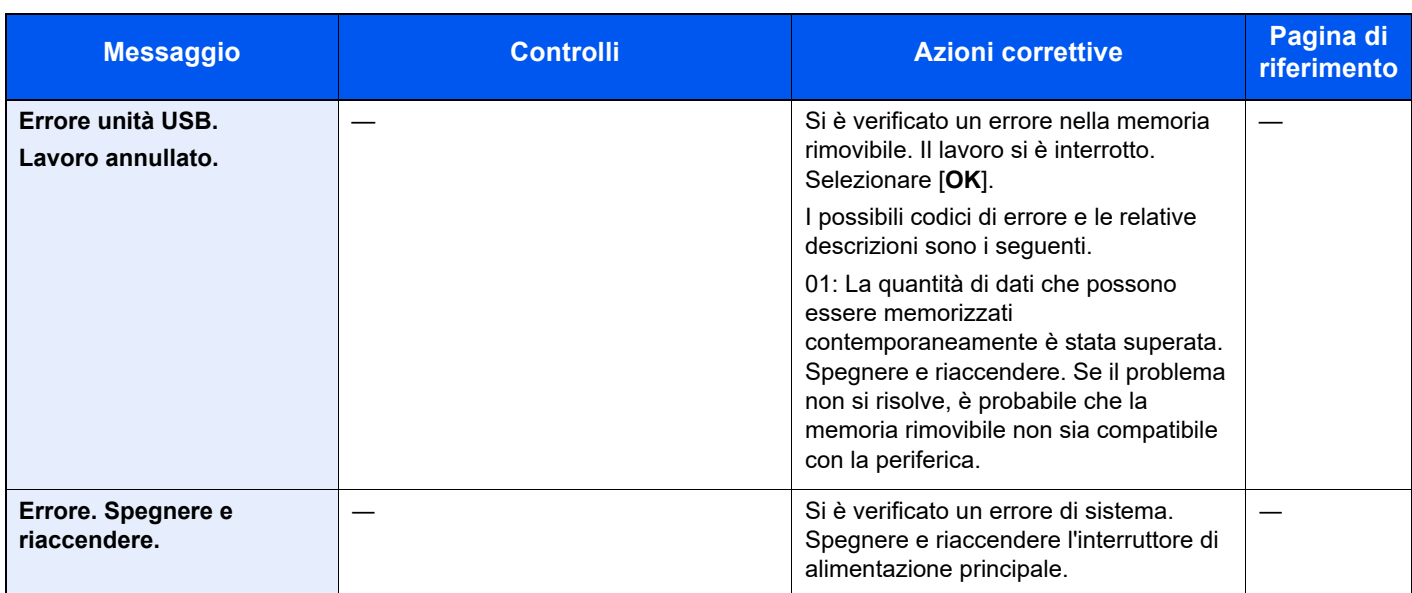

# **F**

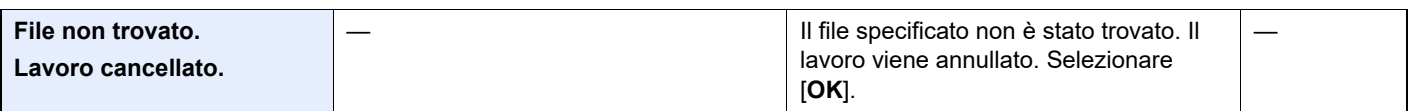

# **G**

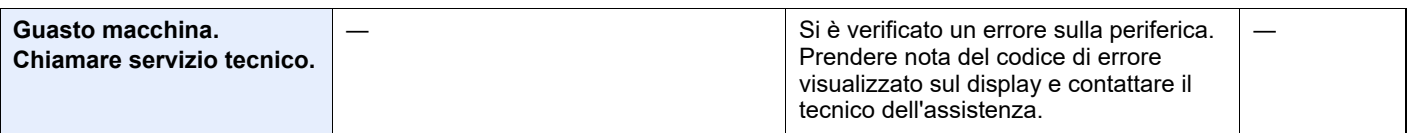

**I**

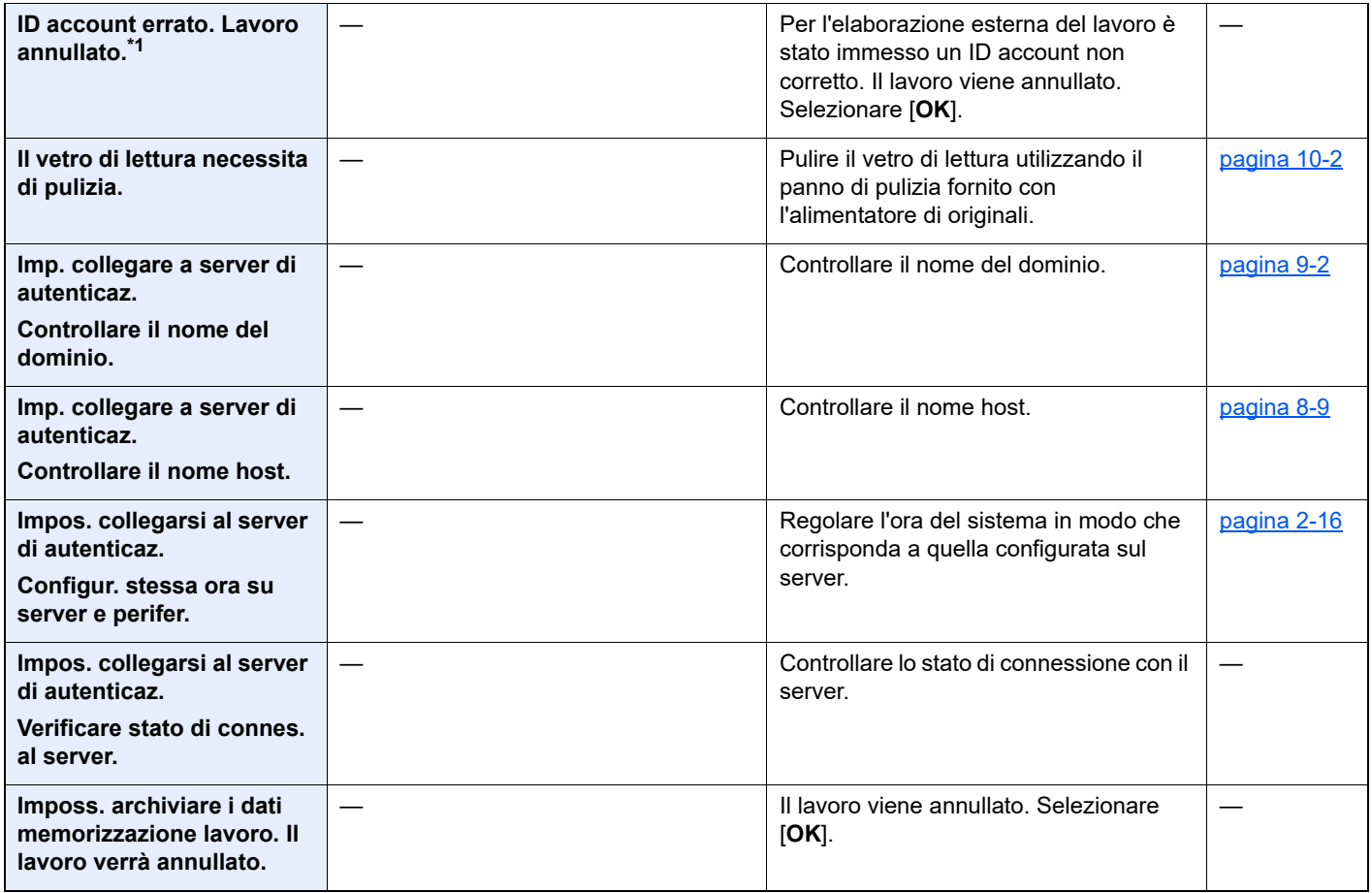

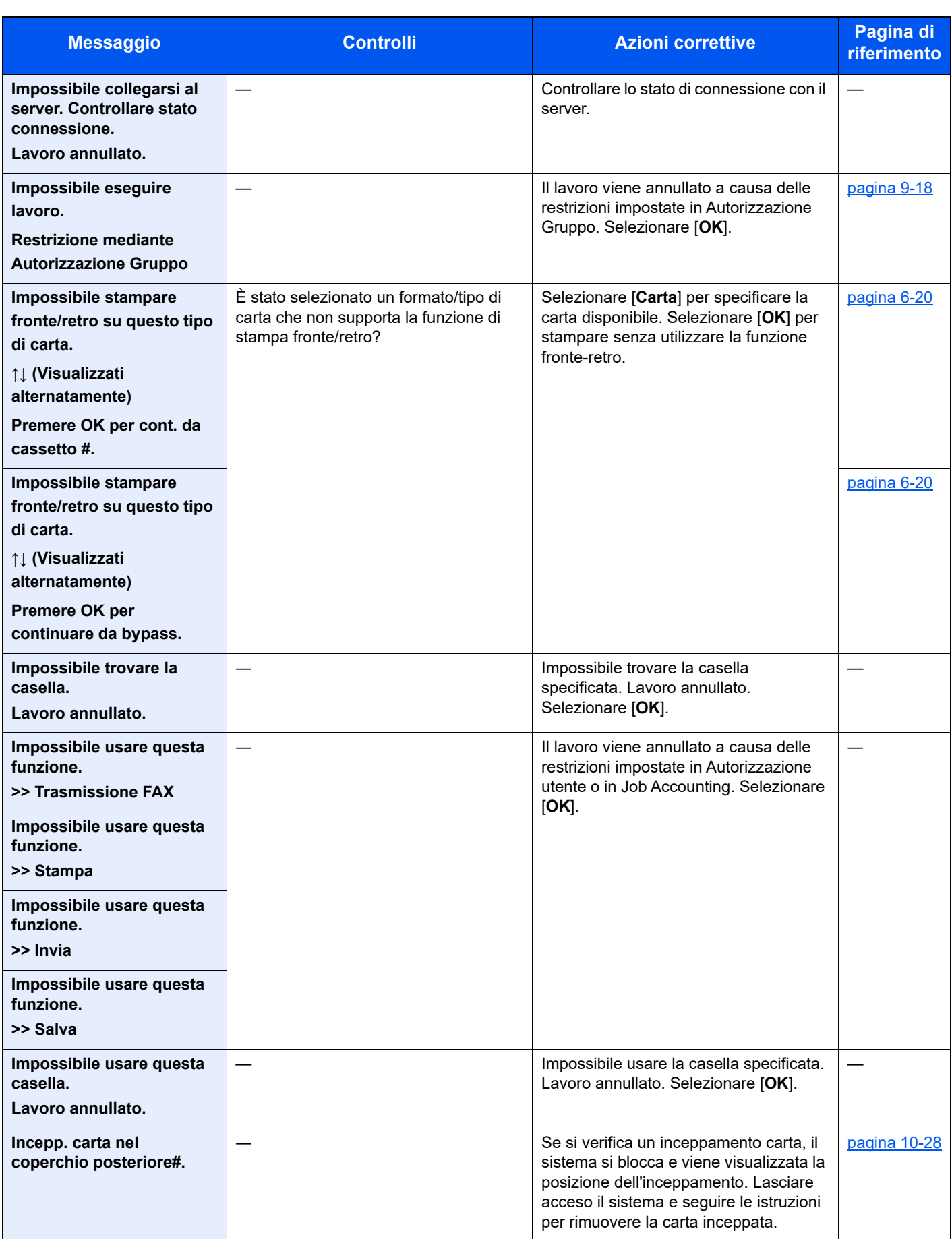

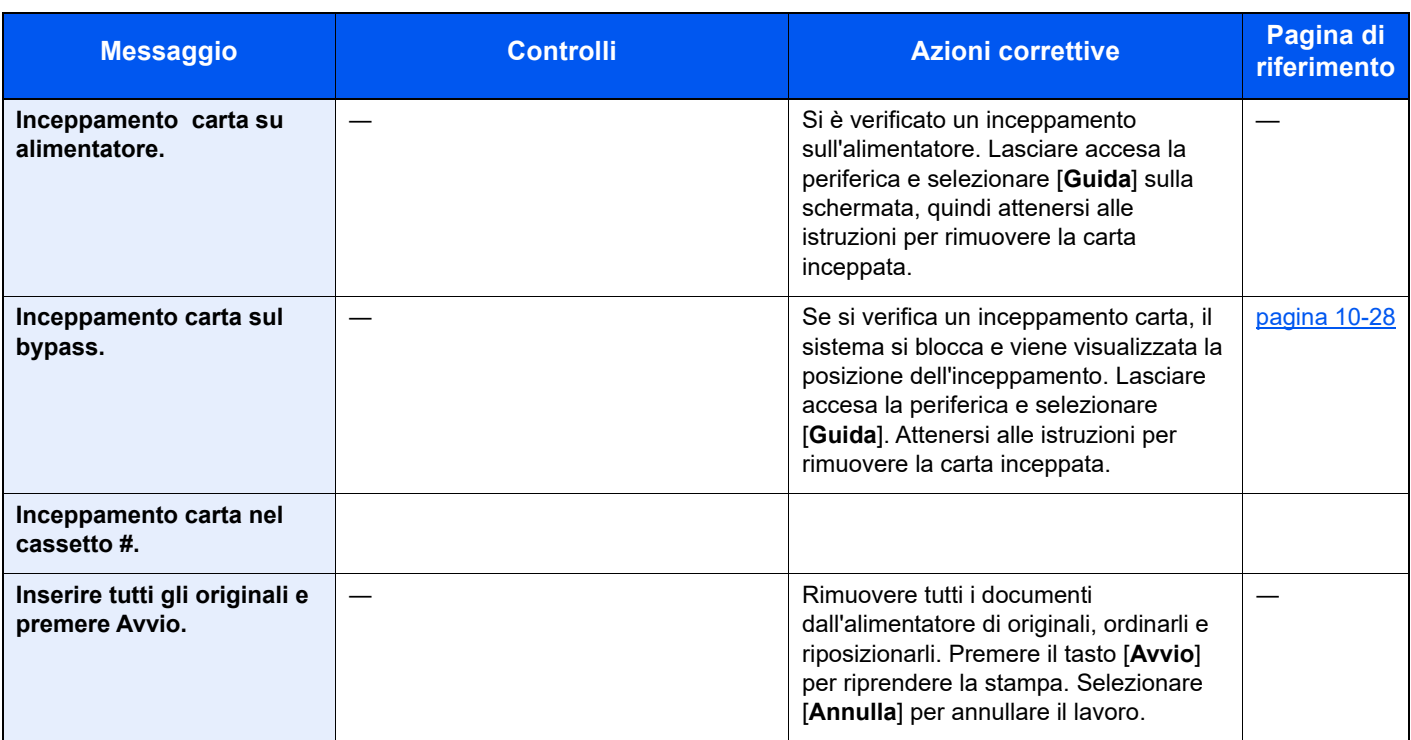

**L**

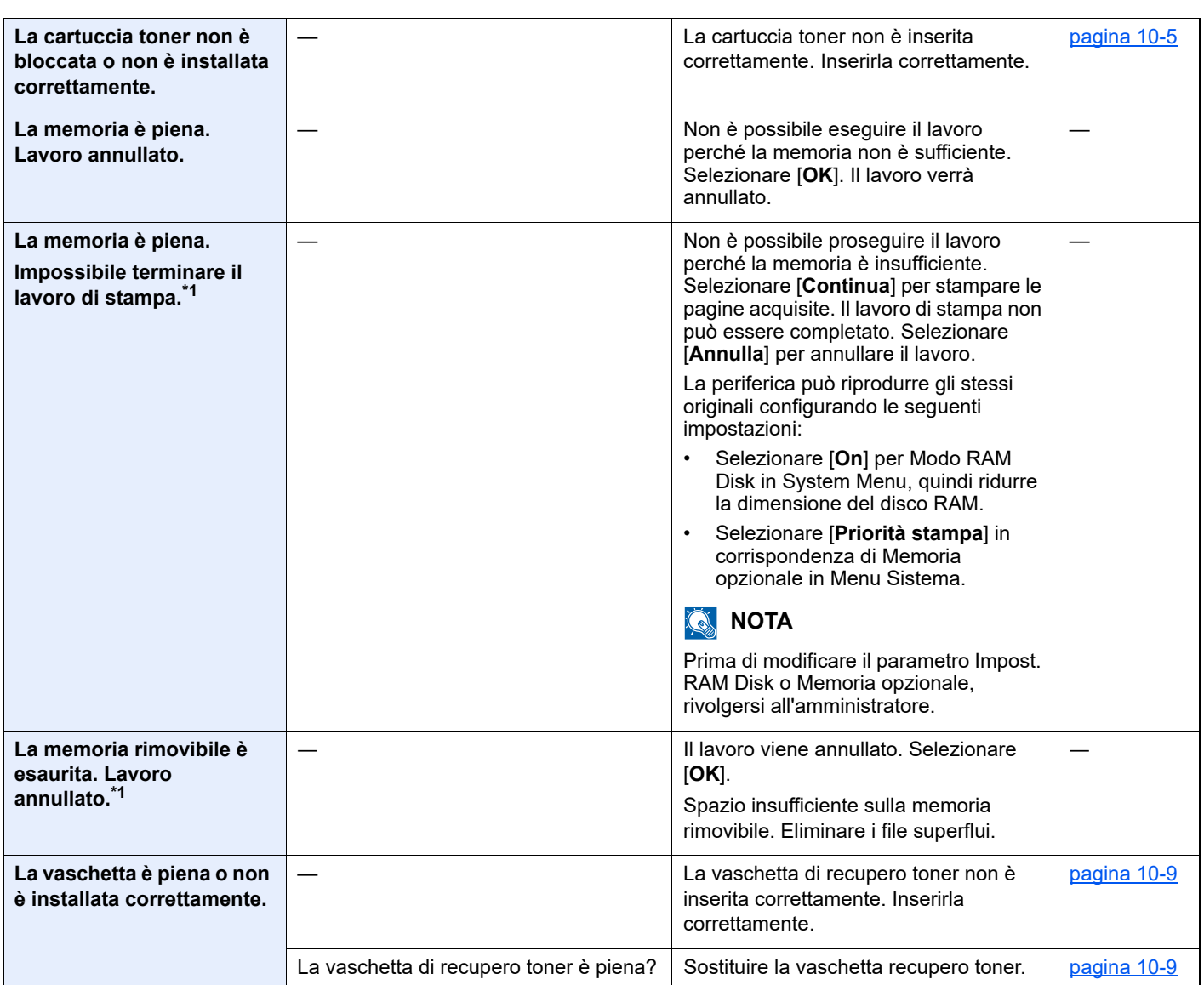

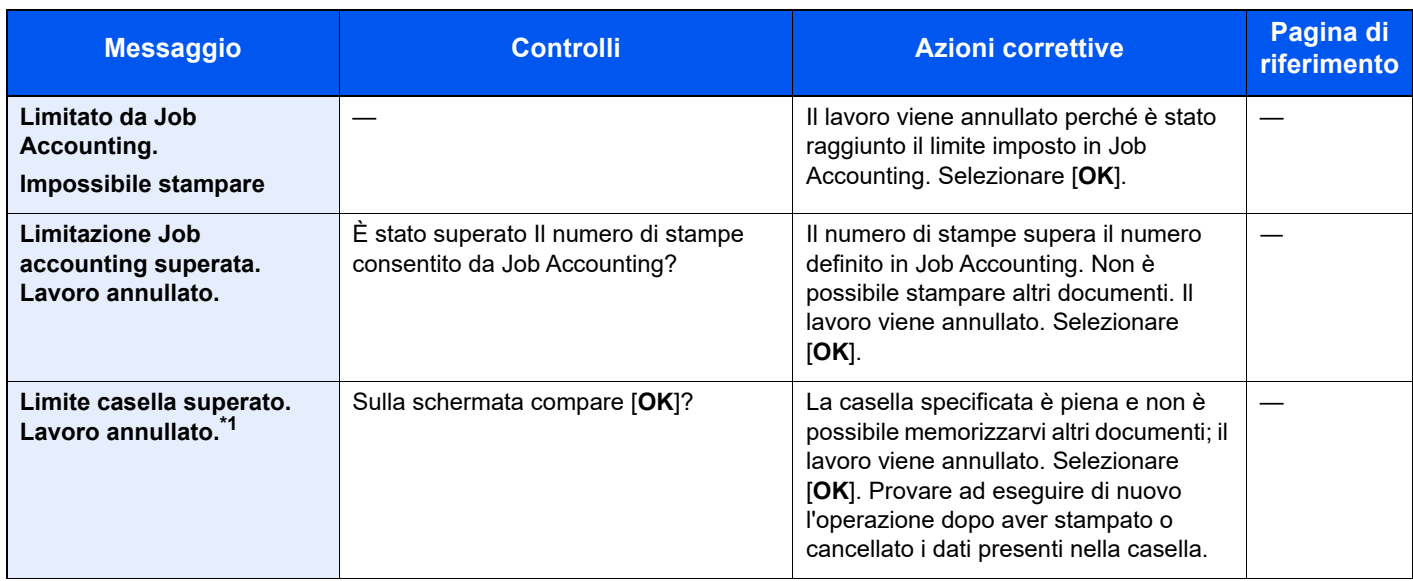

# **M**

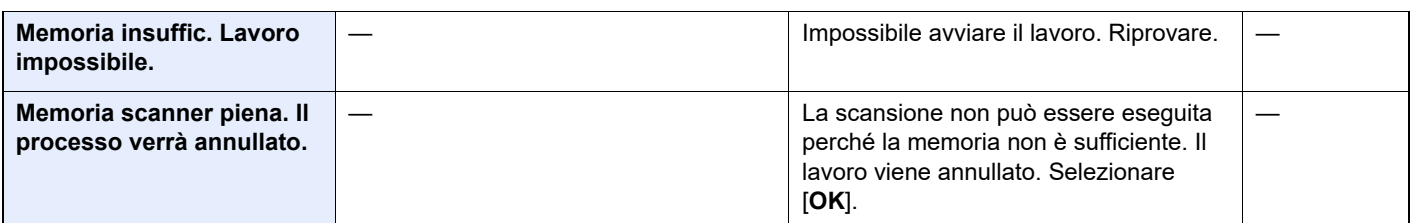

# **N**

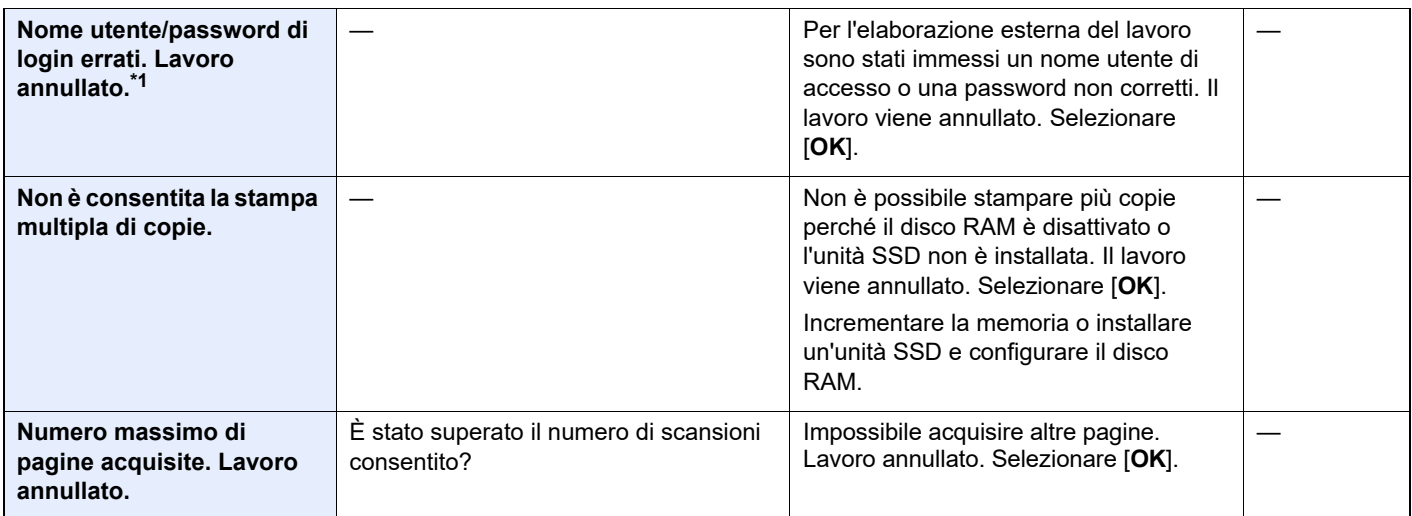

**O**

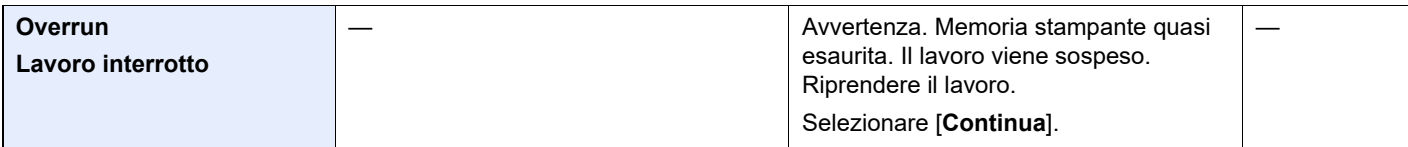

**P**

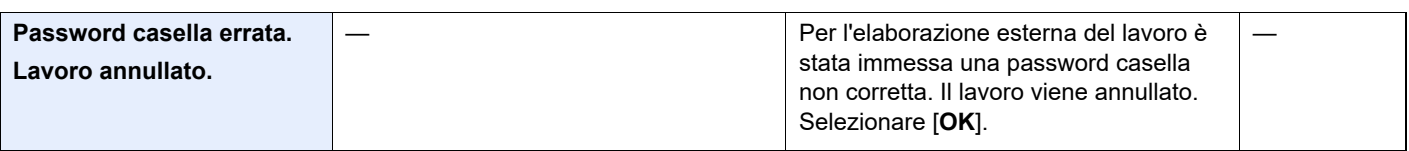

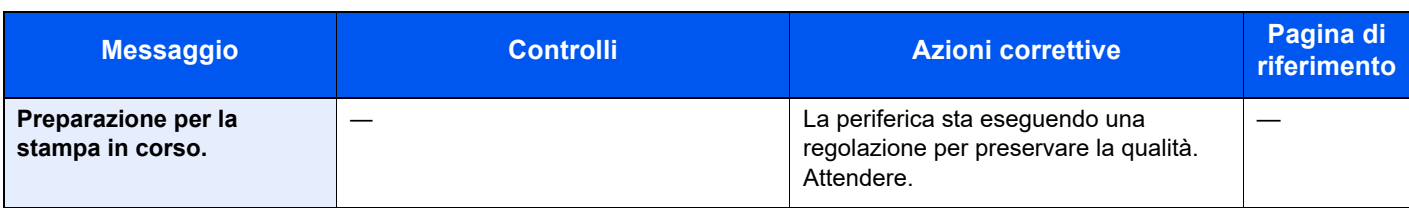

# **R**

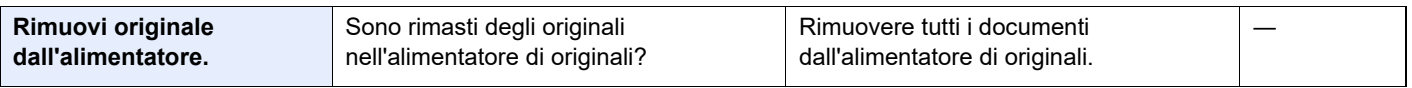

# **S**

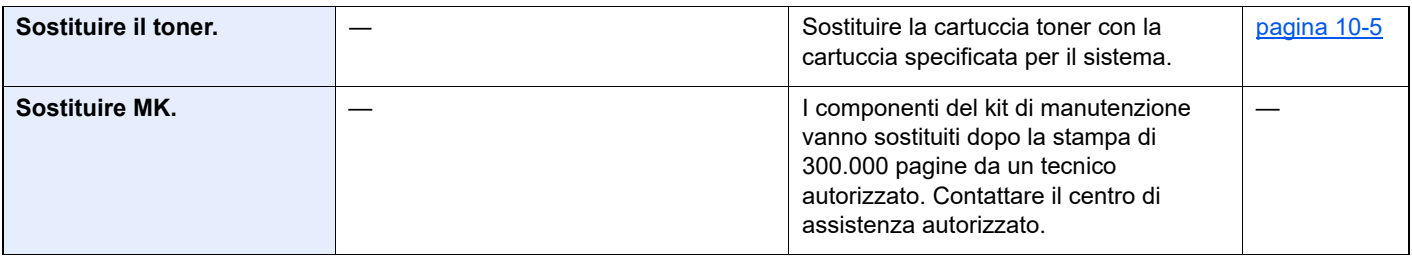

# **T**

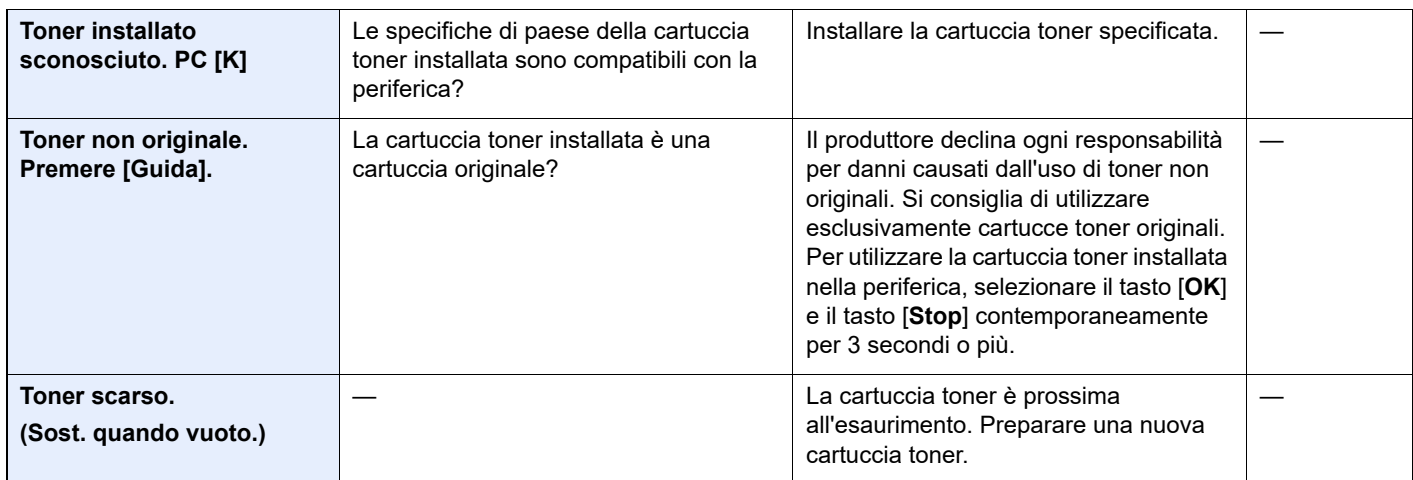

# **U**

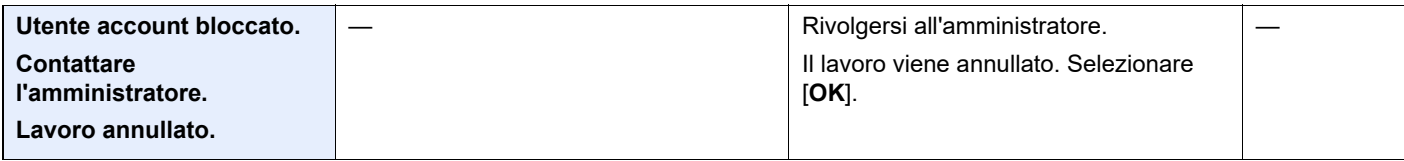

# **V**

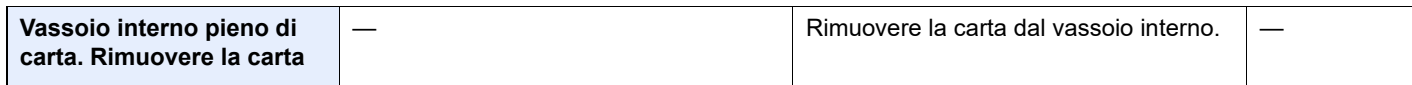

\*1 Se Canc. automatica errore è impostata su [**On**], il lavoro riprenderà automaticamente allo scadere dell'intervallo di tempo impostato. Per i dettagli su Canc. automatica errore, vedere:

[Azz. auto error \(pagina 8-38\)](#page-297-0)

# <span id="page-382-0"></span>**Contromisure all'errore di invio**

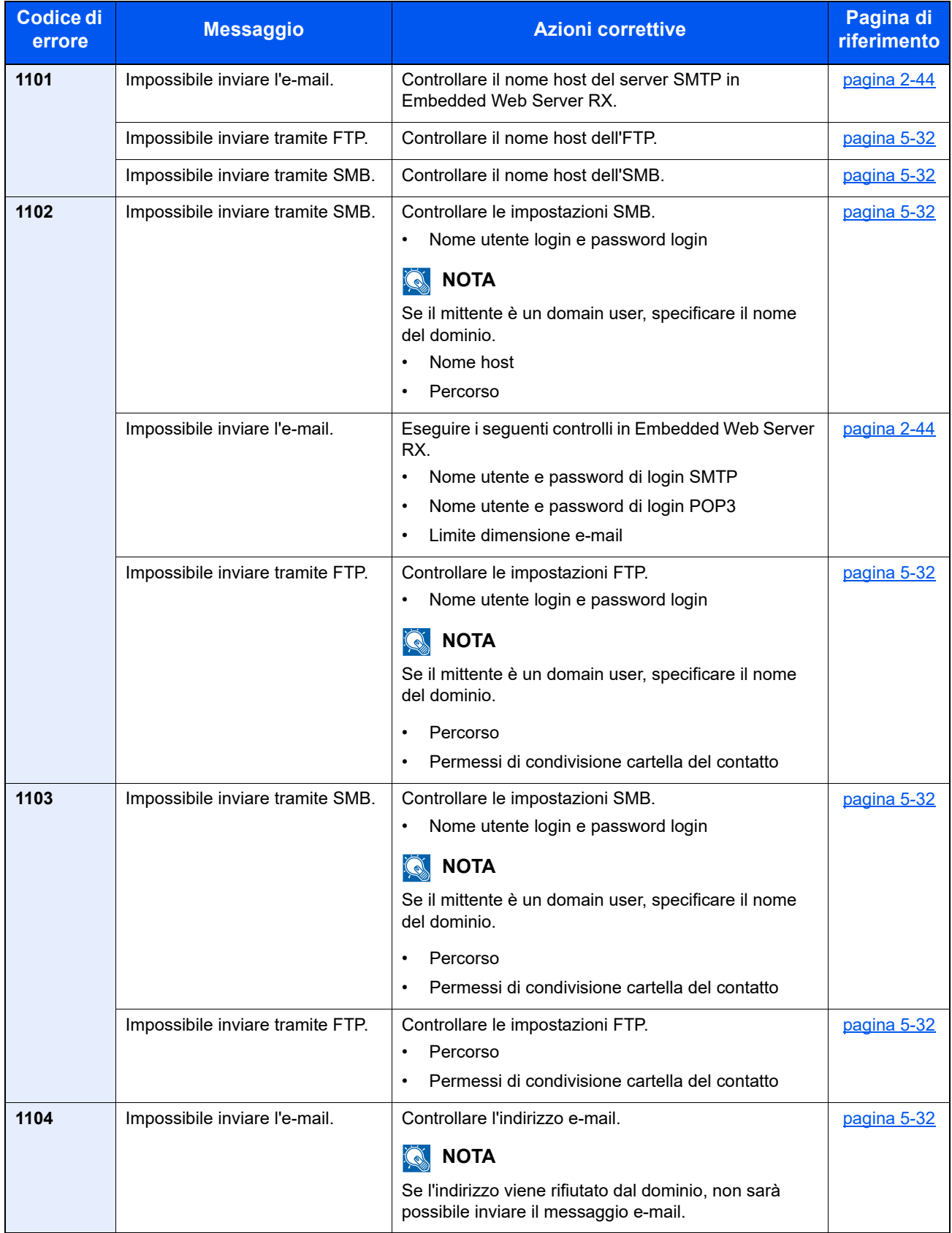

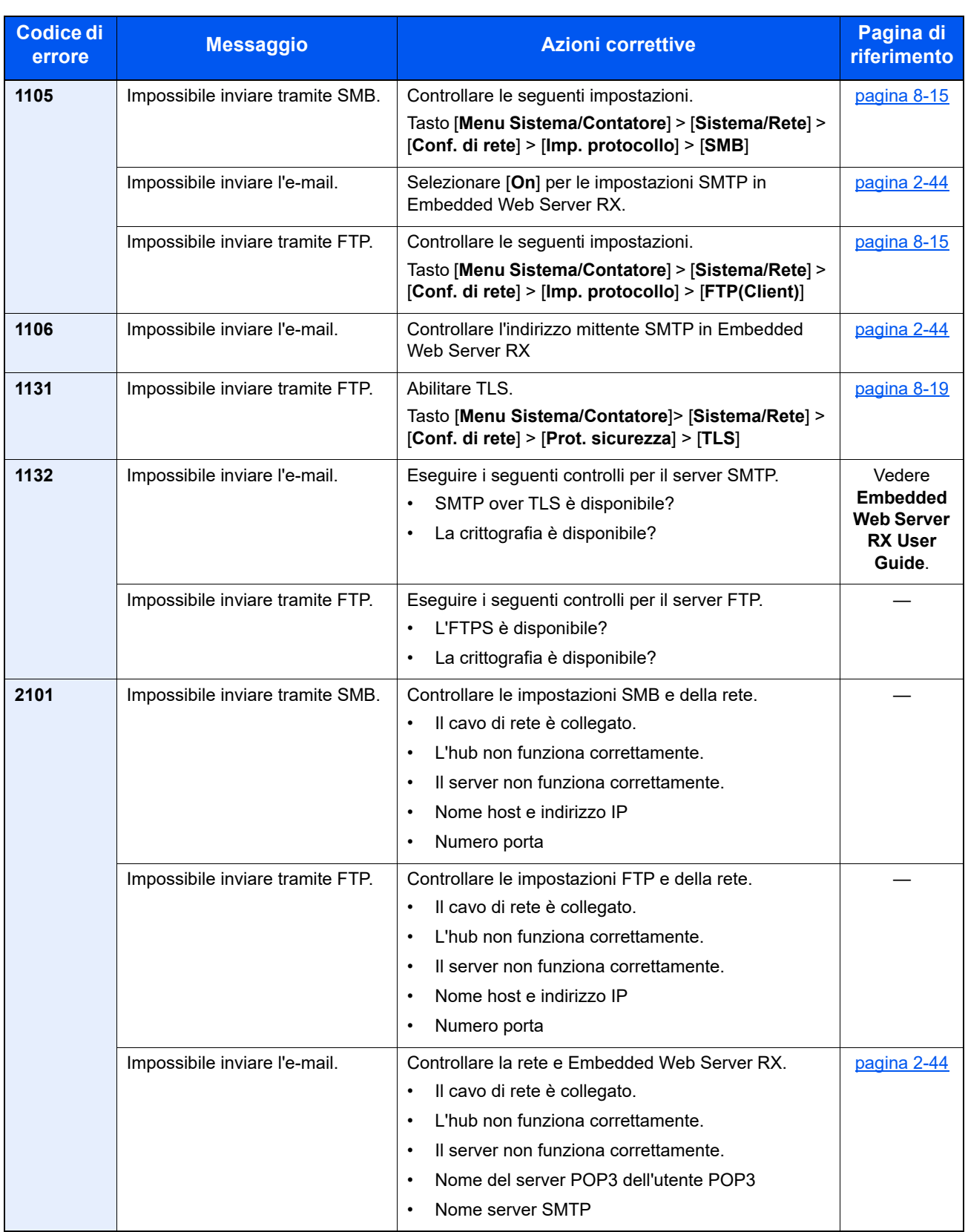

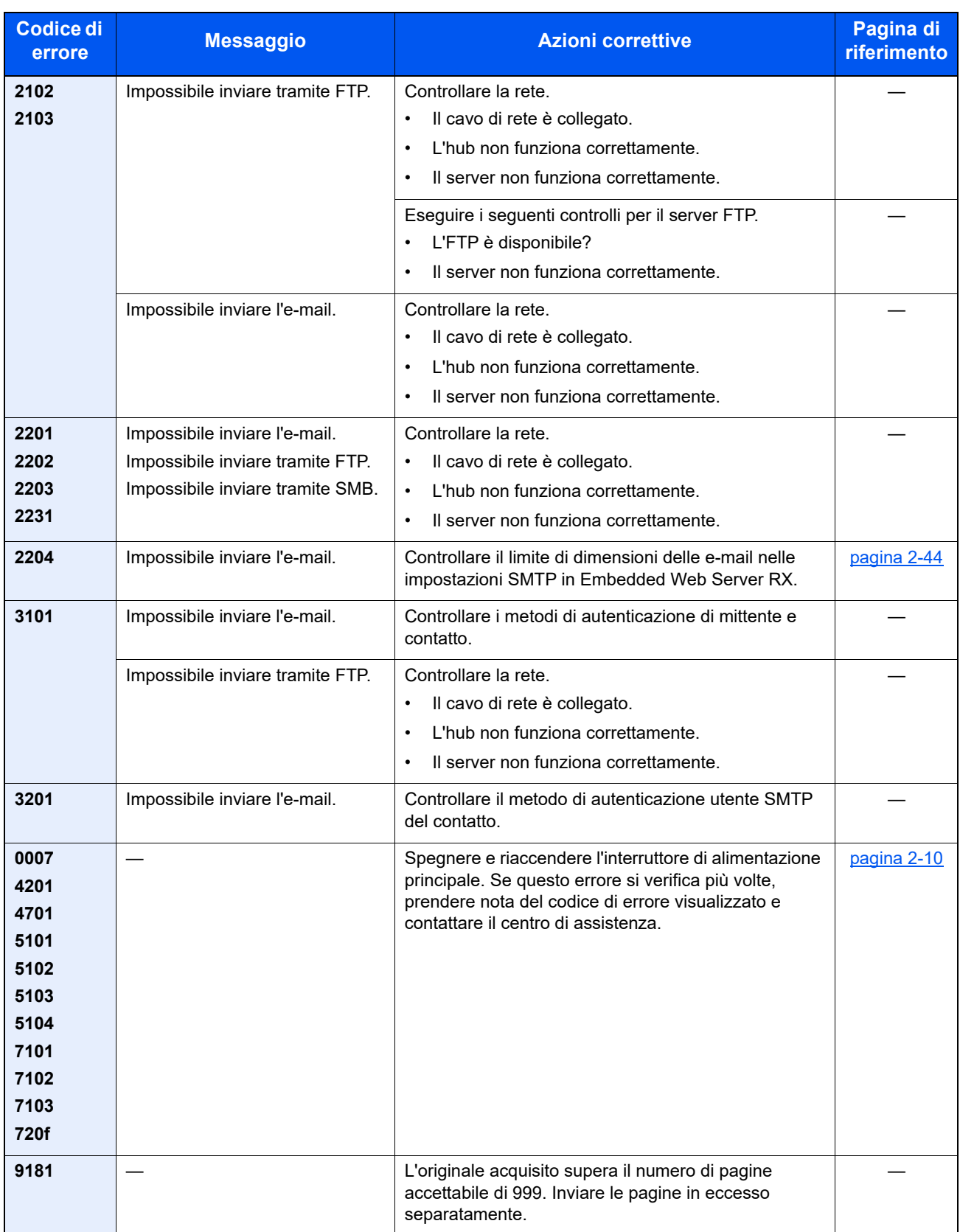

# <span id="page-385-0"></span>Eliminazione degli inceppamenti carta

Se si verifica un inceppamento della carta, sul display viene visualizzato il messaggio "Inceppamento carta" e la periferica si blocca.

Fare riferimento alle seguenti procedure per rimuovere la carta inceppata.

# **Indicatori della posizione degli inceppamenti**

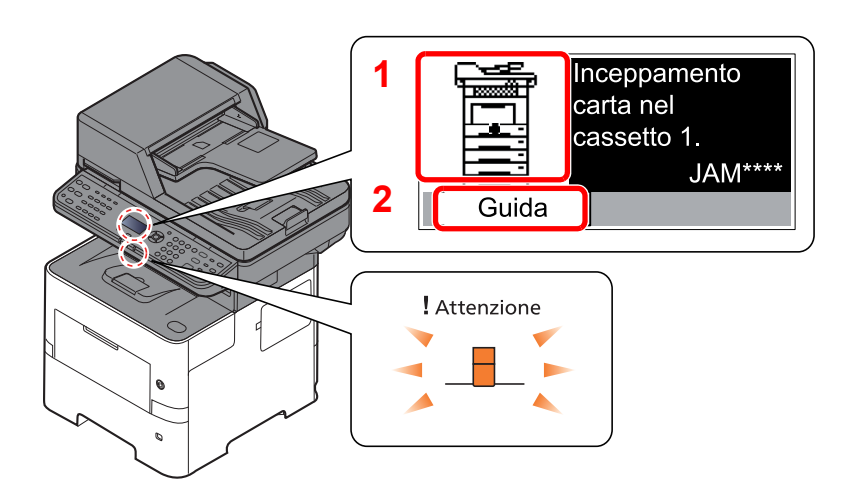

- <span id="page-385-1"></span>1 Mostra la posizione dell'inceppamento carta.
- <span id="page-385-2"></span>2 Mostra la schermata Guida.

#### **Q NOTA**

Per informazioni sulla schermata Guida, vedere:

[Schermata Guida \(pagina 2-13\)](#page-44-0) ÷

Se si verifica un inceppamento carta, il display visualizza la posizione dell'inceppamento e le istruzioni per rimuoverlo.

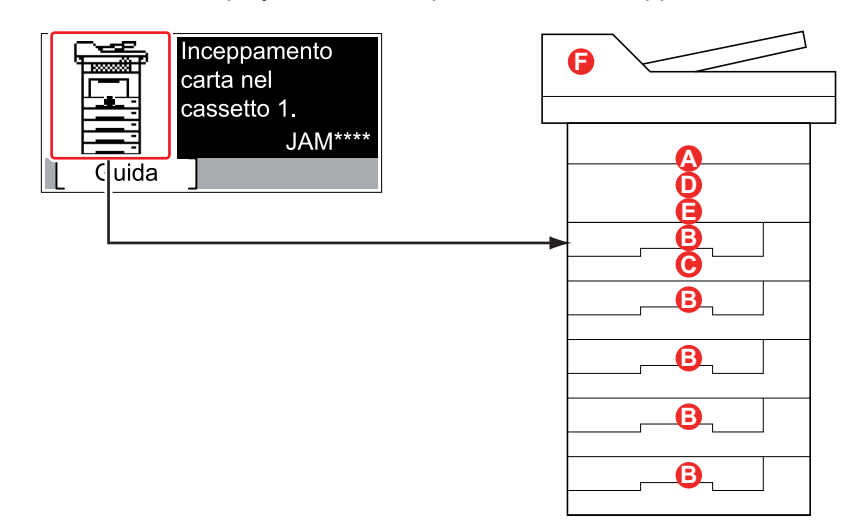

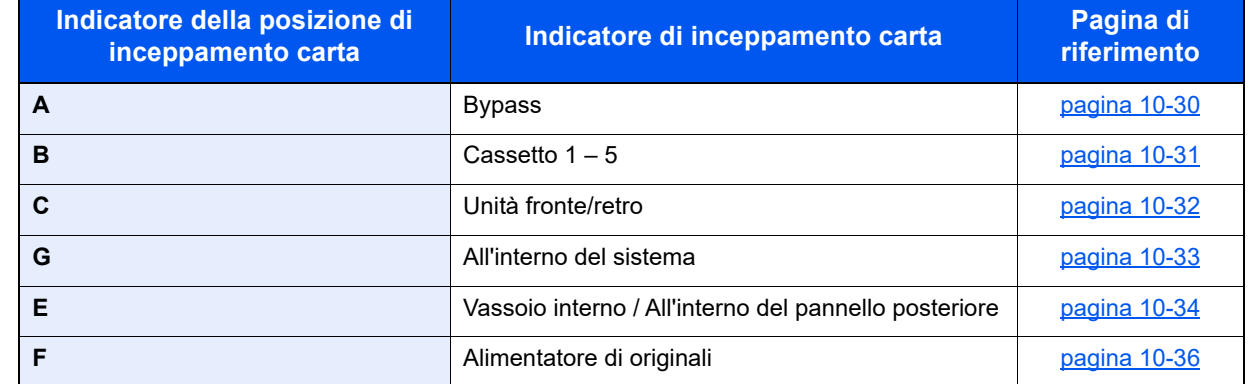

Una volta eliminato l'inceppamento, il sistema passa in modalità di riscaldamento e il messaggio di errore viene annullato. La periferica riprende la stampa a partire dalla pagina in cui si è verificato l'inceppamento.

# **Precauzioni relative agli inceppamenti carta**

- Non riutilizzare la carta inceppata.
- Se la carta si è strappata durante la rimozione, accertarsi di aver rimosso tutti i frammenti rimasti all'interno del sistema poiché possono causare ulteriori inceppamenti.

# **ATTENZIONE**

**L'unità di fissaggio può raggiungere temperature molto elevate. Fare attenzione quando si opera in quest'area, poiché esiste il pericolo di ustioni.**

# <span id="page-387-0"></span>**Bypass**

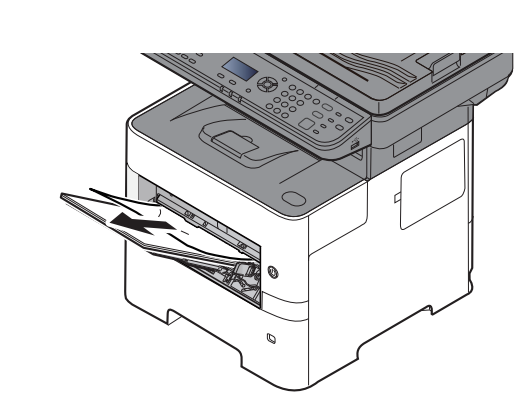

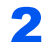

1

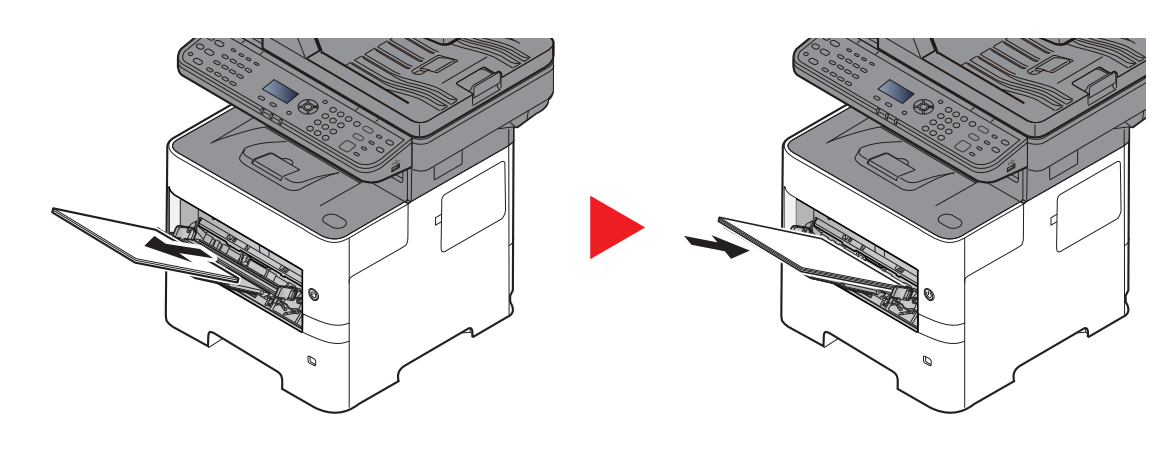

# <span id="page-388-0"></span>**Cassetto 1 – 5**

Le procedure per la gestione degli inceppamenti sono identiche per i cassetti da 1 a 5. Questa sezione spiega le procedure utilizzando il cassetto 1 come esempio.

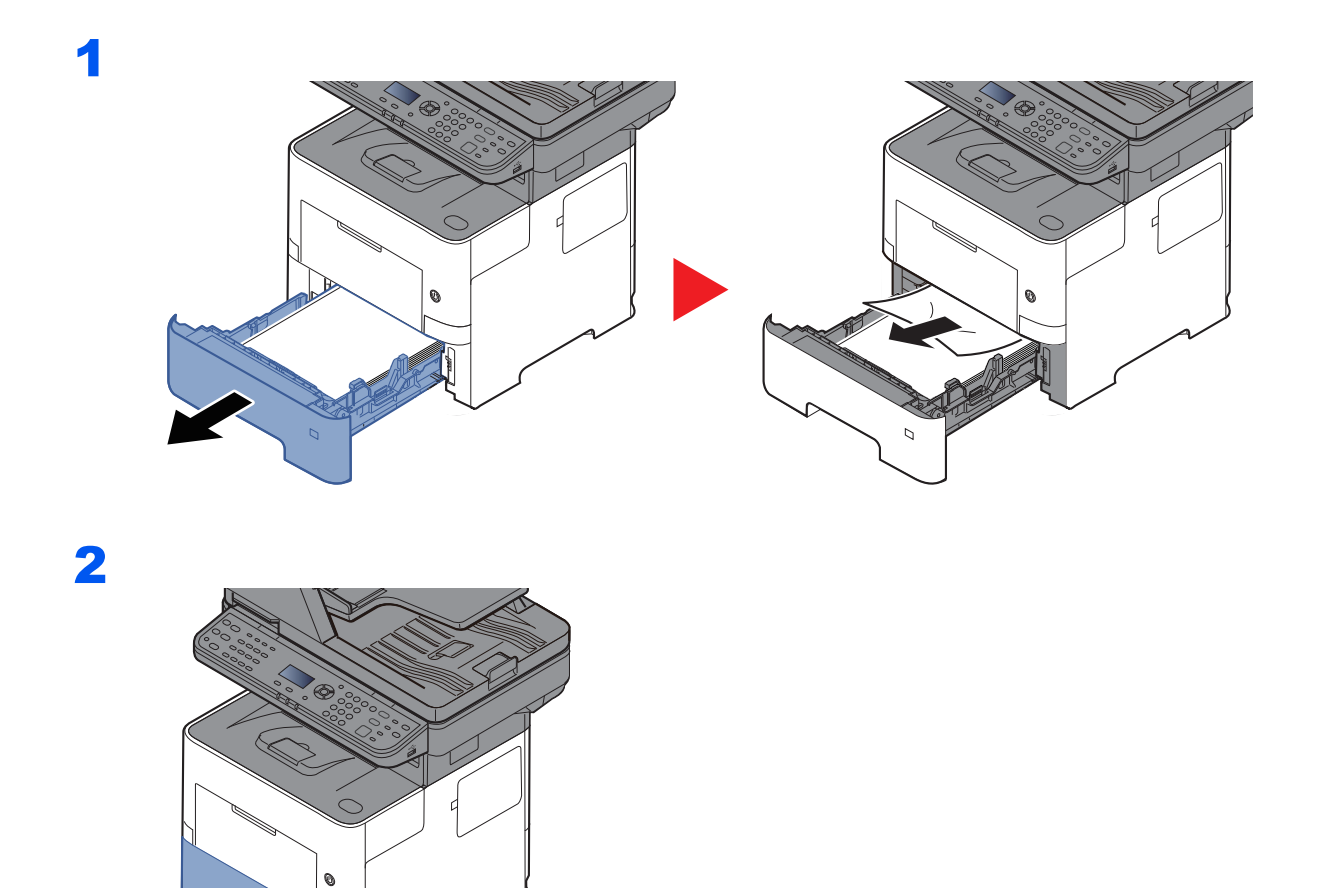

# <span id="page-389-0"></span>**Unità fronte/retro**

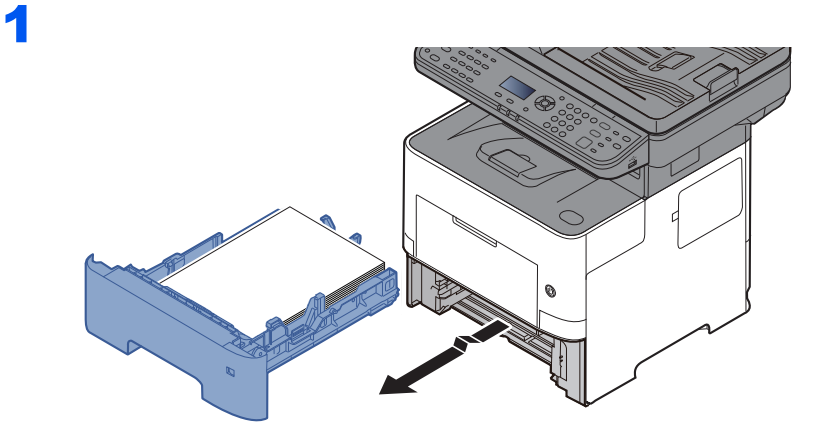

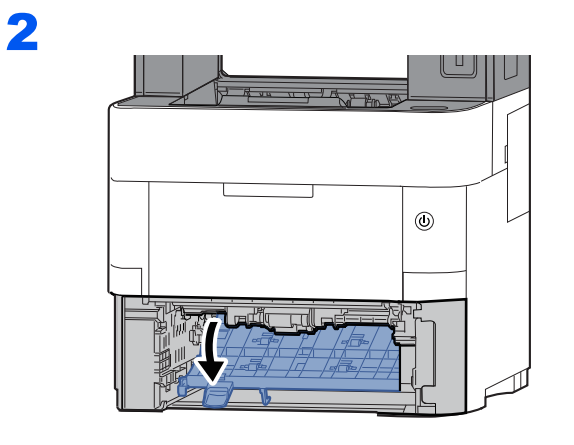

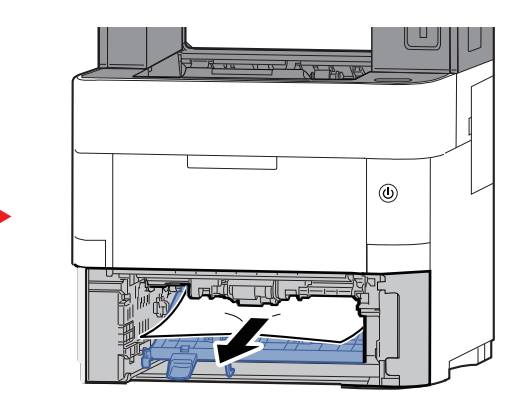

3

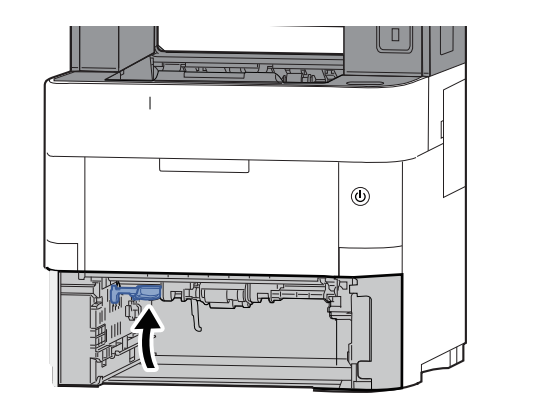

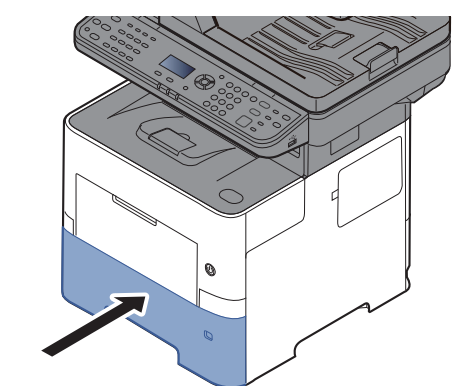

# <span id="page-390-0"></span>**All'interno del sistema**

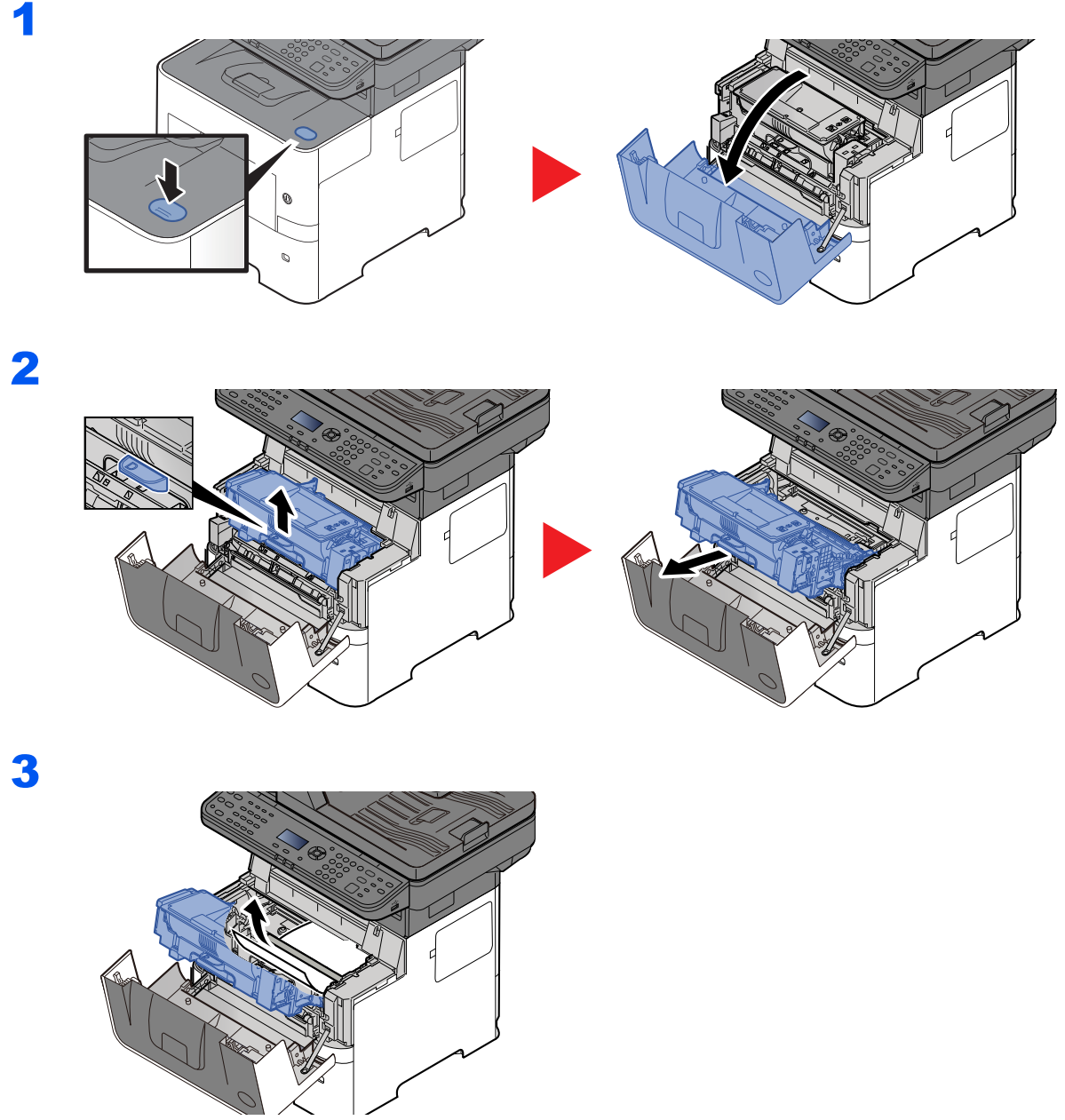

Se il foglio inceppato è intrappolato tra i rulli, rimuoverlo tirandolo nella normale direzione carta.

Se non si riesce a individuare il foglio inceppato, controllare nell'area interna sul retro della stampante.

[Vassoio interno / All'interno del pannello posteriore \(pagina 10-34\)](#page-391-0)

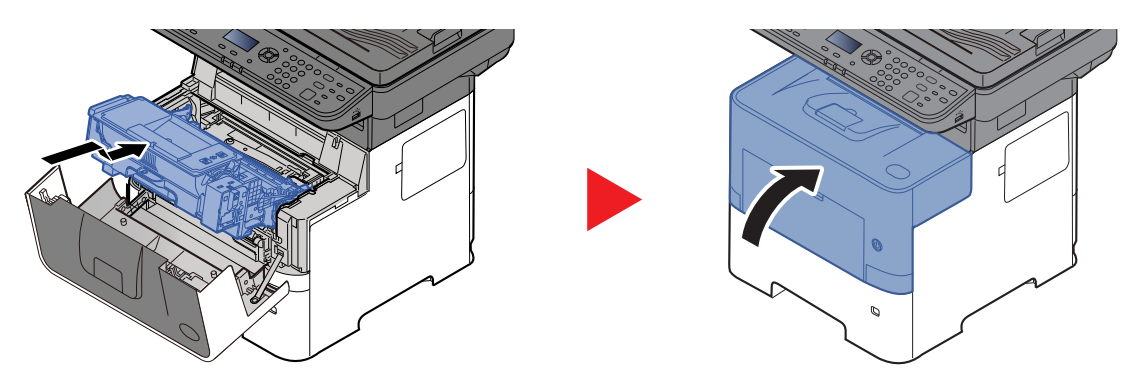

# <span id="page-391-0"></span>**Vassoio interno / All'interno del pannello posteriore**

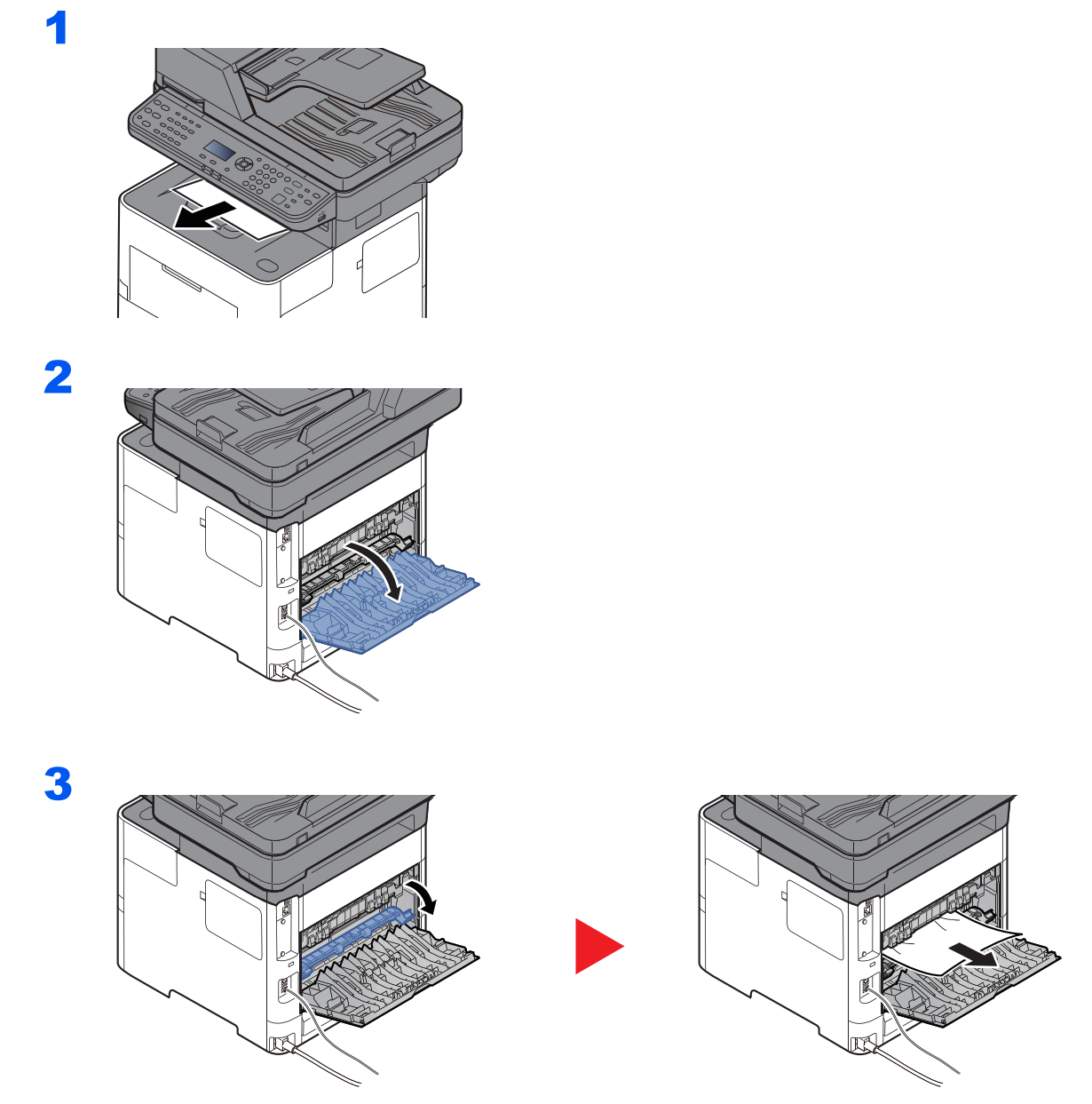

Se non si riesce a individuare il foglio inceppato, controllare nell'area interna sul retro della periferica.

# **ATTENZIONE**

**L'unità di fissaggio può raggiungere temperature molto elevate. Fare attenzione quando si opera in quest'area, poiché esiste il pericolo di ustioni.**

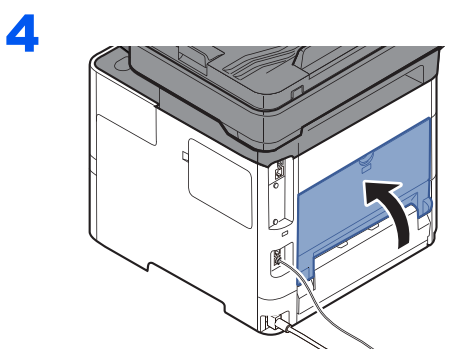

# <span id="page-393-0"></span>**Alimentatore di originali**

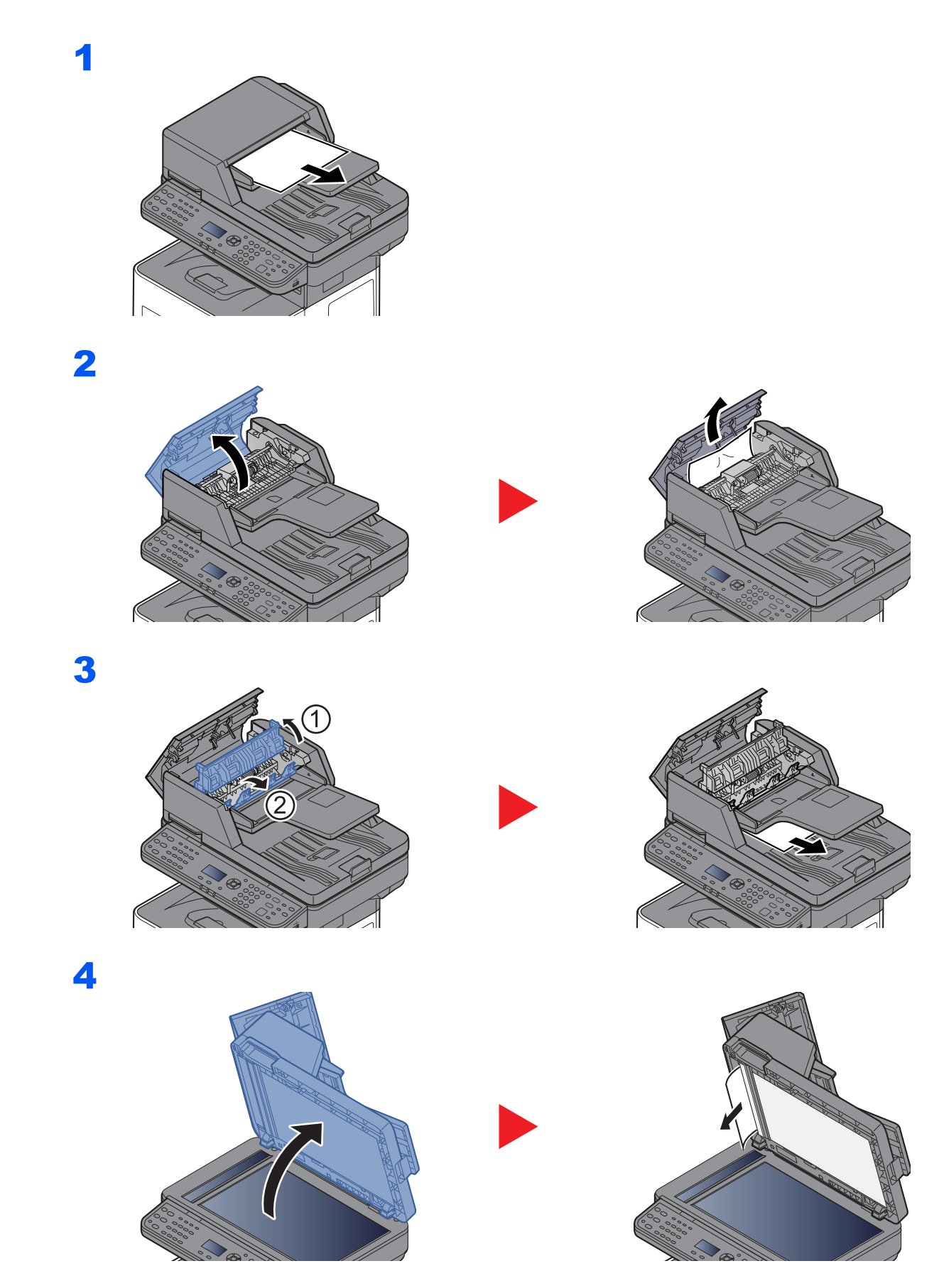

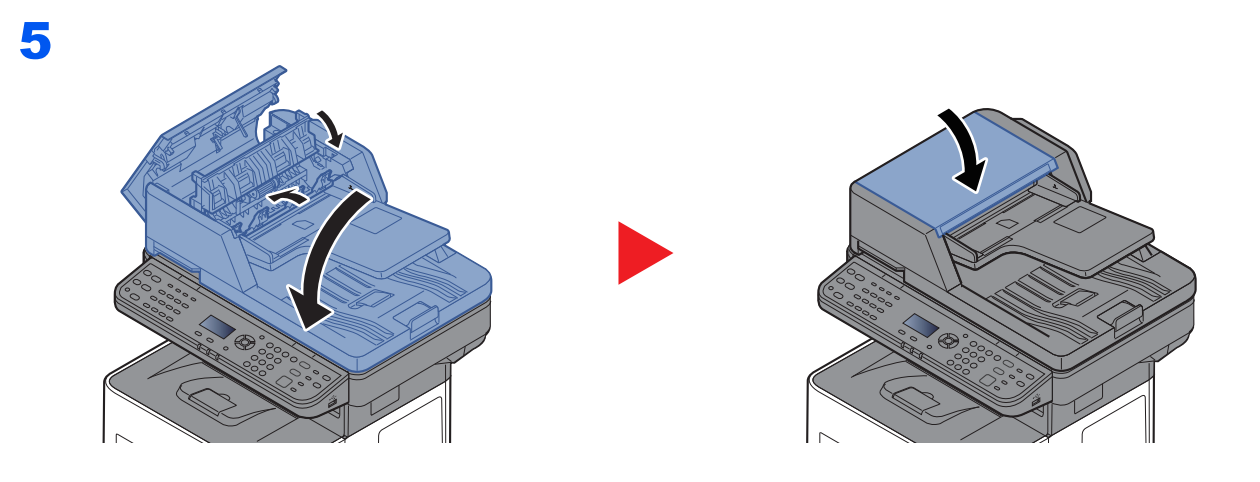

# 11 Appendice

In questo capitolo vengono trattati i seguenti argomenti:

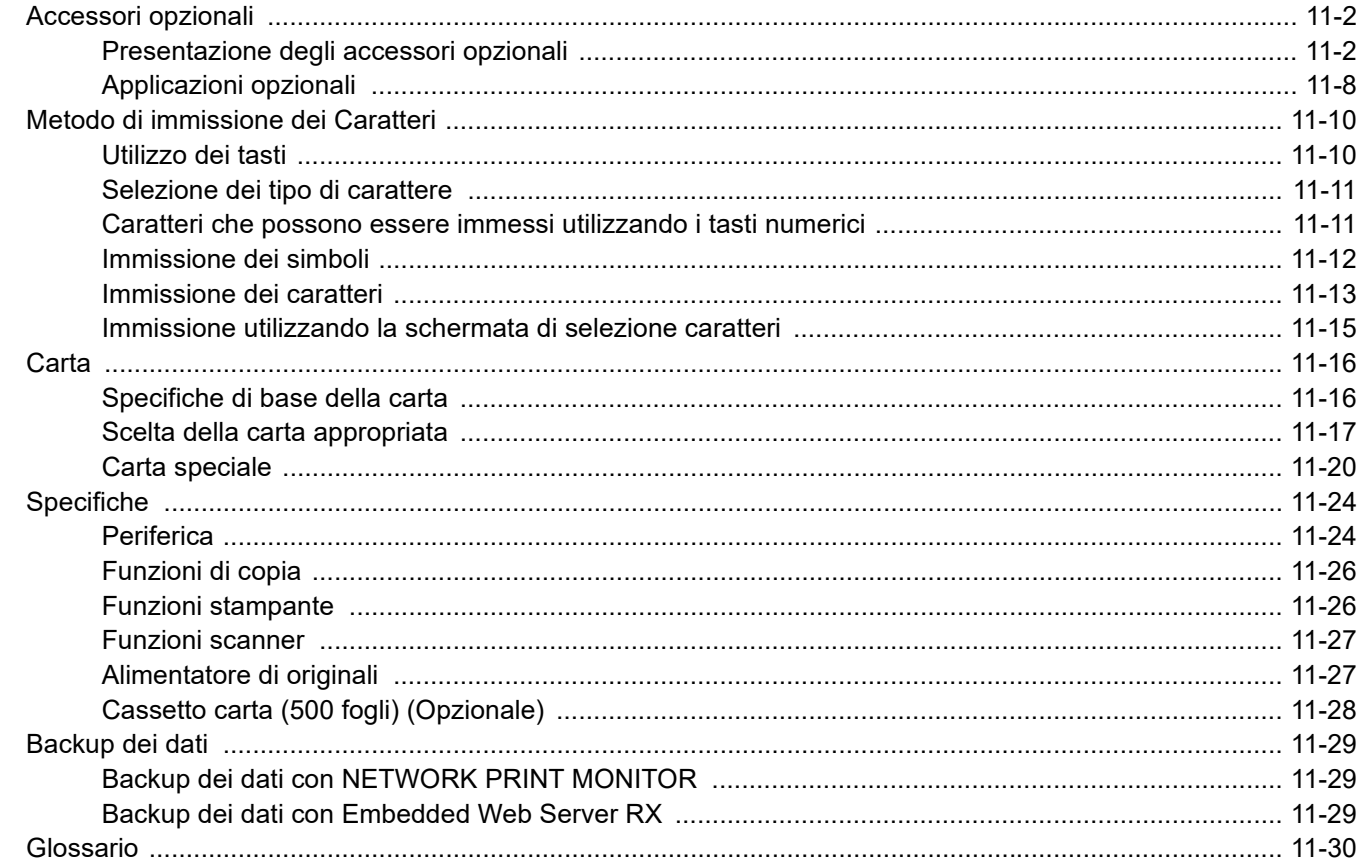
# <span id="page-396-0"></span>Accessori opzionali

# <span id="page-396-1"></span>Presentazione degli accessori opzionali

Gli accessori opzionali disponibili per il sistema sono i seguenti.

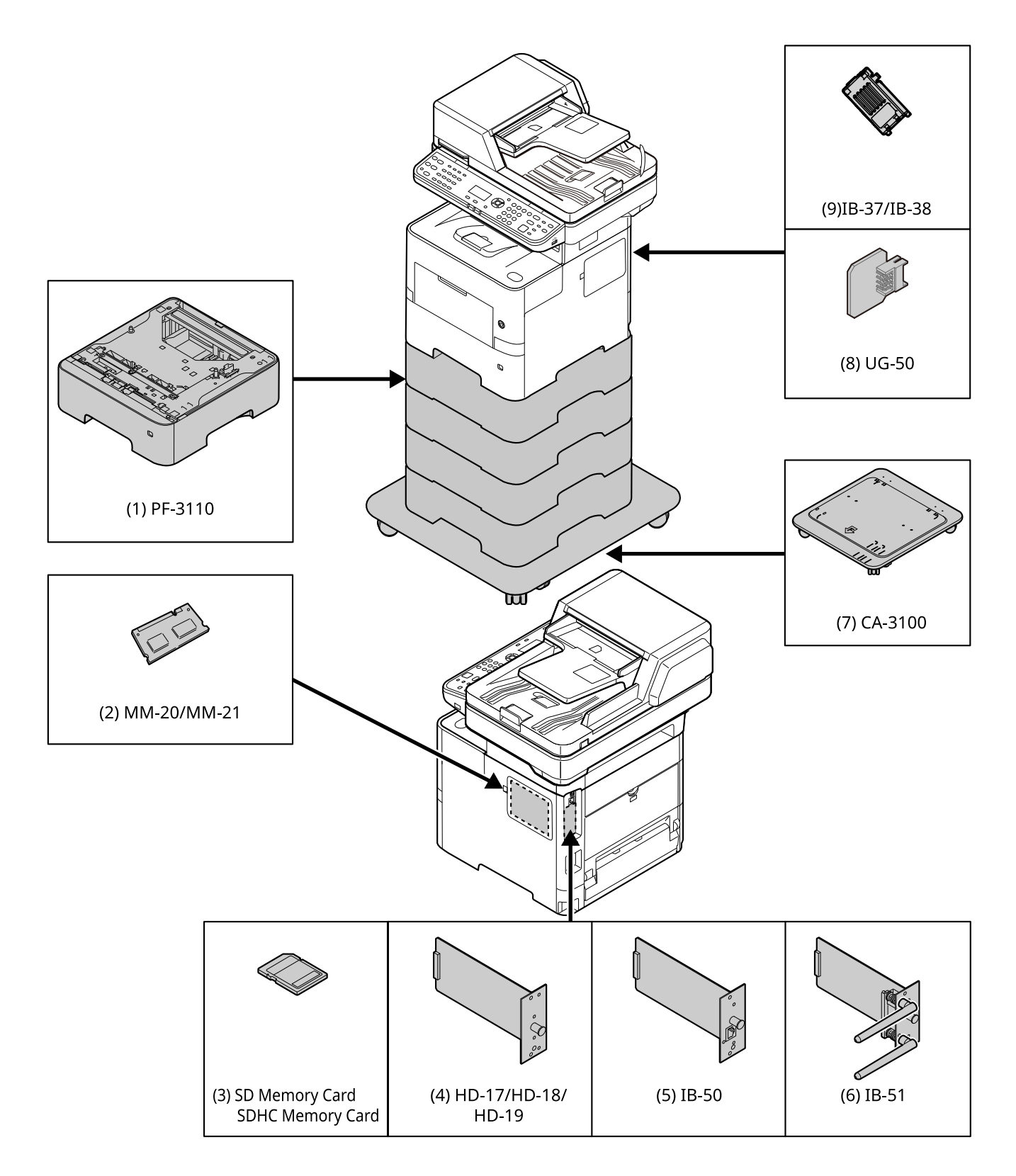

# <span id="page-397-0"></span>**(1) PF-3110 "Cassetto carta (500 fogli x1)"**

Sulla periferica si possono installare fino a quattro cassetti supplementari identici a quelli forniti di serie. La procedura di caricamento sono identiche a quelle dei cassetti standard.

[Caricamento nei cassetti \(pagina 3-4\)](#page-91-0)

## <span id="page-397-1"></span>**(2) MM-20/MM-21 "Memoria di espansione"**

Il sistema è in grado di eseguire più lavori contemporaneamente se si aggiungono più memorie. Il collegamento dei moduli memoria opzionali permette di espandere la memoria della macchina fino a 3.072 MB.

#### **Precauzioni nella gestione dei moduli memoria**

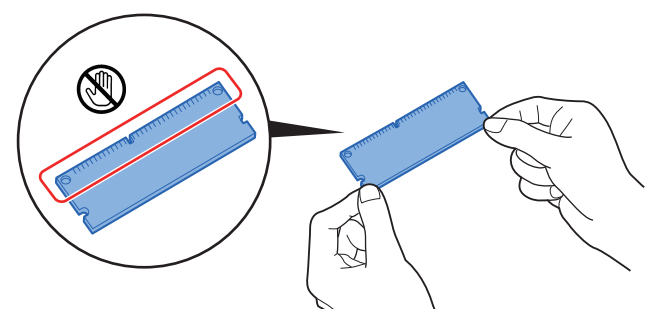

Per proteggere i componenti elettronici, scaricare l'elettricità statica dal proprio corpo toccando un condotto dell'acqua (rubinetto) o altro oggetto metallico grande prima di manipolare i moduli memoria. Oppure, indossare un bracciale antistatico, se possibile, quando si installano i moduli memoria.

#### **Installazione dei moduli memoria**

1 Spegnere la periferica e scollegare il cavo di alimentazione e il cavo d'interfaccia.

#### **NOTA**

Se è installato IB-50/51 o HD-6/7 opzionale, rimuoverlo.

2 Rimuovere i pannelli.

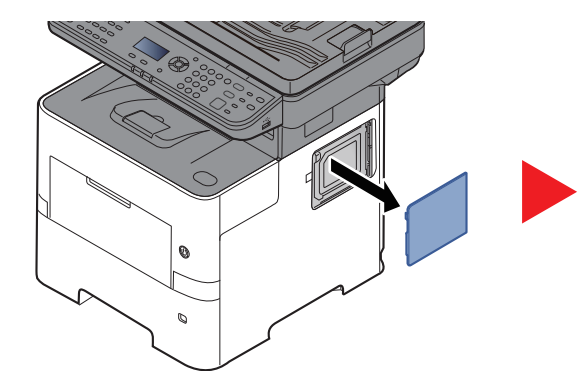

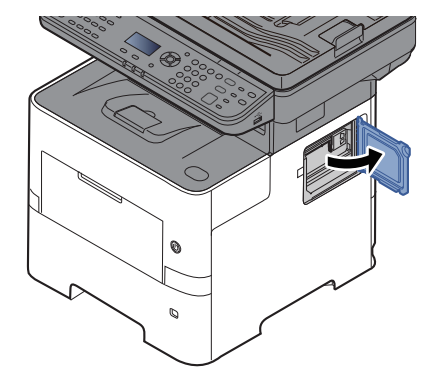

3 Rimuovere il modulo memoria dalla confezione.

4 Con il terminale di collegamento memoria orientato verso lo zoccolo, allineare la sezione con incavo al terminale della presa e inserirla direttamente tenendola inclinata.

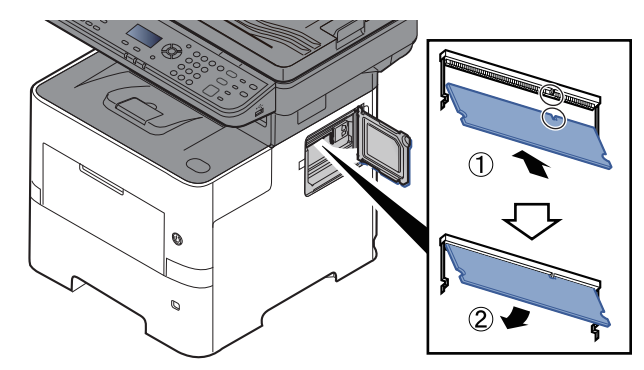

- 5 Con cautela, premere la memoria inserita per fissarla in posizione nel sistema.
- **6** Rimontare i pannelli.

#### **Rimozione del modulo memoria**

Per rimuovere un modulo memoria, smontare il pannello destro del sistema e il coperchio dello slot memoria. Rimuovere quindi i due morsetti dello zoccolo. Sfilare il modulo memoria verso l'alto dallo zoccolo.

#### **Verifica della memoria di espansione**

Per controllare che il modulo memoria funzioni correttamente, stampare una pagina di stato.

[Rapporto \(pagina 8-6\)](#page-265-0)

### <span id="page-398-0"></span>**(3) "Scheda di memoria SD/SDHC"**

La scheda di memoria SD/SDHC è utile per l'archiviazione di font, macro e overlay. Il sistema è dotato di uno slot per scheda memoria SDHC di massimo 32 GB e per scheda memoria SD di massimo 2 GB.

#### **Lettura della scheda memoria SD/SDHC**

I contenuti della Scheda di memoria SD/SDHC inserita nello slot del sistema possono essere letti dal pannello comandi oppure automaticamente, quando la periferica viene accesa o ripristinata.

#### **Installazione e formattazione della scheda memoria SD/SDHC**

Prima di utilizzare una Scheda di memoria SD/SDHC nuova occorre formattare la Scheda di memoria SD/SDHC sul sistema. Per informazioni sulla formattazione di una scheda di memoria SD/SDHC, rivolgersi al centro di assistenza.

1 Spegnere il sistema e scollegare il cavo di alimentazione.

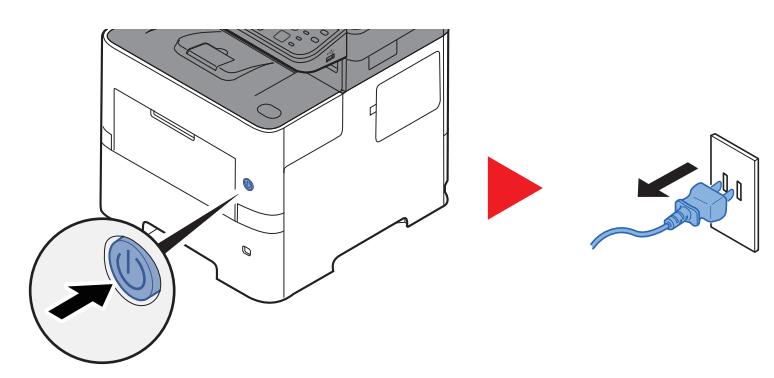

2 Rimuovere il coperchio.

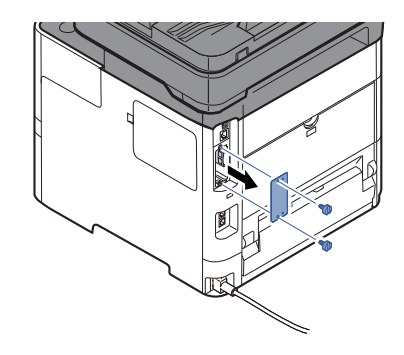

3 Inserire la Scheda di memoria SD/SDHC nello slot Scheda di memoria SD/SDHC.

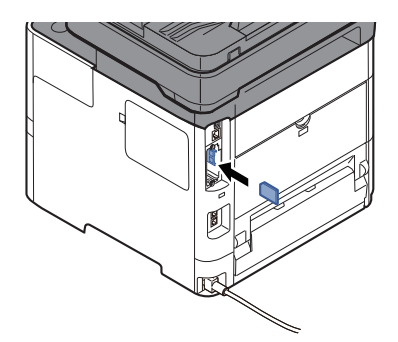

4 Reinstallare i coperchi.

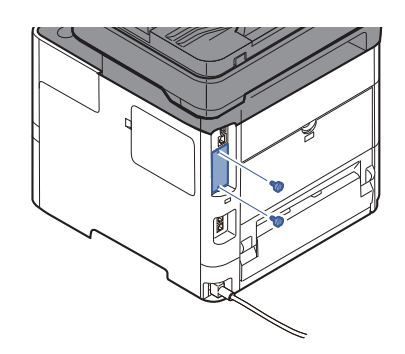

5 Inserire la spina del cavo di alimentazione nella presa e accendere il sistema.

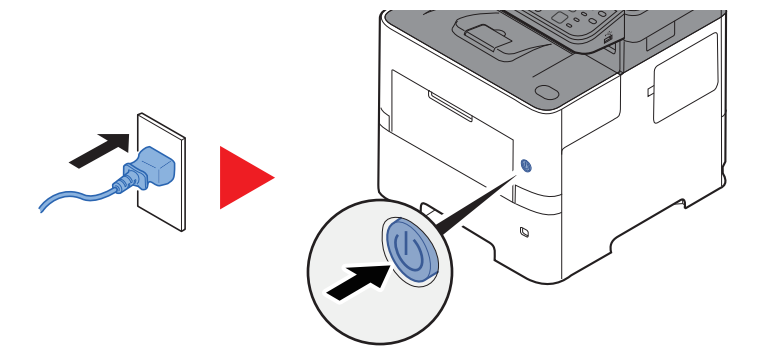

## <span id="page-400-7"></span>**(4) HD-17/HD-18/HD-19 "SSD"**

Se sulla periferica è installata un'unità SSD, si possono rasterizzare e archiviare sull'unità SSD i dati ricevuti. L'installazione di un'unità SSD abilita la stampa ad alta velocità di copie multiple con la funzione di fascicolazione elettronica. Inoltre, si possono anche utilizzare le funzioni di Casella documenti.

[Creazione di una nuova casella personalizzata \(pagina 5-37\)](#page-196-0)

La funzione di protezione può essere utilizzata installando l'unità SSD.

- [Protezione dati \(pagina 8-24\)](#page-283-0)
- **→ Data Encryption/Overwrite OPERATION GUIDE**

#### <span id="page-400-0"></span>**(5) IB-50 "Kit d'interfaccia di rete"**

Il Kit d'interfaccia di rete offre una connessione ad alta velocità per l'interfaccia (Gigabit al secondo). Si possono configurare le impostazioni per numerosi ambienti operativi e protocolli di rete.

#### **Manuale utente di IB-50**

#### <span id="page-400-1"></span>**(6) IB-51 "Kit d'interfaccia di rete wireless"**

È la scheda di interfaccia di rete wireless conforme alle specifiche per reti wireless IEEE802.11n (Max 300 Mbps) e 11 g/b.

Con le utilità fornite, si possono configurare le impostazioni per una varietà di protocolli di rete e di sistemi operativi.

#### **Manuale utente di IB-51**

#### <span id="page-400-2"></span>**(7) CA-3100 "Kit rotelle"**

Se alla stampante si collega un cassetto carta (500 fogli x 1) che andrà appoggiato sul pavimento, si può utilizzare il kit rotelle per assicurare stabilità alla stampante.

#### <span id="page-400-6"></span>**(8) UG-50 "Trusted Platform Module"**

Con questa opzione è possibile proteggere le informazioni sensibili. La chiave di crittografia utilizzata per criptare i dati riservati sul dispositivo è memorizzata in un'area di archiviazione dedicata sul chip TPM. Le informazioni riservate possono essere protette in modo sicuro, poiché non è possibile leggere l'area di archiviazione esternamente al TPM. Se è installata questa opzione non è possibile utilizzarla contemporaneamente al modulo SSD.

#### <span id="page-400-3"></span>**(9) IB-37/IB-38 "Kit d'interfaccia di rete wireless"**

Queste schede d'interfaccia LAN wireless supportano le seguenti specifiche di LAN wireless.

IB-37: IEEE802.11 a/b/g/n/ac; IB-38: IEEE802.11 b/g/n

<span id="page-400-5"></span>Il supporto di Wi-Fi Direct consente inoltre di stampare in rete senza utilizzare il router LAN wireless.

#### **(10) UG-33 "ThinPrint Option"**

Questa applicazione permette di stampare i dati direttamente senza utilizzare un driver di stampa.

#### <span id="page-400-4"></span>**(11) USB Keyboard "Tastiera USB"**

È possibile utilizzare una tastiera opzionale per immettere le informazioni nei campi di testo sul pannello comandi. È anche disponibile uno speciale montaggio per installare la tastiera sulla periferica. Prima di acquistare la tastiera USB, rivolgersi al rivenditore o al centro di assistenza per reperire informazioni sulle tastiere compatibili con la periferica.

## <span id="page-401-0"></span>**(12) Scan Extension kit(A) "Kit di attivazione scansione OCR"**

Questa opzione permette di utilizzare la funzione di riconoscimento testo OCR nelle applicazioni del sistema.

### <span id="page-401-1"></span>**(13) Lettore scheda ID**

Acquistare un lettore schede compatibile. Prima di acquistare il lettore schede, rivolgersi al rivenditore o al centro di assistenza per reperire informazioni sui lettori compatibili con il sistema.

# <span id="page-402-1"></span>Applicazioni opzionali

### **Descrizione delle applicazioni**

Sul sistema sono installate le seguenti applicazioni.

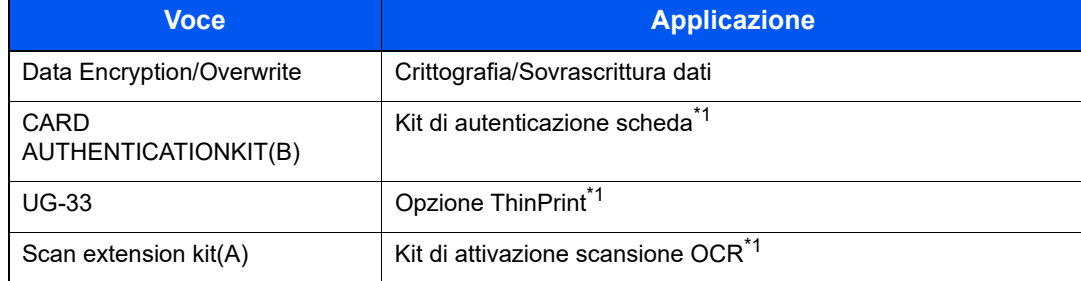

<span id="page-402-0"></span>\*1 L'applicazione può essere utilizzata nella versione demo per un periodo di tempo limitato.

#### **NOTA**  $\mathbb{Q}$

- Le restrizioni quali il numero di utilizzi di un'applicazione durante il periodo di prova varia in funzione dell'applicazione.
- Se si modifica la data/ora mentre è in esecuzione la versione demo di un'applicazione non sarà più possibile utilizzare l'applicazione.

### **Procedura di utilizzo dell'applicazione**

Attenersi alla seguente procedura per iniziare ad utilizzare un'applicazione.

1 Tasto [**Menu Sistema/Contatore**] > [▲] [▼] > [**Sistema/Rete**] > [**OK**]

### **QNOTA**

Se viene visualizzata la schermata di autenticazione utente, eseguire l'accesso con un utente con privilegi per la configurazione di questa impostazione. Se non si conosce il Nome utente login o la password, rivolgersi all'amministratore.

- 2 Tasto [▲] [▼] > [**Funzione opz.**] > [**OK**]
- 3 Selezionare l'applicazione desiderata, quindi premere il tasto [**OK**].

# **QNOTA**

Per visualizzare informazioni dettagliate sull'applicazione selezionata, premere [**Menu**] > [**Dettagli**] > [**OK**].

4 Tasto [▲] [▼] > [**Ufficiale**] > [**OK**]

Per utilizzare l'applicazione come prova, selezionare [**Valutazione**] senza immettere il codice di licenza.

5 Immettere il codice di licenza > [**OK**]

Alcune applicazioni non richiedono l'immissione di una chiave di licenza. Se non viene visualizzata la schermata di immissione del codice di licenza, passare al Punto 6.

6 Selezionare [**Sì**].

### **QNOTA**

Se è stata avviata l'opzione Security Kit o Thin Print ed è stato immesso il codice di licenza, spegnere e riaccendere la periferica.

#### **Controllo dei dettagli di un'applicazione**

Attenersi alla seguente procedura per controllare i dettagli di un'applicazione.

1 Tasto [**Menu Sistema/Contatore**] > [▲] [▼] > [**Sistema/Rete**] > [**OK**]

#### **<b>NOTA**

Se viene visualizzata la schermata di autenticazione utente, eseguire l'accesso con un utente con privilegi per la configurazione di questa impostazione. Se non si conosce il Nome utente login o la password, rivolgersi all'amministratore.

- 2 Tasto [▲] [▼] > [**Funzione opz.**] > [**OK**]
- 3 Selezionare l'applicazione desiderata e premere [**Menu**].
- 4 Tasto [▲] [▼] > [**Dettagli**] > [**OK**]

Verranno visualizzate le informazioni dettagliate sull'applicazione selezionata. Selezionare il tasto [**►**] per visualizzare la schermata successiva. Selezionare il tasto [**◄**] per tornare alla schermata precedente.

La tabella elenca le voci visualizzate.

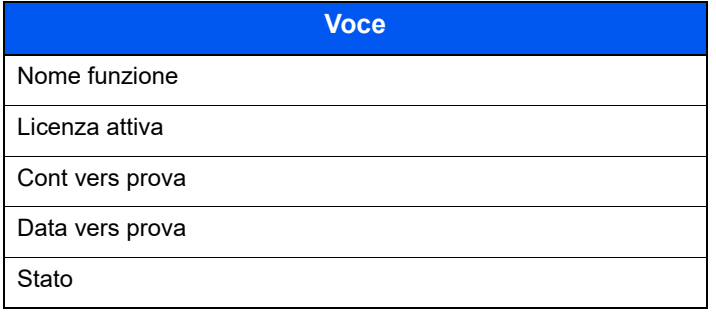

#### **Estensione del periodo di prova**

Tasto [◄] [►] > [**Data vers prova**] > [**Estendi**] > [**Sì**]

Il periodo di prova viene prolungato.

# Metodo di immissione dei Caratteri

Questa sezione spiega come immettere i caratteri.

# Utilizzo dei tasti

Per inserire dei caratteri, utilizzare i seguenti tasti.

<span id="page-404-0"></span>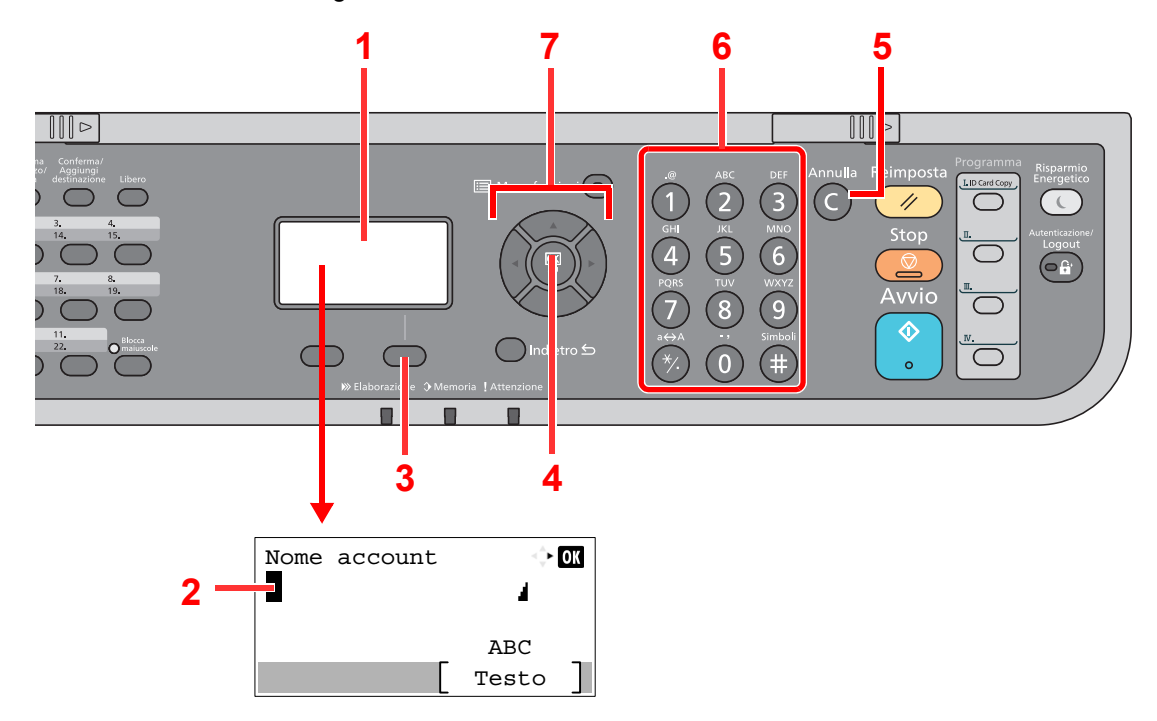

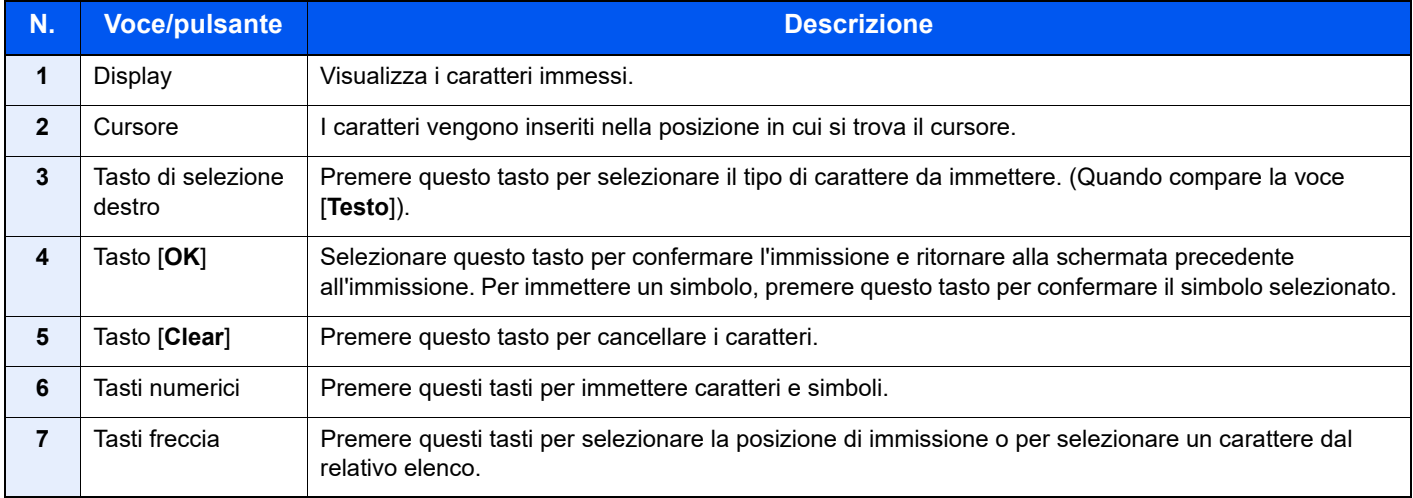

# Selezione dei tipo di carattere

Sono disponibili i seguenti tre tipi di caratteri:

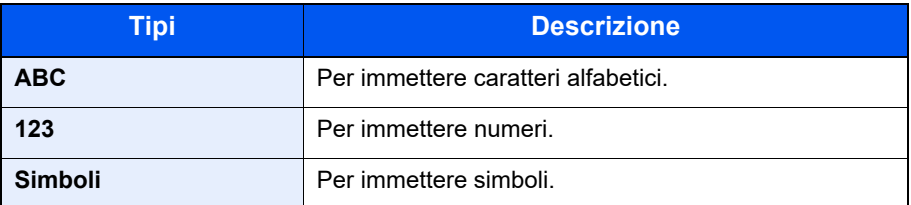

Nella schermata di immissione dei caratteri, premere [**Testo**] per selezionare il tipo di carattere che si desidera immettere.

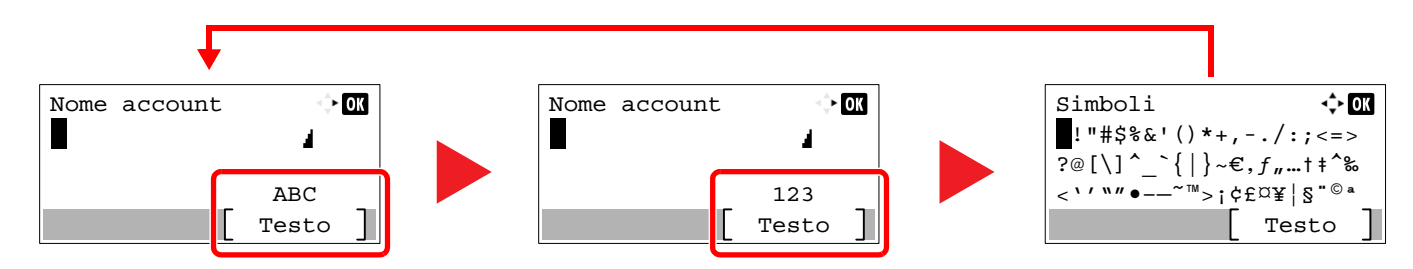

Ogni volta che si premere [**Testo**], il tipo di carattere si commuta come segue: [**ABC**], [**123**], [**Simboli**], [**ABC**] ...

# Caratteri che possono essere immessi utilizzando i tasti numerici

La seguente tabella elenca i caratteri che possono essere immessi utilizzando i tasti numerici.

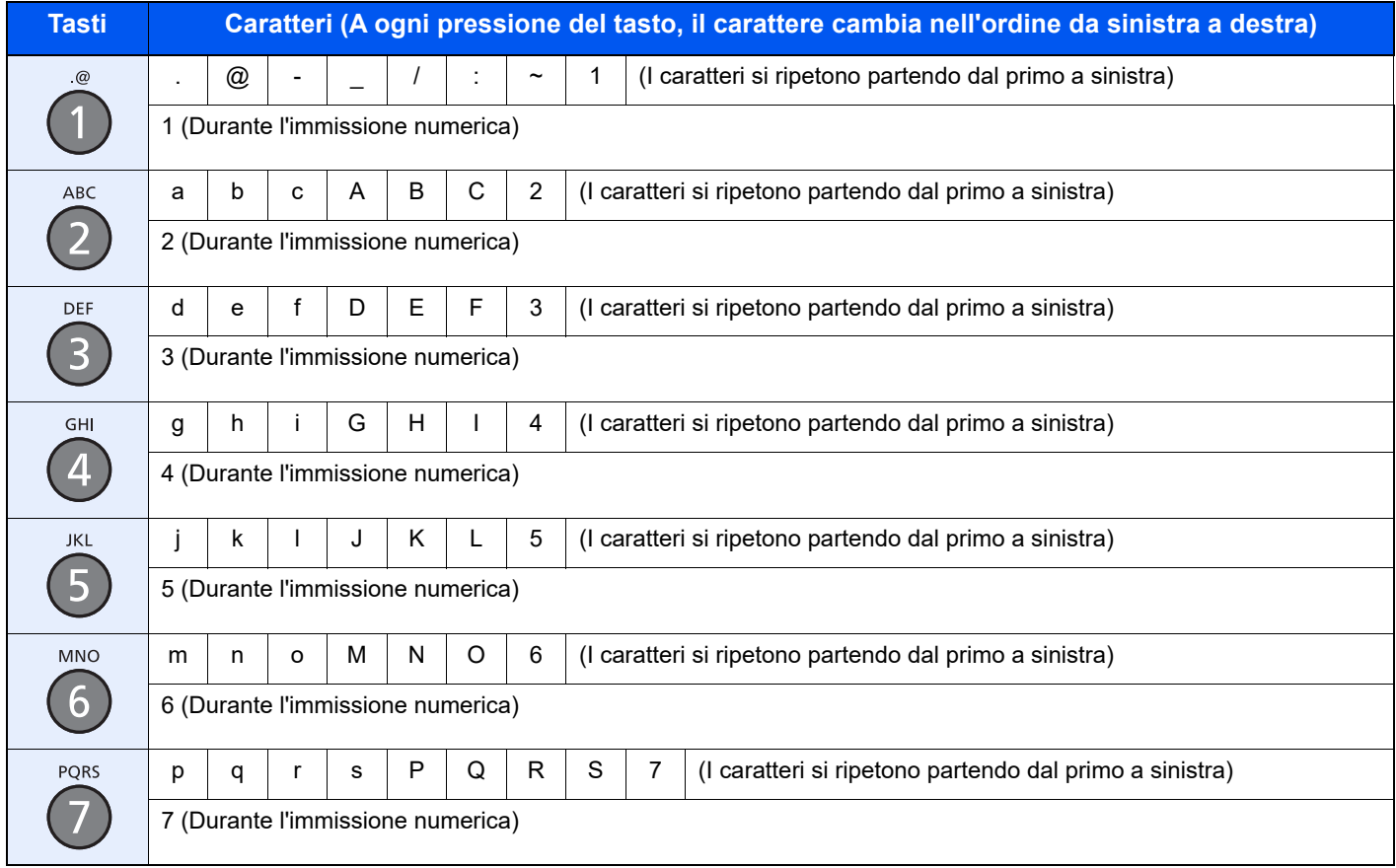

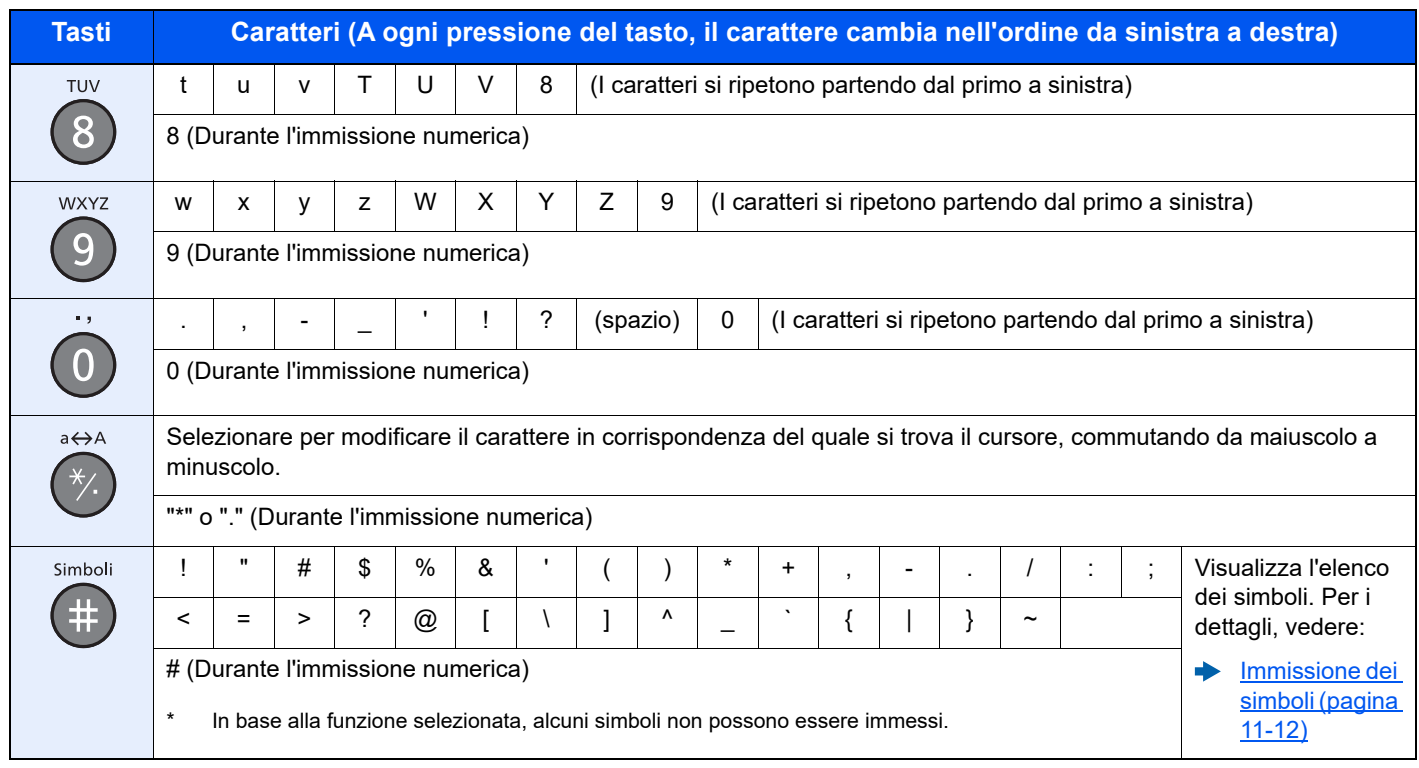

# <span id="page-406-0"></span>Immissione dei simboli

È possibile immettere i simboli.

1 Selezionare il pulsante [**#**]. Visualizza l'elenco dei simboli.

$$
\begin{array}{|c|c|}\n\hline\n\text{simboli} & \Leftrightarrow \text{on} \\
\hline\n\vdots \text{m}\n\end{array}
$$
\n
$$
\begin{array}{|c|c|}\n\hline\n\vdots \text{m}\n\end{array}
$$
\n
$$
\begin{array}{|c|c|}\n\hline\n\vdots \text{m}\n\end{array}
$$
\n
$$
\begin{array}{|c|c|}\n\hline\n\vdots \text{m}\n\end{array}
$$
\n
$$
\begin{array}{|c|c|}\n\hline\n\vdots \text{m}\n\end{array}
$$
\n
$$
\begin{array}{|c|c|}\n\hline\n\vdots \text{m}\n\end{array}
$$
\n
$$
\begin{array}{|c|c|}\n\hline\n\vdots \text{m}\n\end{array}
$$
\n
$$
\begin{array}{|c|c|}\n\hline\n\vdots \text{m}\n\end{array}
$$
\n
$$
\begin{array}{|c|c|}\n\hline\n\vdots \text{m}\n\end{array}
$$

2 Selezionare il tasto [**▲**], [**▼**], [**►**] o [**◄**] per spostare il cursore e selezionare il simbolo da immettere.

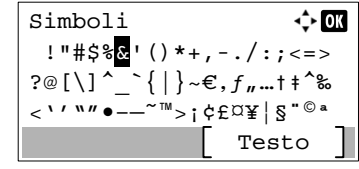

3 Selezionare il tasto [**OK**]. Il simbolo selezionato viene immesso.

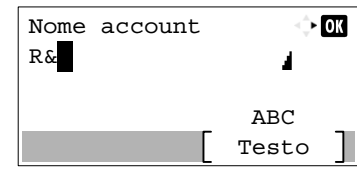

# Immissione dei caratteri

Attenersi a questa procedura per immettere, ad esempio, "R&D".

1 Selezionare il tasto [**7**] tre volte. Viene immesso il carattere [**r**].

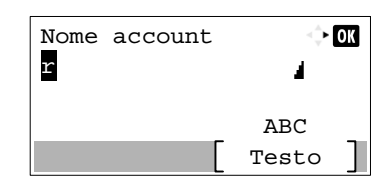

2 Selezionare il pulsante [**\*/.**]. [**r**] cambia in [**R**].

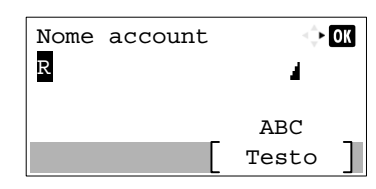

3 Selezionare [**►**]. Il cursore si sposta verso destra.

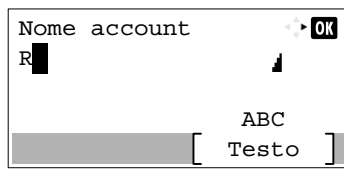

4 Selezionare il pulsante [**#**]. Visualizza l'elenco dei simboli.

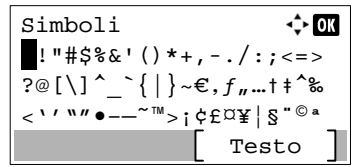

5 Selezionare il tasto [**▲**] o [**▼**] per spostare il cursore e selezionare [**&**].

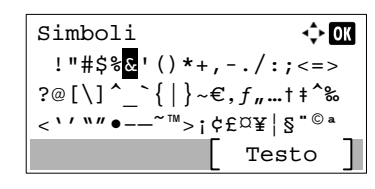

6 Selezionare il tasto [**OK**]. Viene immesso [**&**].

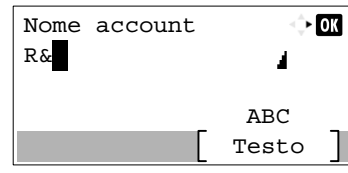

7 Premere il tasto [**3**] quattro volte. Viene immesso il carattere [**D**].

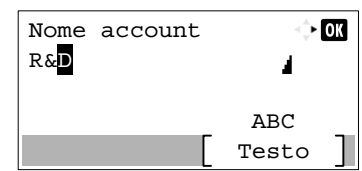

8 Selezionare [**►**].

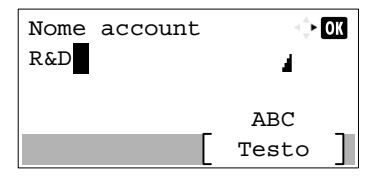

# Immissione utilizzando la schermata di selezione caratteri

Se in "Operazione login" è impostata l'opzione [Selez. carattere], si apre una schermata nella quale si possono immettere i dettagli selezionando i caratteri necessari sul display messaggi. Per i dettagli su come cambiare il metodo di operazione login, vedere:

- **← [Operazione login \(pagina 8-42\)](#page-301-0)** 
	- 1 Selezionare il tasto [**▲**], [**▼**], [**►**] o [**◄**] per spostare il cursore e selezionare il carattere da immettere.

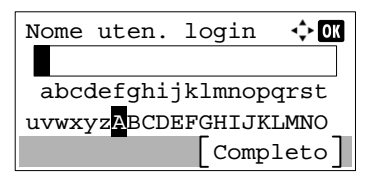

2 Selezionare il tasto [**OK**]. Verrà immesso il carattere selezionato.

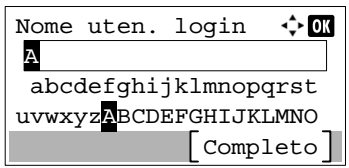

Per tornare indietro di un carattere, selezionare [**Annulla**].

3 Dopo aver immesso tutti i caratteri necessari, selezionare [**Completo**].

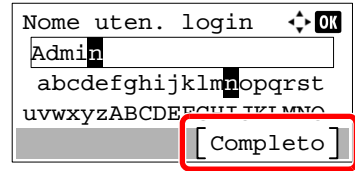

# <span id="page-410-1"></span>Carta

Questa sezione spiega i formati e i tipi di carta che si possono caricare nei cassetti del sistema.

Per i dettagli su formati, tipi e numero di fogli di carta che si possono caricare nei vari cassetti carta, vedere:

 $\rightarrow$  [Specifiche \(pagina 11-24\)](#page-418-0)

# <span id="page-410-2"></span><span id="page-410-0"></span>Specifiche di base della carta

Questo sistema è progettato per stampare su carta comune, del tipo usato per le normali copiatrici e stampanti (ad esempio stampanti laser). Il sistema accetta anche molti altri tipi di carta conformi alle specifiche riportate di seguito.

È importante prestare attenzione nella scelta della carta. Un tipo di carta non adatto al sistema può provocare inceppamenti o increspature.

#### **Carta accettata**

Usare della normale carta per copiatrici e stampanti laser. La qualità di stampa dipende dalla qualità della carta. L'uso di carta di qualità scadente può generare stampe di scarsa qualità.

#### **Specifiche di base della carta**

La tabella elenca le specifiche della carta supportata da questo sistema. Per ulteriori informazioni, consultare le sezioni successive.

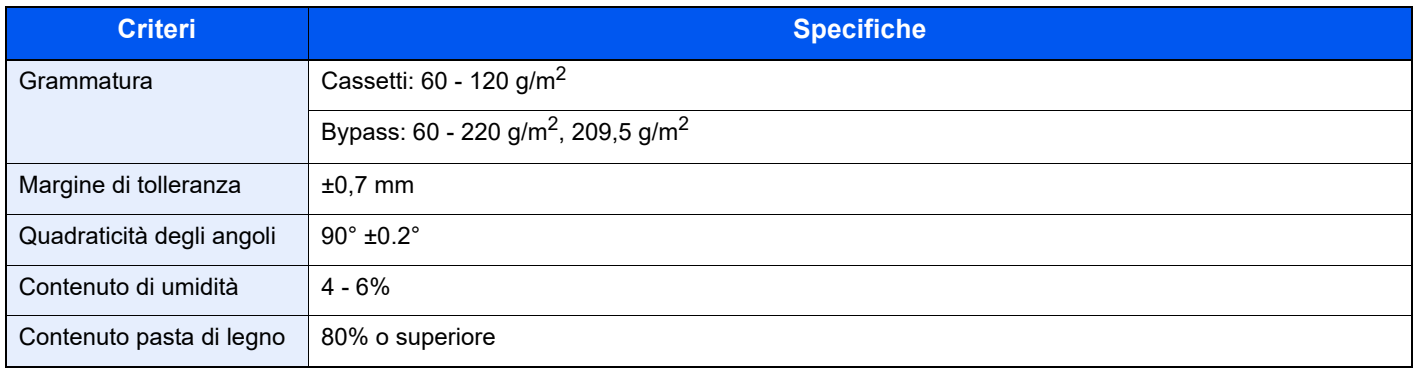

### **QNOTA**

Alcune carte riciclate non soddisfano i requisiti di questo sistema, ad esempio, i requisiti di umidità e di contenuto di pasta di legno. Per questo motivo, si raccomanda di eseguire delle prove con determinati tipi di carta riciclata prima di acquistarne grandi quantità. Scegliere un tipo di carta riciclata che assicura i migliori risultati di stampa e che contiene livelli minimi di polvere di carta.

Si declina qualsiasi responsabilità per eventuali problemi causati dall'uso di un tipo di carta non conforme alle specifiche indicate.

# <span id="page-411-0"></span>Scelta della carta appropriata

In questa sezione vengono descritte le linee guida generali per la scelta della carta.

#### **Condizione**

Non utilizzare carta con angoli piegati né arricciata, sporca o strappata. Non utilizzare carta con superficie grezza o contaminata con filaccia, oppure particolarmente delicata. L'uso di carta che presenta queste caratteristiche genera stampe di scarsa qualità e, inoltre, può causare inceppamenti e ridurre il ciclo della macchina. Scegliere una carta con superficie liscia e uniforme. Evitare però carta patinata e con superficie trattata poiché potrebbero danneggiare il tamburo o il gruppo fusore.

#### **Componenti**

Non utilizzare carta patinata o con superficie trattata né carta contenente plastica o carbone. A causa del calore generato durante il processo di stampa, questi tipi di carta possono produrre esalazioni nocive e danneggiare il tamburo.

Accertarsi di utilizzare carta standard contenente pasta di legno per almeno l'80% e cotone o altre fibre per un massimo del 20%.

#### **Formati carta supportati**

Il sistema supporta i formati di carta sotto elencati.

Nelle misure indicate nella tabella viene presa in considerazione una variazione di ±0,7 mm sia per la lunghezza che per la larghezza. Gli angoli devono misurare 90° ±0,2°.

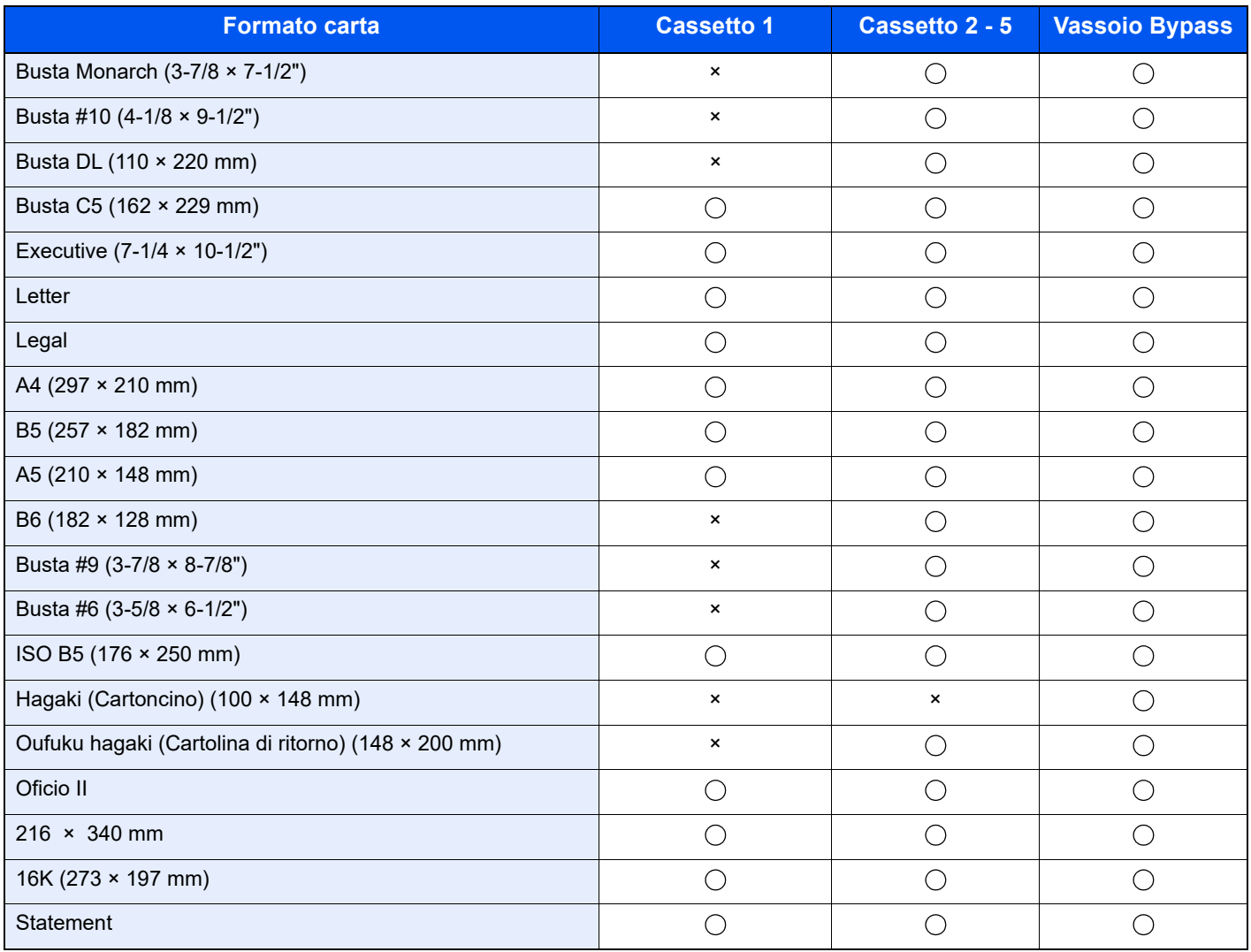

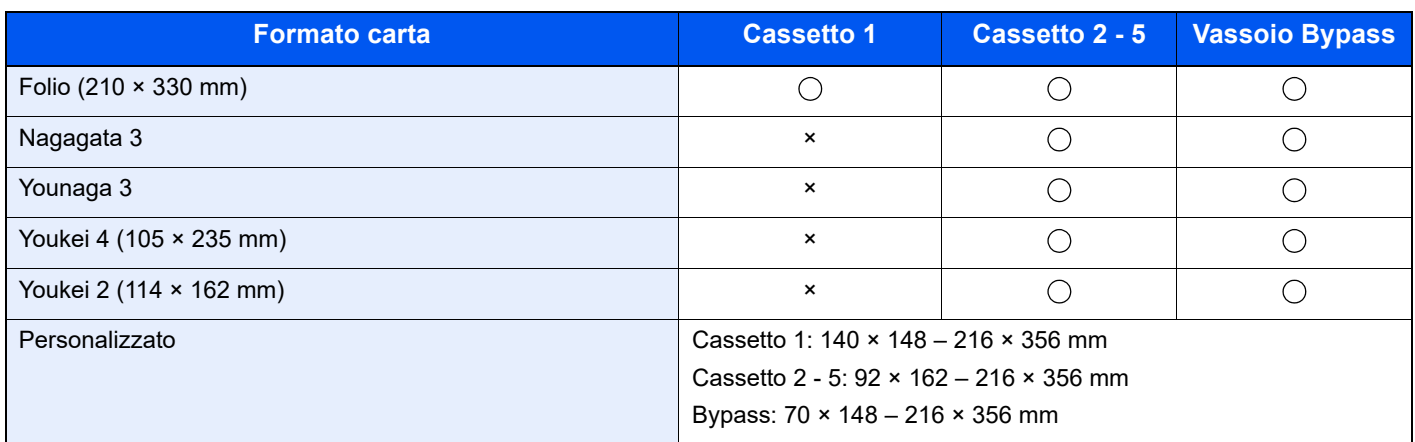

### **Uniformità**

La superficie della carta deve essere liscia e non patinata. Se la carta è troppo liscia e scivolosa, è possibile che vengano alimentati più fogli per volta causando inceppamenti.

#### **Grammatura base**

Nei paesi che utilizzano il sistema metrico, la grammatura base è il peso della carta espresso in grammi per metro quadrato. Negli Stati Uniti, è il peso della carta espresso in libbre per risma (500 fogli) di carta tagliata nel formato standard (o formato commerciale) di una categoria specifica. Una carta troppo pesante o troppo leggera può causare errori di alimentazione o inceppamenti nonché l'usura precoce della macchina. La carta di grammatura mista (ovvero, di spessore non uniforme) può causare l'alimentazione di più fogli contemporaneamente e sfocature o altri problemi di stampa dovuti ad una aderenza non corretta del toner.

### **Contenuto di umidità**

Per contenuto di umidità si intende il rapporto tra umidità e secchezza espresso in percentuale. Il livello di umidità influisce sull'alimentazione della carta, sulle proprietà elettrostatiche della carta e sull'aderenza del toner.

Il contenuto di umidità della carta varia a seconda dell'umidità relativa dell'ambiente. In presenza di un'umidità relativa elevata la carta diventa umida e i bordi si espandono assumendo un aspetto ondulato. In presenza di un'umidità relativa bassa la carta perde umidità e i bordi si irrigidiscono causando problemi di contrasto.

Bordi ondulati o rigidi possono causare lo scivolamento della carta durante l'alimentazione. Si consiglia di mantenere il contenuto di umidità tra il 4 e il 6%.

Per mantenere il contenuto di umidità al livello corretto, tenere presenti le indicazioni seguenti.

- Conservare la carta in un ambiente fresco e ben aerato.
- Conservare la carta in modo che rimanga piatta e lasciarla nella confezione chiusa. Una volta aperta la confezione, richiuderla ermeticamente se la carta non verrà utilizzata per diverso tempo.
- Conservare la carta nella confezione originale sigillata. Posizionare una piattaforma sotto il cartone per tenerlo sollevato rispetto al pavimento. In particolare, nei periodi piovosi, tenere la carta a un'adeguata distanza da pavimenti in legno o calcestruzzo.
- Prima di utilizzare carta di scorta, mantenerla al livello di umidità appropriato per almeno 48 ore.
- Evitare di esporre la carta a calore, luce diretta del sole o umidità.

### **Altre specifiche della carta**

**Porosità**: Indica la densità della fibra cartacea.

**Rigidità**: una carta non abbastanza rigida potrebbe curvarsi all'interno della macchina e causare inceppamenti.

**Arricciatura**: una volta aperta la confezione, la maggior parte della carta tende a piegarsi naturalmente. Quando la carta attraversa l'unità di fissaggio, si arriccia leggermente verso l'alto. Per realizzare delle stampe piatte, caricare la carta in modo tale che l'arricciatura sia rivolta verso il fondo del vassoio carta.

**Elettricità statica**: durante la stampa, la carta viene caricata elettrostaticamente, in modo che il toner possa aderirvi. Scegliere una carta in grado di rilasciare rapidamente questa carica in modo che i fogli stampati non rimangano attaccati gli uni agli altri.

**Bianchezza**: il grado di bianco della carta influisce sul contrasto. Una carta molto bianca consente di ottenere stampe più nitide e dai colori brillanti.

**Qualità**: possono verificarsi problemi in caso di fogli di formato non uniforme, angoli non retti, bordi grezzi, fogli non tagliati oppure bordi e angoli piegati. Per evitare questi problemi, prestare molta attenzione se si effettua il taglio della carta autonomamente.

**Confezione**: scegliere carta imballata in modo corretto e impilata in scatole. L'ideale sarebbe che l'imballaggio fosse provvisto di rivestimento per inibire l'umidità.

**Carta sottoposta a trattamenti speciali**: si sconsiglia l'uso dei tipi di carta qui elencati, anche se conformi alle specifiche base. Nel caso di utilizzo di questi tipi di carta, acquistarne dapprima una piccola quantità da usare come campione prova.

- Carta lucida
- Carta filigranata
- Carta con superficie non uniforme
- Carta perforata

# <span id="page-414-0"></span>Carta speciale

Questa sezione descrive come stampare su carta e materiali speciali.

Sono supportati i tipi di carta e materiale seguenti.

- Lucidi
- Carta prestampata
- Carta pregiata
- Carta riciclata
- Carta sottile
- Carta intestata
- Carta colorata
- Carta perforata
- **Buste**
- Hagaki (Cartoncino)
- Carta spessa
- **Etichette**
- Carta di alta qualità

Quando si utilizzano questi tipi di carta e supporti, scegliere quelli specifici per la copia o la stampa (ad esempio, stampa laser). Utilizzare il bypass per alimentare lucidi, carta sottile e spessa, buste, cartoncino ed etichette.

#### **Scelta della carta speciale**

Sebbene con il sistema sia possibile utilizzare della carta speciale che soddisfa i requisiti di seguito elencati, la qualità delle copie varia sensibilmente in funzione delle differenze nella composizione e nella qualità della carta stessa. Per questo motivo, è più probabile che si verifichino problemi di stampa durante l'uso di carta speciale. Prima di acquistare grandi quantità di carta speciale, eseguire delle prove con un campione per verificare che la qualità di stampa sia soddisfacente. Di seguito, sono fornite precauzioni di carattere generale per la stampa su carta speciale. Si declina qualsiasi responsabilità per eventuali danni fisici provocati all'utente o al sistema dall'umidità o dalle caratteristiche della carta speciale.

Selezionare un cassetto o il bypass per la carta speciale.

#### **Lucidi**

I lucidi devono essere in grado di sopportare il calore prodotto durante il processo di stampa. I lucidi devono soddisfare le seguenti condizioni.

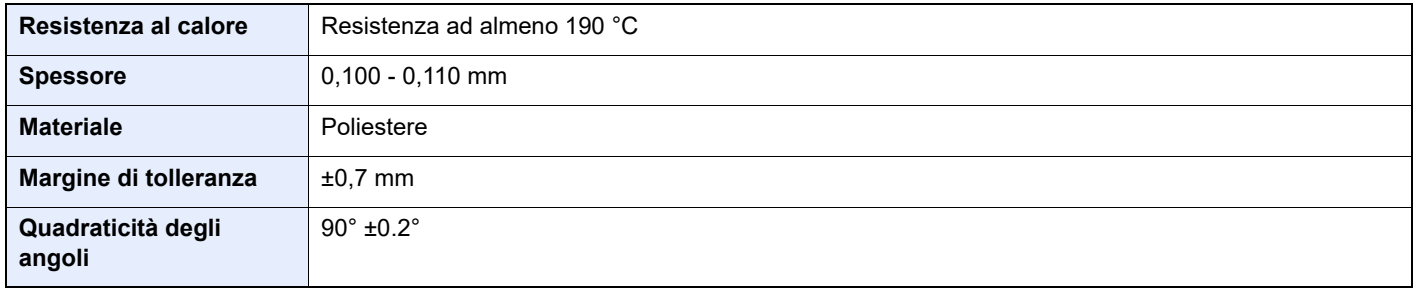

Per evitare eventuali problemi, caricare i lucidi sul bypass posizionandoli con il lato lungo rivolto verso il sistema.

Se si verificano frequenti inceppamenti dei lucidi sul vassoio di uscita, tirare il bordo anteriore dei fogli quando vengono espulsi.

## <span id="page-415-0"></span>**Etichetta**

Caricare le etichette sul bypass.

Prestare molta attenzione nella scelta delle etichette da utilizzare; la parte adesiva delle etichette non deve entrare a contatto diretto con componenti del sistema e le etichette non devono scollarsi facilmente dal carrier sheet (foglio di protezione). La presenza di adesivo sul tamburo o sui rulli può causare danni al sistema così come le etichette che si sfilano dal carrier sheet (foglio di protezione).

Quando si stampa su etichette, l'utente deve prestare molta attenzione alla qualità di stampa e ai possibili inconvenienti che si possono verificare.

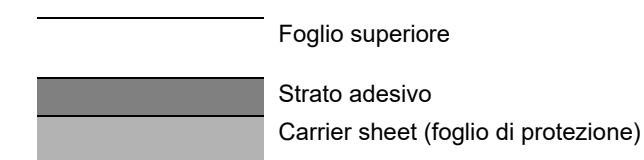

Come indicato in figura, le etichette sono composte da tre diversi strati. Lo strato adesivo contiene componenti molto sensibili alla forza applicata all'interno del sistema. Il carrier sheet supporta il foglio superiore fino a quando l'etichetta non viene utilizzata. Questa composizione di etichette potrebbe causare vari inconvenienti.

La superficie dell'etichetta deve essere completamente coperta con il foglio superiore. Diversamente, l'etichetta potrebbe sfilarsi e causare seri danni.

Alcune etichette presentano margini rilevanti sul foglio superiore. Quando si utilizza questo tipo di carta, sfilare i margini dal carrier sheet solo una volta completata la consegna.

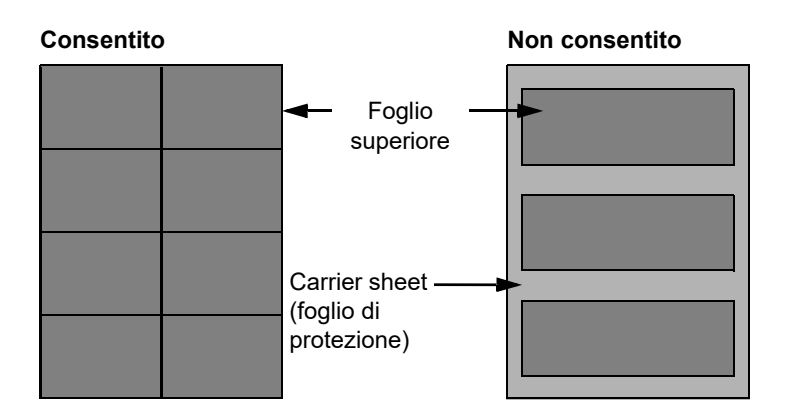

Utilizzare etichette rispondenti alle seguenti specifiche.

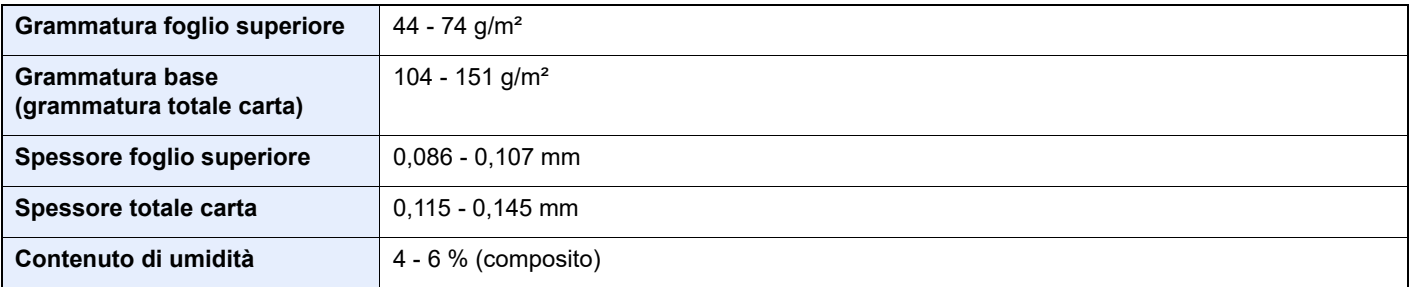

# **Hagaki (Cartoncino)**

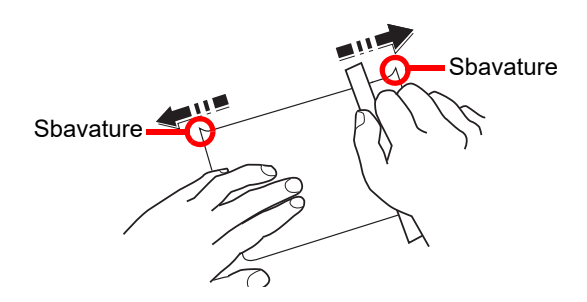

Prima di caricare carta Hagaki (Cartoncino) sul bypass, smazzare la risma e allinearne i bordi. Se la carta è arricciata, prima di caricarla rimuovere le pieghe. La stampa su carta Hagaki (Cartoncino) arricciata può causare problemi di inceppamento.

Utilizzare carta Oufuku hagaki (Cartolina di ritorno) non piegata (disponibile negli uffici postali). Alcuni tipi di carta Hagaki (Cartoncino) presentano bordi grezzi sul retro generati durante il taglio della carta. Per eliminarli, posizionare la carta su una superficie piana e strofinarli delicatamente con un righello.

#### **Buste**

Caricare le buste sul bypass con il lato di stampa rivolto verso l'alto oppure caricarle nel cassetto opzionale con il lato di stampa rivolto verso l'alto.

# *NOTA*

Non caricare la carta oltre i limiti indicati sulla guida larghezza carta del cassetto opzionale.

A causa della struttura delle buste, in alcuni casi, può risultare impossibile stampare in modo uniforme su tutta la loro superficie. Le buste sottili, in particolare, potrebbero incresparsi durante il passaggio attraverso il sistema. Prima di acquistare grandi quantità di buste, eseguire delle prove su un campione per verificare la qualità di stampa.

Se si conservano per un lungo periodo di tempo, le buste potrebbero incresparsi. Per questo motivo, tenerle nella confezione sigillata finché non le si utilizza.

Tenere presente quanto segue:

- Non utilizzare buste con strisce adesive esposte. Inoltre, non utilizzare il tipo di busta in cui la striscia adesiva viene scoperta dopo aver tolto lo strato superiore. Il sistema potrebbe subire gravi danni qualora la carta che ricopre la striscia adesiva si stacchi al suo interno.
- Non utilizzare buste con caratteristiche speciali. Ad esempio, non utilizzare buste con finestrella vuota o plastificata o buste dotate di foro per l'inserimento dello spago di chiusura.
- Se si verificano inceppamenti, provare a caricare meno buste per volta.

#### **Carta spessa**

Prima di caricare carta spessa sul bypass, smazzare la risma e allinearne i bordi. Alcuni tipi di carta spessa presentano bordi grezzi sul retro, generati durante il taglio della carta. Per eliminarli, procedere, come descritto per la carta Hagaki (Cartoncino), collocando la carta su una superficie piana e strofinando delicatamente i bordi grezzi con un righello. La stampa su carta con bordi grezzi può causare inceppamenti.

#### $\mathbb{Q}^+$ **NOTA**

Se la carta non viene alimentata correttamente anche dopo che è stata spianata, inserirla sul bypass con il bordo anteriore sollevato di qualche millimetro.

### **Carta colorata**

La carta colorata deve essere conforme alle specifiche.

[Specifiche di base della carta \(pagina 11-16\)](#page-410-0)

Inoltre, i pigmenti del colore devono essere in grado di sopportare il calore generato durante il processo di stampa, che può raggiungere 200 °C.

### **Carta prestampata**

La carta prestampata deve essere conforme alle specifiche.

[Specifiche di base della carta \(pagina 11-16\)](#page-410-0)

L'inchiostro colorato deve essere in grado di sopportare il calore prodotto durante il processo di stampa. Deve inoltre essere resistente all'olio al silicone. Non utilizzare carta con superficie trattata, come la carta lucida utilizzata per i calendari.

### <span id="page-417-0"></span>**Carta riciclata**

La carta riciclata deve essere conforme alle specifiche. Tuttavia, per quanto riguarda la bianchezza, vi sono considerazioni ulteriori.

[Specifiche di base della carta \(pagina 11-16\)](#page-410-0)

### **QNOTA**

Prima di acquistare grandi quantità di carta riciclata, eseguire delle prove su un campione per verificare la qualità di stampa.

# <span id="page-418-0"></span>Specifiche

## **IMPORTANTE**

**Le specifiche sono soggette a modifiche senza preavviso.**

## **QNOTA**

Per maggiori informazioni sull'utilizzo del FAX, vedere:

**Guida alle funzioni FAX**

# **Periferica**

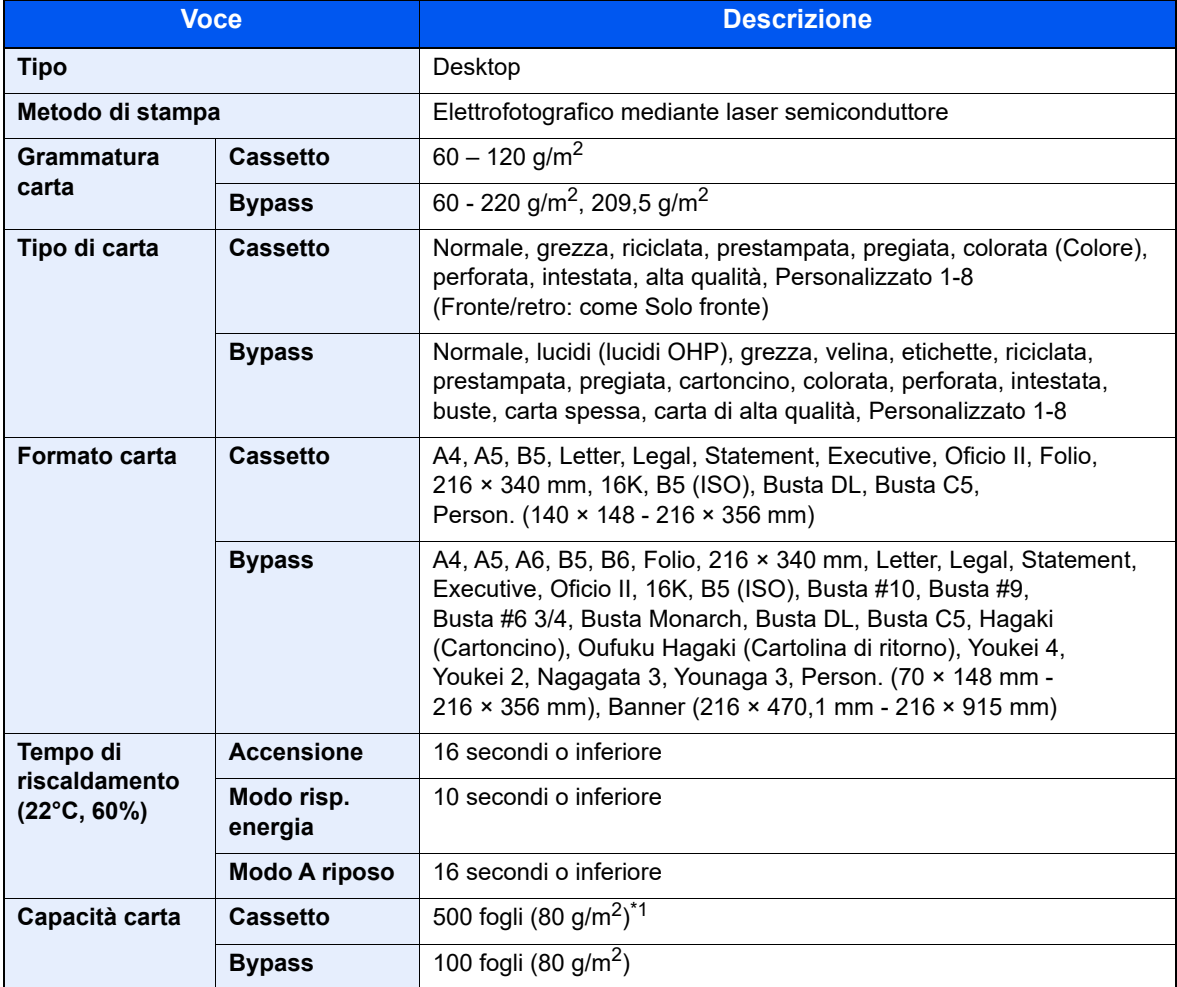

\*1 Fino al limite massimo superiore indicato nel cassetto.

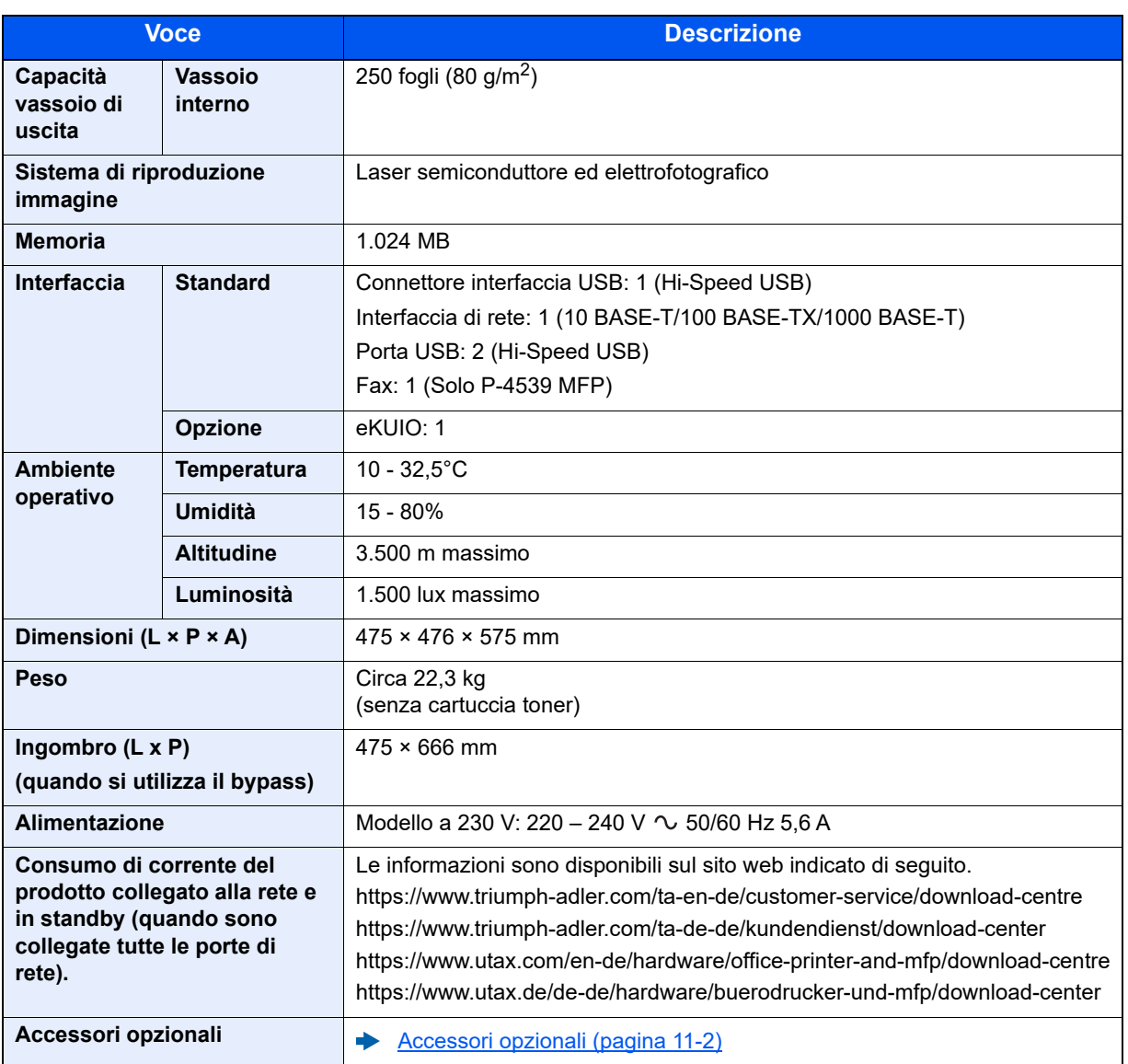

# Funzioni di copia

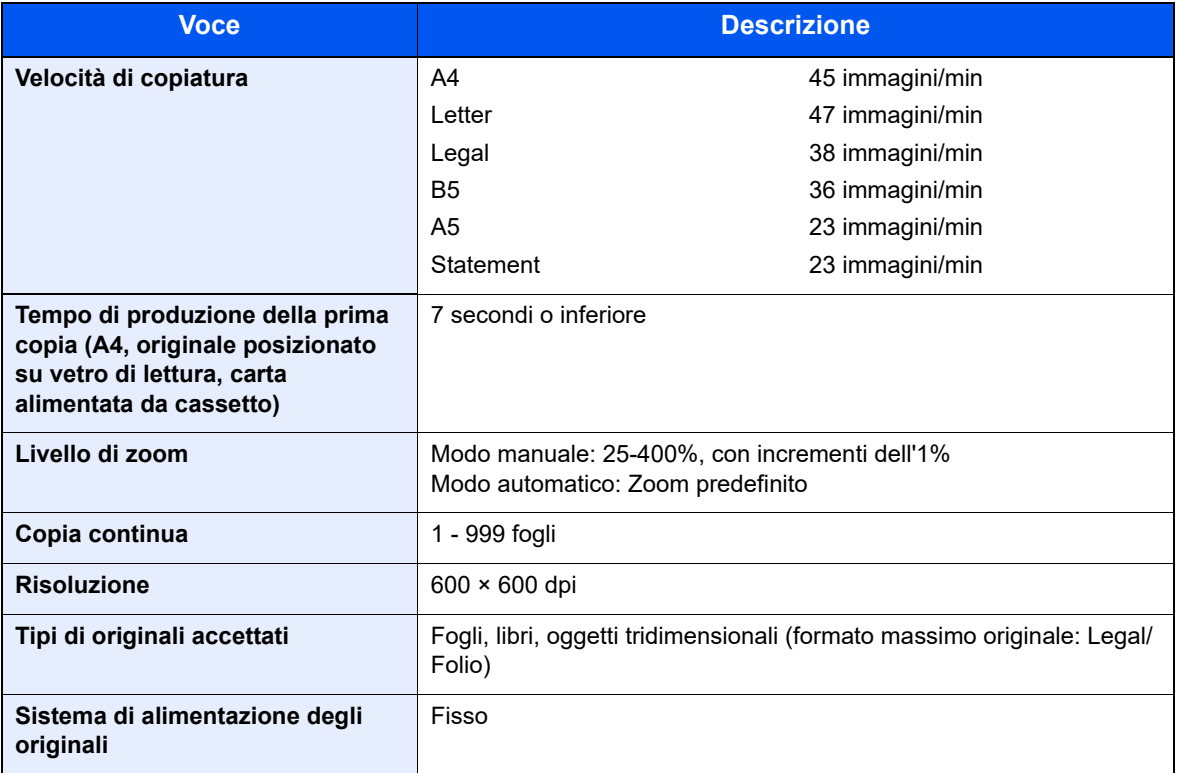

# Funzioni stampante

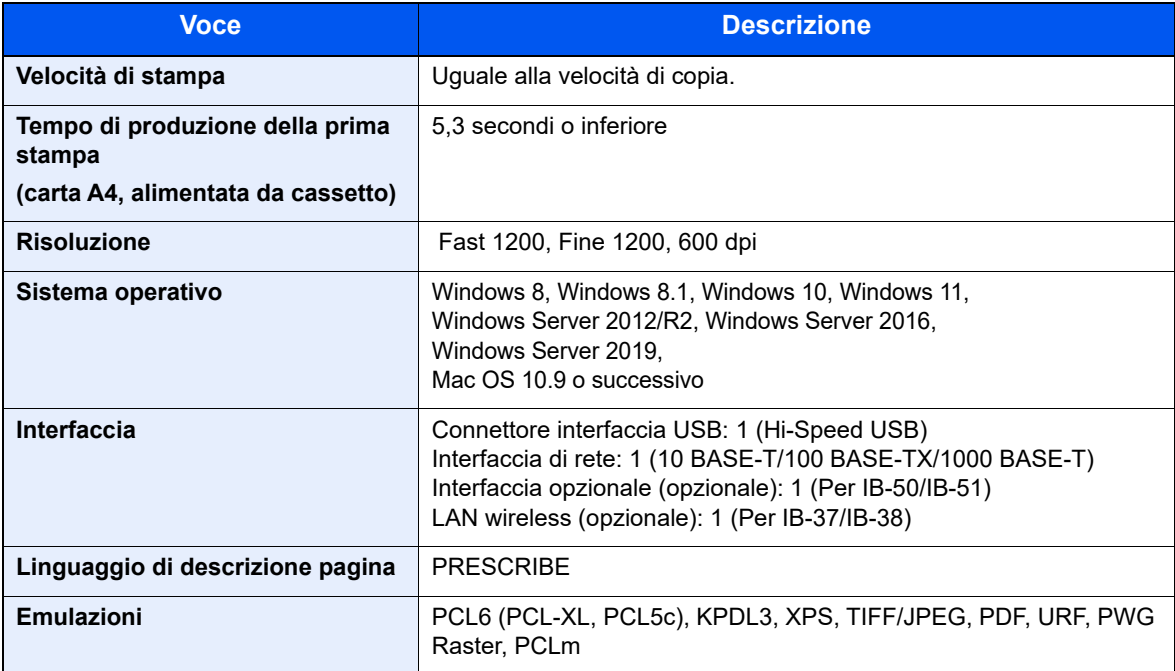

# Funzioni scanner

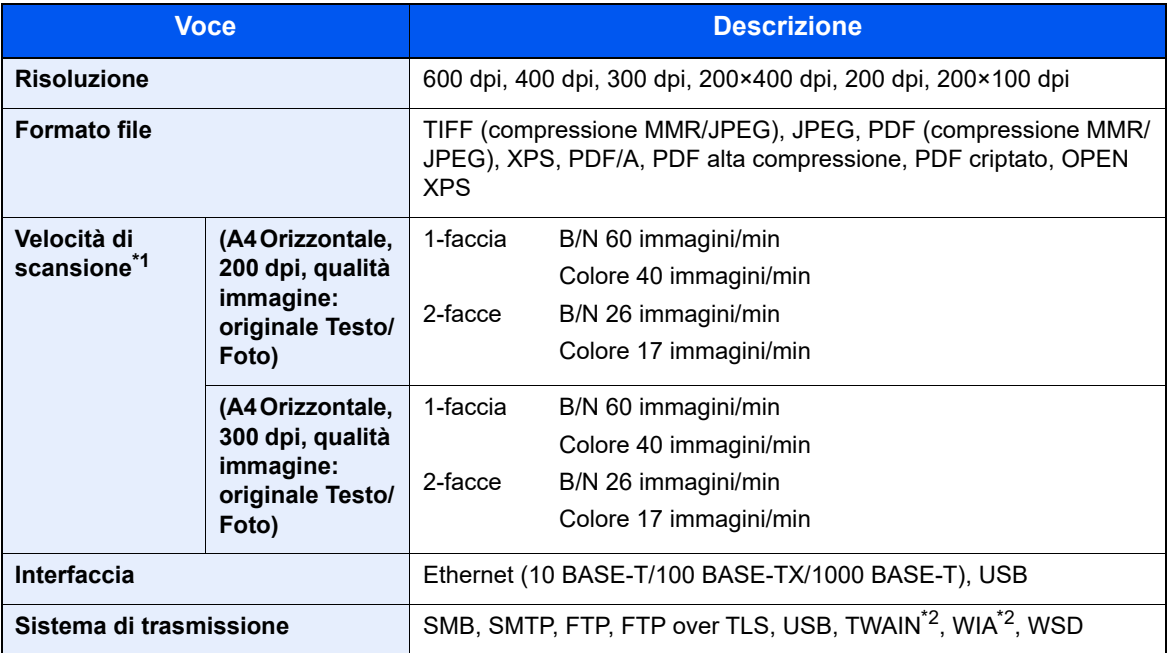

\*1 Quando si utilizza l'alimentatore di originali (tranne la scansione TWAIN e WIA)

<span id="page-421-0"></span>\*2 Sistema operativo disponibile: Windows 8/Windows 8.1/Windows 10/Windows 11/ Windows Server 2012/Windows Server 2012 R2/Windows Server 2016/Windows Server 2019

# Alimentatore di originali

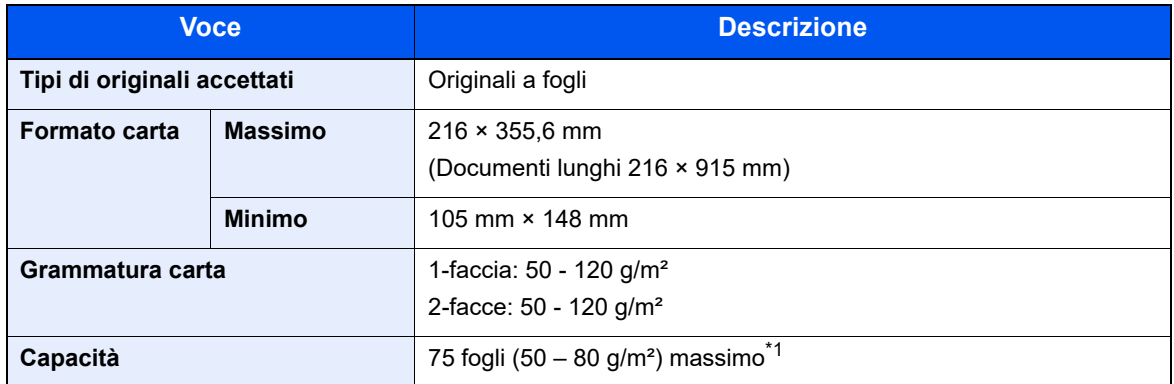

\*1 Fino al limite massimo superiore indicato nell'alimentatore di originali

# Cassetto carta (500 fogli) (Opzionale)

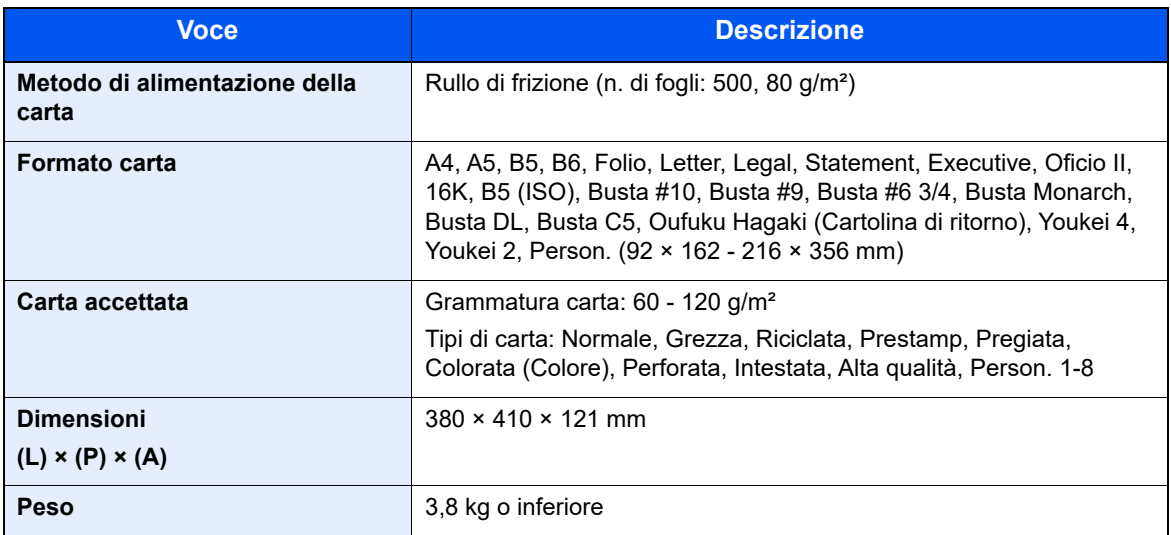

# **QNOTA**

Per informazioni sui tipi di carta consigliati, rivolgersi al rivenditore di zona o al servizio di assistenza clienti.

# Backup dei dati

Se SSD, HDD o la memoria del sistema presente sull'unità principale non funzionano per una qualche ragione, i file casella e le varie impostazioni salvate vengono eliminate e non possono essere recuperate. Per evitare la cancellazione dei dati, eseguire backup regolari come indicato di seguito:

- Eseguire un backup con NETWORK PRINT MONITOR
- [Backup dei dati con NETWORK PRINT MONITOR \(pagina 11-29\)](#page-423-0)
- Eseguire un backup con Embedded Web Server RX
- [Backup dei dati con Embedded Web Server RX \(pagina 11-29\)](#page-423-1)

# <span id="page-423-0"></span>Backup dei dati con NETWORK PRINT MONITOR

Utilizzare NETWORK PRINT MONITOR per eseguire regolarmente il backup dei dati di seguito indicati e salvarli sul sistema.

- Impostazioni di sistema
- Impostazioni di rete
- Elenco utenti
- Rubrica
- Impostazioni casella documenti (ad esclusione dei file nella casella documenti)
- [Migrazione della rubrica \(pagina 2-51\)](#page-82-0)

# <span id="page-423-1"></span>Backup dei dati con Embedded Web Server RX

Utilizzare Embedded Web Server RX per eseguire regolarmente il backup dei dati salvati nella casella documenti del PC. Questa sezione descrive la procedura di backup dei dati nella casella documenti. La stessa procedura può essere applicata alle caselle Fax.

#### Visualizzare la schermata.

- 1 Avviare il browser web
- 2 Nella barra Indirizzo o Percorso, inserire l'indirizzo IP della periferica o il nome host. Fare clic sulle seguenti opzioni per controllare l'indirizzo IP e il nome host del sistema.

[**Informazioni dispositivo**] nella schermata home > [**Identificazione/Rete cablata**]

Fare clic sul numero o sul nome della casella personalizzata in cui è archiviato il documento.

# 2 Eseguire il download dei documenti

- 1 Selezionare i dati del documento che si desidera scaricare sul PC. È possibile eseguire il download dei dati di un documento alla volta.
- 2 Fare clic sull'icona [**Scarica**]. Il documento selezionato è visualizzato in [**Impost. stampa**].
- 3 Specificare [**Qualità immagine**] e [**Formato file**] come richiesto.
- 4 Fare clic su [**Scarica**].

# <span id="page-424-12"></span>Glossario

<span id="page-424-11"></span><span id="page-424-10"></span><span id="page-424-9"></span><span id="page-424-8"></span><span id="page-424-7"></span><span id="page-424-6"></span><span id="page-424-5"></span><span id="page-424-4"></span><span id="page-424-3"></span><span id="page-424-2"></span><span id="page-424-1"></span><span id="page-424-0"></span>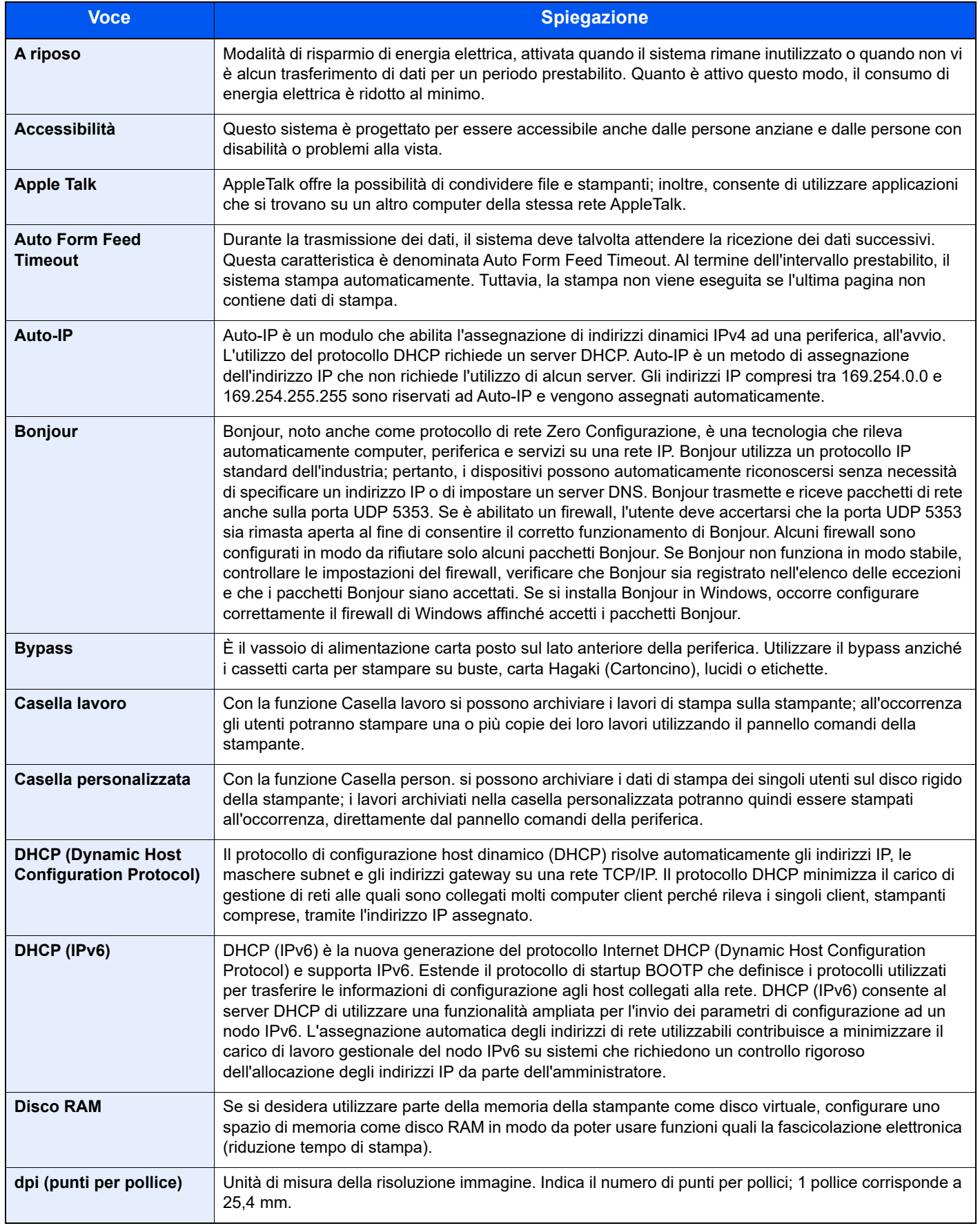

<span id="page-425-14"></span><span id="page-425-13"></span><span id="page-425-12"></span><span id="page-425-11"></span><span id="page-425-10"></span><span id="page-425-9"></span><span id="page-425-8"></span><span id="page-425-7"></span><span id="page-425-6"></span><span id="page-425-5"></span><span id="page-425-4"></span><span id="page-425-3"></span><span id="page-425-2"></span><span id="page-425-1"></span><span id="page-425-0"></span>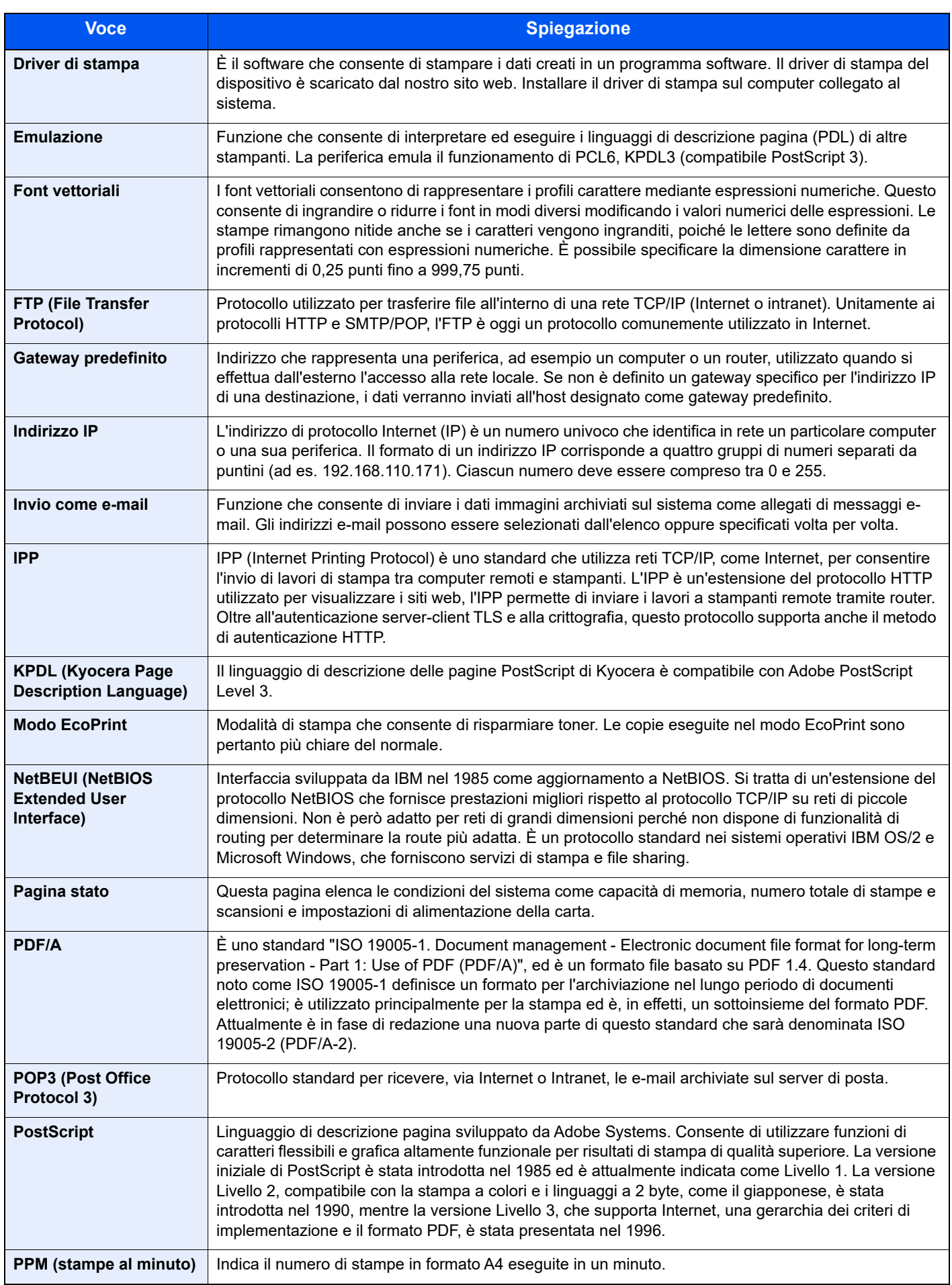

<span id="page-426-0"></span>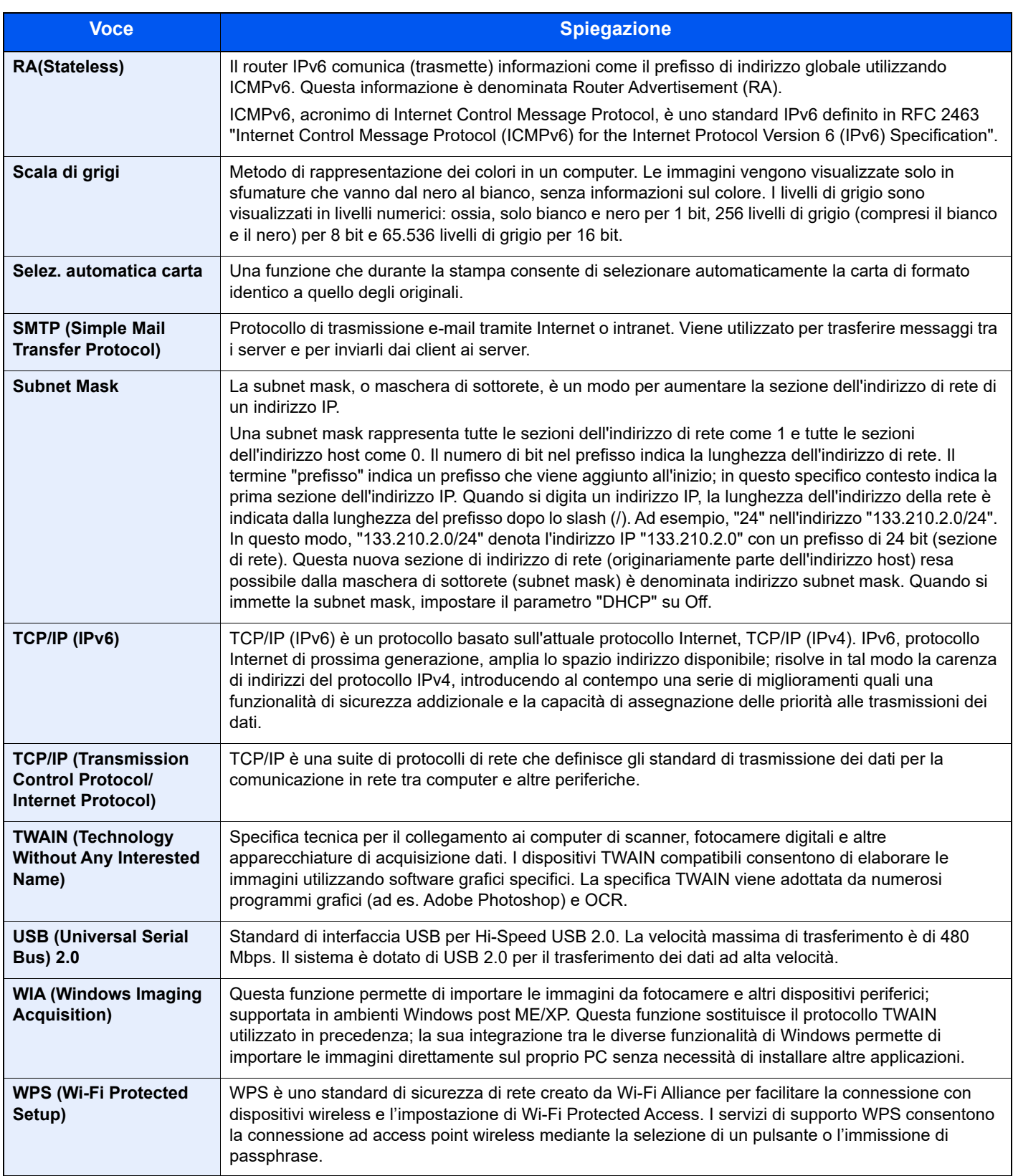

# Indice analitico

# **A**

A riposo [11-30](#page-424-0) Accensione [2-10](#page-41-0) Accessibilità [11-30](#page-424-1) Accesso utente/Job Accounting Impostazioni utente sconosciuto [9-42](#page-356-0) Accesso utenti/Job Accounting [8-29](#page-288-0) Accesso utenti [9-2](#page-316-0) Job Accounting [9-25](#page-339-0) Lav. ID uten. sconosciuto [9-42](#page-356-1) Accessori opzionali Cassetto carta [11-3](#page-397-0) Kit d'interfaccia di rete [11-6](#page-400-0) Kit di attivazione scansione OCR [11-7](#page-401-0) Kit di interfaccia di rete wireless [11-6](#page-400-1) Kit rotelle [11-6](#page-400-2) Lettore scheda ID [11-7](#page-401-1) Memoria di espansione [11-3](#page-397-1) Pinzatrice manuale [11-6](#page-400-3) Presentazione [11-2](#page-396-1) Scheda SD [11-4](#page-398-0) Tastiera USB [11-6](#page-400-4) ThinPrint Option [11-6](#page-400-5) Trusted Platform Module [11-6](#page-400-6) Agg. firmware manuale [8-27](#page-286-0) AirPrint [4-18](#page-141-0) Alimentatore di originali Caricamento degli originali [5-3](#page-162-0) Documenti accettati dall'alimentatore di originali [5-3](#page-162-1) Documenti non accettati dall'alimentatore di originali [5-3](#page-162-2) Modalità di caricamento degli originali [5-3](#page-162-3) Nomi dei componenti [2-2](#page-33-0) Ambiente operativo [1-3](#page-23-0) Annulla impostazione dopo avvio lavoro [8-40](#page-299-0) Apple Talk [11-30](#page-424-2) Applicazione [8-52](#page-311-0) Applicazioni opzionali [11-8](#page-402-1) Archiviazione dei documenti sull'unita USB [5-45](#page-204-0) Assistente operazioni Annulla impostazione dopo avvio lavoro [8-40](#page-299-0) Audio [8-30](#page-289-0) Auto Form Feed Timeout [11-30](#page-424-3) Auto-IP [11-30](#page-424-4) Impostazioni [8-12](#page-271-0) Autorizzazione locale [9-16](#page-330-0) Avvio protetto [8-28](#page-287-0) Avviso [1-2](#page-22-0) Avviso di fine lavoro [6-22](#page-228-0) Azzera timer [8-37](#page-296-0)

#### **B**

Bonjour [11-30](#page-424-5) Impostazioni [8-14](#page-273-0) Bordo [6-18](#page-224-0) Predefinito [8-42](#page-301-1) Bypass [2-4](#page-35-0)

Formato e tipo di carta [3-13](#page-100-0), [8-34](#page-293-0)

# **C**

Canc. automatica errore [8-38](#page-297-0) Caricamento degli originali [5-2](#page-161-0) Caricamento degli originali nell'alimentatore di originali [5-3](#page-162-0) Posizionamento degli originali sulla lastra di esposizione [5-2](#page-161-1) Carta Controllo della quantità rimanente di carta [7-16](#page-259-0) Azione per carta speciale [8-33](#page-292-0) Bypass [8-34](#page-293-0) Caricamento buste [3-11](#page-98-0) Caricamento carta [3-2](#page-89-0) Caricamento carta nei cassetti [3-4](#page-91-0) Caricamento cartoncini [3-11](#page-98-0) Caricamento della carta sul bypass [3-8](#page-95-0) Carta appropriata [11-17](#page-411-0) Carta speciale [11-20](#page-414-0) Cassetto [8-34](#page-293-1) Fonte carta predefinita [8-33](#page-292-1) Formato carta personalizzato [8-32](#page-291-0) Formato e tipo [3-12](#page-99-0), [11-16](#page-410-1) Grammatura [8-35](#page-294-0) Impostazione tipo di supporto [8-33](#page-292-2) Precauzioni per il caricamento della carta [3-3](#page-90-0) Specifiche [11-16](#page-410-2) Supporto per automatico [8-33](#page-292-3) Carta riciclata [11-23](#page-417-0) Cartuccia toner [2-5](#page-36-0) Cas. documenti Casella lavoro [5-35](#page-194-0) Casella documenti Casella lavoro [4-19](#page-142-0) Casella memoria rimovibile [5-36](#page-195-0) Casella personalizzata [5-35](#page-194-1) Cos'è la Casella documenti? [5-35](#page-194-2) Casella lavoro [11-30](#page-424-6) Casella Controlla e mantieni [4-26](#page-149-0) Casella Copia Veloce [4-24](#page-147-0) Casella Lavoro memorizzato [4-22](#page-145-0) Casella Stampa privata [4-20](#page-143-0) Eliminazione lavori memorizzati [8-51](#page-310-0) Lav. copia vel. [8-51](#page-310-1) Selezione della Casella lavoro su un computer e memorizzazione del lavoro [4-19](#page-142-1) Stampa PIN [4-28](#page-151-0) Stampa Universale [4-30](#page-153-0) Supporto arch. [8-51](#page-310-2) Casella personalizzata [11-30](#page-424-7) Archiviazione documenti [5-39](#page-198-0) Creazione di una nuova casella [5-37](#page-196-0) Eliminazione dei documenti [5-42](#page-201-0) Modifica ed eliminazione di una casella personalizzata [5-39](#page-198-1) Stampa documenti [5-40](#page-199-0) Cassetti da 2 a 4 [2-6](#page-37-0) Cassetto Caricamento carta [3-4](#page-91-0)

Formato e tipo di carta [3-12](#page-99-1), [8-34](#page-293-1) Cassetto 1 [2-2](#page-33-1) Cassetto carta [11-3](#page-397-0) Cavi [2-7](#page-38-0) Cavo di rete [2-7](#page-38-1) Collegamento [2-8](#page-39-0) Collegamento Cavo di alimentazione [2-9](#page-40-0) Cavo USB [2-9](#page-40-1) Collegamento del cavo di alimentazione [2-9](#page-40-0) Collegamento del cavo di rete [2-8](#page-39-0) Collegamento del cavo USB [2-9](#page-40-1) Combina [6-18](#page-224-1) Comune dispositivo Imp. Bluetooth [8-23](#page-282-0) Conf. autorizzazione guest [9-19](#page-333-0) Autorizzazione guest [9-19](#page-333-1) Configurazione della rete Rete cablata [2-17](#page-48-0) Rete wireless [2-19](#page-50-0) Connettore d'interfaccia di rete [2-4](#page-35-1) Connettore interfaccia USB [2-4](#page-35-2) Connettore LINEA [2-4](#page-35-3) Connettore TEL [2-4](#page-35-4) Consenti elenco [8-28](#page-287-1) Conteggio del numero di pagine stampate Contatore [2-36](#page-67-0) Lav. ID uten. sconosciuto [9-42](#page-356-0) Stampa rapp. contabilità [9-39](#page-353-0) Contrasto [6-15](#page-221-0), [8-54](#page-313-0) Contrasto(Copia) [8-54](#page-313-0) Contrasto(Invio) [8-54](#page-313-1) Controllo del contatore [2-36](#page-67-1) Controllo della quantità rimanente di toner [7-16](#page-259-0) Controllo destinazione Contr. prima TX [8-49](#page-308-0) Controllo nuova destinazione [8-49](#page-308-1) Convenzioni sulla sicurezza utilizzate in questa guida [1-2](#page-22-1) Convenzioni utilizzate in questa guida [xviii](#page-18-0) Coperchio fronte/retro [2-4](#page-35-5) Copia [5-9](#page-168-0) Corr. linee nere [8-55](#page-314-0) Correz. col.auto [8-54](#page-313-2)

#### **D**

Data/Ora [8-36](#page-295-0) Data/Timer/Rispar. Energia Impostaz. timer settimanale [8-38](#page-297-1) Timer risp. ener [8-37](#page-296-1) Data/Timer/Risparmio Energia Liv.ripristino Risp.Energia [8-45](#page-304-0) Densità [6-12](#page-218-0) Densità casella/invio [8-54](#page-313-3) Densità stampa [8-54](#page-313-4) Destinazione Aggiunta di una destinazione [3-28](#page-115-0) Controllo destinazione [8-49](#page-308-2) Invio multiplo [5-25](#page-184-0) Ordina [8-53](#page-312-0) Ricerca [5-31](#page-190-0)

Rubrica [5-30](#page-189-0) Schermata di conferma delle destinazioni [5-33](#page-192-0) Tasto one touch [3-35](#page-122-0) Verifica e modifica [5-32](#page-191-0) DHCP [11-30](#page-424-8) Impostazioni [8-12](#page-271-1) DHCP (IPv6) [11-30](#page-424-9) Impostazioni [8-13](#page-272-0) Disco RAM [11-30](#page-424-10) DNS over TLS (IPv4) Impostazioni [8-12](#page-271-2), [8-13](#page-272-1) dpi [11-30](#page-424-11) Driver di stampa [11-31](#page-425-0) Guida [4-4](#page-127-0)

#### **E**

EcoPrint [6-13](#page-219-0), [11-31](#page-425-1) Predefinito [8-40](#page-299-1) Stampa [8-47](#page-306-0) Elim. dopo stam. [6-35](#page-241-0) Embedded Web Server RX [2-40](#page-71-0) Emulazione [11-31](#page-425-2) Selezione [8-47](#page-306-1) Enhanced WSD Impostazioni protocollo [8-17](#page-276-0) EnhancedWSD (TLS) Impostazioni protocollo [8-18](#page-277-0) EnhncdVNC ov TLS Impostazioni protocollo [8-19](#page-278-0) eSCL Impostazioni protocollo [8-18](#page-277-1) eSCL over TLS Impostazioni protocollo [8-18](#page-277-2) Estensione vassoio [2-4](#page-35-6) Etichetta [11-21](#page-415-0)

# **F**

Fascicola [6-12](#page-218-1) Predefinito [8-40](#page-299-2) FAX [8-50](#page-309-0) Fermo carta [2-2](#page-33-2) Fermo degli originali [2-2](#page-33-3), [5-4](#page-163-0) Fermo della carta [3-14](#page-101-0) File Formato file [6-28](#page-234-0) PDF [6-30](#page-236-0) Separazione [6-34](#page-240-0) Filtro IP (IPv4) Impostazioni [8-14](#page-273-1) Filtro IP (IPv6) Impostazioni [8-14](#page-273-2) Font vettoriali [11-31](#page-425-3) Formato data [8-36](#page-295-1) Formato di invio [6-27](#page-233-0) Formato di memorizzazione [6-36](#page-242-0) Formato file [6-28](#page-234-0) Predefinito [8-41](#page-300-0) Formato originale [6-9](#page-215-0) Fronte/retro [6-20](#page-226-0) Fronte/retro (Orig su 2 facciate) [6-26](#page-232-0)

#### FTP [11-31](#page-425-4)

FTP(Client) Impostazioni protocollo [8-15](#page-274-0) FTP(Server) Impostazioni protocollo [8-15](#page-274-1) Funzione di controllo del risparmio energetico [1-11](#page-31-0) Funzione opzionale [8-25](#page-284-0) Funzione stampa fronte-retro automatica [1-11](#page-31-1)

#### **G**

Gateway default [11-31](#page-425-5) Impostazioni [8-12](#page-271-3) Gestione [9-1](#page-315-0) Gestione accesso utenti [9-2](#page-316-0) Autoriz. locale [9-16](#page-330-0) Gestione degli errori [8-36](#page-295-2) Gestione dell'accesso utenti Abilitazione della gestione dell'accesso utenti [9-3](#page-317-0) Aggiunta di un utente [9-7](#page-321-0) Conf. autorizzazione guest [9-19](#page-333-0) Descrizione della gestione dell'accesso utenti [9-2](#page-316-0) Driver FAX [9-15](#page-329-0) Impostazioni Autorizzazione Gruppo [9-18](#page-332-0) Impostazioni di blocco account utente [9-5](#page-319-0) Impostazioni scheda ID [9-22](#page-336-0) Login [2-14](#page-45-0) Logout [2-15](#page-46-0) Modifica delle proprietà utente [9-10](#page-324-0) Ottieni propr. uten. rete [9-21](#page-335-0) Stampa [9-12](#page-326-0) TWAIN [9-13](#page-327-0) WIA [9-14](#page-328-0) Gestione energetica [1-11](#page-31-2) Gestione errori Errore lavoro autorizzazione [8-36](#page-295-3) Glossario [11-30](#page-424-12) Guida di lunghezza carta [2-4](#page-35-7), [3-5](#page-92-0) Guide di larghezza carta [2-4](#page-35-8), [3-4](#page-91-1) Guide fornite con la periferica [xv](#page-15-0) Guide larghezza originali [2-2](#page-33-4)

#### **H**

**HTTP** Impostazioni protocollo [8-16](#page-275-0) **HTTPS** Impostazioni protocollo [8-16](#page-275-1)

### **I**

Ignora stampa [6-23](#page-229-0) Immagine originale [6-13](#page-219-1) Predefinito [8-40](#page-299-3) Immissione Oggetto [6-35](#page-241-1) Imp. blocco I/F [8-23](#page-282-1) Imp. Bluetooth [8-23](#page-282-0) Imp. carta/orig [8-31](#page-290-0) Imp. servizio [8-55](#page-314-1) Imp.Serv.remoti [8-26](#page-285-0) Impost data

Data/Ora [8-36](#page-295-0) Formato data [8-36](#page-295-1) Fuso orario [8-36](#page-295-4) Ora legale [8-36](#page-295-5) Impost. timer Azz. auto error [8-38](#page-297-0) Azzera timer [8-37](#page-296-0) Livello A riposo [8-37](#page-296-2) Regole A riposo [8-37](#page-296-3) Reset pan. auto [8-37](#page-296-4) Tempo inutiliz. [8-39](#page-298-0) Timeout ping [8-39](#page-298-1) Timer canc. err. [8-38](#page-297-2) Timer riposo [8-38](#page-297-3) Impostare il fuso orario [8-36](#page-295-4) Impostaz predefinite funz [8-40](#page-299-4) Impostaz. autoriz. gruppo [9-18](#page-332-0) Autorizzazione gruppo [9-18](#page-332-1) Proprietà guest [9-19](#page-333-2) Impostaz. timer settimanale [8-38](#page-297-1) Impostazione di data e ora [2-16](#page-47-0) Impostazione tasto di selezione [8-46](#page-305-0), [8-49](#page-308-3), [8-52](#page-311-1) Impostazioni casella documenti [8-51](#page-310-3) Box SubAddress [8-51](#page-310-4) Casella di polling [8-52](#page-311-2) Casella lavoro [8-51](#page-310-5) Casella personalizzata [8-51](#page-310-6) Impostazione tasto selezione [8-52](#page-311-1) Impostazioni cassetto [3-12](#page-99-1) Impostazioni comuni [8-30](#page-289-1) Audio [8-30](#page-289-0) Gestione errori [8-36](#page-295-2) Imp. carta/orig [8-31](#page-290-0) Impostaz predefinite funz [8-40](#page-299-4) Impostazioni data [8-36](#page-295-6) Impostazioni timer [8-37](#page-296-5) Limite pred. [8-35](#page-294-1) Lingua [8-30](#page-289-2) Luminosità display [8-30](#page-289-3) Memoria opzionale [8-43](#page-302-0) Misura [8-35](#page-294-2) Modo RAM Disk [8-43](#page-302-1) Operazione login [8-42](#page-301-0) Schermata pred. [8-30](#page-289-4) Tipo tastiera [8-44](#page-303-0) Toner scarso [8-44](#page-303-1) Visualizza Stato/Registro [8-44](#page-303-2) Impostazioni di invio [8-49](#page-308-4) Broadcast [8-49](#page-308-5) Controllo destinazione [8-49](#page-308-2) Immissione nuova destinazione [8-49](#page-308-6) Impostazione tasto selezione [8-49](#page-308-3) Invio e Inoltro [8-49](#page-308-7) Richiama destinazione [8-49](#page-308-8) Schermata pred. [8-49](#page-308-9) Impostazioni di stampa [4-2](#page-125-0) Impostazioni e-mail [2-44](#page-75-0) Impostazioni manuali (IPv6) [8-13](#page-272-2) Impostazioni per la copia [8-46](#page-305-1) Impostazione tasto selezione [8-46](#page-305-0)

Priorità % auto [8-46](#page-305-2) Riserva priorità [8-46](#page-305-3) Selez.aut. carta [8-46](#page-305-4) Selezione carta [8-46](#page-305-5) Impostazioni tipo di supp [8-35](#page-294-0) Impostazioni vassoio bypass [8-34](#page-293-0) Inceppamenti Interno pannello posteriore [10-34](#page-391-0) Inceppamenti carta [10-28](#page-385-0) Alimentatore di originali [10-36](#page-393-0) All'interno del sistema [10-33](#page-390-0) Bypass [10-30](#page-387-0) Cassetto 1 – 5 [10-31](#page-388-0) Indicatori della posizione degli inceppamenti [10-28](#page-385-1) Unità fronte/retro [10-32](#page-389-0) Vassoio interno [10-34](#page-391-0) Indirizzo IP [11-31](#page-425-6) Impostazioni [8-12](#page-271-4) Informazioni legali [1-9](#page-29-0) Inizializ. SSD [8-24](#page-283-1) Installa Disinstallazione [2-30](#page-61-0) Installazione Macintosh [2-31](#page-62-0) Software [2-28](#page-59-0) Windows [2-29](#page-60-0) Interfaccia di rete [2-7](#page-38-2) Interfaccia USB [2-7](#page-38-3) InterfRete Invio [8-22](#page-281-0) Interruttore di alimentazione [2-2](#page-33-5) Invia risultato [8-7](#page-266-0) Invio [5-12](#page-171-0) Preparazione per l'invio di un documento a un PC [3-15](#page-102-0) Invio a cartella (FTP) [5-12](#page-171-1) Invio a cartella (SMB) [5-12](#page-171-2) Invio come e-mail [5-12](#page-171-3) Invio e Inoltro [8-49](#page-308-7) Invio multiplo [5-25](#page-184-0) IPP [11-31](#page-425-7) Impostazioni protocollo [8-16](#page-275-2) IPP su TLS Impostazioni protocollo [8-16](#page-275-3) IPSec Impostazioni [8-14](#page-273-3)

# **J**

Job Accounting [9-25](#page-339-0) Abilitazione della funzione Job Accounting [9-27](#page-341-0) Accesso Job Accounting [9-27](#page-341-1) Conteggio del numero di pagine stampate [9-37](#page-351-0) Descrizione di Job Accounting [9-25](#page-339-0) Driver FAX [9-35](#page-349-0) Impostazione predefinita [9-36](#page-350-0) Inserimento di un account [9-28](#page-342-0) Login [9-40](#page-354-0) Logout [9-40](#page-354-1) Restrizioni all'uso del sistema [9-29](#page-343-0) Stampa [9-32](#page-346-0) Stampa rapp. contabilità [9-39](#page-353-0)

TWAIN [9-33](#page-347-0) WIA [9-34](#page-348-0) **JobAccounting** Eliminazione di un account [9-31](#page-345-0) Modifica di un account [9-30](#page-344-0)

### **K**

Kit d'interfaccia di rete [11-6](#page-400-0) Kit d'interfaccia di rete wireless [11-6](#page-400-1) Kit rotelle [11-6](#page-400-2) KPDL [11-31](#page-425-8)

## **L**

Lastra di esposizione [2-2](#page-33-6) Lavoro Annullamento [7-13](#page-256-0) Invia cronologia registro [7-12](#page-255-0) Sospensione e ripresa [7-13](#page-256-1) Stato disponibile [7-2](#page-245-0) Verifica della cronologia dei lavori [7-8](#page-251-0) Verifica dello stato [7-2](#page-245-1) Visualizzazione della schermata di cronologia [7-9](#page-252-0) Visualizzazione delle schermate Stato [7-2](#page-245-2) LDAP Impostazioni protocollo [8-16](#page-275-4) Lettore scheda ID [11-7](#page-401-1) Leva di blocco cartuccia toner [2-5](#page-36-1) Limite pred. [8-35](#page-294-1) Lingua [8-30](#page-289-2) Liv. ripristino Rispar. Energia [8-45](#page-304-0) Livel. sicurezza [8-24](#page-283-2) Livello A riposo [2-27](#page-58-0), [8-37](#page-296-2) Login [2-14](#page-45-0) Login semplice [2-15](#page-46-0) Logout [2-15](#page-46-0) LPD Impostazioni protocollo [8-16](#page-275-5) Luminosità display [8-30](#page-289-3)

# **M**

Maniglia [2-2](#page-33-7) Manutenzione ordinaria [10-2](#page-359-0) Sostituzione della vaschetta di recupero toner [10-9](#page-366-0) Manutenzione regolare Sostituzione della cartuccia toner [10-5](#page-362-0) Memoria di espansione [11-3](#page-397-1) Memoria opzionale [8-43](#page-302-0) Menu Sistema [8-2](#page-261-0) Accesso utenti/Job Accounting [8-29](#page-288-0) Casella documenti [8-51](#page-310-3) Copia [8-46](#page-305-1), [8-52](#page-311-0) FAX [8-50](#page-309-0) Impostazioni comuni [8-30](#page-289-1) Invio  $8-49$ Proprietà utente [8-29](#page-288-1) Rapporto [8-6](#page-265-0) Regolazione/Manutenzione [8-54](#page-313-5) Rubrica/One Touch [8-52](#page-311-3) Sistema/Rete [8-9](#page-268-0)

Stampante [8-47](#page-306-2) Metodo di immissione dei caratteri [11-10](#page-404-0) Misura [8-35](#page-294-2) Modalità di alimentazione carta [8-48](#page-307-0) Modalità di collegamento [2-7](#page-38-4) Modifica destinazione [8-52](#page-311-3) Contatto [3-28](#page-115-1) Gruppo [3-31](#page-118-0) Limitazione modifica [8-52](#page-311-4) Predefiniti Rubrica [8-53](#page-312-1) Rubrica [3-28](#page-115-2) Tasto one touch [3-35](#page-122-1) Modo a riposo [2-26](#page-57-0) Modo a riposo automatico [2-26](#page-57-1) Modo RAM Disk [8-43](#page-302-1) Modo risp. energia [2-25](#page-56-0) Modo silenzioso [6-23](#page-229-1), [8-54](#page-313-6) Monotype Imaging License Agreement [1-10](#page-30-0) Mopria [4-18](#page-141-1)

# **N**

NetBEUI [11-31](#page-425-9) Impostazioni protocollo [8-15](#page-274-2) Nitidezza [6-14](#page-220-0) Nome host [8-9](#page-268-1) Nomi commerciali [1-9](#page-29-1) Nomi dei componenti [2-2](#page-33-0)

# **O**

OCR Scan Activation Kit [11-7](#page-401-0) Oggetto/corpo [6-35](#page-241-1) Predefinito [8-41](#page-300-1) Oggetto/corpo E-mail Predefinito [8-41](#page-300-1) Operazione login [8-42](#page-301-0) Operazione remota [8-27](#page-286-1), [10-16](#page-373-0) Opzione SSD [11-6](#page-400-7) Orientamento originale [6-11](#page-217-0) Predefinito [8-40](#page-299-5) **Originale** F.to orig. pers. [8-31](#page-290-1) Formato [xx](#page-20-0) Formato originale predefinito [8-31](#page-290-2) Impostazioni [8-31](#page-290-0) Rilev. automatico originali (DP) [8-31](#page-290-3) Originale lungo [6-36](#page-242-1) Originali di formati diversi [6-9](#page-215-1), [6-12](#page-218-2)

# **P**

Pagina stato [11-31](#page-425-10) Pannello anteriore [2-2](#page-33-8) Pannello comandi [2-2](#page-33-9) Pannello posteriore 1 [2-3](#page-34-0) Pannello sinistro [2-5](#page-36-2) PDF alta compres [6-29](#page-235-0) PDF criptato [6-37](#page-243-0) PDF/A [6-28](#page-234-1), [11-31](#page-425-11) Periferica [7-14](#page-257-0)

Ping [8-19](#page-278-1) Pinzatrice manuale [11-6](#page-400-3) POP3 [11-31](#page-425-12) Impostazioni protocollo [8-15](#page-274-3) PostScript [11-31](#page-425-13) PPM [11-31](#page-425-14) Precauzioni d'uso [1-4](#page-24-0) Precauzioni di sicurezza durante l'uso della LAN wireless [1-7](#page-27-0) Precauzioni per il caricamento della carta [3-3](#page-90-0) Prev. eff. copia sbav. Predefin. [8-40](#page-299-6) Prev.eff. copia sbav. [6-16](#page-222-0) Problemi e soluzioni [10-11](#page-368-0) Programma [5-5](#page-164-0) Conferma [5-6](#page-165-0) Eliminazione [5-7](#page-166-0) Registrazione [5-5](#page-164-1) Richiamo [5-6](#page-165-1) Sovrascrittura [5-7](#page-166-1) Programma Energy Star (ENERGY STAR®) [1-11](#page-31-3) Proprietà utente [8-29](#page-288-1) Protezione Agg. firmware manuale [8-27](#page-286-2) Avvio protetto [8-28](#page-287-0) Consenti elenco [8-28](#page-287-1) Protezione dati [8-24](#page-283-0) Protocollo sicurezza [8-19](#page-278-2) Pulizia [10-2](#page-359-1) Lastra di esposizione [10-2](#page-359-2) Rullo di registrazione [10-3](#page-360-0) Vetro di lettura [10-2](#page-359-3) Pulsante di apertura del coperchio anteriore [2-2](#page-33-10)

# **Q**

Qualità immagine [6-28](#page-234-2)

# **R**

RA (Stateless) [11-32](#page-426-0) RA(Stateless) Impostazioni [8-13](#page-272-3) Rapporto [8-6](#page-265-0) Cronologia registro lavori [8-8](#page-267-0) Impostazione rapporto amministratore [8-7](#page-266-1) Impostazione rapporto risultati [8-7](#page-266-2) Stampa rapporto [8-6](#page-265-1) Raw Impostazioni protocollo [8-15](#page-274-4) Reg. dens. copia [8-54](#page-313-7) Regolazione della densità dello sfondo Predefinito [8-40](#page-299-7) Regolazione densità sfondo [6-15](#page-221-1), [8-54](#page-313-8) Regolazione/Manutenzione [8-54](#page-313-5) Densità di stampa [8-54](#page-313-4) Regole A riposo [2-26](#page-57-2), [8-37](#page-296-3) Reset pan. auto [8-37](#page-296-4) Restrizioni legali riguardanti la copia [1-7](#page-27-1) Restrizioni legali riguardanti la scansione [1-7](#page-27-1) Rete Imp.Serv.remoti [8-26](#page-285-1)
Impostazioni [8-9](#page-268-0) Operazione remota [8-27](#page-286-0) Preparazione [2-17](#page-48-0) Rete opzionale Base [8-21](#page-280-0) Rete wireless Base [8-21](#page-280-0) Impostazioni [2-19](#page-50-0) Riavvia [8-25](#page-284-0) Riavviare la rete [8-19](#page-278-0) Ricambi Verifica della quantità rimanente [7-16](#page-259-0) Rilegatura [6-21](#page-227-0), [6-22](#page-228-0) Rilegatura originali [6-21](#page-227-1), [6-26](#page-232-0) Risoluzione [6-34](#page-240-0), [11-26](#page-420-0) Risoluzione dei problemi [10-11](#page-368-0) Risoluzione scansione [6-34](#page-240-0) Predefinito [8-40](#page-299-0) Risparmio delle risorse - Carta [1-11](#page-31-0) Risposta ai messaggi di errore [10-18](#page-375-0) Rubrica [3-28](#page-115-0) Aggiunta [3-28](#page-115-1) Contatto [3-28](#page-115-2) Gruppo [3-31](#page-118-0) Modifica ed eliminazione [3-33](#page-120-0), [3-34](#page-121-0) Rubrica/One Touch [8-52](#page-311-0) Rullo di registrazione [2-5](#page-36-0)

## **S**

Salta pagine bianche [6-24](#page-230-0) Scala di grigi [11-32](#page-426-0) Scan to Folder Setup Tool for SMB [3-24](#page-111-0) Scansione continua [6-22](#page-228-1) Predefinito [8-41](#page-300-0) Scansione WSD [5-23](#page-182-0) Impostazioni protocollo [8-17](#page-276-0) Scheda SD [11-4](#page-398-0) Schermata Guida [2-13](#page-44-0) Schermata pred. [8-30](#page-289-0) Selettore formato [2-4](#page-35-0) Selez. automatica carta [11-32](#page-426-1) Selezione carta [6-10](#page-216-0) Selezione colore [6-14](#page-220-0) Predefinito [8-40](#page-299-1) Selezione di una destinazione [5-30](#page-189-0) Separazione file [6-34](#page-240-1) Predefinito [8-41](#page-300-1) Server DNS (IPv4) Impostazioni [8-12](#page-271-0), [8-13](#page-272-0) Sicurezza [11-32](#page-426-2) Simboli [1-2](#page-22-0) Sistema/Rete [8-9](#page-268-1) Configurazione di rete [8-9](#page-268-0) Funzione opzionale [8-25](#page-284-1) Imp. blocco I/F [8-23](#page-282-0) InterfRete Invio [8-22](#page-281-0) Livel. sicurezza [8-24](#page-283-0) Modifica destinazione [8-52](#page-311-0) Protezione dati [8-24](#page-283-1) Rete opzionale [8-20](#page-279-0)

Riavvia [8-25](#page-284-0) Slot blocco antifurto [2-3](#page-34-0) Slot interfaccia opzionale [2-4](#page-35-1) Slot unità USB [2-2](#page-33-0) Slot unità USB (per lettore schede) [2-2](#page-33-1) SMB Impostazioni protocollo [8-15](#page-274-0) **SMTP** Impostazioni protocollo [8-15](#page-274-1) SNMPv1/v2c Impostazioni protocollo [8-15](#page-274-2) SNMPv3 Impostazioni protocollo [8-15](#page-274-3) Sostituzione della cartuccia toner [10-5](#page-362-0) Sostituzione della vaschetta di recupero toner [10-9](#page-366-0) Specifiche [11-24](#page-418-0) Alimentatore di originali [11-27](#page-421-0) Cassetto carta (500 fogli) (Opzionale) [11-28](#page-422-0) Funzioni di copiatura [11-26](#page-420-1) Funzioni scanner [11-27](#page-421-1) Funzioni stampante [11-26](#page-420-2) Periferica [11-24](#page-418-1) Spegnimento [2-10](#page-41-0) Sportello del gruppo fusore [2-4](#page-35-2) SSD [11-6](#page-400-0) Stampa da PC [4-5](#page-128-0) Stampa su carta di formato non standard [4-7](#page-130-0) Stampa di documenti archiviati in un'unità USB rimovibile [5-43](#page-202-0) Stampa JPEG/TIFF [6-37](#page-243-0) Predefinito [8-41](#page-300-2) Stampa rapporto Elenco caratteri [8-7](#page-266-0) Mappa menu [8-6](#page-265-0) Pagina stato [8-6](#page-265-1) Stato rete opz. [8-7](#page-266-1) Stampa Universale [4-10](#page-133-0) Stampa WSD Impostazioni protocollo [8-17](#page-276-1) Stampante [8-47](#page-306-0) A4 largo [8-47](#page-306-1) Azione CR [8-47](#page-306-2) Azione LF [8-47](#page-306-3) Copie [8-47](#page-306-4) EcoPrint [8-47](#page-306-5) FormFeed Timeout [8-47](#page-306-6) Fronte/retro [8-47](#page-306-7) Ignora A4/Letter [8-47](#page-306-8) Imp. emulazione [8-47](#page-306-9) Impostazione di stampa [4-2](#page-125-0) Modif.auto.cass. [8-48](#page-307-0) Modo alimentaz. [8-48](#page-307-1) Nome lavoro [8-48](#page-307-2) Nome utente [8-48](#page-307-3) Orientamento [8-47](#page-306-10) Priorità bypass [8-48](#page-307-4) Termine lavoro di stampa [8-48](#page-307-5) Status/Canc. Lav. [7-1](#page-244-0) Subnet Mask [11-32](#page-426-3) Impostazioni [8-12](#page-271-1)

### **T**

Targhette indicatrici del formato degli originali [2-2](#page-33-2) Tastiera USB [11-6](#page-400-1) Tasto one touch Aggiunta [3-35](#page-122-0) Modifica ed eliminazione [3-36](#page-123-0) TCP/IP [11-32](#page-426-4) Configurazione [8-14](#page-273-0) Impostazioni [8-12](#page-271-2) TCP/IP (IPv4) Impostazioni [2-17](#page-48-1), [8-12](#page-271-3) TCP/IP (IPv6) [11-30](#page-424-0) Impostazioni [8-13](#page-272-1) Tempo di produzione della prima copia [11-26](#page-420-3) Tempo di produzione della prima stampa [11-26](#page-420-4) Thin Print over TLS Impostazioni protocollo [8-17](#page-276-2) **ThinPrint** Impostazioni protocollo [8-17](#page-276-3) ThinPrint Option [11-6](#page-400-2) Timer canc. err. [8-38](#page-297-0) Timer riposo [8-38](#page-297-1) Timer risp. ener [8-37](#page-296-0) Tipo tastiera [8-44](#page-303-0) TLS [8-19](#page-278-1) Toner scarso [8-44](#page-303-1) Trusted Platform Module [11-6](#page-400-3) TWAIN [11-32](#page-426-5) Configurazione del driver TWAIN [2-33](#page-64-0) Scansione TWAIN [5-19](#page-178-0) TX crittografato FTP [6-35](#page-241-0)

### **U**

Unità USB Rimozione [5-47](#page-206-0) Salva [5-45](#page-204-0) Stampa [5-43](#page-202-0) USB [11-32](#page-426-6) Utilizzo limitato di questo prodotto [1-8](#page-28-0)

### **V**

Vaschetta di recupero toner [2-5](#page-36-1) Vassoio Bypass [11-30](#page-424-1) Vassoio di inserimento degli originali [2-2](#page-33-3) Vassoio di uscita degli originali [2-2](#page-33-4) Vassoio interno [2-2](#page-33-5) Velocità di copiatura [11-26](#page-420-5) Velocità di stampa [11-26](#page-420-6) Vetro di lettura [2-2](#page-33-6) Visualizza Stato/Registro [8-44](#page-303-2) VNC (RFB) Impostazioni protocollo [8-18](#page-277-0) Voce Nome file [6-23](#page-229-0) Voce nome file [6-23](#page-229-0) Predefinito [8-41](#page-300-3)

#### **W**

WIA [11-32](#page-426-7)

Configurazione del driver WIA [2-35](#page-66-0) Wi-Fi Impostazioni [2-19](#page-50-0), [8-10](#page-269-0) Wi-Fi Direct Impostazioni [2-23](#page-54-0), [8-9](#page-268-2) Stampa [4-18](#page-141-0) WPS (Wi-Fi Protected Setup) [11-32](#page-426-8)

# **X**

XPS Adatta pag. [6-37](#page-243-1) Predefinito [8-41](#page-300-4)

### **Z**

Zoom [6-16](#page-222-0) Predefinito [8-40](#page-299-2)

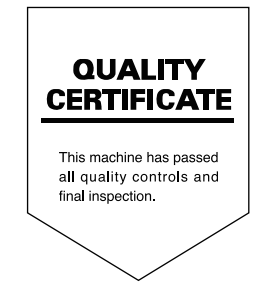

TA Triumph-Adler GmbH Haus 5, Deelbögenkamp 4c, 22297 Hamburg, Germany